# Torno - Manual del operador

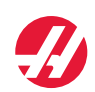

Haas Automation, Inc., 2800 Sturgis Road, Oxnard, CA 93030, USA | HaasCNC.com

## **HAAS AUTOMATION, INC. CERTIFICADO DE GARANTÍA LIMITADA**

Cobertura para el equipo CNC de Haas Automation, Inc. Efectiva desde el 1 de enero de 2009

Haas Automation Inc. ("Haas" o "Fabricante") proporciona una garantía limitada para todas las nuevas fresadoras, centros de torneado y máquinas giratorias (colectivamente, "Máquinas CNC") y sus componentes (excepto las que aparecen listadas en los Límites y exclusiones de la garantía) ("Componentes") que son fabricados por Haas y vendidos por Haas o sus distribuidores autorizados según se estipula en este Certificado. La garantía que se estipula en este Certificado es una garantía limitada y es la única garantía que ofrece el Fabricante y está sujeta a los términos y condiciones de este Certificado.

## **Cobertura de la garantía limitada**

Cada Máquina CNC y sus Componentes (colectivamente, "Productos Haas") están garantizados por el Fabricante frente a los defectos en el material y la mano de obra. Esta garantía sólo se proporciona al comprador y usuario final de la Máquina CNC (un "Cliente"). El período de esta garantía limitada es de un (1) año, excepto las fresadoras Toolroom y Mini-Mills que tienen un período de garantía de seis (6) meses. El período de garantía comienza en la fecha de entrega de la Máquina CNC en la instalación del Cliente. El Cliente puede adquirir a Haas o un distribuidor Haas autorizado una ampliación del período de garantía (una "Ampliación de la garantía").

## **Reparación o sustitución solamente**

La responsabilidad bajo este acuerdo se limita solamente a la reparación y sustitución, a la discreción del fabricante, de piezas o componentes.

## **Limitación de responsabilidad de la garantía**

Esta garantía es la garantía única y exclusiva del fabricante y sustituye al resto de garantías de cualquier clase o naturaleza, expresa o implícita, oral o escrita, pero sin limitación con respecto a cualquier garantía implícita comercial, garantía implícita de idoneidad para un uso en particular u otra garantía de calidad o de rendimiento o no incumplimiento. El fabricante limita la responsabilidad con respecto a esas otras garantías de cualquier clase y el cliente renuncia a cualquier derecho en relación con las mismas.

## **Límites y exclusiones de garantía**

Aquellos componentes sujetos a desgaste durante el uso normal de la máquina y durante un período de tiempo, incluyendo, pero sin limitación, la pintura, el acabado y estado de las ventanas, focos o bombillas eléctricas, sellos, sistema de recogida de virutas, etc., se encuentran excluidos de esta garantía. Todos los procedimientos de mantenimiento especificados por el fabricante deben ser cumplidos y registrados para poder mantener esta garantía vigente. Esta garantía se anulará si el Fabricante determina que (i) cualquier Producto Haas es objeto de un mal manejo, mal uso, abuso, negligencia, accidente, instalación inapropiada, mantenimiento inapropiado, almacenamiento inapropiado o la aplicación u operación inapropiada, (ii) cualquier Producto Haas es

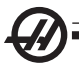

reparado o si el usuario o un técnico no autorizado aplica un mantenimiento inapropiado, (iii) el Cliente o cualquier persona realiza o intenta realizar cualquier modificación en cualquier Producto Haas sin el consentimiento previo por escrito del Fabricante, y/o (iv) se emplea cualquier Producto Haas para cualquier uso no comercial (como uso personal o doméstico). Esta garantía no cubre los daños o defectos debidos a una influencia externa o asuntos que queden fuera del control razonable del Fabricante, incluyendo, sin limitación, el robo, vandalismo, incendio, condiciones meteorológicas (como lluvia, inundación, viento, rayos o terremotos) o actos de guerra o terrorismo.

Sin limitar la generalidad de cualquiera de las exclusiones o limitaciones descritas en este Certificado, esta garantía no incluye ninguna garantía con respecto a que cualquier Producto Haas cumpla las especificaciones de producción de cualquier persona o cualquier otro requisito, o que la operación de cualquier Producto Haas sea ininterrumpida o sin errores. El Fabricante no asume ninguna responsabilidad con respecto al uso de cualquier Producto Haas por parte de cualquier persona, y el Fabricante no incurrirá en ninguna responsabilidad por ningún fallo en el diseño, producción, operación, funcionamiento o cualquier otro aspecto del Producto Haas más allá de la sustitución o reparación del mismo, tal y como se indicó anteriormente en esta garantía.

## **Limitación de responsabilidad y daños**

El fabricante no será responsable hacia el cliente o cualquier otra persona por cualquier daño compensatorio, fortuito, consiguiente, punitivo, especial o cualquier otro daño o reclamación, ya sea en acción de contrato o agravio, que esté relacionado con cualquier producto Haas, otros productos o servicios suministrados por el fabricante o un distribuidor autorizado, técnico de servicio u otro representante autorizado del fabricante (colectivamente, "representante autorizado"), o el fallo de piezas o productos fabricados con cualquier producto Haas, incluso si el fabricante o cualquier representante autorizado es informado sobre la posibilidad de tales daños, incluyéndose en tales daños o reclamaciones, aunque sin limitación, la pérdida de ganancias, pérdida de datos, pérdida de productos, pérdida de ingresos, pérdida del uso, coste por tiempo de interrupción, fondo de comercio, cualquier daño al equipo, instalaciones o cualquier otra propiedad de cualquier persona, y cualquier daño que pueda deberse a un mal funcionamiento de cualquier producto Haas. El fabricante limita la responsabilidad con respecto a tales daños y reclamaciones y el cliente renuncia a cualquier derecho en relación con los mismos. La única responsabilidad del Fabricante, y el derecho de subsanación exclusivo del cliente, para los daños y reclamaciones de cualquier clase se limitarán exclusivamente a la reparación y sustitución, a la discreción del fabricante, del producto Haas defectuoso, tal y como se estipule en esta garantía.

El Cliente ha aceptado las limitaciones y restricciones que se estipulan en este Certificado, incluyendo, pero sin limitación, la restricción sobre su derecho a la recuperación de daños, como parte de su acuerdo con el Fabricante o su Representante autorizado. El Cliente entiende y reconoce que el precio de los Productos Haas sería mucho mas elevado si el Fabricante tuviera que respon-

sabilizarse de los daños accidentales y reclamaciones que quedan fuera del ámbito de esta garantía.

## **Acuerdo completo**

Este Certificado sustituye cualquier otro contrato, promesa, representación o garantía, expresada de forma oral o por escrito, entre las partes o por el Fabricante en relación con los asuntos de este Certificado, e incluye todos los tratos y acuerdos entre las partes o aceptados por el Fabricante con respecto a tales asuntos. El Fabricante rechaza de forma expresa por la presente cualquier otro contrato, promesa, representación o garantía, expresada de forma oral o por escrito, que se añada a o sea inconsistente con cualquier término o condición de este Certificado. Ningún término o condición que se estipula en este Certificado puede ser modificado ni corregido a menos que el Fabricante y el Cliente lo acuerden por escrito. Sin perjuicio de lo precedente, el Fabricante concederá una Ampliación de la garantía únicamente en la medida en que amplíe el período de garantía aplicable.

## **Transferibilidad**

Esta garantía puede transferirse del Comprador original a otra parte si la Máquina CNC se vende por medio de una venta privada antes de que termine el período de garantía, siempre que el Fabricante reciba una notificación escrita de la misma y esta garantía no esté anulada en el momento de la transferencia. El receptor de esta garantía estará sujeto a todos los términos y condiciones de este Certificado.

## **Varios**

Esta garantía se regirá según las leyes del Estado de California sin que se apliquen las normas sobre conflictos de legislaciones. Cualquier disputa que surja de esta garantía se resolverá en un juzgado con jurisdicción competente situado en el Condado de Ventura, el Condado de Los Ángeles o el Condado

de Orange, California. Cualquier término o provisión de este Certificado que sea declarado como no válido o inaplicable en cualquier situación en cualquier jurisdicción no afectará a la validez o aplicación de los términos y provisiones restantes del mismo ni a la validez o aplicación del término o provisión conflictivo en cualquier otra situación o jurisdicción.

## **Registro de garantía**

Si llegase a tener algún problema con su máquina, consulte primero su manual del operador. Si persiste el problema, llame a su distribuidor autorizado Haas. Como ultima solución, llame directamente al numero que se muestra a continuación.

## **Haas Automation, Inc. 2800 Sturgis Road Oxnard, California 93030-8933USA Teléfono: (805) 278-1800 FAX: (805) 278-8561**

Para registrar al cliente final de esta máquina para las actualizaciones y las notificaciones de seguridad del producto, necesitamos que nos envíe el registro de la máquina inmediatamente. Rellene completamente este formulario y envíela a la direccion que se mostró anteriormente bajo la atención de ATTENTION (VF-1, GR-510, VF-6 etc. — lo que aplique) REGISTRATIONS. Incluya una copia de su factura para validar la fecha de garantía y para cubrir opciones adicionales que haya comprado.

 \_\_\_\_\_\_\_\_\_\_\_\_\_\_\_\_\_\_\_\_\_\_\_\_\_\_\_\_\_\_\_\_\_\_\_\_\_\_\_\_\_\_\_\_\_\_\_\_\_\_\_\_\_\_\_\_\_\_\_\_\_ \_\_\_\_\_\_\_\_\_\_\_\_\_\_\_\_\_\_\_\_\_\_\_\_\_\_\_\_\_\_\_\_\_\_\_\_\_\_\_\_\_\_\_\_\_\_\_\_\_\_\_\_\_\_\_\_\_\_\_\_\_

**Nombre de la Empresa:** \_\_\_\_\_\_\_\_\_\_\_\_\_\_ **Nombre de contacto:**

**Dirección:** \_\_\_\_\_\_\_\_\_\_\_\_\_\_\_\_\_\_\_\_\_\_\_\_\_\_\_\_\_\_\_\_\_\_\_\_\_\_\_\_\_\_\_\_\_\_\_\_\_\_\_\_\_

\_\_\_\_\_\_\_\_\_\_\_\_\_\_\_\_\_\_\_

\_\_\_\_\_\_\_\_\_\_\_\_\_\_\_\_\_\_\_\_\_\_\_

**Distribuidor:** \_\_\_\_\_\_\_\_\_\_\_\_\_\_\_\_\_\_ **Fecha de instalación:**  $\frac{1}{2}$  ,  $\frac{1}{2}$  ,  $\frac{1$ 

**Núm. de modelo:** \_\_\_\_\_\_\_\_\_\_\_\_\_\_ **Numero de serie:**

**Teléfono:** ( \_\_\_\_ ) \_\_\_\_\_\_\_\_\_\_\_\_\_ **FAX:** ( \_\_\_\_\_\_ ) \_\_\_\_\_\_\_\_\_\_\_\_\_\_\_\_\_\_

## **Procedimiento de satisfacción al cliente**

Estimado Cliente de Haas,

Su completa satisfacción y buena disposición es lo mas importante para Haas Automation , Inc., y para el distribuidor Haas, donde usted ha comprado su equipo. Normalmente, cualquier pregunta o preocupación que usted pueda tener sobre la transacción o la operación de su equipo serán rápidamente resueltas por parte de su distribuidor.

Sin embargo, si sus preguntas o preocupaciones no fueran resueltas a su completa satisfacción, y si usted ha hablado directamente sobre las mismas con el responsable de su concesionario, con el Director general o con el propietario de su concesionario, haga lo siguiente: Póngase en contacto con Centro de servicio al cliente de Haas Automation llamando al teléfono 800-331-6746 y pregunte por el Departamento de atención al cliente. De esta manera le podremos resolver cualquier problema de la manera mas rápida posible. Cuando llame, tenga la siguiente información a la mano:

- Su nombre, nombre de la empresa, domicilio y numero de teléfono
- El modelo de la máquina y su número de serie

• El nombre del distribuidor o concesionario y el nombre de la persona en el concesionario con la cual usted se comunicó la ultima vez.

• La naturaleza de su pregunta, problema o preocupación.

Si desea escribir a Haas Automation, utilice la siguiente dirección:

Haas Automation, Inc. 2800 Sturgis Road Oxnard, CA 93030

At: Customer Satisfaction Manager correo electrónico: Service@HaasCNC.com

Una vez que usted se haya comunicado con el Centro de servicio de atención al cliente

de Haas Automation, haremos todo lo posible para trabajar directamente con usted y su distribuidor y así resolver de una manera rápida sus preocupaciones. En Haas Automation, sabemos que una buena relación entre el Cliente-Distribuidor-Fabricante ayudará a mantener un éxito continuo al ayudar a todos los que tienen cuestiones pendientes.

**Opinión del cliente**

Si tiene alguna duda o pregunta en relación con el manual de operador de Haas, por favor, contáctenos a través del correo electrónico pubs@haascnc.com. Estamos deseando recibir cualquier sugerencia de su parte.

### **Certificación**

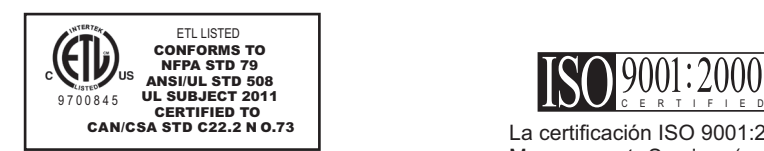

Todas las herramientas de la máquina CNC llevan la marca ETL, certificando que están conformes con el Estándar eléctrico NFPA 79 para maquinaria industrial y el equivalente canadiense, CAN/CSA C22.2 No. 73. Las marcas ETL y cETL se adjudican a productos que han sido probados satisfactoriamente por Intertek Testing Services (ITS), una alternativa a los Laboratorios Aseguradores.

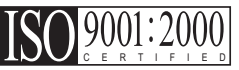

La certificación ISO 9001:2000 de TUV Management Service (un registrador ISO) sirve como una evaluación imparcial del sistema de gestión de calidad de Haas Automation. Este éxito confirma la conformidad de Haas Automation con los estándares establecidos por la Organización internacional de estandarización, y reconoce el compromiso de Haas para cumplir las necesidades y requisitos de sus clientes en el mercado global.

La información contenida en este manual se actualiza constantemente. La últimas actualizaciones, y otra información de ayuda, está disponible on line como descarga gratuita en formato .pdf (visite la página www.HaasCNC. com y haga clic en "Manual Updates" bajo el menú desplegable "Customer Service" de la barra de navegación).

**Traducción de instrucciones originales**

## Declaración de conformi-

## dad

**PRODUCTO: Tornos CNC (centros de torneado) \*Incluyendo todas las opciones instaladas en fábrica o en campo por un Haas Factory Outlet (HFO) certificado**

**FABRICADO POR: Haas Automation, Inc. 2800 Sturgis Road, Oxnard, CA 93030 805-278- 1800**

**Declaramos, bajo nuestra absoluta responsabilidad, que los productos que se enumeran más arriba, a los que se refiere esta declaración, cumplen las regulaciones que se describen en la Directiva CE para centros de mecanizado:**

- ·**Directiva 2006/42/EC sobre maquinaria**
- ·**Directiva 2004 / 108 / EC sobre compatibilidad electromagnética**
	- ·**EN 61000-6-1:2001 Compatibilidad electromagnética (EMC) Parte 6-1: Normas genéricas**
	- ·**EN 61000-6-3:2001 Compatibilidad electromagnética (EMC) Parte 6-3: Normas genéricas**
- ·**Directiva 2006/95/EC sobre baja tensión**
- ·**Normas adicionales:**
	- ·**EN 614-1:2006+A1:2009**
	- ·**EN 894-1:1997+A1:2008**
	- ·**EN 14121-1:2007**

**RoHS (Restricción de ciertas sustancias peligrosas en aparatos eléctricos y electrónicos): CUMPLE, al estar exento según la documentación del fabricante. Salvedades:**

- **a) Herramienta industrial estacionaria de gran escala**
- **b) Sistemas de monitorización y control**
- **c) Plomo como elemento de aleación en acero**

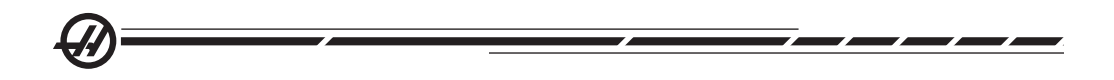

## CONTENTS

Seguridad.

- Seguridad de Maquina
- Instrucciónes Recomendadas

## Introducción.................................13

- Descripción de Maquina
- Descripción de Control

## Operación.....................................47

- Operación General
- Introducción a Programación
- Caracteristicas del Control

• Etiquetas de Advertencia

• Descripción de Opciones

• Comandos de Torreta

• Operación del Tubo de Arrastré

• Compensación Punta de Herramienta

## Funcionés de la Heramienta .......65

- Compensación de Herramienta
- Reemplazo de Boquilla/Chuck
- Herramientas Vivas Opcional
- Eje C Opcional

## TNC........................

- Programación
- Compensación de Radio y Desgaste
- 
- Sistema de Programación Intuitivo
- 
- Geometria de longitud de herramienta
- Ejemplos de programación

## Programación.........................

- 
- Macros
- Modo Editar
- Código Rápido

## Códigos G y M, Ajustes................177

- 
- Ciclos Enlatados Comandos de Maquina

## Mantenimiento.............................281

- Exigencias aire / Elèctricas
- Fluidos Recomendados

• Intervalos de Mantenimiento

**Mantenimiento** Mantenimiento

**Seguridad** Seguridad

> Introducción **Introducción**

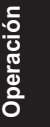

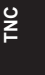

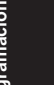

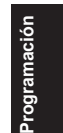

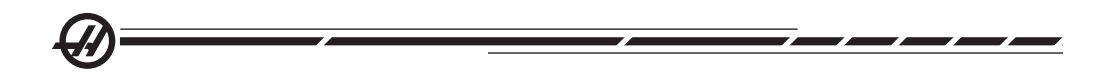

## PROCEDIMIENTOS DE SEGURIDAD DE HAAS

## **ENSA EN LA SEGURIDAD!**

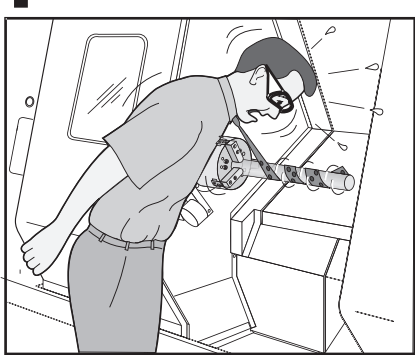

## NO TE DEJES ATRA- PAR EN TÚ TRABAJO

Todas las máquinas fresadoras contienen peligro de las piezas giratorias, bandas, poleas, alta tensión, ruido y aire comprimido. Se deben seguir una serie de precauciones básicas de seguridad cuando utilice una máquina CNC y sus componentes para de esta manera reducir el riesgo de daño personal y mecánico.

**Importante ― Esta máquina debe ponerse en funcionamiento únicamente por personal entrenado de conformidad con el Manual del operador y con las instrucciones y procedimientos para la operación segura de la máquina.**

## **Contenidos de la sección**

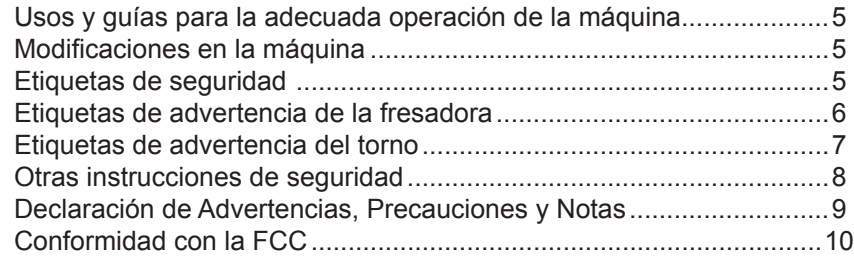

## **Límites y especificaciones generales del uso del producto**

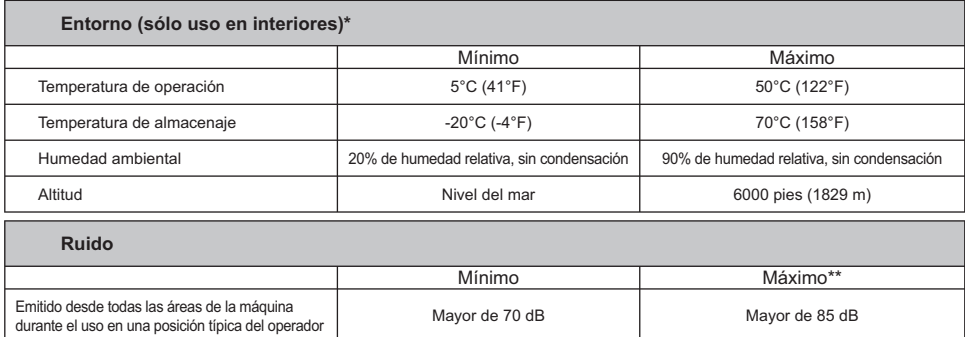

\* No haga funcionar la máquina en atmósferas explosivas (vapores explosivos y / o materia de partículas)

\*\* Tome las precauciones pertinentes para evitar daños auditivos por el ruido de la máquina/mecanización. Póngase protecciones auditivas, altere la aplicación de corte (herramientas, velocidad del husillo, velocidad del eje, utillajes, trayectoria programada) para reducir el ruido y / o restringir el área de la máquina durante el corte.

**Seguridad**

**LEA TODAS LAS ADVERTENCIAS <sup>Y</sup> PRECAUCIONES ANTES DE PONER EN FUNCIONAMIENTO LA MÁQUINA:**

- Sólo el personal autorizado debe trabajar en esta máquina. Todo personal no entrenado presenta un peligro para la máquina y para ellos mismos y cualquier operación inadecuada cancelará la garantía.
- Inspeccione si hay partes y herramientas dañadas antes de hacer funcionar la máquina. Toda pieza o herramienta que haya sido dañada, debe ser adecuadamente reparada o reemplazada por personal autorizado. No haga funcionar la máquina si alguno de los componentes parece no estar funcionando correctamente. Póngase en contacto con el supervisor del taller.
- ♦ Cuando haga funcionar esta máquina, utilice protección adecuada para ojos y oídos. Para reducir el riesgo de daño a la vista y perdida de oído, se recomienda el uso de las gafas de protección contra impactos aprobadas por ANSI y protección para los oídos aprobado por OSHA.
- No haga funcionar esta máquina a menos que las puertas estén cerradas y que los candados internos estén funcionando correctamente. Las herramientas de corte rotatorias pueden causar un daño muy severo. Cuando el programa está ejecutándose, la la torreta de herramientas se puede mover muy rápidamente en cualquier momento y en cualquier dirección.
- El botón Emergency Stop (parada de emergencia) es el interruptor circular de color rojo que se encuentra localizado en el Panel de control. Al presionar este botón, se detendrá instantáneamente todo movimiento de la máquina, los servo motores, el cambiador de herramientas y la bomba de refrigeración. Utilice este botón sólo en caso de emergencia y así evitar que su máquina choque.
- El panel eléctrico debe estar cerrado y la llave y los seguros del gabinete de control deben estar asegurados todo el tiempo, excepto durante la instalación y el servicio a la máquina. En esos casos, solamente el personal electricista certificado debe tener acceso al panel. Tenga en cuenta que cuando el disyuntor principal se encuentra encendido, existen altas tensiones en el panel eléctrico (incluyendo las placas de circuitos y los circuitos lógicos) y algunos componentes operan a altas temperaturas. Por lo tanto se requiere extrema precaución. Una vez que la máquina haya sido instalada, el gabinete de control debe asegurarse con la llave sólo disponible para personal de servicio cualificado.
- Consulte sus códigos y regulaciones de seguridad locales antes de operar la máquina. Póngase en contacto con su distribuidor siempre que necesite abordar algún problema.
- NO modifique o altere este equipo de ninguna manera. Si fuera necesaria alguna modificación, cualquiera que ésta sea, debe ser manejada por Haas Automation Inc. Cualquier modificación o alteración de cualquier fresadora o centro de torneado Haas, podría provocar lesiones del personal y/o daño mecánico y cancelará la garantía.
- Es responsabilidad del dueño del taller el asegurarse de que ANTES de realizar cualquier tipo de trabajo, todo el personal involucrado en la instalación y en la operación de la máquina, esté familiarizado con las instrucciones de instalación, operación y seguridad, las cuales le fueron provistas o entregadas con la máquina. Toda la responsabilidad sobre la seguridad recae en aquellos individuos que estén envueltos de alguna manera u otra en el trabajo o servicio de esta máquina, y el dueño del taller.
- **♦ No haga funcionar la máquina con las puertas abiertas.**
- **♦ No haga funcionar la máquina sin haber sido adecuadamente entrenado.**
- **♦ Siempre utilice gafas de seguridad.**
- **♦ Esta Máquina está controlada automáticamente y podría comenzar a funcionar en cualquier momento.**
- **♦ No es seguro el maquinar partes demasiado grandes o que estén mal sostenidas.**
- **♦ No exceda las rpm nominales del plato de garras.**
- **♦ Velocidades rpm más altas reducen la fuerza de fijación del plato de garras.**
- **♦ El material en barras sin sujeción no debe sobresalir del extremo del tubo de tracción.**
- **♦ Los platos de garras deben lubricarse semanalmente y su mantenimiento debe realizarse de forma regular.**
- Las garras del plato no deben exceder el diámetro del plato de garras.
- **♦ No trate de mecanizar piezas más grandes que el plato de garras.**
- **♦ Siga todas las advertencias del fabricante de su plato de garras con respecto los procedimientos de agarre y trabajo.**
- **♦ La presión hidráulica debe fijarse correctamente para garantizar el agarre de su pieza de trabajo sin ninguna distorsión.**
- **♦ La alimentación eléctrica debe coincidir con las especificaciones de este manual. Intentar hacer funcionar la máquina con cualquier otra fuente de alimentación podría causar daño severo y cancelará toda la garantía.**
- **♦ No presione POWER UP/RESTART (encender/reiniciar) en el panel de control hasta después de una completa instalación.**
- **♦ No intente operar la máquina antes de que se completen todas las instrucciones de instalación.**
- **♦ Nunca realice el mantenimiento de la máquina con la alimentación eléctrica conectada.**

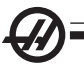

- **♦ No es seguro mecanizar piezas demasiado grandes o que estén mal sostenidas. Se requiere una rpm reducida para proteger al operador cuando se realicen operaciones peligrosas (p.e. girar piezas sobredimensionadas o muy poco sujetas). Girar piezas sobredimensionadas o muy poco sujetas no es seguro.**
- **♦ Las ventanas deben sustituirse si se encuentran severamente dañadas Sustituya las ventanas dañadas inmediatamente.**
- **♦ No procese materiales tóxicos o inflamables. Pueden producirse gases letales. Consulte al fabricante de los materiales para un manejo seguro de material, por productos, antes de procesar.**
- **♦ Siga las directrices siguientes al realizar trabajos en la máquina:**

Funcionamiento normal: mantenga la puerta cerrada y las protecciones en su lugar mientras la máquina esté en funcionamiento.

Carga y descarga de piezas: un operador abre la puerta o protección, finaliza la tarea, cierra la puerta o protección antes de pulsar Cycle start (iniciar el movimiento automático).

Carga y descarga de herramientas: un maquinista entra en la zona de torneado para cargar o descargar herramientas. Abandone la zona completamente antes de ordenar el movimiento automático (por ejemplo, siguiente herramienta, ATC/Turret FWD/REV (Girar el ATC/torreta hacia adelante/atrás)).

Configuración del trabajo de mecanizado: pulse el botón Emergency stop (parada de emergencia) antes de añadir o retirar utillajes de la máquina.

Mantenimiento / Limpiador de la máquina: pulse el botón Emergency stop (parada de emergencia) o apague la máquina antes de acceder al cerramiento.

**No acceda a la zona de torneado cuando la máquina esté en movimiento; pueden producirse lesiones graves o la muerte.**

## **Operación sin precedencia**

Las máquinas CNC de Haas cerradas totalmente se diseñaron para operar sin precedentes; sin embargo, es posible que su proceso de mecanizado no fuera seguro para operar sin monitorizar.

Ya que el propietario del taller es el responsable de configurar las máquinas de forma segura y utilizar las mejores prácticas de las técnicas de mecanizado, también tendrá la responsabilidad de gestionar el progreso de estos métodos. El proceso de mecanizado debe monitorizarse para evitar daños si se generase un estado peligroso.

Por ejemplo, si hubiera riesgo de fuego debido al material mecanizado, entonces deberá instalarse un sistema anti incendios apropiado para reducir el riesgo de daños en el personal, en los equipos y en el edificio. Debe ponerse en contacto con un especialista adecuado para instalar herramientas de monitorización antes de poner en funcionamiento las máquinas.

Es especialmente importante seleccionar el equipo de monitorización que pueda realizar inmediatamente una acción adecuada sin intervención humana para evitar un accidente, si se detectara un programa.

### Usos <sup>y</sup> guías para la adecuada operación de la máquina

Todas las máquinas de torneado son peligrosas debido a las herramientas de corte rotatorias, correas y poleas, alta tensión, ruido y aire comprimido. Se deben seguir una serie de precauciones básicas de seguridad cuando utilice una máquina giratoria y sus componentes para de esta manera reducir el riesgo de daño personal y mecánico. **LEA TODAS LAS ADVERTENCIAS, PRECAU-CIONES E INSTRUCCIONES ANTES DE OPERAR ESTA MÁQUINA.**

### Modificaciones en la máquina

**NO** modifique o altere este equipo de ninguna manera. Si fuera necesaria alguna modificación, cualquiera que ésta sea, debe ser manejada por Haas Automation Inc. Cualquier modificación o alteración de cualquier fresadora o centro de mecanizado de Haas, podría provocar lesiones del personal y/o daño mecánico y cancelará la garantía.

### Etiquetas de seguridad

Para ayudar a garantizar que los daños de la herramienta CNC se comunican y se comprenden rápidamente, los rótulos se colocan en las Máquinas Haas en posiciones donde existen peligros. Si los rótulos se dañaran o se desgastaran, o si se necesitaran rótulos adicionales para enfatizar un punto de seguridad particular, póngase en contacto con su distribuidor de Haas factory. **Nunca altere o retire algún rótulo o símbolo de seguridad.**

Cada peligro se define y se explica en el rótulo de seguridad genera, situado en la parte frontal de la máquina. Las posiciones particulares de los peligros se marcan con símbolos de advertencia. Revise y entienda las cuatro partes de cada advertencia de seguridad, explicada a continuación, y familiarícese con los símbolos en las siguientes páginas.

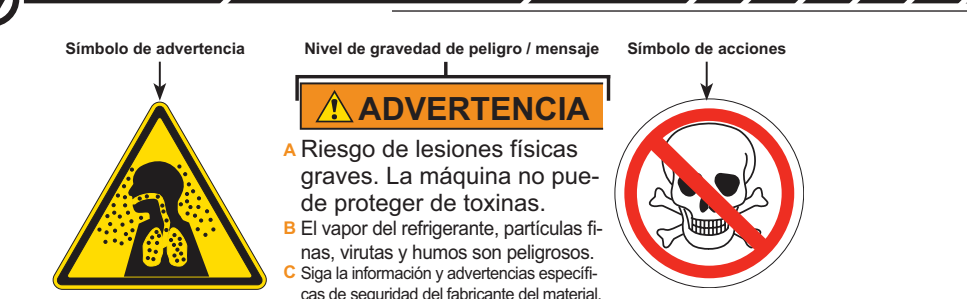

**Símbolo de advertencia** - Identifca el daño potencial y refuerza el mensaje de palabras.

**Mensaje de palabras** - Aclara o refuerza la intención del símbolo de advertencia. **A:** Peligro.

- **B:** Consecuencia si se ignora la advertencia.
- **C:** Acción para evitar daños. Consulte tembién el Símbolo de acción.
- cas de seguridad del fabricante del material.

Nivel de del peligro - Codificado por colores para indicar el riesgo de ignorar un peligro. Rojo + "DANGER" = El peligro PROVOCA-RÁ la muerte o lesiones graves si se ignora. Naranja + "WARNING" = El peligro PODRÍA provocar la muerte o lesiones graves si se ignora. Naranja + "CAUTION" = El peligro PUEDE provocar daños moderados a menores si se ignora. Azul + "NOTICE" = Indica una acción para evitar daños en la máquina. Verde + "INFORMATION" = Ofrece detalles

sobre los componentes de la máquina.

**Símbolo de acciones:** Indica acciones para evitar lesiones. Los círculos azules indican acciones obligatorias para evitar daños; los círculos rojos con barras de división diagonales prohiben acciones para evitar daños.

### Etiquetas de advertencia de la fresadora

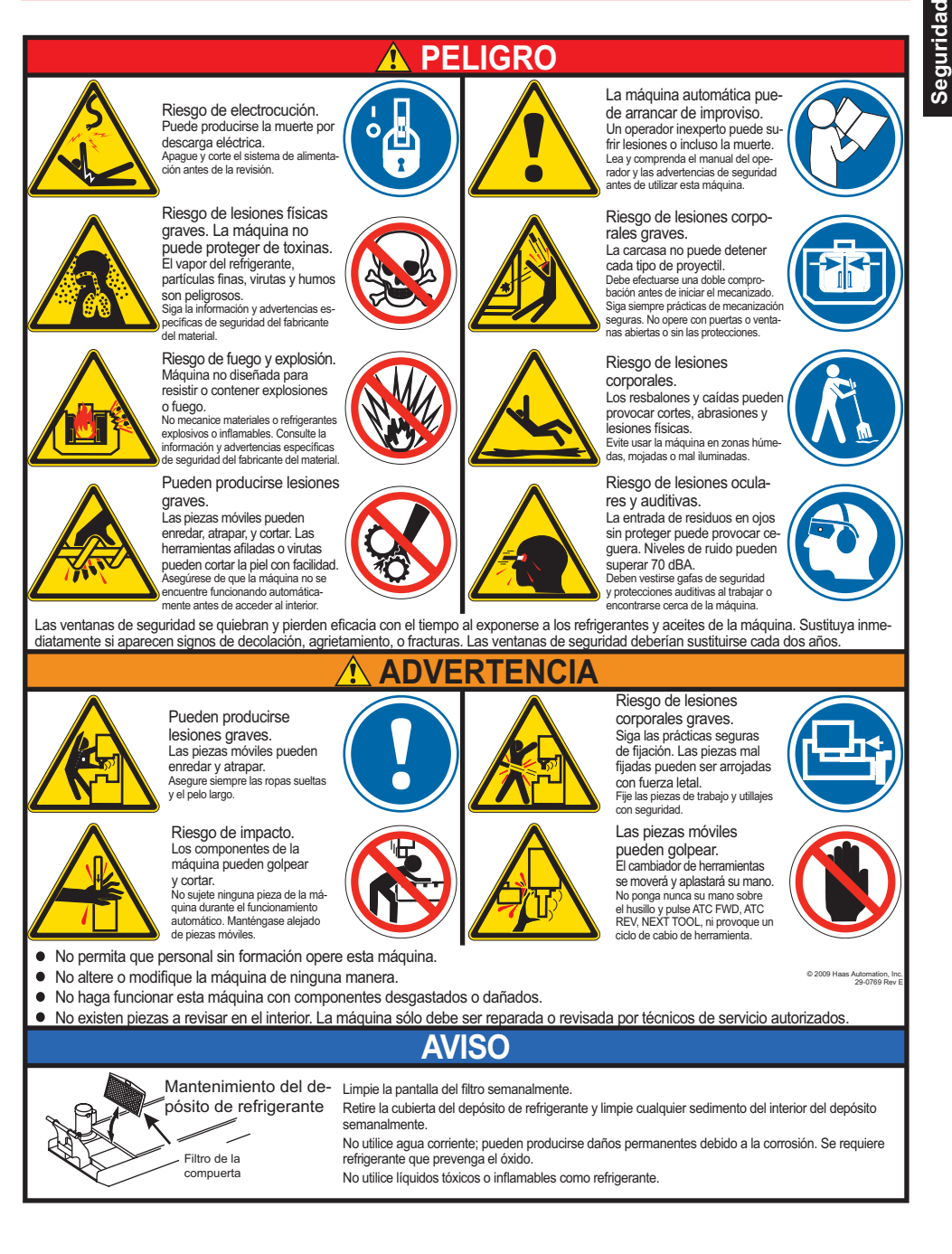

#### Etiquetas de advertencia del torno

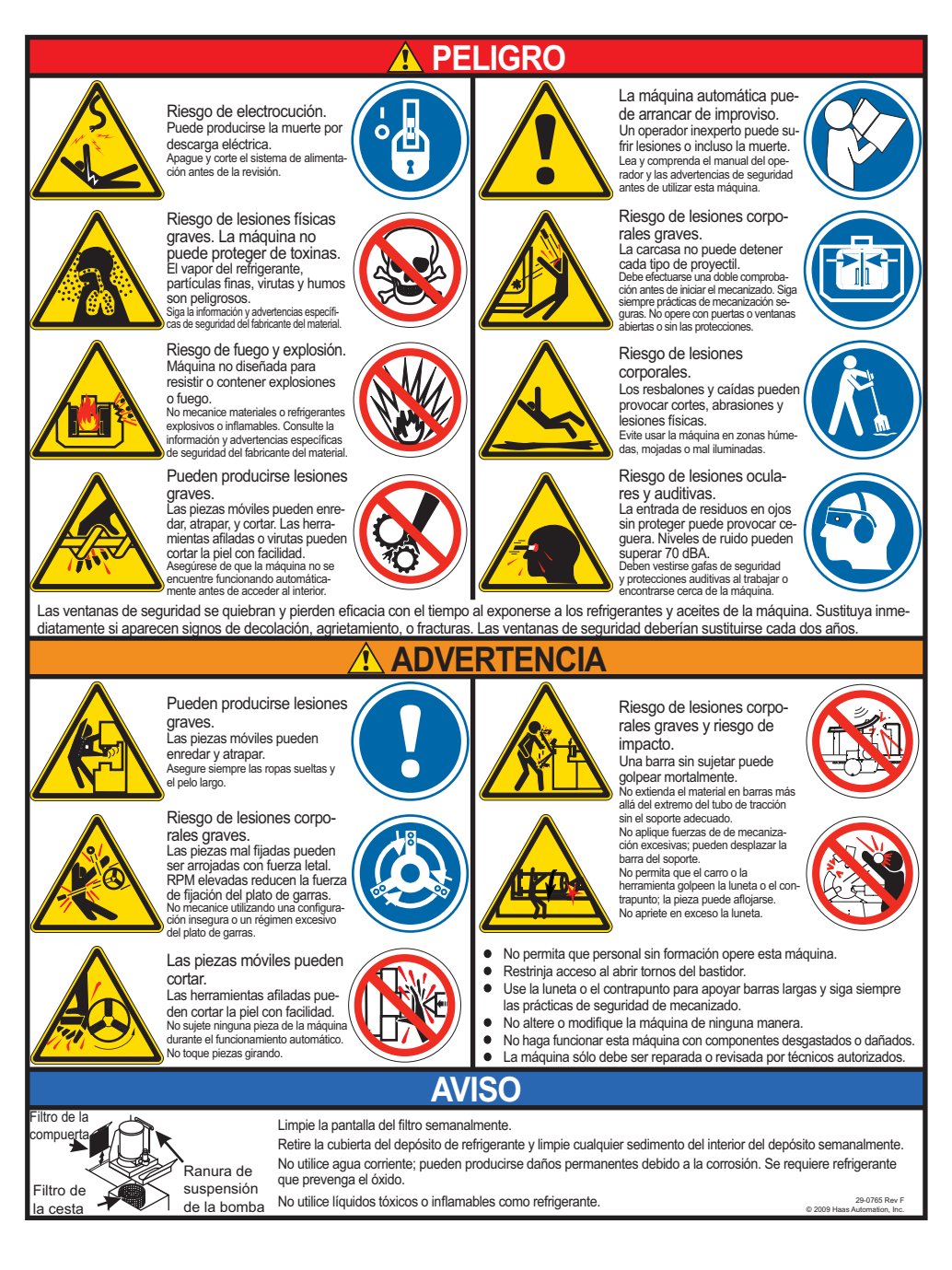

## Otras instrucciones de seguridad

Puede encontrar otras instrucciones de seguridad en su máquina, en función del modelo y las opciones instaladas:

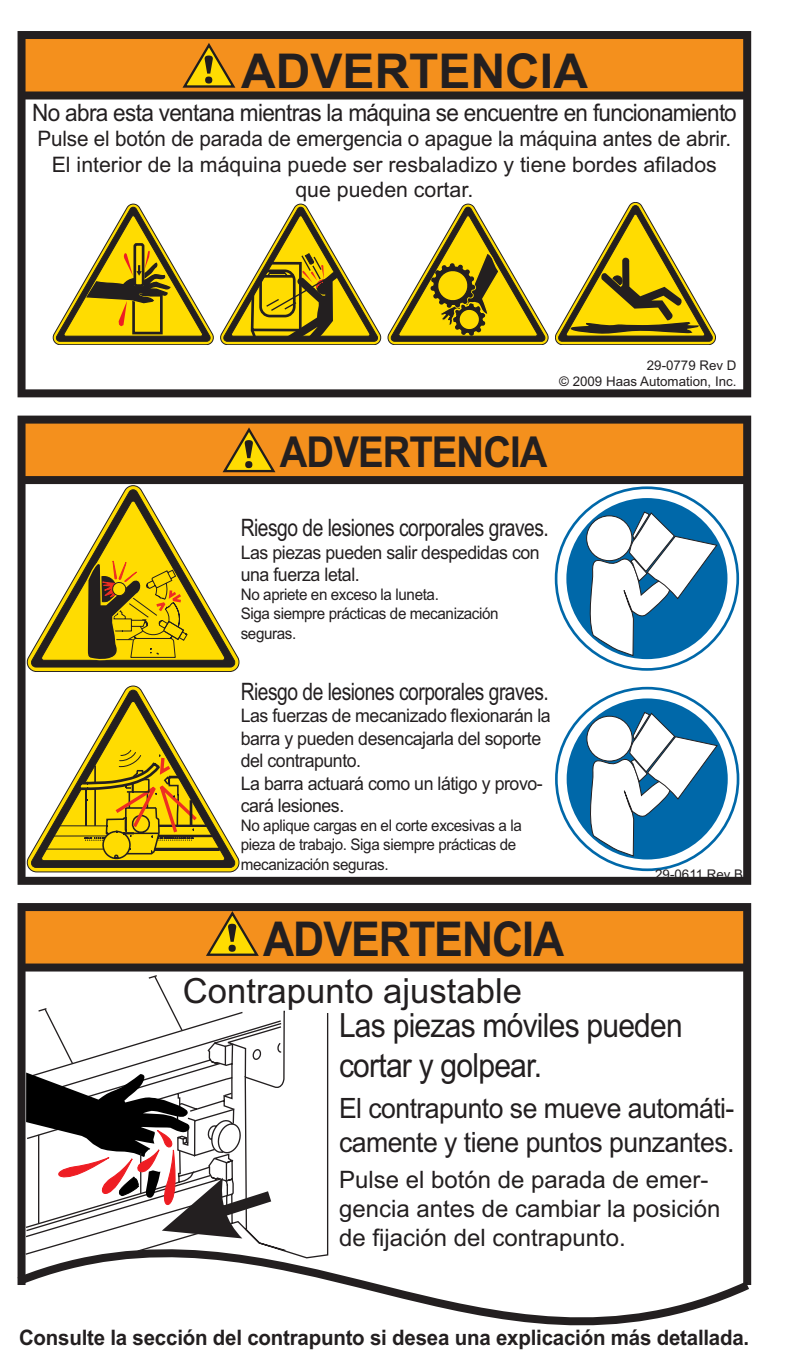

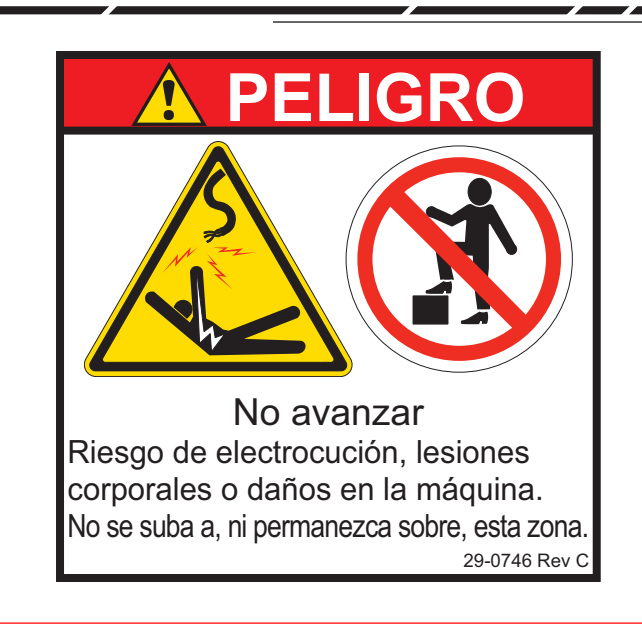

## Declaración de Advertencias, Precauciones <sup>y</sup> Notas

A lo largo de este manual, existe información crítica e importante contenida en la "Advertencia", "Precaución" y "Nota".

**Las advertencias** se usan cuando existe un peligro extremo para el operador y/o la máquina. Tome todos los pasos necesarios para obedecer la advertencia dada. No continúe si no puede seguir las instrucciones dadas. Un ejemplo de advertencia es:

**¡ADVERTENCIA! No ponga nunca las manos entre el cambiador de herramientas y el cabezal del husillo.**

**Las precauciones** se usan cuando existe la posibilidad de daño personal o a la máquina menor, por ejemplo:

**¡PRECAUCIÓN! Apague la máquina antes de realizar cualquier tarea de mantenimiento.**

**Las notas** proporcionan información adicional al operador sobre un paso o procedimiento en particular. El operador debe tomar en cuenta esta información realice el paso para asegurarse que no exista ninguna confusión, por ejemplo:

NOTA: Si la máquina está equipada con la mesa holgura del eje Z extendido, siga estas instrucciones:

## Seguridad **Seguridad**

## Conformidad con la FCC

Este equipo ha sido probado y satisface los límites para un dispositivo digital de Clase A, conforme a la Parte 15 de las normas de la FCC. Estos límites están diseñados para proporcionar una protección razonable frente a las interferencias perjudiciales cuando el equipo funciona en un entorno comercial. Este equipo genera, utiliza y puede emitir energía de radiofrecuencia y, si no se instala y utiliza conforme a lo indicado en el manual de instrucciones, puede provocar interferencias perjudiciales para las radiocomunicaciones. La operación de este equipo en una zona residencial probablemente genere interferencias perjudiciales, en cuyo caso se requerirá al usuario la subsanación de las interferencias a su costa.

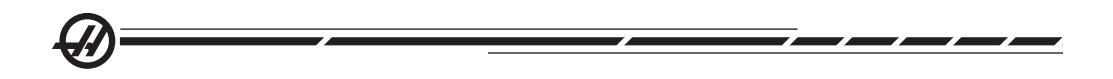

### **INTRODUCCIÓN**

Enero 2010

A continuación se presenta una introducción visual del centro de torneado de Haas. Algunas de las funcionalidades mostradas serán destacadas en las secciones apropiadas.

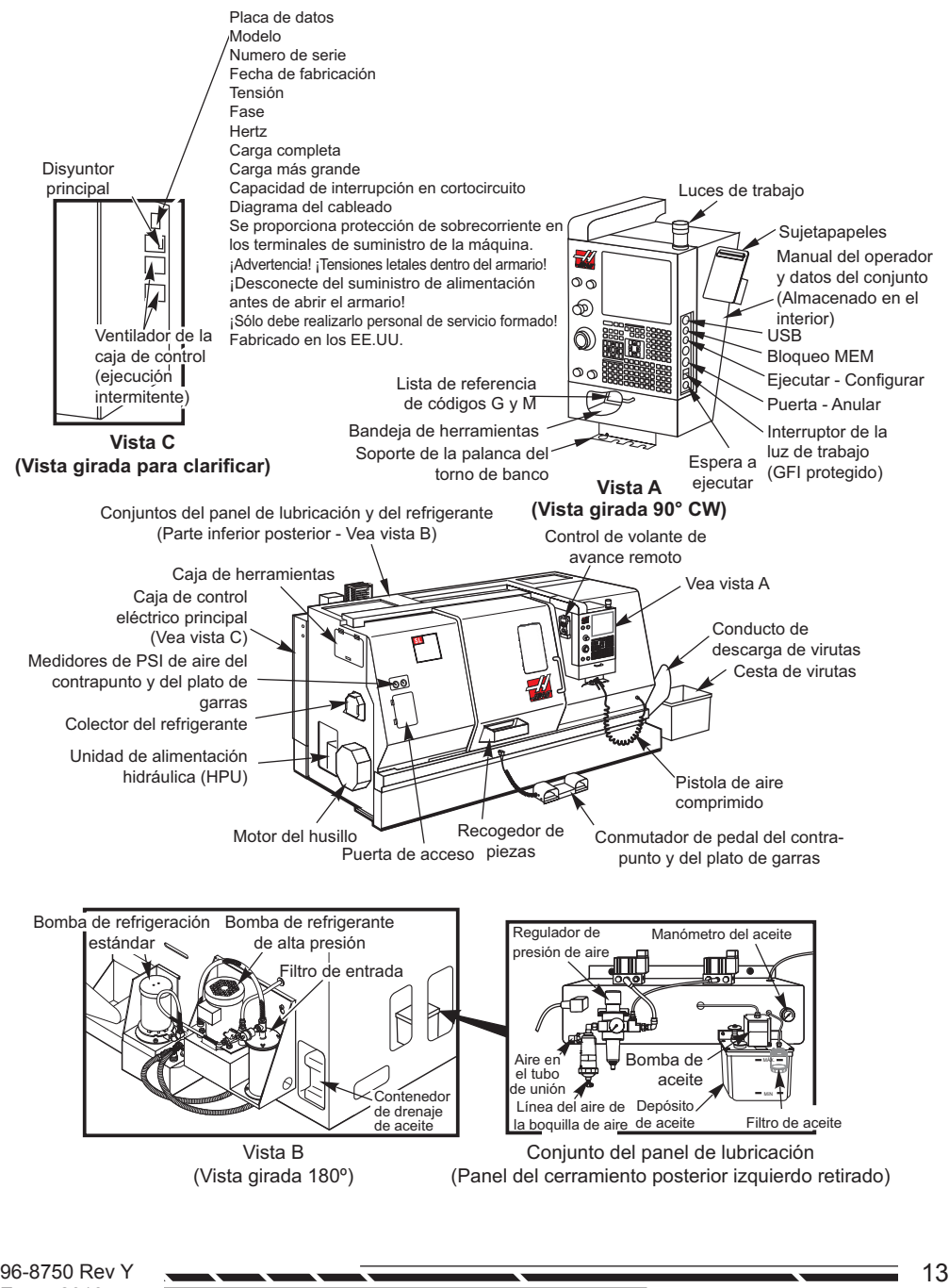

**Introducción** ntroducción

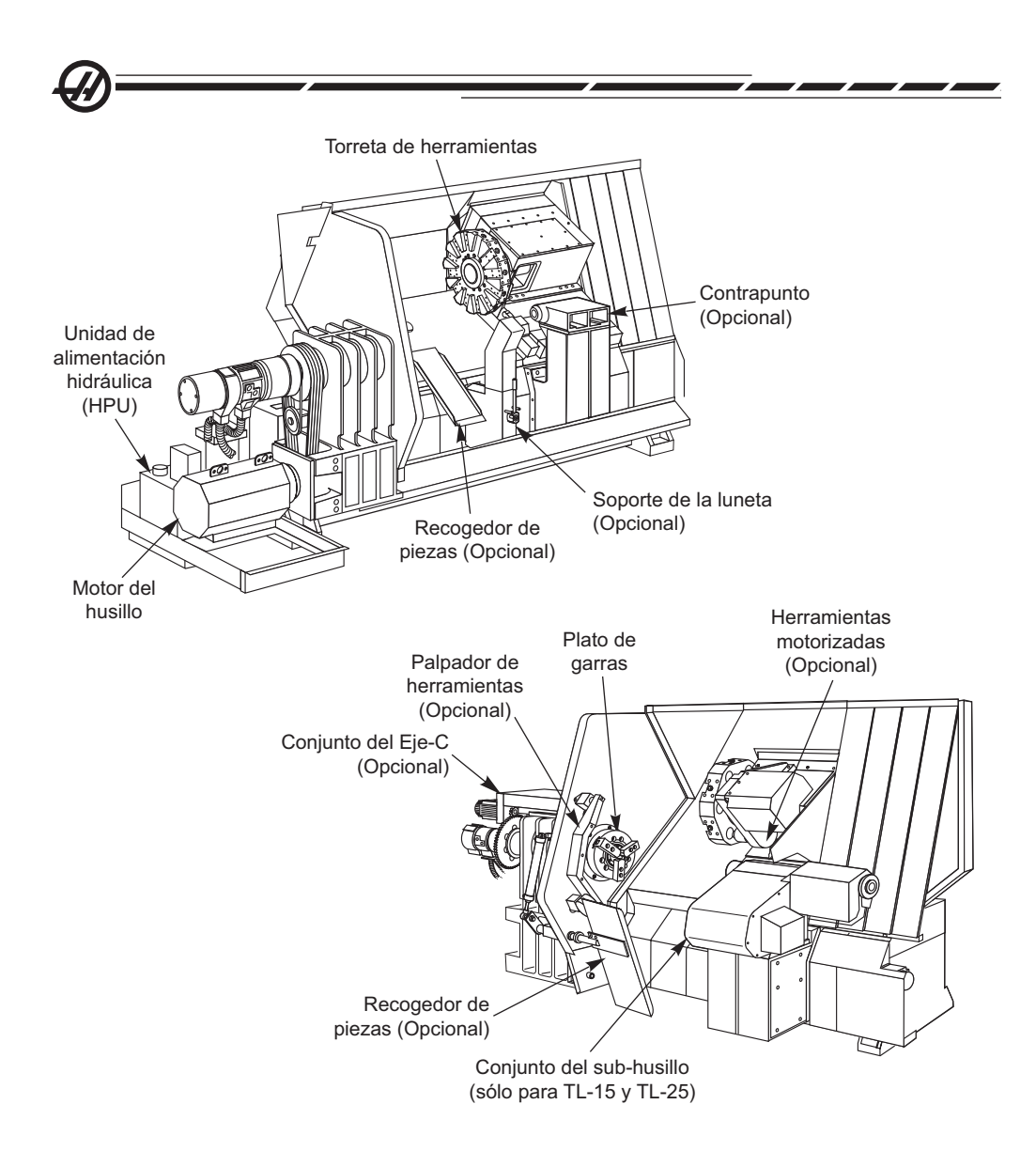

## Modos <sup>y</sup> pantallas de control

La pantalla de control se organiza en paneles que varían dependiendo del modo de control en curso y de las teclas de visualización que se utilicen. La siguiente ilustración muestra la distribución de la pantalla básica:

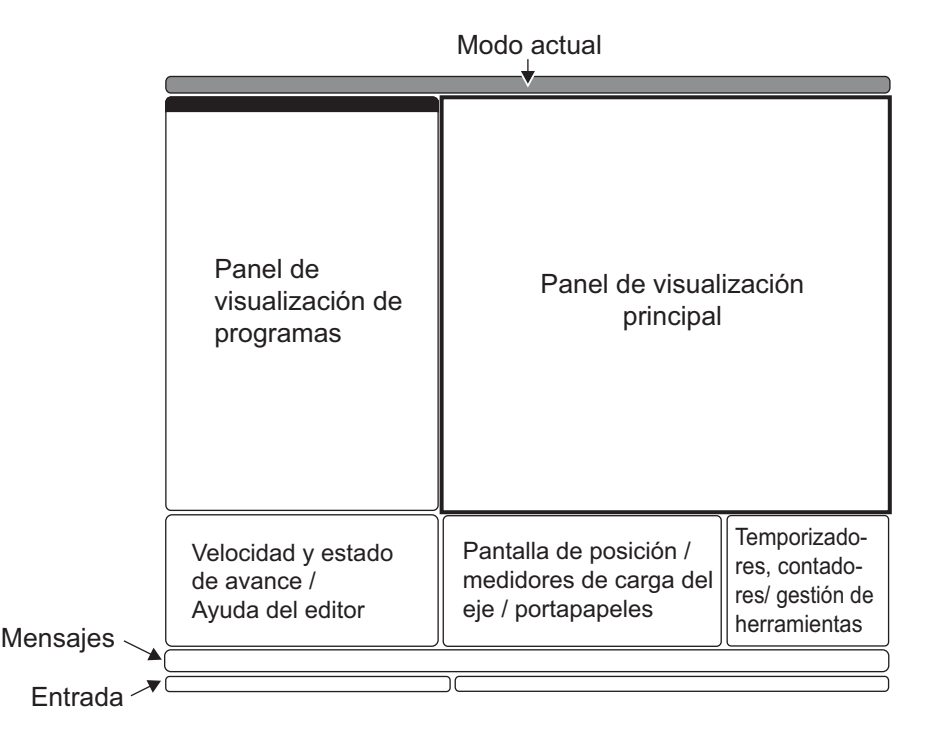

La interacción con los datos se realizará sólo dentro del panel activo actual. Sólo estará activo un panal en cualquier momento dado, y esto se indica con un fondo blanco. Por ejemplo, para trabajar con la tabla Tool Offsets (correctores de herramientas), primero active la tabla pulsando la tecla Offset (corrector) hasta que se visualice con un fondo blanco, a continuación cambie los datos. El cambio del panel activo dentro de un modo de control se realiza típicamente con las teclas de visualización.

Las funciones de control se organizan en tres modos: Setup (configurar), Edit (editar), y Operation (operación). Cada modo proporciona toda la información necesaria para realizar tareas que se encontrarán bajo el modo, organizadas para adecuarse en una pantalla. Por ejemplo, el modo Setup (configurar) muestra las tablas de correctores de herramientas y de trabajo, y la información de posición. El modo Edit (editar) proporciona dos paneles de edición de programas y el acceso a los sistemas VQCP e IPS/WIPS (si estuvieran instalados).

Los modos de acceso utilizan las teclas de modo de la forma siguiente:

**Setup (configuración):** Teclas ZERO RET (retorno a cero) , HAND JOG (avance por volante). Proporciona todas las funciones de control para la configuración de la máquina.

**Edit (editar):** Teclas EDIT (editar), MDI/DNC, LIST PROG (listar programas). Proporciona todas las funciones de edición de programas, gestión y transferencia.

**Operation (operación):** Tecla MEM. Proporciona todas las funciones de control necesarias para fabricar una pieza.

El modo actual se muestra en la barra de título en la parte superior de la pantalla.

Tenga en cuenta que todavía se puede acceder a funciones de otros modos desde dentro del modo activo utilizando teclas de visualización. Por ejemplo, en modo Operation (operación), si se presiona OFFSET (corrector) se visualizarán las tablas de correctores como el panel activo; active o desactive la visualización de correctores con la tecla OFFSET (corrector). Si pulsa PROGRM CONVRS (conversiones de programas) en la mayoría de los modos pasará al panel editar para el programa activo actual.

### Menús tabulados de navegación

Los menús tabulados se utilizan en varias funciones de control como por ejemplo Parameters (parámetros), Settings (ajustes), Help (ayuda), List Prog (listar programa), e IPS. Para navegar por estos menús, utilice las teclas de flechas para seleccionar una ficha, y a continuación pulse Enter (introducir) para abrirla. Si la ficha seleccionada tuviera fichas secundarias, use las teclas de flecha y pulse Enter (introducir) para seleccionar la apropiada.

Para subir un nivel de ficha, y pulse Cancel (cancelar).

### Introducción al teclado colgante

El teclado se divide en ocho secciones: Teclas de Función, Teclas de Desplazamiento, Teclas de Anulación, Teclas de Pantalla, Teclas del Cursor, Teclas Alfabéticas, Teclas de Modo y Teclas Numéricas. Además, hay otras teclas y funcionalidades variadas situadas en el colgante y el teclado, que se describen brevemente.

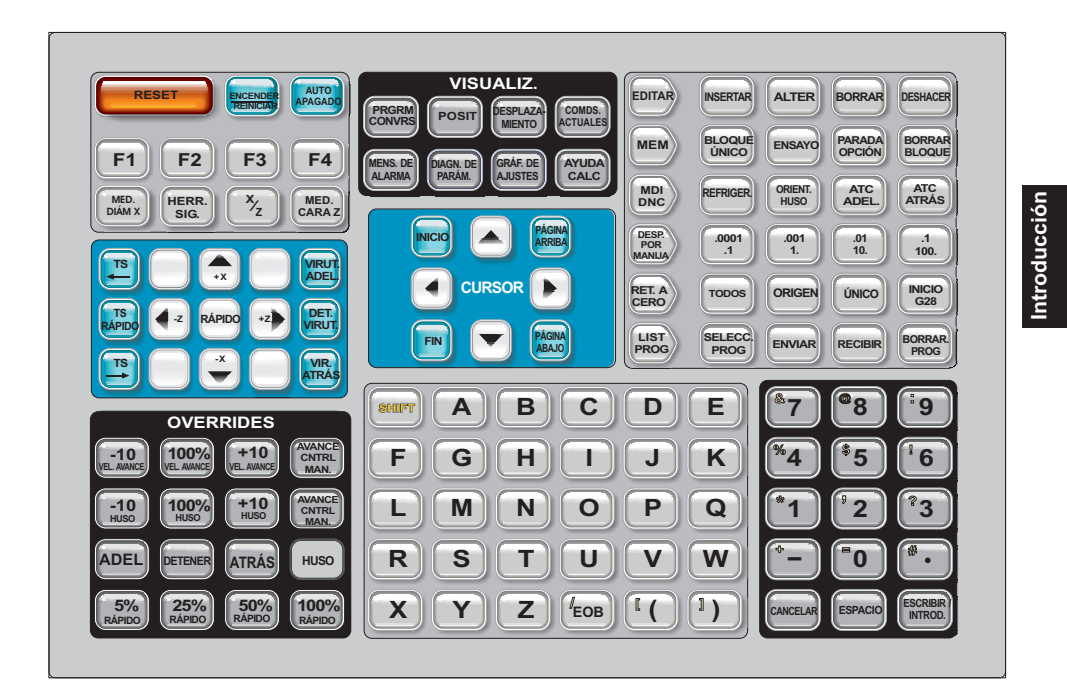

**Power On (Encender)-** Enciende la máquina.

**Power Off (Apagar)-** Apaga la máquina.

**Spindle Load Meter (Medidor de la carga del husillo) -** Muestra la carga del husillo, en tanto por ciento.

**Emergency Stop (Parada de emergencia)** - Detiene el movimiento de todos los ejes, detiene el husillo, la torreta, y apaga la bomba de refrigeración.

**Jog Handle (volante de avance) -** Se usa para desplazar todos los ejes. También se puede utilizar para desplazarse por el código del programa o por los elementos del menú al editar.

**Cycle Start (inicio de ciclo) -** Inicia un programa. Este botón se utiliza también para iniciar un programa en modo Gráficos.

**Feed Hold (detener avance) -** Detendrá el movimiento de todos los ejes. Nota: El husillo continuará girando durante el corte.

**Reset (reiniciar) -** Detendrá la máquina (se detienen los ejes, el husillo, la torreta y la bomba de refrigeración). Este no es un método recomendable para detener la máquina porque podría ser difícil continuar desde ese punto.

**Power Up (Encender) / Restart (Reiniciar) -** Cuando se presiona esta tecla, los ejes vuelven a la posición cero de la máquina y puede producirse un cambio de herramienta. Vea el Ajuste 81 en el capítulo Ajustes para disponer de más información. Esto no funcionará para tornos Toolroom, tornos de subhusillos, o cargador automático de piezas (APL).

96-8750 Rev Y 17 Enero 2010

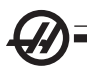

**Auto Off (Apagado automático) -** Posiciona automáticamente los ejes al cero de la máquina y prepara la máquina para apagarla.

**Memory Lock Key Switch (interruptor de bloqueo de memoria)** - Cuando se encuentra en la posición de bloqueo, no se le permite al operador editar programas y alterar definiciones. A continuación se describe la jerarquía de los bloqueos:

El interruptor de llave bloquea los ajustes y todos los programas.

El Ajuste 7 bloquea los parámetros.

El Ajuste 8 bloquea todos los programas.

El Ajuste 23 bloquea los programas 9xxx.

El Ajuste 119 bloquea las correcciones.

El Ajuste 120 bloquea las variables macro.

**Second Home Button (botón de segundo inicio)** - Este botón moverá rápido todos los ejes a las coordenadas especificadas en el corrector cero de pieza G154 P20. Esta función trabajará en cualquier modo, excepto en DNC.

**Work Light Switch (interruptor de la luz de trabajo) -** Este botón encenderá la luz de trabajo dentro de la máquina.

**Avisador acústico del teclado** – Situado en la parte superior de la bandeja de las piezas. El volumen se puede ajustar girando la cubierta.

### Teclas de función

**Teclas F1- F4 –** Estos botones presentan diferentes funciones dependiendo del modo de operación. Por ejemplo, F1-F4 producirá una acción diferente en modo Editing (Edición) que en modo Program (Programa), o que en modo Offset (Corrección). Vea la sección del modo específico para obtener más descripciones y ejemplos.

**X Dia Mesur (Medición del diámetro X) –** Sirve para grabar los cambios de corrección de la herramienta en el eje X en la página de correcciones durante la preparación de la pieza.

**Next Tool (Herramienta siguiente)** – Se usa para seleccionar la herramienta siguiente de la torreta (normalmente utilizado durante la puesta a punto de la pieza).

**X/Z** – Sirve para alternar entre los modos de desplazamiento de los ejes X y Z durante la preparación de la pieza.

**Z Face Mesur (Medición de la cara Z) –** Sirve para grabar los cambios de corrección de la herramienta en el eje Z en la página de correcciones durante la preparación de la pieza.

### Teclas de desplazamiento

**Chip FWD** (Avance del extractor de virutas sin-fin) - Inicia el extractor de virutas sin-fin en la dirección "Forward" (avance), moviendo las virutas fuera de la máquina.

**Chip Stop** (Detener extractor de virutas sin-fin) - Detiene el extractor de virutas sin-fin.

**Chip REV** (Marcha atrás del extractor de virutas sin-fin) - Inicia el extractor de virutas opcional en la dirección "Reverse" (Atrás), lo que es útil al limpiar atascos y restos del extractor.

**X/-X y Z/-Z** (teclas de eje) - Permite al operador desplazar manualmente el eje manteniendo presionado el botón individual o pulsando el eje deseado y utilizando el volante de avance.

**Rapid (Rápido)** - Cuando se presiona simultáneamente una de las teclas hacia arriba (X+, X-, Z+,Z-), ese eje se moverá en la dirección seleccionada a la máxima de velocidad de desplazamiento.

**<- TS –** Al presionar esta tecla el contrapunto se mueve hacia el husillo.

**TS Rapid (TS rápido)** – Aumenta la velocidad del contrapunto cuando se presiona simultáneamente con una de las otras teclas del contrapunto.

**-> TS** – Presionando esta tecla se aleja el contrapunto del husillo.

### **Desplazamiento XZ (2-Ejes)**

Los ejes Y y Z del torno se pueden desplazar simultáneamente usando los botones de desplazamiento X y Z. Si mantiene alguna combinación de los botones de desplazamiento +/-X y +/-Z provocará el desplazamiento de dos ejes. Liberando ambos botones de desplazamiento provocará la marcha atrás del control en el modo de desplazamiento del eje X. Si sólo se libera un botón simple, el control continuará desplazándose en el eje simple del botón que todavía se mantiene pulsado. Nota: Las reglas de la zona restringida del contrapunto normal se activan cuando se emplea en el desplazamiento XZ.

### Teclas de anulación

Estas teclas permiten al usuario anular la velocidad del movimiento del eje en tiempo muerto (rápido), los avances programados y las velocidades del husillo.

**-10** - Reduce la velocidad de avance actual un 10%.

**100% -** Establece la velocidad de avance anulada de control a la velocidad de avance programada.

**+10** - Incrementa la velocidad de avance actual un 10%.

**-10** - Reduce la velocidad actual del husillo un 10%.

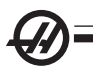

**100% -** Establece la velocidad del husillo anulada a la velocidad programada.

**+10** - Incrementa la velocidad actual del husillo un 10%.

**Hand Cntrl Feed** (Velocidad de avance del control por volante) - Al presionar este botón se permite utilizar el volante de avance para controlar la velocidad avance en incrementos de ±1%.

**Hand Cntrl Spin** (Husillo de control manual) - Al presionar este botón se permite al volante de avance controlar la velocidad del husillo en incrementos del ±1%.

**FWD (Avance)** - Inicia el husillo en la dirección de avance (en sentido horario). Este parámetro está deshabilitado en la máquinas CE (exportación).

**REV (Atrás) -** Inicia el husillo en la dirección hacia atrás (sentido antihorario). Este parámetro está deshabilitado en la máquinas CE (exportación).

El husillo se puede iniciar o detener con los botones FWD (avance) o REV (retroceso) en cualquier momento en el que la máquina se encuentre en una parada Bloque a Bloque o en el que se haya presionado el botón FREE HOLD (Detener avance). Cuando el programa se reinicia con Inicio de ciclo, el husillo volverá hasta la velocidad definida previamente.

**STOP (Parar)** - Detiene el husillo.

**5% / 25% / 50% / 100% Rapid (Avance Rápido) -** Limita el avance rápido al valor de la tecla. El botón Rapid (rápido) 100% permite la máxima rapidez.

## **Uso de anulación**

La velocidad de avance puede cambiarse durante el funcionamiento desde el 0% al 999% del valor programado. Esto se hace mediante los botones de velocidad de avance +10%, -10% y 100%. La variación del avance de trabajo no funciona durante los ciclos de roscado. La variación del avance de trabajo no cambia la velocidad de ninguno de los ejes auxiliares. Durante el desplazamiento manual, la variación de avance de trabajo ajustará las velocidades seleccionadas desde el teclado. Esto proporciona un control preciso de la velocidad de desplazamiento.

La velocidad del husillo también puede cambiarse, desde el 0% al 999%, utilizando las anulaciones del husillo. También es inefectivo para los ciclos de roscado. En el modo Single Block (Bloque a bloque), el husillo podría detenerse. Éste arrancará automáticamente al continuar el programa con el botón de Cycle Start (Inicio de ciclo).

Al presionar la tecla Handle Control Feedrate (Velocidad de avance de control manual), se podrá usar el volante de avance para controlar la velocidad de avance con incrementos de ±1%.

Los movimientos de avance rápido (G00) pueden limitarse usando el teclado al 5%, 25%, o 50% del máximo. Si el movimiento rápido al 100% es demasiado

rápido, puede ser establecido en el 50% del máximo mediante el Ajuste 10.

En la página de Ajustes, es posible deshabilitar las teclas de anulación para que el operario no las pueda seleccionar. Los Ajustes para ésto son los 19, 20 y 21.

El botón FEED HOLD (detener avance) actúa como un botón de anulación, porque al ser presionado las velocidades de avance y movimiento rápido se ponen a cero. Debe presionarse el botón Cycle Start (iniciar ciclo) para continuar con la operación después de un alto por Feed Hold (detener avance). El interruptor de la puerta del cerramiento también tiene un efecto similar pero aparecerá "Door Hold" (Parada por puerta) si se abre la puerta. Cuando la puerta está cerrada, el control estará en Feed Hold (detener avance) y deberá pulsarse Cycle Start (iniciar ciclo) para continuar. Door Hold (alto de la puerta) y Feed Hold (detener avance) no detienen ninguno de los ejes auxiliares.

El operador puede anular el ajuste para el líquido refrigerante pulsando el botón COOLNT (refrigerante). La bomba seguirá encendida o apagada hasta el próximo comando M u otra acción del operador (véase Ajuste 32).

Las anulaciones también pueden reiniciarse a los valores predefinidos de fábrica mediante M06, M30 y/o RESET (Restablecer), (véase los Ajustes 83, 87, 88).

### Teclas de pantalla

Las teclas de visualización permiten el acceso a las diferentes pantallas, a la información del funcionamiento y a las páginas de ayuda. Con frecuencia se utilizan para cambiar paneles activos dentro de un modo de función. Algunas de estas teclas muestran pantallas adicionales al ser pulsadas más de una vez.

**Prgrm/Convrs** - Selecciona el panel de programa activo en la mayoría de los modos. En modo EDIT:MDI (editar:mdi), púlselo para acceder a VQC y IPS (si se instaló).

**Posit (Posición) -** Selecciona el panel de posiciones situado en la parte central inferior de la mayoría de las pantallas. Visualiza las posiciones actuales de los ejes. Alterne entre las posiciones relativas pulsando la tecla POSIT (posición). Para filtrar los ejes visualizados en el panel, escriba la letra para cada eje que desee visualizar y pulse WRITE/ENTER (escribir/introducir). Cada posición de eje se visualiza para que la indique.

**Offset (corrector)** - Púlsela para cambiar entre dos tablas de correctores. Seleccione la tabla Tool Offsets (correctores de herramientas) para visualizar y editar la geometría de longitud de herramientas, correctores de radio, correctores de desgaste, y posición del refrigerante. Seleccione la tabla Work Offsets (correctores de cero de pieza) para visualizar y editar las posiciones de corrector de cero de pieza especificados de Código G usadas en programas.

**Curnt Comds** (Comandos actuales) - Pulse PAGE UP / PAGE DOWN (avance / retroceso de página) para alternar a través de los menús de Maintenance (mantenimiento), Tool Life (activar herramienta), Tool Load (carga de herramienta), Advanced Tool Management (ATM) (gestión avanzada de herramientas), Barfeeder (alimentador de barras), System Variables (variables de sistema), y ajustes del reloj y ajustes de temporizador / contador.

**Alarm / Mesgs (Alarmas / Mensajes) -** Muestra el visor de alarmas y las pantallas de mensajes. Hay tres pantallas de alarmas, la primera muestra las alarmas activas actualmente (primera presión del botón Alarm/Mesgs(alarma/ mensajes)). Pulse la tecla Right Arrow (flecha derecha) para ver el histórico de alarmas. Use las teclas de flechas arriba y abajo para desplazarse a través de entradas del histórico de alarmas, y pulse F2 para escribir en un disco.

Pulsando el botón Right Arrow (Flecha derecha) otra vez, se cambia a la pantalla del visor de alarmas. Esta pantalla muestra una alarma al mismo tiempo que su descripción. El ajuste de fábrica será la última alarma en el histórico de alarmas. Desplácese por las alarmas pulsando los botones con flecha hacia arriba y abajo, o introduzca un número de alarma y pulse Enter (introducir) o las teclas de flecha Up/Down (arriba/abajo) para visualizar el nombre y descripción de alarma.

Presionando ALARM/MESGS (alarmas/mensajes) una segunda vez, mostrará una página para las notas y mensajes del usuario. Utilice el teclado para introducir mensajes para otros operadores/programadores o escribir notas para un proyecto actual. Si hay un mensaje, éste se visualizará cada vez que se encienda la máquina hasta que se elimine. Véase la sección Mensaje para obtener más detalles.

**Param / Dgnos (Parámetros / Diagnósticos) -** Muestra los parámetros que definen el funcionamiento de la máquina. Los parámetros se organizan por categorías en un menú tabulado, o para encontrar un parámetro conocido, teclee el número y pulse la flecha hacia arriba o hacia abajo. Los parámetros se establecen en fábrica y el usuario no debería modificarlos excepto que sea personal autorizado de Haas.

Al pulsar por segunda vez la tecla PARAM / DGNOS (parámetros / diagnóstico) se mostrará la primera página de datos de diagnóstico. Esta información se utiliza principalmente para la detección de problemas realizada por un técnico de mantenimiento certificado por Haas. La primera página de diagnóstico incluye las entradas y salidas discretas. Pulsando Page Down (página anterior) mostrará las páginas adicionales de datos de diagnóstico.

**Setng / Graph (Ajustes / Gráficos) -** Muestra y permite el cambio de los ajustes del usuario. Como los parámetros, los ajustes se organizan por categorías en un menú tabulado. Para encontrar un ajuste conocido, teclee el número y pulse la flecha hacia arriba o hacia abajo.

Presionando la tecla SETNG / GRAPH (ajustes / gráficos) una segunda vez habilita el modo Graphics (gráficos). En el modo Gráficos, puede ver la trayec-

Introducción **Introducción**

toria generada por el programa para la herramienta y, si es necesario, depurar el programa antes de ejecutarlo (Véase el Modo Gráficos en la sección Operación).

**Help / Calc (Ayuda / Calculadora) -** Muestra temas de ayuda en un menú tabulado. La ayuda disponible incluye una breve descripción de códigos G y M, definiciones de las funcionalidades de control, localización de problemas e incidencias de mantenimiento. El menú ayuda también incluye varias calculadoras.

Si pulsa la tecla HELP/CALC (ayuda/calculadora) en algunos modos, aparecerá una ventana emergente de ayuda. Use esta ventana para acceder a temas de ayuda pertinentes al modo actual, y también para ejecutar ciertas funciones como se indica en el menú. Para acceder al menú tabulado descrito anteriormente desde una ventana emergente, pulse HELP/CALC (ayuda/calculadora) una segunda vez. Pulse HELP/CALC (ayuda/calculadora) una tercera vez para volver a la pantalla que estaba activa cuando se pulsó HELP/CALC (ayuda/calculadora) la primera vez.

## Teclas del cursor

Las Teclas del cursor permiten al usuario trasladarse a través de varias pantallas y campos en el control y se utilizan en la edición de programas CNC.

**Home (inicio)** - Este botón moverá el cursor al elemento situado más arriba en la pantalla; al editar, es el bloque situado en la parte superior izquierda del programa.

**Up / Down Arrows (flechas arriba / abajo) -** mueve un elemento, un bloque o un campo hacia arriba/abajo.

**Page Up / Down (página siguiente/anterior)** - Se usa para cambiar pantallas o para mover arriba/abajo una página cuando se visualiza un programa.

**Left Arrow (flecha izquierda)** - Se usa para seleccionar individualmente elementos editables cuando se ve un programa; mueve el cursor a la izquierda. Se utiliza para desplazarse a través de las selecciones de ajustes y mueve la ventana de ampliación a la izquierda en el modo de gráficos.

**Right Arrow (flecha derecha)** - Se usa para seleccionar individualmente elementos editables cuando se ve un programa; mueve el cursor a la derecha. Se utiliza para desplazarse a través de las selecciones de ajustes y mueve la ventana de ampliación a la derecha en el modo de gráficos.

**End (fin)** - Este botón generalmente mueve el cursor hasta el elemento situado más abajo en la pantalla. Durante la edición, será hacia el bloque o línea final del programa.

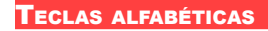

Las teclas alfabéticas permiten al usuario introducir las letras del alfabeto junto con algunos caracteres especiales. Algunos de los caracteres especiales se introducen presionando primero la tecla "Shift".

**Shift (cambio)** - La tecla SHIFT (cambio) permite el uso de caracteres adicionales en el teclado. Los caracteres adicionales se ven en la parte superior izquierda de algunas de las teclas alfanuméricas. Al pulsar la tecla SHIFT (cambio) y después el carácter, se introducirá ese carácter en la línea de entrada de datos. Cuando se introduce texto, se hace por defecto en Upper Case (mayúsculas), para introducir caracteres en minúsculas, mantenga pulsada la tecla SHIFT (cambio).

Cuando un control tiene instalado un quinto eje, el eje B se selecciona para el avance pulsando "B" y a continuación el volante de avance.

**EOB** - Carácter End-Of-Block (fin de bloque). Aparece como un punto y coma (;) en la pantalla e indica el final de una línea de programa.

**( )** - Los paréntesis se usan para separar los comandos del CNC de los comentarios de texto del usuario en un programa. Siempre se deben introducir parejas de paréntesis. Nota: Si al recibir un programa a través del puerto RS232 se recibe una línea de código no válido, ésta se agregará al programa entre paréntesis.

**/** - La barra se usa en la funcionalidad Block Delete (borrar bloque) y en expresiones Macro. Si este símbolo es el primer símbolo en un bloque y se acciona Block Delete (Borrar bloque), entonces ese bloque se ignorará durante la ejecución del programa. Este símbolo también se usa para la división aritmética (dividir por) en expresiones con macro (véase la sección Macro).

**[ ]** - Los corchetes se usan en funciones macro. Las Macros son una funcionalidad opcional del software (véase la sección Macro).

### Teclas de modo

Estas teclas cambian el estado de operación de la máquina de herramientas CNC. Una vez se presione un botón de modo, los botones en la misma fila estarán disponibles para el usuario. El modo vigente siempre aparecerá en la línea superior y a la derecha de la pantalla vigente en esos momentos.

**Edit (editar)** - Selecciona el modo de edición. Este modo se utiliza para editar programas en la memoria de control. El modo Edit (editar) proporciona dos paneles de edición: uno para el programa activo en curso, y otro para edición de programas en segundo plano. Cambie entre los dos paneles pulsando la tecla EDIT (editar). **Nota:** Al utilizar este modo en un programa activo, pulse F1 para acceder a menús emergentes de ayuda.

**Insert (insertar)** - Al pulsar este botón se introducirán comandos en el pro-

Introducción **Introducción**

grama en el cursor. Este botón también insertará texto desde el portapapeles en la posición actual del cursor, y puede utilizarse también para copiar bloques de código en un programa.

**Alter (alterar)** - Al pulsar este botón se cambiará el comando o texto resaltado por el nuevo comando o texto introducido. Este botón cambiará también las variables resaltadas por el texto almacenado en el portapapeles, o moverá un bloque seleccionado a una nueva posición.

**Delete (borrar)** - Borra el elemento en el que está el cursor, o borra un bloque de programa seleccionado.

**Undo (deshacer)** - Retrocede o deshace hasta los últimos 9 cambios hechos en la edición, y deselecciona un bloque resaltado.

**MEM** (Memoria) - Selecciona el modo de memoria. Esta página muestra el programa seleccionado actualmente en el control. Los programas se ejecutan desde este modo, y la fila MEM contiene teclas que controlan la forma en la que se ejecuta un programa.

**Single Block (bloque a bloque) -** Apaga o enciende bloque único. Cuando bloque a bloque está activado, únicamente se ejecuta un bloque del programa, cada vez que se presione Cycle Start (Inicio de Ciclo).

**Dry Run (ensayo)** - Se usa para verificar el movimiento real de la máquina sin cortar una pieza (consulte la sección Ensayo en el capítulo de Operación).

**Opt Stop** (Parada Opcional) - Activa o desactiva las paradas opcionales. Vea también G103.

Cuando esta funcionalidad está On (activada) y se programa un código M01 (parada opcional), la máquina se detendrá al alcanzar el M01. La máquina continuará una vez que se pulse Cycle Start (Inicio de Ciclo). Sin embargo, dependiendo de la función adelantado del previsor de bloques (G103), es posible que la parada no se ejecute inmediatamente (véase la sección adelantado). En otras palabras, la función de adelanto de bloque puede provocar que el comando Optional Stop (Parada opcional) ignore el M01 más próximo.

Si el botón OPTIONAL STOP (parada opcional) se pulsa durante un programa, actuará sobre la línea siguiente a la resaltada cuando se pulsó OPTIONAL STOP (parada opcional).

**Block Delete (borrar Bloque)** - Activa o desactiva la función borrar bloque. Cuando esta opción está funcionando, se ignorarán los bloques con una barra ("/") como primer carácter (no ejecutados). Si la barra está en una línea de código, se ignorarán los comandos después de la barra si esta opción está habilitada. BLOCK DELETE (BORRAR BLOQUE) se ejecutará dos líneas después de que se haya pulsado, excepto cuando se encuentre activa la compensación de la herramienta de corte, en ese caso, no tendrá efecto hasta cuatro líneas después de la línea resaltada. El procesamiento se verá ralentizado para los recorridos que contengan borrados de bloque durante mecanizados de alta
velocidad. BLOCK DELETE (borrar bloque) permanecerá activo cuando se encienda y apague la alimentación.

**MDI/DNC** - El modo MDI es el modo de "Entrada manual de datos" cuando un programa puede escribirse pero no se introduce en la memoria. El modo DNC, "Control Numérico Directo", permite introducir a "cuentagotas" programas grandes en el control, para que se puedan ejecutar (Véase la sección del modo DNC).

**Coolnt (Refrigerante) -** Enciende y apaga el líquido refrigerante opcional. El HPC opcional (refrigerante de alta presión) puede activarse al presionar la tecla SHIFT (cambio) seguida por el botón COOLNT (refrigerante). Note que el HPC y el refrigerante regular comparten el mismo orificio, pero no pueden estar encendidos los dos al mismo tiempo.

**Spindle Jog (desplazamiento del husillo) -** Gira el husillo a la velocidad seleccionada en el Ajuste 98 (RPM del desplazamiento del husillo).

**Turret FWD (avance de la torreta)** - Gira la torreta de herramientas hacia adelante hasta la siguiente herramienta en la secuencia. Si se introduce Tnn en la línea de entrada de datos, la torreta avanzará hacia la dirección de la herramienta nn.

**Turret REV (torreta hacia atrás)** - Gira la torreta de herramientas hacia atrás hasta la herramienta anterior. Si se introduce Tnn en la línea de entrada de datos, la torreta avanzará en la dirección contraria a la herramienta nn.

**Handle Jog (volante de avance)** - Selecciona el modo de desplazamiento del eje 0.0001, 0.1 - 0.0001 pulgadas (0.001 mm) para cada división en el volante de avance. Para el ensayo, .1 pulgadas/ min.

**.0001/.1, .001/1., .01/10., .1/100.** - El primer número (número superior), en modo pulgadas, selecciona la cantidad a desplazarse en cada clic del volante de avance. Cuando el el torno se encuentra en modo MM el primer número se multiplica por 10 cuando se desplaza el eje (p.e. 0.0001se convierte en 0.001mm). El segundo número (número en la parte inferior) se utiliza en modo ensayo y sirve para seleccionar la velocidad del avance y los movimientos del eje.

**Zero Ret (Retorno a cero) -** Selecciona el modo Zero Return (retorno a cero), que muestra la localización del eje en cuatro categorías distintas, que son; Operator (operador), Work G54 (trabajo G54), Machine (máquina) y Dist (distancia) a recorrer. Puede avanzar o retroceder página para ver cada categoría en un formato mayor.

**All (todos)** - Busca el cero de la máquina para todos los ejes. Es similar a Power Up/Restart (Encender/Reiniciar) salvo en que no se produce un cambio de herramienta. Puede usarse para establecer la posición cero inicial. Esto no funcionará para tornos Toolroom, tornos de sub-husillos, o cargador automático de piezas (APL).

Introducción **Introducción**

**Origin (origen)** - Pone a cero las pantallas y temporizadores seleccionados.

**Singl (Único) -** Pone a cero un eje. Pulse sobre la letra del eje que desee poner a cero y apriete el botón Singl Axis (Eje único). Puede usarse para mover un eje hasta la posición cero.

**HOME G28** - Retorna rápidamente todos los ejes al cero de la máquina. Home G28 también pondrá a cero a un único eje de la misma forma que si introduce la letra del eje y pulsa el botón Home G28. **¡PRECAUCIÓN!** No existe ningún mensaje de advertencia que alerte al operador sobre cualquier posible choque.

**List Prog (Listar programas) -** Muestra los programas almacenados en el control.

**Select Prog (Seleccionar Programa)** - Hace que el programa que aparece resaltado en la lista de programas sea el programa vigente. Tenga en cuenta que el programa vigente tendrá un asterisco "A" precediéndolo en la lista de programas.

**Send (enviar)** - Transmite programas a través del puerto serie RS-232 (consulte la sección RS-232).

**Recv (recibir)** - Recibe programas a través del puerto serie RS-232 (consulte la sección RS-232).

**Erase Prog (borrar programa)** - Borra el programa seleccionado por el cursor en el modo List Prog (listar programas) o el programa completo en modo MDI.

#### Teclas numéricas

Las teclas numéricas le permiten al usuario introducir números y algunos caracteres especiales en el control.

**Cancel (cancelar)** - La tecla cancelar se usa para borrar el último carácter introducido.

**Space (espacio) -** Se utiliza para dar formato a comentarios dentro de los programas o en el área de mensajes.

**Write/Enter (escribir/introducir) -** Tecla de entrada de propósito general.

**- (Signo menos)-** Empleado para introducir números negativos.

**. (Punto decimal) -** Empleado para precisión decimal.

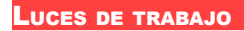

La luz de baliza proporciona una rápida confirmación visual del estado actual de la máquina. Existen cuatro estados diferentes de la luz de baliza:

**Apagada:** La máquina está inactiva.

**Verde continuo:** La máquina está en funcionamiento.

**Verde parpadeando:** La máquina está parada, pero en un estado preparado para funcionar. Se requiere la iniciativa del operador para continuar.

**Rojo parpadeando:** Se ha producido un fallo, o la máquina está en Emergency Stop (parada de emergencia).

#### Pantallas de posiciones

**Panel Positions (posiciones) -** Situada en la parte central inferior de la pantalla, el panel de posiciones visualiza las posiciones actuales de los ejes en relación con cuatro puntos de referencia (Operador, Trabajo, Máquina y Distancia a recorrer). Pulse la tecla POSIT (posiciones) para activar el panel de posiciones, y púlsela nuevamente para moverse a través de las pantallas de posición disponibles. Cuando el panel está activo, puede cambiar los ejes visualizados introduciendo las letras del eje en el orden deseado y pulsando a continuación WRITE/ENTER (escribir/introducir). Por ejemplo, si escribe "X" se visualizará sólo el eje X. Si escribe "ZX", se visualizarán esos ejes en el orden indicado. Tiene a su disposición una pantalla de posiciones más amplia pulsando CURNT COMDS (comandos actuales), a continuación Page Up (página siguiente) o Page Down (página anterior) hasta que se muestre la pantalla de posiciones.

**Pantalla Operator (operador) -** Esta pantalla muestra la distancia que el operador ha desplazado cualquiera de los ejes. No representa la distancia real a la que se encuentra el eje del cero de la máquina, excepto que se encienda primero la máquina. Los ejes pueden ponerse a cero escribiendo la letra del eje y pulsando la tecla Origin (Origen).

**Pantalla Work (trabajo) -** Muestra la posición de X, Y y Z en relación con la pieza; no el cero de la máquina. Durante el encendido, automáticamente mostrará el valor en el corrector de trabajo G54. La posición sólo puede cambiarse introduciendo valores en los correctores de trabajo G55 a G59, G110 a G129, o por un comando G92 en un programa.

**Pantalla Machine (máquina) -** Muestra las posiciones de los ejes relativas al cero de la máquina.

**Distance To Go (distancia a recorrer) -** Esta pantalla muestra la distancia que falta antes de que el eje alcance la posición ordenada. Cuando está en modo avance por volante, esta pantalla de posiciones se puede utilizar para mostrar una distancia movida. Puede poner a cero esta pantalla cambiando los modos (MEM, MDI) y, a continuación, volviendo al modo avance por volante.

#### Pantalla de corrección

Existen dos tablas de correctores, la tabla Tool Geometry/Wear (geometría/ desgaste de herramienta) y la tabla Work Zero offset (corrector del cero del trabajo). Dependiendo del modo, estas tablas podrían aparecer en dos paneles de visualización separados, o podrían compartir un panel; utilice el botón OFFSET para alternar entre las tablas.

**Tool Geometry/Wear (geometría/desgaste de herramienta) -** Esta tabla muestra los números de la herramienta y la geometría longitudinal. Pulse la flecha izquierda cuando el cursor esté en la primera columna de la tabla de geometrías de herramientas para acceder a la tabla de desgaste de herramientas.

Para introducir valores en estos campos, teclee un número y pulse F1. Tecleando un número y pulsando F2 establecerá el negativo del valor introducido en la corrección. Introduciendo un valor y pulsando WRITE/ENTER (escribir/ Introducir) añadirá el valor a lo que ya esté introducido. Para quitar todos los valores de la página, pulse ORIGIN (origen); el torno pedirá al operador que confirme si desea poner todo a cero con ""Zero All (Y/N)". Pulse Y para ponerlos todos a cero o pulse en N para dejar todos los valores inalterados.

**Work Zero Offset (corrector del cero del trabajo) -** Esta tabla muestra los valores introducidos para que cada herramienta pueda conocer dónde está situada la pieza. Puede establecerse un valor para cada eje. Utilice las teclas con flechas para desplazarse a cada columna o los botones Page Up/Down (página siguiente/anterior) para acceder a los otros desplazamientos en la sección Cero de trabajo.

Para que cada herramienta localice la pieza, las herramientas utilizadas en un programa deben conocer la pieza (Véase la sección Operaciones).

Puede introducirse también un valor tecleando un número y pulsando F1, o puede añadirse el valor al ya existente pulsando ENTER/WRITE (introducir/ escribir). Tecleando un número y pulsando F2 establecerá el negativo del valor introducido en la corrección. Para quitar todos los valores de la página, pulse ORIGIN (origen), el torno pedirá al operador que confirme si desea poner todo a cero con ""Zero All (Y/N)". Pulse Y para ponerlos todos a cero o pulse en N para dejar todos los valores inalterados.

#### Pantalla de comandos vigentes

Las siguientes son varias pantallas de Comandos vigentes en el control. Pulse el botón Current Commands (Comandos vigentes) y utilice los botones Page Up/Down (Página siguiente/anterior) para navegar por las páginas.

**Program Command Check Display (pantalla de comprobación de los comandos de programa) -** La información de comandos actuales se mantiene en la mayoría de los modos. Información del husillo como por ejemplo, velocidad, carga, dirección, pies por minutos de superficie (SFM), carga de virutas

96-8750 Rev Y 29 **29 And 20 And 20 And 20 And 20 And 20 And 20 And 20 And 20 And 20 And 20 And 20 And 20 And 20** Enero 2010

y engranaje de transmisión actual (si estuviera equipado con él), se muestra en el panel de visualización inferior izquierda en todos los modos excepto Edit (editar).

Las posiciones de los ejes se muestran en el panel de visualización central inferior. Muévase a través del sistema de coordenadas (operador, trabajo, máquina, distancia a recorrer) utilizando la tecla POSIT (posiciones). Este panel también visualiza los datos de carga para cada eje en las mismas pantallas.

El nivel de refrigerante se visualiza cerca de la parte superior derecha de la pantalla.

**Current Display Command (comando de pantalla actual) -** Esta pantalla de sólo lectura hace una lista de los códigos de programa activos en el centro superior de la pantalla.

Acceda a las siguientes pantallas pulsando CURNT COMDS (comandos actuales), a continuación PAGE UP (página siguiente) o PAGE DOWN (página anterior) para moverse entre las pantallas.

**Operation Timers Display (pantalla de los contadores) -** Esta pantalla muestra el tiempo actual de operación, el tiempo de inicio de ciclo (la cantidad de tiempo total que la máquina ha estado ejecutando un programa), y el tiempo de avance (la cantidad total de tiempo que la máquina ha estado avanzando). Estos tiempos pueden restablecerse a cero resaltando el título deseado mediante las teclas del cursor con las flechas hacia arriba o hacia abajo y oprimiendo el botón ORIGIN (origen).

Debajo de estos contadores hay dos contadores M30, que se usan para contar las piezas terminadas. Los contadores también pueden restablecerse independientemente a cero para proporcionar el número de piezas por turno y el número total de piezas.

Además, se pueden monitorizar dos variables macro dentro de esta pantalla.

**Macro Variables Display (pantalla de las variables macro) -** Esta pantalla muestra una lista de las variables de macro y sus valores actuales. Dado que el control ejecuta el programa, las variables se actualizarán. Además, las variables pueden modificarse en esta pantalla; consulte la sección "Macros" para disponer de más información.

**Active Codes (códigos activos) -** Lista los códigos de programa activos. Es una pantalla ampliada de la pantalla de códigos de programa descrita anteriormente.

**Positions Display (pantalla de posiciones) -** Proporciona una vista más amplia de las posiciones actuales de la máquina, con todos los puntos de referencia (operador, máquina, trabajo, distancia a recorrer) visualizados a la vez. También puede utilizar el volante de avance de los ejes desde esta pantalla.

Introducción **Introducción**

**Maintenance (mantenimiento) -** Esta página permite que el operador active o desactive una serie de comprobaciones de mantenimiento (vea la sección de Mantenimiento).

**Tool Life Display (pantalla de la vida de la herramienta) -** Esta pantalla muestra el tiempo que la herramienta ha sido utilizada en avance (Feed-Time), el tiempo que la herramienta lleva en la posición de corte (Total-Time) y el número de veces que se ha usado la herramienta (Usage). Esta información puede usarse para predecir la vida de la herramienta. Los valores en está pantalla pueden restablecerse a cero seleccionando el valor adecuado mediante el botón ORIGIN (origen). El valor máximo es 32767, una vez se alcanza este valor, el control volverá a comenzar desde cero.

La pantalla de también puede utilizarse para generar una alarma si una herramienta se ha utilizado un número específico de veces. La última columna se etiqueta como "Alarm" (alarma), al introducir un número en esa columna la máquina generará una alarma (#362 Alarma uso herramienta) cuando se alcance dicho número.

**Tool Load Monitor and Display (pantalla y control de carga de la herramienta) -** El operador puede introducir la máxima cantidad de carga, en %, que se espera para cada herramienta. El operador puede seleccionar la acción apropiada a tomar cuando se exceda esta carga. Esta pantalla proporciona un campo para anotar el valor de alarma; también muestra la carga más grande que cada herramienta ha sostenido durante los avances anteriores.

El control de carga de herramienta trabaja siempre que la máquina está en un movimiento de avance (G01, G02 o G03). Si el límite se rebasa, entonces se ejecutará la acción especificada en el Ajuste 84 (Véase la sección de ajustes para encontrar su descripción).

No se recomienda utilizar el control de carga de la herramienta mientras se está en G96, Constant Surface Speed Mode (modo de velocidad se superficie constante). No es posible distinguir la carga en el sistema debido a la aceleración del husillo desde la carga en la herramienta. Los estados de sobrecarga de la herramienta pueden generarse durante el avance del eje X debido a la aceleración del husillo mientras está activo el modo de la velocidad de superficie constante.

**Axis Load Monitor (control de la carga del eje) -** La carga del eje es del 100% para representar la máxima carga continua. Se puede mostrar hasta un 250% de carga, sin embargo, por encima del 100%, durante un periodo prolongado de tiempo, puede llevar a una alarma de sobrecarga.

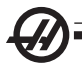

## Pantalla de Alarmas / Mensajes

#### **Alarmas**

Seleccione la pantalla Alarms (alarmas) pulsando el botón ALARM / MESGS (alarmas/mensajes). Existen tres pantallas de Alarmas diferentes. La primera muestra las alarmas activas. Pulsando el botón Right Arrow (Flecha derecha) se cambia a la pantalla Histórico de alarmas, que guarda el historia de alarmas recibidas recientemente. Pulsando el botón Right Arrow (Flecha derecha) otra vez se cambia a la pantalla del visor de alarmas. Esta pantalla muestra una alarma al mismo tiempo que su descripción. Puede desplazarse por todas las alarmas presionando las teclas con la flecha hacia arriba o abajo. Para ver los detalles de alarmas para un número de alarma conocido, escriba el número mientras el visor de alarmas esté activo, y a continuación pulse WRITE/EN-TER (escribir/introducir) o la tecla de cursor izquierda/derecha.

Nota: Se puede utilizar el Cursor y los botones Page Up (página arriba) y Page Down (página abajo) para moverse por un gran número de alarmas.

#### **Mensajes**

La pantalla Message (mensajes) puede seleccionarse pulsando dos veces el botón ALARM/MESGS (alarmas/mensajes). Esta es una pantalla de mensajes del usuario y no tiene ningún otro efecto en el funcionamiento del control. Utilice el teclado para introducir los mensajes. Las teclas cancelar y espacio pueden usarse para borrar mensajes existentes, y el botón Delete (Eliminar) puede ser utilizado para quitar una línea entera. Los datos se almacenan automáticamente y se mantienen incluso durante el apagado. Si no hay ninguna alarma nueva, la pantalla de mensajes aparecerá durante el encendido.

#### Setting / Graphic Display Function (Función de la pantalla de ajustes / Gráficos)

Los Settings (ajustes) se seleccionan pulsando el botón SETNG/GRAPH (ajustes/gráficos). Hay algunas funciones especiales en los ajustes que cambian la forma en que se comporta el torno; consulte la sección de "Ajustes" para una descripción más detallada.

La función Graphics (gráficos) se selecciona pulsando dos veces el botón SETNG/GRAPH (ajustes/gráficos). Gráficos es un ensayo visual para el programa de una pieza, sin necesidad de mover los ejes y arriesgarse a dañar la herramienta por algún error de programación. Esta función es mucho más poderosa que usar el modo Dry Run (Ensayo), porque todos correctores cero de pieza, los correctores de herramientas y los límites de recorrido pueden revisarse antes de hacer algún intento para mover la máquina. Por lo tanto, se reduce mucho el riesgo de un choque durante el montaje.

## **Graphics Mode Operation (Operación en Modo Gráficos)**

Para ejecutar un programa en Gráficos, debe estar cargado un programa y el control debe estar en modo MEM, MDI o Edit (editar). Desde MEM o MDI, pulse la tecla SETNG/GRAPH (ajustes/gráficos) una segunda vez para selec-

Introducción **Introducción**

cionar el modo Graphics (gráficos). Desde el modo Edit (editar), pulse CYCLE START (inicio de ciclo) mientras se selecciona el panel de edición de programa activo para iniciar la simulación.

La pantalla Graphics (Gráficos) tiene un número de funcionalidades disponibles.

**Key Help Area (Área de ayuda)** El lado izquierdo inferior del panel de visualización de gráficos es el área de ayuda de las teclas de función. Las teclas de función disponibles actualmente aparecerán aquí junto con una breve descripción sobre como usarlas.

**Locator Window (ventana del localización)** La parte inferior derecha del panel visualiza toda el área de la tabla e indica dónde se ubica actualmente la herramienta durante la simulación.

**Tool Path Window (Ventana de la trayectoria de la herramienta)** En el centro de la pantalla hay una ventana grande que representa una vista superior de los ejes X e Y. Muestra recorridos de la herramienta durante una simulación gráfica del programa. Los movimientos rápidos se muestran como líneas punteadas, mientras que el movimiento de avance aparecerá como líneas continuas delgadas. (Nota: El Ajuste 4 puede deshabilitar el movimiento rápido.) Los lugares en los que se emplea un ciclo fijo de taladro se marcan con una X. Nota: El Ajuste 5 puede deshabilitar la marca de taladro.

**Adjusting Zoom (ajuste del zoom)** Pulse F2 para visualizar un rectángulo (ventana de zoom) que indique el área a ampliar. Use la tecla Page Down (página anterior) para disminuir el tamaño de la ventana de zoom (entrada de zoom), y utilice la tecla PAGE UP (página siguiente) para aumentar el tamaño de la ventana de zoom (reducir el zoom). Use las teclas de flecha de cursor para mover la ventana de zoom hasta la posición deseada y pulse WRITE/ ENTER (escribir/introducir) para completar el zoom y volver a dar escala a la ventana de trayectoria de la herramienta. La ventana de localización (pequeña vista en la parte inferior derecha) muestra toda la mesa con una referencia a donde enfoca la ventana Tool Path (Trayectoria de la herramienta). La ventana Tool Path (trayectoria de la herramienta) se despeja cuando se aplica el zoom, y el programa debe volverse a ejecutar para ver la trayectoria de la herramienta.

La escala y la posición de la ventana de la trayectoria se almacenan en los Ajustes 65 a 68. Al salir de los gráficos para editar el programa y volver luego a los gráficos, se mantendrá en efecto la escala previa.

Pulse F2 y luego la tecla Home (Inicio) para ampliar la ventana Tool Path (trayectoria de la herramienta) hasta cubrir toda la mesa.

**Z Axis Part Zero Line** (Línea cero de la pieza en el eje Z) Esta funcionalidad es una línea horizontal en la barra del eje Z en la esquina superior derecha de la pantalla de gráficos para indicar la posición del corrector de trabajo actual del eje Z más la longitud de la herramienta actual. Mientras se ejecuta un

programa, la parte sombreada de la barra indica la profundidad del movimiento del eje Z. Puede mirar la posición de la punta de la herramienta relativa a la posición del cero de la pieza en el eje Z mientras se ejecuta el programa.

**Control Status (Estado del control)** La parte inferior izquierda de la pantalla muestra el estado del control. Esta parte es la misma que las últimas cuatro líneas de todas las otras pantallas.

**Position Pane (panel de posiciones)** El panel de posiciones muestra las posiciones de los ejes justo como sería durante la ejecución de una pieza activa.

**F3 / F4** Use estas teclas para controlar la velocidad de simulación. F3 disminuye la velocidad, F4 aumenta la velocidad.

#### DATE AND TIME (FECHA Y HORA)

El control contiene una función de reloj y fecha. Para ver la hora y la fecha, presione el botón CURNT COMDS (comandos actuales), y a continuación Page Up/Down (página siguiente/anterior) hasta que aparezca la fecha y hora.

Para hacer ajustes, pulse Emergency Stop (parada de emergencia), escriba la fecha actual (en el formato MM-DD-AAAA) o la hora actual (en formato HH:MM), y pulse WRITE/ENTER (escribir/introducir). Reinicie Emergency Stop (parada de emergencia) cuando termine.

#### Función Tabbed Help / Calculator (calculadora/ayuda tabulada)

Pulse la tecla HELP/CALC (ayuda/calculadora) para visualizar el menú de ayuda tabulado. Si al pulsar HELP/CALC (ayuda/calculadora) se llama a un menú de ayuda emergente, pulse nuevamente HELP/CALC (ayuda/calculadora) para acceder al menú tabulado. Navegue por la fichas usando la teclas de flechas de cursor. Pulse WRITE/ENTER (escribir/introducir) para seleccionar fichas, y pulse CANCEL (cancelar) para volver hacia atrás un nivel de ficha. Las categorías principales de fichas y sus fichas secundarias se describen aquí:

## **Ayuda**

**Códigos G:** Ver una lista de Códigos G.

**Códigos M:** Ver una lista de Códigos M.

**Funcionalidades:** Ver una lista de nuevas funciones de software.

**Índice:** Seleccione esta ficha para ver varios temas de ayuda. Pulse WRITE/ ENTER (escribir/introducir) para visualizar información sobre el tema.

## **Mesa de taladro**

Visualiza una tabla de tamaño de taladro que caracteriza equivalentes decimales y tamaños de roscados.

# **Calculadora**

Las funciones de calculadora están disponibles bajo la tercera ficha Help (ayuda). Seleccione el modo de calculadora que desee utilizar desde las fichas inferiores y pulse WRITE/ENTER (escribir/introducir) para usarla.

Todas las funciones de la calculadora realizarán operaciones sencillas de suma, resta, multiplicación y división. Cuando se selecciona una de las funciones, aparece una ventana de calculadora con las operaciones posibles (LOAD, +, -, \*, y /). Inicialmente, LOAD (Cargar) aparecerá resaltado y las otras operaciones podrán ser seleccionadas mediante las flechas izquierda y derecha del cursor. Los números se introducen tecleándolos y pulsando la tecla WRITE/ENTER (escribir/introducir). Cuando se introduce un número y se selecciona LOAD (Cargar), ese número se anotará directamente en la ventana de la calculadora. Al introducirse un número cuando se selecciona una de las otras funciones (**+ - \* /**), ese cálculo se ejecutará con el número que se acaba de introducir y cualquier otro número que estuviera ya en la ventana de la calculadora. La calculadora aceptará también una expresión matemática, como 23\*4-5.2+6/2. La expresión será evaluada (con prioridad a la multiplicación y la división) y aparecerá el resultado, en este caso 89.8, en la ventana.

Tenga en cuenta que los datos no se pueden introducir en cualquier campo donde se resalte el nivel. Borre los datos en otros campos hasta que la etiqueta deje de estar resaltada para cambiar el campo directamente.

**Teclas de función:** Las teclas de función pueden emplearse para copiar y pegar los resultados calculados en una sección de un programa o en otro área de la función Calculator (calculadora).

**F3:** En modo EDIT (editar) y MDI, F3 copiará el valor de roscado/fresado circular/en triángulo resaltado en la línea de entrada de datos en la parte inferior de la pantalla. Esto es útil cuando la solución calculada será utilizada en un programa.

En la función de la calculadora, al pulsar F3 copiará el valor en la ventana de la calculadora en el dato marcado para los cálculos de roscado/circular o fresado/trig.

**F4:** En la función Calculator (calculadora), esta tecla usará el valor Trig (trigonométrico), Circular o Milling/Tapping (fresado/roscado) resaltado para cargar, sumar, restar, multiplicar o dividir con la calculadora.

## **Función de ayuda trigonométrica**

La página de la calculadora de trigonometría le ayudará a resolver un problema triangular. Introduzca las longitudes y los ángulos de un triángulo y una vez introducidos los datos suficientes, el control resolverá el triángulo y mostrará el resto de los valores. Use los botones del cursor hacia arriba o hacia abajo para seleccionar el valor a ser introducido con WRITE/ENTER (escribir/introducir). Para entradas que tengan más de una solución, introduciendo el último valor una segunda vez hará que se muestre la siguiente solución

posible.

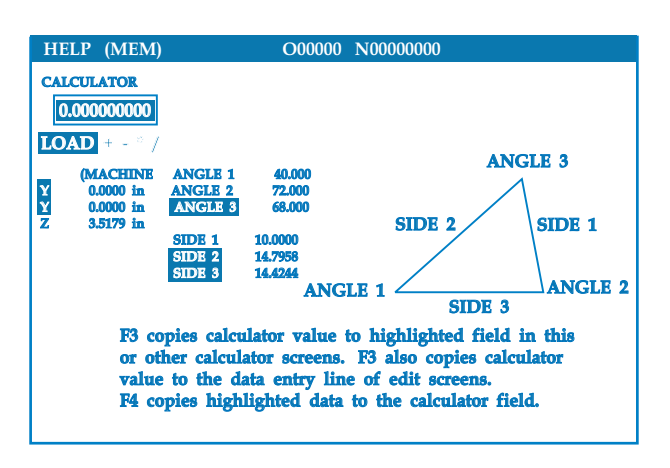

# **Ayuda para interpolación circular**

La página de la calculadora circular le ayudará a resolver un problema circular. Introduzca el centro, radio, ángulos, puntos inicial y final; y después de haber introducido suficientes datos, el control resolverá el movimiento circular y mostrará el resto de los valores. Use los botones del cursor hacia arriba o hacia abajo para seleccionar el valor a ser introducido con Write (Escribir). Además, listará los cuatro formatos en los que puede programarse tal movimiento usando un G02 o G03. Estos cuatro formatos pueden seleccionarse usando los botones del cursor con las flechas hacia arriba o hacia abajo, y el botón F3 importa la línea resaltada al programa se esté editando.

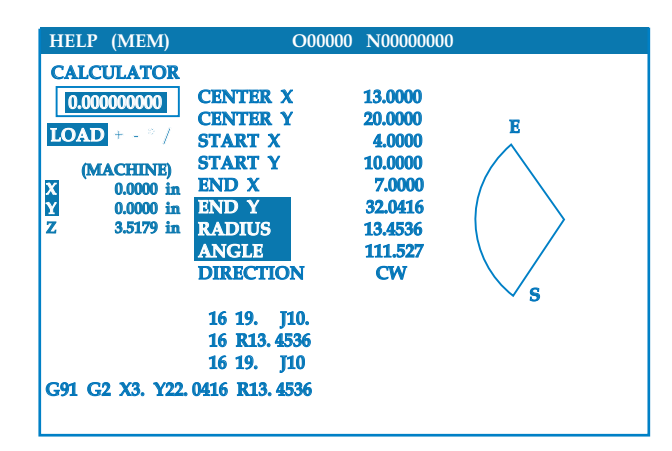

Para entradas que tengan más de una solución, introduciendo el último valor una segunda vez hará que se muestre la siguiente solución posible. Para cambiar el valor CW (sentido horario) al valor CCW (sentido antihorario), resalte la columna CW/CCW y pulse el botón WRITE/ENTER (escribir/introducir).

# **Calculador de línea tangente al círculo**

Esta característica le brinda la oportunidad de determinar puntos de intersección en los que un círrculo y una línea se unen como tangente. Introduzca dos puntos, A y B, en una línea y un tercer punto, C, alejado de la línea. El control calculará el punto de intersección. Al hacer esto, al control calculará el punto de intersección. El punto es aquel donde una línea normal desde el punto C se corta con la línea AB, así como la distancia perpendicular hasta esa línea.

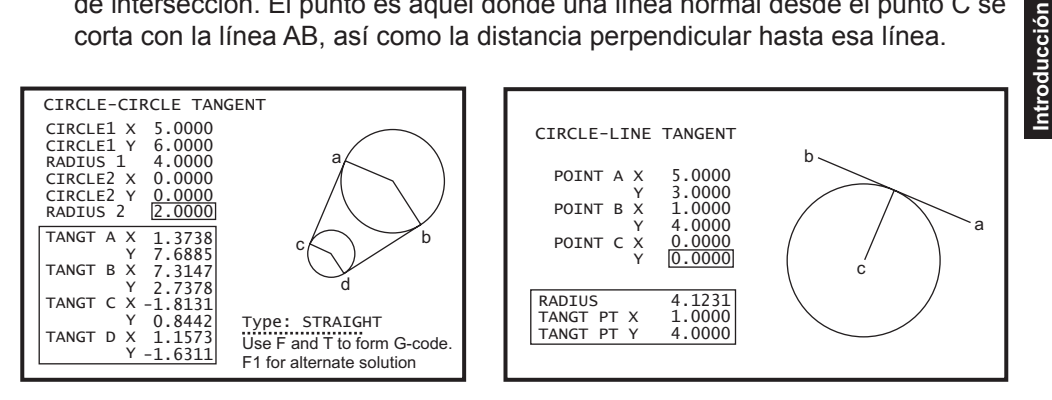

# **Calculador de Círculo-Círculo Tangente**

Esta característica le brinda la capacidad de determinar puntos de intersección entre dos círculos o puntos. El usuario proporciona la localización de dos círculos y el radio de los mismos. El control calcula entonces los puntos de intersección que se forman por las líneas tangentes a los dos círculos. Tenga en cuenta que para cada condición de entrada (dos círculos separados), existen hasta ocho puntos de intersección. Cuatro de esos puntos se obtienen al dibujar líneas tangentes rectas y otros cuatro puntos al formar líneas tangentes cruzadas. La tecla F1 se usa para moverse entre los dos diagramas. Cuando se presiona "F", el control le preguntará sobre los puntos "desde" y "hasta" (A, B, C, etc.) que especifican un segmento del diagrama. Si el segmento es un arco, el control le preguntará por C ó W (CW (sentido horario) ó CCW (sentido antihorario)). Se mostrará un ejemplo de código G en la línea de entrada en la parte inferior de la pantalla. Cuando se haya introducido el número o valor "T", el punto previo se convertirá en el nuevo valor "desde" y el control le pedirá un nuevo valor "hasta". Para introducir la solución (línea de código), cambie a MDI ó Edit (editar) y pulse F3, ya que el código G ya se encontrará en la línea de entrada.

# **Cuadro Taladro/Rosca**

Tiene a su disposición un cuadro de roscados y de taladros en el menú de ayuda tabulado.

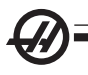

### Coolant Level Gauge (Medición del nivel de refrigerante)

El nivel de refrigerante se visualiza en la parte superior derecha de la pantalla en el modo MEM, o cuando pulse CURNT COMDS (comandos actuales): Una barra vertical muestra el estado del refrigerante. La pantalla emitirá destellos una vez que el refrigerante alcance un punto que pudiera producir un flujo de refrigerante intermitente.

#### Run Stop Jog Continue (ejecutar detener avanzar continuar)

Esta funcionalidad permite al operador detener la ejecución de un programa, desplazarse más allá de la pieza, y luego recomenzar la ejecución del programa. El siguiente es un procedimiento de operación:

1. Pulse FREE HOLD (detener avance) para detener la ejecución del programa.

2. Pulse X o Z seguido del botón HANDLE JOG (volante de avance). El control almacenará las posiciones X y Z. Nota: Otros ejes distintos de X y Z no pueden ser desplazados.

3. El control mostrará el mensaje "Jog Away" (avance lejos). Utilice el volante de avance, el volante de avanve remoto, y los botones de bloqueo y avance para mover la herramienta lejos de la pieza. El husillo puede ser controlado pulsando CW (sentido horario), CCW (sentido antihorario), STOP (parada). Si fuera necesario, se pueden cambiar las inserciones de herramientas. Precaución: Cuando el programa continúa, los correctores antiguos servirán para la posición de retorno. Por lo tanto, no es seguro y no se recomienda cambiar herramientas y correctores cuando se interrumpe el programa.

4. Desplácese hasta una posición lo más cercana posible a la posición almacenada, o a una posición donde habrá una trayectoria rápida sin obstrucciones de vuelta a la posición almacenada.

5. Vuelva al modo anterior pulsando MEM, MDI o DNC. El control sólo continuará si vuelve a introducir el modo que estaba en efecto cuando se detuvo.

6. Pulse Cycle Start (inicio de ciclo). El control mostrará el mensaje Jog Return (Retorno de avance) y avanzará rápidamente X e Y a un 5% de la posición en la que se pulsó FREE HOLD (detener avance), luego retornará el eje Z. Precaución: El control no seguirá la trayectoria utilizada para desplazarse lejos. Si se pulsa FEED HOLD (detener avance) durante este movimiento, el movimiento de los ejes de la fresadora se detendrá y mostrará el mensaje "Jog Return Hold" (parada de retorno de avance). Al pulsar CYCLE START (inicio de ciclo) el control reanudará el movimiento Jog Return (retorno de avance). Cuando se completa el movimiento, el control irá de nuevo a un estado de detener avance.

7. Pulse CYCLE START (inicio de ciclo) de nuevo y el programa continuará con la operación normal. Vea también el Ajuste 36 Program Restart (reiniciar programa).

#### **OPCIONES**

## **Ensayo de la opción de control de 200 horas**

Algunas opciones que normalmente requieren un código de desbloqueo para activarse (Roscado rígido, Macros etc) ahora pueden activarse y desactivarse conforme se desee introduciendo simplemente el numero "1" en vez del código de desbloqueo. Introduzca un "0" para desactivar la opción. Una función activada de esta manera será desactivada automáticamente después de un total de 200 horas de encendido de la máquina. Tenga en cuenta que la desactivación sólo ocurrirá al apagar la máquina y no mientras esté funcionando. Una opción puede activarse permanentemente al introducir el código de desbloqueo de activación. Tenga en cuenta que se mostrará la letra "T" a la derecha de la opción en la pantalla de parámetros durante el período de 200 horas. Tenga en cuenta que la opción del circuito de seguridad es una excepción; sólo puede activarse o desactivarse mediante los códigos de desbloqueo.

Para introducir un 1 o un 0 en la opción debe tener desactivado el Ajuste 7 (Bloqueo de parámetros) y el botón Emergency Stop (Parada de emergencia) pulsado.

Cuando la opción alcance 100 horas, la máquina emitirá una alarma advirtiendo de que el tiempo de ensayo casi ha terminado.

Para activar permanentemente una opción, contacte con su distribuidor.

#### **Disco duro, USB y Ethernet**

Almacene y transfiera los datos entre su máquina(s) Haas y una red. Los archivos de programa se transfieren fácilmente para y desde la memoria y permite DNC de grandes archivos de hasta 800 bloques por segundo.

## **Macros**

Permite crear subrutinas para los ciclos fijos personalizados, rutinas de sondeo, solicitudes del operador, ecuaciones o funciones matemáticas, y mecanizar familias de piezas con variables.

#### **Puerta automática**

La opción de puerta automática abre las puertas de la máquina automáticamente a través del programa de piezas. Esto reduce la fatiga del operador, y permite realizar operaciones sin atención cuando se usa con un robot.

## **Chorro de aire automático**

El chorro de aire automático mantiene limpia su pieza de trabajo. Con las puertas cerradas, un soplado de aire activado por código M limpia de virutas y refrigerante el plato de garras y la pieza de trabajo.

# **Medidor de herramientas**

El brazo medidor de herramientas manual se balancea para el ajuste rápido de la herramienta. El contacto de la punta de la herramienta con el palpador y las correcciones se introducen automáticamente.

# **Iluminación de alta intensidad**

Las luces alógenas proporcionan brillo, incluso iluminación del área de trabajo para la inspección de la pieza, el establecimiento del trabajo y los cambios – ideal para trabajos de moldista. Las luces se encienden y se apagan automáticamente cuando se abren o se cierran las puertas, o se pueden activar manualmente a través de un interruptor en las luces.

# **Provisión de lunetas**

La plataforma de fijación de la luneta ofrece un soporte aumentado para las operaciones de eje largo o estrecho. Los orificios de fijación estándares industriales aceptan la mayoría de los amarres del soporte del mercado.

# **Relés de función M**

Añade relés extra para incrementar la productividad. Estas salidas de código M adicionales se pueden utilizar para activar palpadores, bombas auxiliares, cargadores de piezas, etc.

# **Contrapunto**

El contrapunto hidráulico totalmente programable se puede activar a través del programa de piezas y se puede controlar directamente por el operador con el conmutador de pedal.

# **Recogedor de piezas**

El canal o conducto de piezas opcional gira en la posición para atrapar o tomar las piezas ya terminadas dentro del recipiente montado en la puerta delantera. No hay necesidad de parar la máquina y abrir la puerta para retirar las piezas.

# **Alimentador de barras**

Diseñado para estimular la productividad y la operación de torneado de la línea de flujo, este alimentador de barras accionado por servomotor está destinado exclusivamente para los tornos CNC de Haas. Estas funciones únicas hacen de la configuración y del funcionamiento algo muy simple, como una gran puerta de acceso para el cambio del tubo guía del husillo, y un ajuste simple del diámetro de la barra.

# **Herramientas motorizadas**

La opción de herramientas motorizadas le permitirá dirigir las herramientas motorizadas radiales o axiales del VDI estándar para llevar a cabo operaciones secundarias como el taladrado o roscado, ambas en la superficie de la pieza y por todo el diámetro. El husillo principal ofrece la división a incrementos precisos para el posicionamiento de la pieza y de forma repetida.

Introducción **Introducción**

# **Eje C**

El eje C ofrece alta precisión, el movimiento bidireccional del husillo que está totalmente interpolado con el movimiento del eje X y/o Z. La interpolación de cartesianas a polares permite programar las operaciones para contornear frontalmente con las coordenadas X e Y tradicionales.

## **Interruptor de bloqueo de la memoria**

Bloquea la memoria para evitar editar un programa sin aprobación o de forma accidental por alguien sin autorización. También se puede utilizar para bloquear ajustes, parámetros, desplazamientos y variables macro.

# **Orientación del husillo**

La opción de orientación del husillo permite el posicionamiento del mismo en un ángulo programado específico utilizando el motor y el codificador del husillo estándar para la realimentación. Esta opción ofrece un posicionamiento preciso (0.1 grado) y sin coste.

# **Auxiliary Filter (filtro del aceite)**

Este sistema del filtro de tipo bolsa #2 de 25 micras retira los contaminantes y las partículas diminutas del refrigerante antes de que puedan circular a través de la bomba del refrigerante. El filtro es obligatorio para las máquinas equipadas con refrigerante de alta presión cuando se mecaniza fundición gris, aluminio fundido u otros materiales abrasivos, y además puede utilizarse sobre máquinas sin HPC.

# **Remoto Jog Handle (volante de avance remoto)**

El volante de avance remoto en color mejorado (RJH) se caracteriza por una pantalla en color de cristal líquido (LCD) y controles para funcionalidades adicionales. También presenta un luz LED de alta intensidad.

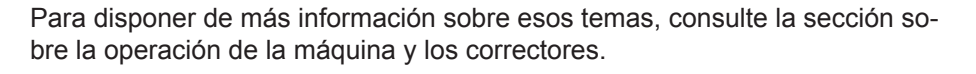

**LCD:** Muestra los datos de la máquina y la interfaz RJH.

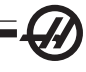

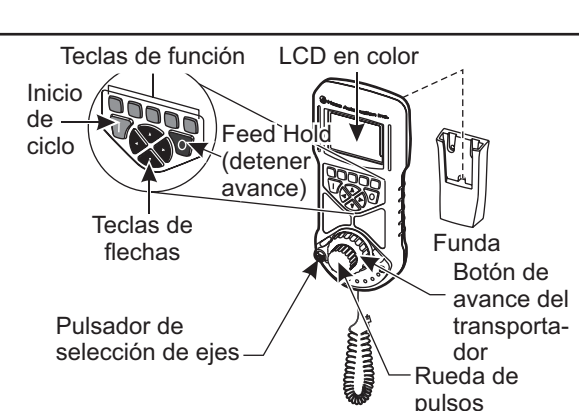

**Teclas de Función (F1-F5):** Teclas de función-variable. Cada tecla se corresponde con un nivel en la parte inferior de la pantalla LCD. La presión de una tecla de función realizará un cambio en el menú correspondiente. Las funciones de cambio se marcan cuando se activan.

**Cycle Start (Inicio de ciclo):** Inicia el movimiento del eje programado.

**Feed Hold (detener avance):** Detiene el movimiento del eje programado.

**Teclas de flechas:** Se usan para navegar entre los campos de menú (arriba/ abajo) y seleccionar las velocidades de avance por pulsos (izquierda/derecha).

**Pulse Wheel (rueda de pulsos):** Desplaza un eje seleccionado por el incremento seleccionado. Funciona de forma similar al volante de avance en el control.

**Shuttle Jog (Avance por lanzadera):** Gira hasta 45 grados CW (sentido horario) o CCW (sentido antihorario) desde el centro, y vuelve al centro cuando se libera. Se usa para el desplazamiento de los ejes a velocidades variables. Mientras más se gire el avance por lanzadera desde la posición central, más rápido se moverán los ejes. Permite que el botón de la lanzadera regrese al centro para detener el movimiento.

**Axis Select (Selección del eje):** Se usa para seleccionar cualquiera de los ejes disponibles para el avance. El eje seleccionado se mostrará en la parte inferior de la pantalla. La posición alejada derecha de este selector sirve para acceder al menú auxiliar.

La retirada de la unidad desde la cuna lo activa. En Hand Jog (avance por volante), el control de avance se transfiere desde el panel colgante hasta el RJH-C (se desactiva el volante manual en el panel colgante).

Coloque el RJH de nuevo en su base para apagarlo y devolver el control de avance al control colgante.

El pulsador y el botón de plataforma funcionan como desplazadores para cambiar el valor de un campo definido por usuario como por ejemplo corrector de herramientas, longitud, desgaste, etc.

**Función "Panic" (pánico) integrada:** Pulse cualquier tecla durante el movimiento del eje para detener instantáneamente el husillo y el movimiento de todos los ejes. La presión de Feed Hold (detener avance) mientras el husillo esté en movimiento y el control esté en modo Volante de avance, detendrá el husillo. El mensaje "BUTTON PRESSED WHILE ASIS WAS MOVING-RE-SELECT AXIS" (botón pulsado cuando el eje estaba en movimiento- vuelva a seleccionar eje) aparecerá en la pantalla. Mueva el botón de selección del eje hasta un eje diferente para eliminar el error.

Si se mueve el botón de selección de ejes mientras se activa el avance por lanzadera, aparecerá el mensaje **"Axis selection changed while axis was moving - Reselect Axis"** (selección del eje cambiada mientras el eje estaba

Introducción **Introducción**

en movimiento - vuelva a seleccionar el eje) en la pantalla y se detendrá todo el movimiento de los ejes. Mueva el botón de selección del eje hasta un eje diferente para eliminar el error.

Si se gira el botón de avance desde su posición centrada cuando se retira el volante de avance remoto (RJH) de su base, o cuando se cambia el modo de control a un modo con movimiento (por ejemplo, desde el modo MDI hasta el modo Handle Jog (volante de avance)), aparecerá el mensaje **"Shuttle off center - No axis selected"** (lanzadera descentrada - no se seleccionó ningún eje) en la pantalla y no se producirá el movimiento de ningún eje. Mueva el botón de selección del eje para eliminar el error.

Si se gira el pulsador de avance cuando el botón de avance de lanzadera está en uso, aparecerá el mensaje **"Conflicting jog commands - Reselect Axis"** (comandos de avance en conflicto - vuelva a seleccionar el eje) en la pantalla y se detendrá el movimiento de todos los ejes. Mueva el botón de selección del eje hasta un eje diferente para eliminar el error, a continuación vuelva a seleccionar el eje seleccionado anteriormente.

NOTA: Si alguno de los errores indicados anteriormente no se borrara al mover el botón de selección de ejes, podría haber un problema con el botón de avance por lanzadera. Póngase en contacto con el departamento de atención al cliente de Haas para la reparación/sustitución.

Si el contacto entre el RJH y el control se rompiera (corte de cables o desconexión, etc.), se detendrá el movimiento de todos los ejes. Cuando se vuelva a conectar, aparecerá el mensaje **"RJH / Control Communication Fault - Reselect Axis"** (fallo de comunicación del RJH / Control - vuelva seleccionar el eje) en la pantalla del RJH. Mueva el botón de selección del eje para eliminar el error. Si no se pudiera eliminar el error, coloque el RJH en su base, espere hasta que se apague, y retírelo de la base.

NOTA: Este error también puede indicar un fallo en el SKBIF, en el RJH-E o en el cableado. Si el error persiste, podría ser necesario un diagnóstico y reparación más precisos.

## **Menús del RJH**

El RJH usa cuatro menús de programa para controlar el avance manual, establecer los correctores de longitud de herramientas, establecer las coordenadas de trabajo y visualizar el programa en curso. Las cuatro pantallas muestran información de forma diferente, aunque las opciones de navegación y cambio se controlan siempre de la misma forma, como se indica en esta ilustración.

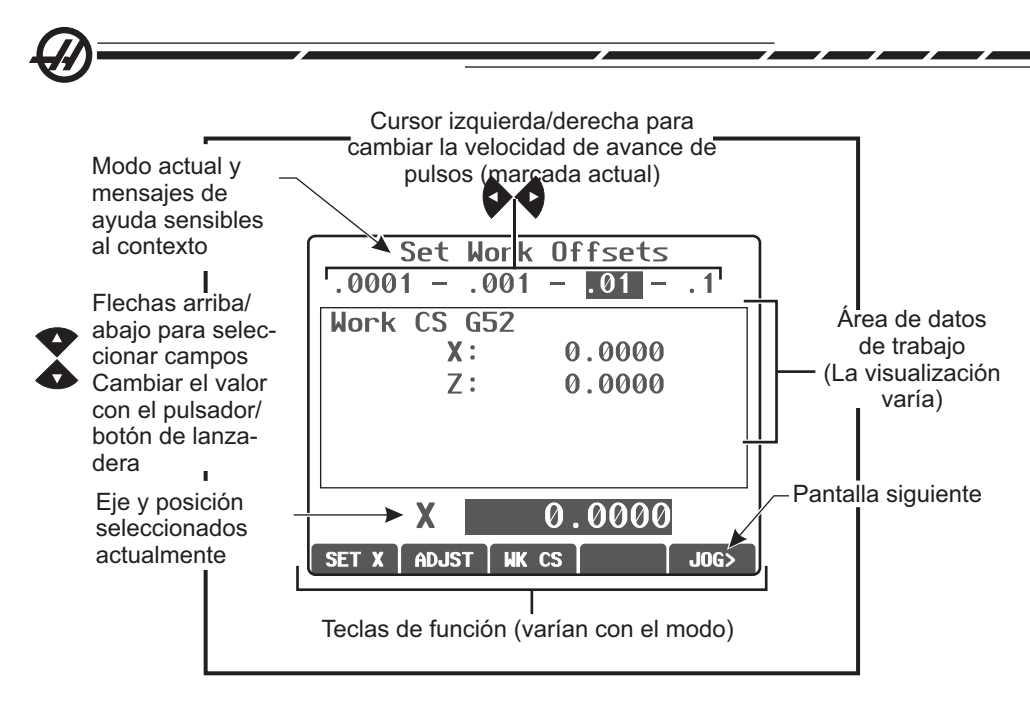

# **RJH Manual Jogging (desplazamiento manual del RJH)**

Este menú contiene una gran visualización de la posición actual de la máquina. Al girar el desplazamiento o botón pulsador de la lanzadera se moverá el eje seleccionado actualmente. Seleccione el incremento de avance mediante el uso de las teclas con flecha izquierda/derecha. El sistema de coordenadas de la posición actual se resalta en la zona de las teclas de función de la pantalla y puede cambiar pulsando una tecla de función diferente. Para poner a cero la posición del operador, pulse la tecla de función OPER (operador) para seleccionar la posición, a continuación pulse la tecla de nuevo (ahora leerá ZERO (cero)).

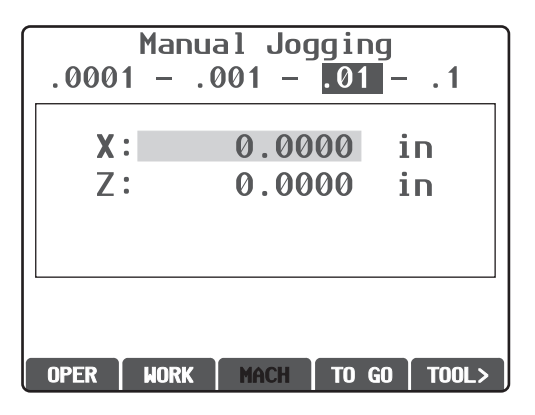

## **RJH Tool Offsets (correctores de herramientas del RJH)**

Use este menú para establecer y comprobar los correctores de herramientas. Seleccione los campos con las teclas y cambie los valores utilizando el pulsador. Seleccione los ejes utilizando el pulsador. La línea del eje (en la parte

inferior de la pantalla) debe aparecer resaltada para desplazar ese eje. Pulse SET (establecer) para registrar la posición actual de la tabla de correctores, y utilice las teclas con flechas para seleccionar los ajustes de Radius (radio) y Tip (punta). Para realizar ajustes en los valores de la tabla, seleccione ADJST (ajustar), utilice el botón de pulsos o el pulsador para incrementar o reducir el valor (use las flechas izquierda y derecha para cambiar el incremento), a continuación, pulse ENTER (introducir) para aplicar el ajuste.

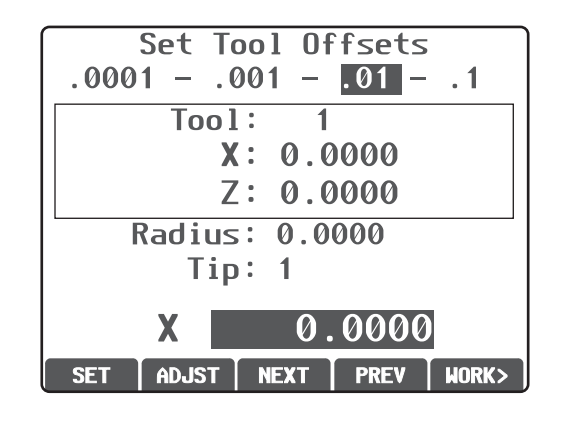

**¡PRECAUCIÓN! Despeje la torreta al cambiar herramientas.** 

## **RJH Work Offsets (correctores de trabajo del RJH)**

Seleccione WK CS para cambiar el código G del corrector de piezas. Desplace manualmente el eje seleccionado con el transportador o el botón de pulsos cuando se resalte el campo del eje en la parte inferior de la pantalla. Pulse SET (establecer) para establecer la posición actual del eje en la tabla de correctores de piezas. Mueva el selector del eje hasta el siguiente eje y repita el proceso para establecer ese eje. Para realizar ajustes en un valor establecido, mueva el selector del eje hasta el eje deseado. Pulse ADJUST (ajustar) y use el botón de pulsos para incrementar o reducir el valor de ajuste, a continuación, pulse ENTER (introducir) para aplicar el ajuste.

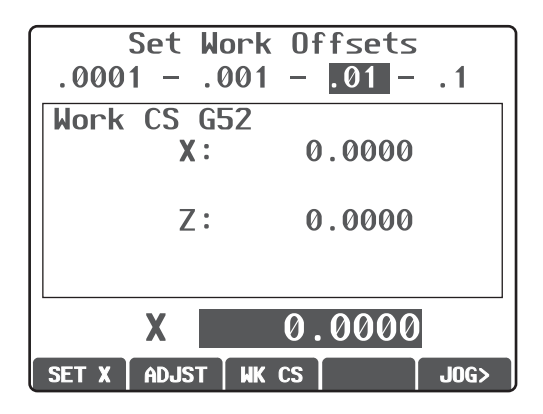

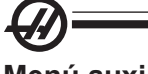

# **Menú auxiliar**

El menú auxiliar del RJH presenta controles para el refrigerante de la máquina y la iluminación del RJH. Acceda al menú desplazando el selector del eje hasta la posición situada más a la derecha (indicada por el icono de una página grabado en la caja del RJH). Alterne entre las funcionalidades disponibles pulsando la tecla de función correspondiente.

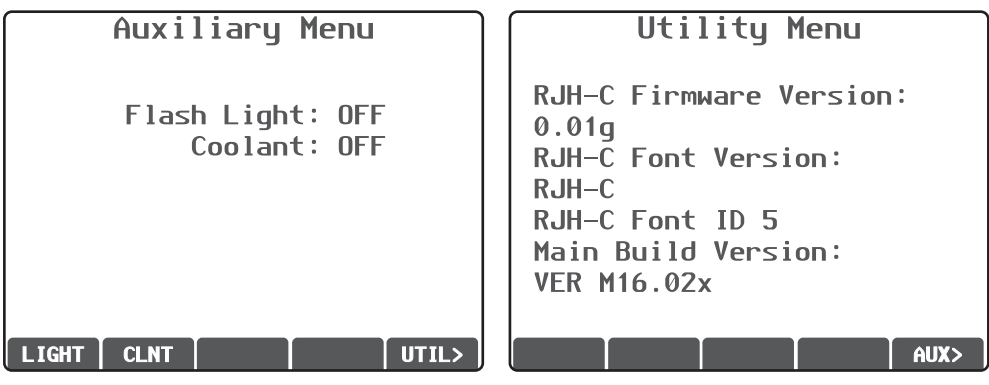

*Menú auxiliar Menú Utility (utilidad)*

# **Menú Utility (utilidad)**

Pulse UTIL (utilidad) en el menú auxiliar para acceder al menú de utilidad para la información de diagnóstico técnico, y pulse AUX para regresar al menú Auxiliary (auxiliar).

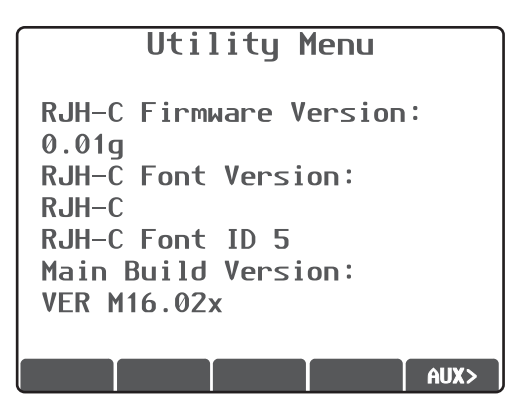

# **Pantalla del programa (Modo Run (ejecutar))**

 Este modo muestra el programa en curso. Intre en el modo ejecutar pulsando MEM o MDI en el panel colgante de control. La opción tab. en la parte inferior de la pantalla proporciona los controles para activar/desactivar el refrigerante, bloque a bloque, parada opcional, y eliminar bloque. Los comandos de cambio como COOL aparecerán marcados cuando se active. Los botones CYCLE START (inicio de ciclo) y FEED HOLD (detener avance) funcionan como los botones en el control colgante. Vuelva a avance pulsando HAND JOG (volante de avance) en el control colgante, o sitúe el RJH de nuevo en la base para continuar ejecutando el programa desde el control colgante.

**OPERACIÓN** 

#### Encendido de la máquina

Encienda la máquina pulsando el botón Power-On (Encendido) en el panel colgante.

La máquina realizará una prueba automática y luego mostrará la pantalla de Mensajes, si se dejó algún mensaje, o la pantalla de Alarmas. En cualquier caso el torno tendrá una alarma. Presionando el botón RESET (restablecer) dos veces se borrarán las alarmas. Si no se pudiera eliminar la alarma, la máquina podría necesitar mantenimiento. Si este fuera el caso, llame a su distribuidor.

Una vez que se hayan eliminado las alarmas, la máquina requiere un punto de referencia desde el que comenzar todas las operaciones. A este punto se le denomina "Home" (origen). Para poner la máquina en su inicio, pulse el botón POWER-UP RESTART (encendido-reinicio). Tenga en cuenta que esto no funcionará para tornos Toolroom, tornos de sub-husillos, o cargador automático de piezas (APL). Para estas máquinas, cada eje debe ponerse en el inicio por separado.

**¡ADVERTENCIA! Se producirá un movimiento automático cuando se pulse este botón. Manténgase alejado del interior de la máquina y del cambiador de herramientas.**

Después de alcanzar su base se muestra la página de Comandos actuales, estando la máquina lista para funcionar.

#### Introducción <sup>a</sup> la programación

#### **Entrada manual de datos (MDI)**

La Entrada manual de datos (MDI) es una manera de ordenar movimientos CNC automáticos sin emplear un programa formal.

Pulse MDI/DNC para introducir este modo. El código de programación se introduce tecleando los comandos y pulsando la tecla WRITE/ENTER (escribir/ introducir) al final de cada línea. Tenga en cuenta que se insertará automáticamente un Fin de Bloque (EOB) al final de cada línea.

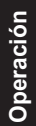

#### **PROGRAM - MDI**

```
G97 S1000 M03 ;
G00 X2. Z0.1 ;
G01 X1.8 Z-1. F12 :
X176X175.
```
Para editar el programa MDI utilice las teclas de la derecha del botón Edit (editar). Ponga el cursor en el punto que esté cambiando, entonces podrán emplearse las diferentes funciones de edición.

Para introducir un comando adicional en la línea, introduzca el comando y pulse WRITE/ENTER (escribir/introducir).

Para cambiar el valor utilice los botones con flechas o el volante de avance para resaltar el comando, introduzca el comando nuevo y pulse ALTER (alterar)

Para borrar un comando, resalte el comando y pulse DELETE (borrar).

La tecla Undo (Deshacer) anulará los cambio (hasta 9 veces) que se hayan hecho en el programa MDI.

El dato en MDI se retiene después de salir del modo MDI e incluso cuando se apaga la máquina. Para borrar los comandos MDI actuales pulse el botón Erase Prog (Borrar Prog).

#### **Programas numerados**

Para crear un programa nuevo, pulse sobre List Prog para entrar en la pantalla de programas y la lista de modos de programa. Introduzca un número de programa (**Onnnnn**) y pulse la tecla SELECT PROG (seleccionar prog) o WRITE/ ENTER (escribir/introducir). Si el programa ya existe, será seleccionado. Si el programa aún no existe, será creado. Pulse EDIT (editar) para ver el nuevo programa. Un programa nuevo constará solamente del nombre del programa y un Fin de Bloque (;). Los programas numerados se retienen cuando se apaga la máquina

## **Edición básica de MDI y Programas numerados**

La única diferencia entre un programa MDI y un programa numerado es el código O. Para editar un programa MDI, pulse la tecla MDI/DNC. Para editar un programa numerado, selecciónelo, luego pulse Edit (Editar).

Teclee los datos del programa y pulse introducir. Los datos de programa caen entres categorías, direcciones, comentarios o EOBs.

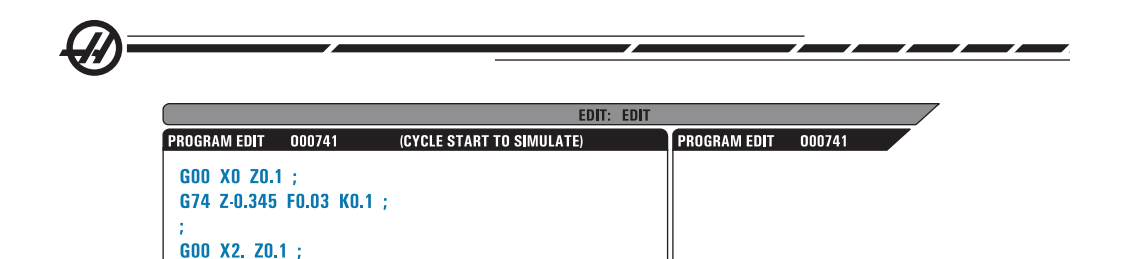

G74 X1. Z-4. 10.2 K0.75 D255;

GOO X3, ZO.1

Para añadir código de programa al programa existente, resalte el código que irá delante del código adicional, teclee los datos y pulse la tecla INSERT (insertar). Se pueden introducir más de un código; como por ejemplo **X** y **Z**, antes de pulsar INSERT (insertar).

Los códigos de dirección siempre son letras seguidas por un valor numérico. Por ejemplo: G04 P1.0. El G04 ordena una pausa y P1.0 es la longitud (1 segundo) de la pausa.

Los comentarios pueden ser caracteres alfanuméricos, pero deben estar precedidos por paréntesis. Por ejemplo: (pausa de 1 segundo). Loa comentarios pueden tener un máximo de 80 caracteres.

El texto en minúsculas puede introducirse entre paréntesis (comentarios). Para introducir texto en mayúsculas, pulse primero la tecla SHIFT (cambio) (o manténgala pulsada) y luego la letra o letras.

Los finales de bloque se introducen pulsado el botón EOB y se representan con un punto y coma (;). Se utilizan como un retorno de carro al final de un párrafo. En programación del CNC se introduce un EOB al final de una cadena de código de programa.

Un ejemplo de una línea de código utilizando tres tipos de comandos sería: G04 P1. (pausa de 1 segundo);

No es necesario introducir espacios entre comandos. Los espacios se introducen automáticamente entre elementos para facilitar la lectura y edición.

Para alterar caracteres, utilice los botones con flechas o el volante de avance para resaltar la parte del programa, introduzca el código nuevo y pulse ALTER (alterar).

Para quitar caracteres o comandos, resáltelos y pulse DELETE (borrar).

Use la tecla UNDO (deshacer) para cancelar cualquier cambio. La tecla Undo (Deshacer) funcionará con las últimas nueve entradas.

No hay comando guardar. El programa se guarda cuando se introduce cada línea.

## **Convertir un programa MDI en un programa numerado**

Un programa MDI puede convertirse en un programa numerado. Para hacerlo, sitúe el cursor al comienzo del programa (o pulse HOME (origen)), introduzca un nombre para el programa (los programas necesitan ser nombrados utilizando el formato **Onnnnn**; la letra "O" seguida de hasta 5 números) y pulse Alter (alterar). Ésto añadirá el nombre a la lista de programas y despejará MDI. Para volver a acceder al programa, pulse LIST PROG (listar programas) y selecciónelo.

## **Buscar el programa**

En modo Edit o Mem las teclas hacia arriba y abajo del cursor pueden emplearse para buscar código o texto específico en el programa. Para buscar un caracter(es) particular, introduzca el caracter(es) en la línea de entrada de datos (p.e. G40) y pulse las teclas arriba o abajo del cursor. La tecla del cursor hacia arriba buscará hacia atrás el elemento introducido (hacia el inicio del programa) y la tecla hacia abajo del cursor buscará hacia adelante (hacia el final del programa).

## **Borrar programas**

Para eliminar un programa, pulse List Prog (Listar programas). Use las teclas del cursor arriba o abajo para resaltar el número del programa (o escriba el número del programa) y pulse la tecla Erase Prog (Borrar Programa). Para eliminar múltiples programas, marque cada programa a eliminar y pulse Write (escribir) para seleccionarlos. Pulse la tecla Erase Prog (eliminar programa) para borrar los archivos.

Seleccionando ALL (Todos) al final de la lista y pulsando la tecla Erase Prog (Borrar programa) se borrarán todos los programas de la lista. Hay algunos programas importantes que recibirá con su máquina; son O02020 (calentamiento del husillo) y O09997, O09999 (Código rápido visual). Querrá guardar estos programas antes de eliminar todos los programas. Tenga en cuenta que la tecla Undo (Deshacer) no recuperará los programas borrados.

## **Renombrar programas**

Después de crear un programa, el número de programa puede renombrarse cambiando el nombre (Onnnnn), en modo Edit (Edición), en la primera línea y pulsando la tecla Alter (Alterar).

## **Número máximo de programas**

Si el número máximo de programas (500) ya se ha almacenado, aparecerá el mensaje "Dir Full" (directorio lleno) y no podrá crearse el programa.

## **Selección del programa**

Entre en el directorio de programas pulsando LIST PROG (listar programas); se mostrarán los programas almacenados. Desplácese hasta el programa y pulse Select Prog (seleccionar programa) y selecciónelo. Introduciendo el nombre del programa y pulsando SELECT PROG (seleccionar programa) seleccionará también un programa.

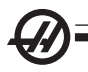

Una vez se presione SELECT PROG (seleccionar programa), aparece una letra "A" junto al nombre del programa. Este programa está ahora activo y se ejecutará cuando el modo cambie a Mem y se presione CYCLE START (inicio de ciclo). También es el que verá en la pantalla Edit (editar).

El programa activo permanecerá seleccionado cuando se apague la máquina.

#### Transferencia de datos del CNC

Los programas numerados pueden copiarse desde el control CNC hasta un ordenador personal (PC) y al contrario. Es mejor que los programas se guarden en un archivo que termine con la extensión ".txt". De esta forma, serán reconocidos por cualquier PC como un simple archivo de texto. Los programas pueden transferirse por muchos métodos diferentes, como USB, RS-232 y DNC del disquete. Los ajustes, correcciones y variables macros pueden transferirse entre el CNC y un PC de forma similar.

El Código G desconocido, si lo recibiera el CNC, se convierte en un comentario, almacenado en el programa, y se genera una alarma. Sin embargo, los datos estarán aún cargados en el control. Esto también se producirá cuando intente cargar Macros sin tener instalada la opción Macro.

#### RS-232

El RS-232 es una forma de conectar el control CNC Haas a otro ordenador. Esta función permite al programador cargar y descargar programas, ajustes y desplazamientos de herramientas desde un PC.

Los programas se transmiten o reciben a través del puerto serie RS-232 (Puerto Serie 1) localizado en el lateral de la caja de control (no en el control colgante del operador).

Se requiere un cable (no incluido) para conectar el control CNC con el PC. Hay dos tipos de conexiones RS-232: el conector de 25 pin y el de 9 pin. El conector de 9-pin se utiliza con más frecuencia en PCs.

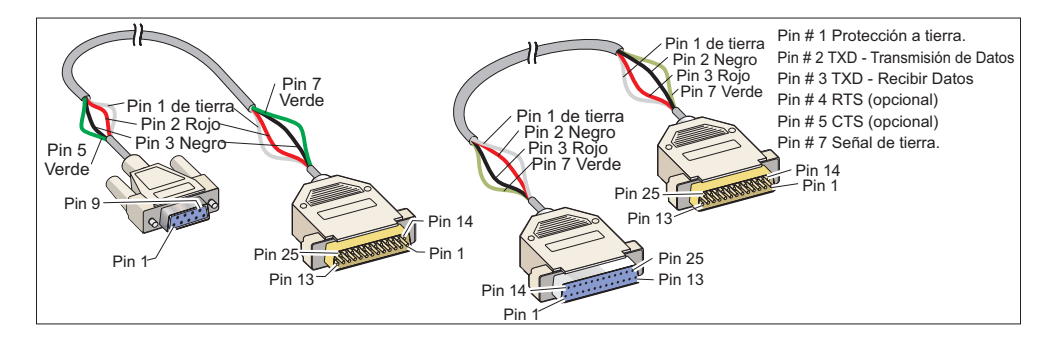

 **¡ADVERTENCIA! Una de las mayores causas de daños electrónicos es la falta de una buena conexión a tierra en el torno del CNC y en el ordenador. La falta de una toma de tierra dañará el CNC, el ordenador, o ambos.**

# **Longitud del cable**

A continuación se presenta un listados de la tasa de bits y la máxima longitud respectiva del cable.

tasa de bits de 9,600: 100 pies (30 m) RS-232 tasa de bits de 38,400: 25 pies (8 m) RS-232 tasa de bits de 115,200: 6 pies (2 m) RS-232

Los ajustes entre el control CNC y el otro ordenador deben coincidir. Para cambiar los ajustes en el control CNC, entre en la página de Settings (ajustes) (pulse SETNG/GRAPH (ajustes/gráficos)) y desplácese hasta los ajustes RS-232 (o introduzca "11" y pulse la flecha arriba o abajo). Utilice las flechas arriba/abajo para resaltar los ajustes y las flechas izquierda y derecha para modificar los valores. Pulse WRITE/ENTER (escribir/introducir) cuando esté resaltada la selección apropiada.

Los ajustes (y valores por defecto) que controlan el puerto RS-232 son:

LF) 13 Bits de Parada (1) 37 Bits de Datos de Número (7)

11 Tasa de Bits (9600) 24 Guía a perforadora (Ninguno) 12 Paridad (Par) 25 Patrón de Fin de Bloque (CR

14 Sincronización Xon/Xoff (Xencendido/Xapagado)

Existe un número de programas diferentes que pueden conectar con el control Haas. Un ejemplo es el programa Hyper Terminal que está instalado con la mayoría de las aplicaciones Microsoft Windows. Para cambiar los ajustes en este programa vaya al menú desplegable "File" (archivo) en la parte superior izquierda. Elija la selección "Properties" (propiedades) de ese menú y luego pulse el botón "Configure" (configurar). Ésto abrirá los ajustes del puerto; cámbielos para que coincidan con los que hay en el control CNC.

Para recibir un programa desde el PC, pulse la tecla LIST PROG (listar programas). Mueva el cursor hasta la palabra All (todos) y pulse RECV RS-232 (recibir por RS-232); así, el control recibirá todos los programas principales y los subprogramas hasta encontrar un "%" indicando el final de la transmisión. Todos los programas que se transmitan hacia el control desde el PC deben empezar con una línea que tenga un "%" y el programa debe terminar con una línea que tenga un símbolo "%". Tenga en cuenta que si usa All (todos), los programas deben tener un número de programa formateado Haas (Onnnnn). Si el programa no tiene número, entonces teclee un número de programa antes de pulsar RECV RS-232 (recibir por RS-232) y el programa se almacenará bajo este número, o seleccione un programa existente para introducir y se sustituirá el actual.

96-8750 Rev Y 533 September 2004 September 2004 September 2004 September 2004 September 2004 September 2004 Se Enero 2010

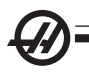

Para transmitir un programa al PC, use las teclas del cursor para seleccionar el programa y pulse SEND RS-232 (enviar por RS-232). Puede seleccionar All (todos) para enviar todos los programas que están en la memoria del control. Un ajuste (Ajuste 41) puede activarse para añadir espacios a la salida del RS-232 y mejorar la legibilidad de los programas.

Los parámetros, ajustes, correctores, y las páginas de las variables macro también pueden enviarse individualmente vía RS-232 si selecciona el modo LIST PROG (listar prog), seleccionando la pantalla deseada y pulsando la tecla SEND (enviar). Pueden recibirse pulsando lRECV (recibir) y seleccionando el archivo en el PC desde el que se desea recibirlo.

Puede verse el archivo en un PC añadiendo ".txt" al nombre de archivo desde el control CNC. Abra el archivo en un PC. Si se recibe un mensaje para abortar, compruebe el establecimiento entre el torno, y el PC y el cable.

#### Control numérico de archivos (FNC)

Se puede ejecutar un programa desde su lugar en la red o desde un dispositivo de almacenamiento (dispositivo de memoria USB, disquete, disco duro). Para ejecutar un programa desde tal ubicación, vaya a la pantalla Device Manager (administrador de dispositivos) (pulse LIST PROG (listar programas)), marque un programa en el dispositivo seleccionado, y pulse SELECT PROG (seleccionar programa). El programa se visualizará en al panel de programa activo, y un "FNC" cerca del nombre de programa en List Prog (listar programas), indica que es el programa FNC activo actualmente. A los subprogramas se les llama utilizando un M98, siempre que el subprograma se encuentre en el mismo directorio que el programa principal. Adicionalmente, el subprograma debe nombrarse utilizando la convención de nomenclatura de Haas diferenciando entre mayúsculas y minúsculas, p. ej. O12345.nc.

#### **ADVERTENCIA: El programa se puede modificar de forma remota, y el cambio tendrá lugar la próxima vez que se ejecute el programa. Los subprogramas podrían modificarse mientras el programa CNC se esté ejecutando.**

No se permite la edición de programas en el FNC. El programa se visualiza y se puede mover en él pero sin editarlo. La edición se puede realizar desde un ordenador en red o cargando el programa en la memoria.

Para ejecutar un programa en el FNC:

1. Pulse List Prog (listar programas), a continuación navegue hasta el menú tabulado para llegar al dispositivo adecuado (USB, disco duro, Net Share).

2. Mueva el cursor hacia abajo hasta el programa deseado y pulse SELECT PROG (seleccionar programa). El programa aparecerá en el panel Active Program (programa activo) y se puede ejecutar directamente desde el dispositivo de memoria.

Para salir del FNC, marque el programa nuevamente y pulse SELECT PROG (seleccionar programa), o seleccione un programa en la memoria del CNC.

## Control Numérico Directo (DNC)

El Control Numérico Directo (DNC) es otro método para cargar un programa en el control. Es la capacidad de ejecutar un programa según se recibe a través del puerto RS-232. Esta funcionalidad difiere de un programa cargado a través del puerto serie RS-232 en que no existe límite al tamaño del programa CNC. El programa es ejecutado por el control según es enviado al mismo; el programa no es almacenado en el control.

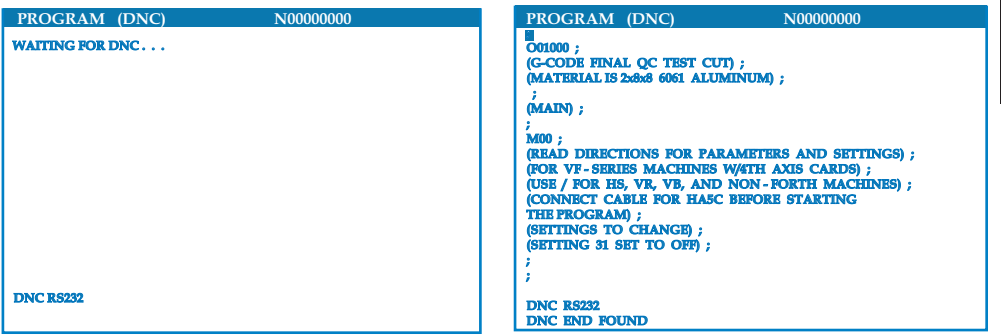

*DNC Esperando un programa Recibido un programa desde el DNC*

DNC se habilita utilizando el bit 18 del Parámetro 57 y el Ajuste 55. Active el bit del parámetro (1) y cambie el Ajuste 55 a On (Encendido). Se recomienda que DCN sea ejecutado con Xmodem o la paridad seleccionada ya que se detectarán los errores en la transmisión y se detendrá la ejecución del programa DNC sin chocar. Los ajustes entre el control CNC y el otro ordenador deben coincidir. Para cambiar los ajustes en el control CNC, entre en la página de Settings (ajustes) (pulse SETNG/GRAPH (ajustes/gráficos)) y desplácese hasta los ajustes RS-232 (o introduzca "11" y pulse la flecha arriba o abajo). Utilice las flechas arriba/abajo para resaltar las variables y las flechas izquierda y derecha para modificar los valores. Pulse Enter (Introducir) cuando esté resaltada la selección apropiada. Los ajustes recomendados del RS-232 para el DNC son:

11 Baud Rate Select (selección de tasa de bits) 19200 14 Synchronization (sincronización): XMODEM 12 Parity Select (selección de paridad): NINGUNO 37 RS-232 Date Bits (bits de fecha): 8

13 Bits de Parada:1

DNC se selecciona pulsando dos veces MDI/DNC en la parte superior de la página. DNC necesita un mínimo de 8k bytes de memoria de usuario disponible. Comprobación de la cantidad de memoria libre en la parte inferior de la página List Programs (listar programas).

El programa enviado hacia el control debe empezar y finalizar con un %. La

**Operación**

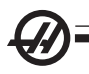

velocidad de los datos para el puerto RS-232 seleccionada (Ajuste 11) debe ser suficientemente rápida para mantener la velocidad de ejecución de los bloques de su programa. Si la velocidad de los datos es demasiado lenta, la herramienta podría detenerse en un corte. Comience a enviar el programa al control antes de pulsar Cycle Start (inicio de ciclo). Una vez se muestre el mensaje "DNC Prog Found" (prog DNC encontrado), pulse CYCLE START (inicio de ciclo).

#### USB / Disco duro / Gestor de dispositivos de Ethernet

El control Haas incorpora un administrador de dispositivos que muestra los dispositivos disponibles de memoria en la máquina en un menú tabulado.

Introduzca el Device Manager (administrador de dispositivos) presionando List Prog (listar programas). Navegue por el menú tabulado con las teclas de flechas para seleccionar la ficha del dispositivo apropiado y pulse WRITE/ ENTER (escribir/introducir).

Al buscar una lista de programas dentro de una ficha de dispositivo, use la teclas de flecha arriba/abajo para marcar los programas y pulse A para añadir el programa marcado para la selección.

El ejemplo siguiente muestra el directorio para el dispositivo USB. Se muestra el programa en la memoria con una "A". El archivo seleccionado también se mostrará en la pantalla de programa activo.

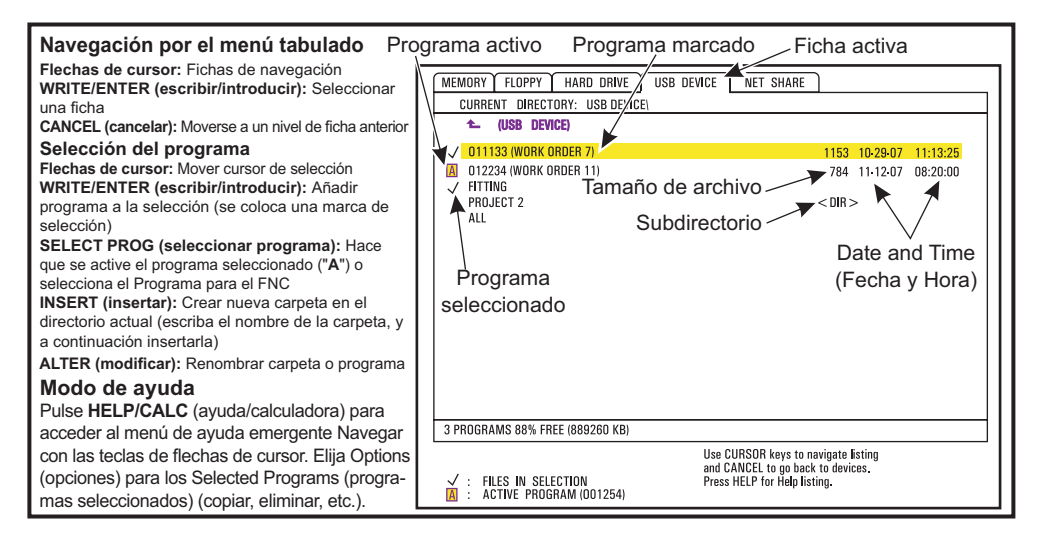

## **Navegación por los directorios**

Para introducir un subdirectorio, desplácese hasta el subdirectorio y presione WRITE/ENTER (escribir/introducir).

Para dejar un subdirectorio, vaya a la parte superior del mismo y pulse Enter (introducir) o pulse CANCEL (cancelar). Ambas opciones le devolverán al gestor del dispositivo.

#### **Crear directorios**

Cree una nueva carpeta, introduzca un nombre y presione INSERT (insertar).

Para crear un nuevo subdirectorio, vaya al directorio donde lo quiere situar e introduzca un nombre y pulse INSERT (insertar). Los subdirectorios se visualizarán con el nombre seguido de "DIR".

## **Copiar archivos**

Marque un archivo y pulse WRITE/ENTER (escribir/introducir) para seleccionarlo. Aparecerá una marca cerca del nombre de archivo. Elija un destino y pulse F2 para copiar el archivo.

Tenga en cuenta que los archivos copiados desde la memoria de control hasta el dispositivos tendrán la extensión ".NC" que se añadirá al final del nombre del archivo. Sin embargo, el nombre se podrá cambiar introduciendo un nombre nuevo, en el directorio destino, y a continuación pulsando F2.

## **Duplicar un archivo**

Se podrá duplicar un archivo existente utilizando el gestor Device (dispositivo). Seleccione un archivo pulsando WRITE/ENTER (escribir/introducir), y a continuación pulse CANCEL (cancelar) para volver al menú tabulado del nivel superior. Seleccione la ficha del dispositivo de destino, pulse WRITE/ ENTER (escribir/introducir), y a continuación seleccione el directorio destino en el dispositivo si es aplicable. Pulse F2 para duplicar el archivo seleccionado, o introduzca un nuevo nombre y a continuación pulse F2 para renombrar el archivo en el directorio destino.

#### **Convención de los nombres de los archivos**

Los nombres de los archivos deben guardarse en un formato típico ochopunto-tres. Por ejemplo: program1.txt. Sin embargo, algunos programas CAD/ CAM utilizan ".NC" como extensión del archivo, que es aceptable.

Los archivos desarrollados en el control se nombrarán con la letra "O" seguida de 5 dígitos. Por ejemplo, O12345.NC.

## **Renombrar**

Para cambiar el nombre de un archivo, márquelo y escriba un nuevo nombre y pulse ALTER (alterar).

#### **Eliminar**

Para borrar un archivo de programa de un dispositivo, márquelo y pulse Erase Prog (eliminar prog.).

#### **On-Screen Help (Ayuda en la pantalla)**

La ayuda en pantalla está disponible pulsando HELP/CALC (ayuda/calculadora). Seleccione las funciones desde el menú emergente y pulse WRITE/ ENTER (escribir/introducir) para ejecutar o utilizar la tecla rápida listada. Para salir de la pantalla de ayuda, presione el botón CANCEL (cancelar) para volver

96-8750 Rev Y 57 September 2007 September 2007 September 2007 September 2007 September 2007 September 2007 Sep Enero 2010

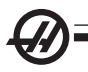

al administrador de dispositivos.

#### Compilación de datos de la máquina

La compilación de datos de la máquina se habilita mediante el Ajuste 143, que permite al usuario extraer datos del control usando un comando Q enviado a través el puerto RS-232 (o usando un paquete de hardware opcional). Esta funcionalidad está basada en software y requiere un ordenador para solicitar, interpretar y almacenar datos desde el control. Ciertas variables macro también se pueden establecer mediante un ordenador remoto.

## **Compilación de datos usando el puerto RS-232**

El control sólo responde a un comando Q cuando el Ajuste 143 está en ON. Se usa el siguiente formato de salida:

STX, respuesta CSV, ETB, CR/LF, 0x3E

STX (0x02) marca el inicio de los datos. Este carácter de control es para el ordenador remoto.

CSV corresponde a Variables separadas por comas, es decir, una o más variables de datos separadas por comas.

ETB (0x17) es el final de los datos. Este carácter de control es para el ordenador remoto.

CR/LF indica que el segmento de datos del ordenador remoto está completo y se moverá a la siguiente línea.

0x3E Visualiza la línea de comandos.

Si el control se encuentra ocupado, mostrará "Status, Busy" (estado ocupado). Si no se reconoce el comando, el control mostrará "Unknown" (desconocido) y una nueva línea de comandos. El siguiente código puede ser usado:

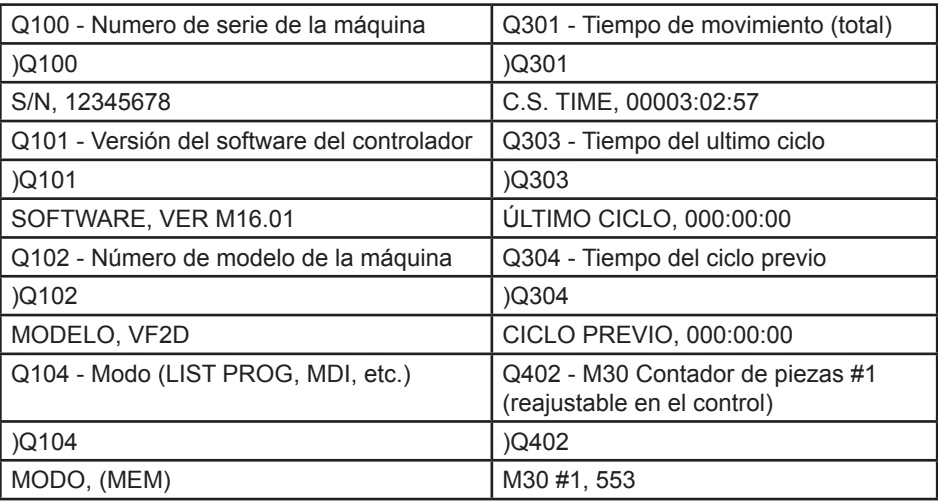

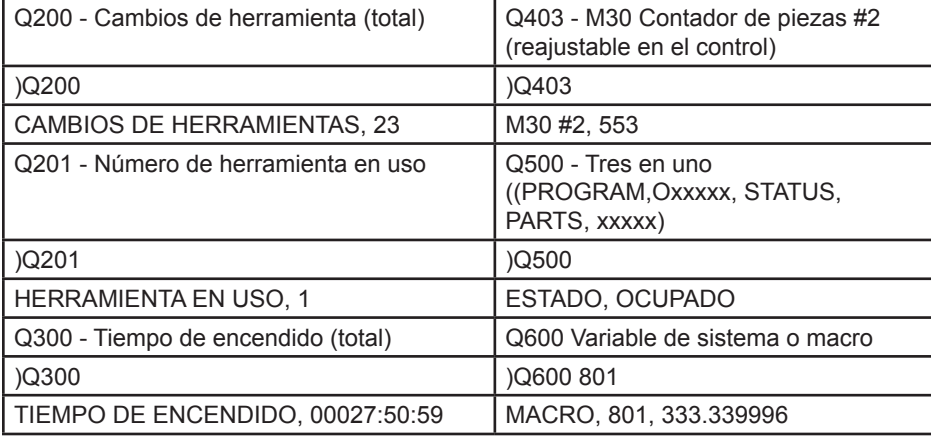

El usuario tiene la posibilidad requerir los contenidos de cualquier macro o sistema variable utilizando el comando Q600, por ejemplo, "Q600 xxxx". Esto visualizará el contenido de la variable macro xxxx en el ordenador remoto. Además, las variables macro #1-33, 100-199, 500-699, 800-999 y #2001 a #2800 se pueden escribir usando un comando "E", por ejemplo, "Exxxx yyyyyy. yyyyyy" donde xxxx es la variable macro e yyyyy.yyyyyy es el nuevo valor. Tenga en cuenta que este dispositivo sólo debería usarse cuando no hay alarmas presentes.

## **Compilación de datos usando hardware opcional**

Este método se utiliza para proporcionar un estado de máquina a un ordenador remoto, y se habilita con la instalación de una tarjeta de 8 relés de código M libre (los 8 se dedicarán a las siguientes funciones y no se pueden utilizar para la operación normal de código M), un relé de encendido, un conjunto añadido de contactos de Emergency Stop (parada de emergencia), y un conjunto de cables especiales. Póngase en contacto con su distribuidor para disponer de información de precios de estas piezas.

Una vez instalados, los relés de salida de 40 a 47, se utiliza un relé de alimentación y el interruptor de Parada de Emergencia para comunicar el estado del control. El Parámetro 315 bit 26, Status Relays, debe activarse. Los códigos M libres estándar todavía están disponibles para su uso.

Los siguientes estados de la máquina estarán disponibles:

\* E-STOP contacts (contactos de parada de emergencia). Esto puede cerrarse cuando se pulsa el botón E-STOP (parada de emergencia).

\* Power ON - 115 VAC (encendido - 115 VAC). Indica que el control está encendido. Debería ser cableado a una bobina relé de 115 VAC.

\* Spare Output Relay 40. Indica que el control está In-Cycle (ejecutando).

\* Spare Output Relay 41 and 42: (Relé libre de salida 43 y 44:)

11 = MEM mode & no alarms (AUTO mode.) (Modo MEM y sin alarmas (Modo AUTO)).

10 = MDI mode & no alarms (Manual mode.) (Modo MDI y sin alarmas

(Modo Manual)).

- 01 = Single Block mode (Single mode) (Modo Bloque a bloque)
- 00 = otros modos (zero, DNC, jog, list prog, etc.)
- \* Spare Output Relay 43 and 44: (Relé libre de salida 43 y 44:)
	- 11 = Feed Hold stop (Feed Hold.) (detener avance)
	- 10 = M00 or M01 stop (Parada M00 o M01)
	- 01 = M02 or M30 stop (Program Stop) (Parada del programa)

00 = nones of the above (ninguno de los de más arriba) (podría ser una parada de bloque a bloque o RESET (Restablecer)).

\* Relé libre de salida 45 Feed Rate Override (Anulación de la velocidad de avance) está activo (Feed Rate (Velocidad de avance) NO es 100%)

- \* Relé libre de salida 46 Spindle Speed Override (Anulación de la velocidad
- del husillo) está activo (Spindle Speed (Velocidad del husillo) NO es 100%)
- \* Relé libre de salida 47.El control está en modo EDIT (editar)

#### Puesta <sup>a</sup> punto de pieza

Es necesario asegurar adecuadamente la pieza en el plato de garras. Consulte el manual del fabricante del plato de garras o de la pinza para determinar el procedimiento adecuado para utillar una pieza de trabajo.

## **HERRAMIENTAS**

El código **Tnn** se usa para seleccionar la herramienta a utilizar en un programa.

## **Modo desplazamiento o avance**

Jog Mode (Modo Desplazamiento) le permite desplazar cada uno de los ejes hasta el lugar deseado. Antes de desplazar los ejes es necesario iniciar los ejes (puntos de referencia de inicio de los ejes).

Para introducir el modo desplazamiento pulse HANDLE JOG (volante de avance), a continuación pulse uno de los ejes deseados (por ejemplo, X, Z, etc.) y use los botones del volante de avance o el volante de avance para mover los ejes. Existen varias velocidades de incremento diferentes que se pueden utilizar en el modo de desplazamiento; .0001, .001, .01 y .1.

# **Ajustar el corrector de herramientas**

El siguiente paso es poner en contacto las herramientas. Esto significa definir la distancia desde la punta de la herramienta hasta el lado de la pieza. Introduzca la página corrector de la geometría de la herramienta (Tool Geometry). Esta debe ser la primera página en las pantallas de correctores; si no fuera así, utilice el botón de avance de página hasta que se seleccione Tool Geometry (Geometría de la herramienta), y pulse X DIA. MEANS. El control enviará un aviso para introducir el diámetro de la pieza. Si se conociera el diámetro, introduzca el valor. También puede tocar el diámetro de la pieza y pulsar Z Face Meas. (medida de la cara Z). Establece el corrector de la coordenada de trabajo para el eje Z.

Los correctores también se pueden introducir manualmente eligiendo una de las páginas de correctores, moviendo el cursor hasta la columna deseada, tecleando un número y pulsando WRITE/ENTER (escribir/introducir) o F1. Al pulsar F1 se introducirá el número en la columna seleccionada. Si se introduce un valor y se pulsa WRITE/ENTER (escribir/introducir) se añadirá la cantidad introducida al número en la columna seleccionada.

- 1. Cargue una herramienta en la torreta.
- 2. Pulse el botón HANDLE JOG (volante de avance) (A)

3. Pulse .1/100. (B) (El torno se moverá a una gran velocidad cuando se gire el volante).

4. Cambie entre los botones de desplazamiento X y Z hasta que la herramienta toque el lateral de la pieza alrededor de 1/8 de pulgada desde el borde frontal.

5. Coloque una hoja de papel entre la herramienta y la pieza. Mueva con cuidado la pieza lo más cerca posible, y siendo capaz de mover aún el papel.

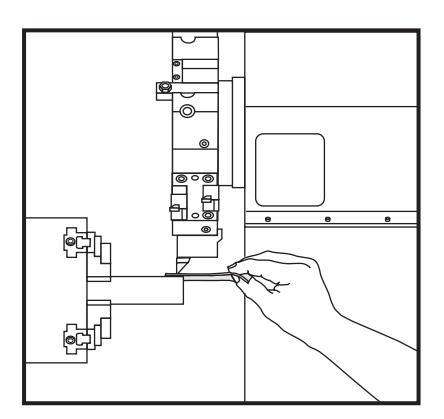

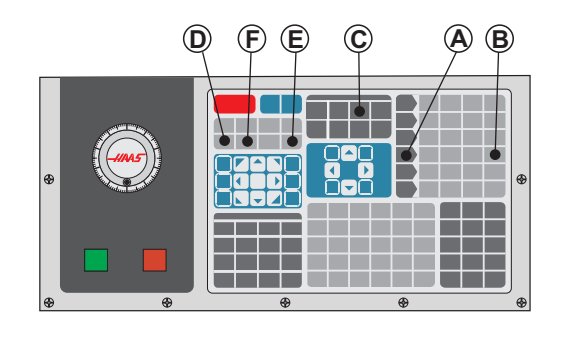

6. Pulse Offset (corrector) **(C)**, hasta que se muestre la tabla Tool Geometry (geometría de la herramienta).

7. Presione X Dia Mesur (medida del diámetro X) **(D)**. El control enviará un aviso para introducir el diámetro de la pieza. Tomará la posición X situada en la parte inferior izquierda de la pantalla y el diámetro de la pieza y la situará en la posición de la herramienta.

8. Mueva hacia atrás la herramienta desde la máquina y sitúe la punta de la herramienta de forma que toque la superficie del material.

9. Pulse Z Face Meas (medida del diámetro Z) **(E)**. Tomará la posición Z actual y la escribirá en el corrector de herramienta.

10. El cursor se moverá hacia la posición del eje Z de la herramienta.

11. Pulse Next Tool (siguiente herramienta) **(F)**.

**Operación**
Repita todos los pasos previos para cada herramienta del programa.

# **Torreta combinada VDI a corrector de la línea central BOT**

Pulse HANDLE JOG (volante de avance) y acceda a la página de correctores Tool Geometry (geometría de herramientas). Seleccione la fila del valor de la línea central y pulse F2.

**SL-20/30 -** Escriba un valor de 4.705 y pulse WRITE/ENTER (escribir/introducir) para corregir la posición de la herramienta BOT la cantidad correcta desde las posiciones de VDI. 4.705 es una línea central gruesa. Mida físicamente la línea central correcta, y a continuación ajústela consecuentemente (en un rango de 4.697 - 4.713).

**SL-40 -** Escriba un valor de 5.520 y pulse WRITE/ENTER (escribir/introducir) para corregir la posición de la herramienta BOT la cantidad correcta desde las posiciones de VDI. 5.520 es una línea central gruesa. Mida físicamente la línea central correcta, y a continuación ajústela consecuentemente (en un rango de 5.512 - 5.528).

# **Puesta a punto de herramientas adicionales**

Las siguientes son páginas de instalación de herramientas dentro de los Current Commands (comandos actuales). Pulse CURNT COMDS (comandos actuales) y utilice los botones Page Up/Down (página siguiente/anterior) para navegar por las páginas.

La primera es la página con "Spindle Load" (carga del husillo) en la parte superior de la página. El programador puede añadir un límite a la carga de herramientas. El control referenciará estos valores y pueden establecerse para realizar una acción específica si se alcanzara la limitación (véase el Ajuste 84).

La segunda página es la página Tool Life (Vida de la herramienta). En esta página hay una columna llamada "Alarm" (alarma). El programador puede situar un valor en esta columna, que hará que la máquina se detenga una vez que la herramienta haya sido utilizada ese número de veces.

## **Ajustar cero de una parte (Pieza de trabajo)**

Se trata de un punto de referencia definido por el usuario desde el que el control CNC programará todos los movimientos.

1. Seleccione herramienta #1 pulsando MDI/DNC, introduzca "T1" y pulse TURRET FWD (avance de torreta).

2. Avance X y Z hasta que la herramienta toque la cara de la pieza.

3. Pulse Z Face Meas (medida de la cara Z) para establecer el cero de pieza.

#### Funciones:

### **Modo Gráficos**

Una manera segura de encontrar problemas en un programa es ejecutarlo en modo Graphics (Gráficos). No se producirá ningún movimiento en la máquina, en su lugar, el movimiento será representado en la pantalla.

El modo Gráficos puede ejecutarse desde los modos Memory (Memoria), MDI, DNC y Edit (editar). Para ejecutar un programa pulse el botón SETNG/ GRAPH (ajustes/gráficos) hasta que se muestre la página Graphics (Gráficos). En el modo Edit (editar), pulse CYCLE START (inicio de ciclo) desde el panel del programa activo para entrar en el modo Graphics (gráficos). Para ejecutar DNC en gráficos, debe seleccionar primero DNC, luego ir a la ventana de gráficos y enviar su programa al control de la máquina (véase la sección DNC). Hay tres funcionalidades de visualización útiles en modo Graphics (Gráficos) a las que se puede acceder pulsando una de las teclas de función (F1, F2, F3 y F4). F1 es el botón de ayuda, ofrece una breve descripción de cada una de las funciones posibles en modo Graphics (Gráficos). F2 es el botón de ampliación, que amplía un área de la pantalla de gráficos utilizando los botones de flechas, Page Up (página siguiente) y Page Down (página anterior) para controlar el nivel de zoom, y pulsando el botón Write (Escribir). F3 y F4 se utilizan para controlar la velocidad de simulación. Tenga en cuenta que no todas las funciones de la máquina están simuladas en gráficos.

### **Ensayo**

La función Dry Run (Ensayo) se usa para verificar rápidamente un programa sin cortar realmente las piezas. Para seleccionar el ensayo, pulse DRY RUN (ensayo) en modo MEM ó MDI. Durante el ensayo, todos los movimientos rápidos y las velocidades de avance se ejecutan a la velocidad seleccionada con los botones de velocidad de desplazamiento.

Dry Run (ensayo) sólo puede activarse o desactivarse cuando el programa ha terminado completamente o está pulsado el botón Reset (restablecer). Dry Run (Ensayo) hará todos los cambios de herramienta definidos. Las teclas de anulación pueden utilizarse para ajustar las velocidades del husillo en Dry Run (Ensayo). Nota: El modo gráficos es sólo una forma útil y posiblemente más segura ya que no mueve los ejes de la máquina antes de chequear el programa (véase la sección anterior sobre la función Gráficos).

### **Ejecutar programas**

Para ejecutar un programa debe existir uno cargado en la máquina. Una vez se haya introducido un programa y se hayan establecido los correctores, ejecute el programa pulsando el botón Cycle Start (inicio de ciclo). Se sugiere ejecutar el programa en modo Graphics (Gráficos) antes de realizar algún corte.

## **Edición de fondo**

La Edición de Fondo permite la edición de un programa mientras otro programa se está ejecutando.

96-8750 Rev Y 63 **Contract Contract Contract Contract Contract Contract Contract Contract Contract Contract Contract Contract Contract Contract Contract Contract Contract Contract Contract Contract Contract Contract Contra** Enero 2010

Para activar Background Edit (edición de fondo) mientras se esté ejecutando un programa, pulse EDIT (editar) hasta que se active el panel de edición de fondo (en el lado derecho de la pantalla). Pulse SELECT PROG (seleccionar programa) para seleccionar un programa a editar de fondo (debe ser un programa cargado en la memoria) de la lista y pulse WRITE/ENTER (escribir/ introducir) para iniciar la edición de programas en segundo plano. Para seleccionar un programa diferente para la edición de fondo, pulse SELECT PROG (seleccionar programa) desde el panel de edición de fondo y elija un nuevo programa de la lista.

Todos los cambios realizados durante la Edición de Fondo no afectarán a la ejecución del programa, o a sus subprogramas. Los cambios entrarán en vigor la siguiente vez que se ejecute el programa. Para salir de la edición de fondo y regresar al programa en ejecución, pulse PRGRM CONVRS (conversión programa).

El botón Cycle Start (inicio de ciclo) no está activo durante la edición de fondo. Si el programa tiene una parada programada (M00 o M30), deberá salir de Background Edit (edición de fondo) (pulse F4) y luego pulsar CYCLE START (inicio de ciclo) para continuar el programa.

NOTA: Todos los datos del teclado se desvían al Background Editor (editor de fondo), cuando existe un comando M109 activo y se ha accedido al Background Editor (editor de fondo). Una vez finaliza la edición (pulsando Prgrm/Convrs (programa/conversión)) la entrada del teclado volverá al M109 en el programa de ejecución.

### **Temporizador de sobrecarga del eje**

Cuando exista una sobrecarga en un eje o en la corriente de un eje, se iniciará un temporizador y se mostrará en el panel POSITION (posición). Se inicia en 1.5 minutos y realiza una cuenta atrás hasta cero. Se muestra una alarma de sobrecarga del eje (SERVO OVERLOAD (sobrecarga del servo)) cuando el temporizador llega a cero.

#### Ejecutar-Detener-Avanzar-Continuar

Esta funcionalidad permite al operador detener la ejecución de un programa, desplazarse más allá de la pieza, y luego recomenzar la ejecución del programa. El siguiente es un procedimiento de operación:

1. Pulse FREE HOLD (detener avance) para detener la ejecución del programa.

2. Pulse X o Z seguido del botón HANDLE JOG (volante de avance). El control almacenará las posiciones X y Z. Nota: Otros ejes distintos de X y Z no pueden ser desplazados.

3. El control mostrará el mensaje "Jog Away" (avance lejos). Utilice el volante de avance, el volante de avanve remoto, y los botones de bloqueo y avance para mover la herramienta lejos de la pieza. El husillo puede ser controlado

pulsando CW (sentido horario), CCW (sentido antihorario) y Stop (parada). Si fuera necesario, se pueden cambiar las inserciones de herramientas.

**Precaución: Cuando se continúa el programa, los correctores anteriores se usarán para la posición de retorno. Por tanto, no es seguro ni se recomienda cambiar las herramientas y los correctores cuando el programa es interrumpido.**

4. Desplácese hasta una posición lo más cercana posible a la posición almacenada, o a una posición donde habrá una trayectoria rápida sin obstrucciones de vuelta a la posición almacenada.

5. Vuelva al modo anterior pulsando MEM o MDI/DNC. El control sólo continuará si vuelve a introducir el modo que estaba en efecto cuando se detuvo.

6. Pulse Cycle Start (inicio de ciclo). El control mostrará el mensaje Jog Return (Retorno de avance) y avanzará rápidamente X e Y a un 5% de la posición en la que se pulsó FREE HOLD (detener avance), luego retornará el eje Z. Precaución: El control no seguirá la trayectoria utilizada para desplazarse lejos. Si se pulsa FEED HOLD (detener avance) durante este movimiento, el movimiento de los ejes de la fresadora se detendrá y mostrará el mensaje "Jog Return Hold" (parada de retorno de avance). Al pulsar CYCLE START (inicio de ciclo) el control reanudará el movimiento Jog Return (retorno de avance). Cuando se completa el movimiento, el control irá de nuevo a un estado de detener avance.

7. Pulse CYCLE START (inicio de ciclo) de nuevo y el programa continuará con la operación normal. Vea también el Ajuste 36 Program Restart (reiniciar programa).

#### **SUBRUTINAS**

Las Subrutinas (subprogramas) son normalmente una serie de comandos que se repiten varias veces en un programa En lugar de repetir los comandos muchas veces en el programa principal, las subrutinas se escriben en un programa separado. El programa principal tiene un comando individual que "llama" a la subrutina. Una llamada a subrutina se hace con M97 o M98 y una dirección P. El código P es el mismo que el número de programa (Onnnnn) de la subrutina.

Las subrutinas pueden incluir un **L** o contador de repetición. Si existe una **L**, la llamada a la subrutina se repite ese número de veces antes que el programa principal continúe con el bloque siguiente.

#### Operaciones de la torreta de herramientas

La presión baja o el volumen insuficiente de aire reducirá la presión que se aplica al pistón sujetador/liberador y ralentizará el tiempo de división de la torreta o no liberará la torreta.

Para cargar o cambiar herramientas, seleccione el modo MDI, y pulse TUR-RET FWD (avance de torreta) o TURRET REV (retroceso de torreta) y la máquina situará la torreta en la posición de la herramienta. La torreta llevará la herramienta introducida alrededor de la posición de corte si se introduce Tnn antes de pulsar TURRET FWD (avance de torreta) o TURRET REV (retroceso de torreta).

**IMPORTANTE:** Inserte tapones protectores en cualquier cavidad de la torreta para protegerla de restos acumulados.

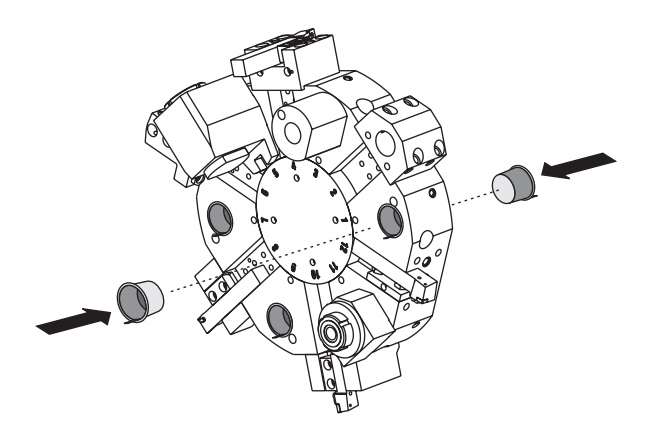

Los pernos en las torretas van equipados con botones de localización excéntricos que permiten el alineamiento fino de los portaherramientas ID con la línea de centrado del husillo.

Monte el portaherramientas en la torreta y alinéelo con husillo en el eje-X. Mida el alineamiento en el eje Y. Si es necesario, quite el portaherramientas y utilice una herramienta estrecha en el agujero del botón de la leva, para rotar el excéntrico para corregir el desalineamiento.

La siguiente tabla ofrece el resultado de las posiciones específicas en el botón de leva.

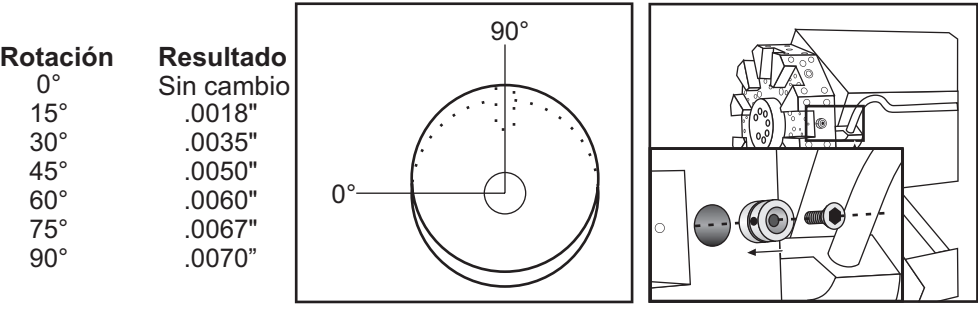

#### Funciones de herramienta

El código Tnnoo se usa para seleccionar la siguiente herramienta (nn) y corrección (oo). El uso de este código difiere ligeramente dependiendo del Ajuste 33 de sistema de coordenadas ya sea FANUC o YASNAC.

### **Sistema de coordenadas FANUC**

Los códigos T tienen el formato Txxyy donde xx especifica el número de herramienta del 1 al valor en el Parámetro 65; e yy especifica la geometría de la herramienta y los índices de desgaste de la herramienta del 1 al 50. La geometría de la herramienta de los valores X y Z se agregar a las correcciones de trabajo. Si se usa la compensación de la punta (nariz) de la herramienta, yy especifica el índice de geometría de la herramienta para el radio, cono y punta. Si yy=00 no se aplica ninguna geometría o desgaste de la herramienta.

### **Sistema de coordenadas YASNAC**

Los códigos T tienen el formato Tnnoo, y nn tiene diferentes significados dependiendo de si el código T está dentro o afuera de un bloque G50. El valor oo especifica el desgaste de la herramienta de 1 a 50. Si la compensación de la punta de la herramienta se usa, 50+oo especifica el índice del cambio de herramienta para el radio, cono, y punta. Si oo+00, no se aplican ni desgaste de herramienta ni compensación de la punta o nariz de la herramienta.

**Funciones de la Heramienta**

Fuera de un código G50, nn especifica el número de herramienta de 1 al valor en el Parámetro 65.

Dentro de un bloque G50, nn especifica el índice de cambio de herramienta de 51 a 100. El cambio de herramienta en los valores X, Z se restan de las correcciones de trabajo ( y por lo tanto son de signo opuesto que las geometrías de las herramientas usadas en el sistema de coordenadas FANUC).

### **Correcciones aplicadas de la herramienta por T0101, FANUC vs. YAS-NAC**

Ajustando un desgaste negativo de herramienta en las correcciones de trabajo de la herramienta moverá la herramienta más en la dirección negativa del eje. Por consiguiente, para el torneado y refrentado de O.D., establecer una corrección negativa en el eje X resultará en una pieza de diámetro más pequeño y establecer un valor negativo en el eje Z resultará en que se retirará más material de la carga.

Nota: No es necesario un movimiento en X o Z antes de ejecutar un cambio de herramienta y en la mayoría de los casos volver a la posición de origen en X o Z desperdiciaría tiempo. Sin embargo, si la pieza de trabajo o utillaje fuera bastante grande, posicione X o Z antes de un cambio de herramienta para evitar un choque entre las herramientas y el utillaje o la pieza.

La presión baja o el volumen insuficiente de aire reducirá la presión que se aplica al pistón sujetador/liberador y ralentizará el tiempo de división de la torreta o no liberará la torreta.

96-8750 Rev Y 67 **Contract Contract Contract Contract Contract Contract Contract Contract Contract Contract Contract Contract Contract Contract Contract Contract Contract Contract Contract Contract Contract Contract Contra** Enero 2010

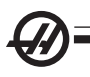

Después de POWER UP/RESTART (encender/reiniciar) y ZERO RET (retorno a cero), el control se asegurará de que el cambiador de herramientas esté en una posición normal. Para cargar o cambiar herramientas, seleccione el modo MDI, y pulse TURRET FWD (avance de torreta) o TURRET REV (retroceso de torreta) y la máquina situará la torreta en la posición de la herramienta. La pantalla de Curnt Comds (Comandos Vigentes) mostrará qué herramienta está actualmente en posición.

Operación del tubo de tracción

La unidad hidráulica proporciona la presión necesaria para sujetar una pieza.

# **Procedimiento de ajuste de la fuerza de sujeción**

1. Vaya a Ajuste 92 en la página de Ajustes y elija 'I.D.' (diámetro interior) o 'O.D. Clamping' (fijación de diámetro exterior). No haga esto mientras se esté ejecutando un programa.

- 2. Afloje el botón de retención en la base del botón de ajuste.
- 3. Gire el botón de ajuste hasta que la medición lea la presión deseada.
- 4. Apriete el botón de retención.

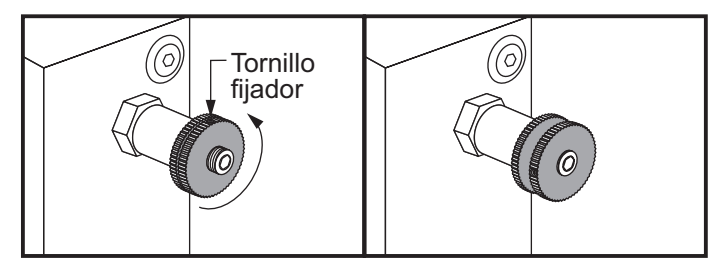

## **Advertencias del tubo de tracción**

¡Advertencia! Compruebe la pieza de trabajo en el plato de garras o pinza después de cualquier pérdida de alimentación. Un corte de alimentación puede reducir la presión de fijación en la pieza de trabajo, que podría mover el plato de garras o pinza.

No una topes sin longitud al cilindro hidráulico, pueden producirse daños.

No trate de mecanizar piezas más grandes que el plato de garras.

Cumpla todas las advertencias del fabricante del plato de garras.

Se debe ajustar la presión hidráulica correctamente.

Consulte la "Información del sistema hidráulico" en la máquina para un funcionamiento seguro. Si ajusta la presión por encima de las recomendaciones, dañará la máquina o mantendrá la pieza de trabajo de forma inadecuada.

Las garras del plato no deben exceder el diámetro del plato de garras.

Las piezas inadecuadamente sujetas saldrán disparadas con fuerza letal.

No exceda las rpm recomendadas en su mandril.

Velocidades RPM más altas reducen la fuerza de fijación en el plato de garras. Véase la tabla siguiente.

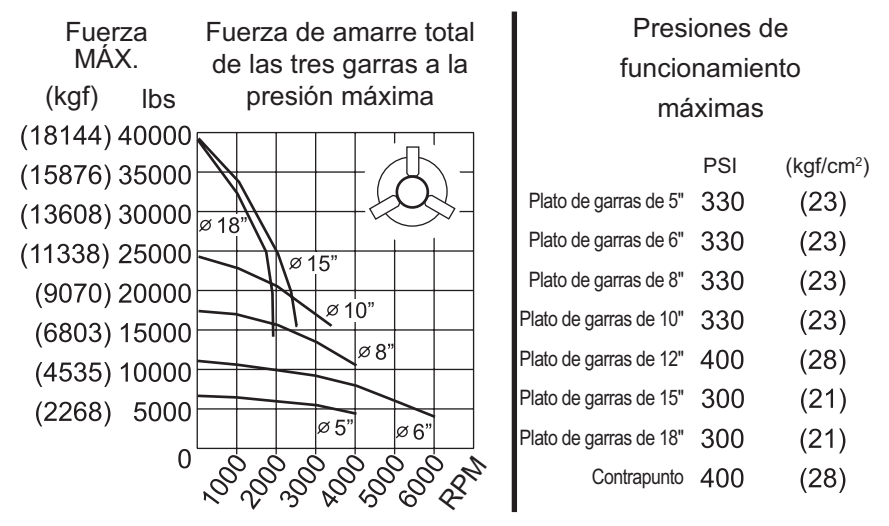

NOTA: Los platos de garras deben ser lubricarse semanalmente y estar libres de residuos.

### Sustitución del mandril y de la pinza

## **Retirada del plato de garras**

1. Mueva ambos ejes hasta su posición cero. Retire las abrazaderas del plato de garras.

2. Retire los tres (3) tornillos que montan la tapa central (o plato) desde el centro del plato de garras y retire la tapa.

3. Afloje el plato de garras y retire los seis (6) tornillos SHCS que montan el plato de garras a la pinza.

4. Sitúe una llave de plato de garras dentro del orificio central del plato de garras y desatorníllelo del tubo de tracción. Si está equipado, retire el plato adaptador.

## **Retirada de la pinza**

1. Afloje el tornillo fijador en el lateral de la nariz del husillo. Utilizando la llave de la pinza, desatornille la pinza de la nariz del husillo.

2. Retire los seis (6) SHCS de la nariz del husillo y retírelo.

3. Retire el adaptador de la pinza del tubo de tracción.

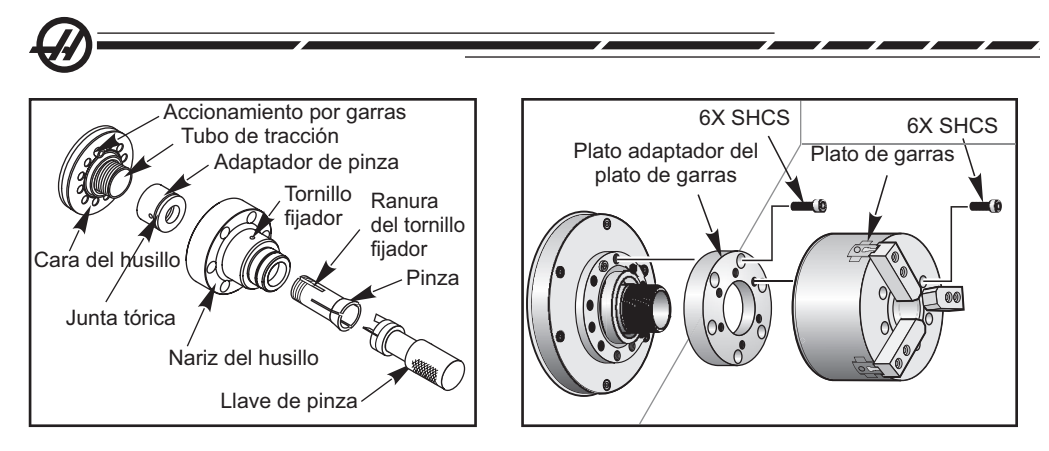

# **Instalación del plato de garras**

NOTA: Si es necesario, instale una placa adaptadora antes de instalar el plato de garras

1. Limpie la cara del husillo y la cara trasera del plato de garras. Posicione la garra de transmisión en la parte superior del husillo.

2. Retire las garras del plato de garras. Retire tapa central o cubierta del frente del plato de garras. Si está disponible, instale una guía de montaje en el tubo de tracción y deslice el plato de garras sobre ella.

3. Oriente el plato de garras de forma que uno de los orificios de la guía se alinee con la garra de transmisión. Utilice la llave del plato de garras para enroscar el plato de garras en el tubo de tracción.

4. Atorrnille completamente el plato de garras al tubo de tracción y luego retroceda aproximadamente 1/4 de vuelta. Alinee la garra de transmisión con uno de los agujeros en el plato de garras. Apriete los seis (6) SHCS.

5. Coloque la tapa central o cubierta con tres (3) SHCS.

6. Coloque las garras. Si fuera necesario, sustituya la placa de la cubierta posterior. Se ubica en el lado izquierdo de la máquina.

## **Instalación de la pinza.**

1. Enrosque el adaptador de la pinza dentro del tubo de tracción.

2. Sitúe la nariz del husillo en el husillo y alinee uno de los agujeros en la parte de atrás de la nariz del husillo con la garra.

3. Apriete la nariz del husillo al husillo con seis (6) SHCS.

4. Enrosque la pinza a la nariz del husillo y alinee la ranura en la pinza con el tornillo de la nariz del husillo. Apriete el tornillo en el lateral de la nariz del husillo.

# Placa de la cubierta del tubo de tracción

Es necesario retirar la placa de la cubierta hasta el extremo más lejano de la barra de tracción utilizando un alimentador de barras. Sustituya la placa de la cubierta en el momento en el que el material de la barra no se esté alimentando automáticamente.

### Recolocación de las garras del plato

Recoloque las garras del plato cuando el recorrido de la garra no pueda generar suficiente fuerza de agarre para sostener el material, p.e., al cambiar a un elemento con menor diámetro.

## **La pieza no estará suficientemente sujeta si no hay suficiente recorrido antes de apretar las garras.**

1. Utilice una llave hexagonal para aflojar los dos SHCS que unen la garra al plato.

manecer concéntricas.

#### Compensación de conicidad

Se produce deflexión en las piezas cuando éstas no se encuentran apoyadas de una manera precisa en el centro cuando la pieza es muy grande y con un mal soporte. Esto causa que el corte sea poco profundo o superficial y la pieza restante tendrá un mal corte. Lo anterior se aplica para los cortes de diámetro interior y exterior. La compensación por conicidad provee la capacidad de compensar al sumar

96-8750 Rev Y 71 **Andrew Y 71 Rev All Andrew Propose Community Control** Rev Y 71 Enero 2010

2. Deslice la garra a una nueva posición y vuelva a apretar los dos SHCS. 3. Repita el procedimiento para las dos garras restantes. Las garras deben per-

**Funciones de la Heramienta**

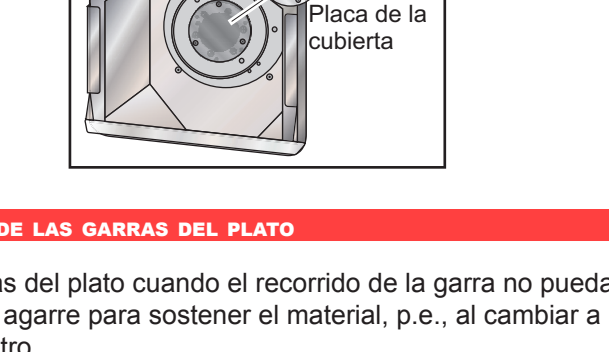

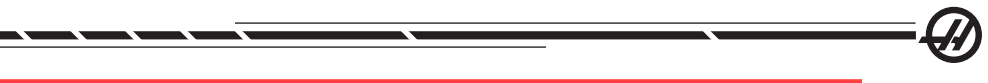

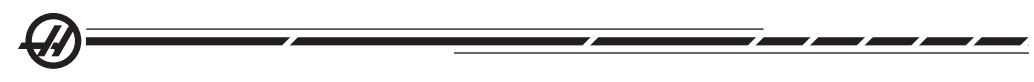

un valor calculado en el movimiento X, el cual esta basado en la posición de corte Z. El punto cero de la conicidad se ha definido como el punto 0.0 en la coordenada de trabajo Z. La conicidad se anota en la página de cambios de herramienta como un numero de 5 dígitos y se guarda en un grupo basado en herramientas, llamado "Taper" en la página de Tool Shift / Geometry (cambio de herramienta /geometría). El valor introducido debe ser la deflexión en el eje X dividida por la longitud del eje Z, sobre la que se produce la deflexión. El rango de este valor se encuentra entre 0 y 0.005; este valor representa una pendiente.

#### Herramientas motorizadas

Esta opción no se instala en campo.

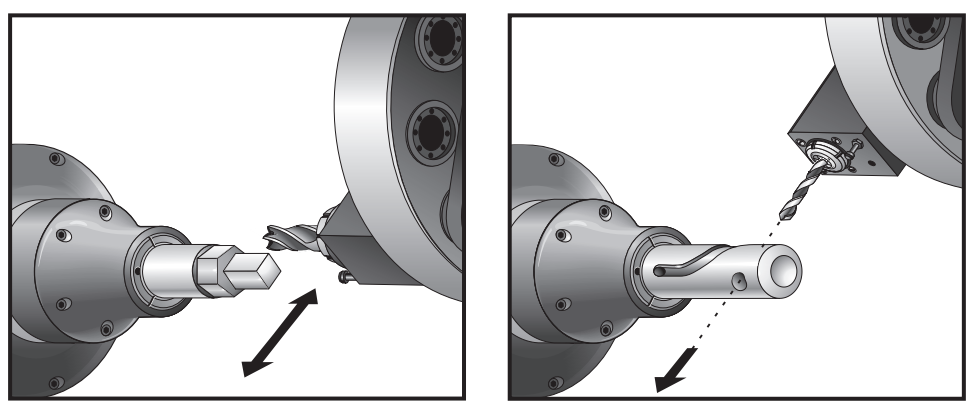

#### **INTRODUCCIÓN**

La opción de herramientas motorizadas le permite al usuario motorizar herramientas axiales o estándar VDI axial para ejecutar operaciones tales como fresado, taladrado o ranurado. El husillo principal del torno es graduable en incrementos de un grado para posicionar una pieza con precisión y repetibilidad. Es posible fresar formas utilizando los códigos G de movimiento del husillo.

## **Notas de programación**

El accionamiento de la herramienta motorizada se apagará automáticamente cuando se ordene un cambio de herramienta.

El husillo principal puede ser agarrado (M14 y M15) para utilizar la herramienta motorizada. Se liberará automáticamente cuando se ordene una nueva velocidad al husillo principal o se pulse el botón de Reinicio.

La máxima velocidad de accionamiento de las herramientas motorizadas es 3000 rpm.

Las herramientas motorizadas de Haas están diseñadas para el fresado de uso mediano; por ejemplo: el fresado con una fresadora final de diámetro 3/4" en acero medio.

**Funciones de la Heramienta**

Las herramientas de diámetro grande podrían requerir portaherramientas de reducción.

### Códigos M de herramientas motorizadas

Véase también el capítulo Código M.

# **M19 Angle CMD (Optional) (Comando de Ángulo (Opcional))**

Un M19 orientará el husillo hasta la posición cero. Se puede sumar un valor P el cual causará la orientación del husillo hasta una posición en particular (en grados). Grados de precisión - P Redondea hasta el grado entero mas cercano, y R redondea hasta la centésima de grado más próxima (x.xx) El ángulo se ve en la pantalla Current Commands Tool Load (Comandos Vigentes de Carga de Herramienta).

# **M133 Live Tool Drive Forward (Transmisión de herramienta motorizada hacia Adelante)**

**M134 Live Tool Drive Reverse (Transmisión de herramienta activa hacia atrás)** 

**M135 Live Tool Drive Stop (Parada de transmisión de herramienta activa)** 

**Ejemplo de programa:**

**Bolt Hole Circle (Círculo de agujero para tornillos) 3 orificios a 120o en 3" BHC**

```
96-8750 Rev Y 73 Andrew Y 73 Andrew Y 73 Andrew Y 73 Andrew Y 73
    \frac{0}{0}O0050
    T101
    G54
    G00 X3.0 Z0.1
    G98
    M19 P0
    G04 P2. (Pausa para la estabilización del motor; el periodo depende de la 
puesta a punto)
    M14
    M133 P2000
    G01 Z-0.5 F40.0
    G00 Z0.1
    M19 P120
    G04 P2. (Pausa para la estabilización del motor; el periodo depende de la 
puesta a punto)
    M14
    G01 Z-0.5
    G00 Z0.1
    M19 P240
    G04 P2. (Pausa para la estabilización del motor; el periodo depende de la 
puesta a punto)
    M14
    G01 Z-0.5
```
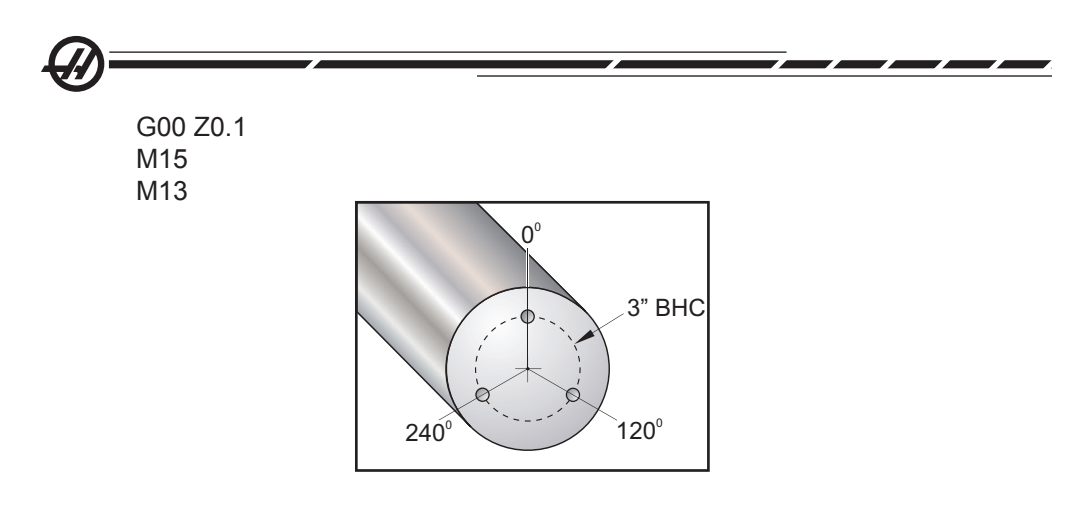

#### Fresado sincronizado

El movimiento simultáneo G32 es un movimiento de control en el que se ordena el movimiento de los ejes X, Z a velocidades de avance constantes y se ordena al husillo girar a velocidades constantes.

G32 se utiliza normalmente para crear roscas, el husillo gira a una velocidad constante (rpm) y un movimiento constante en el eje z comienza en la misma referencia de la marca en el eje Z para cada recorrido. Muchos recorridos pueden repetirse porque la marca de referencia fija la posición de inicio de cada inicio de rosca.

Pueden mecanizarse formas geométricas utilizando G32, sin embargo, los movimientos en G32 pueden ser difíciles de crear y difíciles de ajustar en el programa final. Para ayudar al operador de este problema, el control Haas CNC tiene un ciclo fijado de fábrica de códigos G que simplifica la creación de simples formas geométricas. G77 Flatting Cycle (Ciclo de laminado) automatiza los movimientos de 1 o más lados de formas uniformes.

Además de los movimiento simultáneos, G5 es una modalidad de movimiento que acepta los comandos de punto a punto y controla el husillo como un dispositivo rotatorio similar a un movimiento de una mesa giratoria. Se ordena especificando el ángulo y el movimiento de la distancia de punto a punto.

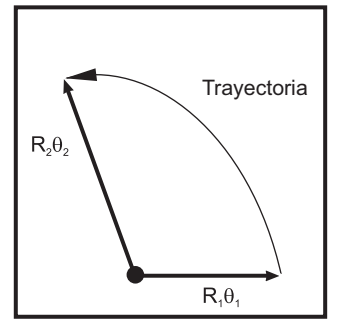

*G32 recorridos entre puntos y curvas ordenadas*

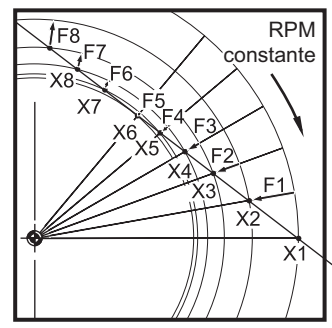

*El movimiento G32 incluye ambos, velocidad de avance X y los comandos comandos de movimiento pueden dar de posición a un régimen constante*

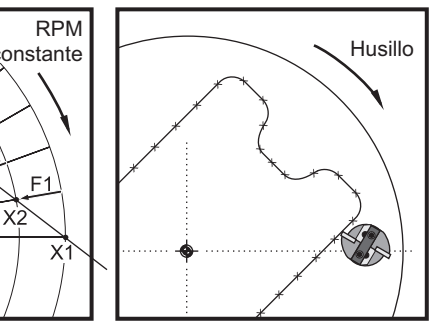

*Utilizando G32, muchos pequeños como resultado formas geométricas*

#### Códigos del control fino del husillo <sup>y</sup> Códigos G para las herramientas motorizadas

# **Introducción**

Muchos de los usos de las herramientas motorizadas envuelven sujetando el husillo en una posición mientras se realiza un corte con la herramienta motorizada. Para ciertos tipos de operaciones, esto es necesario para mover este husillo de una manera controlada mientras se esta cortando con la herramienta motorizada.

Control fino del husillo se usa con más frecuencia para crear operaciones sobre o cerca de la cara de una pieza, tales como acanaladuras, ranuras, y superficies planas. Típicamente, se usa un punto de fresado extremo junto con el eje Z para ejecutar el corte, después de que se hayan taladrado agujeros guía. Casi siempre se requieren herramientas motorizadas para usar FSC. El torneado de punto sencillo no se recomienda porque la velocidad de la superficie en pies por minuto requerida es demasiado alta para la función FSC.

## **Limitaciones**

La función primaria del husillo es girar rápidamente. La introducción de códigos G para el FSC no cambia el diseño mecánico del motor del husillo. Por consiguiente, usted debe estar prevenido de ciertos factores que se aplican cuando el husillo gira a un par muy bajo. Esto limita la profundidad del corte que puede prácticamente ejecutarse con la herramienta motorizada mientras que el husillo no esté asegurado o sujetado en una sola posición. En muchos casos, se deseará "controlar" el movimiento del husillo con el movimiento en el eje X.

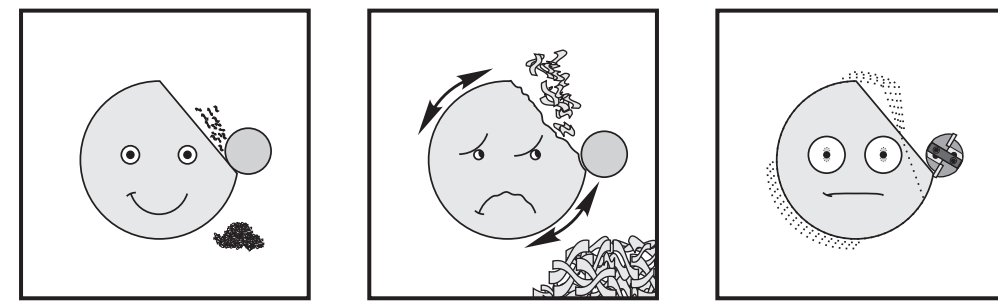

*Corte ligero Corte fuerte Herramienta de corte grande El tipo de corte y la herramienta de corte impactarán en el acabado de la pieza.*

El límite también se aplica al posicionamiento del husillo en general. Esto tiene un efecto cuando se está tratando de ejecutar cortes que están cerca de la línea de centro de la pieza.

El número de puntos de control depende del radio y la dirección de la trayectoria de la herramienta de corte. Las trayectorias de la herramienta de corte con un radio muy grande y un ángulo de poca profundidad hacia el centro resultará en pocos puntos de control.

**Funciones de la Heramienta**

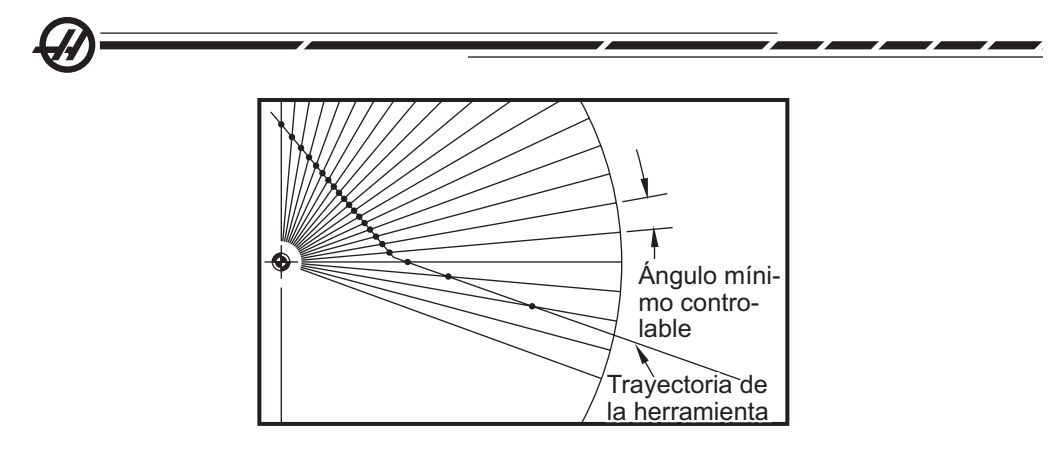

Instalación de las herramientas motorizadas

1. Introduzca la broca de la herramienta dentro de la tuerca ER-AN. Atornille la tuerca en el alojamiento de la pinza.

2. Coloque una llave para tubos ER-32-AN sobre la broca de la herramienta y enganche los dientes de la inserción de la tuerca ER-AN. Apriete el la inserción de la tuerca ER-AN con la mano al usar la llave para tubos.

3. Coloque el Spanner 1 sobre el perno y asegúrelo contra la tuerca del alojamiento. Podría ser necesario girar la tuerca de la pinza para poder enganchar el espaciador.

4. Enganche los dientes de la llave de tubo con el Spanner (Espaciador) 2 y apriete.

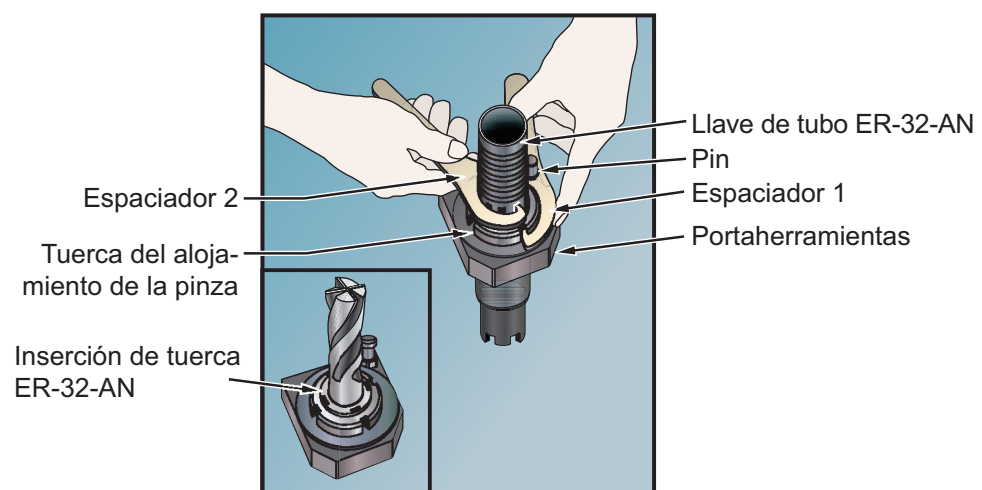

### Instalación del adaptador VDI

Los adaptadores VDI hacen posible el uso de las herramientas VDI-40 en una torreta Haas.

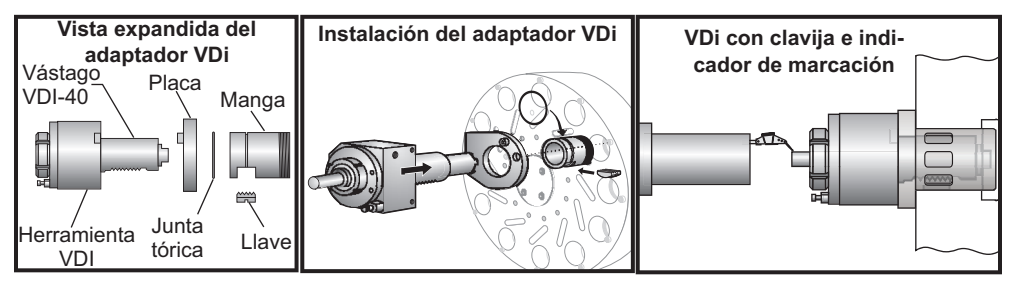

### **Procedimiento de instalación:**

1. Instale el plato sobre el mango de la herramienta VDI-40. Oriente la guía del plato hacia el escariado de la herramienta VDI.

2. Deslice la manga del adaptador en el mango de la herramienta con la ranura apuntando hacia la base del mango de herramienta. Alinee la ranura con el perfil de diente en el mango.

3. Introduzca la llave en la ranura de la manga. Asegúrese que el perfil dental de la llave cabe dentro del mango de la herramienta de una manera correcta.

4. Coloque la junta tórica en la ranura como se muestra. La junta tórica mantendrá la llave en su lugar y evita que se caiga.

5. Instale la herramienta VDI con su adaptador dentro de la torreta. Asegúrese de que el perno localizador y el orificio del plato se encuentren alineados adecuadamente.

6. Apriete la tuerca para bloquear el conjunto en su lugar.

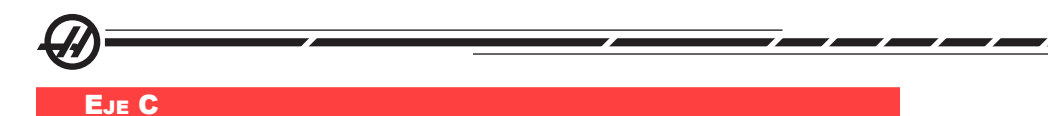

Esta opción provee un movimiento de husillo bi-direccional de alta precisión que está completamente interpolado con el movimiento del eje X y / o Z. Se pueden ordenar velocidades del husillo desde .01 a 60 RPM.

La operación del eje C depende de la masa, diámetro y longitud de la pieza de trabajo y/o del amarre de pieza (plato de garras). Póngase en contacto con el Departamento de Aplicaciones de Haas si se utilizara una pieza inusualmente pesada, un diámetro grande o una configuración larga.

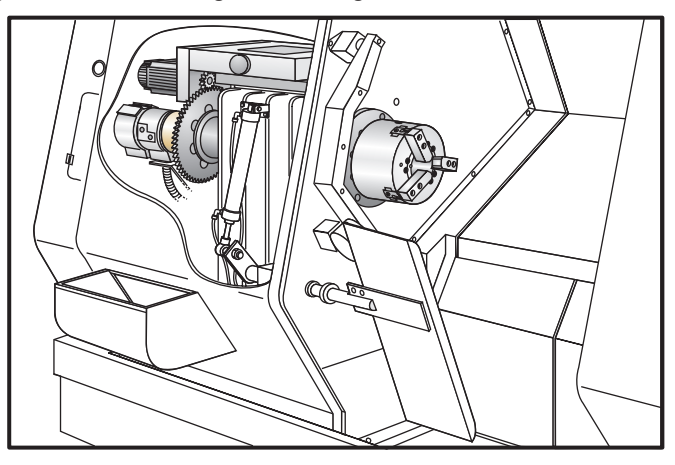

#### **OPERACIÓN**

M154 Activar el eje-C

M155 Desactivar el eje-C

El Parámetro 102, Diámetro, se usa para calcular la velocidad de avance

El torno desengancha el freno del husillo automáticamente cuando se ordena algún movimiento en el eje-C para después volverlo a enganchar (si es que se ha enganchado previamente.)

Los movimientos incrementales en el eje C se posibilitan al utilizar los códigos direccionales "H", como se muestra en el siguiente ejemplo.

G0 C90.; (el eje C se mueve hasta 90 grados)

H-10.; (el eje C se mueve hasta 80 grados)

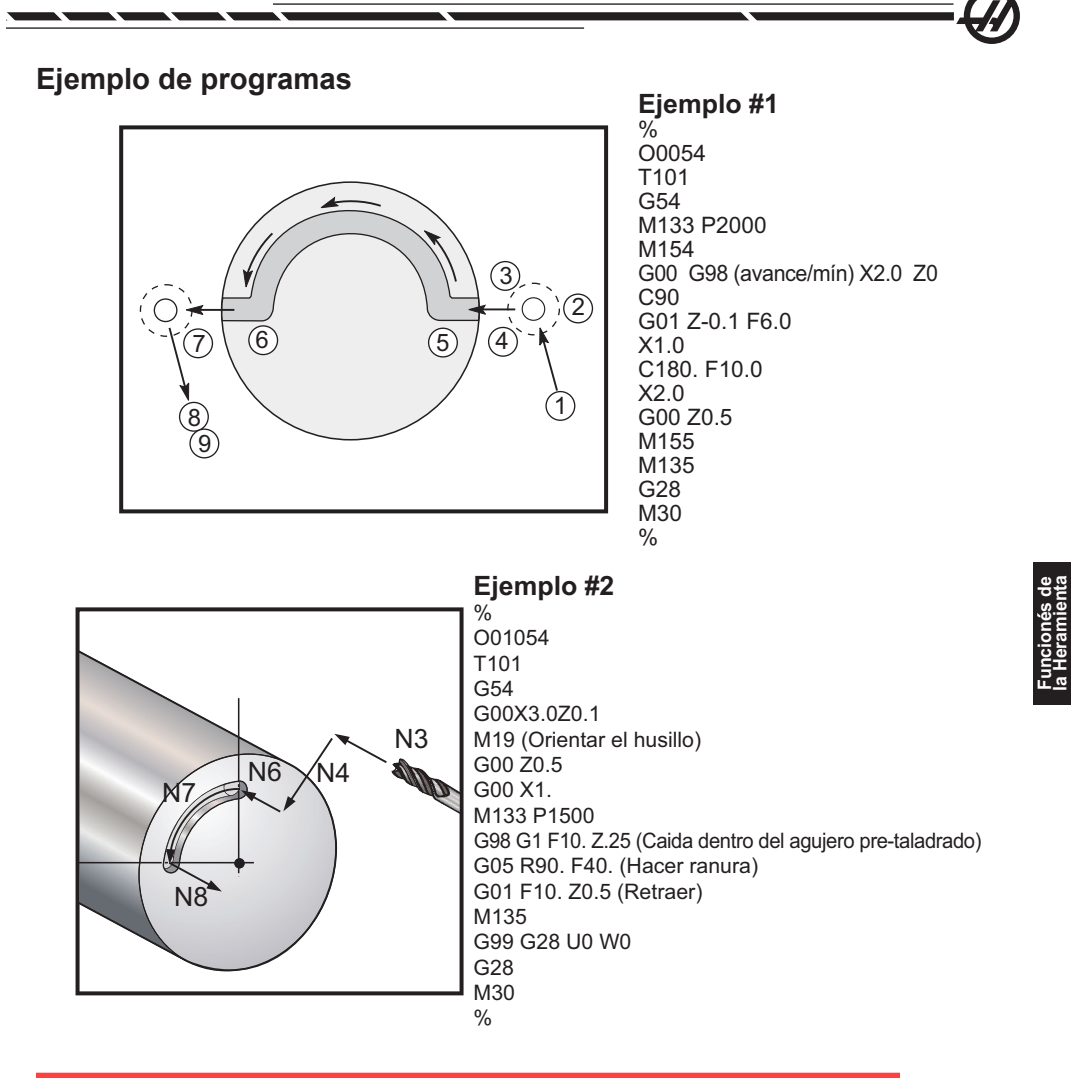

#### Transformación de cartesianas <sup>a</sup> polares

La programación de coordenadas cartesianas a polares que convierte los comandos de la posición de X e Y en movimientos rotatorios del eje-C y lineares del eje-Y. La programación de coordenadas cartesianas a polares reduce ampliamente la cantidad el código requerido para ordenar movimientos complejos. Normalmente, una línea recta requeriría muchos puntos para definir la trayectoria, aunque sin embargo, en cartesianas, sólo son necesarios los puntos finales. Esta característica permite la programación del mecanizado de la cara en el sistema de coordenadas Cartesianas.

#### **Notas de programación:**

Los movimientos programados siempre deben colocar la línea central de la herramienta.

96-8750 Rev Y 79 **2008 - 2008 - 2008 - 2009 - 2009 - 2009 - 2009 - 2009 - 2009 - 2009 - 2009 - 2009 - 2009 - 20** Enero 2010

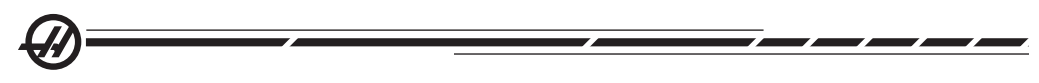

La trayectoria de la herramienta nunca debe cruzar la línea central del husillo. Los cortes que de alguna manera deban cruzar el centro del husillo deben realizarse con dos pases paralelos en cualquier lado del centro del husillo.

La conversión Cartesiana a Polar es un comando modal (véase la sección Código-G).

Interpolación Cartesiana

Los comandos o instrucciones de coordenadas Cartesianas se interpretan en en movimientos del eje linear (movimientos de torreta) y movimientos de husillo (rotación de la pieza de trabajo.)

# **Ejemplo de Programa**

% O00069 N6 (Cuadrado) G59 ( TOOL 11, .75 DIA. Fin de Fresado ) (Corte en el Centro) T1111 M154 G00 C0. G97 M133 P1500 G00 Z1. G00 G98 X2.35 Z0.1 (Posición) G01 Z-0.05 F25. G112 G17 (establecer al plano XY) G0 X-.75 Y.5 G01 X0.45 F10. (Punto 1) G02 X0.5 Y0.45 R0.05 (Punto 2) G01 Y-0.45 (Punto 3) G02 X0.45 Y-0.5 R0.05 (Punto 4) G01 X-0.45 (Punto 5) G02 X-0.5 Y-0.45 R0.05 (Punto 6) G01 Y0.45 (Punto 7) G02 X-0.45 Y0.5 R0.05 (Punto 8) G01 X0.45 (Punto 9) Y.6 G113 G18 (establecer al plano XZ) G00 Z3. M30  $\frac{0}{0}$ 

#### Compensación de la herramienta de corte de la punta de la herramienta usando G112

La Compensación de la herramienta de corte es un método para cambiar la trayectoria de la herramienta para que de esta manera la línea central de la herramienta se mueva ya sea hacia la izquierda o derecha de la trayectoria programada. La página Offsets (corrector) se usa para introducir la cantidad que la trayectoria de la herramienta se eleva en la columna radio. El corrector se introduce como un valor del radio tanto para ambos valores de geometría. El valor compensado se calcula por el control a partir de los valore introducidos en el Radio. La compensación del radio de la herramienta de corte sólo está disponible usando G17 con G112.

- **G41 seleccionará compensación de la herramienta de corte izquierda.**
- **G42 seleccionará compensación de la herramienta de corte derecha.**
- **G40 cancelará la compensación de la herramienta de corte.**

Los valores de corrección introducidos para el radio deberán ser números positivos. Si la corrección contiene un valor negativo, la compensación de la herramienta de corte operará como si se hubiese especificado un código G opuesto. Por ejemplo, un valor negativo introducido para un G41 se comportará como si se hubiera introducido un valor positivo para un G42.

Al seleccionar Yasnac para el ajuste 58, el control debe ser capaz de colocar el lateral de la herramienta a lo largo de todos los bordes de los contornos programados sin sobrecortar los siguientes dos movimientos. Un movimiento circular une todos los ángulos exteriores.

Al seleccionar Fanuc para el Ajuste 58, el control no requiere colocar el lateral de corte de la herramienta a lo largo de todos los filos de los contornos programados, evitando los sobrecortes. Los ángulos exteriores iguales o menores que 270º se unen por una esquina afilada y los ángulos de fuera mayores que 270º se unen por un movimiento lineal extra. Los siguientes diagramas muestran como trabaja la compensación de la herramienta de corte para los dos valores de la definición 58.

NOTA: Una vez cancelada la compensación, la trayectoria programada volverá a ser igual que el centro de la trayectoria de la herramienta de corte. Cancele la compensación de la herramienta de corte (G40) antes de acabar el programa.

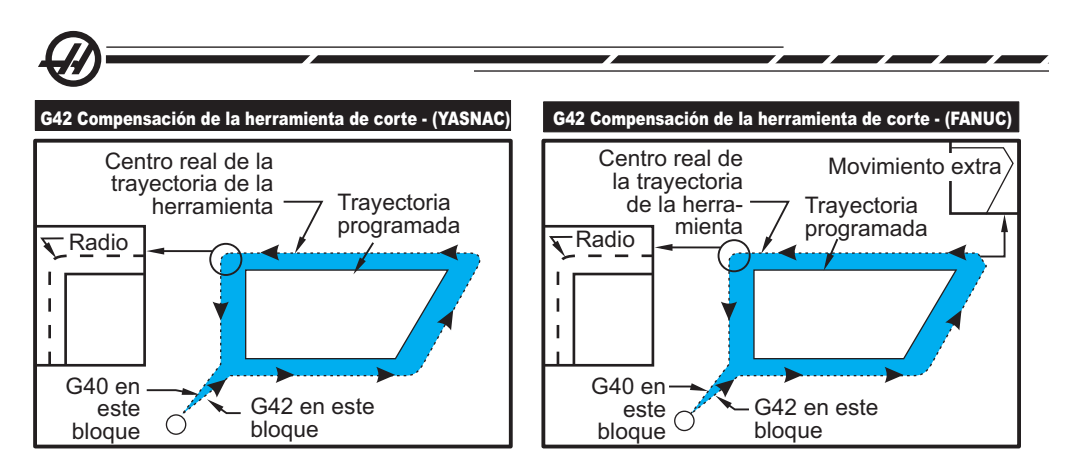

# **Entrar y salir**

No debería cortarse al entrar y salir de la compensación de la herramienta de corte o al cambiar de compensación lateral de izquierda a derecha. Cuando se activa la compensación de la herramienta de corte, la posición inicial del movimiento es la misma que la posición programada, pero la posición final tendrá una corrección, bien a la izquierda o a la derecha de la trayectoria programada, por la cantidad introducida en la columna de corrección del radio. En el bloque que desactiva la compensación de la herramienta de corte, la compensación se desactivará cuando la herramienta alcance el extremo de la posición del bloque. De forma similar, al cambiar de compensación del lado izquierdo al derecho o del derecho al izquierdo, el punto de inicio del movimiento necesario para cambiar la dirección de la compensación de la herramienta de corte se desplazará a un lado de la trayectoria programada y finalizará en un punto que se corrige hacia el lado opuesto de la trayectoria programada. El resultado de todo esto es que la herramienta se mueve a lo largo de una trayectoria que no podrá ser igual a la trayectoria o dirección que se desea. Si en un bloque se ha apagado o encendido la compensación de la herramienta de corte sin ningún movimiento en X-Y, no existirá ningún cambio en la posición de la herramienta hasta que se encuentre el siguiente movimiento en **X** o **Y**.

Existen dos maneras de calcular el primer movimiento cuando se enciende la compensación de la herramienta de corte durante un movimiento el cual es seguido por un segundo movimiento en un ángulo menor de 90º, las dos maneras son, tipo A o tipo B (Ajuste 43). El primero, tipo A, mueve la herramienta directamente hasta el punto inicial programado para el segundo corte. Los diagramas de las páginas siguientes ilustran las diferencias entre los tipos A y B para los ajustes Fanuc y Yasnac (Ajuste 58).

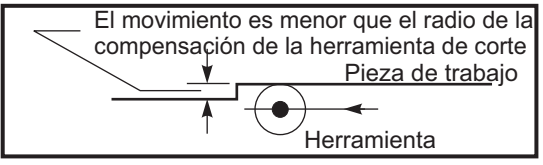

*Aplicación incorrecta de la compensación de la herramienta de corte*

Tenga en cuenta que un corte pequeño menor que el radio de la herramienta y ha-

cia un ángulo derecho al movimiento previo, sólo funciona con el ajuste Fanuc. Se generará una alarma de compensación de la herramienta de corte si se establece la máquina en el ajuste Yasnac.

# **Ajustes de avance en la Comp. de la herramienta de corte**

Cuando se usa la compensación de la herramienta de corte en movimientos circulares, existen posibles ajustes de velocidad que se han programado. Si se intenta un corte final en el interior de un movimiento circular, la herramienta debe bajarse un poco de velocidad para asegurarse de que el avance de superficie no exceda lo que se intentaba.

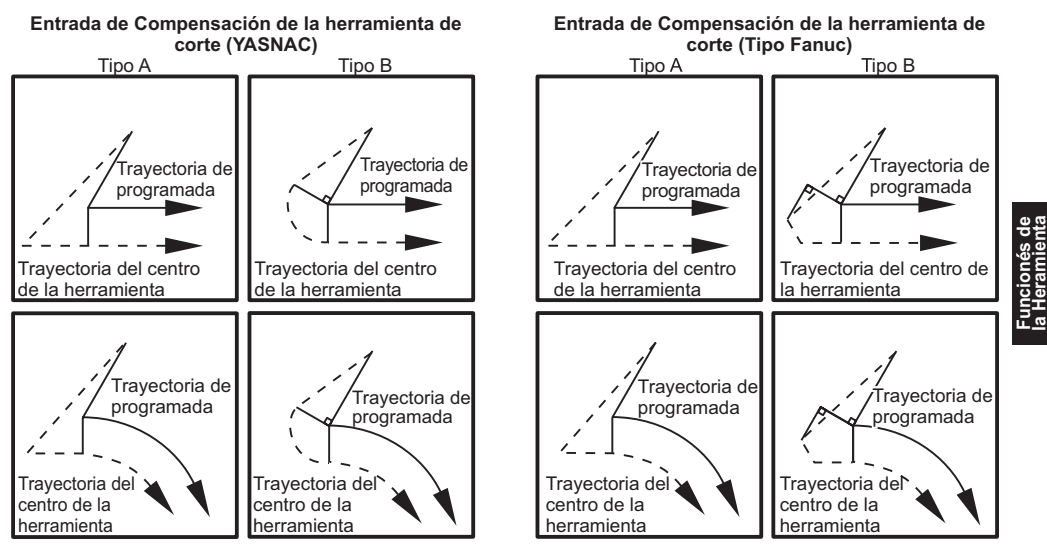

# **Ejemplo de compensación de la herramienta de corte**

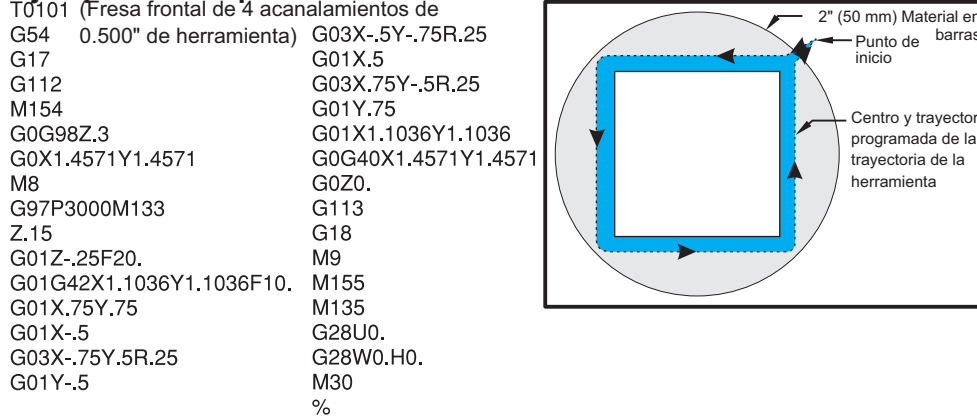

Material en <sub>de</sub> barras

y trayectoria

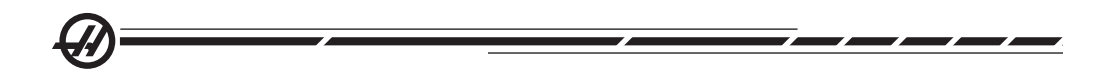

#### Compensación del radio de la punta de la herramienta

### **Introducción**

La compensación de la punta de la herramienta es una característica que le permite al usuario ajustar una trayectoria de la herramienta programada en respuesta a los diferentes tamaños de herramientas de corte o por desgaste normal de la herramienta de corte. El usuario puede hacer esto entrando o anotando los datos de corrección mínimos a la hora de comenzar sin ningún esfuerzo adicional de programación.

## **Programación**

La Compensación de la punta de la herramienta se usa cuando cambia el radio de la punta de la herramienta y se toma en cuenta el desgaste de la herramienta cortadora con superficies en curva o cortes cónicos. La compensación de la punta de la herramienta generalmente no necesita usarse cuando los cortes programados son solamente a lo largo de los ejes X o Z. Para cortes circulares y cónicos, como va cambiando el radio de la punta de la herramienta, puede producirse un subcorte (corte poco profundo) o sobrecorte (corte en exceso). En la figura, suponga que inmediatamente después de su puesta a punto, C1 es el radio de la herramienta de corte que corta la trayectoria de la herramienta programada. Como la herramienta de corte se va desgastando a un radio C2, el operador podría ajustar la corrección de la geometría de la herramienta para alcanzar la longitud de la pieza y el diámetro a la dimensión deseada. Si se hiciera esto, se produciría un subcorte del radio. Si se utiliza la compensación de la punta de la herramienta, se obtiene un corte correcto. El control ajustará automáticamente la trayectoria programada basado en la corrección para el radio de la punta de la herramienta como está establecido en el control. El control alterará o generará código para cortar apropiadamente la geometría de la pieza.

 $\subseteq$ 

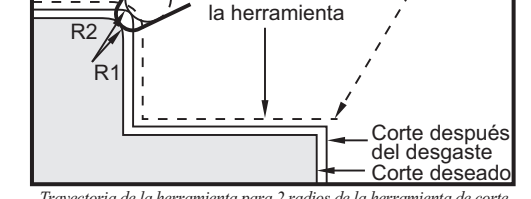

Trayectoria de

C1 C2

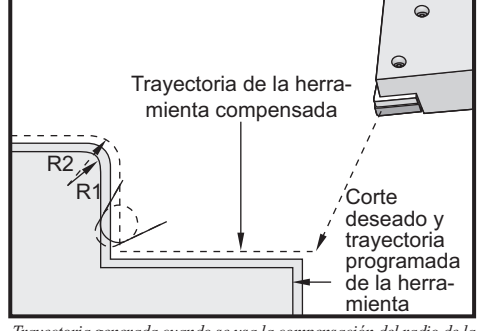

*Trayectoria de la herramienta para 2 radios de la herramienta de corte Trayectoria generada cuando se usa la compensación del radio de la punta de la herramienta*

Note que en la segunda trayectoria programada coincide con la dimensión final de la pieza. A pesar de que las piezas no tienen que programarse usando la compensación del radio de la de punta de la herramienta, es el método preferido porque hace que los problemas del programa se detecten y resuelvan con más facilidad.

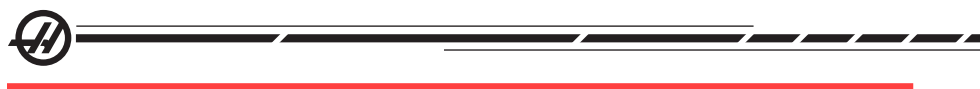

#### Conceptos de la Compensación del radio de la punta de la herramienta

La Compensación del radio la punta de la herramienta trabaja cambiando la Trayectoria programada de la herramienta a la derecha o a la izquierda. El programador normalmente programará la trayectoria de la herramienta al tamaño de acabado. Cuando se utiliza la compensación del radio de la punta de la herramienta, el control compensará el un diámetro de la herramienta basado en instrucciones especiales escritas dentro del programa. Se usan dos comandos de código-G para hacer esto para compensación dentro de un plano de dos dimensiones. G41 ordena al control a cambiar a la izquierda de la trayectoria de la herramienta programada, y G42 ordena al control a cambiar a la derecha de la trayectoria programada de la herramienta. Otro comando, G40, se provee para cancelar cualquier cambio hecho por la Compensación del radio de la punta de la herramienta.

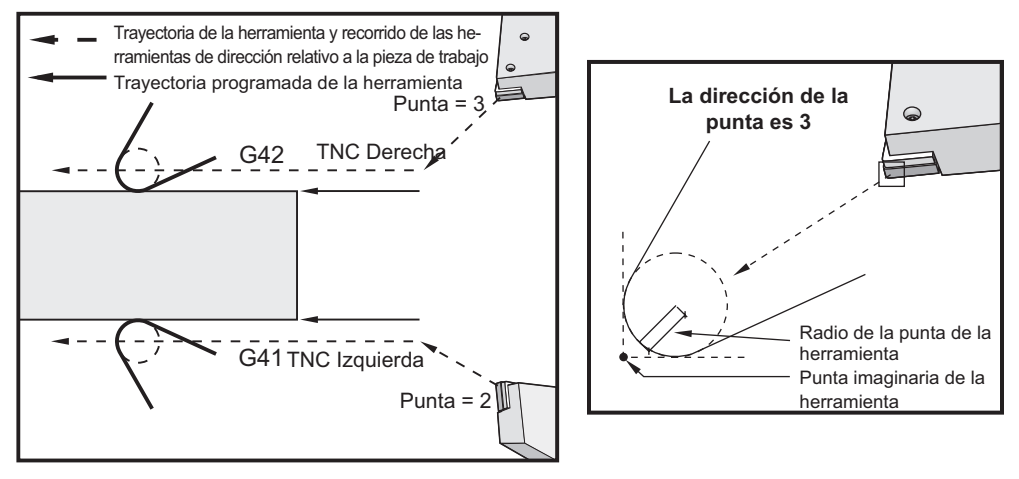

*Cambiar dirección Punta imaginaria de la herramienta*

La Dirección del cambio se basa en la dirección del movimiento de la herramienta relativa a la herramienta, y no a la pieza. Cuando se está pensando acerca de cuál dirección el cambio compensado ocurrirá en la compensación del radio de la punta de la herramienta, imagínese a usted mismo mirando la punta de la herramienta guiándola. Si ordena G41, moverá la punta de la herramienta a la izquierda y un G42 moverá la punta de la herramienta a la derecha. Esto significa que un torneado normal de O.D. requerirá un G42 para una compensación de punta correcta, mientras un torneado normal de I.D. requerirá un G41.

Compensación del radio de la punta de la herramienta asume que una herramienta compensada tiene un radio en la punta de la herramienta por el cuál tiene que compensarse. Esto se denomina Radio de la punta de la herramienta. Ya que es muy difícil determinar dónde está el centro del radio, normalmente se establece una herramienta usando lo que se llama la Punta imaginaria de la herramienta. El control también necesita saber a qué dirección la punta de la herramienta está relativa al centro del radio de la punta de la herramienta, o la dirección de la punta. La dirección de la punta debe especificarse para cada herramienta.

El primer movimiento compensado es generalmente un movimiento desde una posición NO-compensada a una posición compensada y es por consiguiente inusual. El primer movimiento se denomina movimiento de "Approach" (aproximación) y se requiere cuando se está usando la compensación del radio de la punta de la herramienta. De forma similar, se requiere un movimiento "Depart" (salida). En un movimiento de partida, el control se moverá desde una posición compensada a una posición no-compensada. Un movimiento de partida se produce cuando la compensación del radio de la punta de la herramienta se cancela con un comando G40 o un comando Txx00. Aunque los movimientos de Aproximación y Partida pueden planificarse con precisión, éstos son generalmente movimientos incontrolados y la herramienta no debería estar en contacto con la pieza cuando se produzcan estos movimientos.

### Uso de la Compensación del radio de la punta de la herramienta

Los siguientes pasos se utilizan para programa que utilizan TNC:

**Programar** la pieza a las dimensiones de acabado.

**Approach and Departure (aproximación y salida) –** Asegúrese que haya un movimiento de aproximación para cada trayectoria compensada y determine que dirección se usa (G41 o G42). Asegúrese que haya también una movimiento de partida para cada trayectoria compensada.

**Tool Nose Radius and Wear (radio y desgaste de la punta de la herramienta)** – Seleccione una inserción estándar (herramienta con radio) que se usará para cada herramienta. Ponga o establezca el radio de la punta de la herramienta de cada herramienta compensada. Elimine la corrección del desgaste correspondiente de la punta de la herramienta a cero para cada herramienta.

**Tool Tip Direction (dirección de la punta de la herramienta) –** Introduzca la dirección de la punta para cada herramienta que utilice compensación, G41 o G42.

**Tool Geometry Offset (corrector de la geometría de la herramienta)** – Establezca o ponga la geometría de la longitud de la herramienta y borre las correcciones de desgaste de la longitud de cada herramienta.

**Check Compensation Geometry (comprobar la compensación de la herramienta)** – Depure o elimine los errores del programa en el modo Graphics (gráficos) y corrija cualquier problema de la geometría de la compensación del radio de la punta de la herramienta que pueda producirse. Un problema puede detectarse de dos maneras: ya sea que una alarma sea generada indicando interferencia en la compensación, o la geometría incorrecta será vista en la modalidad de gráficos.

**Run and Inspect First Aricle (ejecutar e inspeccionar el primer artículo) –** Ajusta el desgaste compensado para la pieza ya configurada.

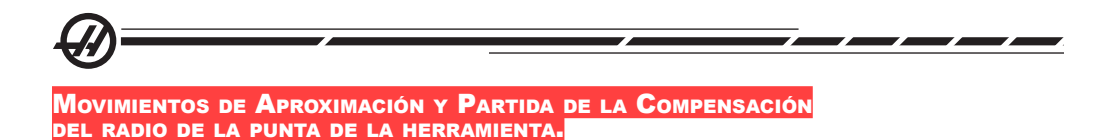

El primer movimiento X o Z en la misma línea o después de una línea que contenga un G41 o G42 se denomina movimiento "Approach" (aproximación). La aproximación tiene que ser un movimiento lineal, o sea un G01 o G00. El primer movimiento no está compensado, ya al final del movimiento de aproximación la posición de la máquina estará completamente compensada. Vea la siguiente figura.

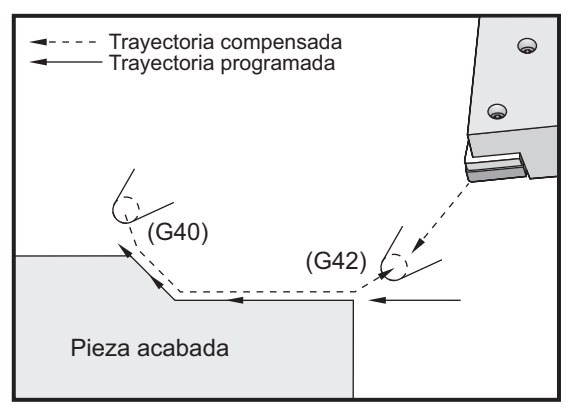

*Movimientos de Aproximación y Partida.*

Cualquier línea que contenga un G40 cancelará la compensación del radio de la punta de la herramienta y se denomina movimiento "Departure" (salida). La partida tiene que ser un movimiento lineal, o sea un G01 o G00. El comienzo de un movimiento de partida está completamente compensado; la posición en este punto será normal (ángulo recto) al último bloque programado. Al final del movimiento de partida la posición de la máquina no está compensada. Consulte la figura anterior.

La siguiente figura muestra sólo la condición antes de la cancelación de la compensación del radio de la punta de la herramienta. Algunas geometrías darán como resultado en sobrecortado o corte sesgado de la pieza. Esto se controla incluyendo un código de dirección I y K en el bloque de cancelación G40. Los códigos I y K en un bloque G40 definen un vector que el control usará en la determinación de la posición del objetivo (posición deseada) compensado del bloque previo. El vector se alinea normalmente con un filo o pared de la pieza completada. La siguiente figura muestra cómo I y J pueden corregir cortes indeseados en un movimiento de partida.

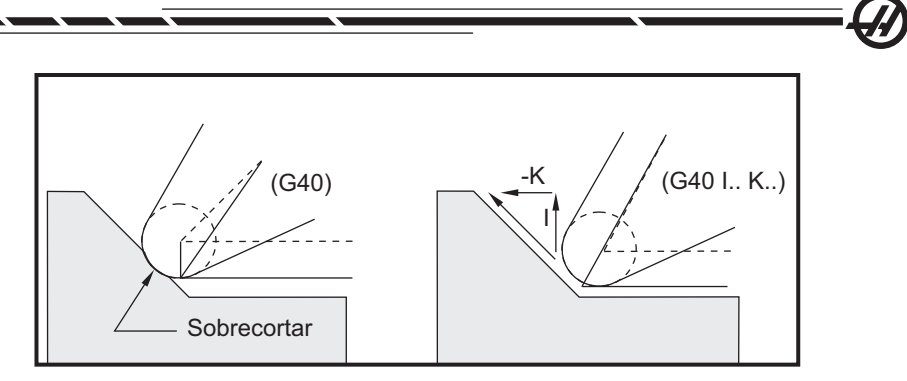

*Uso de I y K en un bloque G40.*

#### Corrección del radio de la punta de la herramienta <sup>y</sup> corrección por desgaste

Cada herramienta de tornear que usa compensación del radio de la punta de la herramienta requiere un radio en la punta de la herramienta. El radio de la punta de la herramienta específica cuánto tiene que compensarse el control para una herramienta dada. Si los insertos estándares se están usando para la herramienta, entonces el radio de la punta de la herramienta es simplemente el radio de la punta de la herramienta del inserto.

Asociado con cada herramienta en la página de correctores de geometría está un corrector del radio de la punta de la herramienta. La columna con la etiqueta "Radius" (radio) es el valor de la punta de la herramienta de cada herramienta. Si el valor de cualquier corrección de radio de la punta de la herramienta se establece a cero, no se usará compensación para la generación de los valores compensados.

Asociado con cada corrección del radio está una Corrección por desgaste del radio, situado en la página de correctores por desgaste. El control agrega la corrección por desgaste a la corrección del radio para obtener un radio efectivo que se usará para la generación de valores compensados.

Los ajustes pequeños (valores positivos) a la corrección del radio durante las ejecuciones de una o más rutinas de producción deben colocarse en la página de correcciones por desgaste. Esto permite al operador controlar fácilmente el desgaste para una herramienta dada. Conforme se use una herramienta, el inserto generalmente se desgastará de manera que haya un radio mayor al final de la herramienta. Al sustituir una herramienta usada por una nueva, la corrección por desgaste debe borrarse y puesta a cero.

Es importante recordar que los valores de la compensación del radio de la punta de la herramienta están en valores de radio en lugar de diámetro. Esto es importante cuando la compensación del radio de la punta de la herramienta se cancela. Si la distancia incremental de un movimiento de partida compensada no es dos veces el radio de las herramientas de corte; entonces se producirá un sobrecortado. Recuerde siempre que las trayectorias programadas están en términos de diámetro y permiten dos veces el radio de la herramienta en movimientos de parti-

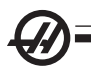

da. El bloque Q de ciclos fijos que requieren una secuencia PQ pueden a menudo ser un movimiento de partida. El siguiente ejemplo ilustra cómo de incorrecta será la programación para el sobrecortado.

# **Ejemplo**

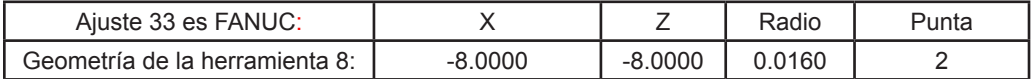

 $\frac{0}{0}$ O0010 ; G28 ; T808 ; (Barra de mandrilar) G97 S2400 M03 ; G54 G00 X.49 Z.05; G41 G01 X.5156 F.004; Z-.05 ; X.3438 Z-.25  $Z - .5$  ; X.33; (El movimiento es inferior a 0.032. Se requiere para evitar un corte con un movimiento de aproximación antes de que TNC sea cancelado). G40 G00 X.25 ; Z.05 ; G28 ; M30; % Error de corte

*Programa no válido usando TNC y G70*

### Geometría de longitud <sup>y</sup> Comp del radio de la punta de la herr.

Las geometrías de longitud que utilizan la compensación del radio de la punta de la herramienta están establecidas de la misma manera que las herramientas que no utilizan la compensación. Para obtener más información sobre como registrar las geometrías de longitud de su herramienta y del retocado de herramientas, consulte la sección de "Herramientas" de este manual. Cuando se esté montando una herramienta nueva, la geometría por desgaste debería ser puesta a cero.

En muchas ocasiones, las herramientas mostrarán un desgaste desequilibrado.

Esto se produce particularmente cuando una de los bordes de la herramienta se encuentra sujeta a cortes muy pesados. En casos como este, es muy recomendable ajustar la Geometría de desgaste de X o Z en vez del Desgaste del radio. Al ajustar el desgaste de geometría de longitud X o Z, el operador puede compensar por un desgaste desequilibrado de la punta de la herramienta. El desgaste de longitud geométrica cambiara todas las dimensiones de un solo eje.

El diseño del programa podría no permitir al operador la compensación por desgaste al usar el cambio de longitud geométrica. Puede determinarse qué desgaste ajustar al comprobar varias dimensiones en X y Z en una pieza acabada. Un desgaste equilibrado resultará de cambios similares de dimensiones en los ejes X y Z lo cual sugiere que la corrección por el desgaste en el radio debe aumentarse. El desgaste que afecta a las dimensiones de un eje sugiere un desgaste de longitud geométrica.

Un buen diseño de programa basado en la geometría de la pieza que se corta debe eliminar los problemas con el desgaste desequilibrado. Por norma general, confíe en herramientas de acabado que utilicen el radio total de la herramienta de corte para realizar la compensación del radio de la punta de la herramienta.

#### Compensación del radio de la punta de la herramienta en Ciclos fijos

Algunos ciclos fijos ignoran la compensación del radio de la punta de la herramienta, esperan una estructura de codificación específica, o realizan su propia actividad específica de ciclos fijos (véase también la sección "Ciclos fijos").

Los siguientes ciclos fijos ignorarán la compensación del radio de la punta de la herramienta. Cancele la compensación del radio de la punta de la herramienta antes e la ejecución de cualquiera de estos ciclos fijos.

G74 Ciclo de ranurado frontal final, taladrado intermitente

G75 Ciclo de ranurado Diámetros Ext./Interiores, taladrado intermitente

G76 Ciclo de cortado de roscas, pasadas múltiples

G92 Ciclo de cortado de roscas, de modalidad

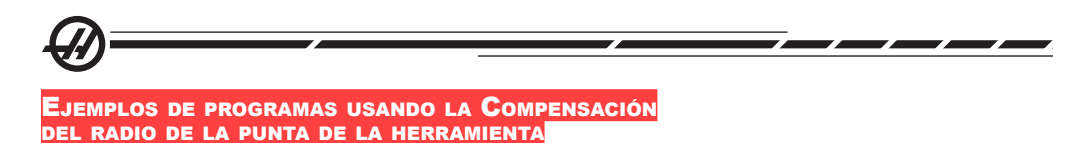

# **Ejemplo 1**

Compensación general del radio de la punta de la herramienta usando modalidades de interpolación estándar G01/G02/G03.

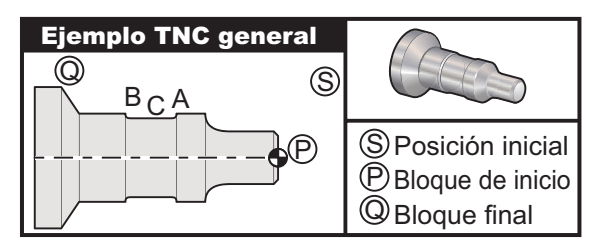

# **Preparación**

Cambie Ajuste 33 a FANUC.

Establezca las siguientes herramientas

Inserción de T1 con un radio de .0312, acabado áspero

Inserción de T2 con un radio de .0312, acabado final

 T3 herramienta de ranurado de .250 con un radio .016/misma herr. para correctores 3 y 13

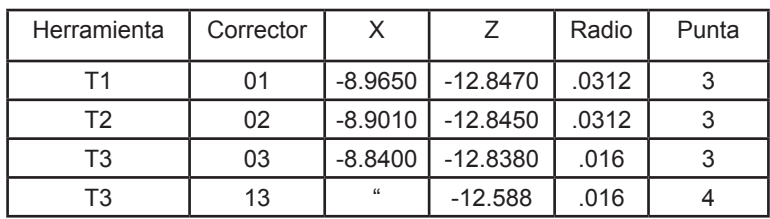

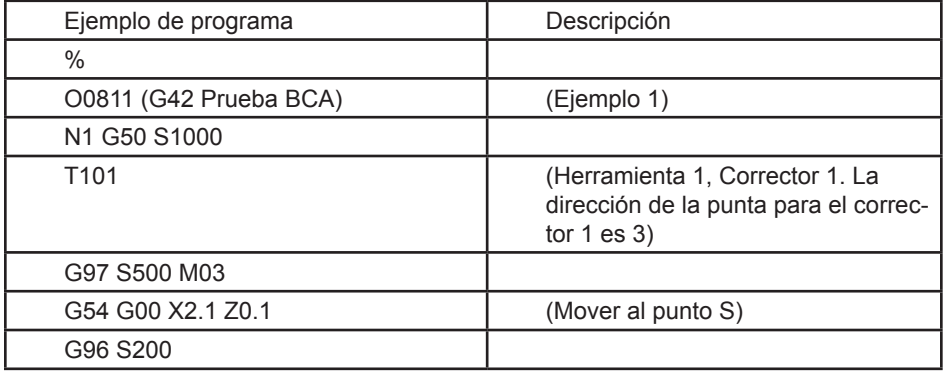

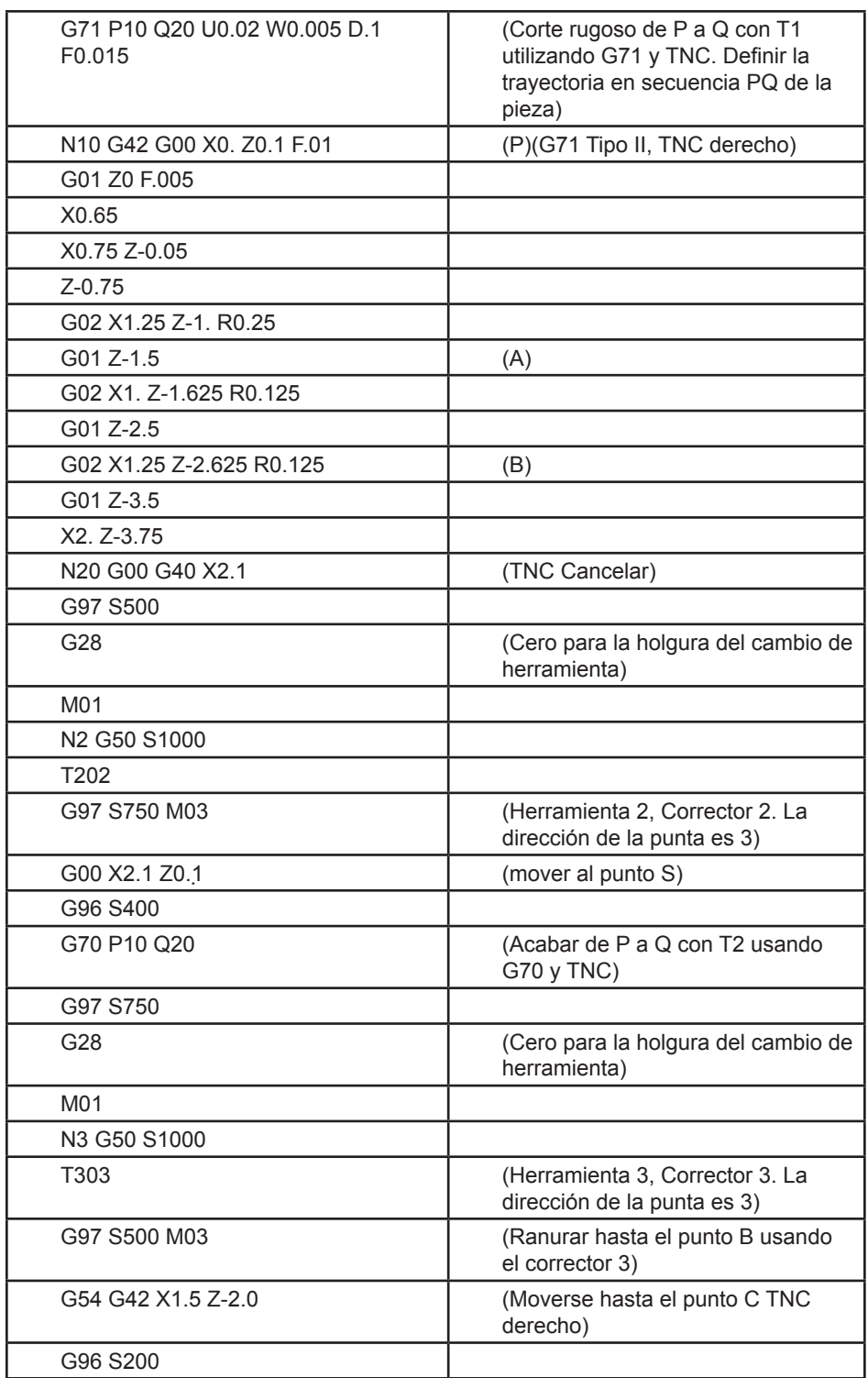

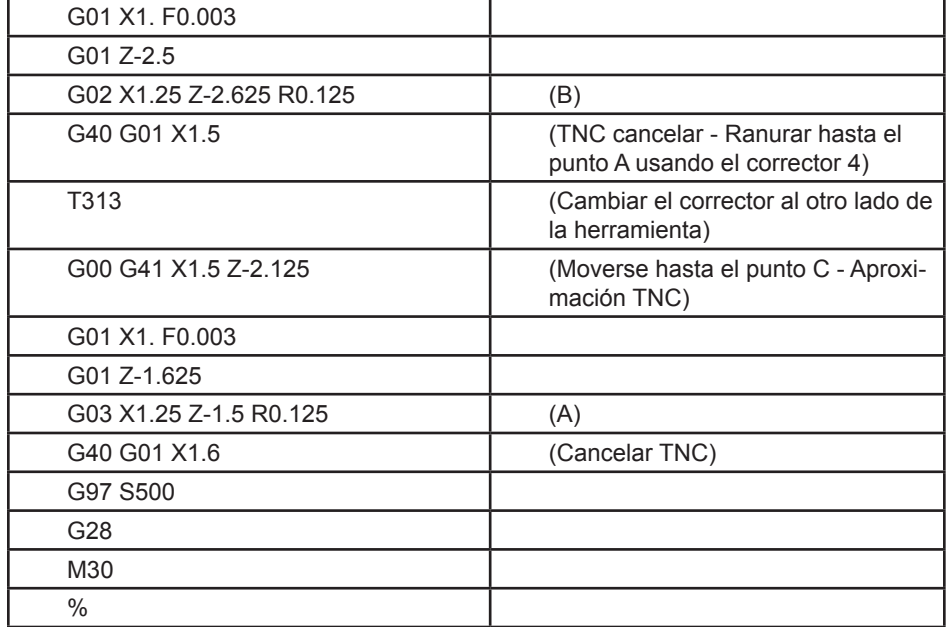

Tenga en cuenta que se utiliza la plantilla sugerida para G70 en la sección previa. Tenga también en cuenta que la compensación también está activada en la secuencia PQ, pero se cancela después de completarse G70.

## **Ejemplo 2**

TNC con un ciclo fijo rugoso G71.

## **Preparación**

Cambie Ajuste 33 a FANUC.

**Herramientas** 

Inserción de T1 con un radio de .032, acabado áspero

Herramienta CorrectorRadio Punta

T1 01 .032 3

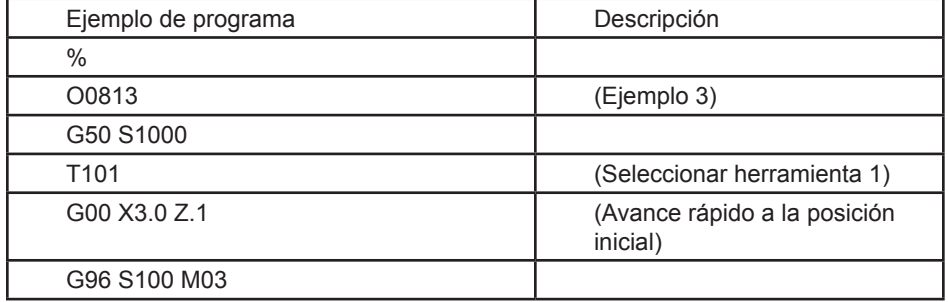

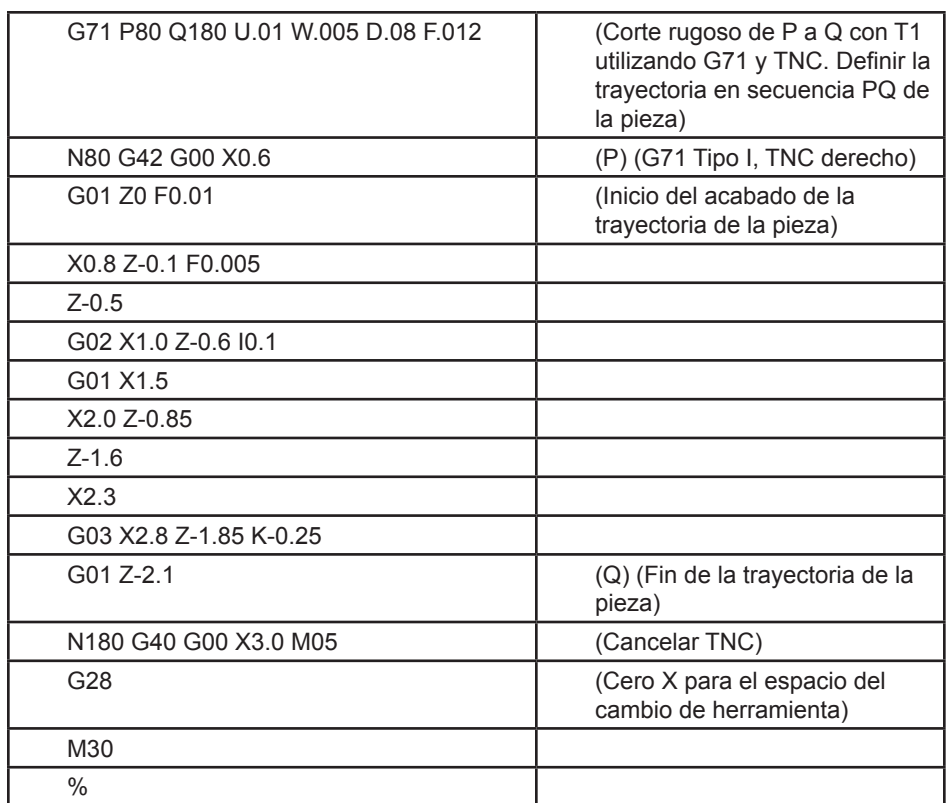

Tenga en cuenta que esta pieza es una trayectoria de Tipo I G71. Cuando se está usando TNC es muy inusual tener una trayectoria de Tipo II, puesto que los métodos de compensación vigentes pueden sólo compensar la punta de la herramienta en una sola dirección.

# **Ejemplo 3**

TNC con un ciclo fijo rugoso G72.

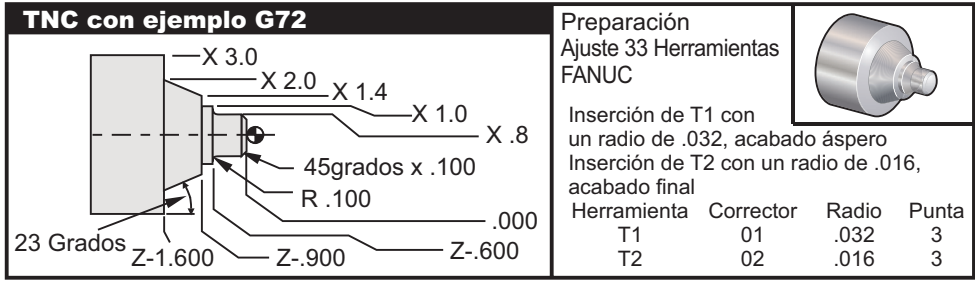

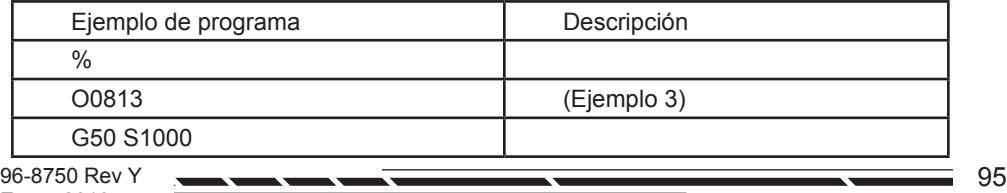

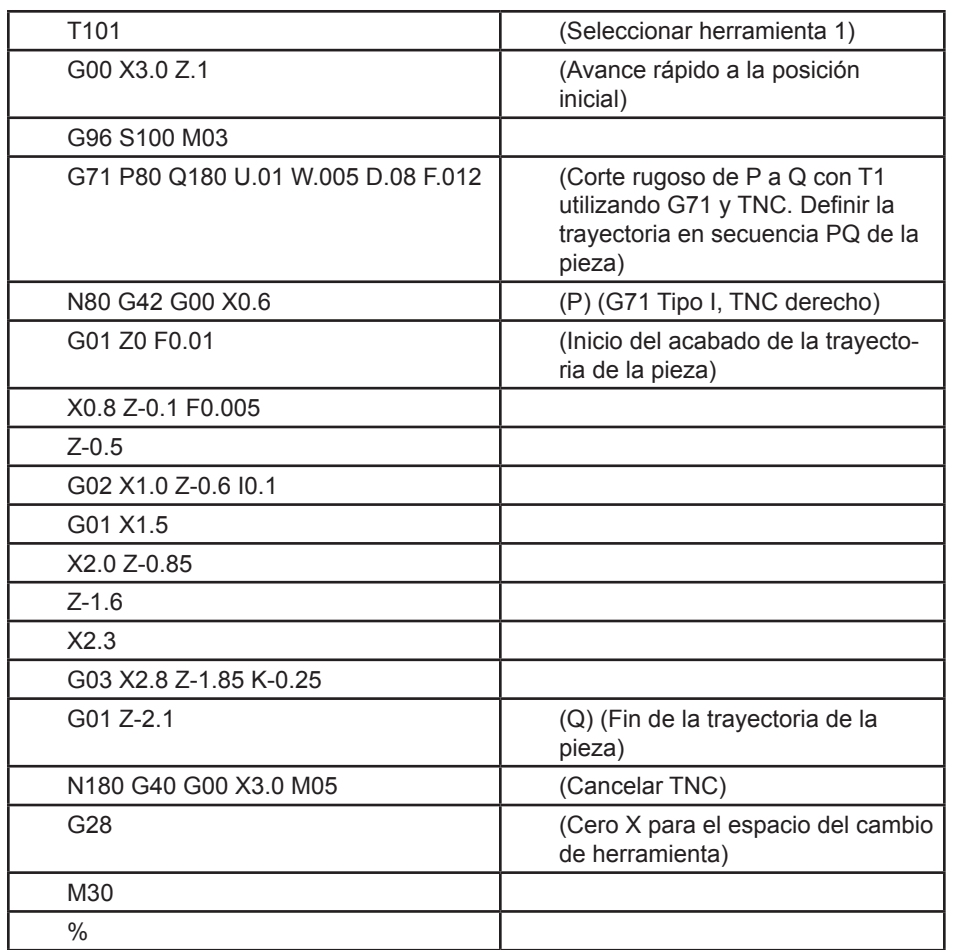

G72 se usa en lugar de G71 porque los recorridos de acabado áspero en X son más largos que los recorridos de acabado áspero X de un G71. Es por lo tanto más eficiente usar G72.

# **Ejemplo 4**

TNC con un ciclo fijo rugoso G73.

# **Preparación**

Cambiar Ajuste 33 a FANUC.

**Herramientas** 

Inserción de T1 con un radio de .032, acabado áspero

Inserción de T2 con un radio de .016, acabado final

Herramienta CorrectorRadio Punta

T1 01 .032 3

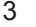

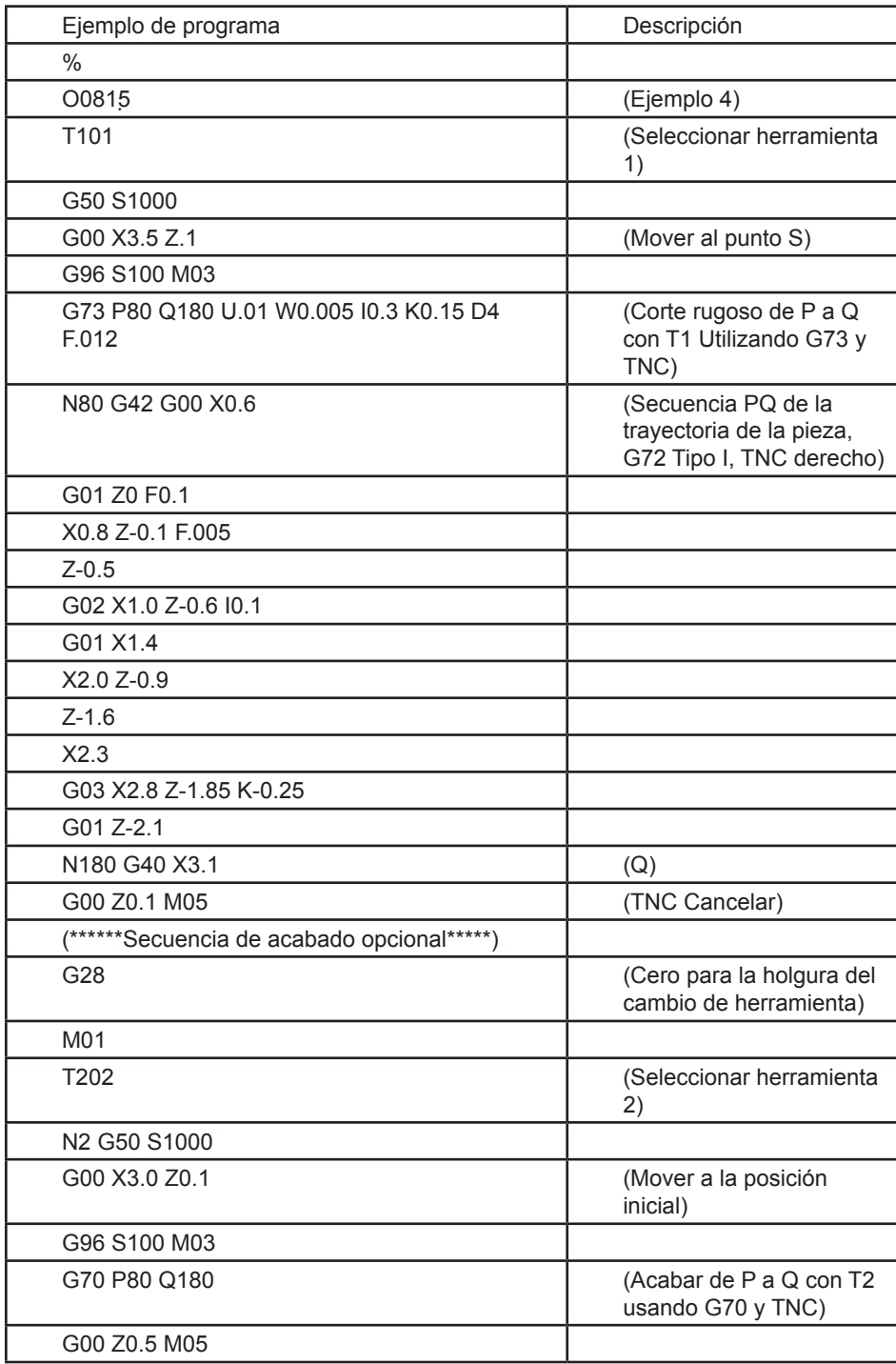
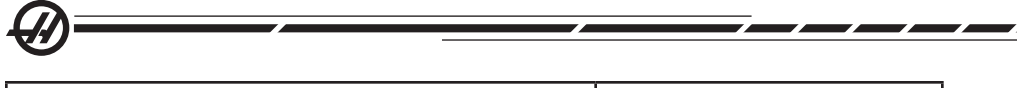

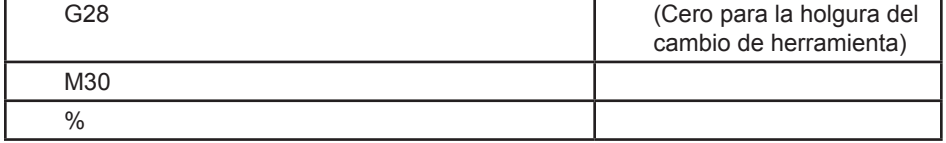

G73 se usa mejor cuando usted quiera remover una cantidad consistente de material en ambos ejes X y Z.

## **Ejemplo 5**

TNC con un G90 ciclo modal rugoso modal.

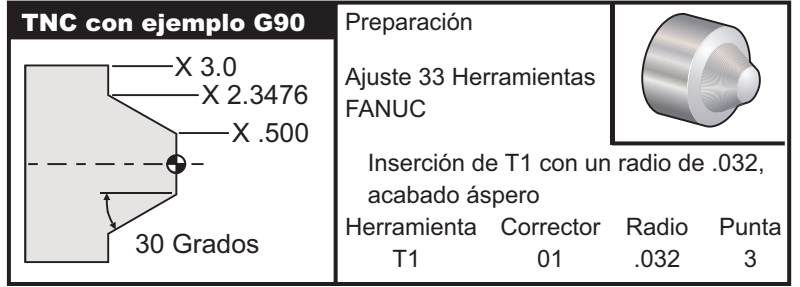

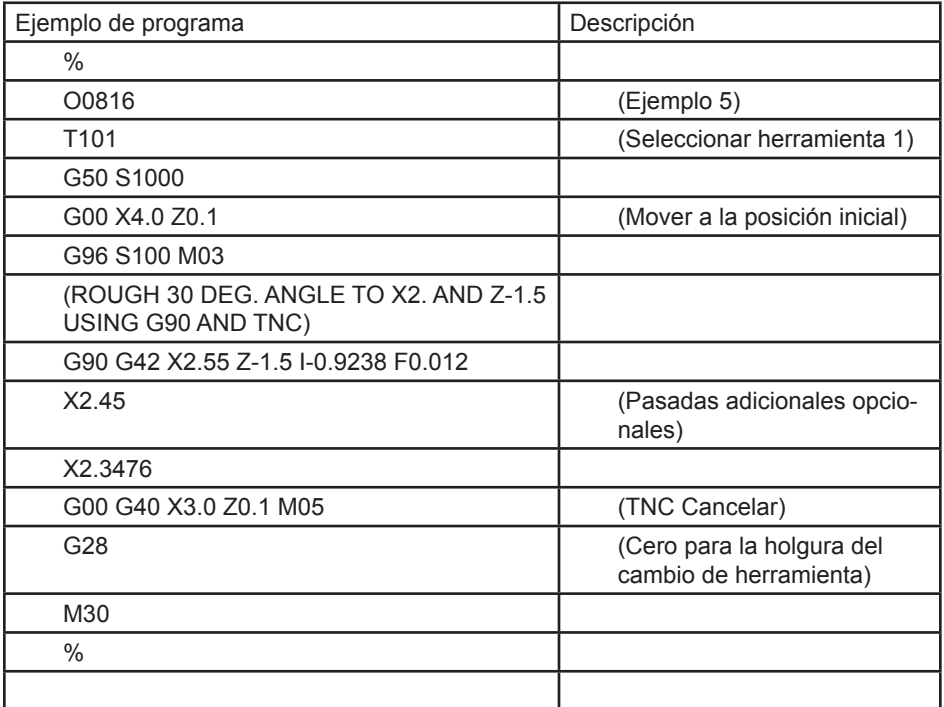

## **Ejemplo 6**

TNC con un G94 ciclo modal rugoso modal.

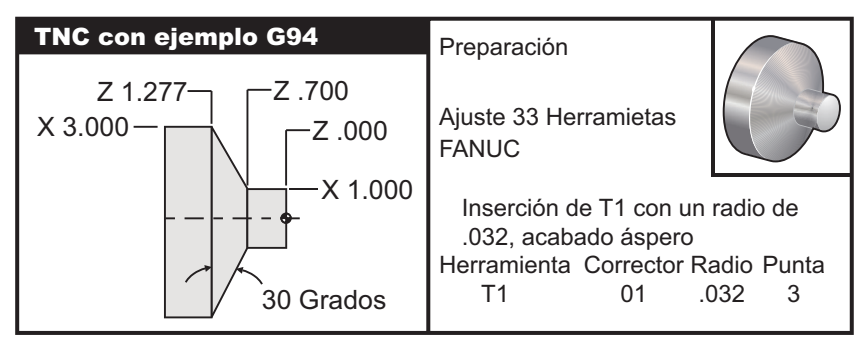

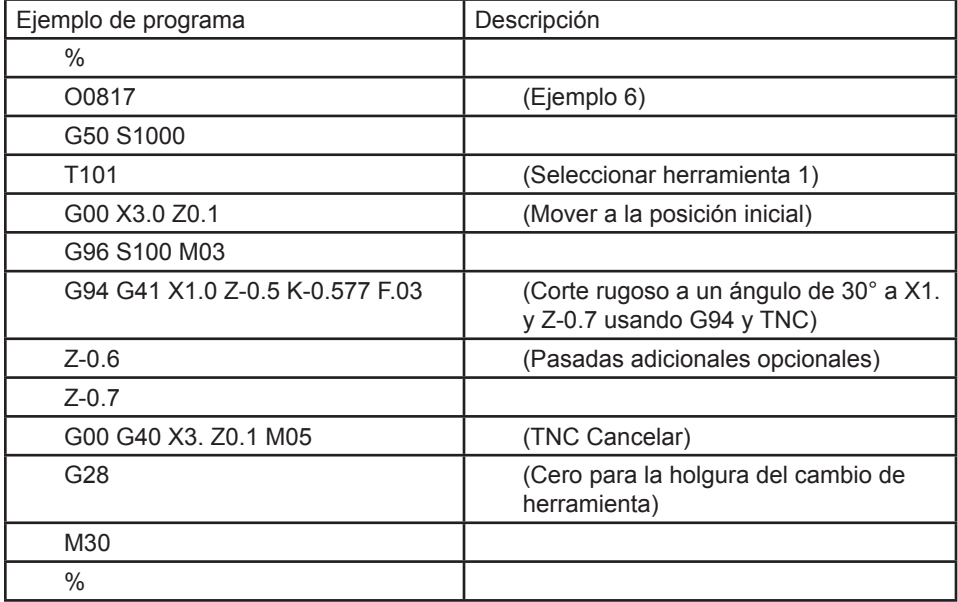

#### Dirección <sup>y</sup> punta imaginaria de la herramienta

En el caso de un torno no es fácil determinar el centro del radio de una herramienta. Los filos de corte se establecen cuando una herramienta se retoca para grabar la geometría de la herramienta. El control puede calcular dónde está el centro del radio de la herramienta usando la información del filo, el radio de la herramienta, y la dirección que se espera que corte la herramienta. Los correctores de la geometría de los ejes X y Z se intersectan en un punto, llamado la Punta Imaginaria de la herramienta, que ayuda a la determinación de la dirección de la punta de la herramienta. La dirección de la punta de la herramienta está determinada por un vector que se origina desde el centro del radio de la herramienta y se extiende hasta la punta imaginaria de la herramienta; consulte las figuras siguientes.

La dirección de la punta de la herramienta de cada herramienta se codifica como

96-8750 Rev Y 99 **1980 PM 2009 PM 2009 PM 2009 PM 2009 PM 2009 PM 2009 PM 2009 PM 2009 PM 2009 PM 2009 PM 2009** Enero 2010

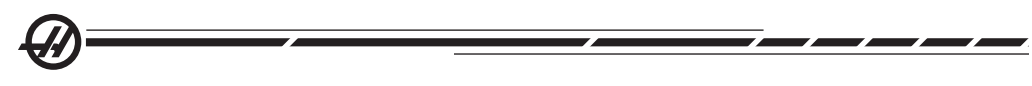

un entero sencillo de 0 a 9. El código de dirección de la punta se encuentra próxima a la corrección del radio en la página de correctores de la geometría. Se recomienda especificar una dirección de la punta para todas las herramientas usando la compensación del radio de la punta de la herramienta. La siguiente figura es un resumen del esquema de codificación de las puntas junto con ejemplos de la orientación de la herramienta de corte.

Tenga en cuenta que la punta indica a la persona que está haciendo la puesta a punto cómo el programador intenta que la geometría del corrector de la herramienta se va a medir. Por ejemplo, si la hoja con la información de la puesta a punto muestra que la dirección de la punta es 8, el programador intentará que la geometría de la herramienta esté en el filo y en la línea de centro del inserto de la herramienta.

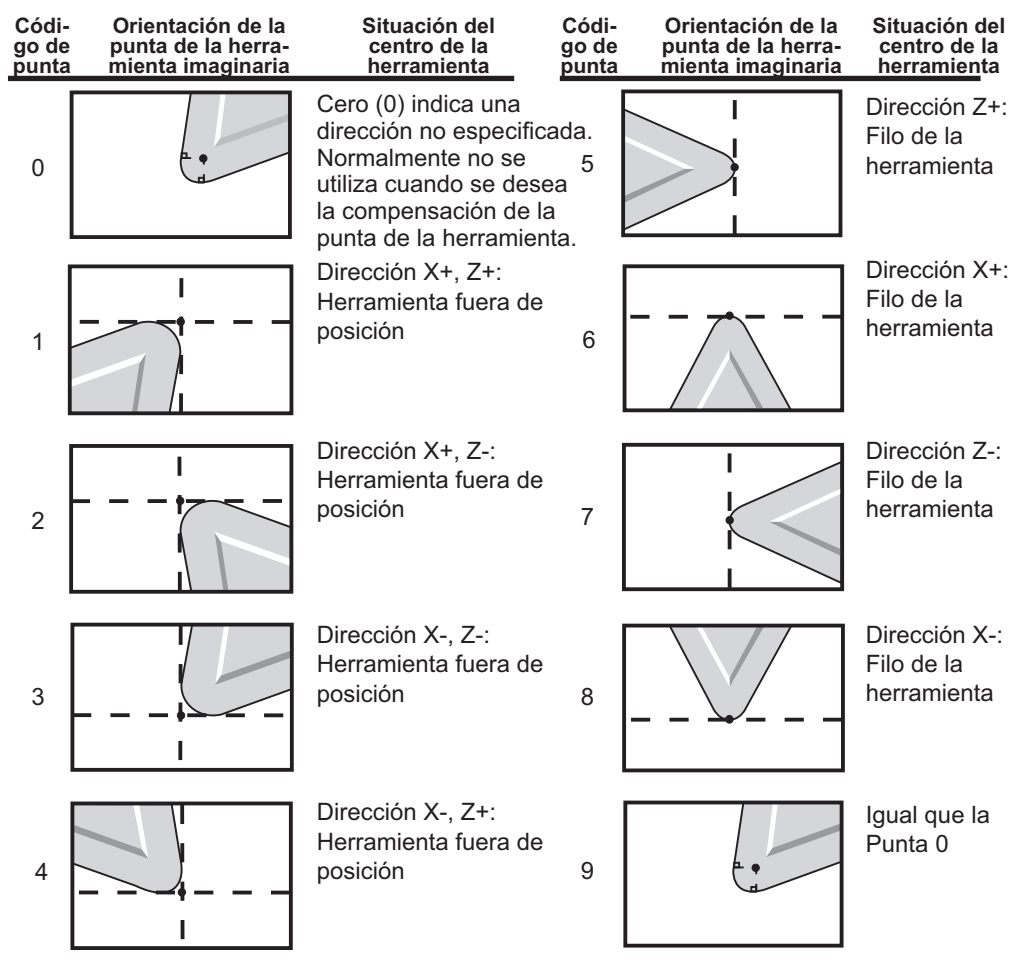

#### Programación sin Compensación del radio de la punta de la herramienta

#### **Cálculo manual de la compensación**

Cuando se programa una línea recta, ya sea en el eje X o Z, la punta de la herramienta toca en el mismo punto donde usted tocó levemente sus correctores de herramienta originales en los ejes X y Z. Sin embargo, cuando usted programa un chaflán o un ángulo, la punta no toca la pieza en esos mismos puntos. Donde de verdad la punta toca la pieza dependerá del grado del ángulo que se está cortando y también del tamaño del inserto. Al programar un pieza sin usar compensación alguna, se producirá un corte sesgado y un corte excesivo.

Las siguientes páginas contienen tablas e ilustraciones que muestran cómo calcular la compensación a fin de que usted pueda programar su pieza con precisión.

Junto con cada tabla se encuentran tres ejemplos ilustrados de compensación del radio de la punta de la herramienta usando ambos tipos de insertos y cortando a lo largo de tres ángulos diferentes. Próximo a cada ilustración se encuentra un ejemplo de programa y una explicación de como se calculó la compensación del radio.

#### **Consulte las ilustraciones en las siguientes páginas.**

La punta de la herramienta se muestra como un circulo con los puntos X y Z llamados. Estos puntos designan dónde se retocan los correctores del diámetro en X y de la cara en Z.

Cada ilustración es una pieza con 3" de diámetro con líneas que se extienden desde la pieza y se cruzan en ángulos de 30º, 45º, y 60º.

El punto en el cual cuál la punta de la herramienta interseca con las líneas de intersección en las que se mide el valor de la compensación.

Este valor de la compensación es la distancia desde la cara de la punta de la herramienta a la esquina de la pieza. Fíjese en que la punta de la herramienta esté ligeramente corregida desde la esquina real de la pieza; esto es así para que la posición sea correcta para hacer el próximo movimiento y evitar cualquier sobrecorte o corte sesgado.

Use los valores encontrados en las tablas (tamaño del ángulo y radio) para calcular la correcta posición de la trayectoria de la herramienta para el programa.

#### Geometría de la Compensación del radio de la punta de la herramienta

La siguiente figura muestra las diversas geometrías en la compensación del radio de la punta de la herramienta. Ésta está organizada en cuatro categorías de intersección. Las intersecciones pueden ser: 1) lineal a lineal, 2) lineal a circular, 3) circular a lineal, o 4) circular a circular. Más allá de estas categorías, las intersecciones se clasifican entre ángulo de intersección y aproximación, modalidad a modalidad, o movimientos de partida.

Los dos tipos de compensaciones FANUC que se permiten son Tipo A y Tipo B. La compensación predefinida en la máquina es Tipo A.

96-8750 Rev Y 101 **101 Property Control Control Control Control Control Control Control Control Control Control Control Control Control Control Control Control Control Control Control Control Control Control Control Contro** Enero 2010

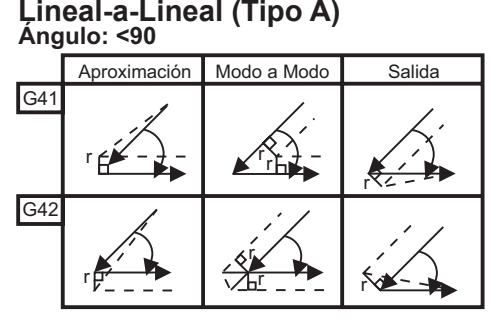

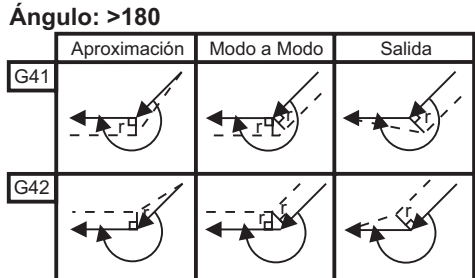

#### **Lineal-a-Circular (Tipo A) Ángulo: <90**

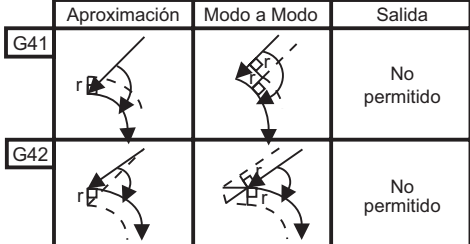

#### **Ángulo: >180**

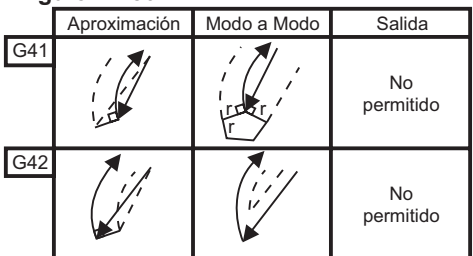

#### **Ángulo: >=90, <180**

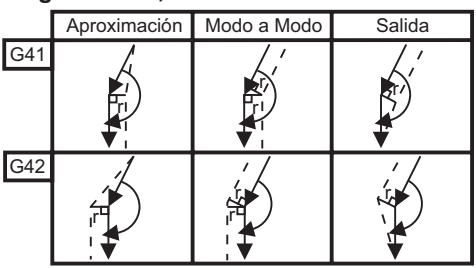

#### **Ángulo: >=90, <180**

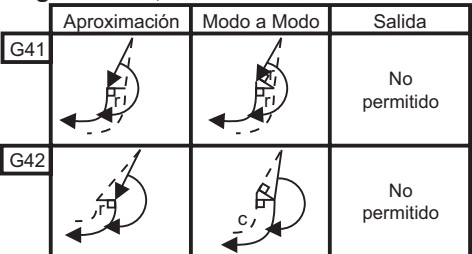

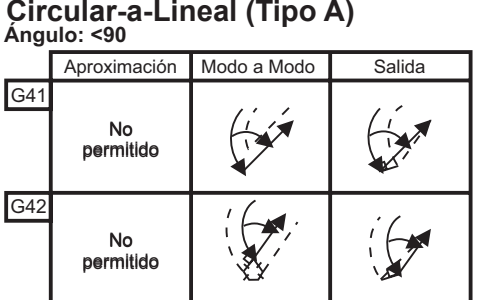

#### **Ángulo: >180**

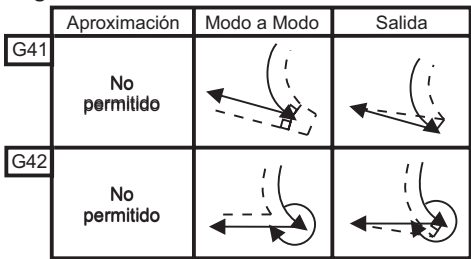

**Ángulo: >=90, <180**

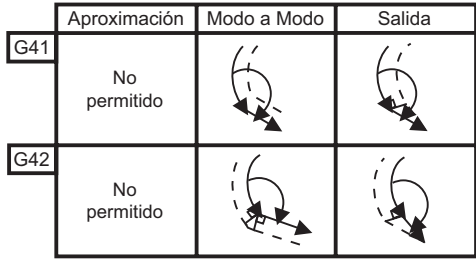

 Tabla de ángulos y radios de la herramienta (1/32 Radio) La medida en X calculada se basa en el diámetro de la pieza.

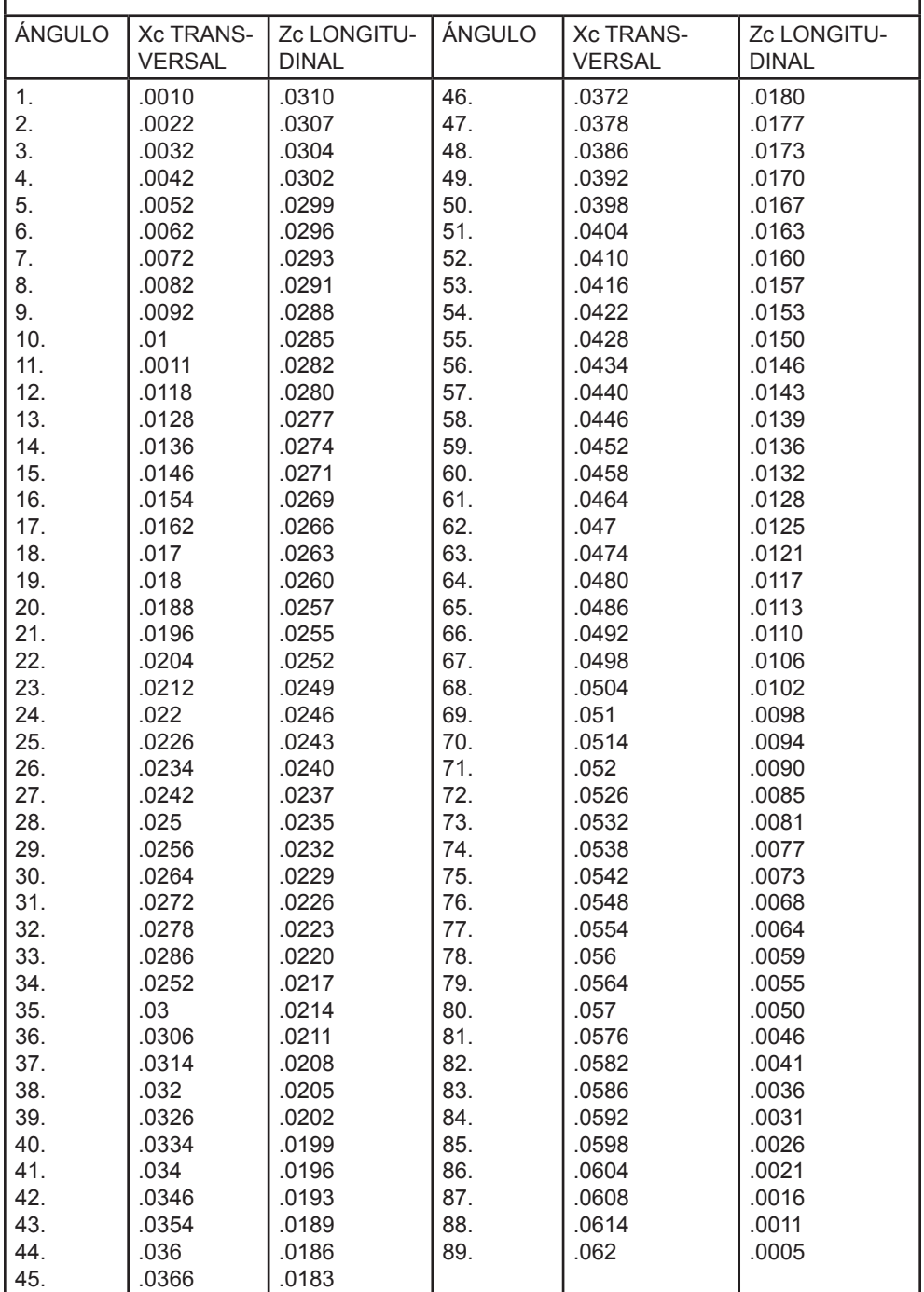

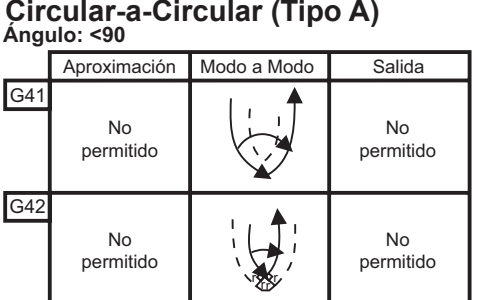

#### **Ángulo: >180**

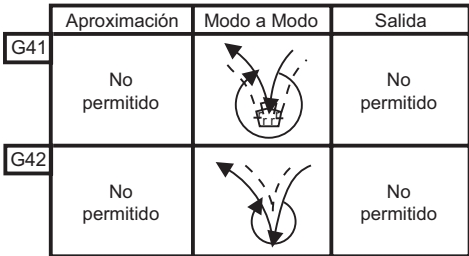

#### **Ángulo: >=90, <180**

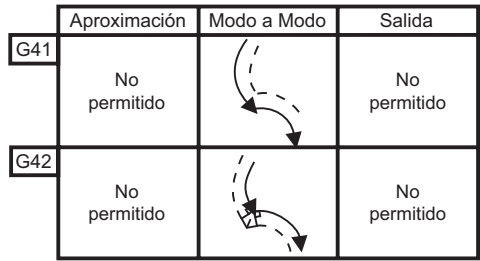

# **Diagrama del cálculo del radio de la punta de la herramienta** Z - 2.188 1/32 TNR

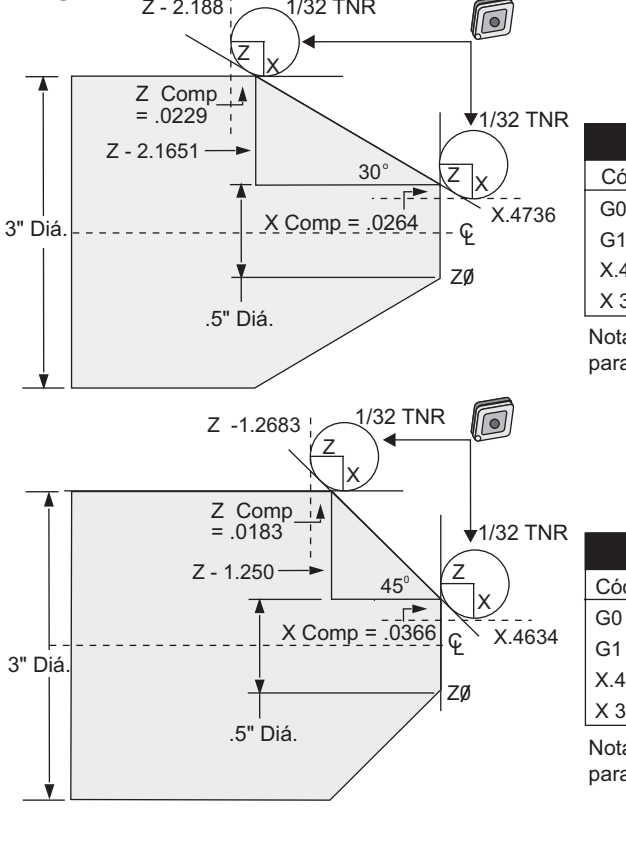

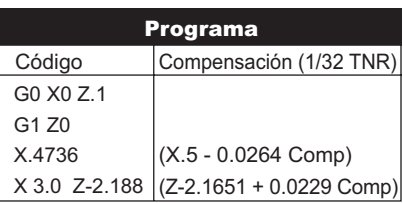

Nota: Utilizando valores de compensación para 30º

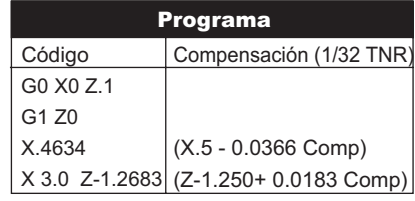

Nota: Utilizando valores de compensación para 45º

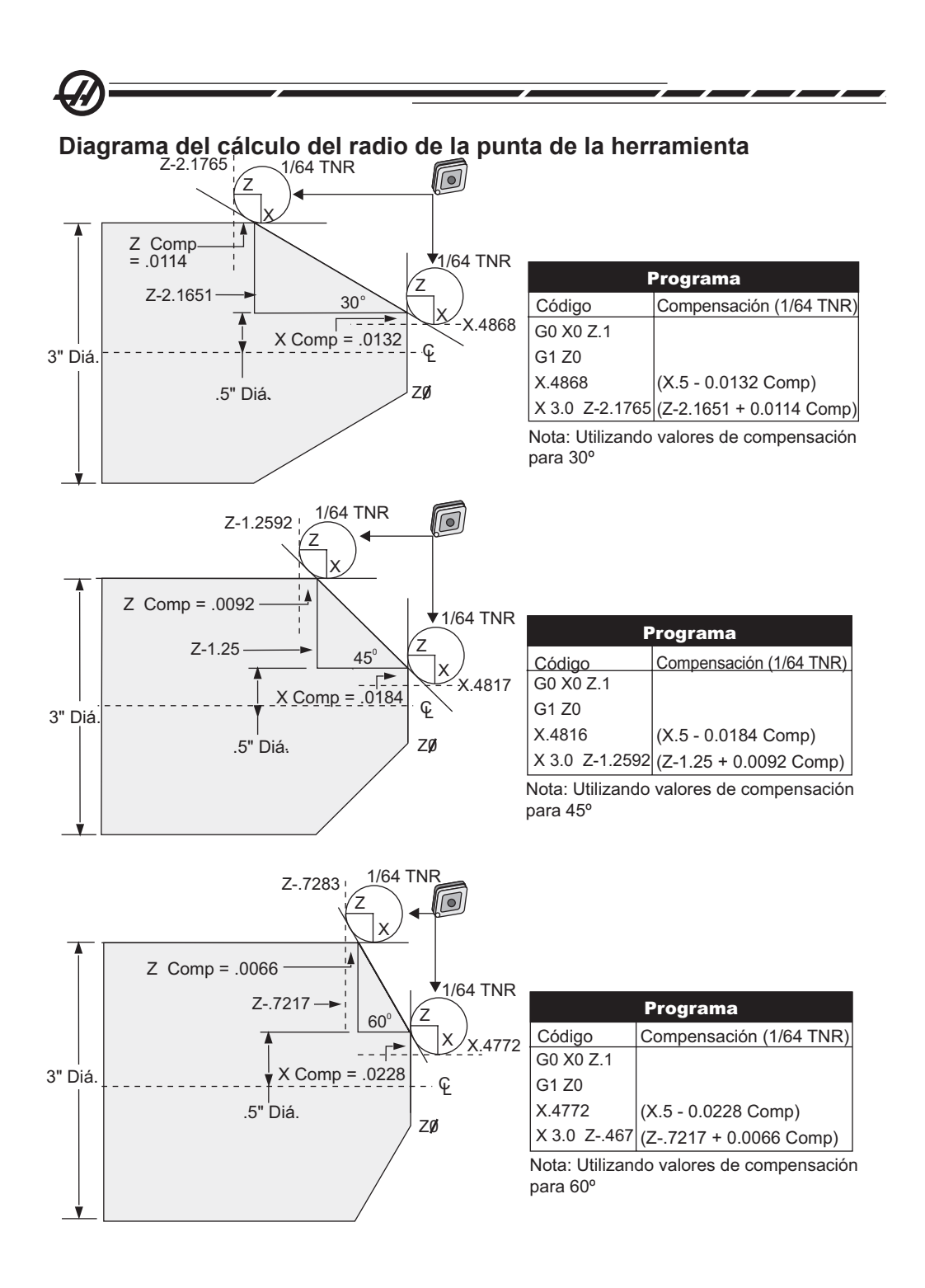

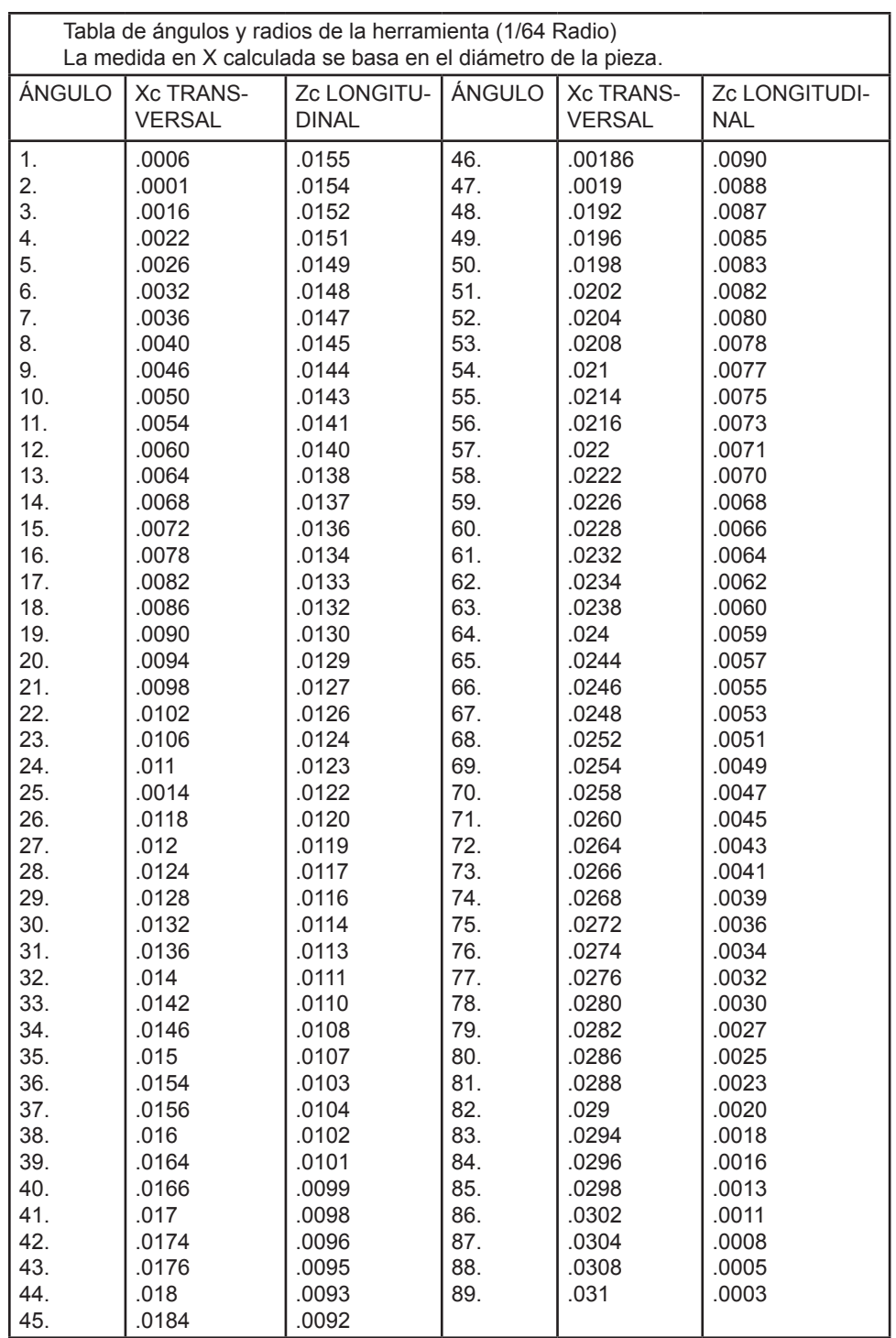

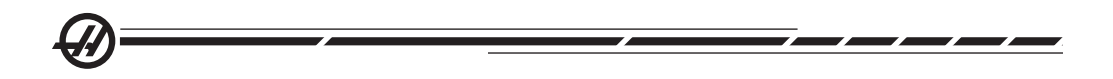

#### **PROGRAMACIÓN**

Los controles CNC usan una variedad de sistemas de coordenadas y correctores que permiten al usuario controlar la posición de la punta de la herramienta a la pieza. Esta sección describe la interacción entre varios sistemas de coordenadas y correctores de preparación de las herramientas.

#### **Sistema de coordenadas efectivo**

El sistema efectivo de coordenadas es la suma total de todos los sistemas de coordenadas y correctores en vigor. Este es el sistema que se muestra bajo la etiqueta "Work" (trabajo) en la pantalla de posiciones. Ésta es también la misma que la de los valores programados en un programa de códigos G asumiendo que no se está ejecutando la Compensación del radio de la punta de la herramienta. Coordenada efectiva = coordenada global + coordenada común + coordenada de trabajo + coordenada derivada + correctores de herramientas.

**Sistemas de coordenadas de trabajo FANUC -** Las coordenadas de trabajo son un cambio de coordenadas opcional adicional relativo al sistema global de coordenadas. Hay 26 sistemas de coordenadas de trabajo disponibles en un control Haas, designados por G54 al G59 y por G110 al G129. G54 es la coordenada de trabajo en efecto cuando el control se enciende. El último sistema de coordenadas usado queda en efecto hasta que se use otras coordenadas de trabajo o se apague la máquina. G54 puede deseleccionarse asegurando que los valores de X y Z en la página de correcciones de trabajo para G54 estén establecidos a cero.

**Sistema derivado de coordenadas FANUC** - Una coordenada derivada es un sistema de coordenadas dentro de un sistema de coordenadas de trabajo. Sólo un sistema derivado de coordenadas está disponible y éste se establece a través del comando G52. Cualquier G52 establecido durante la ejecución del programa se retira una vez que el programa finaliza en un M30, Reinicio o apagado.

**Sistema de coordenadas común FANUC** - El sistema de coordenadas común (Comm) se encuentra en la segunda página de la pantalla de correctores de las coordenadas de trabajo debajo del sistema global de coordenadas (G50). El sistema de coordenadas común se retiene en memoria al apagarse la alimentación. El sistema común de coordenadas puede cambiarse manualmente con el comando G10 o usando variables macro.

**Cambio de coordenadas de trabajo YASNAC** - Los controles YASNAC discuten un cambio de coordenadas de trabajo. Éste ofrece la misma función como el sistema común de coordenadas. Cuando se establece el Ajuste 33 a YASNAC, éste se encuentra en la pantalla de la página de correctores de trabajo como T00.

**El sistema de coordenadas YASNAC de la máquina** - Las coordenadas efectivas toman el valor de las coordenadas de la máquina cuando el resto de coordenadas son cero. Las coordenadas de la máquina pueden referirse especificando G53 con X y Z en un bloque de movimiento.

**Correctores de herramientas YASNAC** - Hay dos correctores disponibles: correctores de geometría y correctores de desgaste. Los correctores de geometría

96-8750 Rev Y 109 November 2009 Present Communication Construction Communication Communication Communication C Enero 2010

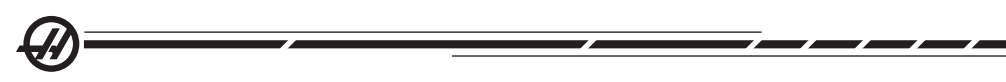

se ajustan para diferentes longitudes y grosores de herramientas, de manera que cada herramienta llegue al mismo plano de referencia. Los correctores de geometría normalmente se obtienen en el momento de la puesta a punto y permanecen fijos. Los correctores por desgaste le permiten al operador hacer ajustes menores a las correcciones de geometría para compensar por desgaste normal de la herramienta. Los correctores por desgaste se ponen normalmente a cero cuando se está al comienzo de una producción y se pueden cambiar con el paso del tiempo. En un sistema compatible FANUC, ambos correctores por geometría y por desgaste se usan en el cálculo del sistema efectivo de coordenadas.

Los correctores de geometría no están disponibles; se sustituyen por los correctores de cambio de herramienta (correctores de cambio de herramientas 50 numerados 51 - 100). Los correctores de cambio de herramienta YASNAC modifican la coordenada global para permitir las variantes longitudes de las herramientas. Los correctores por cambio de herramienta tienen que utilizarse antes de llamar al uso de una herramienta con un comando G50 Txx00. El corrector de cambio de herramienta sustituye cualquier corrector calculado previamente de cambio global y un comando G50 anula un cambio de herramienta seleccionado previamente.

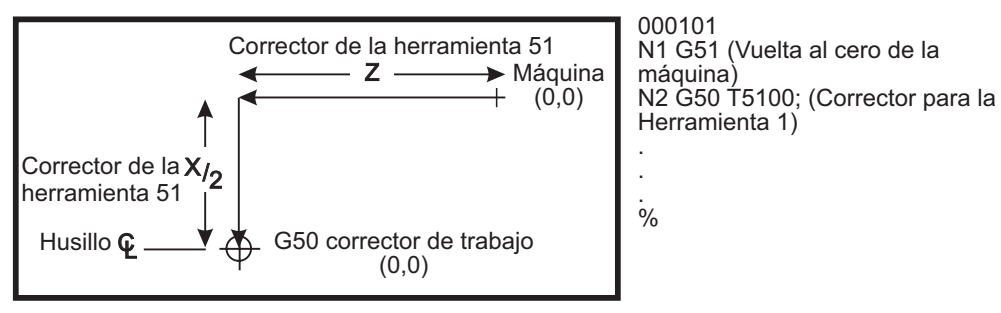

*G50 Cambio de herramienta YASNAC.*

## **Ajuste automático de los correctores de herramientas**

Los correctores de herramientas se registran automáticamente usando la tecla X Dia Mesur (medida del diámetro X) o la tecla Z Face Mesur (medida de la cara en Z). Si el común, global, o vigente corrector de trabajo seleccionado tienen valores asignados a ellos, el corrector registrado de la herramienta diferirá o será diferente de las coordenadas de la máquina reales para estos valores. Después poner a punto las herramientas para un trabajo, todas las herramientas deber ordenarse a un punto de referencia seguro usando los valores de las coordenadas en la ejecución del programa.

## **Sistema de coordenadas global (G50)**

El sistema de coordenadas globales es un sistema de coordenadas único, el cual cambia todas las coordenadas y correctores de trabajo alejándolos del punto cero de la máquina. El control calcula el sistema de coordenadas globales de tal manera que la localización vigente de la máquina se convierte en las coordenadas efectivas especificadas por el comando G50. El sistema de coordenadas globales calculadas puede verse en la pantalla de coordenadas de trabajo, justo debajo de los correctores de trabajo auxiliares 129. El sistema de coordenadas globales se

limpia o cambia a cero de una manera automática cuando el controlador CNC se enciende. El sistema de coordenadas globales no cambia cuando se presiona la tecla RESET (restablecer).

#### Trucos <sup>y</sup> consejos

#### **Programación**

Los programas cortos que se vuelven a ejecutar una cantidad de veces no re establecen el extractor de virutas si esta funcionalidad intermitente está activada. El extractor de virutas continuará iniciándose y deteniéndose las veces que haya sido ordenado. Vea los ajustes 114 y 115.

La pantalla muestra las cargas del husillo y del eje, la velocidad y avance, las posiciones, y los códigos activos actuales cuando se ejecuta un programa. Al cambiar los modos de visualización se modificará la información visualizada.

Pulse ORIGIN (origen) en la pantalla Offsets (correctores) (Macros) para borrar correctores y variables macro. Al hacer esto, al control le preguntará: Zero All (cero a todo) (Y/N). Si se seleccionó "Y", todos los correctores (Macros), en el área que se está visualizando, se establecerán a cero. También se pueden fijar todos los valores que se muestran en las páginas de Comandos vigentes o Current Commands. Los registros Tool Life (vida de herramienta), Tool Load (carga de herramienta) y Timer (temporizador) se pueden borrar al seleccionar borrar y presionar ORIGIN (origen). Para borrar todo lo que se encuentre en una columna, mueva su cursor en la parte superior de la columna, justo en el título y presione ORIGIN (origen).

Se puede seleccionar un programa de una manera muy rápida al anotar simplemente el número de programa (Onnnnn) y presionar la la tecla de flecha que apunta hacia arriba o abajo. La máquina se debe encontrar en modo Mem o Edit (editar). Se puede buscar un comando especifico de programa ya sea en el modo Mem o Edit (editar). Introduzca el código de dirección (A, B, C etc.), o el código de dirección y el valor. (A1.23), y pulsa el botón de flecha hacia arriba o abajo. Si se introduce un código de dirección sin un valor, la búsqueda se detendrá la próxima vez que use esa letra.

Transfiera o guarde un programa en MDI a la lista de programas situando el cursor al comienzo del programa MDI, introduzca un número de programa (Onnnnn), y pulse Alter (alterar).

**Program Review -** Program Review (revisión del programa) le permite moverse con el cursor y revisar el programa activo en el lado derecho de la ventana, mientras también se ve el mismo programa según está siendo ejecutado en el lado izquierdo de la pantalla. Para entrar en Program Review (Revisión del Programa), pulse la tecla la tecla F4 mientras esté activo el panel de edición que contiene el programa.

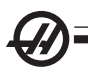

**Background Edit (editar de fondo)** - Esta funcionalidad le permite editar un programa mientras se está ejecutando otro. Pulse EDIT (editar) hasta que se active el panel de edición de fondo (en el lado derecho de la pantalla). Seleccione un programa de la lista para editarlo y pulse WRITE/ENTER (escribir/introducir). Pulse SELECT PROG (seleccionar programa) desde este panel para seleccionar otro programa. Es posible editar mientras se ejecuta el programa, sin embargo, ninguno de los cambios en el programa que se está ejecutando tomará efecto hasta que el programa termine con un M30 o RESET.

**Ventana Graphics Zoom (zoom de gráficos) -** F2 activará la ventana de zoom en modo gráficos. PAGE DOWN (página anterior) amplía el zoom y PAGE UP (página siguiente) amplía la vista. Use las teclas de flecha para mover la ventana hasta el área o punto deseado de la pieza y presione WRITE/ENTER (escribir/introducir). Presione F2 y HOME (origen) para tener una vista total de la tabla.

**Copying Programs (copiar programas)** - En el modo Edit (editar), se puede copiar un programa dentro de otro programa, línea o un bloque de líneas en un programa. Inicie la definición de un bloque con la tecla F2, a continuación mueva su cursor hasta la ultima línea de lo que desea copiar y presione F2 o WRITE/EN-TER (escribir/introducir) para resaltar el bloque. Seleccione otro programa donde desee copiar la selección. Mueva su cursor hasta el punto donde desea colocar el bloque seleccionado y presione Insert (insert).

**Loading Files (cargar archivos)** - Cargue múltiples archivos seleccionándolos en el gestor del dispositivo, y a continuación pulse F2 para seleccionar un destino.

**Editing Programs (editar programas)** - Si pulsa la tecla F4 mientras se encuentre en el modo Edit (editar), se mostrará otra versión del programa actual en el panel derecho. Se pueden editar alternadamente partes diferentes de los programas al presionar la tecla EDIT (editar) para así moverse de un lado de la pantalla hacia el otro. La actualización del programa se hará cuando se cambie al otro programa.

**Duplicating a Program (duplicar un programa) -** Se puede duplicar un programa al utilizar el modo List Prog (listar prog). Para hacer esto, primero seleccione el numero de programa que desea duplicar, teclee el numero de programa (Onnnnn) y pulse F2. Esto también puede deberse a través del menú emergente de ayuda. Pulse F1 y a continuación seleccione la opción de la lista. Escriba el nuevo nombre de programa y pulse WRITE/ENTER (escribir/introducir).

Se pueden enviar varios programas al puerto serie. Seleccione los programas deseados de la lista de programas resaltándolos y pulsando WRITE/ENTER (escribir/introducir). Pulse SEND RS232 (enviar por RS232) para transferir los archivos.

## **Correctores**

Introducir correctores: Al pulsar WRITE/ENTER (escribir/introducir) se sumará el número en el valor seleccionado por el cursor. Al pulsar F1, se tomará el número introducido y se sustituirá el registro del corrector seleccionado del cursor. Al pulsar F2 se introducirá el valor negativo dentro del corrector.

Al pulsar Offset (corrector) cambiará hacia adelante y atrás entre los paneles Tool Length Offsets (correctores de longitud de la herramienta) y Work Zero Offset (corrector de cero de trabajo).

## **Ajustes y parámetros**

Se puede utilizar el volante de avance para desplazarse por los ajustes y parámetros, cuando no está en modo avance. Introduzca un número de parámetro o ajuste conocido y pulse la flecha hacia arriba o hacia abajo para saltar hasta el mismo.

Este control se puede apagar utilizando ajustes. Estos ajustes son: Ajuste 1 para apagar la máquina después de que ésta se haya encontrado en funcionamiento inactivo por un número nn de minutos y el Ajuste 2 apagará la máquina cuando se haya ejecutado un M30.

Memory Lock (bloqueo de memoria) (Ajuste 8), cuando está en **On**, se bloquearán las funciones para editar la memoria. Cuando está en **Off**, se puede modificar la memoria.

Dimensioning (Dimensionamiento) (Ajuste 9) cambia las unidades de pulgadas a mm. Esto también cambiará los valores de los correctores.

Reset Program Pointer (Reiniciar puntero de programa) (Ajuste 31) activa y desactiva el puntero del programa para que vuelva al inicio del programa.

Scale Integer F (Entero de escala F) (Ajuste 77), se usa para cambiar la interpretación de la velocidad de avance. Una velocidad de avance puede malinterpretarse si no hay un punto decimal en el comando Fnn. Las selecciones para este ajuste pueden ser "Default" (predeterminado), para reconocer 4 posiciones decimales. Otra selección es "Integer" (entero), que reconocerá una velocidad de avance para una posición decimal seleccionada, para una velocidad de avance que no tiene un decimal.

Max Corner Rounding (Máximo redondeo de esquina) (Ajuste 85) establece la precisión requerida por el usuario para el redondeo de esquina. Puede programarse cualquier velocidad de avance hasta el valor máximo, sin que se obtengan errores por encima de ese ajuste. El control sólo bajará de velocidad en las esquinas cuando sea necesario.

Reset Restes Override (Restablecer sustitución de restablecimientos) (Ajuste 88), activa o desactiva la tecla Reset (restablecer) estableciendo las sustituciones a 100%.

Cuando está activado Cycle Start/Feed hold (Inicio de ciclo / detener avance) (Ajuste 103), tiene que pulsarse y mantenerse presionado Cycle Start (Inicio de ciclo) para ejecutar el programa. Cuando se libera Cycle Start (inicio de ciclo), se genera una pausa del avance.

Jog Handle to Single Block (volante de avance a bloque a bloque) (Ajuste 104) permite usar el volante de avance para usarse para ejecutar un programa paso a paso. El giro del volante de avance genera una condición de alto al avance.

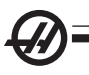

Offset Lock (Bloquear correctores) (Ajuste 119) evita que el operador altere alguno de los correctores ya establecidos.

Macro Variable Lock (Bloquear variables macro) (Ajuste 120) evita que el operador altere alguno de las variables macro ya establecidas.

## **Operación**

Memory Lock Key Switch (interruptor de bloqueo de memoria) - evita que el operador edite programas y que altere ajustes cuando se encuentre en la posición de bloqueo.

Botón Home G28 (inicio G28) - Devuelve todos los ejes al cero de la máquina. Para mandar solamente uno de los ejes al origen de la máquina , introduzca la letra del eje y pulse HOME G28 (origen G28). Para poner en cero todos los ejes en la pantalla de Pos-To-Go, mientras se encuentre en volante de avance, pulse cualquier otro modo de operación (Edit (editar), Mem, MDI, etc.), y luego vuelva a Handle Jog (volante de avance). Cada eje puede ponerse a cero de manera independiente para mostrar una posición relativa al cero seleccionado. Para hacer esto vaya a la página Pos-Oper, entre en modo Handle Jog (volante de avance), coloque los ejes en la posición deseada y pulse ORIGIN (origen) para poner esa pantalla en cero. Además, se puede anotar un numero para mostrarlo como posición de eje. Para hacer esto, introduzca un eje y un número, por ejemplo X2.125, y luego pulse ORIGIN (origen).

Tool Life (Vida de la herramienta) - Dentro de la página de Comandos Vigentes o Current Commands, existe un monitor de la Vida de la herramienta (del uso). Este registro contabiliza cada vez que se usa una herramienta. El monitor de vida de la herramienta detendrá la máquina una vez que la herramienta alcance el valor en la columna de alarmas.

Tool Overload (sobrecarga de la herramienta) - La carga de la herramienta puede definirse con el monitor Tool Load (carga de herramienta). El funcionamiento normal de la máquina cambiará si llega a alcanzar el valor de carga definido para esa herramienta. Pueden producirse cuatro acciones diferentes, fijadas por el Ajuste 84, cuando se haya encontrado una condición de sobrecarga de herramienta .

Alarm (Alarma) - Se generará un alarma

Feedhold (Alto al avance) - Detendrá el avance

Beep (Timbre) - Tendrá un alarma audible

Autofeed (Avance automático) - Disminuye o aumenta el avance automáticamente.

Puede verificarse la velocidad exacta del husillo comprobando la pantalla "Act" de Curnt Comds (comandos actuales). La velocidad RPM del eje del husillo también se muestra en esta página.

Seleccione un eje a desplazar introduciendo el nombre de ese eje en la línea de entrada y pulsando HAND JOG (volante de avance).

La pantalla de Help (Ayuda) contiene una lista de todos los códigos M y G. Están disponibles dentro de la primera pestaña del menú con etiquetas Help (ayuda).

Las velocidades de avance 100, 10, 1.0, y 0.1 pulgadas por segundo pueden ajustarse por los botones de Feed Rate Override (Anulación de velocidad de avance). Ésto le da un control adicional desde 10% hasta 200%.

## **Calculadora**

El numero que se muestra en cuadro de la calculadora puede transferirse hasta la línea de entrada de datos al pulsar F3 en el modo Edit (editar) o MDI. Esto transferirá el numero que se muestra en el cuadro de la calculadora hasta la entrada de transferencia de MDI o Edit (editar) (debe anotar la letra X, Y, Z etc. para el comando que desea utilizar con el numero de la calculadora).

La información resaltada de los modos Trig, Circular o Milling (fresado) puede transferirse para sumar, restar, multiplicar o dividir en la calculadora seleccionando el valor y pulsando F4.

Pueden introducirse expresiones simples en la calculadora. Por ejemplo 23\*4-5 .2+6/2, se evaluará cuando al pulsar la tecla WRITE/ENTER (escribir/introducir) y el resultado (en este caso 89.8) se mostrará en el cuadro de resultados.

#### Sistema de programación intuitivo (IPS)

#### **Introducción**

El software del sistema de programación intuitiva (IPS) simplifica el desarrollo de los programas del CNC.

Pulse MDI/DNC y a continuación PROGRM CONVRS (conversión de programa) para acceder al menú IPS. Para navegar a través de los menús, utilice las flechas derecha e izquierda. Pulse WRITE/ENTER (escribir /introducir) para seleccionar el menú. Algunos menús tienen submenús, que utilizan nuevamente las teclas izquierda y derecha y WRITE/ENTER (escribir /introducir) para seleccionar un submenú. Use las teclas de flecha para navegar por las variables. Teclee una variable utilizando el teclado numérico y pulse la tecla WRITE/ENTER (escribir / introducir). Pulse CANCEL (cancelar) para salir del menú.

Para salir del menú IPS pulse cualquiera de las teclas Display (pantalla), excepto Offset (corrector). Pulse MDI/DNC, y a continuación PROGRM CONVRS para volver a los menús IPS.

Tenga en cuenta que también tiene acceso a un programa introducido a través de los menús IPS en el modo MDI.

#### **Modo automático**

Los correctores de herramientas y de trabajo deben establecerse antes de que pueda ejecutarse una operación automática. Introduzca los valores para cada herramienta utilizada en la pantalla Setup (configuración). Los correctores de herramientas deben referenciarse cuando se llama a esa herramienta en la operación automática.

96-8750 Rev Y 115 Enero 2010

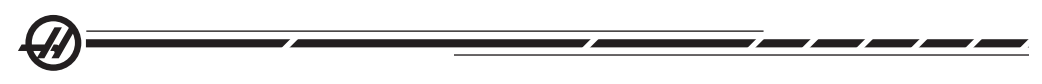

En cada una de las pantallas interactivas se pedirá al usuario introducir los datos necesarios para completar las tareas comunes de mecanizado. Cuando se hayan introducido todos los datos, pulsando CYCLE START (inicio de ciclo) comenzará el proceso de mecanizado.

## **Registrador IPS**

El registrador IPS proporciona un método sencillo para ubicar código G generado por IPS en programas nuevos o existentes.

1. Pulse MDI/DNC y a continuación PROGRM CONVRS (conversión de programa) para acceder al menú IPS. Consulte su manual del Sistema de programación intuitivo (ES0609, disponible en formato electrónico en el sitio web de Haas Automation) si desea obtener más información.

2. Cuando el registrador está disponible, se muestra un mensaje en rojo en la esquina inferior derecha de la pestaña:

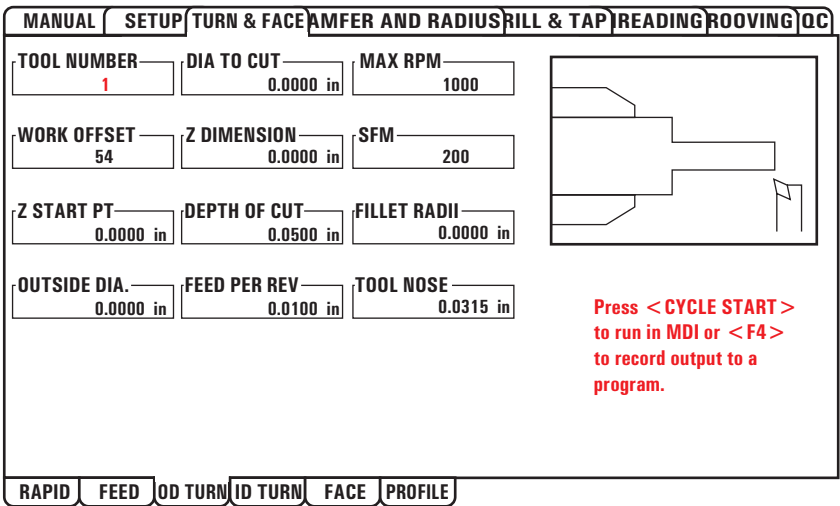

3. Pulse F4 para acceder al menú del registrador IPS. Seleccione la opción de menú 1 o 2 para continuar, o la opción 3 para cancelar y volver a IPS. F4 también permite regresar a IPS desde cualquier punto dentro del registrador IPS.

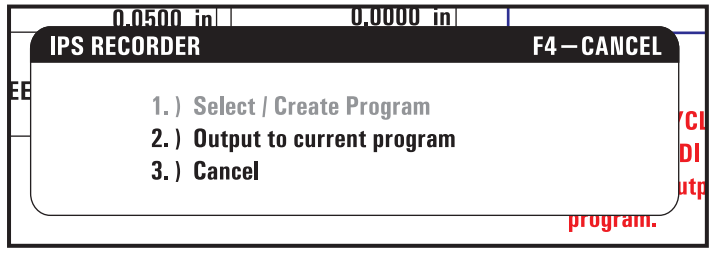

*Menú del registrador IPS*

## **Opción de menú 1: Select / Create Program (seleccionar/crear programa)**

Seleccione esta opción de menú para elegir un programa existente en la memoria o crear un nuevo programa en el que se introducirá el código G.

1. Para crear un programa nuevo, introduzca la letra "O" seguida por el número de programa que se desee y pulse WRITE/ENTER (escribir/introducir). Se creará, seleccionará y mostrará el nuevo programa. Pulse WRITE/ENTER (escribir/introducir) una vez más para introducir el código G IPS en el nuevo programa.

2. Para seleccionar un programa existente, introduzca un número de programa existente utilizando el formato O (Onnnnn), a continuación pulse WRITE/ENTER (escribir/introducir) Para seleccionar en una lista de programas existentes, pulse WRITE/ENTER (escribir/introducir) sin introducir ningún valor. Utilice las teclas con flechas del cursor para seleccionar un programa y pulse WRITE/ENTER (escribir/ introducir) para abrirlo.

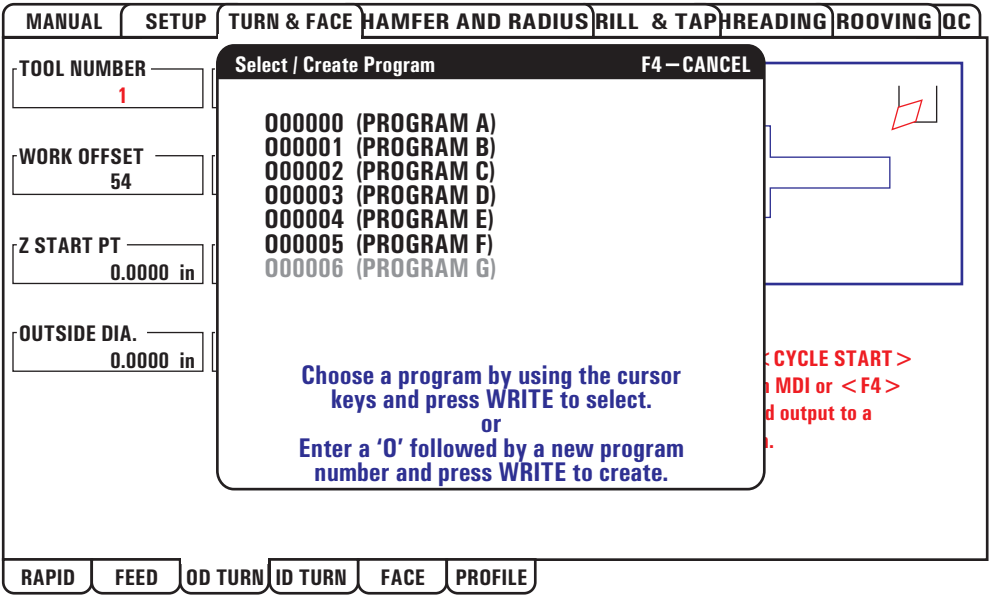

3. Con las teclas con flechas, desplace el cursor hasta el punto de introducción deseado para el código nuevo. Pulse WRITE/ENTER (escribir /introducir) para introducir el código.

## **Opción de menú 2: Salida a Current Program (programa actual)**

1. Seleccione esta opción para abrir el programa seleccionado actualmente en la memoria.

2. Con las teclas con flechas, desplace el cursor hasta el punto de introducción deseado para el código nuevo. Pulse WRITE/ENTER (escribir /introducir) para introducir el código.

**Programación**

Programación

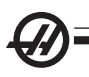

## **Activar y desactivar la opción**

La opción IPS se activa y desactiva utilizando el bit 31 del parámetro 315 (Sis prog intuitivo). Los tornos con la opción pueden regresar a las visualizaciones de programa Haas tradicionales poniendo este bit de parámetro a 0.

Para hacerlo, pulse PARAM/DGNOS (parámetros/diagnóstico). Introduzca "315" y pulse la flecha hacia abajo. Utilice la flecha derecha e izquierda, o el volante de avance para desplazarse hasta el último bit de parámetro (Intuitive Prog Sys). Pulse el botón Emergency Stop (parada de emergencia), teclee "0" (cero) y pulse introducir.

Para volver a activar la opción IPS, desplácese hasta el bit de parámetro como se describe más arriba, pulse el botón Emergency Stop (parada de emergencia), teclee "1" y pulse Intro. Necesitará el código de activación; consulte la lista de parámetros que se envía con la máquina o póngase en contacto con su distribuidor.

#### DXF File Importer (importador de archivo DXF)

Esta función puede crear rápidamente un programa de código G CNC desde un archivo .dxf. Esto se realiza con estos tres pasos:

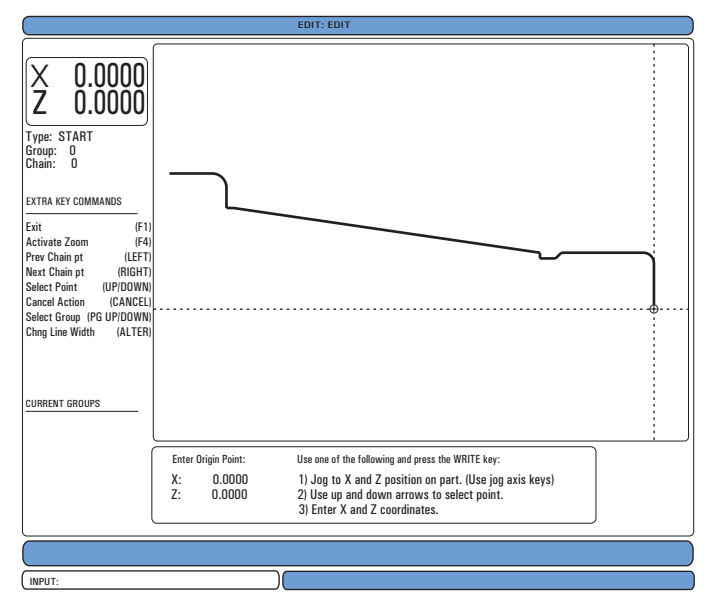

La función DXF importer (importador DXF) proporciona una ayuda en pantalla durante todo el proceso. El cuadro de descripción de los pasos muestra qué pasos se han finalizado cambiando el color del texto a verde en cada paso finalizado. Las teclas necesarias se definen junto a los pasos. En la columna izquierda se definen teclas adicionales para uso avanzado. Una vez se finaliza una trayectoria de la herramienta, puede ser introducida en cualquier programa de la memoria. Esta función identificará tareas repetitivas y las ejecutará automáticamente, por ejemplo, buscar todos los orificios con el mismo diámetro. Los contornos largos también se unen automáticamente.

NOTA: DXF importer (importador DXF) sólo está disponible con la opción IPS.

Comience configurando las herramientas de corte en IPS. Seleccione un archivo .dxf y pulse F2. El control reconocerá un archivo DXF y lo importará al editor.

## **1. Establezca el origen de la pieza.**

Esto también se puede llevar a cabo con uno de estos tres métodos.

- a. Selección de punto
- b. Desplazamiento
- c. Introducción de coordenadas

El volante de avance o los botones con flechas permiten resaltar un punto; pulse WRITE/ENTER (escribir/introducir) para aceptar el punto resaltado como el origen. Sirve para establecer la información de la coordenada de trabajo de la pieza en bruto.

## **2. Chain / Group (cadena/grupo)**

Este paso detecta la geometría de la(s) forma(s). La función de encadenamiento automático detectará la geometría de la mayoría de las piezas. Si la geometría es compleja y se ramifica, se mostrará un aviso para que el operador pueda seleccionar una de las ramificaciones. El encadenamiento automático continuará una vez se seleccione una ramificación.

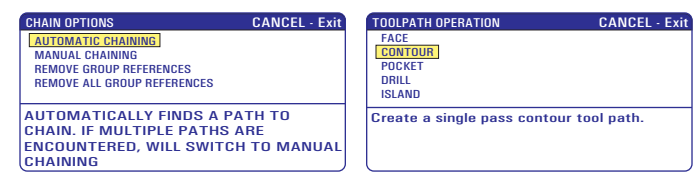

Utilice el volante de avance o los botones con flechas para seleccionar el punto de inicio de la trayectoria de la herramienta. Pulse F2 para abrir el cuadro de diálogo. Seleccione la opción que mejor se adapte a la aplicación deseada. La función Automatic Chaining (encadenamiento automático) es normalmente la mejor opción, puesto que representa automáticamente la trayectoria de la herramienta para una característica de la pieza. Pulse WRITE/ENTER (escribir/introducir). El color de esa característica de la pieza cambiará y se añadirá un grupo al registro en "Current group" (gripo actual) en el lado izquierdo de la ventana.

## **3. Seleccionar Tool Path (trayectoria de la herramienta)**

Este paso aplica una operación de la herramienta a un grupo encadenado particular. Seleccione el grupo y pulse F3 para seleccionar una trayectoria de la herramienta. Use el volante de avance para bisectar un borde de la característica de la pieza; esto servirá como un punto de entrada para la herramienta. Una vez se se-

96-8750 Rev Y 119 Enero 2010

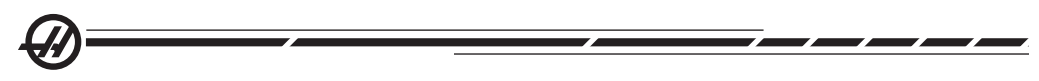

lecciona una trayectoria de la herramienta, se mostrará la plantilla del IPS (Sistema de programación intuitivo) para esa trayectoria.

La mayoría de las plantillas del IPS están rellenas con valores predeterminados razonables. Estos valores se obtienen de las herramientas y materiales que se han configurado. Nota: Las herramientas de corte han sido configuradas anteriormente en IPS.

Pulse F4 para guardar la trayectoria de la herramienta una vez se rellene la plantilla; añada el segmento de código G IPS a un programa existente o cree un nuevo programa. Pulse EDIT (editar) para regresar a la función de importación DXF para crear la siguiente trayectoria de la herramienta.

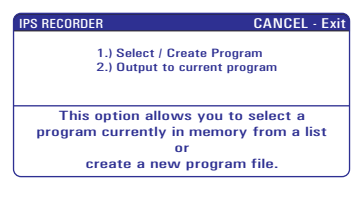

#### Live Image (imagen en directo)

Esta función permite a un operador visualizar una simulación en tiempo real de una pieza a medida que es cortada. Live Image (imagen en directo) se ofrece como función de serie con el software del torno versión 9.03 o posterior.

La formación de imágenes en directo de una pieza requiere que el operador configure el material y las herramientas antes de ejecutar el programa de la pieza.

#### **Setup (configuración)**

**Stock Setup (configuración del material) -** Los valores de los datos para las dimensiones del material y las garras se almacenan en la pantalla Stock Setup (configuración del material). Live Image (imagen en directo) se aplica a estos datos almacenados para cada herramienta.

NOTA: Establezca el Ajuste 217 ON (como se muestra en Ajustes) para mostrar las garras del plato en la pantalla.

1. Pulse MDI/DNC, y a continuación PRGRM CONVRS (convertir programa) para acceder al modo IPS JOG.

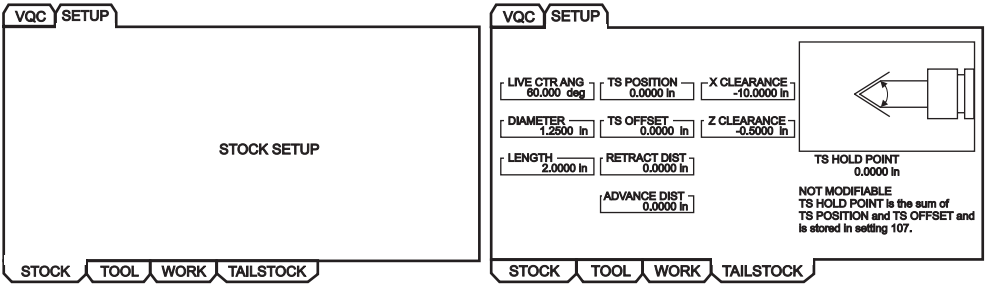

2. Utilice las teclas con flechas derecha/izquierda para seleccionar la pestaña SET-UP (configurar) y pulse WRITE/ENTER (escribir/introducir). Utilice las teclas con flechas derecha/izquierda para seleccionar la pestaña STOCK (material) y pulse WRITE/ENTER (escribir/introducir) para mostrar la pantalla Stock Setup (configuración del material).

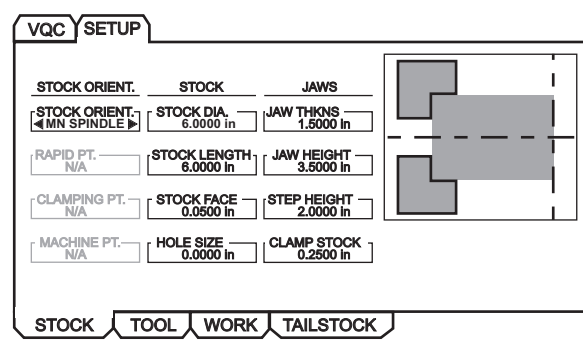

Puede desplazarse por las pantallas utilizando las teclas con flechas izquierda/ derecha/arriba/abajo para navegar a través de las variables. Para introducir la información solicitada por una selección de parámetros, use el teclado numérico y pulse WRITE/ENTER (escribir/introducir). Pulse CANCEL (cancelar) para salir de una pantalla.

La pantalla Stock Setup (configuración del material) muestra los parámetros del material y la garra del plato que pueden cambiarse para ejecutar una pieza particular.

Una vez se introduzcan los valores, pulse F4 para guardar la información del material y la garra en el programa. Seleccione una de las opciones y pulse Intro. El control introducirá las nuevas líneas de código en el cursor. Asegúrese de que el nuevo código se introduzca en la línea después del número de programa.

## **Ejemplo de programa**

```
%
O01000; 
;
G20 (INCH MODE) ; (Start of Live Image information)
(STOCK); 
([0.0000, 0.1000] [[6.0000, 6.0000]) ; ([Hole Size, Face] [Diameter, Length])
(JAWS);
([1.5000, 1.5000] [0.5000, 1.0000]) ; ([Height, Thickness] [Clamp, Step Height]) (End of 
Live Image Information)
M01 ;
;
```
[Part Program]

La ventaja de introducir los Stock Settings (ajustes del material) en el programa es que los ajustes pueden guardarse con el programa y la pantalla Stock Setup (configuración del material) no requiere la introducción de datos adicionales al ejecutar el programa en el futuro.

Se puede acceder a ajustes adicionales para Live Image (imagen en directo), como X and Z Offset (corrector de Z y Z), Rapid Path (trayectoria rápida) y Feed Path Live Image (imagen en directo de la trayectoria de avance) y Show Chuck Jaws (mostrar plato de garras) pulsando SETNG/ GRAPH (ajuste/gráfico), tecleando el primer ajuste LIVE IMAGE (imagen en directo) (202) y pulsando la flecha hacia arriba. Vea el capítulo de los ajustes si desea obtener más información.

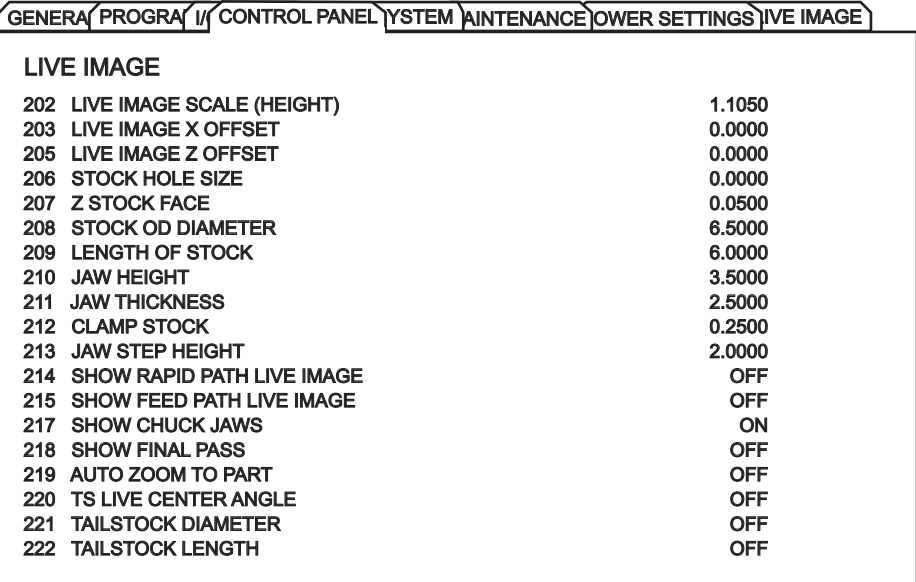

**Tool Setup (configuración de herramienta) -** Los datos de la herramienta se almacenan en correctores en las pestañas IPS. Live Image (imagen en directo) utiliza esta información para representar y simular la herramienta en el corte. Las dimensiones requeridas pueden encontrarse en un catálogo del suministrador de la herramienta o mediante la medición de la herramienta.

1. Desde la pestaña de configuración del material, pulse CANCEL (cancelar), seleccione la pestaña TOOL (herramienta) y pulse WRITE/ENTER (escribir/introducir).

2. Seleccione el número de herramienta, teclee e introduzca los parámetros específicos para esa herramienta (esto es, número de corrector, longitud, grosor, tamaño del mango, etc.).

NOTA: Los cuadros de introducción de valores para los parámetros de configuración aparecen en gris si no son aplicables a la herramienta seleccionada.

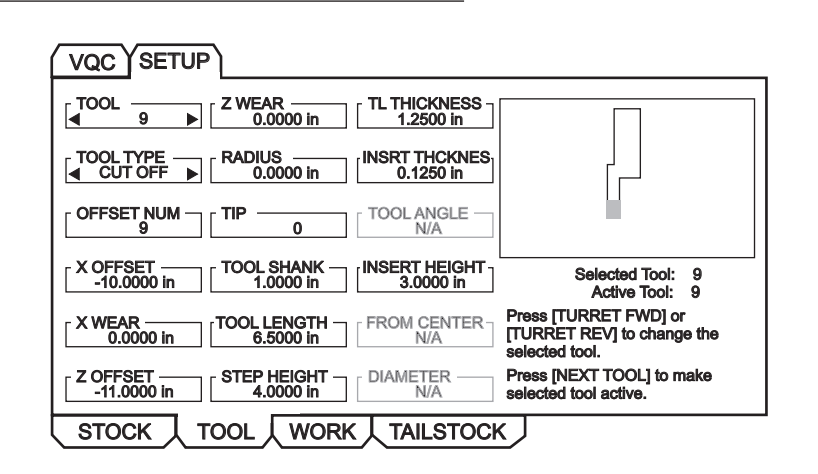

NOTA: Pueden introducirse datos de correctores de herramienta para hasta 50 herramientas.

La sección siguiente muestra parte de un programa del torno que corta una pieza de material. El programa y las ilustraciones del ajuste adecuado de la herramienta son los siguientes:

O01000; ; ; ; T101 ; G54 ; G50 S4000 G96 S950 M03 ; M08 ; G00 X6.8 ; Z0.15 ; G71 P80103 Q80203 D0.25 U0.02 W0.005 F0.025 ; N80103 ; G00 G40 X2. G01 X2.75 Z0. ; G01 X3. Z-0.125 ; G01 X3. Z-1.5 ; G01 X4.5608 Z-2.0304 ; G03 X5. Z-2.5606 R0.25 ; G01 X5. Z-3.75 ; G02 X5.5 Z-4. R0.25 ; G01 X6.6 Z-4. ; N80203 G01 G40 X6.8 Z-4. ; G00 X6.8 Z0.15 ; M09 ;  $M<sub>01</sub>$ G28 ; M30;

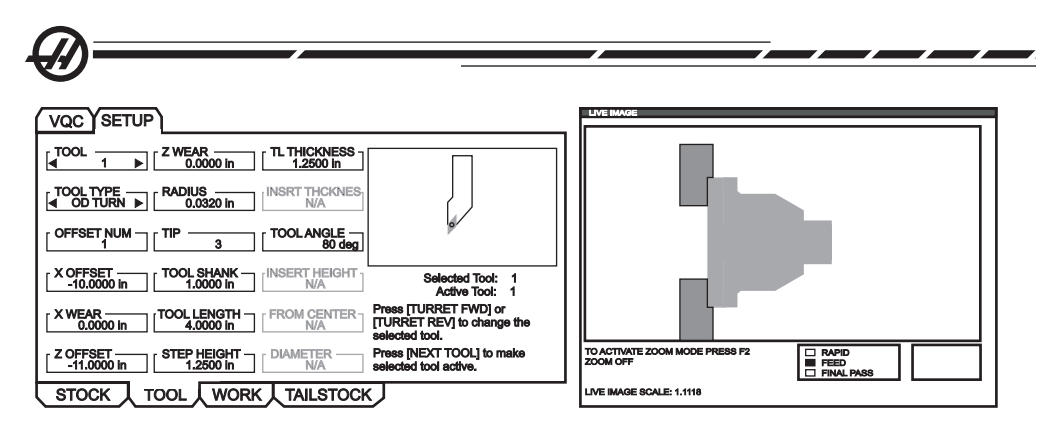

*T101 Ajustes Parte trabajada desde T101 Ajustes*

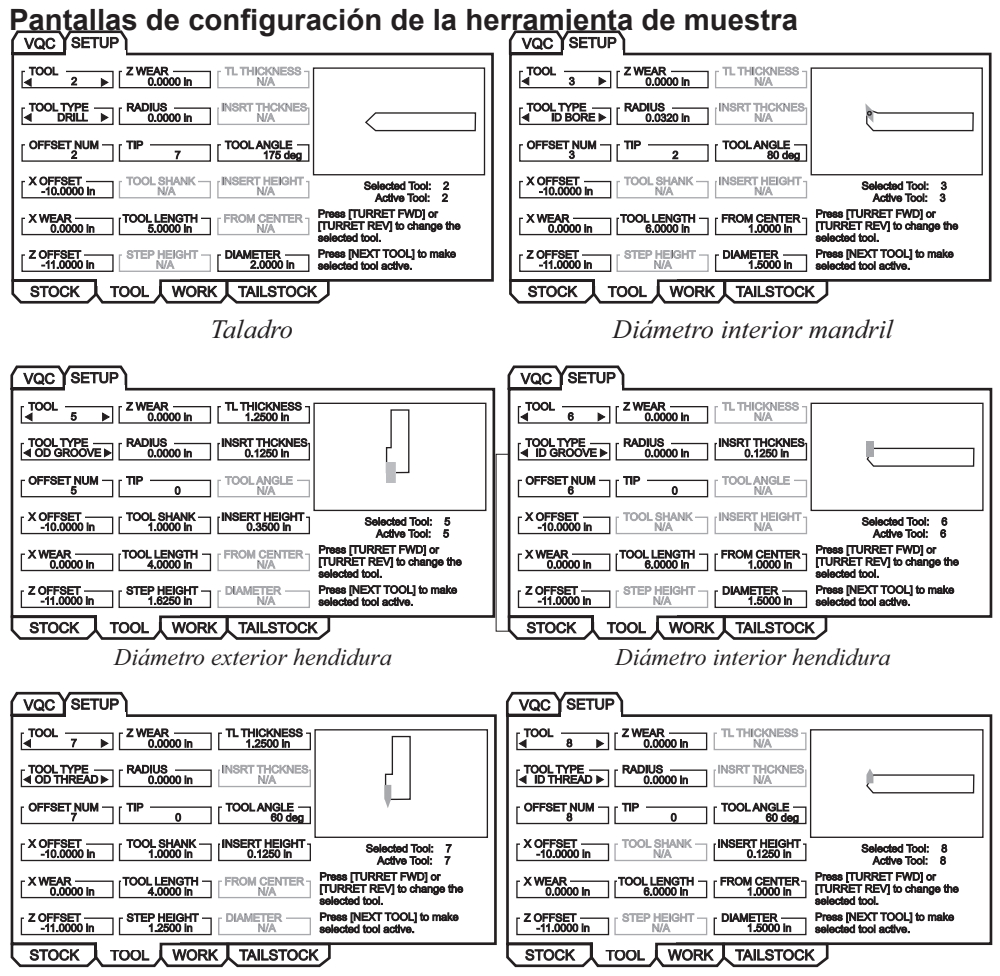

*Diámetro exterior roscado Diámetro interior roscado*

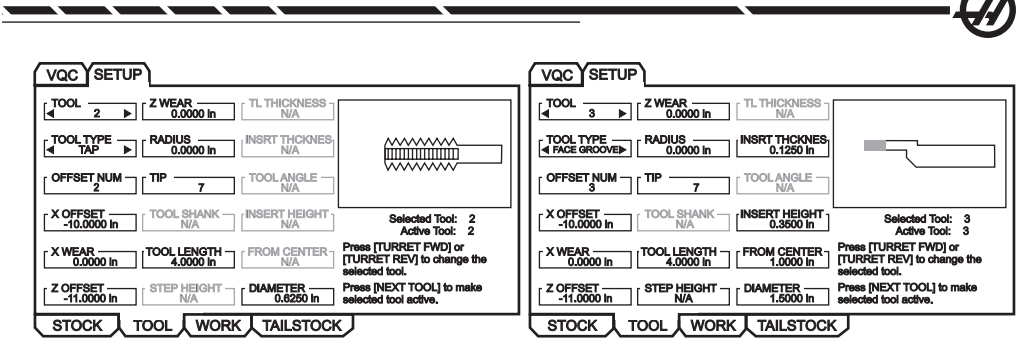

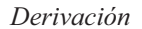

*Derivación Cara de hendidura*

#### **Puesta a punto del contrapunto**

Los valores para los parámetros del contrapunto se almacenan en correctores en la pantalla Tailstock Setup (configuración del contrapunto).

NOTA: La pestaña Tailstock (contrapunto) sólo se muestra cuando la máquina incorpora un contrapunto.

1. Pulse MDI/DNC, y a continuación PRGRM CONVRS (convertir programa) para acceder al modo IPS JOG.

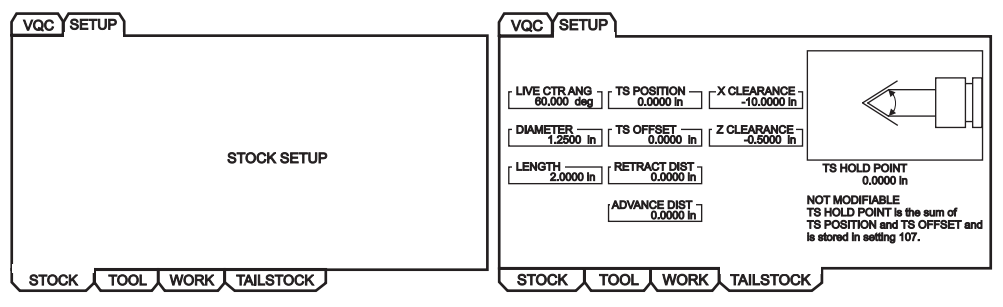

2. Utilice las teclas con flechas derecha/izquierda para seleccionar la pestaña SET-UP (configurar) y pulse WRITE/ENTER (escribir/introducir). Utilice las teclas con flechas derecha/izquierda para seleccionar la pestaña TAILSTOCK (contrapunto) y pulse WRITE/ENTER (escribir/introducir) para mostrar la pantalla Tailstock Setup (configuración del contrapunto).

LIVE CTR ANG (ángulo central activo), DIAMETER (diámetro) y LENGTH (longitud) coinciden con los ajustes 220-222. X CLEARANCE (holgura X) coincide con el ajuste 93. Z CLEARANCE (holgura Z) coincide con el ajuste 94. RETRACT DIST (distancia de retroceso) coincide con el ajuste 105. ADVANCE DIST (distancia de avance) coincide con el ajuste 106. TS HOLD POINT (punto de parada del contrapunto) es una combinación de TS POSITION (posición del contrapunto) y TS OFFSET (corrector del contrapunto) y coincide con el ajuste 107.

Para cambiar los datos, introduzca un valor en la línea de entrada y pulse WRITE/ ENTER (escribir/introducir) para añadir el valor introducido en el valor actual, o pulse F1 para sobrescribir el valor actual con el valor introducido.

96-8750 Rev Y 125 Enero 2010

**Programación**

Programación

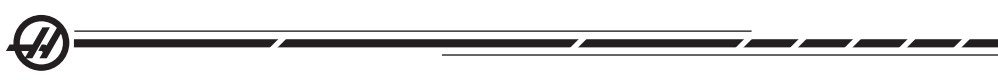

Después de resaltar TS POSITION (posición del contrapunto), al pulsar Z FACE MEAS (medida de la cara Z) se toma el valor del eje B y se establece en TS POSI-TION (posición del contrapunto). Después de resaltar X CLEARANCE (holgura X), al pulsar X DIA MEAS (medida del diámetro X) se toma el valor del eje X y se establece en X CLEARANCE (holgura X). Después de resaltar Z CLEARANCE (holgura Z), al pulsar Z FACE MEAS (medida de la cara Z) se toma el valor del eje Z y se establece en Z CLEARANCE (holgura Z).

Al pulsar ORIGIN (origen) después de resaltar X CLEARANCE (holgura X) se establece en el máximo recorrido. Al pulsar ORIGIN (origen) después de resaltar Z CLEARANCE (holgura Z) se establece en cero.

## **Operación**

1. Seleccione el programa deseado pulsando LIST PROG (listar programas) para mostrar la pantalla EDIT: LIST (editar: lista). Seleccione la pestaña MEMORY (memoria) y pulse WRITE/ENTER (escribir/introducir) para mostrar la pantalla CUR-RENT DIRECTORY: MEMORY\ (directorio actual: memoria\).

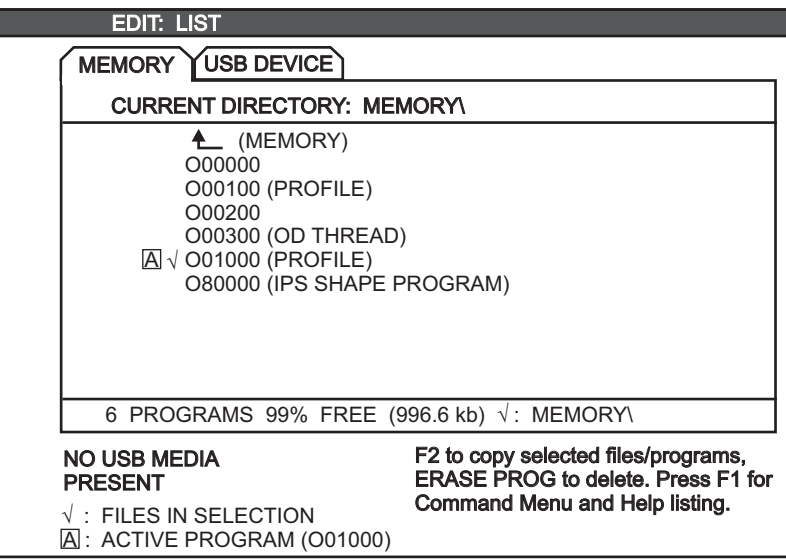

2. Seleccione un programa (i.e., O01000) y pulse WRITE/ENTER (escribir/introducir) para seleccionarlo como el programa activo.

## **Ejecutar pieza**

1. Pulse MEM, a continuación CURNT COMDS (comandos actuales), y PAGE UP (página siguiente). Cuando se muestre la pantalla, pulse ORIGIN (origen) para mostrar la pantalla Live Image (imagen en directo) con el material representado.

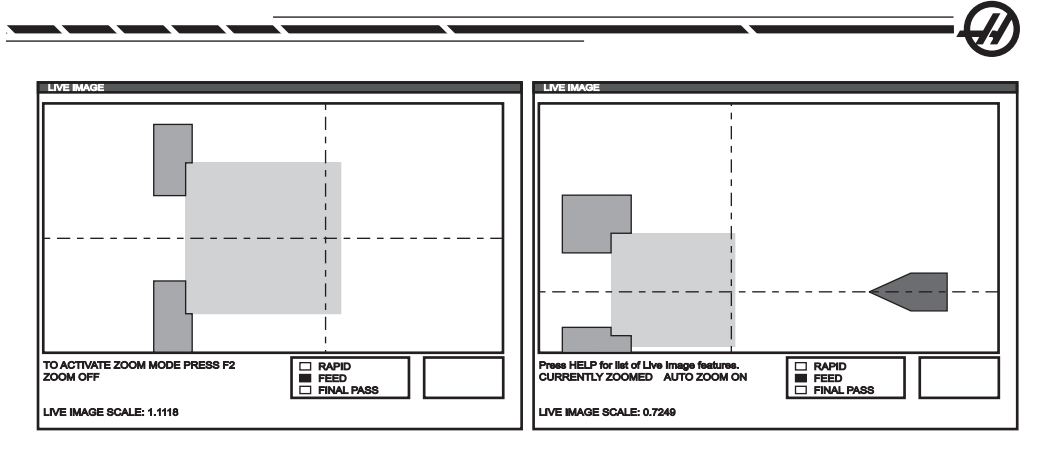

Pulse F2 para entrar en modo ZOOM. Use PAGE UP (página siguiente) y PAGE DOWN (página anterior) para ampliar la pantalla y los botones de dirección para mover la pantalla. Pulse WRITE/ENTER (escribir /introducir) cuando se obtenga el zoom deseado. Pulse ORIGIN (origen) para volver al zoom cero, o pulse F4 para realizar el zoom automático de la pieza. Pulse F1 para guardar el zoom y pulse F3 para cargar un ajuste del zoom.

Pulse HELP (ayuda) para que se muestre una ventana emergente con una lista de funciones de Live Image (imagen en directo).

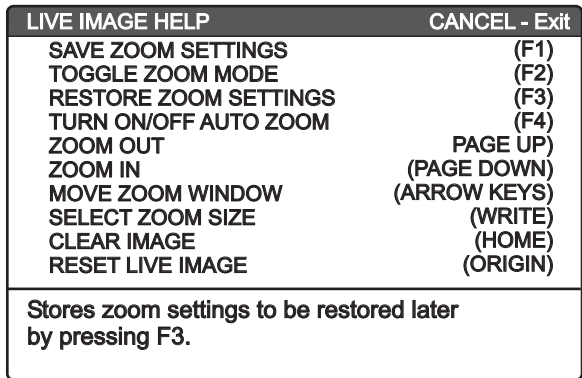

2. Pulse CYCLE START (inicio de ciclo). Se mostrará una ventana emergente en la pantalla. Pulse CYCLE START (inicio de ciclo) de nuevo para ejecutar el programa. Cuando un programa está ejecutándose y se ha con configurado datos de la herramienta, la pantalla Live Image (imagen en directo) muestra cómo la herramienta trabaja sobre la pieza en tiempo real a medida que el programa se ejecuta.

NOTA: La pieza se refresca cuando el alimentador de barras alcanza el código G 105.

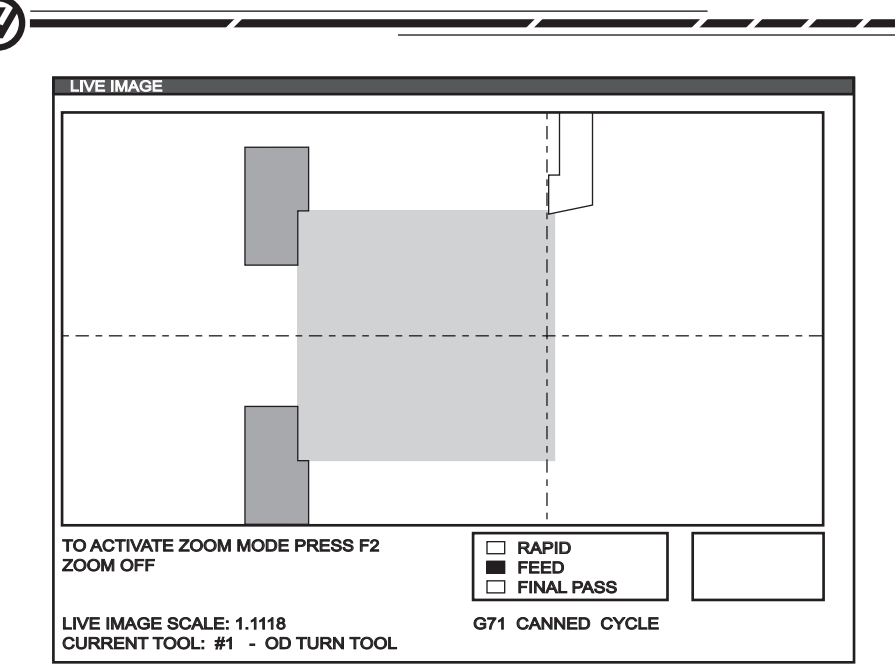

NOTA: Los datos que se muestran en pantalla mientras se ejecuta el programa son: programa, husillo principal, posición de la máquina y temporizadores y contadores.

#### **Invertir una pieza**

La representación gráfica de una pieza que ha sido volteada manualmente por el operador se realiza añadiendo los siguientes comentarios al programa, seguidos por un M00. Pulse F4 para introducir el código de (imagen en directo) en el programa.

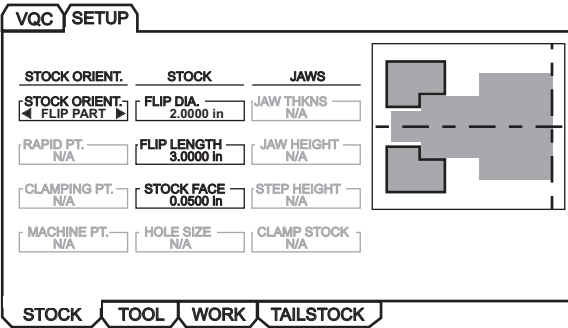

Live Image (imagen en directo) volverá a representar la pieza con la orientación invertida, y con las garras del plato fijadas en una posición especificada por x e y dentro del comentario "(CLAMP)(x y)", si los comentarios "(FLIP PART)" y "(CLAMP)(x y)" van después de la instrucción M00 STOP PROG en el programa.

O00000 ;

[Código para la primera operación de Live Image]

[Código para la primera operación de la pieza mecanizada]

M00 ; G20 (INCH MODE); (Inicio de la información de Live Image para la pieza invertida) (FLIP PART) ; (CLAMP) ([2.000, 3.0000]) ; ([Diameter, Length]) (Fin de la información de Live Image para la pieza invertida) ; M01 ;

;

[Programa de la pieza para la segunda operación];

**CONTRAPUNTO** 

El contrapunto opcional (no instalable en campo) es un miembro de fundición gris que se mueve hidráulicamente y corre a lo largo de dos guías lineales. Las 20 pulgadas (33 1/2 pulgadas en el torno SL-30, 44 pulgadas en el SL-40) de recorrido permite que tornear una pieza larga. El movimiento del contrapunto se controla a través del código de programa, en modo jog (avance) utilizando un conmutador de pedal (vea también "Operación del contraputno del SL-10" al final de esta sección).

El contrapunto está diseñado para trasladarse a su posición a 2 velocidades. High pressure (presión alta) se llama "rapid" (rápido) y puede programarse con un G00. Low pressure (presión baja) se llama "feed" (avance) y puede programarse con G01. Ésta se usa para sostener o apoyar la pieza. Se requiere un código F para un modo de avance (incluso si fue previamente invocado) pero éste no afecta a la verdadera velocidad de avance.

#### **La presión hidráulica de operación recomendada del contrapunto es de 120 psi.**

¡PRECAUCIÓN! Si la presión de operación está establecida por debajo de 120 psi, puede que funcione de forma poco fiable. Es importante verificar el contrapunto y la distancia de la torreta antes de operar la máquina ya que pueden producirse daños graves. Ajuste el valor del AJuste 93 y 94 si fuese necesario. Feed Hold (Detener avance) no detendrá el movimiento del contrapunto hidráulico.

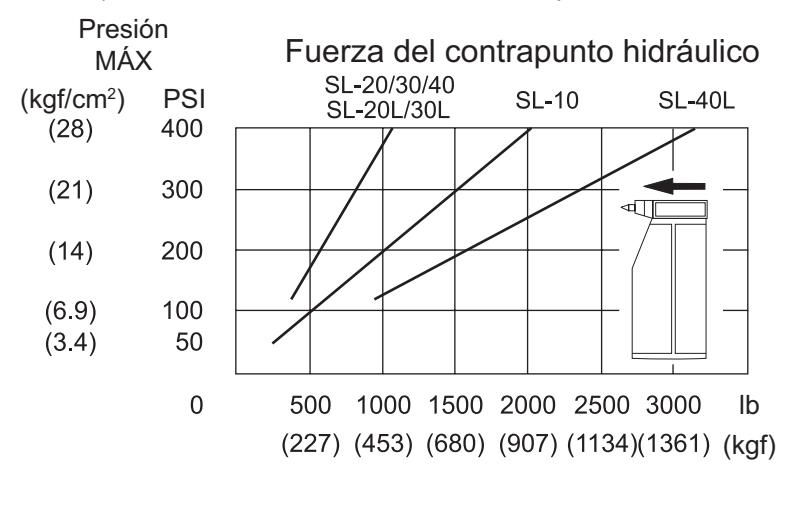

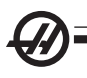

## **Establecer una Zona restringida para el Contrapunto**

El ajuste 93 (Tail ST.X Clearance) y el ajuste 94 (Z/TS Diff @X Clearance) pueden usarse para asegurarse de que el contrapunto no choque con la torreta o con cualquiera de las herramientas en la misma. La zona de restricción es un área rectangular en la parte inferior derecha del espacio para trabajar del torno. La zona de restricción cambiará, asegurando que el eje Z y el contrapunto mantengan una distancia apropiada entre ambos cuando estén por debajo de un plano de holgura especificado del eje X. El ajuste 93 especifica la holgura del plano y el Ajuste 94 especifica la separación a mantener entre los ejes Z y B (eje del contrapunto). Si un movimiento programado cruza el área protegida del contrapunto, se generará una alarma. Tena en cuenta que una zona restringida no siempre es deseable (en otras palabras, cuando se están haciendo ajustes). Para cancelar introduzca un 0 en el Ajuste 94 y un recorrido máximo en X de la máquina en el Ajsute 93.

#### **Estableciendo un valor para el plano de holgura de X:**

1. Coloque el control en el modo MDI.

2. Seleccione la herramienta más larga que más sobresalga en el plano del eje X en la torreta.

3. Coloque el control en el modo de avance.

4. Seleccione el eje X para el avance y mueva la holgura del eje x del contrapunto.

5. Seleccione el contrapunto (eje B) para el avance y mueva el contrapunto bajo la herramienta seleccionada.

6. Seleccione el eje X y aproxime el contrapunto hasta que la herramienta y el contrapunto estén alrededor de 0.25 pulgadas aparte.

7. Introduzca este valor para el Ajuste 93 en la posición "machine" (máquina) del eje X en la pantalla. Aleje la herramienta hacia atrás en el eje X una pequeña distancia antes de introducir el valor en el Ajuste 93.

#### **Establecer una separación para los ejes Z y B bajo el plano de holgura de X:**

1. Coloque el control en Zero Ret (retorno a cero) y Home (inicio) G28 a todos los ejes.

2. Seleccione el eje X y mueva la torreta enfrente del tipo central del contrapunto.

3. Mueva el eje Z de manera que la parte trasera de la torreta de herramientas esté dentro o alrededor de 0.25 pulgadas del contrapunto.

4. Introduzca este valor para el Ajuste 94 en la posición "machine" (máquina) del eje Z en la pantalla.

## **Ajustes del contrapunto**

Los valores predeterminados para estos ajustes, como se mandaron de fabrica, evitarán que el contrapunto se estrelle contra la torreta, esto si la torreta se encuentra vacía. Usted necesita cambiar los ajustes de protección para cualquier

trabajo a realizar y así prevenir choques basados en el tamaño de la herramienta y la pieza de trabajo. Se recomienda que pruebe los limites después de cambiar estos ajustes.

Estos ajustes, correctamente establecidos, detendrán cualquier movimiento que pudiera hacer que el contrapunto golpee la torreta de herramientas. Las siguientes figuras ilustran los Ajustes 94, 94 105, 106, y 107; véase el capítulo de Ajustes para obtener más información.

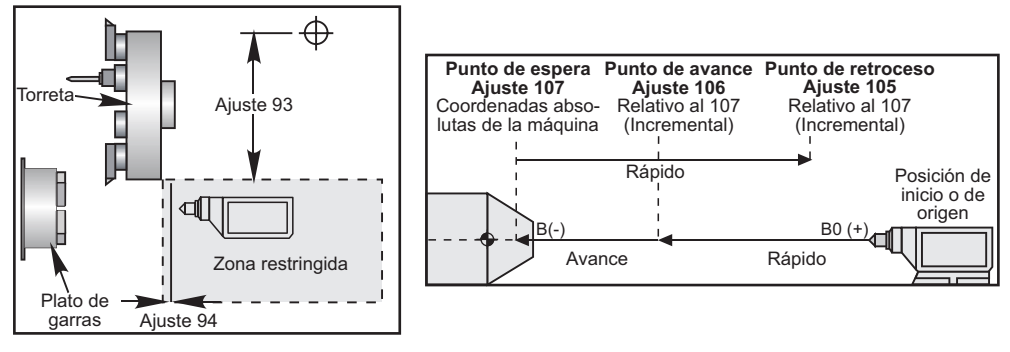

*Zona restringida del contrapunto Diagrama de Ajustes 105, 106, y 107.*

El Ajuste 93 es el plano de holgura de la máquina en el eje X que hace que el eje X no pueda avanzar más cuando la diferencia entre las posiciones de los ejes B y Z son menores que el Ajuste 94. Cuando la diferencia de posición de los ejes Z y B es mayor que la el Ajuste 94, al eje X se le permite moverse al límite de su recorrido. Mientras se mantenga la distancia apropiada entre los ejes Z y B el eje X puede moverse a su recorrido completo. Del mismo modo, si el eje X está en su recorrido completo, o bajo del plano de holgura designado por el Ajuste 93; entonces no es posible reducir la diferencia entre los ejes B y Z abajo el Ajuste 94.

## **Operación del pedal del contrapunto**

Apretando el pedal del contrapunto se ordenará un M21 o M22, dependiendo de la posición vigente Esto quiere decir que, si el contrapunto está a la izquierda del punto de retroceso, presionando el pedal del pie ordenará moverse al punto de retroceso (M22). Si el contrapunto está a la derecha del punto de retroceso, presionando el pedal del pie también se moverá hacia el punto de retroceso (M22). Si el contrapunto está en el punto de retroceso, presionando el pedal ordenará moverse al punto de pausa (M21).

Si el pedal del pie se presiona mientras el contrapunto se está moviendo, éste se detendrá y una nueva secuencia tiene que empezar.

## **Avance del contrapunto**

En modo Avance, las teclas "TS (—-" y TS"—)"se usan para desplazar el contrapunto en baja presión (avance). Seleccionando TS Rápido y pulsando los botones TS (— o TS —) el contrapunto se moverá a velocidad rápida. El control vuelve al último eje desplazado cuando se liberan los botones.

**Programación**

Programación

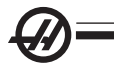

## **Alarmas / Mensajes**

Si una pieza está siendo apoyada y se detecta el movimiento del contrapunto, se generará una alarma. Esto detendrá el programa y apagará el husillo. Esta alarma también se generará si el contrapunto alcanza el punto de apoyo durante un avance a baja presión, indicando que la pieza se ha caído.

#### **Operación del contrapunto del SL-10**

El contrapunto opcional Haas para las máquinas SL-10 se activa de una manera hidráulica lo que hace que se mueva dentro de un cabezal de hierro posicionado. El contrapunto se puede colocar de una manera manual y se detiene mediante una palanca/candado. El movimiento del contrapunto se controla a través del código de programa, en modo jog (avance) o utilizando un conmutador de pedal.

El contrapunto del SL-10 consiste en un cabezal fijo y una varilla central móvil. Por lo tanto, la única parte que se mueve se le llama centro del contrapunto. Presionando POWERUP/RESTART (encendido/reinicio) o AUTOALL AXES (todos los ejes automáticos) no provocará que el centro del contrapunto se mueva físicamente. El operador es responsable de alejarlo para evitar un posible choque. El movimiento del contrapunto mediante el volante de avance o el volante de avance remoto o no está disponible. El centro del contrapunto siempre se considera que está en una posición cero, ya que el control no sabe dónde se encuentra el centro del contrapunto.

#### **Operación del contrapunto del SL-10 con pedal**

Presionando el pedal avanzará o retrocederá el pedal. Sin embargo, si presiona y mantiene presionado el pedal durante 5 segundos, hará retroceder el contrapunto todo su recorrido y mantendrá la presión de retroceso para garantizar que el contrapunto no avance hacia delante. Utilice este método para guardar el contrapunto siempre que no se utilice.

La posición del contrapunto puede cambiar con el tiempo si se deja en una posición que no esté completamente replegada o que no esté en contacto con una pieza. Esto se debe a las fugas normales del sistema hidráulico.

**¡ADVERTENCIA! Es importante verificar la hojgura del contrapunto y la torreta antes de operar la máquina ya que pueden producirse daños graves. Establezca el Ajuste 93, Tail St. X Clearance y el Ajuste 94 Z/TS Diff @X Clearance cuando sea necesario.**

**¡ADVERTENCIA! Feed Hold (Detener avance) no detendrá el movimiento del contrapunto hidráulico. El botón Emergency Stop (parada de emergencia) es la única alternativa que permitirá detener el contrapunto.**

## **Programación del contrapunto**

M21 provocará que el contrapunto se extienda hacia el husillo, y M22 provocará que el contrapunto retroceda con respecto al husillo. Cuando se ordena un M21, se ordenará al centro del contrapunto que se mueva hacia el husillo y mantenga una presión constante. Tenga en cuenta que el programa no esperará a que esto se complete; en lugar de esto, se ejecutará inmediatamente el siguiente bloque. Debe ordenar una pausa para permitir que el contrapunto termine el movimiento completamente o se debe ejecutar el programa en el modo Single Block (Bloque a bloque). Cuando se ordena un M22, el contrapunto se alejara lejos del husillo desde el husillo y luego se detendrá.

¡PRECAUCIÓN! No emplee un M21 en el programa si el contrapunto se posiciona manualmente. En este caso, el contrapunto se alejará de la pieza y posteriormente se reposicionará contra la pieza, lo que podría provocar que la pieza caiga.

## **Contrapunto ajustable**

El contrapunto ajustable para las máquinas SL-20L y SL-30L usa dos patillas para acoplar el cabezal en el cilindro hidráulico de tres formas diferentes, creando recorridos de 20.25" (SL-20L) y 30.75" (SL-30L) a partir de distancias cortas, medias y largas en el plato de garras.

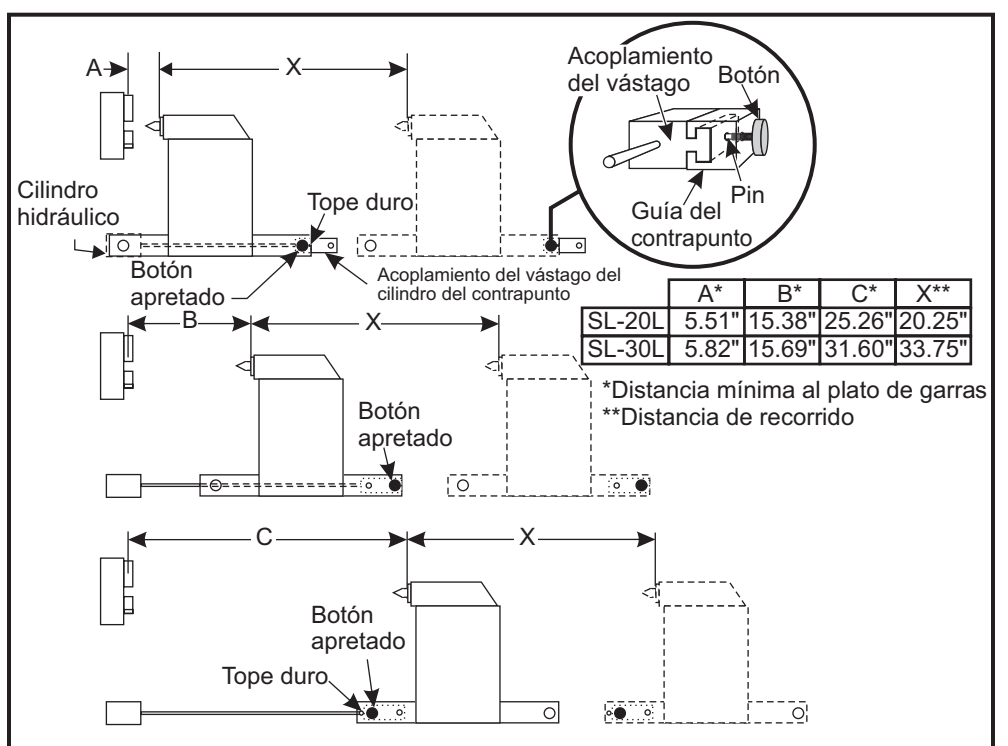
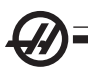

# **Ajuste del contrapunto**

1. Posicione el contrapunto en el recorrido completo a la izquierda.

2. Pulse Emergency Stop (parada de emergencia) para apagar el dispositivo hidráulico y evitar el movimiento accidental de la máquina.

3. Desacople el acoplamiento del cilindro hidráulico del contrapunto desenroscando el botón.

4. Deslice manualmente el contrapunto para alinear el acoplamiento del vástago del cilindro con el contrapunto en la posición correcta para disponer del margen de recorrido deseado. Para la distancia mínima menor hasta el plato de garras, deslice el contrapunto hacia la izquierda hasta que choque con el tope. Para la distancia media mínima hasta el plato de garras, deslice el contrapunto hasta que el lado derecho de la guía del contrapunto se encuentre a ras con el lado derecho del acoplamiento del vástago del cilindro. Para la distancia mínima mayor hasta el plato de garras, deslice el contrapunto hacia la derecha hasta que choque con el tope. Vea la ilustración.

5. Cuando se alinean la patilla y el acoplamiento del cilindro en la posición desada, acople la patilla desenroscando el botón.

6. Restablezca Emergency Stop (parada de emergencia) y la posición de cero del contrapunto para comenzar de nuevo con el funcionamiento de la máquina.

#### Recogedor de piezas

Esta opción es un sistema automático de recuperación de piezas diseñado para trabajar con aplicaciones de avance de barras. Se controla utilizando códigos M (M36 para activar y 37 para desactivar). El recogedor de piezas gira para atrapar piezas ya acabadas y las dirige dentro del recipiente montado en la puerta delantera.

## **Operación**

#### **El Recogedor de piezas tiene que estar apropiadamente alineado antes de la operación.**

- 1. Encienda la máquina. En modo MDI, active el recogedor de piezas (M36).
- 2. Afloje el tornillo en la pinza del eje en el eje del recogedor de piezas exterior.

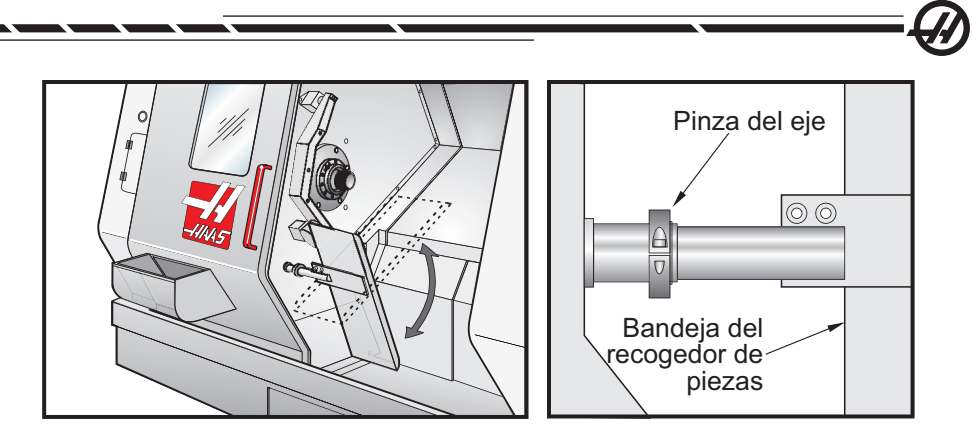

*Pinza del eje del SL-20*

3. Deslice la bandeja del recogedor de piezas en el eje hasta una profundidad suficiente que permita atrapar la pieza y limpiar el plato de garras. Gire la bandeja para abrir la cubierta deslizante del colector de piezas montado en la puerta y apriete la pinza del eje en el eje del recogedor de piezas.

**¡ADVERTENCIA! Revise la posición del eje Z, eje X, la herramienta y la posición de la torreta durante el movimiento del recogedor de piezas para evitar posibles choques durante la operación de la máquina.**

NOTA: La puerta del operador tiene que estar cerrada cuando se esté activando el recogedor de piezas.

4. Cuando programe el recogedor de piezas en un programa, tiene que usar un código G04 entre M53 y M63 para retener la bandeja del recogedor en la posición de abierto el tiempo suficiente para cortar la pieza y que ésta caiga dentro del colector.

## **Advertencia del SL-10**

Las garras del plato grandes podrían interferir con la operación del recogedor de piezas. Asegúrese de comprobar las holguras antes de hacer funcionar el recogedor de piezas.

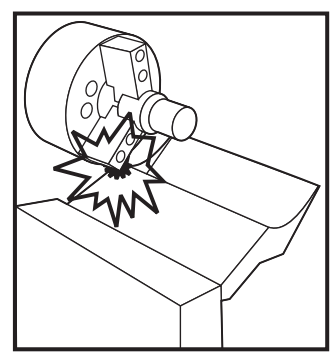

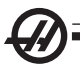

#### Pre-establecedor de herramientas

El pre-establecedor de herramientas le permite a un operador configurar rápidamente una máquina con la herramienta y los correctores de trabajo necesarios más que disponer del registro manual de los correctores de la herramienta. Cada herramienta debe estar situada sobre el palpador (en un punto conocido en el espacio) que registrará la posición de la herramienta. Cuando se registran las posiciones, tiene que registrarse la posición relativa de la herramienta con la pieza. En ese punto el usuario sólo tiene que situar una herramienta sobre la posición cero de las piezas, y la máquina ajusta los correctores de trabajo para todas las herramientas. Estas herramientas y correctores de trabajo se utilizan para indicarle a la máquina dónde está la pieza en relación con la posición de origen, y qué distancia tiene que recorrer para llegar a la pieza.

Cuando se baja el palpador, la máquina no permitirá ejecutar ningún programa y los ejes sólo se pueden mover con la función de volante de avance. La dimensión del "Tool Offset" (corrector de herramientas) se registrará en la página de correctores bajo el número de corrector correspondiente G52-G59 (normalmente se utiliza G54, a menos que se especifique lo contrario).

NOTA: Hay hasta 200 valores de correctores disponibles para que se puedan registrar múltiples correctores para una única herramienta. En un programa, un ejemplo sería: "T417", que seleccionaría el número de herramienta 4 con el número de corrector 17, etc.

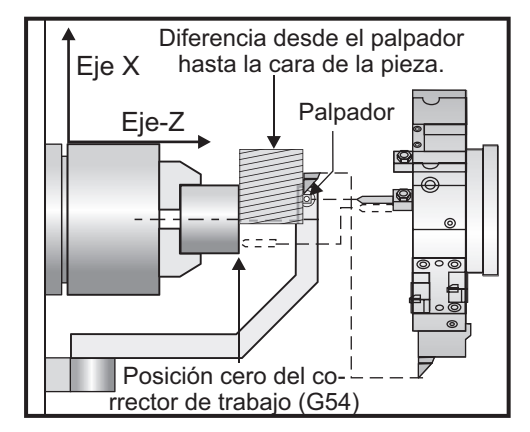

# **Operación**

**IMPORTANTE:** El almacenamiento automático de la posición de la máquina sólo puede ejecutarse cuando se utilizan las teclas de avance. Una vez que se toque el palpador, el control emitirá un sonido, la torreta se detendrá, y la posición de la herramienta se almacenará. El operador no será capaz de continuar desplazándose hacia el palapador. Esto evita que el operador pueda dañar el palpadory asegurar una mayor precisión.

NOTA: Si el operador desplaza la punta de la herramienta en el palpador demasiado rápido, éste puede deslizarse hacia por fuera de la punta de la herramienta.

El último eje desplazado se desactivará, se utilizarán otros ejes para desplazar la torreta lejos del palpador. Entonces se volverán a habilitar todos los ejes. Si persiste el problema, eleve el brazo del palpador hasta su posición de origen. Si esto no fuera posible, se puede activar el interruptor de proximidad que siente el brazo en la posición vertical, que volverá a habilitar todos los ejes, y la herramienta se podrá desplazarse fuera.

> **¡ADVERTENCIA! Al cambiar las herramientas, haga retroceder siempre la herramienta hasta una distancia segura alejada del palpador, para evitar que la herramienta choque con el brazo.**

## **Ajuste de la geometría de la herramienta y los correctores de cambio de herramientas con el palpador.**

1. El ajuste 33, Coordinate System (sistema de coordenadas), controla si los correctores obtenidos al usar el establecedor de la herramienta se almacenan en Tool Geometry (geometría de la herramienta) (FANUC) o en Tool Shift (cambio de la herramienta) (YASNAC).

- 2. Indexce la torreta hasta la herramienta para el palpador.
- 3. Desplace la herramienta a una posición segura y baje el brazo.

#### **Toque del diámetro exterior o interior de las herramientas**

4. Desplace la torreta en la dirección X hasta que la punta de la herramienta esté cerca del palpador (utilice la velocidad de avance .001"). Presione el botón del eje X hasta que la herramienta toque el palpador.

NOTA: Una vez que la punta de la herramienta toque el palpador, el control emitirá un pitido y no se le permitirá al operador continuar avanzando en esa dirección. Cuando se vuelve a tocar una herramienta, el Ajuste 64 necesita estar desactivado para ignorar el valor en G54.

**¡IMPORTANTE!** Los botones de avance deben utilizarse para almacenar automáticamente la posición de la herramienta. El volante de avance también puede utilizarse; sin embargo, esos valores tendrán que introducirse manualmente en el control.

5. A continuación, desplace la herramienta en la dirección-Z hasta que toque el palpador. Ese valor se almacena entonces en la página de correcciones.

## **Herramientas de retoque de las brocas, de roscado o herramientas de corte de centro**

6. Indexce la torreta hasta la herramienta para el palpador.

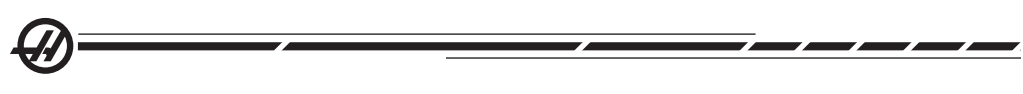

7. Desplace la herramienta en la dirección Z hasta que toque el palpador (use la velocidad de avance .001"). Ese valor se almacenará en el corrector de herramientas del eje Z seleccionado.

## **Ajuste de los correctores cero de trabajo**

Antes de ejecutar su programa, deben introducirse los Correctores cero de trabajo de las máquinas (G52-129).

1. En la página Correctores, seleccione el corrector de trabajo deseado.

2. Divida la torreta en la herramienta deseada y toque la superficie de la pieza.

3. Pulse la tecla Z Face Mesur (medida de la cara Z) para tener una referencia entre el resto de las herramientas y la cara de la pieza.

# **Alineamiento del pre-establecedor de la herramienta del torno**

1. Coloque una herramienta de tornear en la estación 1 de la torreta de herramientas y sujete una pieza de material en el husillo que será capaz de girar un diámetro en el material.

2. Use la herramienta de tornear en la estación 1 para realizar un pequeño corte en el diámetro del material fijado en el husillo.

3. Desplace la herramienta de tornear fuera de la pieza únicamente en el eje Z no desplace el eje X fuera del diámetro. Se requiere la posición de la herramienta para establecer el corrector de la geometría para la herramienta en la estación 1 usando el botón X DIA MEASUR (medida diámetro X).

4. Mida el diámetro del corte realizado en la pieza de trabajo con el micrómetro y pulse el botón X DIA MEASUR (medida diámetro X). Introduzca el diámetro que se midió.

5. Anote el Corrector de la geometría para el número de herramienta 1. Vaya a la página de ajustes y cambie el ajuste 59 y 63 a 0 (cero).

6. Arrastre hacia abajo el Pre-establecedor de herramientas y haga que la herramienta 1 toque el palpador. Extraiga el nuevo valor del Corrector de la geometría para la herramienta 1 a partir del valor del Corrector que anotó previamente. Introduzca este valor en el ajuste 59.

7. Mida el ancho del palpador de la herramienta y multiplíquelo por dos. Extraiga ese valor del Ajuste #59, e introduzca este nuevo valor en el ajuste 60 (corrector del palpaldor - X).

8. Introduzca 0 (cero) para el ajuste 61. El valor del ajuste 62 es el ancho del palpador como un número negativo y el ajuste 63 es el ancho del palpador como un número positivo.

Una vez se alinee adecuadamente el palpador de herramientas, el valor de X Dia MEASUR (medida diámetro X) y el valor del palpador serán el mismo.

#### Palpador de ajuste automático de herramienta

#### **Descripción general**

El sistema de ajuste de la herramienta sirve para establecer correctores de herramienta haciendo que las herramientas entren en contacto con un palpador. En primer lugar se configura el palpador para las herramientas en modo manual, donde se realizan las medidas iniciales de la herramienta. Después de esta configuración, el modo automático está disponible para reiniciar los correctores cuando se cambien los insertos. También se dispone de detección de roturas para controlar el desgaste y rotura de la herramienta. El software genera código G que puede introducirse en los programas del torno para permitir el uso del palpador durante el funcionamiento automático.

## **Operación**

Para acceder al menú del palpador de herramienta automático, pulse en primer lugar MDI/DNC y, a continuación, PRGRM CONVRS (conversión de programa) para entrar en el conjunto del menú con etiquetas del IPS. Utilice la tecla con la flecha derecha para desplazarse hasta la pestaña PROBE (palpador) y pulse WRITE/ ENTER (escribir/introducir). Use las teclas con flecha hacia arriba/abajo del cursor para desplazarse por las opciones del menú.

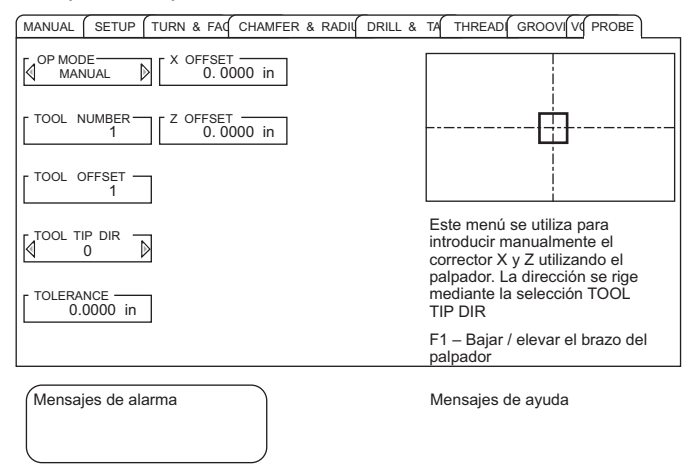

#### *Menú palpador inicial*

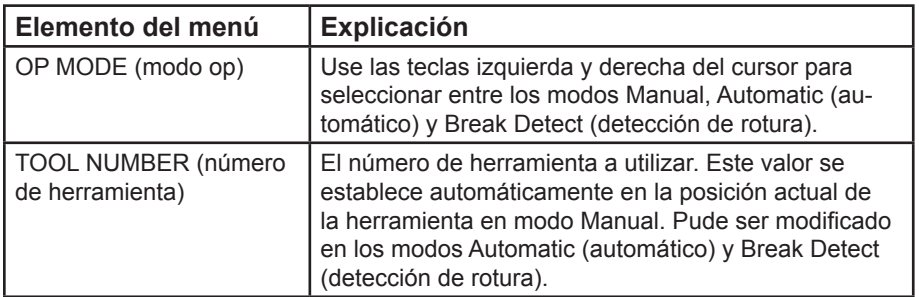

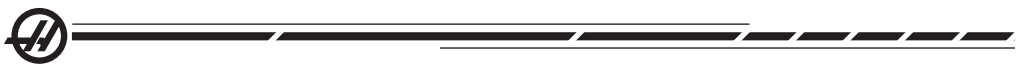

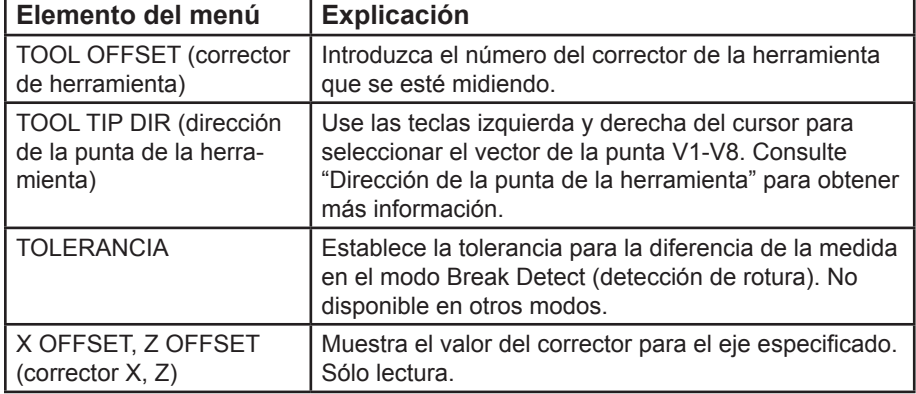

## **Modo manual**

Las herramientas deben entrar en contacto en modo manual antes de que se pueda utilizar el modo automático.

1. Entre en el menú del palpador pulsando MDI/DNC y, a continuación, PROGRM CONVRS (conversión de programa) y seleccionando la pestaña Probe (palpador). Pulse F1 para bajar el brazo del palpador.

2. Seleccione la herramienta a tocar usando TURRET FWD (avance de torreta) o TURRET REV (retroceso de torreta).

3. Seleccione el modo de funcionamiento "Manual" con las teclas izquierda / derecha del cursor y, a continuación, pulse WRITE/ENTER (escribir/introducir) o la tecla con la flecha hacia abajo del cursor.

4. La opción del corrector de la herramienta se establece en función de la posición de la herramienta seleccionada actualmente. Pulse WRITE/ENTER (escribir/introducir) o la tecla con la flecha hacia abajo del cursor.

5. Teclee el número del corrector de la herramienta a usar y pulse WRITE/ENTER (escribir/introducir). Se introduce el número del corrector y se selecciona la siguiente opción del menú, Tool Tip Dir (dirección de la punta de la herramienta).

6. Use las teclas izquierda / derecha del cursor para seleccionar una dirección de la punta de la herramienta, a continuación, pulse WRITE/ENTER (escribir/introducir) o la tecla con la flecha hacia abajo del cursor. Consulte la sección "Dirección de la punta de la herramienta" para obtener más información sobre este tema.

7. Use el volante de avance para desplazar la punta de la herramienta dentro de un rango de 0.25" (6 mm) del palpador de la herramienta en la dirección indicada por el diagrama de la dirección de la punta de la herramienta que se muestra en pantalla. Tenga en cuenta que, si la punta de la herramienta está excesivamente alejada del palpador, la herramienta no llegará hasta el palpador y se generará una alarma durante el funcionamiento.

8. Pulse Cycle Start (inicio de ciclo). La punta de la herramienta entra en contacto con el palpador y los correctores se registran y muestran. Un programa de

código G para el funcionamiento se genera en MDI y sirve para el movimiento de la herramienta.

9. Repita los pasos del 1-7 para cada herramienta con la que se vaya a entrar en contacto. Asegúrese de alejar la torreta del palpador antes de seleccionar la posición de la siguiente herramienta.

10. Pulse F1 para subir el brazo de la herramienta.

#### **Modo automático**

Una vez se haya realizado la medición inicial de la herramienta en el modo manual para una herramienta particular, el modo automático puede servir para actualizar esos correctores de herramientas si se produce desgaste de la herramienta o se introduce una herramienta de sustitución.

1. Entre en el menú del palpador pulsando MDI/DNC y, a continuación, PROGRM CONVRS (conversión de programa) y seleccionando la pestaña Probe (palpador). Seleccione el modo de funcionamiento "Automatic" (automático) con las teclas izquierda / derecha del cursor y, a continuación, pulse WRITE/ENTER (escribir/ introducir) o la tecla con la flecha hacia abajo del cursor.

2. Teclee el número de la herramienta a medir y pulse WRITE/ENTER (escribir/ introducir).

3. Teclee el número del corrector de la herramienta a usar y pulse WRITE/ENTER (escribir/introducir).

4. La dirección de la punta de la herramienta se preselecciona en función de la dirección que se establezca en modo manual para el corrector de la herramienta.

5. Pulse Cycle Start (inicio de ciclo). La punta de la herramienta entra en contacto con el palpador y los correctores se actualizan y muestran. Un programa de código G para el funcionamiento se genera en MDI y sirve para el movimiento de la herramienta.

6. Repita los pasos del 1 a 4 para cada herramienta con la que se tenga que entrar en contacto.

#### Modo Break Detect (detección de rotura)

El modo Break Detect (detección de rotura) compara la medida actual de la herramienta con la medida registrada, y aplica un valor de tolerancia definido por el usuario. Si la diferencia en las medidas es mayor que la tolerancia definida, se genera una alarma y se detiene el funcionamiento.

1. Entre en el menú del palpador pulsando MDI/DNC y, a continuación, PROGRM CONVRS (conversión de programa) y seleccionando la pestaña Probe (palpador). Seleccione el modo de funcionamiento "Break Det." (detección de rotura) con las teclas izquierda / derecha del cursor y, a continuación, pulse WRITE/ENTER (escribir/introducir) o la tecla con la flecha hacia abajo del cursor.

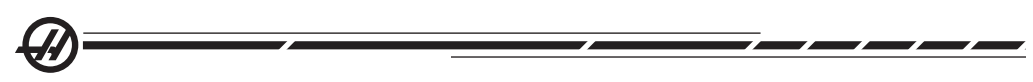

2. Teclee el número de la herramienta a medir y pulse WRITE/ENTER (escribir/ introducir).

3. Teclee el número del corrector de la herramienta a usar y pulse WRITE/ENTER (escribir/introducir).

4. La dirección de la punta de la herramienta se selecciona automáticamente en función de la dirección que se establezca en modo manual para el corrector de la herramienta. Pulse la tecla con la flecha hacia abajo del cursor.

5. Escriba el valor de tolerancia deseado y pulse WRITE/ENTER (escribir/introducir).

6. Pulse CYCLE START (inicio de ciclo). Se contacta con la punta de la herramienta. Se generará una alarma si se supera el valor de tolerancia. Se genera un programa de código G para la operación en MDI que se puede copiar a un programa almacenado en la memoria para detectar herramientas rotas durante el funcionamiento automático. Para copiar este programa, pulse F4 y seleccione el destino para el programa (un nuevo programa o el programa actual almacenado en la memoria).

7. Repita los pasos del 1 a 6 para cada herramienta a comprobar.

## **Dirección de la punta de la herramienta**

Consulte la ilustración que se muestra en Dirección y punta imaginaria de la herramienta (sección Compensación del radio de la punta de la herramienta). Tenga en cuenta que el palpador de ajuste de la herramienta en modo Automatic (automático) sólo utiliza los códigos 1-8.

#### Calibración del palpador de la herramienta

Utilice el procedimiento siguiente si debe calibrarse el palpador de la herramienta:

1. Coloque una herramienta de tornear en la estación 1 de la torreta de herramientas y sujete una pieza de material en el husillo que será capaz de girar un diámetro en el material.

2. Use la herramienta de tornear en la estación 1 para realizar un pequeño corte en el diámetro del material fijado en el husillo.

3. Desplace la herramienta de tornear fuera de la pieza únicamente en el eje Z no desplace el eje X fuera del diámetro. Se requiere la posición de la herramienta para establecer el corrector de la geometría para la herramienta en la estación 1 usando X DIA MEASUR (medida diámetro X).

4. Mida el diámetro del corte realizado en la pieza de trabajo con el micrómetro y pulse el botón X DIA MEASUR (medida del diámetro X); introduzca el diámetro que se midió.

5. Anote el Corrector de la geometría para el número de herramienta 1. Vaya a la página de ajustes y cambie el ajuste 59 y 63 a 0 (cero).

6. Pulse F1 para bajar el brazo del Pre-establecedor de herramientas y haga que la herramienta 1 entre en contacto con el palpador. Extraiga el nuevo valor del Corrector de la geometría para la herramienta 1 a partir del valor del Corrector que anotó previamente. Introduzca este valor en el ajuste 59.

7. Mida el ancho del palpador de la herramienta y multiplíquelo por dos. Extraiga ese valor del Ajuste #59, e introduzca este nuevo valor en el ajuste 60 (corrector del palpaldor - X).

8. Introduzca 0 (cero) para el ajuste 61. El valor del ajuste 62 es el ancho del palpador como un número negativo y el ajuste 63 es el ancho del palpador como un número positivo. Una vez se alinee adecuadamente el palpador de herramientas, el valor de X Dia Measure (medir diámetro X) y el valor del palpador serán el mismo.

#### Alarmas del palpador de herramientas

El sistema del palpador de herramientas genera siguientes alarmas, que se muestran en la sección de mensajes de alarma de la pantalla. Sólo pueden borrarse reiniciando el control.

**Arm Not Down (brazo no bajado) –** El brazo del palpador no se encuentra en posición para la operación. Entre en el menú del palpador pulsando MDI/DNC y, a continuación, PROGRM CONVRS (conversión de programa) y seleccionando la pestaña Probe (palpador). Pulse F1 para bajar el brazo del palpador.

**Calibrate First (calibrar primero) –** La sonda debe ser calibrada aplicando el procedimiento descrito anteriormente.

**No Tool Offset (sin corrector de herramienta) –** Debe definirse un corrector de herramienta.

**Illegal Tool Offset Number (número de corrector de herramienta ilegal) –** No se permite el corrector de herramienta "T0". Si se utiliza la entrada "T" en la línea de llamada al ciclo, compruebe que el valor no sea cero; de lo contrario, puede producirse esta alarma si no se seleccionó ninguna herramienta o corrector de herramienta en MDI antes de ejecutar el ciclo. PRECAUCIÓN: Asegúrese de que la torreta esté alejada de forma segura del palpador antes de realizar la división de la torreta.

**Illegal Tool Nose Vector (vector de punta de herramienta ilegal) –** No se permiten los números de vector de 1 a 8. Consulte el diagrama Tool Tip Direction (dirección de la punta de la herramienta) en la sección TNC de este manual para obtener información sobre el vector de la punta de la herramienta.

**Probe Open (palpador abierto) –** Esta alarma se produce cuando el palpador se encuentra en un estado de apertura (activado) no esperado. Asegúrese de que la herramienta no esté en contacto con el palpador antes de iniciar la operación.

**Probe Fail (fallo del palpador) –** Esta alarma se produce cuando la herramienta no consigue entrar en contacto con el palpador dentro del recorrido definido. Veri-

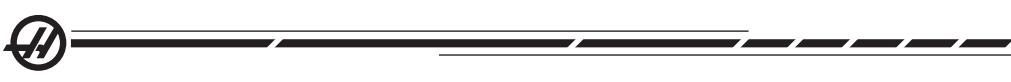

fique que se haya calibrado el palpador. En el modo manual del palpador, desplace la punta de la herramienta hasta dentro de un rango de 0.25" (6 mm) del palpador.

**Broken Tool (herramienta rota) –** Esta alarma se genera cuando el error de la longitud de la herramienta supera la tolerancia definida..

#### Macros (Opcional)

Esta funcionalidad es opcional; llame a su distribuidor para obtener información.

#### **INTRODUCCIÓN**

Las Macros añaden capacidades y flexibilidad al control que no son posibles con códigos G estándar. Algunos usos posibles son familias de piezas, ciclos fijos personalizados, movimientos complejos, y controlar dispositivos opcionales.

Una Macro es una rutina/subprograma que puede ejecutarse múltiples veces. Una sentencia macro puede asignar un valor a una variable o leer un valor de una variable, evaluar una expresión, reconducir condicional o incondicionalmente a otro punto dentro del programa, o condicionalmente repetir alguna sección de programa.

Aquí hay algunos ejemplos de aplicaciones de las Macros. En vez de presentar el código de las macro aquí, primero detallaremos las aplicaciones generales para las que pueden usarse las Macros.

**Patrones simples que se repiten una y otra vez en el taller** - Los patrones que se repiten una y otra vez pueden definirse y almacenarse utilizando macros. Por ejemplo:

- **Piezas de la misma familia**
- **Torneado de garras blandas.**
- **Ciclos fijos definidos por el usuario (como ciclos de ranurado personalizados)**

**Ajuste de corrección automático basado en el programa** - Con las macros, pueden definirse correctores de las coordenadas para cada programa, por lo que los procedimientos de montaje son más fáciles y existen menos probabilidades de error.

**Palpado** - El palpado mejora las capacidades de la máquina de muchas maneras. Debajo hay tan sólo una muestra de las aplicaciones.

- **Contorneado de una pieza para determinar dimensiones desconocidas para tornear o mecanizar posteriormente.**
- **Calibración de la herramienta para los valores de corrector y desgaste.**
- **Inspección previa al mecanizado para determinar la tolerancia del material en piezas fundidas.**

**Códigos G y M útiles M00, M01, M30 -** Detener Programa **G04 -** Pausa

**G65 Pxx -** Llamada a subprograma macro. Permite pasar variables. **M96 Pxx Qxx -** Ramificación local condicional cuando la señal de entrada discreta es 0

**M97 Pxx -** Llamada a subrutina local

**M98 Pxx -** Llamada a subprograma

**M99 -** Bucle o retorno al subprograma

**G103 -** Límite del previsor de bloques No se permite la compensación de la herramienta de corte.

**M109 -** Entrada interactiva de usuario (consulte la sección "Códigos M)

# **Ajustes**

Hay 3 ajustes que pueden afectar a programas macro (programa de la serie 9000), éstos son 9xxxx progs Lock (#23), 9xxx Progs Trace (#74) y 9xxx Progs Single BLK (#75).

# **Previsión**

La previsión es un asunto de gran importancia para el programador de macros. El control intentará procesar tantas líneas como sea posible antes de tiempo para acelerar el proceso. Ésto incluye la interpretación de variables macro. Por ejemplo,

 $#1101 = 1$ G04 P1.  $\#1101 = 0$ 

Ésto intenta activar una salida, espera 1 segundo, y luego la desactiva. Sin embargo, la previsión hará que la salida se encienda y luego se apague inmediatamente mientras que se procesa la pausa. G103 P1 puede usarse para limitar la previsión a 1 bloque. Para hacer que este ejemplo funcione correctamente, debe modificarse tal y como se indica a continuación:

G103 P1 (Véase la sección código G del manual para disponer de una mayor explicación de G103)

; #1101=1 G04 P1. ; ; ; #1101=0

# **Redondeo**

El control almacena los números decimales como valores binarios. Como resultado, los números almacenados en variables pueden redondearse por 1 dígito menos significativo. Por ejemplo, el número 7 almacenado en la variable macro #100, puede leerse más tarde como 7.000001, 7.000000, o 6.999999. Si su sentencia fuera, "IF [#100 EQ 7]…", podría dar una lectura falsa. Una forma más segura de programar sería, "IF [ROUND [#100] EQ 7]…". Este asunto es normalmente sólo un problema cuando se almacenan enteros en variables macro cuando usted no espera ver más tarde una parte fraccional.

#### Notas del funcionamiento

Las variables de macro, al igual que los ajustes y los correctores, pueden almacenarse o cargarse por medio del terminal RS-232, USB o DNC de disquete opcional, casi como ajustes y correctores. Consulte la sección de Transferencia de datos de control.

#### **Página de visualización de variables**

Por medio de la pantalla de comandos actuales se muestran y pueden modificarse las variables macro. Para llegar a las páginas, pulse CURNT COMDS (comandos actuales) y use la tecla de página siguiente/anterior.

Los cambios en las variables aparecen en la pantalla de la página de variables; los cambios pueden verse conforme el control va interpretando el programa. Una variable macro se establece introduciendo un valor y pulsando después el botón WRITE/ENTER (Escribir/Introducir). El valor de variables macro puede borrarse pulsando ORIGIN (origen). Introduciendo el número de la variable macro y pulsando la flecha arriba/abajo se buscará dicha variable.

Las variables mostradas representan los valores de las variables en el momento de la ejecución del programa. A veces, esto podría ser hasta 15 bloques adelante de la actividad real de la máquina. La depuración de un programa puede hacerse más fácilmente insertando un G103 al comienzo del programa para limitar la separación de bloques y después retirar el bloque G103 cuando la depuración se complete.

#### **Argumentos de las Macros**

Los argumentos en una declaración G65 son el medio para pasar valores a la subrutina macro y definir las variables locales de la subrutina macro llamada. Las dos tablas siguientes indican el arreglo de las variables alfabéticas de dirección con las variables numéricas empleadas en una subrutina macro.

#### **Dirección alfabética**

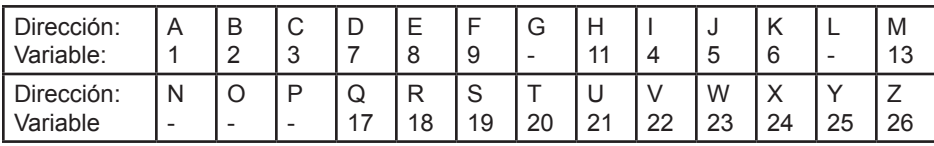

#### **Alternar dirección alfabética**

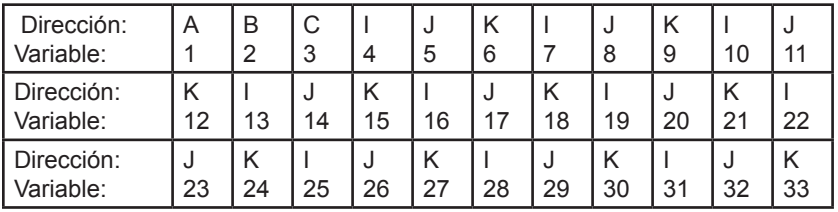

Los argumentos aceptan cualquier valor de punto flotante de hasta cuatro decimales. Si se utiliza el sistema métrico, el control asumirá milésimas (.000). En el ejemplo que se muestra a continuación, la variable local #7 recibirá .0004. Si el punto decimal no se incluye en el valor de un argumento, como en: G65 P9910 A1 B2 C3, los valores se pasan a las subrutinas macro de acuerdo con la tabla siguiente:

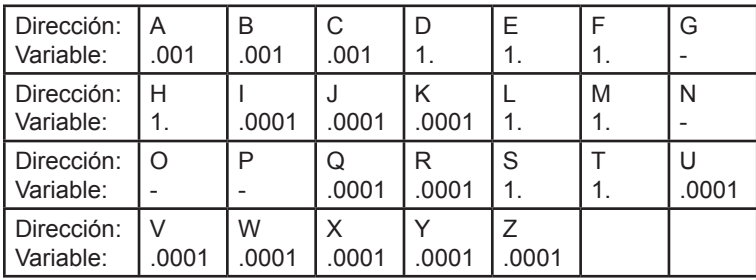

# **Pasar argumentos enteros (sin punto decimal)**

Si se usa el método de dirección alfabética alterna, mediante los argumentos se pueden asignar valores a las 33 variables locales macro. El ejemplo siguiente muestra cómo pueden enviarse dos conjuntos de coordenadas de posición hacia una subrutina macro. Las variables locales #4 a #9 se definirán con .0001 hasta .0006 respectivamente.

**Ejemplo:** G65 P2000 I1 J2 K3 I4 J5 K6

Las siguientes letras no pueden usarse para pasar argumentos a una subrutina macro: G, L, N, O y P.

# **Variables Macro**

Hay tres categorías de variables macro: variables del sistema, variables globales y variables locales. Las constantes son valores de punto flotante anotados en una expresión con macro. Se pueden combinar con las direcciones alfabéticas de A hasta Z o pueden estar solas cuando se usan dentro de una expresión. Ejemplos de constantes son: .0001, 5.3 o -10.

## **Variables locales**

Las variables locales van del #1 al #33. Siempre está disponible un conjunto de variables locales. Al ejecutar un comando G65 con una llamada a subrutina, las variables locales se almacenan y entonces otro conjunto nuevo está disponible para usarse. Esto se denomina "anidar" ("nesting") las variables locales. Durante la llamada con G65, los valores anteriores en las variables locales de dirección se sustituyen por los nuevos valores correspondientes en las variables de la línea G65 y todas las otras variables locales nuevas se reajustan con valores indefinidos. Más adelante hay una tabla de variables locales junto con los argumentos de las variables de dirección que cambiaron las variables locales.

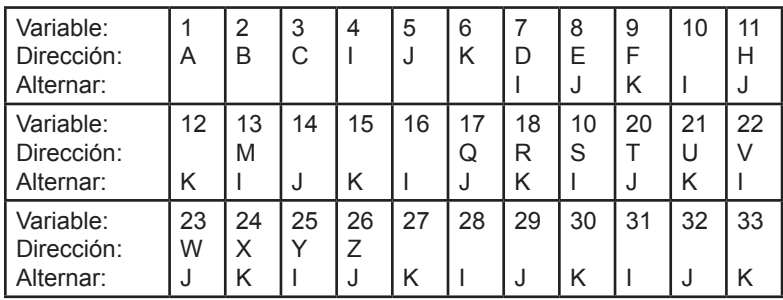

Tenga en cuenta que las variables locales 10, 12, 14-16 y 27-33 no tienen argumentos de dirección correspondientes. Estas variables locales pueden definirse si se usa un número suficiente de argumentos I, J y K como se indicó anteriormente en la sección acerca de argumentos. Una vez que las variables locales están definidas en la subrutina macro, éstas pueden leerse y modificarse mediante los números de variable del 1 al 33.

Si se usa el argumento **L** para la repetición múltiple de una subrutina macro, los argumentos sólo se definen en la primera repetición. Esto significa que si alguna de las variables locales de 1 a 33 se modifica en la primera repetición, entonces la siguiente repetición sólo tendrá acceso a los valores modificados. Los valores locales se retienen de una repetición a otra si el valor de la dirección **L** es mayor que 1.

Llamar a una subrutina mediante M97 o M98 no anida las variables locales. Todas las variables locales indicadas en una subrutina llamada con M98 serán las mismas variables y tendrán los mismos valores que existían antes de la llamada con M97 o M98.

## **Variables Globales**

Las variables globales son variables que siempre están disponibles. Solamente hay una copia de cada variable global. Las variables globales se presentan en tres dominios: 100-199, 500-699 y 800-999. Las variables globales se retienen en la memoria aún al apagar la alimentación.

Ocasionalmente, hay numerosas macros escritas para opciones instaladas en fábrica que utilizan variables globales. Por ejemplo, palpado, cambiadores

96-8750 Rev Y 149 November 2004 Rev <del>1 149 November 2004 Rev 100 November 2004 Rev 1</del> Enero 2010

de paleta. etc. Cuando se utilizan variables globales, asegúrese de que no se estén utilizando por otro programa en la máquina.

## **Variables de Sistema**

Las variables de sistema le dan al programador la capacidad de interactuar con una variedad de condiciones de control. Con la definición de una variable de sistema, se puede modificar o alterar el funcionamiento de control. Con la lectura de una variable de sistema, un programa puede modificar su comportamiento basado en el valor de la variable. Algunas variables del sistema tienen un estado de Read Only (sólo lectura); esto quiere decir que el programador no puede modificarlas. A continuación hay una tabla y una breve explicación del uso de las variables del sistema.

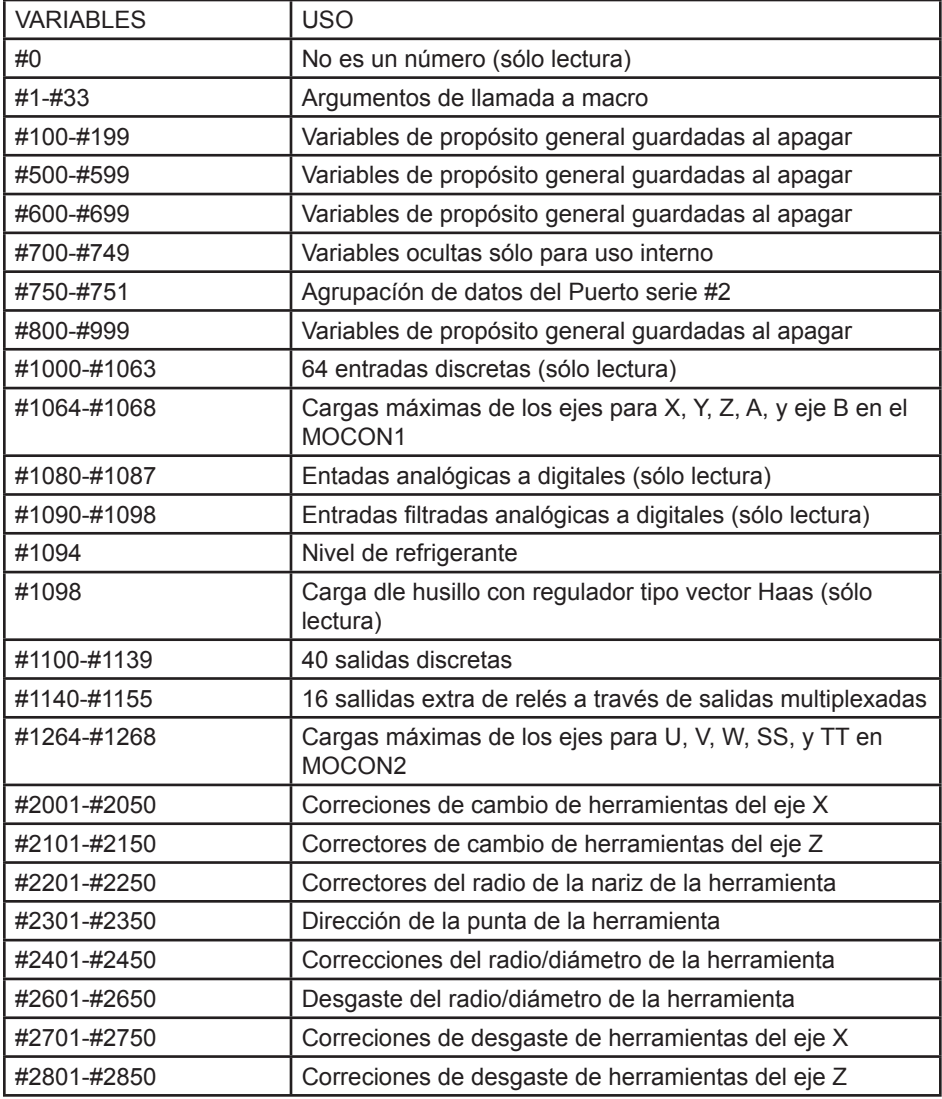

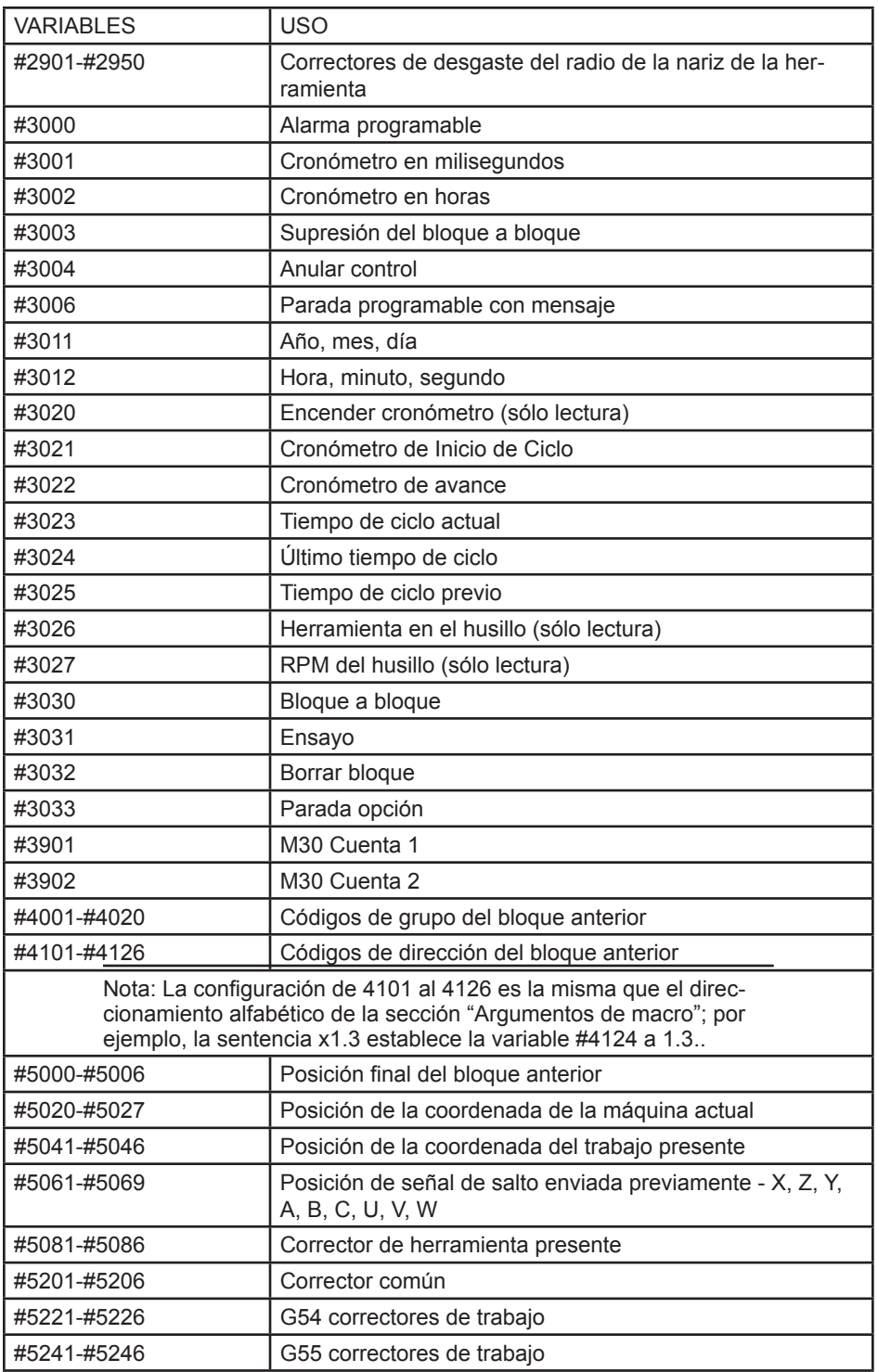

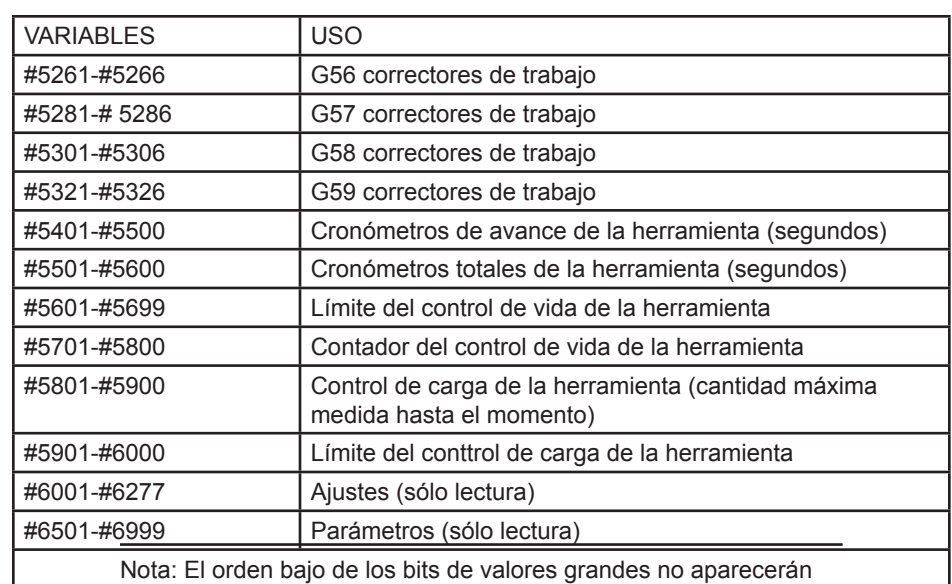

en las variables macros para las definiciones y los parámetros.

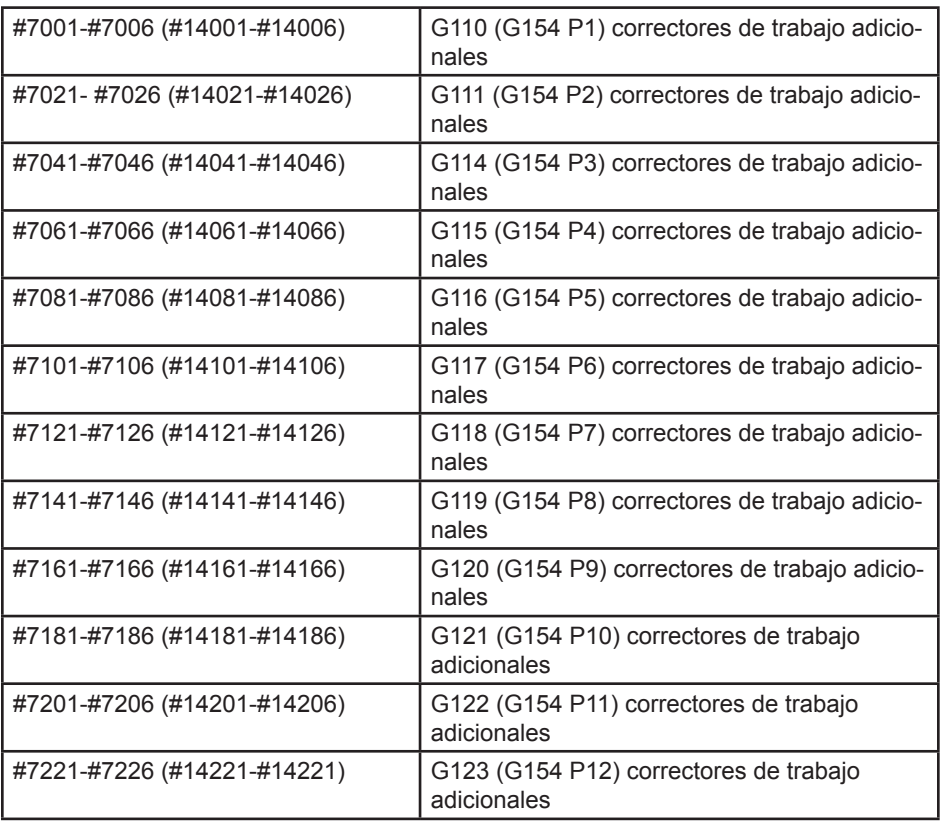

H

I

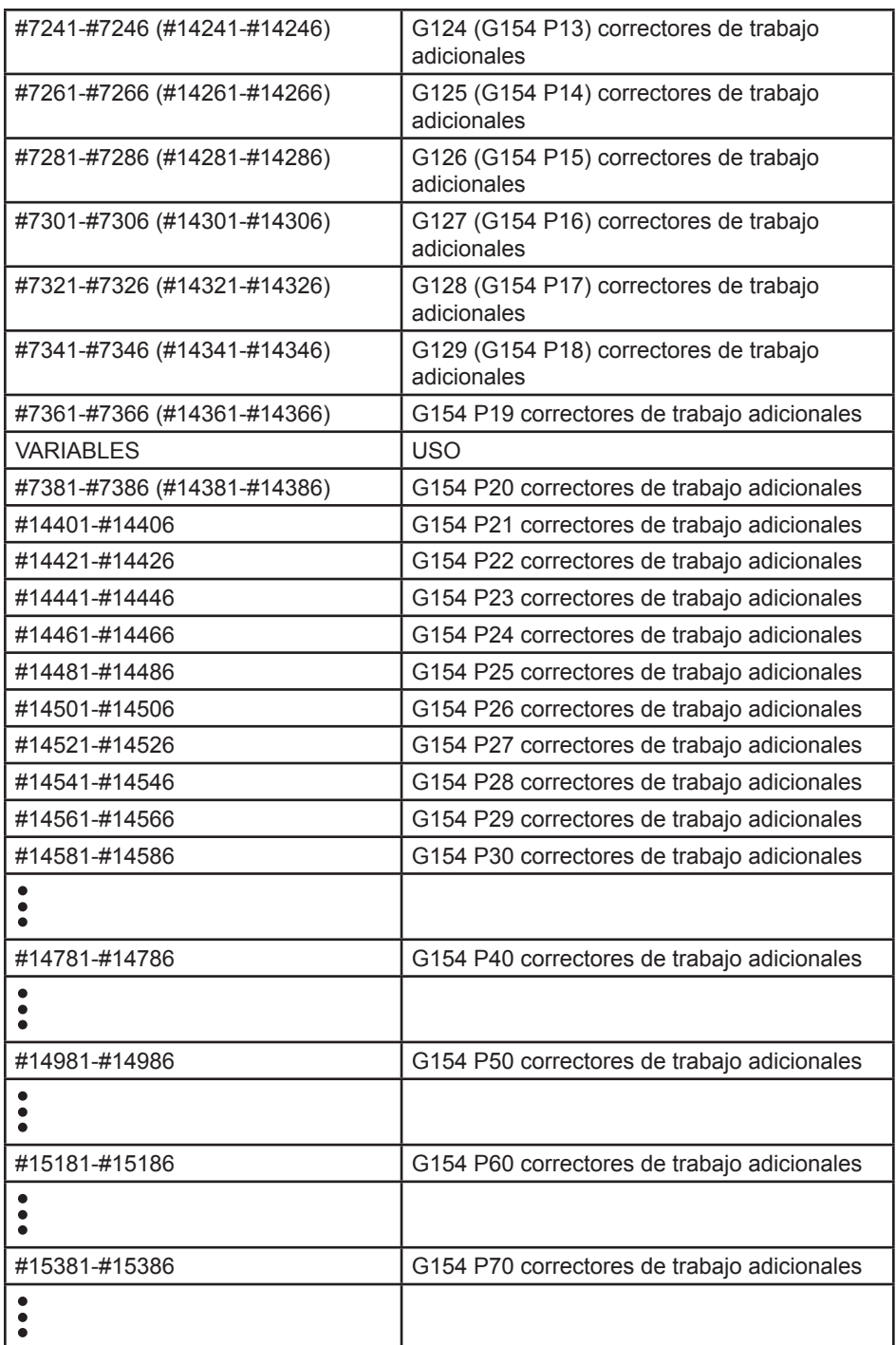

#15581-#15586 G154 P80 correctores de trabajo adicionales

 $\frac{1}{2}$  153

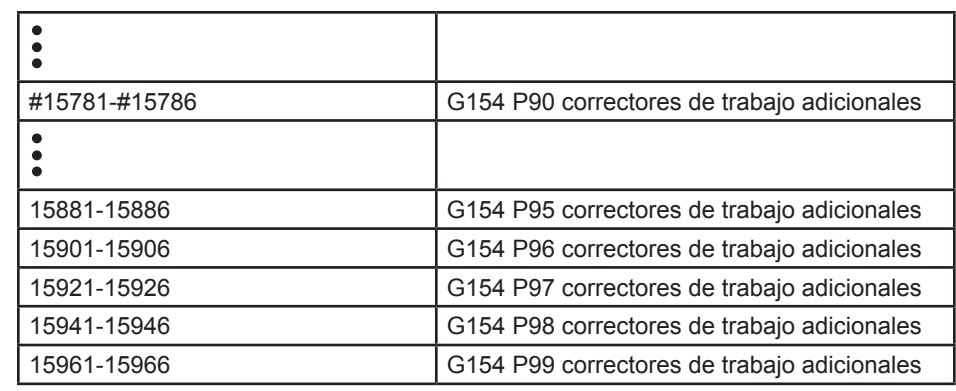

## **Variables #750 y #751**

Estas variables macro recogen la entrada del puerto serie 2. El programador puede probar los datos en la cola en el buffer del puerto serie 2, y recoger los datos para su procesamiento. La variable macro #750 informará al programador si hay datos esperando en el puerto 2 RS232. Un valor de 1 significa que el buffer receptor tiene datos en la cola, de lo contrario se devolverá un valor de 0. La variable macro 751 recoge el primer caracter del buffer de entrada, cuando los datos están en cola; sin embargo, el contenido del buffer se comprueba primero para ver si está vacío; si no fuera así, se devolverá el valor del siguiente caracter en cola.

#### **Entradas discretas de 1-bit**

El programador puede usar las entradas designadas "Spare" (libre) para conectarlas a dispositivos externos.

#### **Salidas discretas de 1-bit**

El control Haas es capaz de controlar hasta 56 salidas discretas. Sin embargo, un buen número de estas salidas están ya reservadas para uso por el controlador de las máquinas Haas.

#### **¡PRECAUCIÓN! No use salidas que estén reservadas por el sistema. Si usa estas salidas puede causar daño o destrucción de su equipo.**

El usuario puede cambiar el estado de estas salidas escribiendo a las variables designadas como "spare" (libre). Si las salidas están conectadas a relés, entonces una asignación de "1" establece el relé. Una asignación de "0" borra el relé. Si se hace referencia a estas salidas, se devolverá el estado vigente de la salida y puede ser el último valor asignado o el último estado de la salida como ajustó el mismo código M de usuario. Por ejemplo, después de la verificación de esa salida #1108 está "libre":

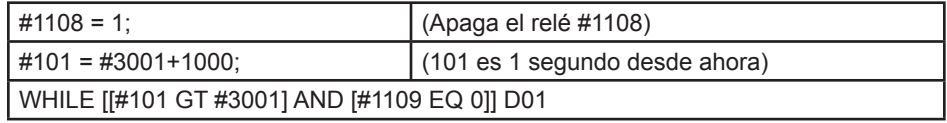

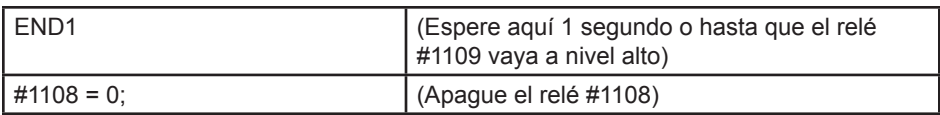

Si su control no está equipado con el nuevo tablero electrónico de relés de códigos-M, entonces M21 al M28 se trazarán desde el #1132-#1139. Si tiene instalado equipo con el tablero electrónico de relés de códigos-M, vea la sección opción 8M para encontrar información e instrucciones.

NOTA: Debería siempre probar o ejecutar sus programas de ensayo que se hayan desarrollado para macros que estén usando un equipo nuevo.

## **Cargas máximas de los ejes**

Las siguientes variables se emplean ahora para contener los valores de carga máxima para cada eje. Puede liberarse su valor con un ciclo de alimentación de la máquina o poniendo la macro a cero en un programa (por ejemplo, #1064=0;).

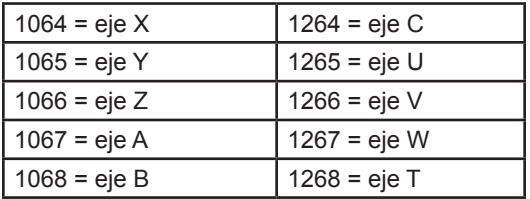

#### **Correctores de herramientas**

Use las siguientes variables macro para leer o establecer la geometría siguiente, valores de los correctores por cambio o desgaste:

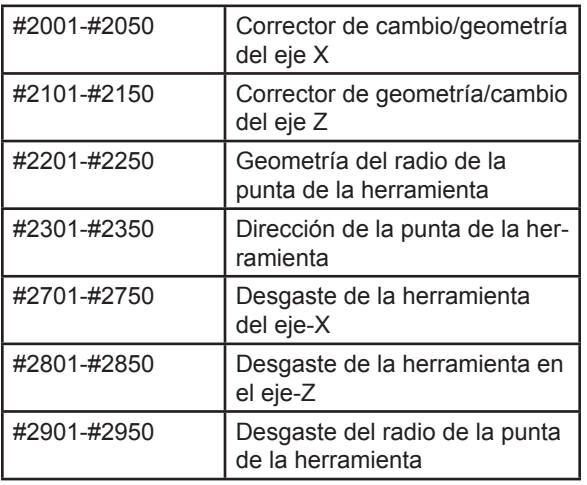

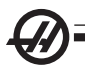

## **Mensajes programables**

**#3000** - Las alarmas pueden programarse. Una alarma programable actuará igual que las alarmas internas de Haas. Una alarma se programa definiendo la variable macro #3000 con un número entre 1 y 999.

**#3000 = 15** (mensaje situado en la lista de alarmas) - Al hacer esto, el mensaje "Alarm" (alarma) parpadea en la parte inferior de la pantalla y se incluye en la lista de alarmas el texto del siguiente comentario. Se suma 1000 al número de la alarma (en este ejemplo, 15) y el resultado se usará como el número de esa alarma. Si se origina una alarma, todos los movimientos se detienen y debe restablecerse el programa para continuar trabajando. Las alarmas programables siempre se numeran entre 1000 y 1999. Los primeros 34 caracteres del comentario se usarán en el mensaje de alarma.

## **Cronómetros**

Las macro de Haas pueden acceder a dos cronómetros. Estos cronómetros pueden fijarse en un valor particular al asignar un número a la variable correspondiente. Después, un programa puede leer la variable y determinar el tiempo que ha pasado desde que se fijó el cronómetro. Los cronómetros pueden usarse para simular los ciclos de pausa, determinar el tiempo entre una pieza y otra pieza o para controlar cualquier acción que dependa del tiempo.

**#3001 Cronómetro en Milisegundos -** El cronómetro de milisegundos se actualiza cada 20 milisegundos y, por lo tanto, las actividades pueden cronometrarse con una precisión máxima de hasta 20 milisegundos. El cronómetro en milisegundos se reajusta en el momento del restablecimiento. El cronómetro tiene un límite de 497 días. El número entero obtenido después de leer la variable #3001 representa el número de milisegundos.

**#3002 Cronómetro en Horas -** El cronómetro en horas es similar al cronómetro en milisegundos pero el número obtenido después de leer la variable #3002 está en horas. Los cronómetros en horas y en milisegundos se pueden establecer independientemente.

# **Anulaciones del sistema**

**#3003 -** La variable 3003 es un parámetro de supresión bloque a bloque. Ésta anula la función de bloque a bloque en códigos-G. En el ejemplo que se muestra a continuación, la supresión del Single Block (bloque a bloque) se ignora cuando #3003 se fija a igual a 1. Después de que M3003 se fije en =1, cada

bloque de instrucciones de código-G (líneas 2-4) se ejecutan continuamente aunque la función de Bloque a bloque o Single Block se encuentre activada. Cuando #3003 se fije como igual que cero, la operación de Bloque a bloque o Single Block continuará funcionando de manera normal. Lo que quiere decir que el operador debe presionar Cycle Start (inicio de ciclo) para iniciar cada línea de código nueva (líneas 6-8).

#3003=1; G54 G00 G90 X0 Z0; G81 R0.2 Z-0.1 F20 L0; S2000 M03; #3003=0; T02 M06; G83 R0.2 Z-1. F10. L0 ; X0. Z0.; **Variable #3004**

La variable #3004 es una variable binaria de la memoria, la cual anula algunas características específicas del control durante la ejecución de un programa. El primer bit deshabilita el botón Feed hold (detener avance). Si no se utiliza detener avance durante una sección de código, ponga la variable #3004, con valor 1, antes de las líneas de código específicas. Después de esa sección de código ponga #3004 a 0 para continuar con la función del botón Feed Hold (detener avance). Por ejemplo:

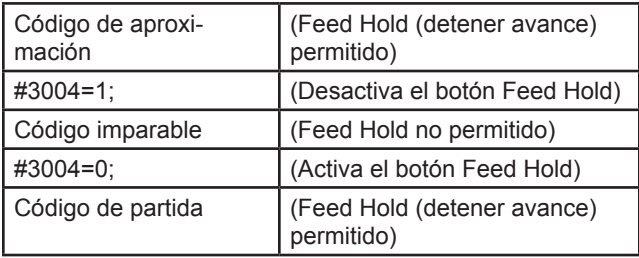

Lo siguiente es un mapa de bits de la variable #3004 y las anulaciones correspondientes.

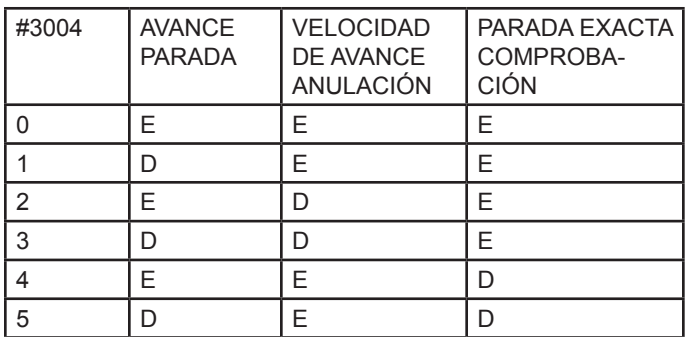

E = Habilitado D = Deshabilitado

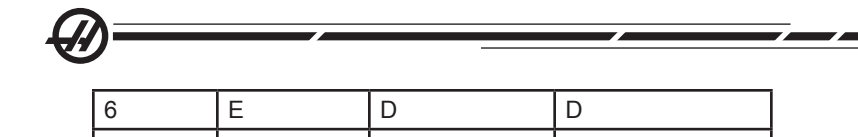

7 D D D

#### **#3006 Parada programable**

Las paradas se pueden programar para actuar como un M00. El torno se iniciará una vez que se pulse Cycle Start (Inicio de Ciclo). Una vez pulsado Cycle Start (inicio de ciclo), el programa continúa con el bloque que hay después del #3006. En el ejemplo siguiente, los 15 primeros caracteres del comentario se muestran en la parte inferior izquierda de la pantalla.

IF [#1 EQ #0] THEN #3006=101 (comentario aquí);

## **#4001-#4021 Códigos de grupo del ultimo bloque (Modal)**

La agrupación de los códigos G permite un procesamiento más eficiente. Los Códigos G con funciones similares que normalmente están bajo el mismo grupo. Por ejemplo, G90 y G91 están bajo el grupo 3. Estas variables almacenan el código predefinido o el último código G emitido para cualquiera de los 21 grupos. Un programa macro que lea el código del grupo puede cambiar el comportamiento del código G. Si 4003 contiene 91, entonces un programa macro podría decidir que todos los movimientos deberán ser incrementales en lugar de absolutos. No hay ninguna variable correspondiente al grupo cero; los códigos G del grupo cero No son de modalidad.

## **#4101-#4126 Datos de dirección del ultimo bloque (Modal)**

Los códigos de dirección de A hasta Z (excepto G) se almacenan como valores de modalidad. La información de modalidad, obtenida de la última línea de código interpretado por el previsor de bloques, se almacena en las variables 4101 a 4126. El arreglo numérico de los números de las variables correspondientes a las direcciones alfabéticas se encuentra en la tabla de las direcciones alfabéticas. Por ejemplo, el valor de la dirección **D** interpretada previamente se encuentra en #4107 y el último valor I interpretado está en #4104. Al vincular una macro a un código M, se puede evitar pasar variables a la macro utilizando las variables 1-33; en lugar de esto, se pueden utilizar los valores de 4101-4126 en la macro.

## **#5001-#5005 Posición del ultimo objetivo**

El punto final programado para el último bloque de movimiento más reciente puede obtenerse por medio de las variables #5001-#5005, que corresponden a X, Y, Z, A, y B respectivamente. Los valores se dan en el sistema de coordenadas de trabajo vigente y pueden usarse aún cuando la máquina esté en movimiento.

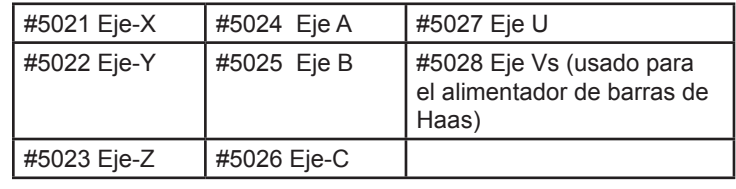

## **Variables de posición del eje**

# **#5021-#5025 Posición de coordenadas actuales de la máquina**

La posición vigente en las coordenadas de la máquina puede obtenerse a través de #5021 a #5025, que corresponden a X, Y, Z, A y B respectivamente. Estos valores no pueden leerse mientras la máquina está en movimiento. El valor de #5023 (Z) lleva aplicada compensación de la longitud de la herramienta.

# **#5041-#5045 Posición de coordenadas actual de trabajo**

La posición vigente en las coordenadas de trabajo de la máquina puede obtenerse a través de #5041-5045, que corresponden a X, Y, Z, A, y B respectivamente. Estos valores no pueden leerse mientras la máquina está en movimiento. El valor de #5043 (Z) lleva aplicada compensación de la longitud de la herramienta.

## **#5061-#5069 Posición de la señal de salto actual**

La posición donde se originó la última señal de salto puede obtenerse por medio de #5061-#5069, que corresponden a X, Y, Z, A, B, C, U, V, y W, respectivamente. Los valores se dan en el sistema de coordenadas de trabajo vigente y pueden usarse aún cuando la máquina esté en movimiento. El valor de #5063 (Z) lleva aplicada compensación de la longitud de la herramienta.

# **#5081-#5086 Compensación de la longitud de la herramienta**

Se devuelve la compensación total vigente de la longitud de la herramienta que está siendo aplicada a la herramienta. Esto incluye la geometría de la herramienta referida por el valor de modalidad vigente establecido en el código T más el valor por desgaste.

# **#6996-#6999 Acceso al parámetro mediante variables macro**

Es posible que un programa acceda a los parámetros 1 a 1000 y a cualquiera de los bit de parámetro, tal y como se indica a continuación:

#6996: Número de parámetro #6997: Número de bit (opcional) #6998: contiene el valor del número de parámetro en la variable 6996 #6999: contiene el valor de bit (0 o 1) del bit de parámetro especificado en la variable 6997.

NOTA: Las variables 6998 y 6999 son de sólo lectura.

#### **Uso**

Para acceder al valor de un parámetro, el número de ese parámetro se copia en la variable 6996, después de lo cual, el valor de ese parámetro estará disponible utilizando la variable macro 6998, tal y como se muestra:

#6996=601 (especificar el parámetro 601)

#100=#6998 (copiar el valor del parámetro 601 a la variable #100) Para acceder a un bit de parámetro específico, el número de ese parámetro se copia en la variable 6996 y el número de bit se copia en la variable macro 6997. El valor de ese bit de parámetro está disponible utilizando la variable

96-8750 Rev Y 159 Enero 2010

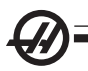

macro 6999, tal y como se muestra:

#6996=57 (especificar el parámetro 57) #6997=0 (especificar el bit cero) #100=#6999 (copiar el valor del parámetro 57 a la variable #100)

NOTA: Los bit de parámetro se numeran del 0 al 31. Los parámetros de 32 bit se formatean, en pantalla, con el bit 0 en la parte superior izquierda, y el bit 31 en la parte inferior derecha.

## **Correctores**

Todos los correctores de trabajo de la herramienta se pueden leer y definir mediante una expresión macro. Esto le permite al programador predefinir las coordenadas con ubicaciones aproximadas, o definir las coordenadas con valores basados en los resultados de las posiciones y cálculos de las señales de salto. Al leer alguno de los correctores, el previsor de bloques se detiene hasta que se ejecuta el bloque.

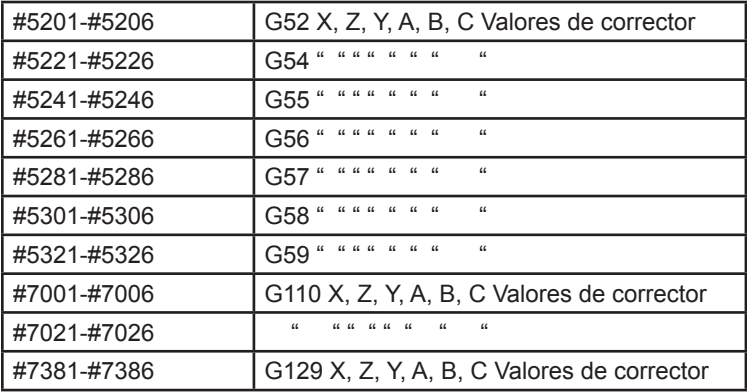

# **Uso de las variables**

Todas las variables se identifican con el signo de número (#) seguidas por un número positivo; como por ejemplo: #1, #101, y #501. Las variables son valores decimales que se representan como números de punto flotante. Si una variable nunca ha sido utilizada nunca, puede tomar un valor especial "indefinido". Esto indica que no se ha empleado. Una variable puede fijarse como indefinida con la variable especial #0. #0 tiene el valor "indefinido" o 0.0 dependiendo del contexto en que se use. Pueden obtenerse referencias indirectas a variables poniendo el número de la variable entre corchetes #[expresión]. La expresión se evalúa y el resultado se convierte en la variable empleada. Por ejemplo:

 $#1=3$ ; #[#1]=3.5 + #1; Esto define la variable #3 con el valor 6.5. Las variables pueden emplearse en lugar de las constantes de dirección de los códigos G, donde "dirección" se refiere a las letras A..Z.

En el bloque **N1 G0 X1.0;** las variables pueden establecerse en los siguientes valores: #7 = 0; #1 = 1.0; y el bloque puede sustituirse por: **N1 G#7 X#1;**. Los valores en las variables a la hora de empezar se usan como los valores de las direcciones.

#### Sustitución de dirección

El método usual para definir las direcciones de control de A-Z es la dirección seguida de un número. Por ejemplo: **G01 X1.5 Z3.7 F.02;** establece las direcciones G, X, Z y F con 1, 1.5, 3.7 y 0.02 respectivamente y de esta manera le indica al control el movimiento lineal, G01, hasta la posición X=1.5, Z=3.7 a la velocidad de avance de 0.02 pulgadas por revolución. La sintaxis de las macro permite que el valor de dirección puedan sustituirse por cualquier variable o expresión

La declaración anterior puede reemplazarse por el código siguiente:

 $#1 = 1$ :  $#2 = .5$ ;  $#3 = 3.7$ :  $#4 = 0.02$ ;

G#1 X[#1+#2] Z#3 F#4; La sintaxis permisible para las direcciones alfabéticas A..Z (excluyendo N u O) es la siguiente:

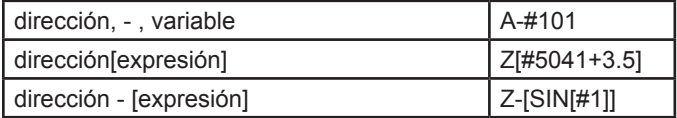

Si el valor de la variable no concuerda con el dominio de la dirección, entonces se originará la alarma usual del control. Por ejemplo, el código siguiente resultaría en un código-G inválido porque no hay un código G143: #1 = 143; G#1;

Si se usa una variable o expresión en vez de una constante para un valor de dirección, el valor se redondea a la cifra menos significativa. Si #1= .123456, entonces G1 X#1 movería la herramienta de la máquina a .1235 en el eje X. Si el control está en modo "metric" (métrico), la herramienta se movería a 0.123 en el eje X.

Si se usa una variable indefinida para reemplazar un valor de dirección, entonces se ignora la referencia de dirección. Por ejemplo, si #1 está indefinida, el bloque **G00 X1.0 Z#1;** se transforma en **G00 X1.0,** sin que tenga lugar ningún movimiento en Z.

## **Declaraciones macro**

Las declaraciones macro le permiten al programador manipular el control mediante líneas de código; este código tiene características similares a cualquier lenguaje de programación estándar. Se han incluido funciones, operadores, expresiones condicionales y aritméticas, declaraciones de asignación y declaraciones de control. Las funciones y los operadores se usan en expresiones

para modificar variables o valores. Los operadores son esenciales para las expresiones; mientras que las funciones facilitan el trabajo del programador.

## **Funciones**

Las funciones son rutinas integradas disponibles para el programador. Todas las funciones tienen la sintaxis "nombre\_función [argumento]". Cualquier expresión de las funciones pueden pasarse como argumentos. Las funciones devuelven valores decimales de punto flotante. Las funciones proporcionadas con el control Haas son las siguientes:

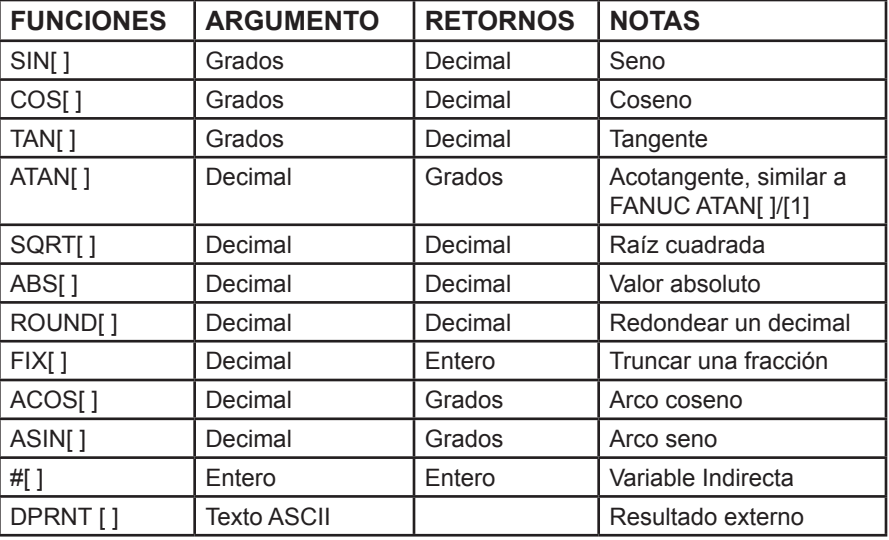

# **Notas sobre las funciones**

La función "Round" (redondear) funciona de manera diferente en función del contexto en que se use. Cuando se utiliza en expresiones aritméticas, cualquier número con una cifra fraccionaria mayor que o igual a .5 se redondea al siguiente entero; de otra manera, la cifra fraccionaria del número se trunca o se ignora.

 $#1 = 1.714$  ;

#2= ROUND[#1] ; (#2 se establece en 2.0)

 $#1 = 3.1416$ :

#2= ROUND[#1] ; (#2 se establece en 3.0)

Cuando la función de redondeo se usa en la expresión de una dirección, el argumento "Round" (redondear) se redondea con la exactitud correspondiente a la expresión de la dirección. En el caso de las dimensiones angulares y métricas, la precisión predefinida en el sistema es de tres cifras. En el caso de las pulgadas, la precisión predefinida es de cuatro cifras. Las direcciones enteras, tales como T se redondean normalmente.

 $#1 = 1.00333$ : G0 X[ #1 + #1 ]; (X se mueve a 2.0067); G0 X[ ROUND[ #1 ] + ROUND[ #1 ] ]; (X se mueve a 2.0066); G0 C[ #1 + #1 ]; (El eje se mueve a 2.007) ; G0 A[ ROUND[ #1 ] + ROUND[ #1 ] ]; (El eje se mueve a 2.006) ;

## **Fijo vs Redondear**

#1=3.54; #2=ROUND[#1]; #3=FIX[#1]. #2 se pondrá en 4. #3 se pondrá en 3.

## **Operadores**

Los operadores pueden clasificarse en tres categorías: Operadores Aritméticos, Operadores Lógicos y Operadores Booleanos.

Los operadores aritméticos están compuestos por los usuales unitarios y binarios. Son:

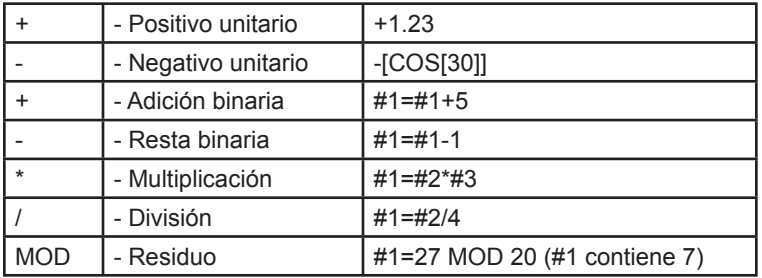

Los operadores lógicos son operadores que trabajan con los valores binarios de los bits. Las variables macro son números de punto flotante. Si se usan los operadores lógicos con las variables macro; sólo se usa la parte entera del número de punto flotante. Los operadores lógicos son: OR - dos valores OR lógicos juntos; XOR - dos valores OR exclusivos juntos, AND - dos valores AND lógicos juntos

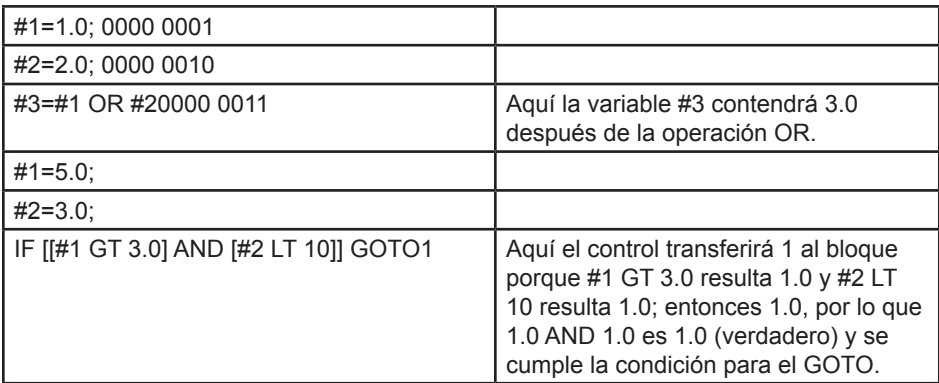

Tenga en cuenta que debe tener cuidado al usar los operadores lógicos para lograr obtener el resultado deseado.

Los operadores booleanos siempre evalúan en 1.0 (Verdadero) o 0.0 (Falso). Hay seis operadores Booleanos. Estos operadores no se limitan a las expre-

siones condicionales pero se usan frecuentemente en las expresiones condicionales. Son:

EQ - Igual que

NE - No Igual que

GT - Mayor que

LT - Menor que

GE - Mayor que o igual que

LE - Menor que o igual que

Los cuatro ejemplos siguientes muestran cómo pueden usarse los operadores Lógicos y Booleanos:

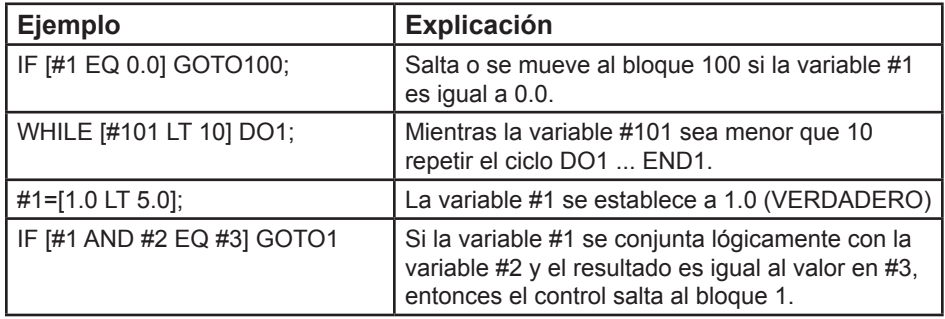

## **Expresiones**

Las expresiones se definen como cualquier secuencia de variables y operadores enmarcados con corchetes, "[" y "]". Hay dos usos para las expresiones: las expresiones condicionales o las expresiones aritméticas. Las expresiones condicionales devuelven valores como False (Falso) (0.0) o True (verdadero) (cualquier valor diferente a cero). Las expresiones aritméticas usan operadores aritméticos con funciones para determinar un valor.

# **Expresiones condicionales**

En el control Haas, Todas las expresiones establecen un valor condicional. El valor 0.0 es (Falso) o el valor es distinto de cero (Verdadero). El contexto en el que se usa la expresión determina si la expresión es una expresión condicional. Las expresiones condicionales se usan en las declaraciones IF (Si condicional) y WHILE (Mientras), y también en el comando M99. Las expresiones condicionales pueden usar los operadores Booleanos para ayudar a evaluar una condición como Verdadera o Falsa.

La estructura condicional M99 es exclusiva del control Haas. Aún sin las macros, M99 en el control Haas tiene la capacidad de ramificarse incondicionalmente hacia cualquier línea en la subrutina vigente al colocar un código P en la misma línea con M99. Por ejemplo: **N50 M99 P10**; ramificaciones hasta la línea N10. M99 no le devuelve el control a la subrutina que lo llamó. Con las macros en funcionamiento, M99 puede usarse con una expresión condicional para obtener una ramificación condicional. Para ramificar cuando la variable #100 sea menor que 10, podríamos codificar la línea anterior de la manera siguiente: **N50 [#100 LT 10] M99 P10 ;**

En este caso, la ramificación ocurre solamente cuando #100 sea menor que 10; de otra manera, el procesamiento continúa con la siguiente línea en la secuencia del programa. En el ejemplo anterior, el M99 condicional puede reemplazarse con: **N50 IF [#100 LT 10] GOTO10;**

#### **Expresiones aritméticas**

Una expresión aritmética es toda expresión que usa variables, operadores o funciones. Una expresión aritmética devuelve un valor, y normalmente se usan en las declaraciones de asignación, pero estas expresiones no se limitan solo a ellas. Ejemplos de expresiones aritméticas:

#101=#145\*#30; #1=#1+1; X[#105+COS[#101]]; #[#2000+#13]=0;

## **Declaraciones de asignación**

Las declaraciones de asignación le permiten al programador modificar las variables. El formato de las declaraciones de asignación es: expresión = expresión . La expresión de la izquierda del signo de igual siempre debe referirse a una variable de macro, ya sea directa o indirectamente. La siguiente macro inicia una secuencia de variables a cualquier valor. Aquí se usan dos tipos de asignación, la asignación directa y la asignación indirecta.

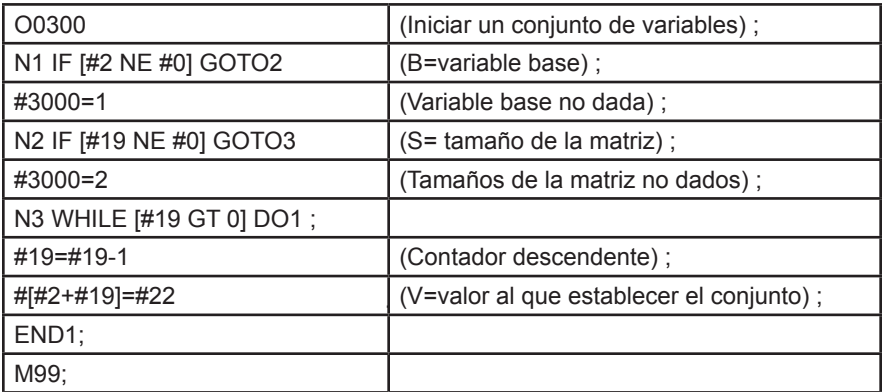

La macro anterior puede usarse para iniciar tres conjuntos de variables tales como las siguientes:

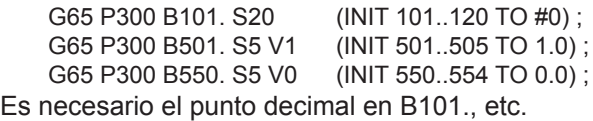

## **Declaraciones de control**

Las declaraciones del control le permiten al programador la ramificación de dos maneras: condicional e incondicional. También proporcionan la capacidad de repetir una sección del código basándose en una condición.

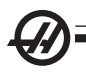

**Unconditional Branch (ramificación incondicional) (GOTOnnn y M99 Pnnnn) -** En el control Haas existen dos métodos de ramificación incondicional. Una ramificación incondicional siempre se trasladará a un bloque específico. M99 P15 se ramificará incondicionalmente hacia el bloque número 15. M99 puede usarse con o sin el funcionamiento de las macro y es el método tradicional de la ramificación incondicional en el control HAAS. GOTO15 hace lo mismo que M99 P15. En el control Haas, un comando GOTO puede usarse en la misma línea con otros códigos G. GOTO se ejecuta después de cualquier otro comando, como los códigos M.

**Computed Branch (ramificación calculada) (GOTO#n y GOTO [expresión])**

- La ramificación calculada permite que el programa transfiera el control hacia otra línea de código en el mismo subprograma. El bloque puede ser calculado mientras se ejecuta el programa, usando la forma GOTO [expresión], o se puede pasar a través de una variable local como en la forma GOTO#n.

GOTO redondeará la variable o el resultado de la expresión que está asociada con la Ramificación Calculada. Por ejemplo, si #1 contiene 4.49 y se ejecuta GOTO#1, el control tratará de trasladarse hacia el bloque con N4. Si #1 contiene 4.5, entonces la ejecución se transferirá hacia el bloque con N5. El siguiente esquema de código puede usarse para hacer un programa que añade números de serie en las piezas:

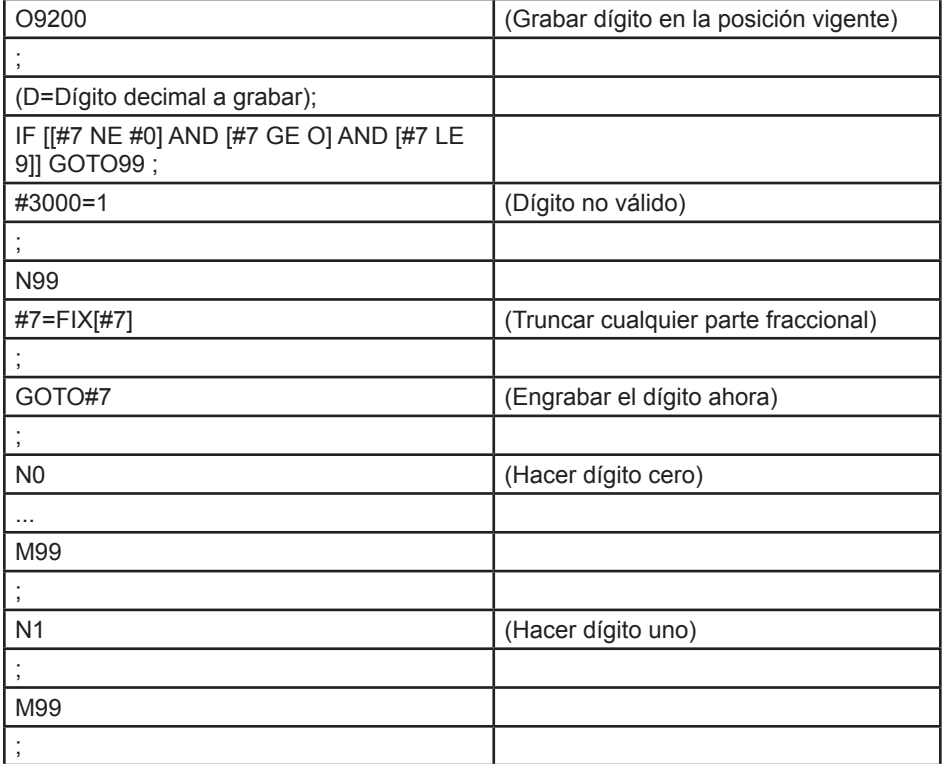

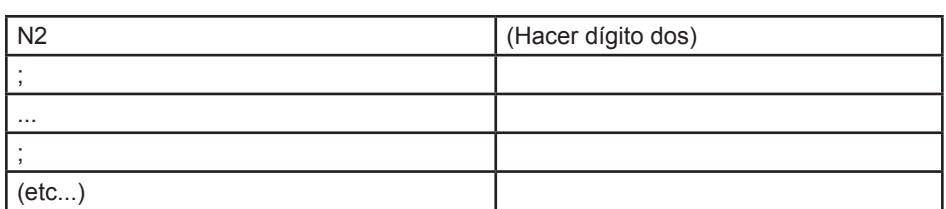

En la subrutina anterior, usted podría grabar el dígito cinco con la siguiente llamada: **G65 P9200 D5;**

Los GOTOs calculados con expresiones pueden usarse para ramificar el procesamiento basado en los resultados de las entradas de hardware de lectura. Un ejemplo podría ser como el siguiente:

```
GOTO [[#1030*2]+#1031];
NO (1030=0, 1031=0);
...
M99;
N1 (1030=0, 1031=1);
...
M99;
N2 (1030=1, 1031=0);
...
M99;
N3 (1030=1, 1031=1);
```
... M99;

Las entradas discretas o bien definidas siempre devuelven un 0 o un 1 cuando se leen. GOTO[expresión] se ramificará hacia el código G apropiado basándose en el estado de las dos entradas discretas #1030 y #1031.

# **Ramificación condicional (IF y M99 Pnnnn)**

La ramificación condicional le permite al programa transferir el control hacia otra sección de código dentro de la misma subrutina. La ramificación condicional sólo puede usarse cuando se activan las macros. El control Haas permite dos métodos similares para llevar a cabo la transferencia condicional.

IF [expresión condicional] GOTOn

Aquí, tal como se mencionó anteriormente, "expresión condicional" es cualquier expresión que use alguno de los seis operadores Booleanos: EQ, NE, GT, LT, GE o LE. Los corchetes que limitan las expresiones son obligatorios. En el control Haas, no es necesario incluir estos operadores. Por ejemplo: IF [#1 NE 0.0] GOTO5; también podría ser: IF [#1] GOTO5;.

En esta declaración, la transferencia al bloque 5 solamente ocurrirá si la variable #1 contiene cualquier otro valor que no sea 0.0 o el valor indefinido #0; de otra manera, se ejecutará el siguiente bloque.

En el control Haas, también puede usar una expresión condicional con el formato M99 Pnnnn. Por ejemplo: G0 X0 Z0 [#1EQ#2] M99 P5;. Aquí, la

condición solamente se aplica a la porción M99 de la línea. A la máquina de herramientas se le ordena a un X0, Z0 independientemente de que la expresión evalúe si es Verdadero o Falso. Sólo La transferencia M99, se ejecuta basada en el valor de la expresión. Se recomienda usar la versión IF GOTO si desea portabilidad.

# **Ejecución condicional (IF THEN)**

La ejecución de las declaraciones de control también puede lograrse mediante la estructura IF THEN. El formato es **IF [expresión condicional] THEN declaración;**.

Nota: Para mantener la compatibilidad con la sintaxis de FANUC, "THEN" no puede usarse con GOTOn.

Este formato se usa tradicionalmente para las declaraciones de asignación condicional como en: **IF [#590 GT 100] THEN #590=0.0;**

Aquí, la variable #590 se establece a cero cuando el valor de #590 excede 100.0. En el control Haas, si la condición resulta en False (falso) (0.0), entonces se ignora el resto del bloque IF. Esto significa que también pueden condicionarse los comandos del control, de manera que podrían escribirse así: **IF [#1 NE #0] THEN G1 X#24 Z#26 F#9;**. Esto ejecuta un movimiento lineal solamente si a la variable #1 se le ha asignado un valor. Otro ejemplo es: **IF [#1 GE 180] THEN #101=0.0 M99;**. Esto dice que si la variable #1 (dirección alfabética A) es mayor que o igual a 180, entonces pondrá la variable #101 a cero, y retorna de la subrutina.

A continuación se ofrece un ejemplo de declaración IF que se ramifica si se ha inicializado una variable para contener algún valor. De otra manera, el procesamiento continuará y se generará una alarma. Recuerde, si se genera una alarma, la ejecución del programa se detiene.

N1 IF [#9NE#0] GOTO3 (VERIFICAR VALOR DE F); N2 #3000=11 (SIN VELOCIDAD DE AVANCE) ; N3 (CONTINUAR) ;

# **Iteración/Ciclos (WHILE DO END) (MIENTRAS HACER FIN)**

La capacidad de ejecutar una secuencia de declaraciones un cierto número de veces o repetir una secuencia de declaraciones hasta que se cumpla una condición particular es esencial en todos los lenguajes de programación. Los códigos G tradicionales permiten esto mediante el uso de la dirección **L**. Una subrutina puede ejecutarse cualquier número de veces mediante el uso de la dirección **L**.

M98 P2000 L5;

Esto tiene limitaciones porque usted no puede terminar la ejecución de la subrutina mediante una condición. Las macros permiten flexibilidad con la estructura WHILE-DO-END. Por ejemplo:

WHILE [expresión condicional] DOn;

declaraciones;

ENDn;

Esto ejecuta las declaraciones entre DOn y ENDn siempre y cuando la expresión condicional resulte True (verdadero). Los corchetes de la expresión son obligatorios. Si la expresión resulta False (falso), entonces se ejecutará el bloque después de ENDn. WHILE puede abreviarse con WH. La parte DOn-ENDn de la declaración es un par recíproco. El valor de n es desde 1 hasta 3. Esto significa que no puede haber más de tres ciclos incluidos en una subrutina. El anidamiento es un bucle dentro de un bucle

Aunque la inclusión de declaraciones WHILE solamente puede hacerse hasta en tres niveles, en realidad no hay límite porque cada subrutina puede tener hasta tres niveles de inclusión. Si alguna vez se necesita una inclusión en más de 3 niveles, entonces el segmento que contenga los tres niveles inferiores de la inclusión puede convertirse en una subrutina , y superar así la limitación.

Si hay dos ciclos WHILE diferentes en una subrutina, pueden usar el mismo índice de inclusión. Por ejemplo:

#3001=0 (ESPERAR 500 MILISEGUNDOS); WH [#3001 LT 500] DO1; END1; -otras declaraciones- #3001=0 (ESPERAR 300 MILISEGUNDOS); WH [#3001 LT 300] DO1; END1;

GOTO puede usarse para salir de una sección abarcada por un DOEND, pero no puede usarse GOTO para entrar a tal sección. Se permite saltar con GOTO dentro de la sección DO-END.

Un ciclo infinito se ejecutará si se elimina WHILE y la expresión, por ejemplo:

DO1; -declaraciones-END1;

Se ejecutará hasta que se oprima la tecla Reset (restablecer).

#### **¡PRECAUCIÓN! El siguiente código puede ser confuso: WH [#1] D01; END1;**

En el ejemplo anterior, se origina una alarma indicando que no se encontró un "Then"; "Then" se refiere al D01. Cambie D01 (cero) a DO1 (letra O).

## **G65 Llamada a subrutina macro**

G65 es el comando para llamar a una subrutina y tiene la capacidad de pasar argumentos a la subrutina. El formato es el siguiente: **G65 Pnnnn [Lnnnn] [argumentos];**

Los términos en corchetes son opcionales. El comando G65 necesita una
dirección P correspondiente al número del programa presente en la memoria del control. Al usar la dirección L, la llamada a la macro se repite tal número de veces. En el Ejemplo 1, la subrutina 1000 se llama una vez sin pasarle condiciones a la subrutina. Las llamadas G65 son similares, pero no iguales, a las llamadas M98. Las llamadas G65 pueden anidarse hasta 9 veces, lo que significa que, el programa 1 llama al 2, el programa 2 llama al 3, y el programa 3 puede llamar al programa 4.

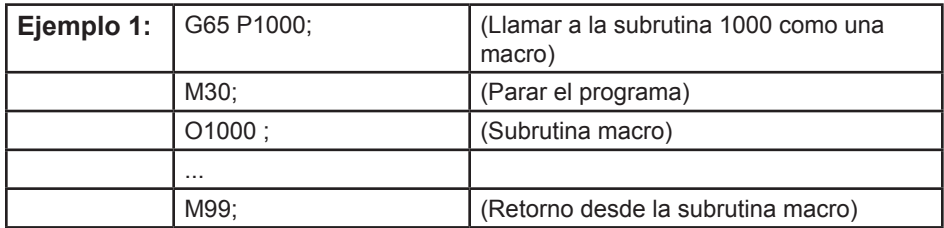

#### **Solapamiento**

El solapamiento es un recurso que permite asignar el número de un código G a una secuencia G65 P#####. Por ejemplo: **G65 P9010 X.5 Z.05 F.01 T1;** puede escribirse como: **G06 X.5 Z.05 F.01 T1;**.

Aquí hemos sustituido un código no usado G, G06, por G65 P9010. Para que el bloque de arriba trabaje, tenemos que establecer el parámetro asociado con la subrutina 9010 a 06 (Parámetro 91). Tenga en cuenta que G00 y G65 no pueden estar solapados. Todos los otros códigos entre 1 y 255 pueden usarse para el solapamiento.

Los números de programa del 9010 al 9019 están reservados para usarlos con solapes de códigos G. La siguiente tabla lista los parámetros Haas reservados para los solapamientos de las subrutinas macro.

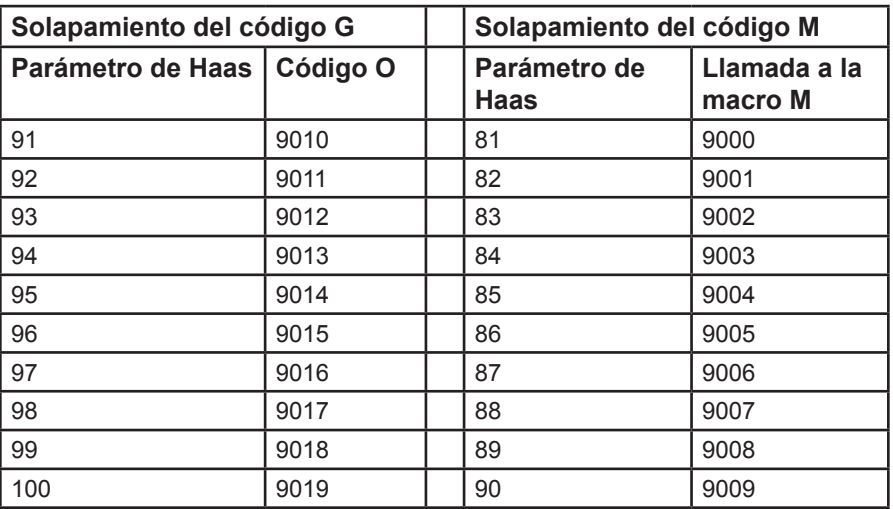

Estableciendo un parámetro de solapamiento a 0 (cero) desactiva el sola-

pamiento para la subrutina asociada. Si un parámetro está establecido a un código-G y la subrutina asociada no está en la memoria, entonces se originará una alarma.

Las macros permiten posibilidades adicionales para la comunicación con dispositivos periféricos. Uno puede hacer digitalización de las piezas; se pueden proporcionar informes de inspección del tiempo en operación o sincronizar los controles con dispositivos instalados por el usuario. Los comandos previstos para hacer esto son POPEN, DPRNT[] y PCLOS.

# **Comandos preparatorios de comunicación**

POPEN y PCLOS no se requieren en la fresadora Haas. Se han incluido para que los programas de otros controles puedan enviarse al control Haas.

# **Salida formateada**

La declaración DPRNT le permite al programador enviar texto formateado hacia el terminal serie. Cualquier texto y cualquier variable puede ser imprimida al terminal serie. La forma de la declaración DPRNT es la siguiente:

DPRNT [texto #nnnn[wf]... ] ;

DPRNT debe ser el único comando en el bloque. En el ejemplo anterior, "texto" es cualquier carácter de A hasta Z (también se incluyen +, -, /, \* y el espacio). Cuando se envía un asterisco, éste se convertirá en un espacio en blanco. El #nnnn[wf] corresponde a una variable seguida por un formato. El número de la variable puede ser cualquier variable legal de macro. El formato [wf] es obligatorio y consiste en dos dígitos dentro de corchetes. Recuerde que las variables macro son números reales con una parte entera y una parte fraccionaria. El primer dígito en el formato designa el número de espacios reservados para la parte entera. El segundo dígito designa el número de espacios reservados para la parte fraccionaria. El número total reservado de espacios del formato para salida de información no puede ser igual a cero o mayor que ocho. Por lo tanto, los siguientes formatos son ilegales:

[00] [54] [45] [36] /\* no son formatos legales \*/

El punto decimal se imprime entre la parte entera y la parte fraccionaria. La parte fraccionaria se redondea al menor lugar significativo. Cuando no se reserva ningún espacio para la parte fraccionaria, entonces no se imprime el punto decimal. Si hay una parte fraccionaria, se imprimirán los ceros restantes. Para la parte entera, se reserva por lo menos un espacio aunque haya un cero. Si el valor en la parte entera tiene menos dígitos que los reservados,

entonces los espacios iniciales también se imprimen. Si el valor en la parte entera tiene más dígitos que los reservados, entonces el campo se extiende para imprimir estos números.

Se envía un retorno de carro, después de cada bloque DPRNT.

# DPRNT[ ] Ejemplos

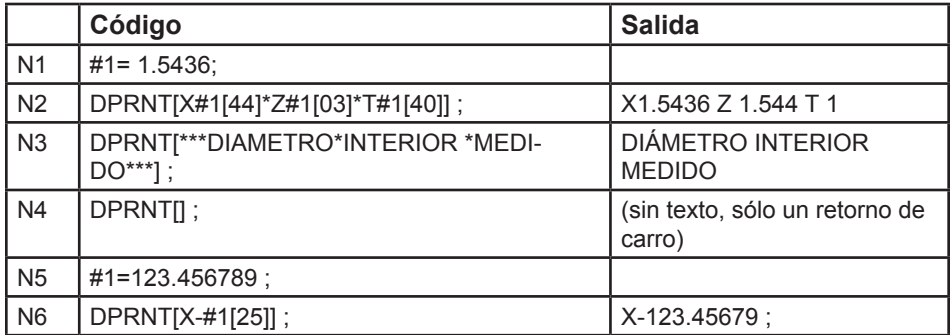

#### **Ejecución**

Las declaraciones DPRNT se ejecutan en el momento de la interpretación de los bloques. Esto significa que el programador debe tener cuidado con la ubicación de las declaraciones DPRNT en el programa, en particular si la intención es imprimir la información de las posiciones.

G103 es útil para limitar el previsor o anticipador de bloques. Si usted quisiera limitar la interpretación del previsor a solamente un bloque, usted necesitaría incluir el comando siguiente en el principio de su programa. (En realidad, esto resulta en un previsor o anticipación de dos bloques: **G103 P1;**). Para cancelar el límite del previsor, cambie el comando a G103 P0;. G103 no puede usarse cuando la compensación de la herramienta de corte está funcionando.

#### **Editar**

Las declaraciones de macros con estructuras inapropiadas o mal situadas generarán una alarma. Tenga cuidado al editar las expresiones; los corchetes deben estar bien emparejados.

La función DPRNT[ ] puede editarse de manera similar a un comentario. Puede borrarse, o moverse como un elemento completo, o puede editar los elementos individuales dentro de los corchetes. Las referencias a las variables y las expresiones con formatos deben modificarse como una entidad completa. Si quiere cambiar [24] a [44], coloque el cursor de manera que [24] aparezca iluminado, anote [44] y oprima la tecla Write (escribir). Recuerde, puede usar el volante de avance para moverse a lo largo de expresiones DPRNT [ ] largas.

Las direcciones con expresiones pueden ser algo confusas. En este caso, la dirección alfabética permanece por sí sola. Por ejemplo, el siguiente bloque contiene una expresión para la dirección en X: **G1 X [ COS[ 90 ] ] Z3.0;** COR-RECT

Aquí, la **X** y los corchetes son independientes y son elementos que pueden

editarse individualmente. Es posible, a través de la edición, borrar la expresión completa y reemplazarla con un número. **G1 X 0 Z3.0;** WRONG. Este bloque originará una alarma en el momento de la ejecución. La forma correcta es la siguiente: **G1 X0 Z3.0;** CORRECT.

Tenga en cuenta que no hay un espacio entre la X y el Cero (0). Recuerde cuando usted vea un caracter alfabético que permanezca solo, este es una expresión de dirección.

#### LAS CARACTERÍSTICAS DE LAS MACRO DE ESTILO FANUC no se incluyen en el Control Haas

Esta sección lista las características de los macros en FANUC que no están disponibles en el control Haas.

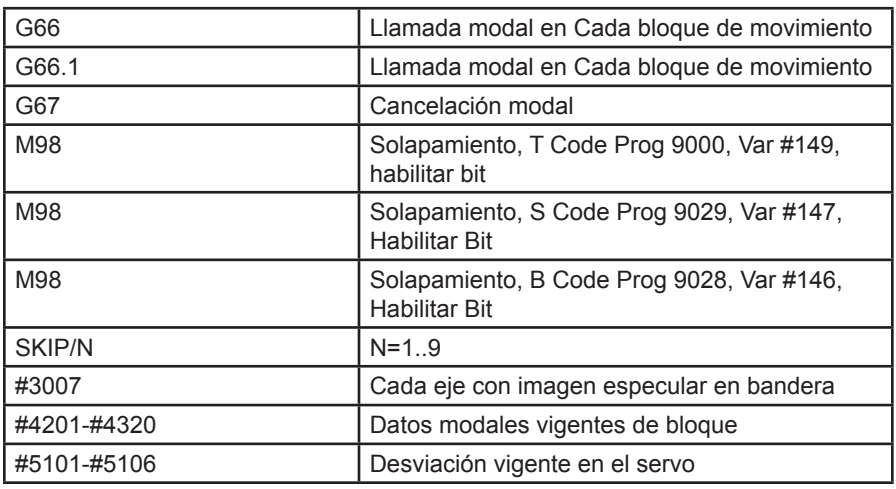

Sustitución de solapamiento M G65 Pnnnn con Mnn PROGS 9020-9029.

Nombres de variables para propósitos de visualización

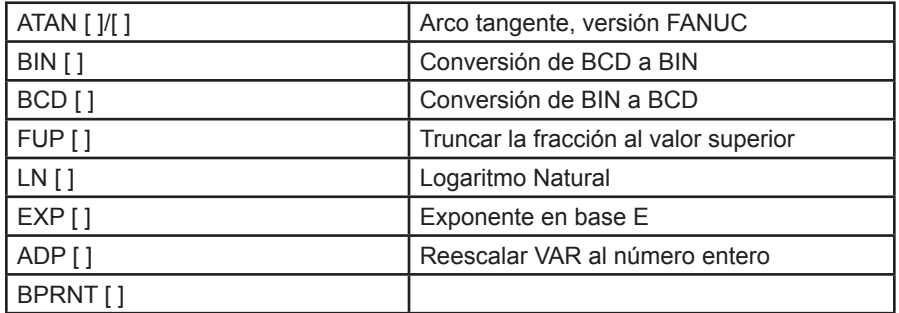

El ejemplo siguiente sirve como método alternativo para lograr los mismos resultados de algunas macros FANUC no implementadas.

GOTO-nnnn

Buscando un bloque para saltar en la dirección negativa (o sea, hacia atrás en el programa); esto no es necesario si se usan códigos de dirección única N. La búsqueda del bloque se inicia desde el bloque vigente que se está interpretando. Al llegar al final del programa, la búsqueda continúa desde el principio del programa hasta encontrar el bloque vigente.

#### Ejemplo de un Programa usando Macros

El siguiente ejemplo cortará una ranura frontal en la pieza usando variables editadas-fácilmente.

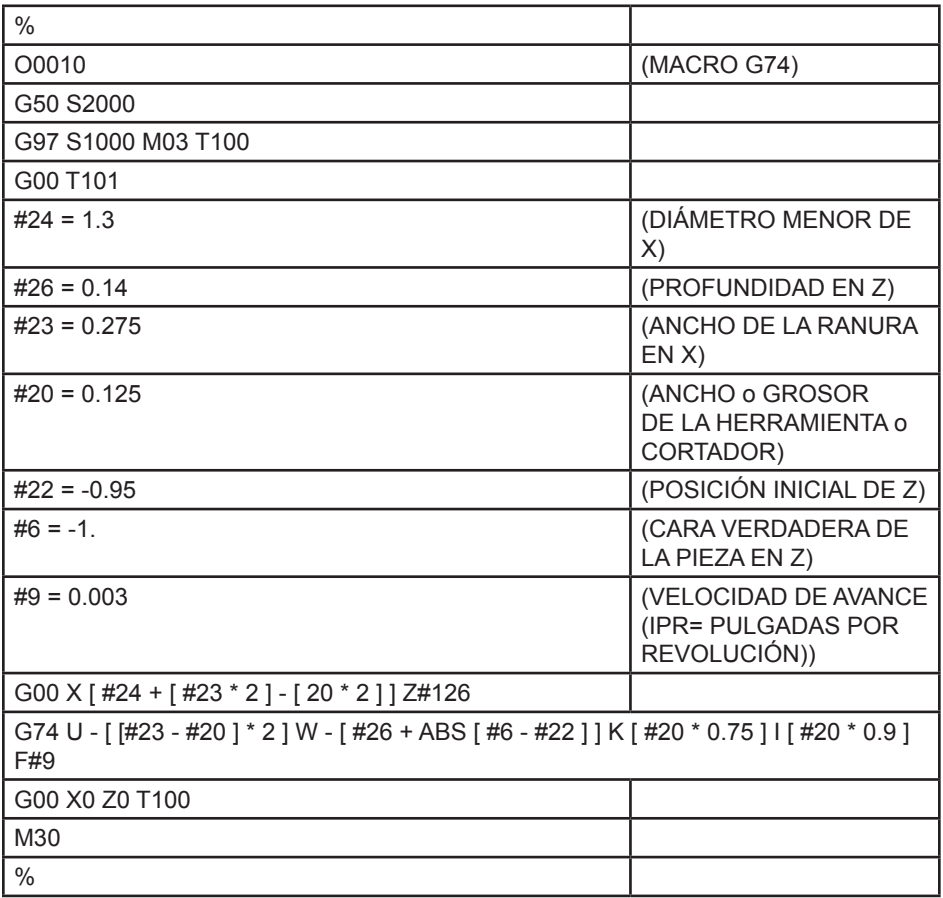

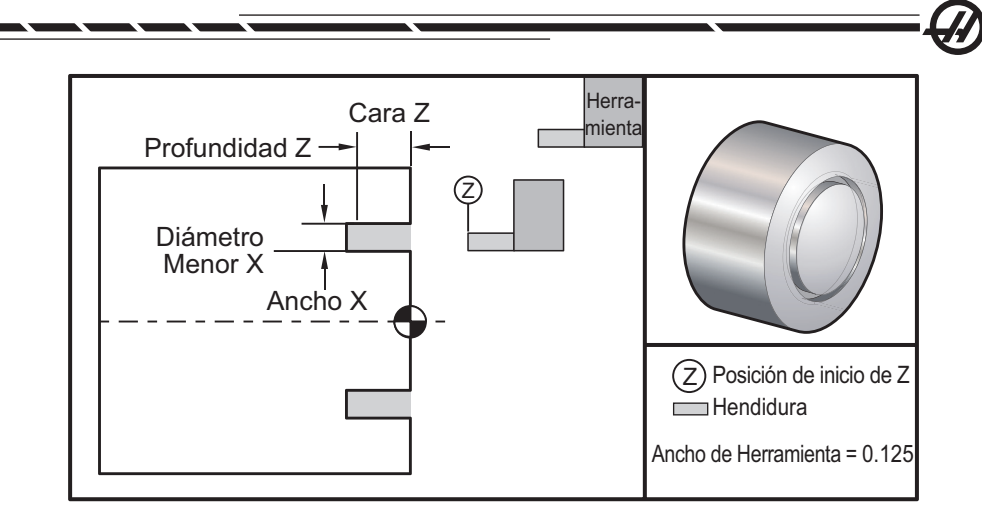

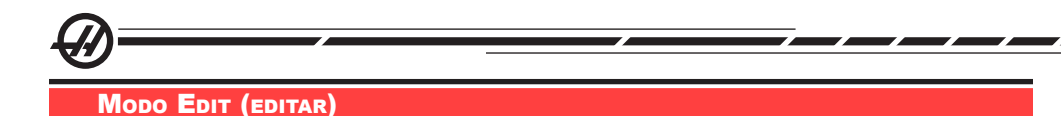

Edit (editar) le da al usuario la posibilidad de editar programas utilizando menús emergentes.

Pulse EDIT (editar) para entrar en el modo de edición. Tiene a su disposición dos paneles de edición; un panel del programa activo y un panel del programa inactivo. Cambie entre los dos pulsando la tecla EDIT (editar).

Para editar un programa, introduzca el nombre de programa (Onnnnn) desde el panel de programa activo y pulse SELECT PROG (seleccionar programa); el programa se abrirá en la ventana activa. Al pulsar el botón F4, se abrirá otra copia de ese programa en el panel del programa inactivo si aún no hay ningún programa en el mismo. También se puede seleccionar un programa diferente en un panel de programa inactivo pulsando SELECT PROG (seleccionar programa) desde el panel de programa inactivo y seleccionando el programa de la lista. Pulse F4 para intercambiar los programas entre los dos paneles (activar el programa inactivo y viceversa). Utilice el volante de avance o las flechas Up/Down (arriba/abajo) para desplazarse por el código del programa.

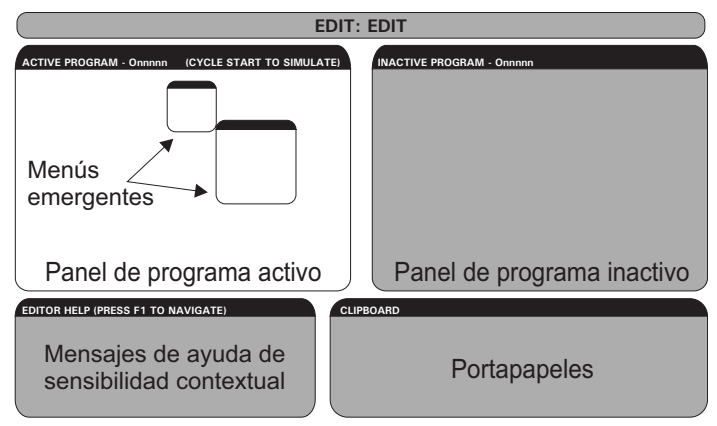

*Distribución del modo Edit (editar) básico*

Pulse F1 para acceder al menú emergente. Use las teclas de flechas de cursor izquierda y derecha para hacer la selección desde el menú de temas (HELP (ayuda), MODIFY (modificar), SEARCH (buscar), EDIT (editar), PROGRAM (programa)), y use las teclas de flechas arriba y abajo o volante de avance para seleccionar una función. Pulse WRITE/ENTER (escribir/introducir) para ejecutar una función desde el menú. Un panel de ayuda de sensibilidad contextual en el lado inferior izquierdo proporciona información sobre la función seleccionada actualmente. Utilice Page Up/Down (página siguiente/anterior) para desplazarse por el mensaje de ayuda. Este mensaje también lista teclas rápidas que se pueden utilizar para algunas funciones.

#### El Menú Programas

#### **Crear nuevo programa**

Este elemento del menú creará un nuevo programa. Para hacerlo, introduzca un nombre de programa (Onnnnn) (aún no se encuentra en el directorio de programas) y pulse la tecla Enter (intro) para crear el programa. *Tecla rápida - Select Prog (seleccionar programa)*

#### **Seleccionar un programa de la lista**

Elija este elemento del menú para editar un programa almacenado en la memoria.

Al seleccionar este elemento del menú, se presentan los programas en el control. Recorra la lista usando las teclas para mover el cursor o el volante de avance. Al pulsar ENTER (introducir) o SELECT PROG (seleccionar programa) se seleccionará que el programa resaltado sustituya a la lista de programas. *Tecla rápida - Select Prog (seleccionar programa)*

#### **Duplicar programa activo**

Esta selección copiará el programa vigente. Se pedirá al usuario que introduzca un número de programa (Onnnnn) para duplicar el programa.

#### **Borrar un programa de la lista**

Este elemento del menú borrará un programa de la memoria de programas. **Tecla rápida - Erase Prog (eliminar programa)**

#### **Swap Editor Programs (cambiar programas del editor)**

Pone el programa activo en el panel de programa inactivo y el programa inactivo en el panel de programa activo. *Tecla rápida-F4*

#### **Cambiar al lado derecho o izquierdo**

Esto cambiará entre el programa activo e inactivo para la edición. Los programas activos e inactivos se mantienen en sus paneles respectivos. *Tecla rápida - Edit (editar)*

#### El Menú Edición

#### **Undo (deshacer)**

Retrocede o Deshace hasta los últimos 9 cambios hechos en la edición. *Tecla rápida - Undo (deshacer)*

#### **Select Text (Seleccionar texto)**

Este elemento seleccionará las líneas de código de programa para establecer el punto de inicio de la selección de texto. A continuación, use las teclas de cursor, inicio, fin, página anterior/siguiente, o el volante de avance para desplazarse hasta la última línea de código a seleccionar y pulse F2 o Write/Enter (escribir/introducir). El texto seleccionado será resaltado. Para deseleccionar el bloque, pulse UNDO (deshacer). Tecla rápida - F2 para comenzar con la selección, F2 o Write (escribir) para finalizar la selección.

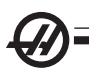

# **Move Selected Text (Mover texto seleccionado)**

Esta funcionalidad trabaja con la funcionalidad "Select Text" (seleccionar texto). Desplace la flecha del cursor hasta la parte de código deseada y pulse el botón WRITE/ENTER (escribir/introducir) para mover el texto seleccionado a su nueva posición. Todo el texto seleccionado se moverá al punto siguiente del cursor ()).

# **Copy Selected Text (copiar texto seleccionado)**

Para seleccionar texto, desplace la flecha del cursor ()) hasta una parte de texto y pulse el botón WRITE/ENTER (escribir/introducir). El texto copiado será resaltado. Desplace la flecha del cursor hasta la parte de texto en la que desee insertar el texto copiado. Pulse F2 o WRITE/ENTER (escribir/introducir) para insertar el texto copiado en el punto posterior al cursor ()). Tecla rápida - Select Text (seleccionar texto), Position Cursor (cursor de posición) y pulse Write (escribir).

# **Delete Selected Text (Borrar texto seleccionado)**

Para seleccionar texto, desplace la flecha del cursor ()) hasta a una parte de texto y pulse el botón WRITE/ENTER (escribir/introducir). El texto copiado será resaltado. Una vez resaltado, pulse el botón WRITE/ENTER (escribir/introducir) para borrar el texto. Si no se ha seleccionado texto, el elemento iluminado en ese momento se borrará.

# **Cut Selection to Clipboard (Cortar la selección al portapapeles)**

Todo el texto seleccionado se moverá del programa vigente a un programa nuevo con el nombre de portapapeles. Se borrará cualquier contenido que estuviera en el portapapeles.

Copy Selection To Clipboard (Copiar la selección al portapapeles)

Todo el texto seleccionado se copiará del programa vigente a un programa nuevo con el nombre de portapapeles. Se borrará cualquier contenido que estuviera en el portapapeles.

#### Paste From Clipboard (Pegar desde el portapapeles)

El contenido del portapapeles se copia dentro del programa vigente en la línea que está después de la posición vigente del cursor.

#### El Menú Search (búsqueda)

# **Find Text (Buscar texto)**

Este elemento del menú buscará texto o código de programa en el programa vigente.

#### **Find Again (Encontrar de nuevo)**

Este elemento del menú buscará de nuevo el mismo texto o código de programa.

# **Find And Replace Text (Encontrar y reemplazar texto)**

Esta opción buscará, en el programa vigente, un texto o programa y opcionalmente reemplazará uno (o todos) con otro elemento de código G.

#### El Menú Modify (modificar)

# **Remove All Line Numbers (Quitar todos los números de línea)**

Este elemento del menú quitará automáticamente del programa editado todos los códigos N (números de línea) sin referencia. Si se selecciona sólo un grupo de líneas, sólo se verán afectadas dichas líneas.

#### **Renumber All Lines (Renumerar todas las líneas)**

Este elemento del menú renumerará todos los bloques en el programa o, si se seleccionó un grupo de líneas, afectará sólo a ese grupo de líneas.

#### **Renumber By Tool (Renumerar por herramienta)**

Busca los códigos T (herramienta), resalta todo el código de programa hasta el siguiente código T y renumera el código N (números de línea) en el código de programa.

#### **Reverse + & - Signs (Invertir los signos + y -)**

Este elemento del menú invertirá los signos de los valores numéricos. Pulse la tecla introducir para iniciar el proceso y luego introduzca los ejes (p.e. X, Y, Z etc.) que van a cambiarse. Cuando utilice esta funcionalidad tenga cuidado si su programa contiene un G10 o G92 (Véase la sección Código G para ver la descripción).

#### **Invertir X e Y**

Esta funcionalidad cambiará los códigos de dirección en el programa a códigos de dirección Y e Ys a Xs.

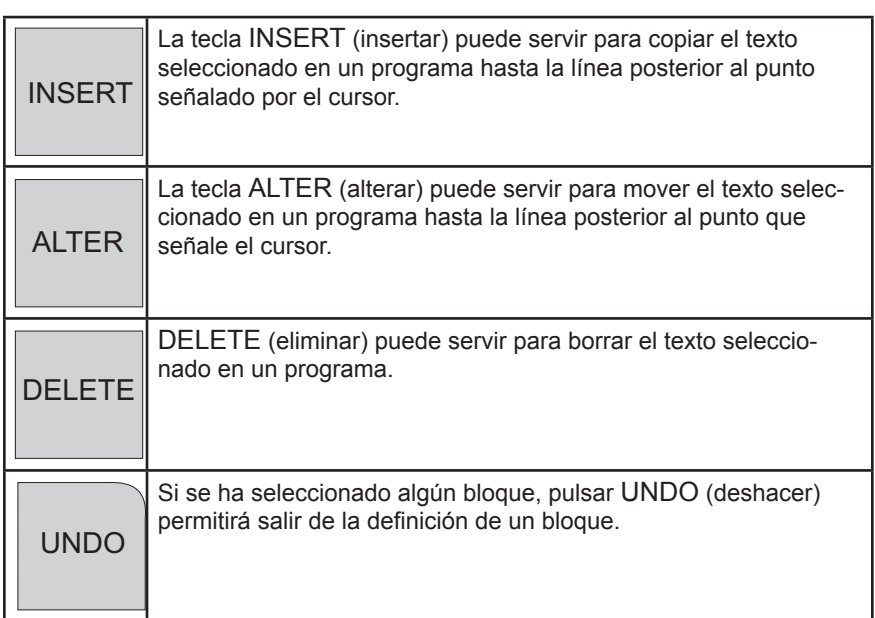

#### OTRAS TECLAS

Código Rápido Visual

Para iniciar Visual Quick Code (código rápido visual) (VQC), pulse MDI/ DNC, a continuación PROGRM CONVRS (conversión de programa). Seleccione VQC del menú tabulado.

#### **Seleccionar una categoría**

Use las flechas para seleccionar la categoría de piezas que tenga una descripción más próxima a la de la pieza deseada y pulse WRITE/ENTER (escribir/introducir). Aparecerá un conjunto de ilustraciones de las piezas en esa categoría.

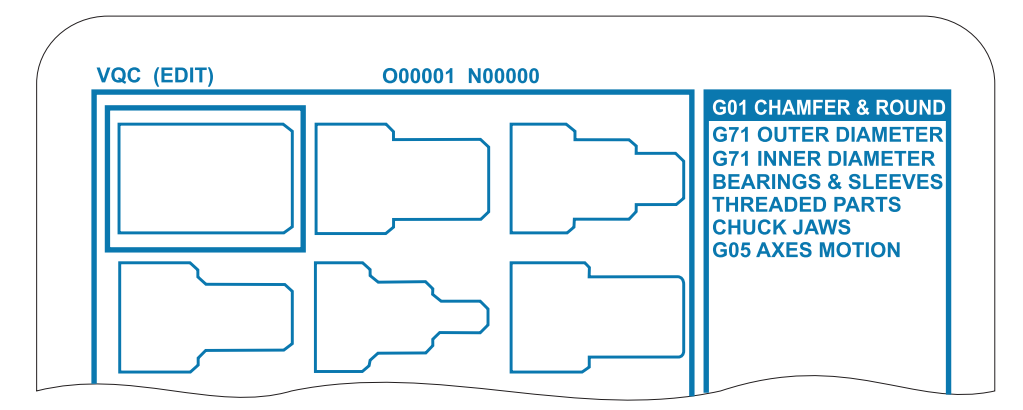

#### **Seleccionar una Plantilla de piezas**

Use las teclas de flecha para seleccionar una plantilla de esta página. Al pulsar WRITE/ENTER (escribir/introducir) se mostrará un croquis de la pieza y se esperará hasta que el operador introduzca los valores para realizar la pieza seleccionada.

#### **Introducir los datos**

El control pedirá al programador información sobre la pieza seleccionada. Una vez que se introduzca la información, el control preguntará dónde tiene que colocarse el código G:

1) Select/Create a Program (seleccionar/crear un programa) – Se abrirá una ventana que pedirá al usuario un nombre de programa. Resalte el programa y pulse la tecla WRITE/ENTER (escribir/introducir). Esto añadirá las nuevas líneas de código al programa seleccionado. Si el programa ya contiene código, VQC(Código rápido virtual) introducirá las líneas de código al comienzo del programa; antes del código existente. El usuario también tiene la opción de crear un programa nuevo introduciendo un nombre de programa y pulsando WRITE/ENTER (escribir/introducir) para añadir las líneas de código al nuevo programa.

2) Añadir al Programa Actual – El código generado por VQC (Código rápido virtual) será añadido después del cursor.

3) MDI – El código saldrá a MDI. Tenga en cuenta que algo en MIDI se sustituirá.

4) Cancelar – La ventana se cerrará y se mostrarán los valores del programa.

NOTA: El programa estará también disponible para editar en modo Edit (editar). Es una buena idea comprobar el programa ejecutándolo en modo Graphics (Gráficos).

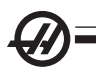

# **Contenidos de la sección**

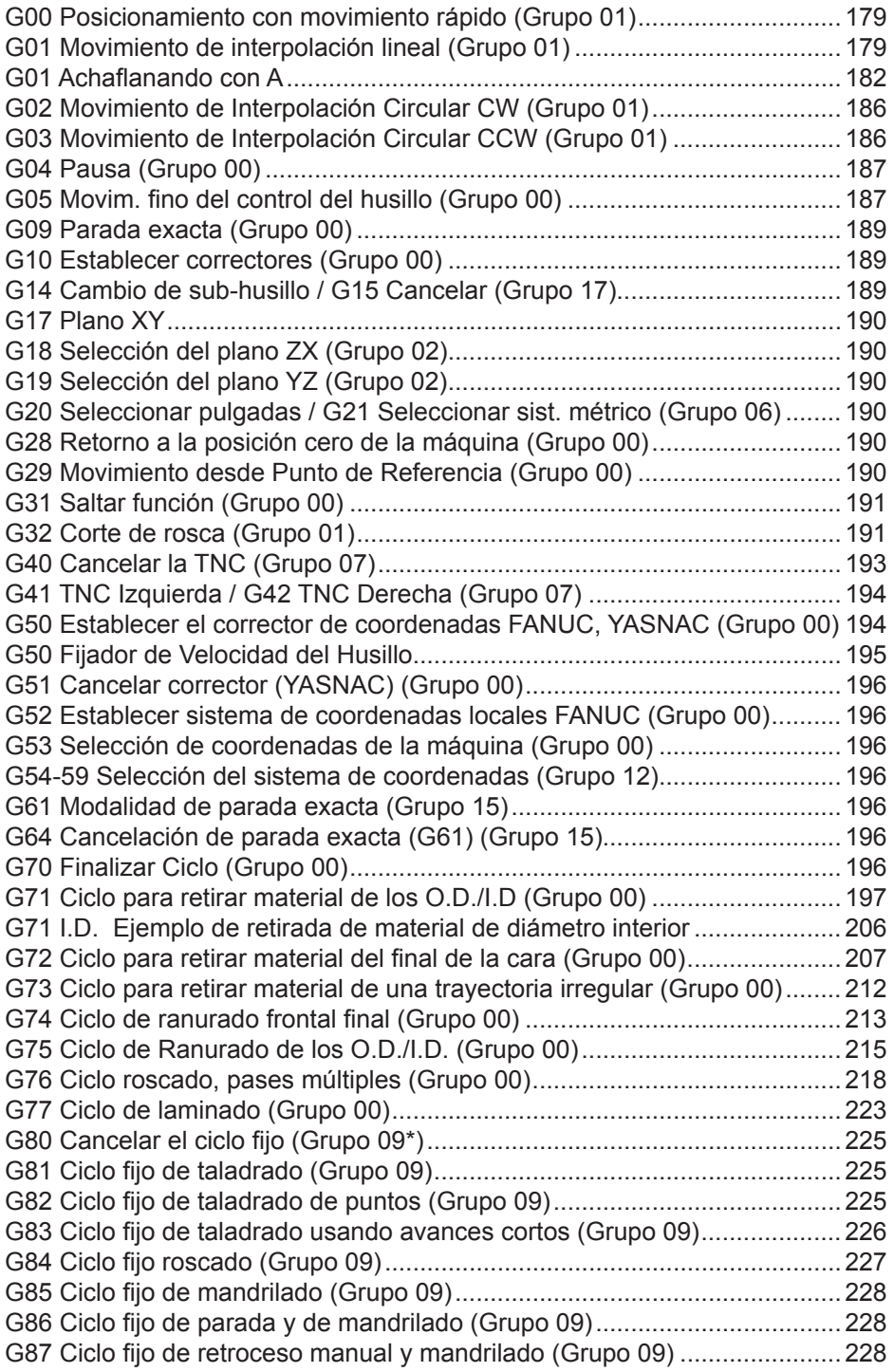

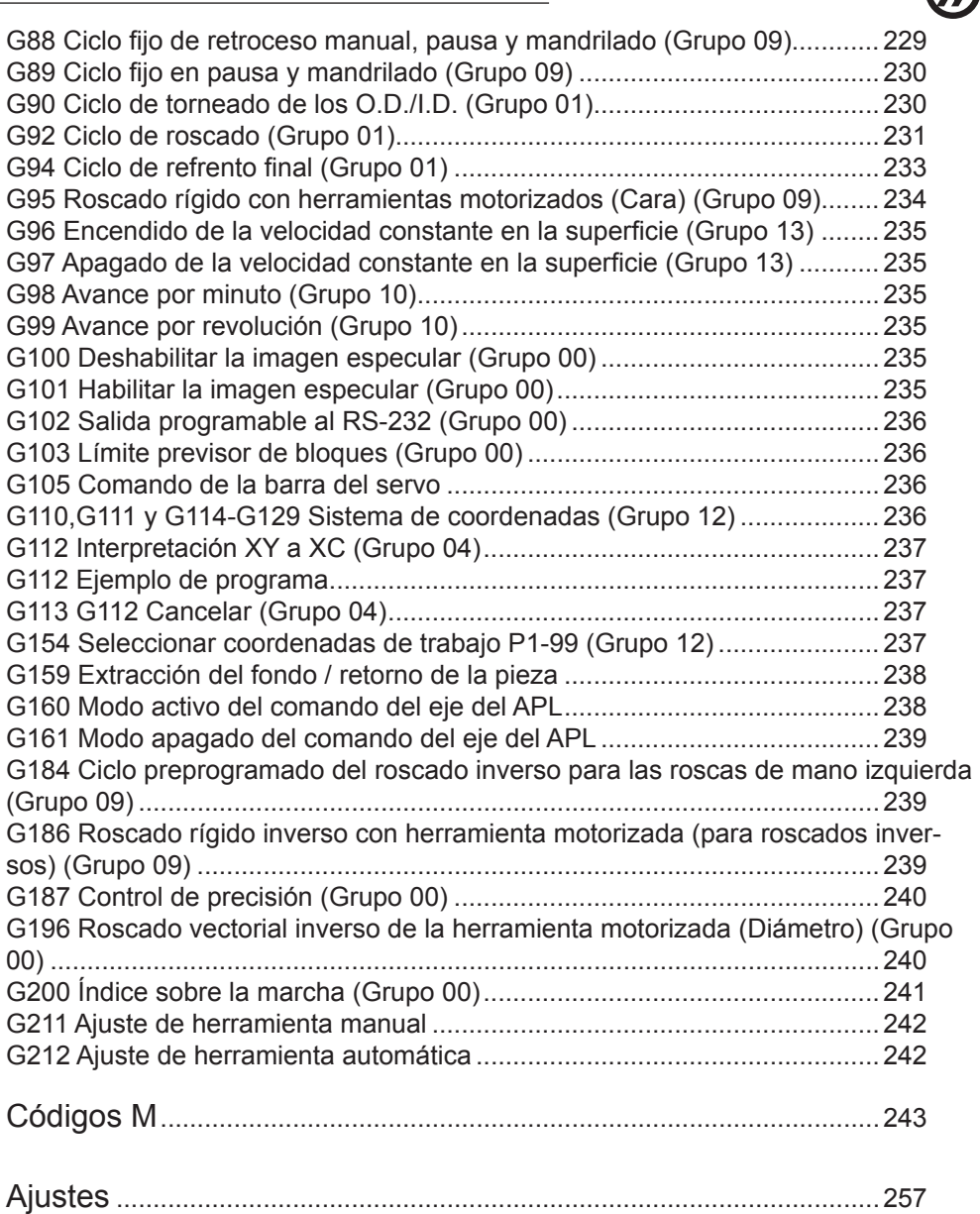

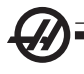

#### Códigos G - Funciones preparatorias

Los códigos G se usan para ordenar acciones específicas para la máquina: por ejemplo, la máquina simple se mueve o funciones de taladro. También ordenan operaciones más complejas que pueden implicar herramientas motorizadas opcionales y el eje C.

Los códigos G se dividen en grupos. Cada grupo de códigos sirve para un objetivo específico. Por ejemplo, el Grupo 1 de códigos G ordena movimientos punto a punto de los ejes de la máquina, el Grupo 7 es específico para la funcionalidad de Compensación de la herramienta de corte.

Cada grupo tiene un código G dominante; referido como el código G **predeterminado**. Un código G predeterminado significa que son los que la máquina utiliza en cada grupo salvo que se especifique otro código G del grupo. Por ejemplo, programando un movimiento X, Z como este, X-2. Z-4., posicionará la máquina utilizando un G00. (Tenga en cuenta que la técnica de programación adecuada es preceder todos los movimientos con un código G).

Los códigos G predeterminados para cada grupo se muestran en la pantalla de Comandos Vigentes. Si se ordena (activa) otro código G del grupo, entonces ese código G aparecerá en la pantalla de Comandos Vigentes.

Las órdenes de los códigos G pueden ser modales o no modales. Un código G **modal** significa que una vez ordenado, el código G tendrá efecto hasta el fin del programa o hasta que se ordene otro código G del mismo grupo. Un código G **no modal** únicamente afecta a la línea en la que se encuentra; la línea de programa posterior no se verá afectada por las líneas de código G no modales anteriores. **Los códigos del Grupo 00 son no modales; los otros grupos son modales.**

#### **Notas de programación**

Los códigos G del Grupo 01 cancelarán a los códigos del Grupo 09 (ciclos fijos), por ejemplo, si un ciclo fijo está activo (del G73 al G89), al usar G00 o G01 se cancelará el ciclo fijo.

#### **Ciclos fijos**

Un ciclo fijo se usa para simplificar la programación de una pieza. Los ciclos fijos se definen para las operaciones repetitivas más comunes del eje Z, como taladrar, roscar y mandrilar. Una vez seleccionado, un ciclo fijo permanece activo hasta que se cancela con G80. Cuando está activo, el ciclo fijo se ejecuta cada vez que se programa un movimiento del eje X. Los movimientos del eje X se ejecutan como comandos rápidos (G00) y la operación de ciclo fijo se realiza después del movimiento del eje X.

#### **Utilizar Ciclos fijos**

Los ciclos fijos de modalidad permanecen en vigor después de que se definan y ejecuten en el eje Z, para cada posición del eje X. Tenga en cuenta que los movimientos de posicionamiento del eje X durante un ciclo fijo serán movimientos rápidos.

96-8750 Rev Y 1855 Rev Y 1955 Rev Y 1855 Rev Y 1855 Rev H 1855 Rev H 1855 Rev H 1855 Rev H 1855 Rev H 1855 Rev Enero 2010

La operación de un ciclo fijo variará en función de que se utilicen movimientos de eje incrementales (U,W) o absolutos (X, Z).

Si el contador de vueltas (Lnn code number) está definido dentro del bloque (código L), el ciclo fijo se repetirá esas veces con un movimiento incremental (U o W) entre cada ciclo. Introduzca el número de repeticiones (L) cada vez que se requiera una operación de repetición; el número de repeticiones (L) no se retiene para el próximo ciclo fijo.

De modo que si (L) no se especifica, el próximo ciclo fijo se ejecutará una sola vez.

#### **Ciclos fijos con herramientas motorizadas**

Los ciclos fijos G81, G82, G83, G85, G89 se pueden utilizar con las herramientas motorizadas. Este parámetro impide que el husillo principal gire durante uno de los ciclos fijos indicados más arriba. Si este bit se establece en 1, el usuario debe activar el husillo apropiado antes de realizar el ciclo fijo, esto es, algunos programas deben ser verificados para asegurar que encienden **explícitamente** el husillo principal antes de ejecutar los ciclos fijos. Tenga en cuenta que G86, G87 y G88 no pueden utilizarse con herramientas motorizadas.

# **G00 Posicionamiento con movimiento rápido (Grupo 01)**

- \*B Comando de movimiento en el eje-B
- \*U Comando opcional de movimiento incremental en el eje-X
- Comando opcional de movimiento incremental en el eje-Z
- \*X Comando opcional de movimiento absoluto en el eje X
- Comando opcional de movimiento absoluto en el eje Z
- \* Indica que es opcional

Este código G se usa para mover los ejes de las máquinas a la velocidad máxima. Se utiliza principalmente para posicionar rápidamente la máquina a un punto dado antes de cada orden de avance (corte) (todos los movimientos se realizan a la mayor velocidad). Este código G es de modalidad, así que un bloque con G00 origina el movimiento rápido de todos los bloques siguientes hasta que se defina otro código del Grupo 01.

Nota de programación: Generalmente, los movimientos rápidos no serán en líneas rectas. Cada eje definido se mueve a la misma velocidad, pero no todos los ejes terminarán necesariamente sus movimientos al mismo tiempo. La máquina esperará hasta que todos los movimientos terminen antes de comenzar el siguiente comando.

# **G01 Movimiento de interpolación lineal (Grupo 01)**

- F (Feed Rate) Velocidad de Avance<br>
\*B Comando de movimiento en el eje
- Comando de movimiento en el eje-B
- \*U Comando opcional de movimiento incremental en el eje-X
- \*W Comando opcional de movimiento incremental en el eje-Z
- \*X Comando opcional de movimiento absoluto en el eje X
- \*Z Comando opcional de movimiento absoluto en el eje Z
- A Ángulo de movimiento opcional (usado con sólo una de las letras X, Z, U, W)
- ,C Distancia desde el centro de intersección donde comienza el achaflanado.
- ,R Radio del círculo

Este código **G** proporciona movimiento en línea recta (lineal) de punto a punto. El movimiento puede ser en 1 o 2 ejes. Ambos ejes iniciarán y terminarán el movimiento al mismo tiempo. La velocidad de todos los ejes se controla de manera que la velocidad de avance (F) especificada se logre a lo largo de la trayectoria real. El eje C también puede dirigirse y proporcionará un movimiento helicoidal (en espiral). La velocidad de avance del eje C depende del ajuste del diámetro del eje C (Ajuste 102) para crear un movimiento helicoidal. El comando de dirección (velocidad de avance) F es de modalidad y puede ser especificado en un bloque previo. Solamente se mueven los ejes especificados. Los ejes auxiliares **B, U, V** y **W** también pueden moverse con G01 pero únicamente se mueve un eje a la vez (excepto cuando U, V y W se usen con el cargador de piezas avanzado, APL).

#### **Realizar chaflanes y redondeados de esquinas**

Se puede añadir automáticamente un bloque de achaflanado o redondeado de esquinas entre dos bloques de interpolación lineal, esto, al especificar C (el achaflanado), o R (el redondeado de esquinas.) Debe existir un bloque de interpolación lineal determinado el cual siga al bloque inicial (una pausa G04 puede intervenir.) Estos dos bloques de interpolación lineal especifican una esquina de intersección teórica. Si el bloque inicial especifica un valor C, el valor que le siga a la C es la distancia desde la esquina de intersección donde comienza el achaflanado a la vez que también especifica la la distancia de la misma esquina donde el achaflanado termina. Si el bloque inicial especifica un valor R, el valor que le siga a R es el radio de un círculo tangente a la esquina en dos puntos: el bloque de la esquina inicial del arco redondeador que se ha añadido y el punto final de ese arco. Pueden existir bloques consecutivos que especifiquen achaflanado o redondeado de esquinas. Debe existir movimiento en los dos ejes especificados por el plano seleccionado (cualquiera de los planos que se encuentre activo X-Y (G17) X-Z (G18) o Y-Z (G19). Para achaflanar **sólo un ángulo de 90º**, se puede sustituir un valor K donde se utilice un valor C.

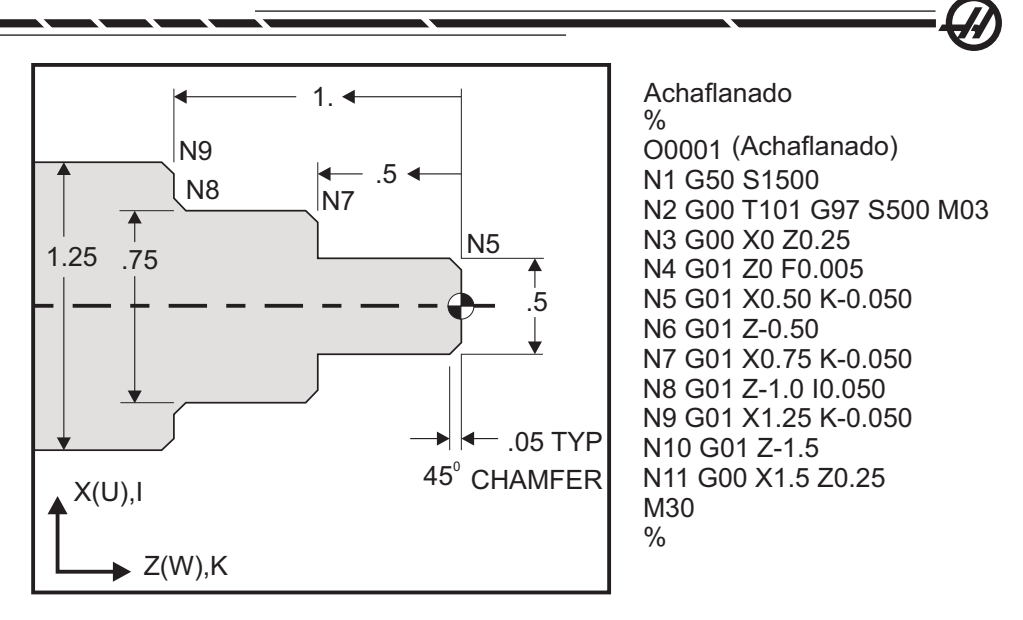

Lal siguiente sintaxis de códigos-G automáticamente incluye un achaflanado de 45° o un radio de esquina entre dos bloques de interpolación lineal la cual se cruza en un ángulo recto (90º).

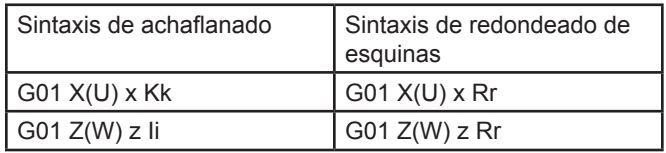

**Direcciones** 

I = achaflanado, Z a X (dirección eje X, +/-, valor "Radius" (radio))

 $K =$  achaflanado, X a Z (dirección de eje Z,  $+/-$ )

R = redondeado de esquinas (dirección de eje X o Z, +/-, valor de "Radius" (radio))

Nota: A -30 = A150; A -45 = A135

### **G01 Achaflanando con A**

Cuando especifique un ángulo (A), use sólo uno de los otros ejes, el destino correspondiente X o Z se calculada según el ángulo.

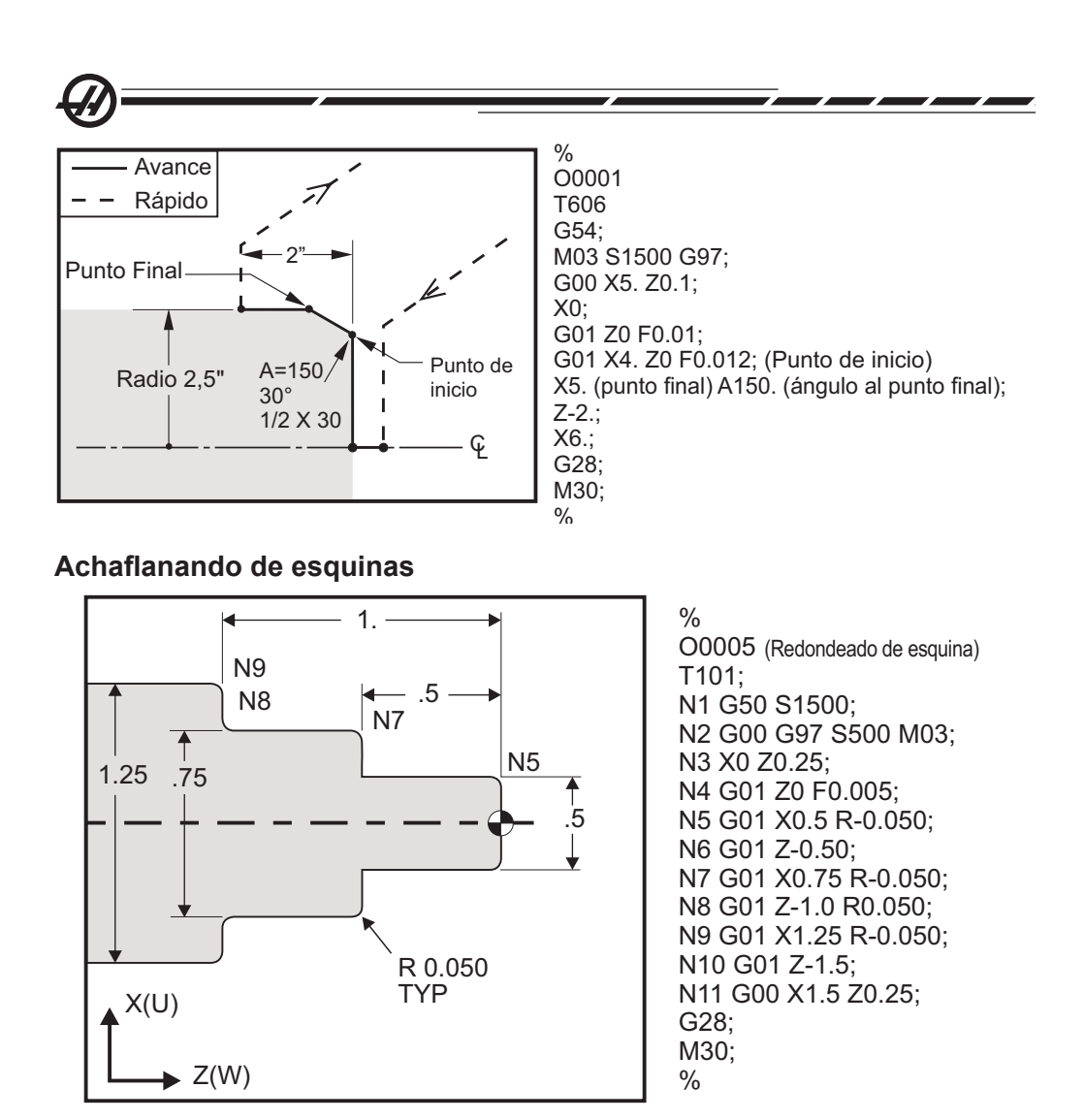

Notas: 1) Puede aplicarse la programación incremental si se especifican Ub o Wb en lugar de Xb o Zb, respectivamente. De manera que sus acciones serán como sigue:

 $X(POS_{\text{current}}+i) = \text{Ui}, \, Z(POS_{\text{current}}+k) = \text{Wk}, \, X(POS_{\text{current}}+r) = \text{Ur},$  $Z(POS_{\text{current}}^{2}+r)=Wr.$ 

2) POS<sub>current</sub> (actual) indica la posición actual del eje X o Z. 3) I, K y R<br>siempre especifican un valor de radio (valor de programación del radio).

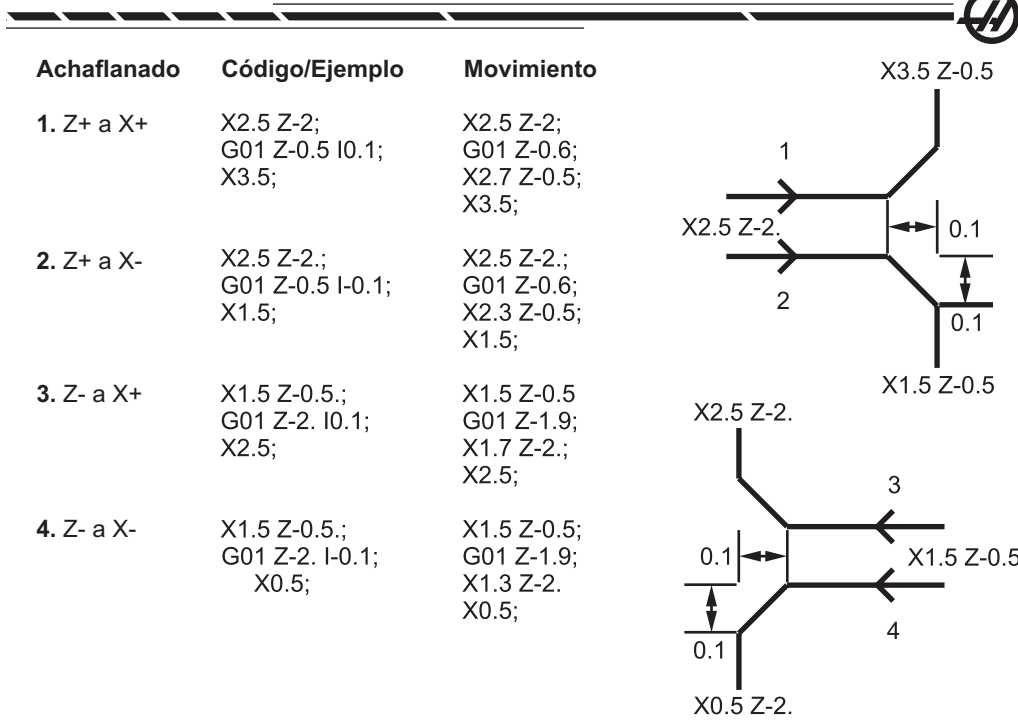

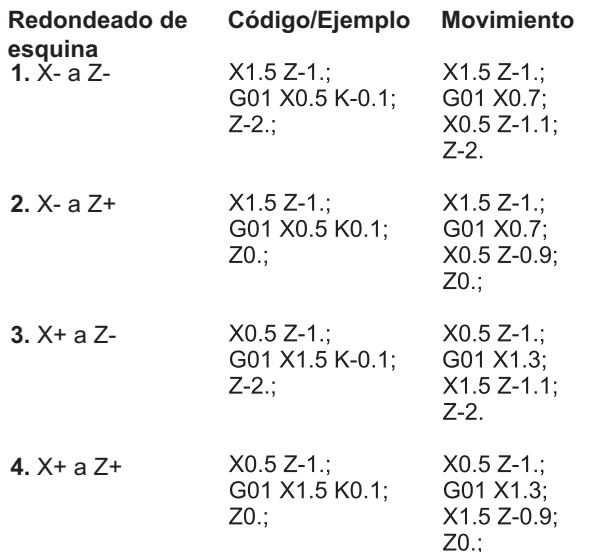

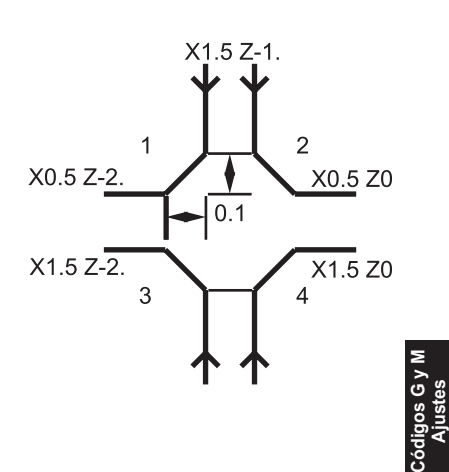

 $\frac{1}{2}$  189

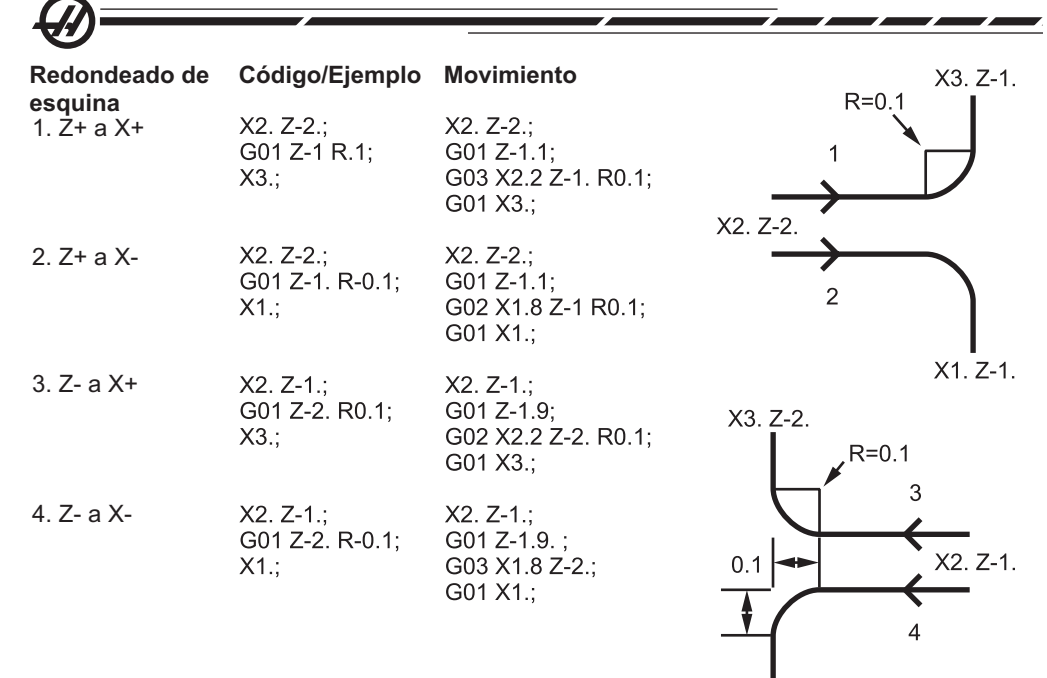

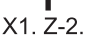

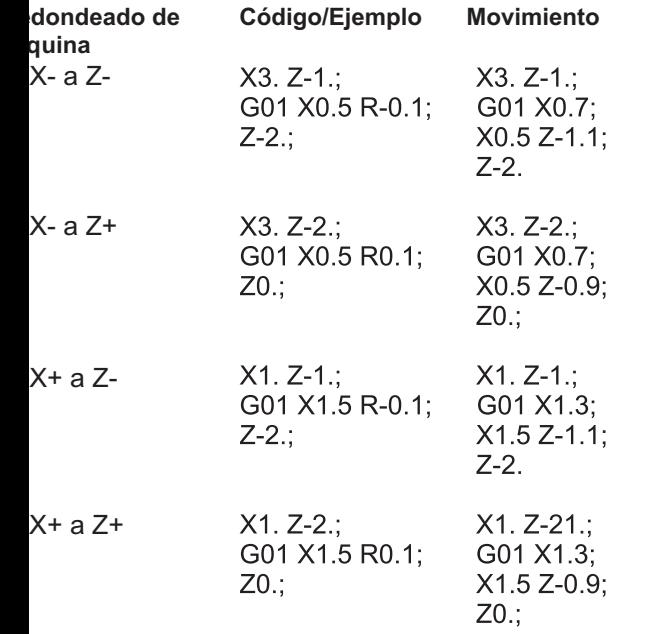

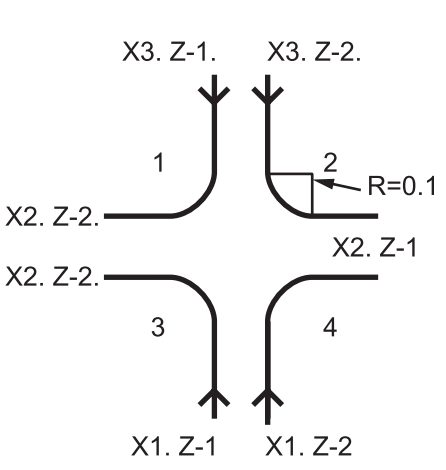

# **Reglas:**

1) Use sólo la dirección K con la dirección X(U). Use solo dirección I con dirección Z(W).

190 96-8750 Rev Y Enero 2010

2) Use la dirección R con cualquier X(U) o Z(W), pero no ambos en el mismo bloque.

3) No use I y K juntos en el mismo bloque. Cuando use la dirección R, no use I o K.

4) El siguiente bloque tiene que ser otro movimiento lineal individual perpendicular al anterior.

5) No se puede usar el achaflanado o redondeo de ángulos automático en un ciclo de roscado **o en un ciclo fijo.**

6) El radio de achaflanado o redondeado tiene que ser lo suficientemente pequeño como para adaptarse a la distancia entre las líneas de intersección.

7) Sólo debe existir un movimiento individual a lo largo de X o Z en el modo lineal (G01) para el achaflanado o redondeado de esquinas.

# **G02 Movimiento de Interpolación Circular CW (sentido de las agujas del reloj) / G03 Movimiento de Interpolación Circular CCW (sentido contrario a las agujas del reloj) (Grupo 01)**

- F (Feed Rate) Velocidad de Avance<br>\*I Distancia opcional a lo largo del ei
- Distancia opcional a lo largo del eje-X al centro del círculo
- \*K Distancia opcional a lo largo del eje-Z al centro del círculo
- \*R Radio del arco
- \*U Comando opcional de movimiento incremental en el eje-X
- Comando opcional de movimiento incremental en el eje-Z
- \*X Comando opcional de movimiento absoluto en el eje X
- Comando opcional de movimiento absoluto en el eje Z
- ,C Distancia desde el centro de intersección donde comienza el achaflanado.
- ,R Radio del círculo
- \* Indica que es opcional

Estos códigos G se emplean para especificar un movimiento circular (CW (en el sentido de las agujas del reloj) o CCW (sentido contrario)) de los ejes lineales (El movimiento circular es posible en los dos ejes X y Z seleccionados mediante el código G18). Los valores X y Z se usan para especificar el punto final del movimiento el cuál puede ser movimiento absoluto (U y W) o incremental (X y Z). Si no se define X o Z el punto final del arco será el mismo que el punto inicial para ese eje. Hay dos maneras para especificar el centro del movimiento circular. La primera usa I o K para especificar la distancia desde el punto inicial al centro del arco; la segunda usa R para especificar el radio del arco. (7740 pulgadas máximo).

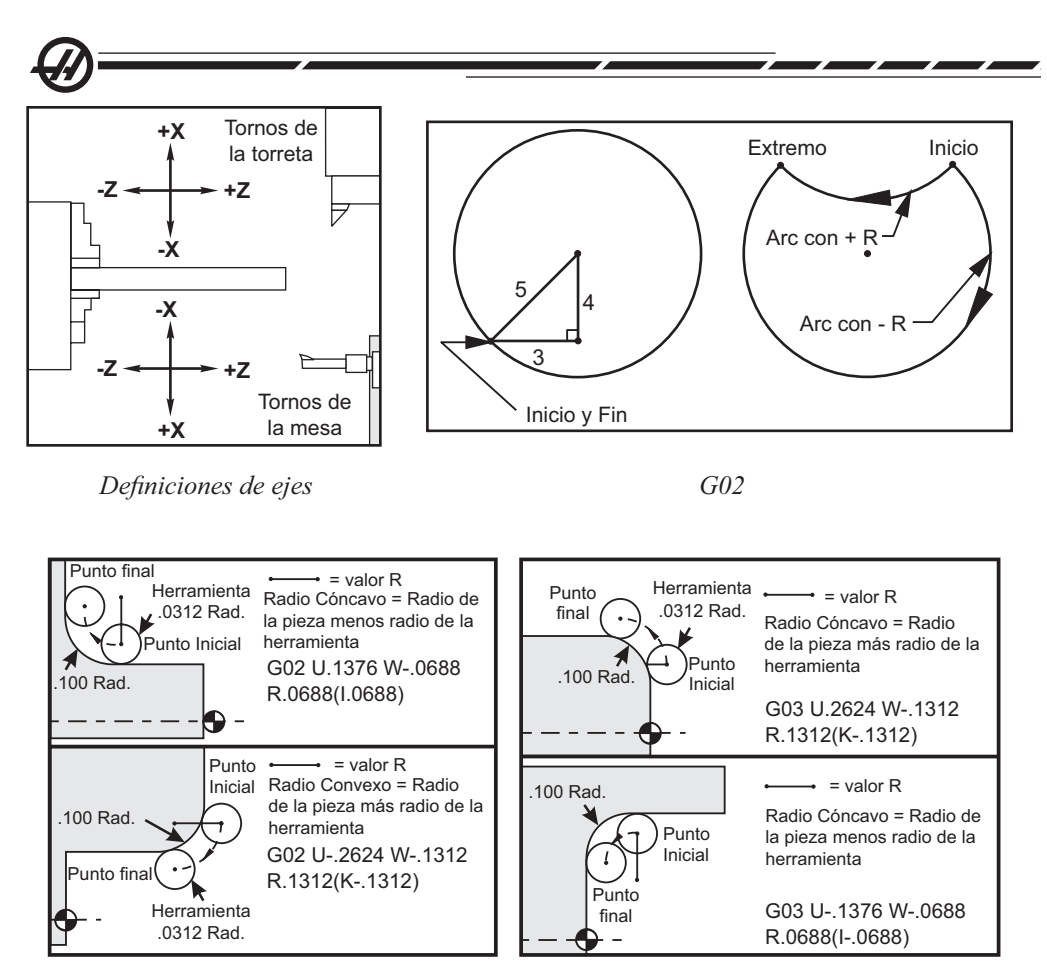

*G02 G03*

R se usa para especificar el centro del círculo. R es la distancia desde el punto inicial al centro del círculo. Con R positivo, el control generará una trayectoria de 180 grados o menor; para generar un ángulo mayor de 180 grados, es necesario especificar un R negativo. X o Z son requeridos para especificar un punto final si es diferente del punto de inicio.

Las líneas siguientes cortarán un arco menor a 180 grados:

#### G01 X3.0 Z4.0

G02 Z-3.0 R5.0

I y K se usan para especificar el centro del arco. Cuando se utilizan I y K, no se utiliza R. I o K es la distancia, con signo, desde el punto inicial al centro del círculo. Si solamente se especifica uno de los dos, I o K, se asume que el otro es cero.

# **G04 Pausa (Grupo 00)**

P El periodo o tiempo de pausa en segundos o en milisegundos G04 se usa para originar un retraso o pausa en el programa. El bloque con el código G04 pausará durante el tiempo especificado por el código **P**. Por ejemplo G04 P10.0. Esto retrasará el programa 10 segundos. Tenga en cuenta que el uso del punto decimal G04 P10. es una pausa de 10 segundos; G04 P10 es una pausa de 10 milisegundos.

# **G05 Movim. fino del control del husillo (Grupo 00) (vea también la sección del eje C)**

- R Movimiento angular del husillo, en grados.<br>E Velocidad de avance del centro de la berra
- Velocidad de avance del centro de la herramienta, en pulgadas por minuto.
- \*U Comando opcional de movimiento incremental en el eje-X.
- Comando opcional del movimiento incremental del eje-Z.
- \*X Comando opcional del movimiento absoluto del eje-X.
- Comando opcional del movimiento absoluto del eje-Z.
- \* Indica que es opcional

Este código G se usa para especificar un movimiento preciso del husillo.

La velocidad del husillo se determina por el valor más grande del eje X encontrado durante el corte.

El valor del avance más grande por revolución que puede ahora especificarse es de aproximadamente 14.77. Esto significa que los movimientos G5 con movimientos pequeños en R relativos a los movimientos en X o Z no trabajarán. Por ejemplo, un movimiento en R de 1.5 grados, el movimiento más largo de X o Z que puede ser especificado es de 14.77 \* 1.5 / 360 = .0615 pulgadas. Recíprocamente, un movimiento X o Z de .5 pulg. tienen que tener un recorrido R de por lo menos .5 \* 360 / 14.77 = 12.195 grados.

#### **Ranura simple en la cara de la pieza con G05**

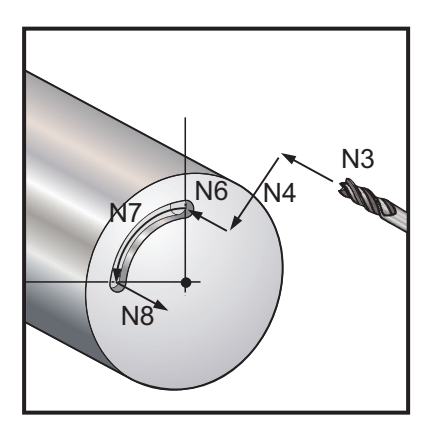

#### **Ejemplo #2** % O01054 T101 G54 G00 X3.0 Z0.1 M19 (Orientar el husillo) G00 Z0.5 G00 X1. M133 P1500 G98 G1 F10. Z.25 (Caida dentro del agujero pre-taladrado) G05 R90. F40. (Hacer ranura) G01 F10. Z0.5 (Retraer) M135 G99 G28 U0 W0 G28 M30 %

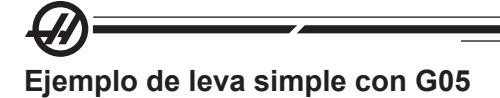

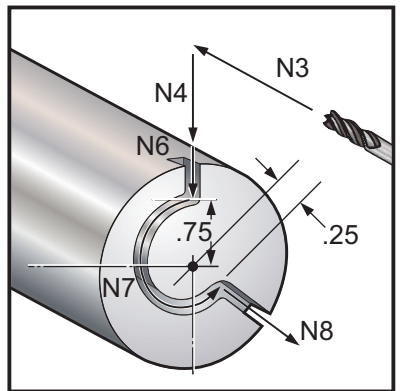

% O0122 T101 (Fresadora de extremo pequeño) G54 M19 (Orientar el husillo) G00 X1. Z0.5 M133 P1500 G98 G1 F10. Z.25 (Caida dentro del agujero pre-taladrado) G05 R90. F40. (Hacer ranura) G01 F10. Z0.5 (Retraer) M135 G99 G28 U0 W0 G28 M30  $\frac{0}{0}$ 

# **G09 Parada exacta (Grupo 00)**

El código G09 se usa para especificar una parada controlada de los ejes. Sólo afecta al bloque en el cuál está programado; es no modal, no afecta a los bloques siguientes. Los movimientos de la máquina desacelerarán el punto programado antes de que otro bloque se procese.

# **G10 Establecer correctores (Grupo 00)**

G10 permite al programador establecer correctores dentro del programa. Utilizando G10 sustituye la entrada manual de los correctores (p.e. longitud y diámetro de herramienta, y correctores de coordenadas de trabajo).

L Selecciona la categoría de corrección

L2 Origen de las coordenadas de trabajo para COMUN y G54 al G59

L10 Corrector de geometría o cambio

L1 o L11 Desgaste de herramienta

L20 Origen de las coordenadas auxiliares de trabajo para G110 al G129

P Selecciona un corrector específico.

P1-P50 Hace referencia a los correctores de geometría, desgaste o trabajo (L10-L11)

P51-P100 Éstos referencian correctores de cambio (YASNAC) (L10-L11)

P0 Hace referencia al corrector de coordenadas de trabajo COM-MON (común) (L2)

P1-P6 G54 a G59 referencian las coordenadas de trabajo (L2)

P1-P20 G110 a G129 referencian las coordenadas auxiliares (L20)

P1-P99 G154 P1-P99 referencian las coordenadas auxiliares (L20)

- Q Dirección de la punta imaginaria de la herramienta
- R Radio de la punta de la herramienta<br>\*U Corrector opcional de la cantidad inc
- Corrector opcional de la cantidad incremental a ser agregada al eje-X
- \*W Corrector opcional de la cantidad incremental a ser agregada al eje-Z
- \*X Corrector opcional del eje-X
- \*Z Corrector opcional del eje-Z
- \* Indica que es opcional

# **Ejemplos de programación**

G10 L2 P1 W6.0 (Mover la coordenada G54, 6.0 unidades hacia la derecha); G10 L20 P2 X-10.Z-8. (Establecer coordenadas de trabajo G111 en X10.0 ,Z-8.0); G10 L10 P5 Z5.00 (establecer el corrector de la geometría de la herramienta #5 en 5.00);

G10 L11 P5 R.0625 (establecer el corrector de la herramienta #5 en 1/16");

# **G14 Cambio de sub-husillo / G15 Cancelar (Grupo 17)**

G14 causa que el subhusillo se convierta en el husillo principal y reaccionará a comandos normalmente utilizados para el husillo principal. Por ejemplo, M03, M04, M05 y M19 afectarán el sub-husillo, y M143, M144, M145 y M119 provocarán una alarma. Tenga en cuenta que G50 limitará la velocidad del subhusillo, y G96 fijará el valor del avance de superficie en el subhusillo. Estos códigos G ajustarán la velocidad del subhusillo cuando hay movimiento en el eje-X. G01 Feed Per Rev o Avance por revolución avanzará en base al subhusillo.

El comando G14 activará automáticamente el especulado del eje Z. Si Z ya se encuentra en espejo (Ajuste 47 o G101) se cancelará la función. G14 se cancela con un G15, un M30, al llegar al final del programa o al presionar Reset (restablecer).

# **G17 Plano XY**

Este código indica al controlador que el movimiento circular programado G02 y G03 se ejecutará en el plano XY. El plano G17 está paralelo a los ejes X e Y.

El código G17 permite la transformación G112 de Cartesianas a Polares. Los códigos de selección de planos son modales y siguen vigentes hasta que se seleccione otro plano.

G41 o G42 de programación de la compensación del radio de la punta de la herramienta funcionarán al usar G112 y en el plano G17.

# **G18 Selección del plano ZX (Grupo 02)**

Este código indica al controlador que el movimiento circular programado G02 y G03 se ejecutará en el plano ZX. El plano G18 está paralelo a los ejes Z y X.

G18 es el plano activado predeterminado para el torno HAAS. Los códigos de selección de planos son modales y siguen vigentes hasta que se seleccione otro plano.

# **G19 Selección del plano YZ (Grupo 02)**

Este código indica al controlador que el movimiento circular programado G02 y G03 se ejecutará en el plano YZ. El plano G19 está paralelo a los ejes Y e Z. Los códigos de selección de planos son modales y siguen vigentes hasta que se seleccione otro plano.

96-8750 Rev Y 195 Enero 2010

**G20 Seleccionar pulgadas / G21 Seleccionar sist. métrico (Grupo 06)** Los códigos-G G20 (pulgadas) y G21 (mm) se utilizans para asegurar que la selección pulgadas/métrico se establece correctamente para el programa. La selección entre la programación en pulgadas y métrica debería realizarse con el Ajuste 9.

# **G28 Retorno a la posición cero de la máquina, establecer punto de referencia opcional G29 (Grupo 00)**

El código G28 se usa para retornar todos los ejes a la posición cero de la máquina, a menos que se especifique un eje (o ejes) , en cuyo caso sólo ese eje (o ejes) retornará al cero. G28 cancela los correctores de la longitud de la herramienta para las siguientes líneas de código.

# **G29 Movimiento desde Punto de Referencia (Grupo 00)**

El código G29 se usa para mover los ejes hacia una posición específica. Los ejes que se seleccionan en este bloque se mueven al punto de referencia G29 almacenado o grabado en G28 y luego se mueven a un punto X o Z especificado en el comando G29.

# **G31 Saltar función (Grupo 00)**

Este código G es opcional y requiere un palpador.

- F (Feed Rate) Velocidad de Avance<br>\*U Comando opcional de movimiento
- Comando opcional de movimiento incremental en el eje-X
- \*W Comando opcional de movimiento incremental en el eje-Z
- X Comando opcional de movimiento absoluto en el eje X<br>7 Comando opcional de movimiento absoluto en el eje 7
- Comando opcional de movimiento absoluto en el eje Z
- A Comando opcional de movimiento absoluto en el eje A
- B Comando de movimiento absoluto del eje B
- C Comando opcional de movimiento absoluto en el eje C

\* Indica que es opcional

Este código G mueve los ejes hasta la posición programada. G31 se aplica solamente al bloque en el cual G31 está especificado. El movimiento especifico se inicia y continúa hasta que se alcanza la posición o el palpador recibe una señal de salto. Cuando se alcanza el final del recorrido, el control emitirá un sonido (bip).

No utilice compensación de la herramienta de corte con un G31. Véase también M78 y M79.

# **G32 Corte de rosca (Grupo 01)**

- (Feed Rate) Velocidad de Avance
- Q Ángulo de inicio de roscado (opcional). Consulte el ejemplo en la página siguiente.
- U/W Comando de posicionamiento incremental en el eje-X/Z. (Los valores de profundidad de roscado incremental son los especificados por el usuario)
- X/Z Comando de posicionamiento absoluto en el eje-X/Z. (Los valores de profundidad de roscado son los especificados por el usuario)

Nota: La velocidad de avance es equivalente al avance de la rosca. Debe especificarse el movimiento por lo menos en un eje. Las roscas cónicas tienen guías en ambos ejes X y Z. En este caso fije la velocidad al mayor de las dos guías. G99 (Avance por revolución) tiene que estar activo.

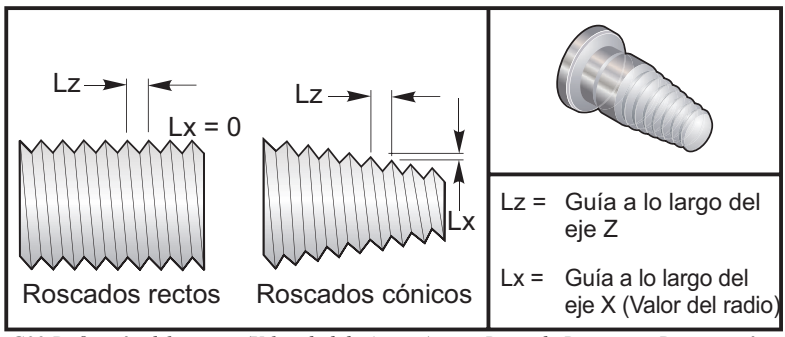

*G32 Defi nición del avance (Velocidad de Avance) para Roscado Recto o en Disminución o Aumento Progresivo* .

G32 difiere de otros ciclos de corte para hacer roscas en que el corte en disminución y/o avance puede variar continuamente a lo largo del roscado entero. Además, no retorno de posición automático se ejecuta al final de la operación de roscado.

En la primera línea de un bloque de código G32, el avance del eje está sincronizado con la señal de rotación del codificador del husillo. Esta sincronización permanece en vigencia para cada línea en una sequencia de G32. Es posible cancelar G32 y volverlo a llamar sin perder la sincronización original. Esto significa que pasadas de corte múltiples seguirán exactamente la trayectoria de la herramienta previa (la velocidad verdadera del husillo en RPM (revoluciones por minuto) tiene que ser exactamente la misma entre las pasadas).

Nota: Single Block Stop (parada de bloque a bloque) Y Feed Hold (detener avance) se retrasan hasta la última línea de una sequencia G32. Feed Rate Override (Anulación de la velocidad de avance) se ignora mientras que G32 esté activo, Actual Feed Rate (Velocidad de avance real) será siempre 100% de la velocidad de avance programada. M23 y M24 no tienen efecto en una operación G32; el usuario debe programar un achaflanado si se requiere. G32 no debe usarse adentro de ninguno de los ciclos fijos de código G (p.e.: G71). No cambie las RPM del husillo mientras esté roscando.

¡Precaución! G32 es de modalidad. Cancele siempre G32 con otro código-G del Grupo 01 al final de una operación de roscado. (Grupo 01 Códigos-G: G00, G01, G02, G03, G32, G90, G92 y G9

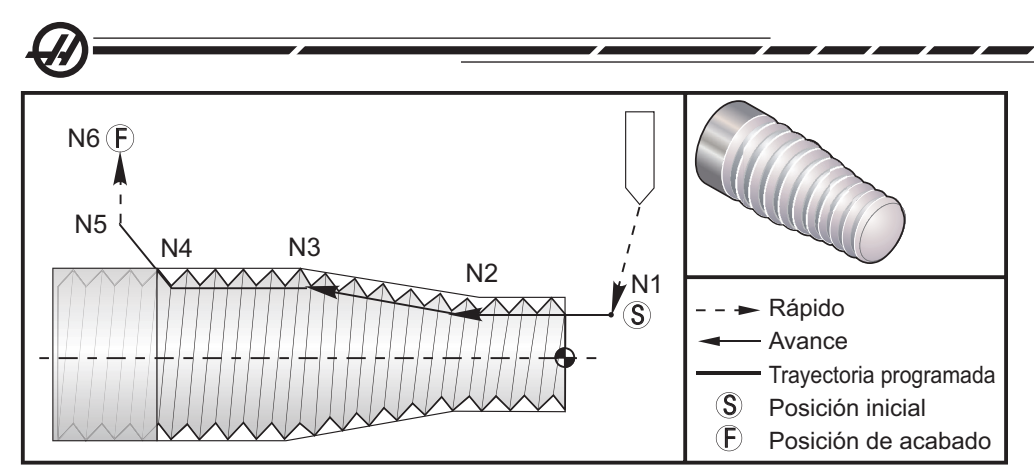

*Roscado de recto a disminución progresiva y de disminución a roscado recto*

Nota: El ejemplo es sólo como referencia; las pasadas de corte múltiples se requieren normalmente para cortar verdaderas roscas.

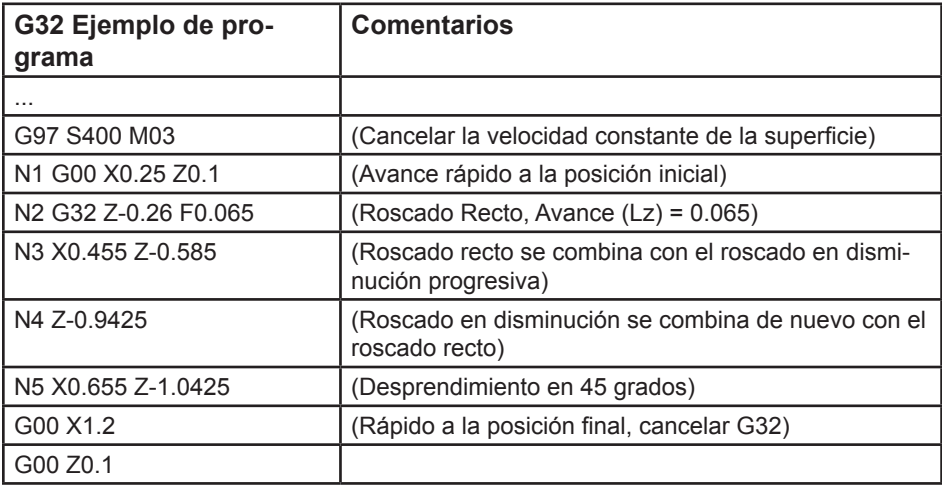

#### **Ejemplo de opción Q:**

G32 X-1.99 Z-2. Q60000 F0.2; (corte de 60 grados) G32 X-1.99 Z-2. Q120000 F0.2; (corte de 120 grados) G32 X-1.99 Z-2. Q270123 F0.2; (corte de 270.123 grados) Las siguientes reglas aplican al uso de Q:

1. El ángulo de inicio (Q) no es un valor modal. Debe ser especificado cada vez que se utiliza. Si no se especifica un valor, entonces se asume un ángulo cero (0).

2. El ángulo de incremento de roscado es 0.001 grados. No use un punto decimal. Debe especificarse un ángulo de 180° como Q180000 y un ángulo de 35° como Q35000.

3. El ángulo Q debe introducirse como un valor positivo desde 0 a 360000.

# **G40 Cancelar la Compensación del radio de la punta de la herramienta (Grupo 07)**

- \*X Locación absoluta eje-X del objetivo de salida
- \*Z Locación absoluta eje-Z para la salida hacia el objetivo
- \*U Distancia incremental eje-X para la salida hacia el objetivo
- Distancia incremental eje-Z para la salida hacia el objetivo

\* Indica que es opcional

G40 cancela G41 o G42. El programar Txx00 también cancelará la compensación de la punta de herramienta. Cancele la compensación del radio de la punta de la herramienta antes de terminar un programa.

La salida de la herramienta normalmente no corresponde con el punto en la pieza. En muchos casos puede ocurrir el sobrecorte o cortes sesgados.

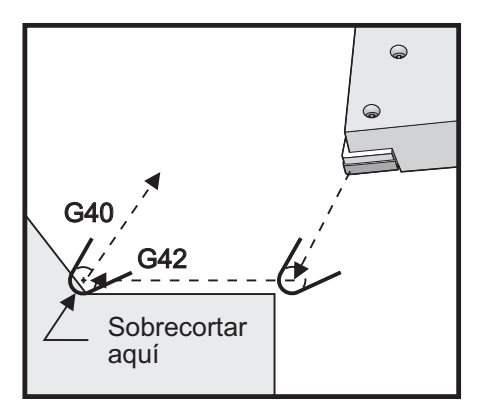

*G40*

#### **G41 Compensación del radio de la punta de la herramienta (TNC) Izquierda / G42 TNC Derecha (Grupo 07)**

G41 o G42 seleccionarán compensación del radio de la punta de la herramienta. G41 mueve la herramienta hacia la izquierda de la trayectoria programada para la herramienta.

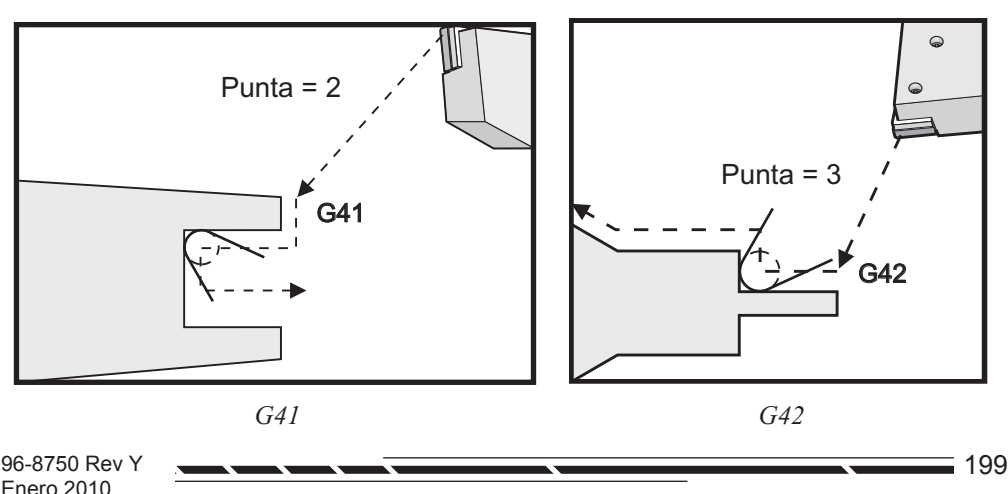

**Códigos G y MAjustes**

# **G50 Establecer el corrector de coordenadas FANUC, YASNAC (Grupo 00)**

- U Cantidad de incremento y dirección para cambiar la coordenada global X
- X Cambio de la coordenada global absoluta
- W Cantidad de incremento y dirección para cambiar la coordenada global Z.
- Z Cambio de la coordenada global absoluta<br>S Mantener la velocidad del husillo al valor e
- Mantener la velocidad del husillo al valor especificado
- T Aplicar cambio de herramienta (YASNAC)

G50 puede llevar a cabo varias funciones. Puede establecer la coordenada global, también puede cambiar la coordenada global, y puede limitar la velocidad del husillo a un valor máximo. Consulte en la sección "Sistemas de coordenadas y correctores" una descripción de los mismos.

Para establecer la coordenada global, ordene G50 con un valor en X o Z. La coordenada en vigor convertirá el valor especificado en código de dirección X o Z. En la posición vigente de la máquina, los correcciones de trabajo y de herramientas y se toman en consideración. La coordenada global se calcula y se establece.

Ejemplo: G50 X0 Z0 (Las coordenadas en vigor son ahora cero);

Para cambiar el sistema de coordenadas globales, especifique G50 con una valor U o W. El sistema de coordenadas globales será cambiado por la cantidad y dirección especificada en U o W. La coordenada vigente mostrada en vigor cambiará por esta cantidad en la dirección opuesta. Este método se usa a menudo para colocar el cero de la pieza o material a tornear fuera de la celda de trabajo.

Ejemplo: G50 W-1.0 (Las coordenadas en vigor se cambiarán a la izquierda 1.0);

Para establecer un estilo YASNAC de cambio de coordenadas de trabajo, especifique G50 con un valor T. (El Ajuste 33 debe estar a YASNAC). Las coordenadas globales están establecidas a los valores obtenidos en las columnas X y Z en la página de correcciones de cambio de herramientas. Valores para el código de dirección T, Txxyy donde xx está entre 51 y 100 e yy está entre 00 y 50. Por ejemplo, T5101 especifica el cambio de herramienta con índice 51 y el desgaste de herramienta con el índice 01. Esto no hace que la herramienta número 1 sea seleccionada. Para seleccionar el código Txxyy, este código tiene que usarse fuera del bloque G50. Los siguientes dos ejemplos a ilustran este método para seleccionar la Herramienta 7 usando el Cambio de Herramienta 57 y el Desgaste de Herramienta 07.

# **Ejemplo 1**

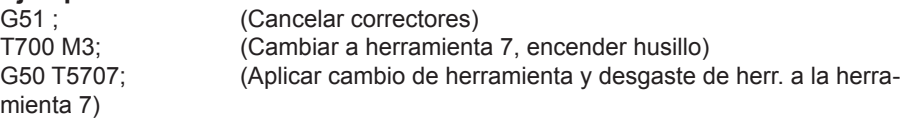

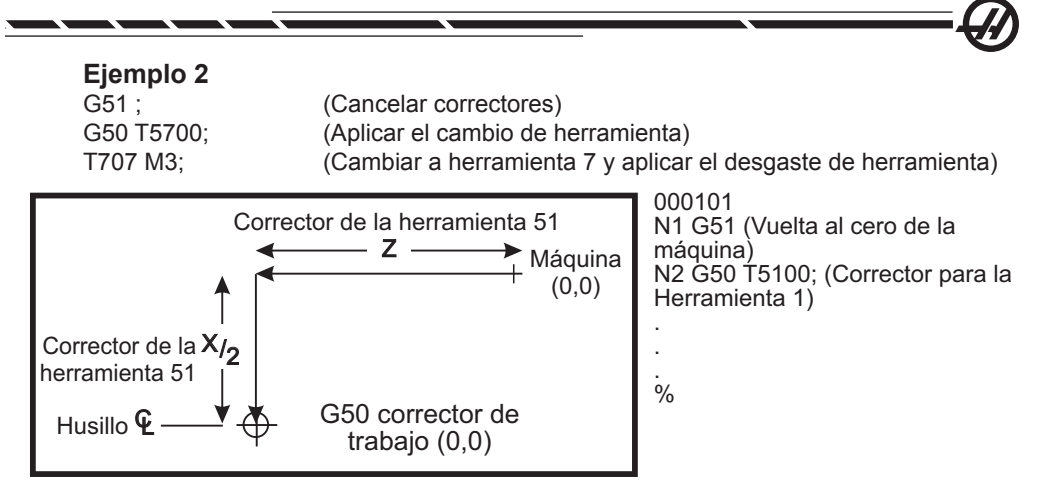

*G50 Cambio de herramienta YASNAC.*

# **G50 Fijador de Velocidad del Husillo**

G50 puede usarse para limitar la velocidad máxima del husillo. El control no le permitirá al husillo exceder el valor registrado en el código S en el comando más reciente del código G50. Esto se usa en el modo de velocidad constante de corte en la superficie (G96).

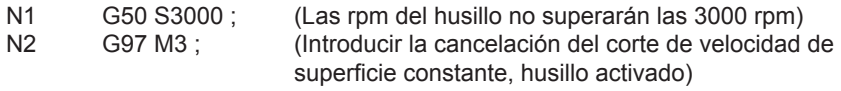

NOTA: Para cancelar este comando, utilice otro G50 y especifique el máximo RPM del husillo para la máquina.

# **G51 Cancelar corrector (YASNAC) (Grupo 00)**

G51 puede usarse para cancelar cualquier desgaste existente de herramienta y cambios de coordenadas de trabajo y luego volver a la posición cero de la máquina.

# **Sistemas de coordenada de trabajo**

El control de los Tornos CNC Haas sustenta o apoya ambos sistemas de coordenadas YASNAC y FANUC. Coordenadas de trabajo junto con los correctores de herramienta se pueden usar para colocar un programa de una pieza en cualquier lugar dentro del área de trabajo. Véase también la sección Correctores de herramientas.

# **G52 Establecer sistema de coordenadas locales FANUC (Grupo 00)**

Este código selecciona el sistema de coordenadas del operario.

# **G53 Selección de coordenadas de la máquina (Grupo 00)**

Este código G cancela temporalmente el corrector de las coordenadas de trabajo y usa el sistema de coordenadas de la máquina.

**M**

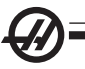

# **G54-59 Selección del sistema de coordenadas del #1 al #6 FANUC (Grupo 12)**

Estos códigos seleccionan uno de los seis sistemas de coordenadas del usuario almacenados dentro de la memoria de correctores. Todas las referencias siguientes a las posiciones de los ejes se interpretarán en el nuevo sistema de coordenadas. Los correctores del sistema de coordenadas de trabajo se registran desde la página de la Pantalla de correctores.

# **G61 Modalidad de parada exacta (Grupo 15)**

El código G61 se usa para especificar una parada exacta o total. Movimientos interpolados y rápidos desacelerarán hasta una parada exacta antes de que otro bloque sea procesado. En esta modalidad de parada exacta, los movimientos tomarán más tiempo y no se producirá el movimiento continuo de la herramienta de corte. Esto puede causar cortes más profundos donde la herramienta donde se detenga la herramienta.

# **G64 Cancelación de parada exacta (G61) (Grupo 15)**

El código G64 se usa para cancelar la parada exacta. Selecciona el modo de corte normal.

# **G70 Finalizar Ciclo (Grupo 00)**

El ciclo de acabado G70 puede usarse para acabar trazos cortados qué fueron retirados en bruto con los ciclos de retirar material, como G71, G72 y G73.

P Número del bloque inicial de la rutina a ejecutar.

Q Número del bloque final de la rutina a ejecutar.

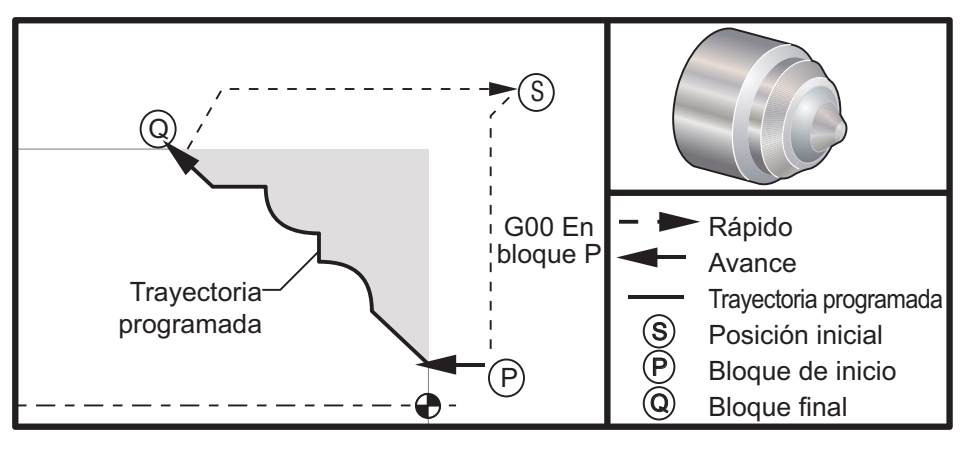

*G70*

#### **Ejemplo de programación**

G71 P10 Q50 F.012 (Retirar material dejando un acabado áspero, N10 a N50 en trayectoria) N10

F0.014

N50 ...

...

... G70 P10 Q50 (Acabado fino definido por la trayectoria N10 a N50)

El ciclo G70 es similar a una llamada local de subprograma. Sin embargo, el código G70 requiere que se especifique el número del bloque que está comenzando (código P) y el número del bloque que está terminando (código Q).

El ciclo G70 se usa normalmente después de un G71, G72 o G73 y se ha ejecutado usando los bloques especificados por P y Q. Cualquier código F, S o T con el bloque PQ que esté vigente. Después de la ejecución del bloque Q, se ejecuta un código rápido (G00) retornando la máquina a la posición de inicio que fue almacenada anteriormente durante la iniciación del código G70. Se ejecuta un retorno al bloque que sigue después del llamado del código G70. Se acepta una subrutina en la sequencia PQ con la condición de que la subrutina no contenga un bloque con un código N igualando el código Q especificado por la llamada del código G70. Esta característica no es compatible con los controles de tipo FANUC ó YASNAC.

### **G71 Ciclo para retirar material de los O.D./I.D. (Diámetros Ext./Interiores) (Grupo 00)**

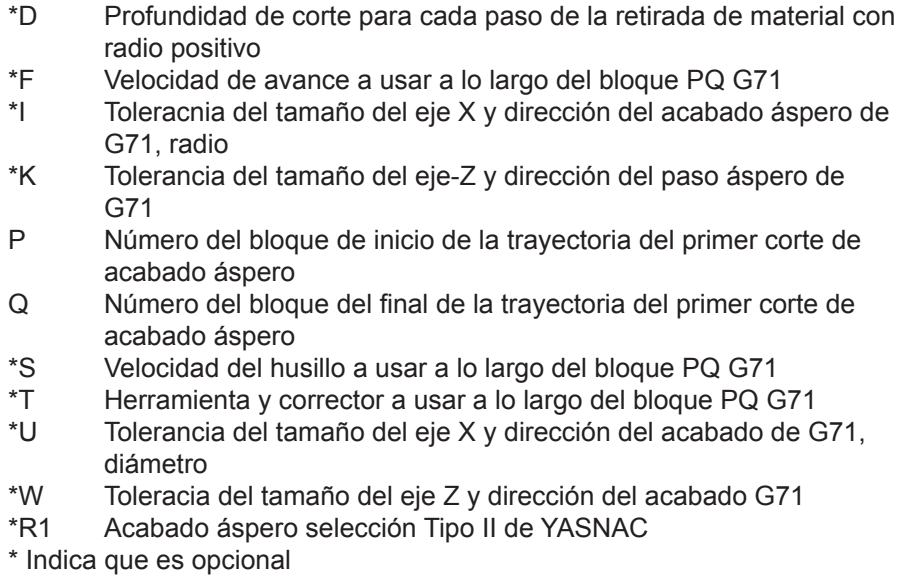

**M**

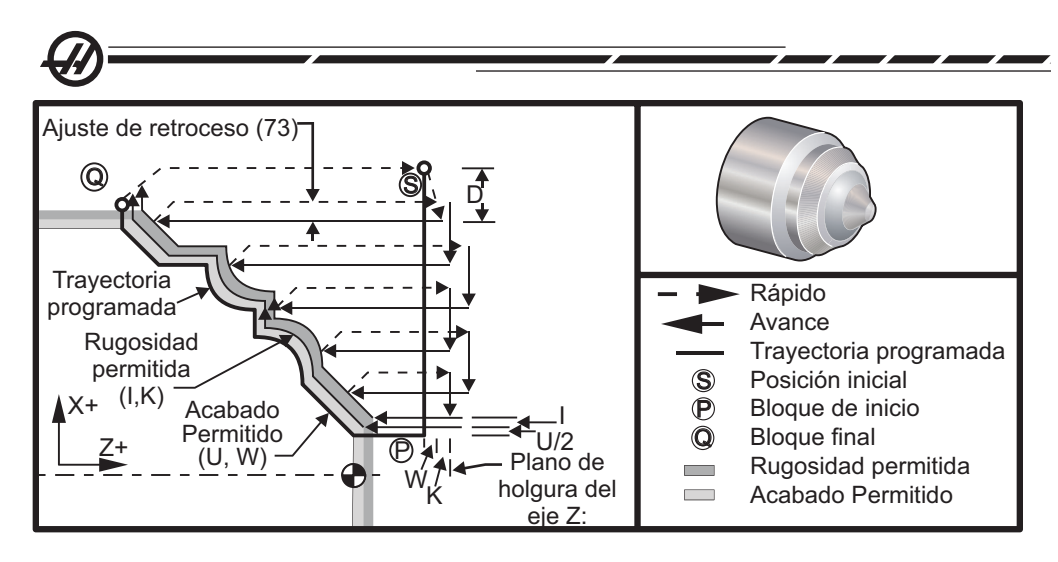

*G71*

Este ciclo fijo retira material en una pieza dándole la forma final a la pieza. Defina la forma de una pieza programando la trayectoria de la herramienta acabada y luego utilice un bloque G71 PQ. Cualquiera de los comandos F, S o T en la línea G71 o en vigor en el momento que se use G71 a lo largo del ciclo del primer corte G71. Normalmente se usa una llamada G70 a la misma definición de bloque PQ para terminar la forma.

Dos tipos de trayectorias de mecanizado se dirigen con un comando G71. El primer tipo de trayectoria (Tipo I) es cuando la trayectoria programada del eje-X no cambia la dirección. El segundo tipo de trayectoria (Tipo II) le permite al eje-X cambiar de dirección. Para ambos, Tipo I y Tipo II, la trayectoria programada del eje-Z no puede cambiar de dirección. Tipo I se selecciona teniendo sólo un movimiento en el eje-X en el bloque especificado por P en la llamada del código G71. Cuando ambos movimientos del eje-X y del eje-Z están en el bloque P, entonces se asume el TIPO II de acabado áspero. Cuando está en modalidad YASNAC, Tipo II (acabado áspero) se selecciona por medio de la inclusión de R1 en el bloque de comando G71.

Cualquiera de los cuatro cuadrantes del plano X-Z pueden cortarse especificando los códigos de dirección D, I, K, U y W adecuadamente.

En las figuras, la posición de inicio S es la posición de la herramienta a la hora de la llamada del G71. El plano de holgura Z se deriva de la posición de principio del eje Z y la suma de las tolerancias de W y el acabado de K opcional.

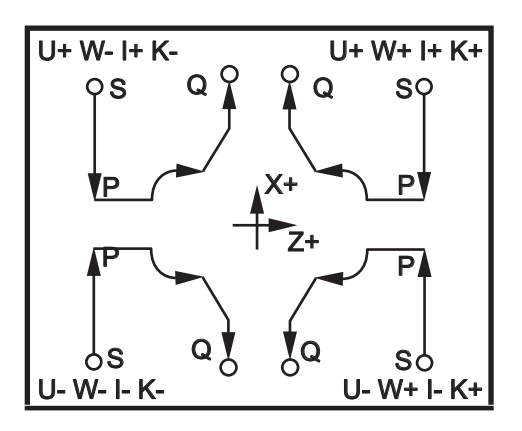

*G71 Relaciones de direcciones*

# **Detalles del Tipo I**

Cuando el programador especifica el Tipo I, se asume que la trayectoria de la herramienta del eje-X no regresa durante el corte. Cada pase de la posición del eje-X se determina aplicando el valor especificado en D a la posición vigente de X. La naturaleza del movimiento a lo largo del plano de holgura Z para cada paso de acabado áspero está determinado por el código G en el bloque P. Si el bloque P contiene un código G00, entonces el movimiento a lo largo del plano de holgura Z es una modalidad rápida. Si el bloque P contiene un G01 entonces el movimiento será a la velocidad de avance G71.

Cada pase del corte áspero se detiene antes de que este intersecte la trayectoria programada de la herramienta permitiendo así márgenes o tolerancias para ambos cortes de acabado áspero y acabado. La herramienta se retrocede desde el material, a un ángulo de 45 grados por la distancia especificada en la definición 73. La herramienta entonces se mueve en modalidad rápida al plano de holgura del eje-Z.

Cuando se completa el corte áspero, la herramienta se mueve a lo largo de la trayectoria de la herramienta para limpiar completamente el corte de acabado áspero. Si I y K se especifican, se ejecuta un corte adicional de acabado áspero paralelo a la trayectoria de la herramienta.

# **Detalles del Tipo II**

Cuando el programador especifica el Tipo II, se permite variar la trayectoria PQ del eje-X (por ejemplo, la trayectoria de la herramienta del eje-X puede invertir su dirección).

La trayectoria PQ del eje X no debe superar el lugar original de inicio. La única excepción está en el bloque Q final.

El corte áspero del Tipo II, cuando la definición 33 esté fijada a YASNAC, debe incluir R1 (sin decimal) en el bloque de comando G71.
El tipo II, cuando el Ajuste 33 está fijado a FANUC, debe tener un movimiento de referencia en ambos ejes X y Z en el bloque especificado por P.

El corte de acabado áspero es similar al Tipo I excepto después de cada pasada a lo largo del eje-Z, y la herramienta seguirá la trayectoria definida por PQ. La herramienta entonces se retrocederá paralela al eje-X a una distancia definida en la definición 73 (Retroceso del ciclo fijo). El método de corte áspero Tipo II no deja pasos en la pieza antes de terminar de cortar y normalmente ofrece un mejor acabado.

#### **Pasos**

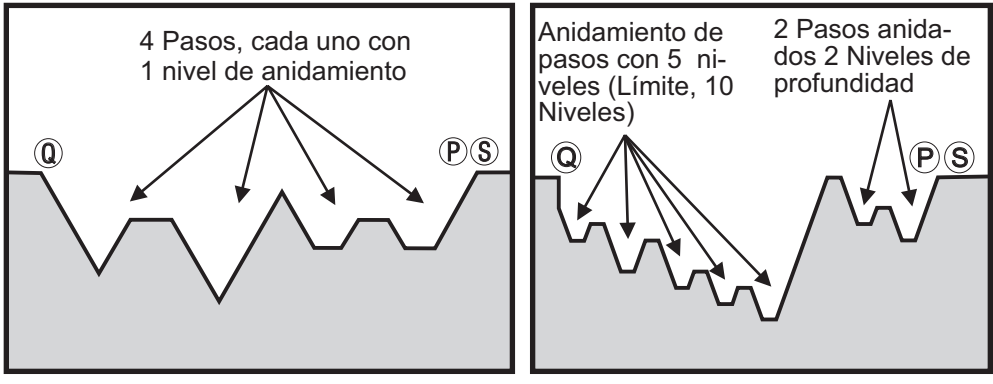

*Pasos en el mismo nivel Pasos anidados*

Un paso se puede definir como un cambio en la dirección que crea una superficie cóncava en el material que está siendo cortado. Si sucesivos pasos estuvieran al mismo nivel, pueden haber un número sin limite de pasos. Cuando los pasos no están anidados, no pueden haber más de 10 niveles de anidamientos de pasos. Las siguientes figuras ilustran las secuencias de primer corte (Tipo I y II) de acabado áspero para trayectorias PQ con múltiples pasos. Todo el material por encima de los pasos se cortan con acabado áspero, seguido por los pasos en la dirección de Z.

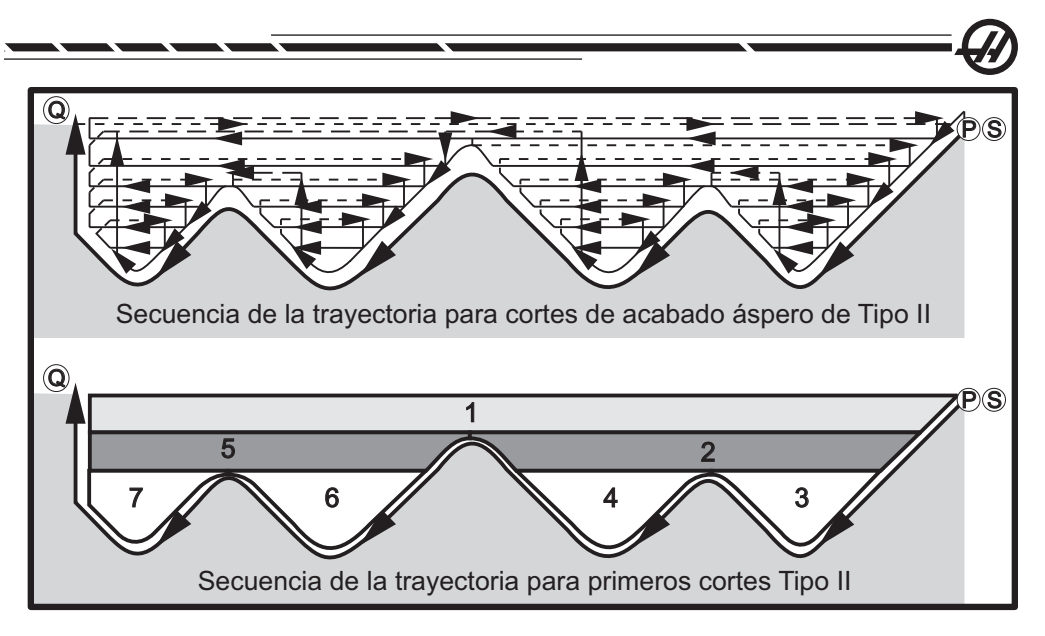

*Secuencia de la trayectoria para cortes de acabado áspero de Tipo II*

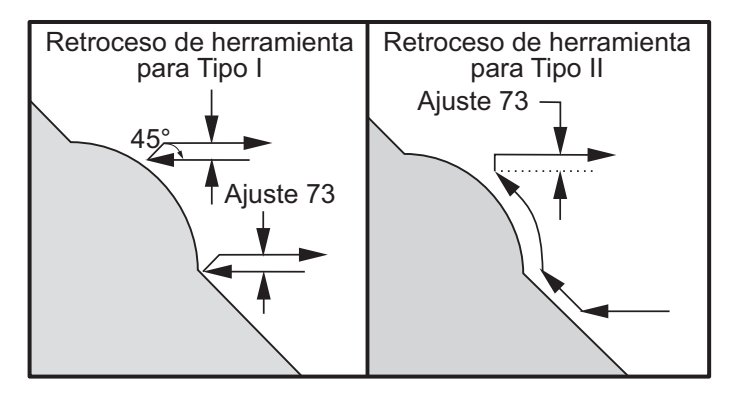

*Retroceso de la herramientas de Tipo I y II*

NOTA: Un efecto del uso de un tacabado de Z o acabado áspero, es el límite entre los dos cortes en un lado de un paso y el punto correspondiente en el otro lado del paso. Esta distancia tiene que ser más grande que el doble de la suma de las tolerancias de acabado áspero y acabado final.

Por ejemplo, si la trayectoria de Tipo 2 de G71 contiene lo siguiente:

... X-5. Z-5. X-5.1 Z-5.1 X-3.1 Z-8.1

...

El mayor margen que puede ser especificado es 0.999, ya que la distancia horizontal desde el inicio del corte 2 al punto correspondiente en el corte 3 es de 0.2. Si se especifica un margen mayor, se producirá un sobrecorte.

96-8750 Rev Y 207 Enero 2010

La compensación de la herramienta de corte es aproximada ajustando la tolerancia del acabado áspero de acuerdo con el radio y el tipo de punta de la herramienta. Por lo tanto, las limitaciones que aplican al margen, también se aplican a la suma del margen y al radio de la herramienta.

NOTA: Si el último corte en la trayectoria P-Q es una curva no-monotónica (usando un margen de acabado) se añade un pequeño corte de retroceso; no utilice W.

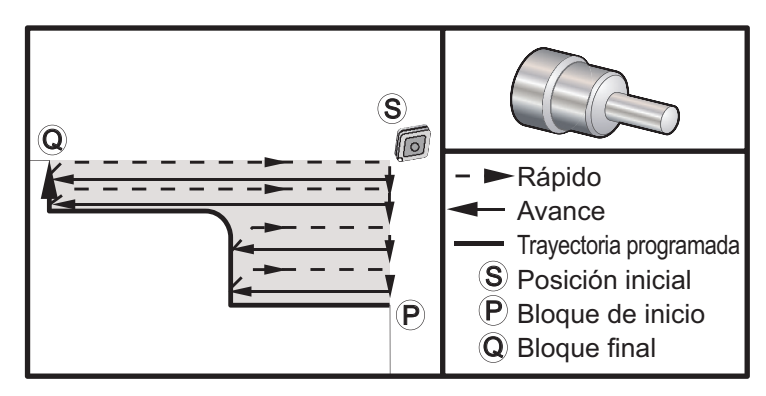

*G71 Ejemplo de Código G básico*

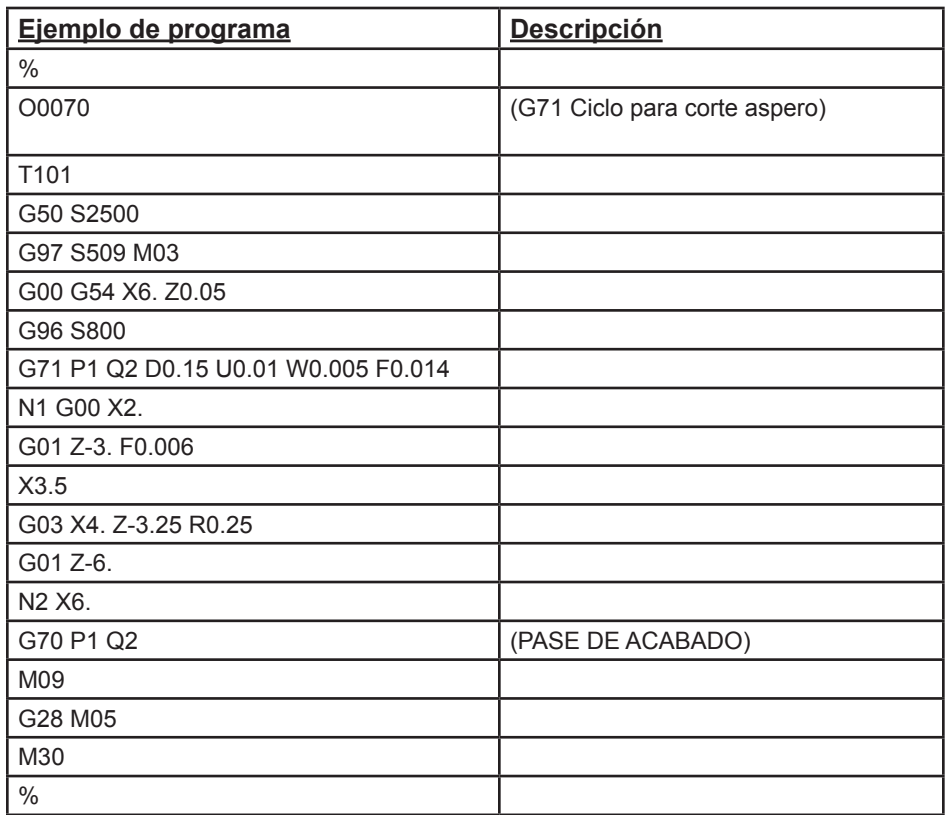

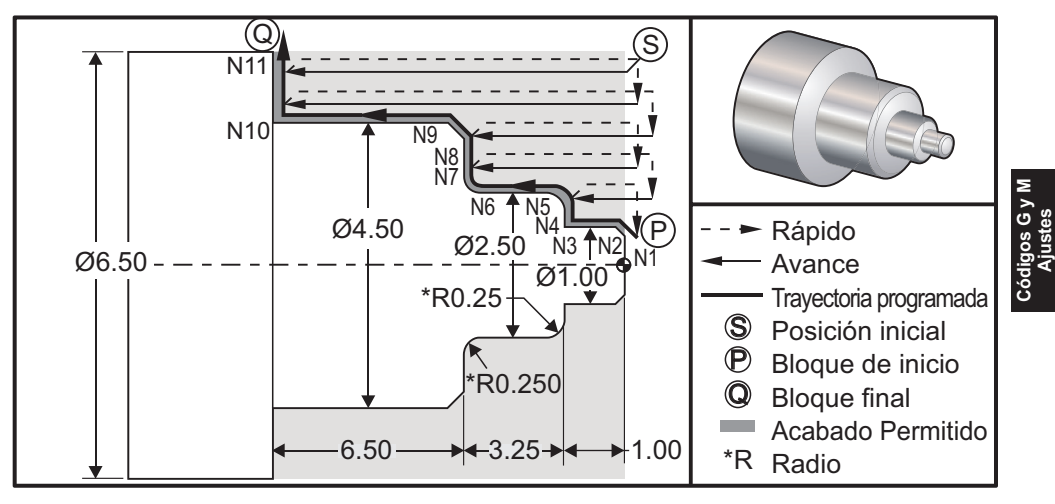

*Ejemplo para retirar material de diámetros O.D./I.D. (Ext./Interiores) G71 Tipo 1*

11

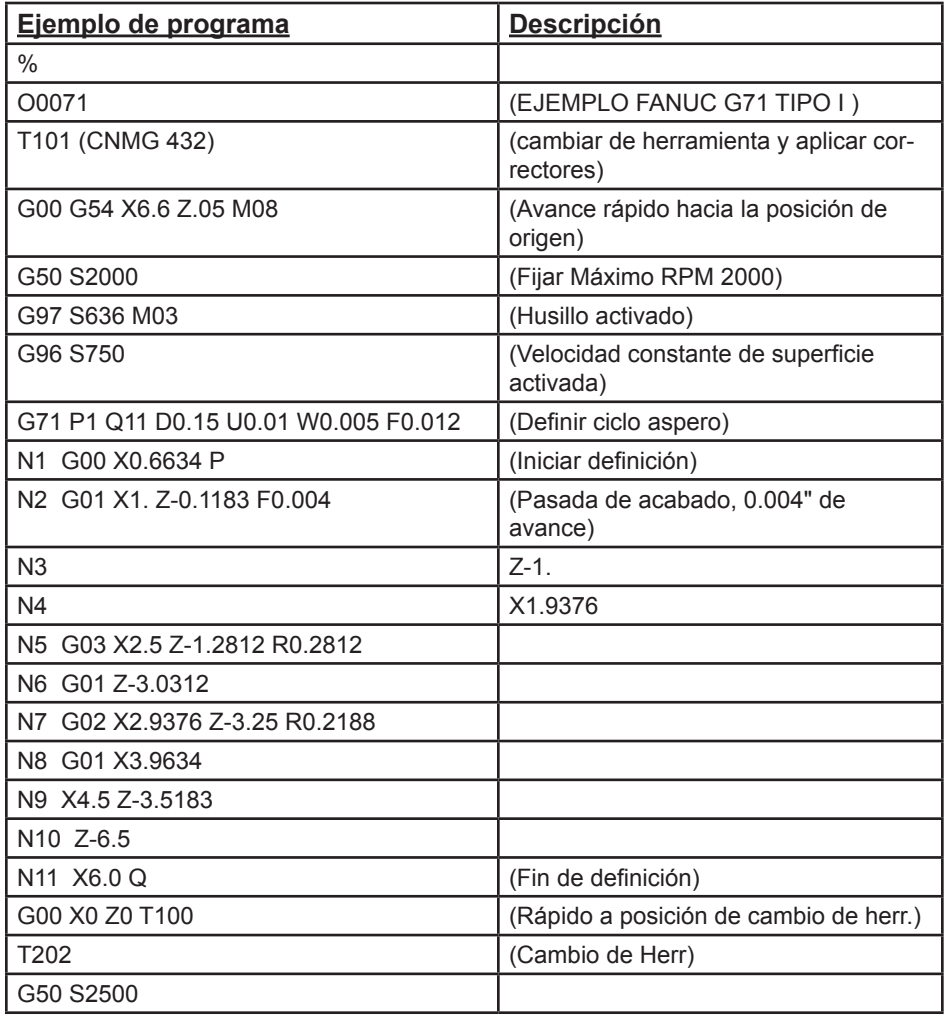

72

Z

z Z

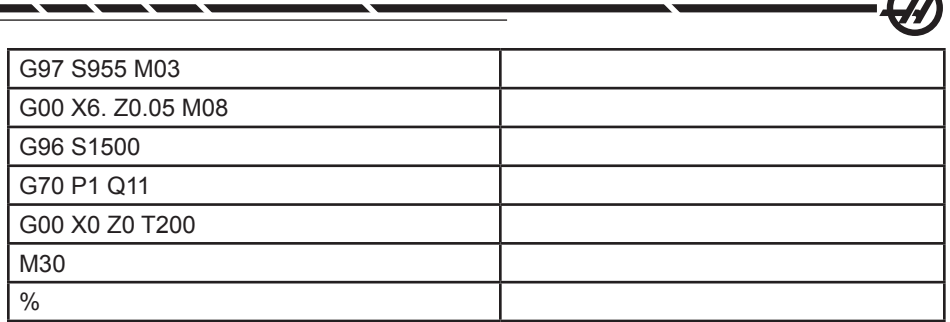

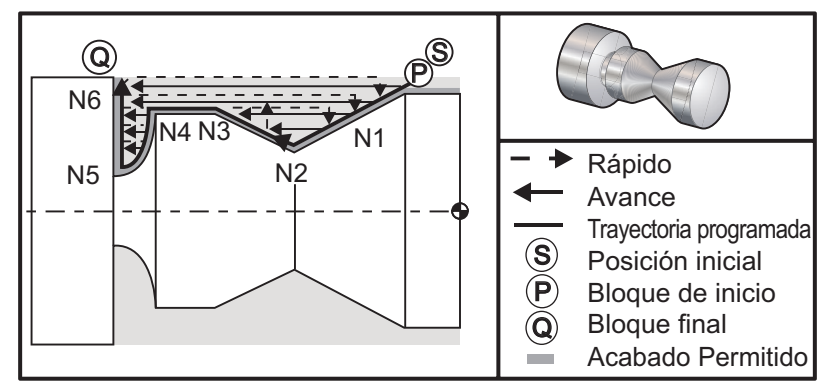

*G71 Ejemplo Tipo II para retirar material de Diámetros O.D./I.D. (Ext./Interiores)*

#### **Ejemplo de programa**

ļ

% O0135 T101 G97 S1200 M03 G00 G54 X2. Z.05 G71 P1 Q6 D0.035 U0.03 W0.01 F0.01 N1 G01 X1.5 Z-0.5 F0.004 N2 X1. Z-1. N3 X1.5 Z-1.5 N4 Z-2. N5 G02 X0.5 Z-2.5 R0.5 N6 G1 X2. G00 X0. Z0. T100 T202 G97 S1500 M03 G70 P1 Q6 G28 M30  $\frac{0}{0}$ 

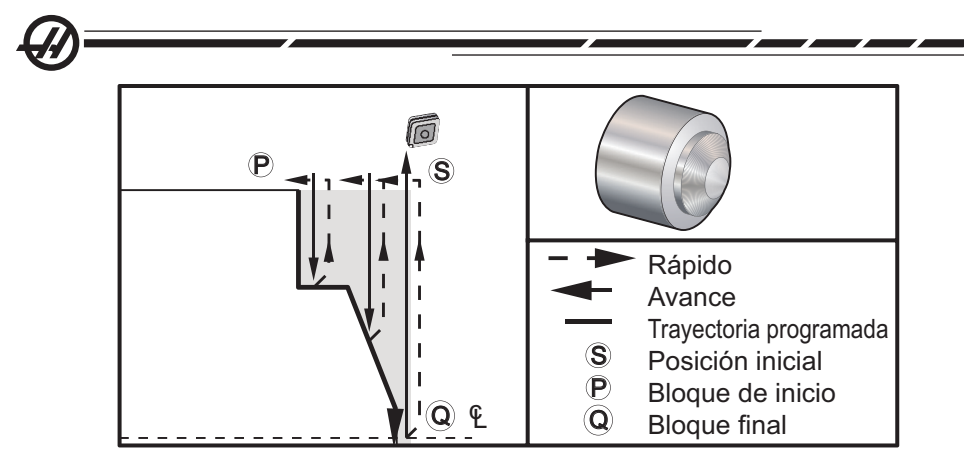

*G72 Ejemplo de Código G básico*

#### **Ejemplo de programación**

 $\frac{0}{0}$ O0069 T101 G50 S2500 G97 S509 M03 G54 G00 X6. Z0.05 G96 S800 G72 P1 Q2 D0.075 U0.01 W0.005 F0.012 N1 G00 Z-0.65 G01 X3. F0.006 Z-0.3633 X1.7544 Z0. X-0.0624 N2 G00 Z0.02 G70 P1 Q2 (Pase de acabado) M05 G28 M30 %

#### **G71 I.D. Ejemplo de retirada de material de diámetro interior**

NOTA: Asegúrese de que la posición de inicio de la herramienta se posiciona debajo del diámetro de la pieza que usted desea desbastar, antes de definir un G71 en un diámetro interior con este ciclo.

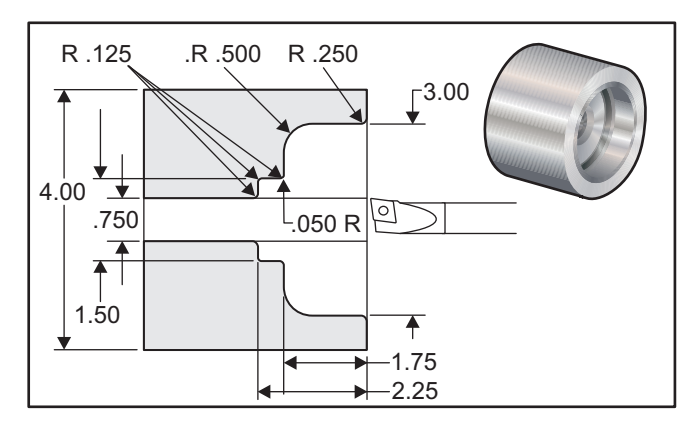

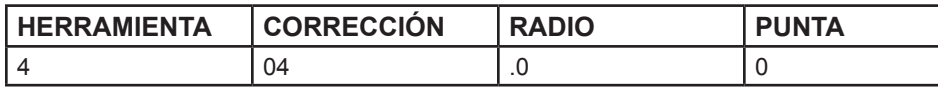

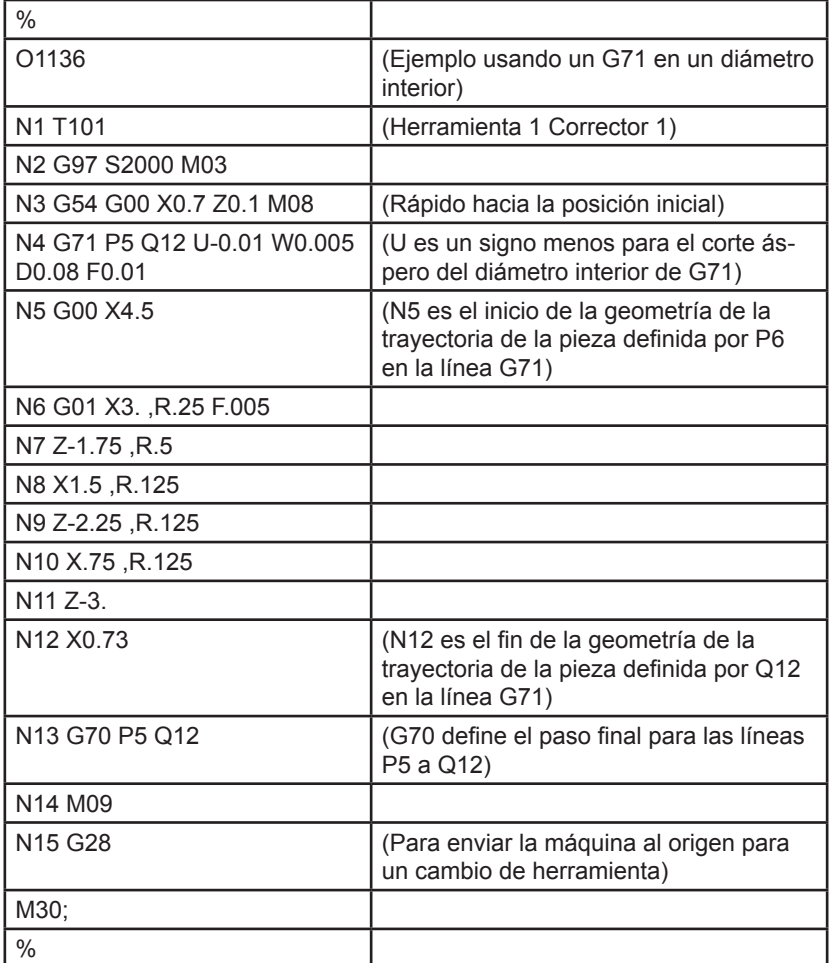

## **G72 Ciclo para retirar material del final de la cara (Grupo 00)**

- \*D Profundidad del corte por cada paso para retirar material, positiva<br>\*E Velocidad de avance a usar a lo largo del bloque PO G72
- \*F Velocidad de avance a usar a lo largo del bloque PQ G72
- Toleracnia del tamaño del eje X y dirección del acabado áspero de G72, radio
- \*K Tolerancia del tamaño del eje-Z y dirección del paso áspero de G72
- P Número del bloque de inicio de la trayectoria del primer corte de acabado áspero
- Q Número del bloque del final de la trayectoria del primer corte de acabado áspero
- \*S Velocidad del husillo a usar a lo largo del bloque PQ G72
- \*T Herramienta y corrector a usar a lo largo del bloque PQ G72
- Tolerancia del tamaño del eje X y dirección del acabado de G72, diámetro

\*W Toleracia del tamaño del eje Z y dirección del acabado G72 \* Indica que es opcional

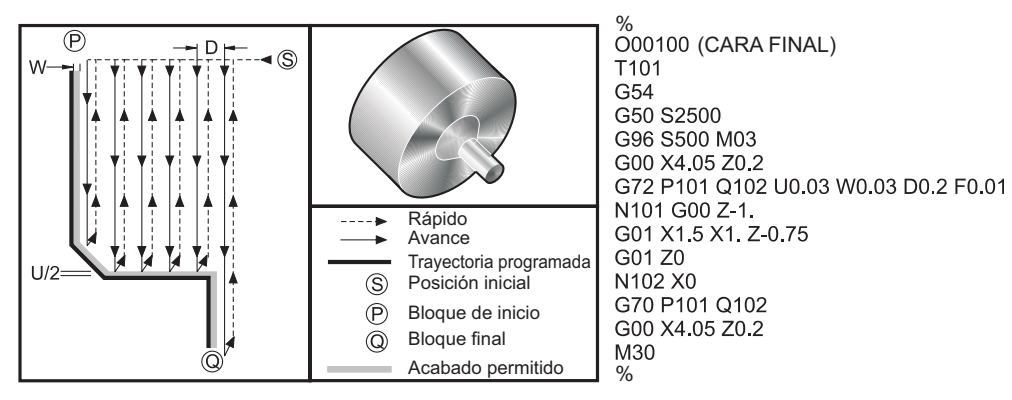

Este ciclo fijo retirará material en una pieza dándole la forma final a la pieza. Este ciclo es similar al G71 pero la diferencia es que quita material del final de la cara de la pieza. Defina la forma de una pieza programando la trayectoria de la herramienta acabada y luego utilice un bloque G72 PQ. Cualquiera de los comandos F, S o T en la línea G72 o en vigor en el momento que se use G72 a lo largo del ciclo del primer corte G72. Normalmente se usa una llamada G70 a la misma definición de bloque PQ para terminar la forma.

Dos tipos de trayectorias de mecanizado se dirigen con un comando G72. El primer tipo de trayectoria (TIPO I) es cuando la trayectoria programada del eje-Z no cambia de dirección. El segundo tipo de trayectoria (TIPO II) le permite al eje-Z cambiar de dirección. Para el primer y segundo Tipo de trayectoria programada, el eje-X no puede cambiar de dirección o trayectoria. Si el Ajuste 33 se pone en FANUC, se selecciona Tipo I teniendo sólo un movimiento en el eje-X en el bloque especificado por P en la llamada del código G72. Cuando ambos movimientos del eje-X y del eje-Z están en el bloque P, entonces se asume el TIPO II de acabado áspero. Tipo II se especifica, cuando el Ajuste 33 se fija en YASNAC, por medio de la inclusión de R1 en el bloque del comando G72 (Consulte los detalles del Tipo II).

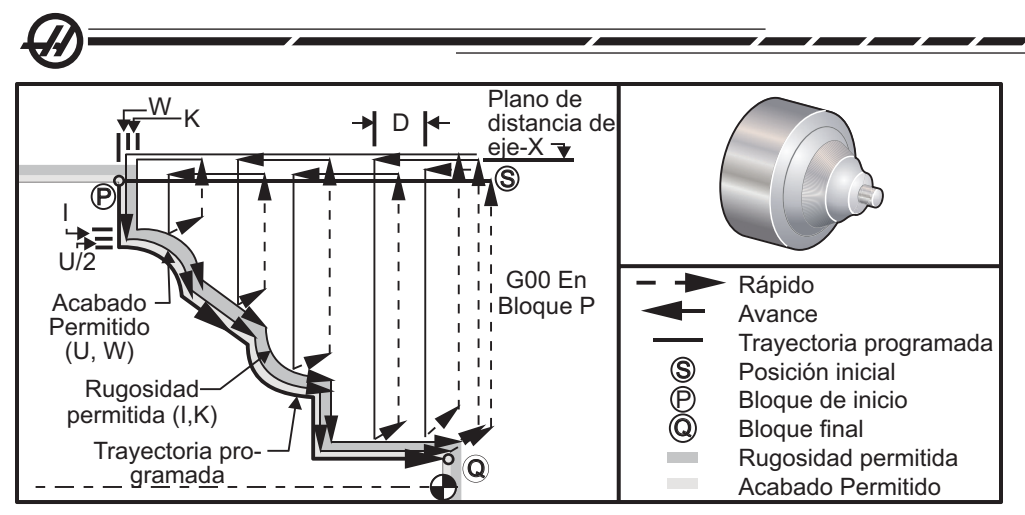

*G72 Ciclo para retirar material del fi nal de la cara de la pieza*

El G72 consiste de una fase de corte áspero y una fase de acabado. Las fases de corte de acabado áspero y acabado se manejan ligeramente diferente para el Tipo I y Tipo II. Generalmente, la fase del primer corte consiste de pases repetidos a lo largo del eje-X a la velocidad especificada de avance. La fase de acabado consiste de un paso a lo largo de la trayectoria programada de la herramienta para retirar el exceso de material dejado por la fase del primer corte de acabado áspero pero deja material a terminar por un bloque G70 de acabado fino. El movimiento final en cualquiera de los tipos es un retorno a la posición de inicio S.

En las figura anterior, la posición de inicio S es la posición de la herramienta a la hora de la llamada del G72. La holgura del plano X se deriva de la posición de inicio del eje-X y de la suma de U y de las tolerancias de acabado opcional I.

Cualquiera de los cuatro cuadrantes del plano X-Z puede cortarse especificando los códigos de dirección D, I, K, U, y W apropiadamente. La figura siguiente indica los signos apropiados para estos códigos de dirección para obtener la ejecución deseada en los cuadrantes asociados.

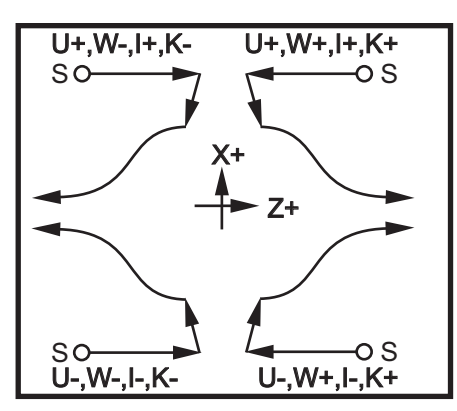

*G72 Relaciones de direcciones*

#### **Detalles del Tipo I**

Cuando el programador especifica el Tipo I, se asume que la trayectoria en el eje-Z no regresa durante el corte.

Cada pase del primer corte por la locación del eje-Z se determina aplicando el valor especificado en D hasta la posición actual de Z. La naturaleza del movimiento a lo largo del plano de holgura X para cada paso de cortado de acabado áspero se determina por el código G en el bloque P. Si el bloque P contiene un código G00, entonces el movimiento a lo largo del plano de holgura X es una modalidad rápida. Si el bloque P contiene un G01 entonces el movimiento será a la velocidad de avance G72.

Cada pase del corte áspero se detiene antes de que este intersecte la trayectoria programada de la herramienta permitiendo así márgenes o tolerancias para ambos cortes de acabado áspero y acabado. La herramienta se repliega del material, a un ángulo de 45 grados por la distancia especificada en la definición 73. La herramienta entonces se mueve en modalidad rápida al plano de holugra del eje-X.

Cuando se comleta el primer corte, la herramienta se mueve en paralelo a la trayectoria de la herramienta para limpiar el corte áspero. Si I y K se especifican, se ejecuta un corte adicional de acabado áspero paralelo a la trayectoria de la herramienta.

#### **Detalles del Tipo II**

Cuando el programador especifica el Tipo II, se permite variar la trayectoria PQ y el eje-Z (por ejemplo, la trayectoria de la herramienta del eje-Z puede invertir su dirección).

El eje Z de la trayectoria PQ no tiene que exceder el lugar original de inicio. La única excepción está en el bloque Q.

Especifique el corte áspero del Tipo II cuando el Ajuste 33 se fija a YASNAC; debe incluir R1 (sin decimal) en el bloque de comando G71.

El tipo II, cuando el Ajuste 33 está fijado a FANUC, debe tener un movimiento de referencia en ambos ejes X y Z en el bloque especificado por P.

El primer corte de acabado áspero es similar al Tipo I después de cada paso a lo largo del eje-X, la herramienta seguirá la trayectoria definida por PQ. La herramienta entonces se repliega paralelo al eje-Z a una distancia definida en el Ajuste 73 (Can Cycle Retraction (retroceso de ciclo fijo)). El método de corte áspero Tipo II no deja pasos en la pieza antes de terminar de cortar y normalmente ofrece un mejor acabado.

Un efecto secundario del uso de un acabado en X o margen de desbastado es el límite entre los dos cortes en un lado de un paso y el punto correspondiente en el otro lado del paso. Esta distancia tiene que ser más grande que el doble de la suma de las tolerancias de acabado áspero y acabado final.

Por ejemplo, si la trayectoria del G72 tipo 2 contiene lo siguiente:

... X-5. Z-5. X-5.1 Z-5.1 X-8.1 Z-3.1 ...

La tolerancia mayor que puede especificarse es 0.999, ya que la distancia horizontal desde el principio del corte 2 al punto correspondiente en el corte 3 es 0.2. Si se especifica una tolerancia mayor, se producirá sobrecorte.

La compensación de la herramienta de corte es aproximada ajustando la tolerancia del acabado áspero de acuerdo con el radio y el tipo de punta de la herramienta. Por lo tanto, las limitaciones que se aplican a la tolerancia también se aplican a la suma de la tolerancia y el radio de la herramienta.

¡PRECAUCIÓN! Si el último corte en la trayectoria P-Q es una curva nomonotónica que usa un margen de acabado, añada un pequeño corte de retroceso (no utilice U).

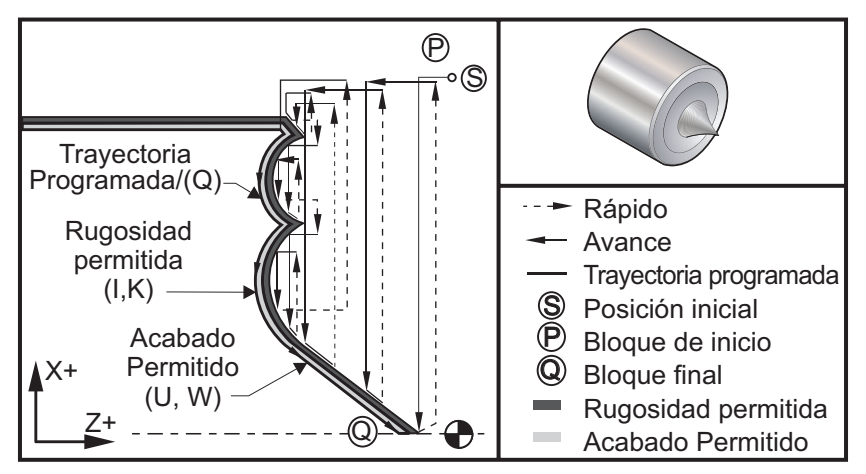

*G72 Retirada de la cara final* 

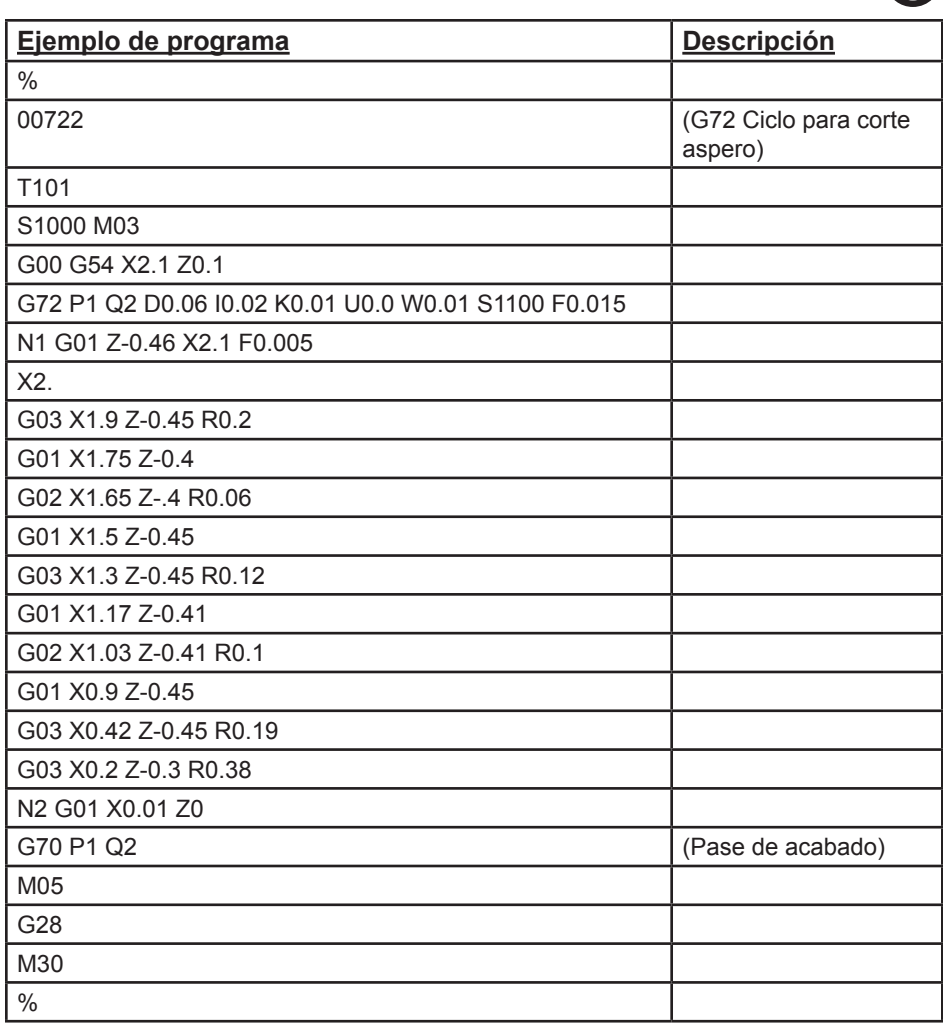

#### **G73 Ciclo para retirar material de una trayectoria irregular (Grupo 00)**

D Número de pases de corte, número positivo<br>\*F Velocidad de avance a usar a lo largo del blo

- Velocidad de avance a usar a lo largo del bloque PQ G73
- I Distancia y dirección del eje-X desde el primer corte hasta el último, radio
- K Distancia y dirección del eje Z desde el primer corte hasta el último
- P Número del bloque de inicio de la trayectoria del primer corte de acabado áspero
- Q Número del bloque del final de la trayectoria del primer corte de acabado áspero
- \*S Velocidad del husillo a usar a lo largo del bloque PQ G73
- \*T Herramienta y corrector a usar a lo largo del bloque PQ G73

**Códigos G y M Ajustes**

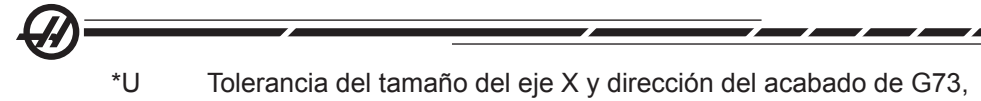

diámetro \*W Toleracia del tamaño del eje Z y dirección del acabado G73

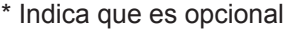

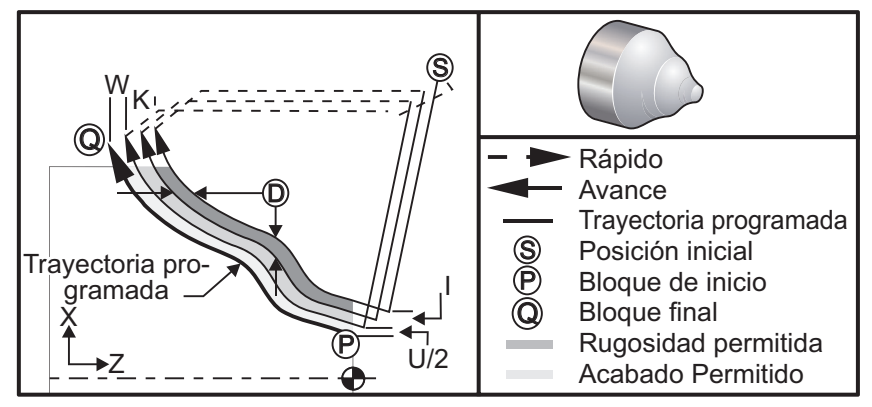

*G73 Ciclo para retirar material de la trayectoria irregular*

El ciclo fijo G73 puede usarse para el primer corte general de material preformado tal como piezas fundidas. El ciclo fijo asume que el material ha sido rebajado o le está faltando una cierta distancia conocida de la trayectoria de la herramienta programada PQ.

El mecanizado empieza desde la posición actual (S), y avanza rápido o avanza al primer corte de acabado áspero. La naturaleza del movimiento de aproximación está basado en si está programado un G00 o G01 en el bloque P. El mecanizado continúa paralelo a la trayectoria de la herramienta programada. Cuándo se llega al bloque Q, se ejecuta un movimiento de alejamiento rápido hasta la posición de inicio más el corrector para la segunda pasada del corte áspero. Las pasadas del corte áspero continúan de esta manera hasta alcanzar el número de pasadas del corte áspero especificado en D. Después completarse el último corte, la herramienta vuelve a la posición de inicio S.

Sólo F, S y T antes o dentro de un bloque G73 estarán vigentes. Se ignorará cualquier código de avance (F), velocidad del husillo (S) o cambio de herramienta (T) en las líneas de la P a Q.

El corrector del primer corte de acabado áspero estará determinado por (U/2+I) para el eje-X, y por (W+K) para el eje-Z. Cada pasada sucesiva del corte áspero se va incrementará más cerca al paso final del acabado áspero por una cantidad de (I/D-1)) en el eje X, y por una cantidad de (K/(D-1)) en el eje Z. El último corte áspero siempre deja un margen o tolerancia de material para el acabado especificado por la fórmula U/2 para el eje X y W para el eje Z. Este ciclo fijo está enfocado para uso con el ciclo fijo acabado G70.

La trayectoria de la herramienta programada PQ no tiene que ser monotónica en X o Z, pero hay que tener cuidado para asegurarse de que el material existente no interfiera con los movimientos de la herramienta en los movimientos de aproximación o acercamiento y alejamiento de la misma.

El valor de D tiene que ser un número entero positivo. Si el valor de D incluye un decimal, se generará una alarma. Los cuatro cuadrantes del plano ZX pueden mecanizarse si se usan los siguientes signos para U, I, W, y K.

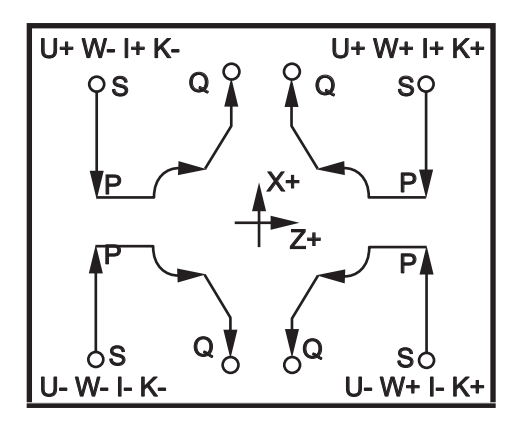

*G71 Relaciones de direcciones*

#### **G74 Ciclo de ranurado frontal final (Grupo 00)**

- \*D Holgura de la herramienta cuando está volviendo al plano inicial, positivo
- \*F (Feed Rate) Velocidad de Avance
- \*I Tamaño del incremento del eje X entre los ciclos de avance corto, radio positivo
- K Tamaño del incremento del eje Z entre los avances cortos en un ciclo
- \*U Distancia del incremento del eje X hasta el avance corto más alejado (diámetro)
- W Distancia incremental del eje Z para totalizar la profundidad de los avances cortos
- \*X Posición absoluta del eje X del ciclo de avance corto más alejado (diámetro)
- Z Profundidad total del avance corto de la posición absoluta del eje Z
- indica opcional

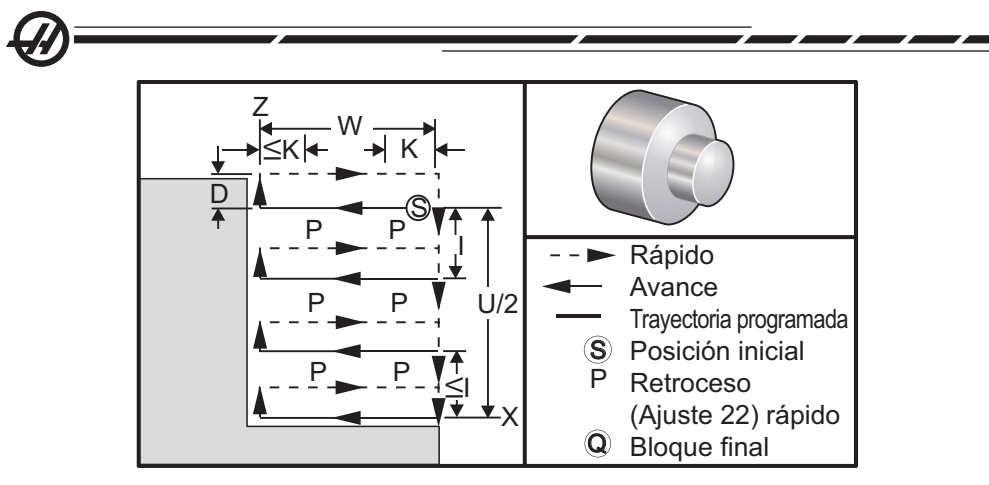

G74 Taladrado con avances cortos, Ciclo de ranurado frontal final

El ciclo fijo G74 sirve para ranurar la cara de una pieza, taladrar con avances cortos o tornear.

Cuando se incluya un código X o U a un bloque G74 y X no esté en la posición actual, se producirán como mínimo dos ciclos intermitentes. Uno en la posición actual y otro en la posición de X. El código I es la distancia incremental entre el eje X y los ciclos intermitentes. Al añadir una I se ejecutarán múltiples ciclos intermitentes entre la posición de inicio S y X. Si la distancia entre S y X no es múltiplo de I, entonces el último intervalo a lo largo de X será inferior a I.

Cuando K se agrega a un bloque G74, entonces los avances cortos se ejecutarán a cada intervalo especificado por K, el avance corto es un movimiento rápido contrario a la dirección de avance y la distancia de avance corto se obtiene de la definición 22. El código D puede usarse para ranurado y torneado para proporcionar holgura al material cuando se está regresando al plano de inicio S.

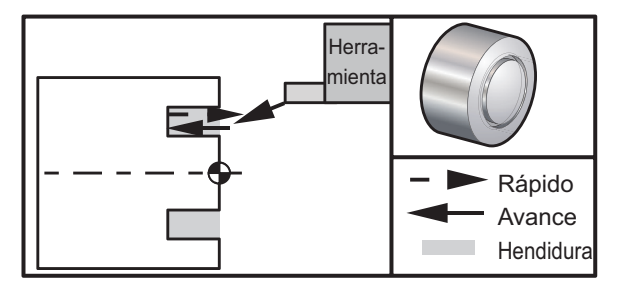

*G74 Ciclo de ranurado frontal final* 

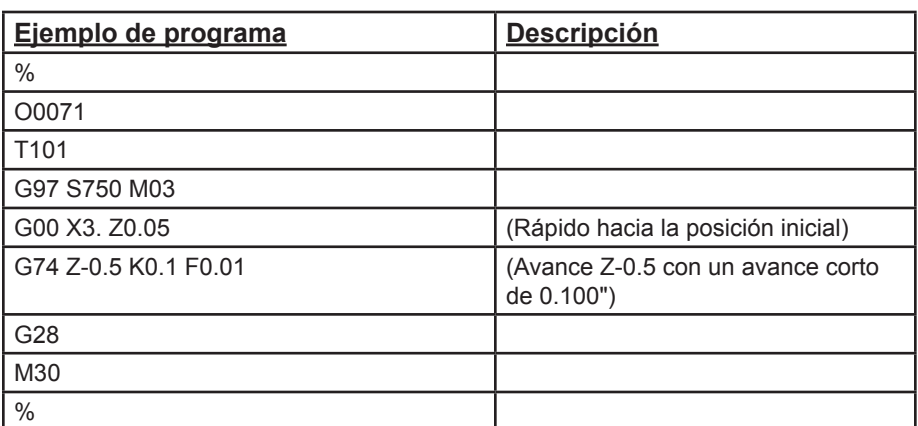

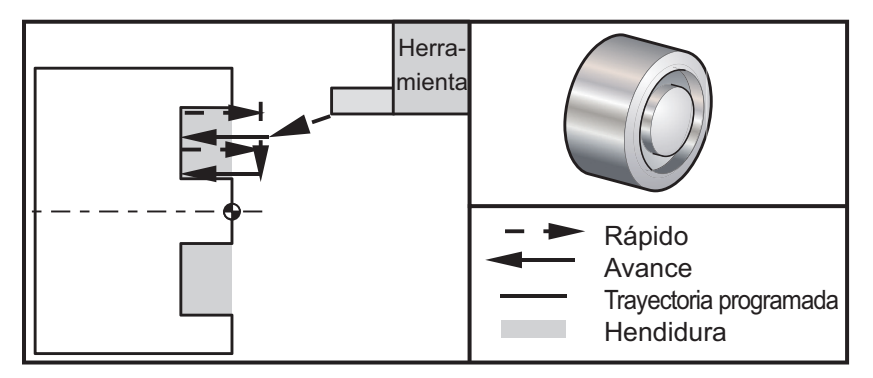

*G74 Ciclo de ranurado frontal fi nal (Paso múltiple)*

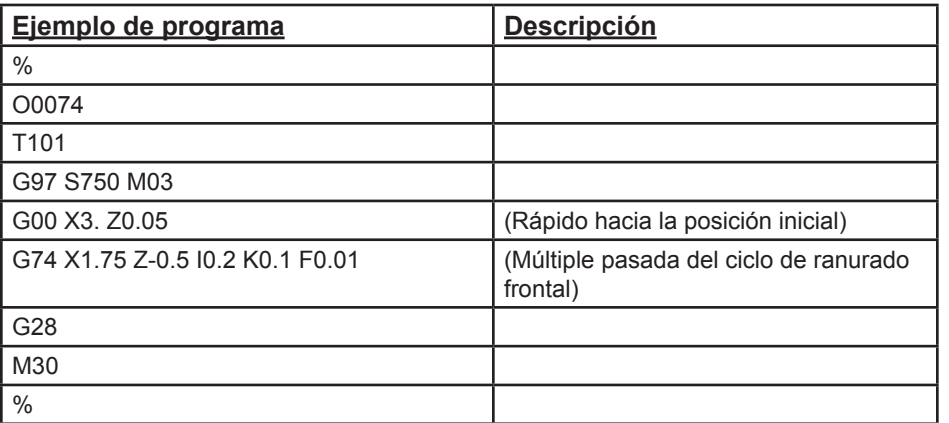

# **G75 Ciclo de Ranurado de los O.D./I.D. (Diámetros Ext./Interiores) (Grupo 00)**

- Holgura de la herramienta cuando está volviendo al plano inicial, positivo
- \*F (Feed Rate) Velocidad de Avance
- \*I Tamaño del incremento del eje X entre avances cortos en un ciclo (medida del radio)
- \*K Tamaño del incremento del eje Z entre los ciclos de avances cortos
- \*U Distancia incremental del eje X para totalizar la profundidad de los avances cortos
- W Distancia incremental del eje Z al ciclo más lejano de los avances cortos, con signo
- \*X Posición absoluta del eje X a profundidad total de avances cortos
- Z Posición absoluta del eje Z al ciclo más lejano de los avances cortos, con signo
- \* Indica que es opcional

G75 también sirve para taladrado intermitente radial con herramientas motorizadas.

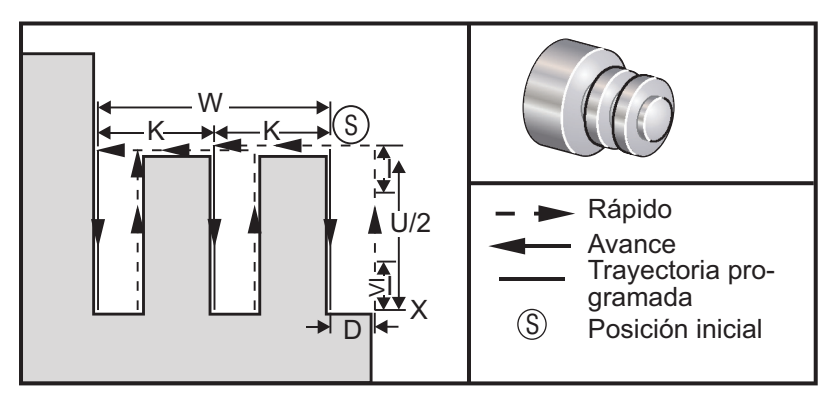

*G75 Ciclo de Ranurado de los O.D./I.D. (Diámetros Ext./Interiores)*

El ciclo fijo G75 puede usarse para ranurar un diámetro exterior. Cuando un código Z o W se agrega a un bloque G75 y Z no está en la posición vigente, entonces se producirá un mínimo de dos ciclos de avances cortos. Uno en la posición vigente y otro en la posición Z. El código K es la distancia incremental entre el eje Z y los ciclos de avances cortos. Agregando una K ejecutará múltiples ranuras, separados igualmente. Si la distancia entre la posición de inicio y la profundidad total (Z) no es divisible por K, entonces el último intervalo a lo largo de Z será menor que K. Tenga en cuenta que la tolerancia de virutas se define mediante el Ajuste 22.

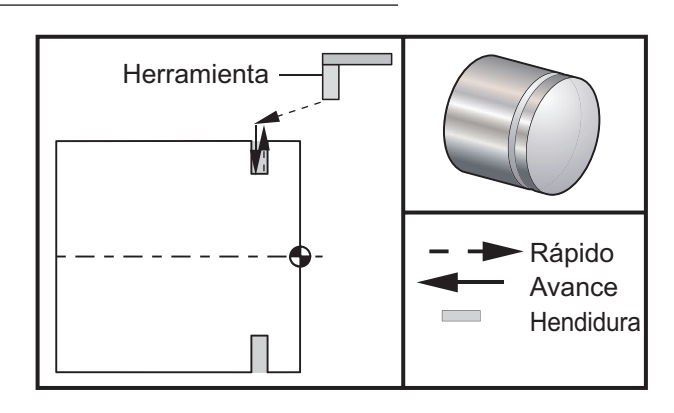

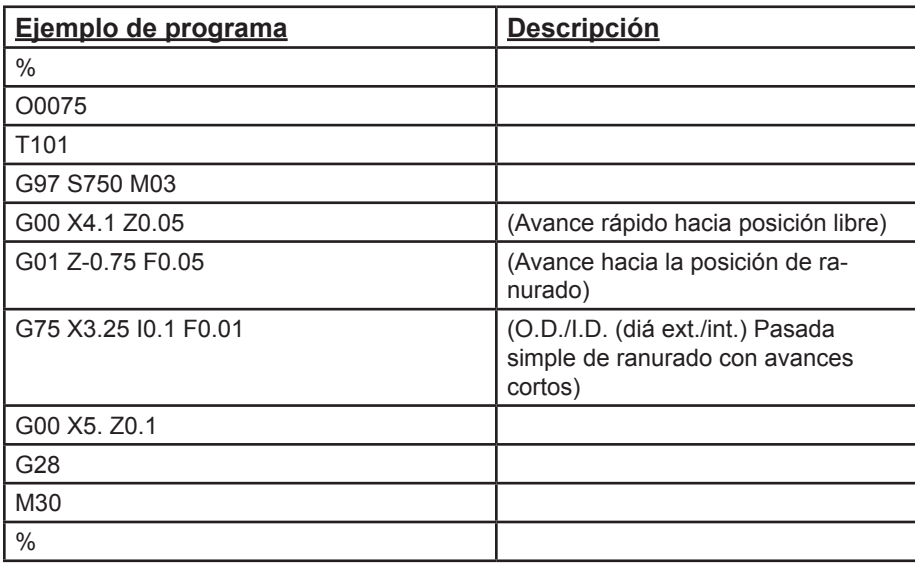

El siguiente programa es un ejemplo de programa con G75 (Pases múltiples):

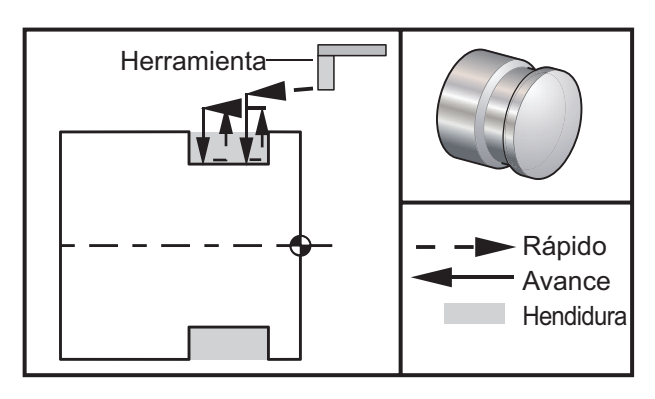

**Códigos G y M Ajustes**

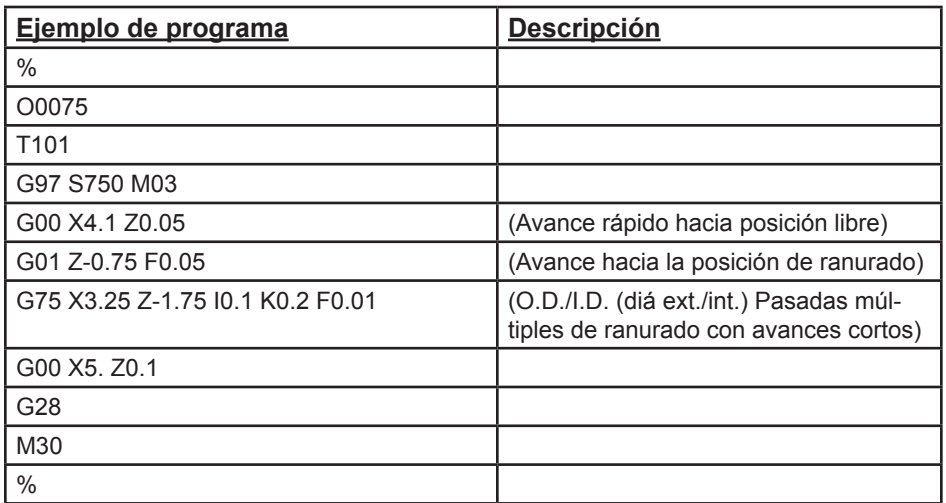

#### **G76 Ciclo roscado, pases múltiples (Grupo 00)**

- \*A Ángulo de la punta de la herramienta (valor: De 0 a 120 grados) No use un punto decimal
- D Profundidad de corte de la primera pasada
- F(E) Velocidad de avance, paso del roscado
- \*I Grado de conicidad del roscado, medida del radio
- K Altura de la rosca, define la profundidad de la rosca, medida del radio
- \*P Corte del filo sencillo (carga constante)
- \*Q Ángulo de inicio de rosca (no use un punto decimal)
- \*U Distancia incremental del eje X, inicio para el diámetro de profundidad máximo de la rosca
- \*W Distancia incremental del eje Z, inicio a la máxima longitud de la rosca
- \*X Posición absoluta del eje X, , máximo diámetro de profundidad de la rosca
- \*Z Posición absoluta del eje Z, máxima longitud de la rosca
- \* Indica que es opcional

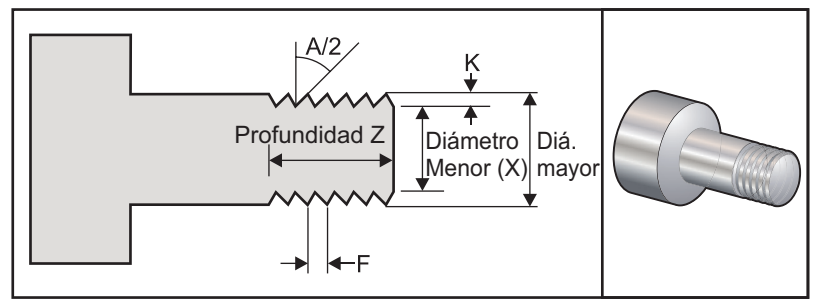

**Las definiciones 95/96 determinan la medida del achaflanado / ángulo M23,/ 24 encendido apagado del achaflanado.**

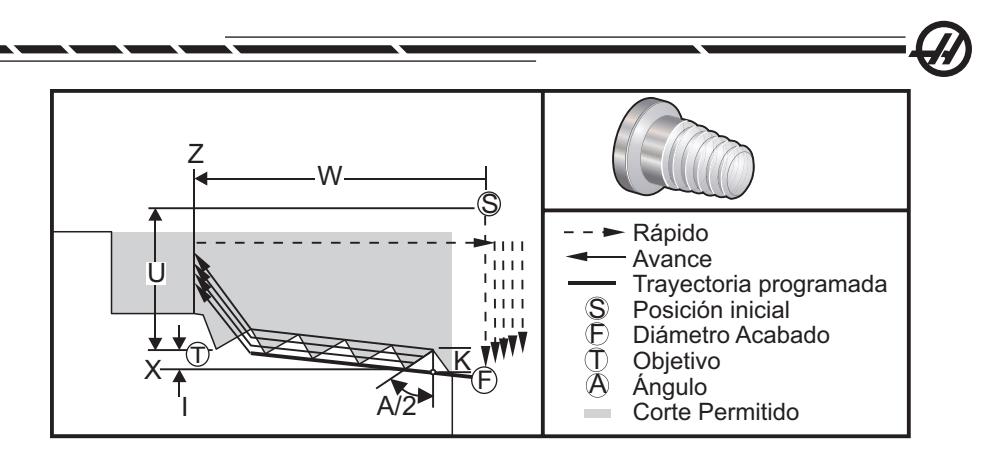

El ciclo fijo G76 puede usarse para ambos tipos de roscado recto o roscas cónicas (tubo).

La altura de las roscas se define como la distancia desde la cresta de la rosca hasta la raiz de la rosca. La profundidad calculada de la rosca (K) será el valor de K menos el márgen o tolerancia de acabado (Ajuste 86, Thread Finish Allowance (Tolerancia del acabado de la rosca)).

La disminución progresiva de la rosca cónica se especifica en I. La rosca cónica se mide desde la posición objetivo X, Z en el punto **T** hasta la posición **F**. Tenga en cuenta que una rosca cónica de diámetro exterior adicional tendrá un valor I negativo.

La profundidad del primer corte a través de la rosca se especifica en D. La profundidad del último corte a través de la rosca puede controlarse con el Ajuste 86.

El ángulo de la punta o nariz de la herramienta para la rosca se especifica en A. El valor puede estar en el rango de 0 a 120 grados. Si A no es usa, entonces se asume 0 grados.

El código F especifica la velocidad de avance para el roscado. Es siempre buena práctica de programación especificar G99 (avance por revolución) antes de un ciclo fijo de roscado. El código F también indica el paso o inclinación de la rosca.

 Al final de la rosca se ejecuta un achaflanado opcional. El tamaño y ángulo del achaflanado se controla con el Ajuste 95 (Tamaño del achaflanado de la rosca) y el Ajuste 96 (Ángulo del achaflano de la rosca). El tamaño del achaflanado se designa en el número de roscas, de manera que si 1.000 se registra en el Ajuste 95 y la velocidad de avance es de .05, entonces el achaflanado será .05. Un achaflanado puede mejorar la aparencia y funcionalidad de las roscas que tienen que mecanizarse hasta el hombro. Si se libera para el final de la rosca, entonces se puede eliminar el achaflanado especificando 0.000 para el tamaño del chaflán en el Ajuste 95, o usando M24. El valor predeterminado para el Ajuste 95 es 1.000 y el ángulo predeterminado de la rosca (Ajuste 96) es 45 grados.

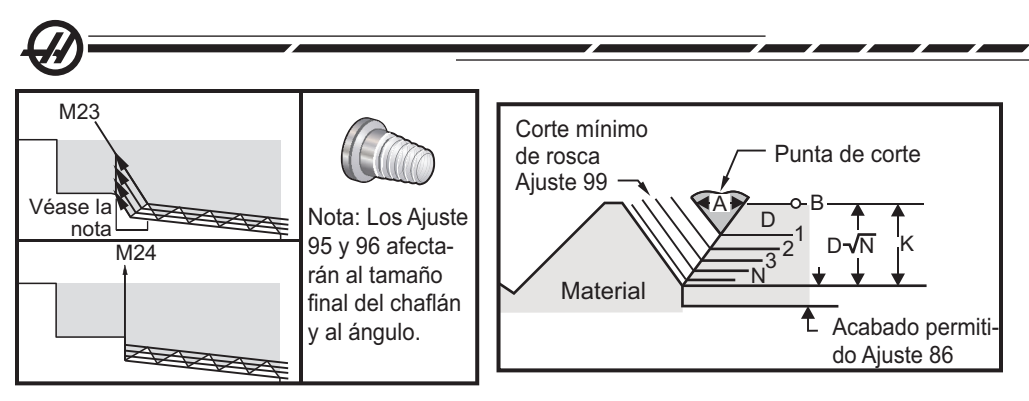

*G76 usando un valor "A"*

Existen cuatro opciones para G76 Corte de rosca múltiple

**P1:**corte en un sólo borde, cortando una cantidad constante

**P2:**corte de borde doble, cortando una cantidad constante

**P3:** corte en un sólo borde, cortando una profundidad constante

**P4:** corte en un borde doble, cortando una profundidad constante

P1 y P3 permiten roscado para un sólo borde, pero la diferencia es que con P3 se corta una profundidad constante en cada pasada. De igual forma, las opciones P2 y P4 permiten el corte en doble borde con P4 ofreciendo una profundidad constante en cada pasada. Basándonos en la experiencia en la industria, la opción de corte en doble borde P2 puede ofrecer mejores resultados de roscado.

D especifica la profundidad del primer corte. Cada corte sucesivo se determinado por la ecuación D\*sqrt(N) dónde N es el número de pasadas a lo largo de la rosca. El borde del paso de la herramienta de corte realiza todos los pasos del corte.Para calcular la posición X de cada paso tiene que tomar la suma de todos los pasos previos, medida desde el punto de inicio del valor X para cada paso.

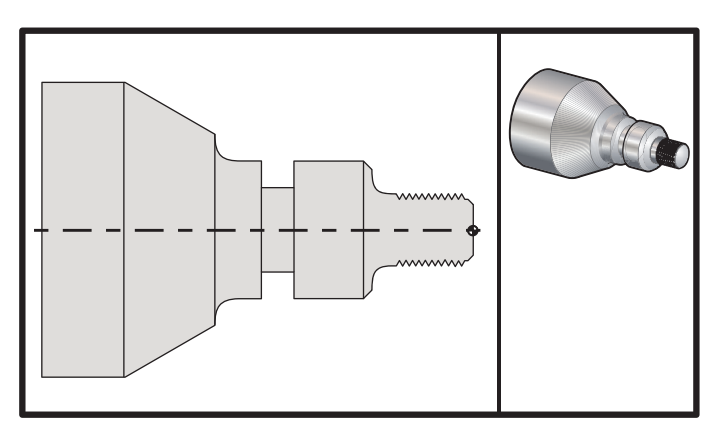

*G76 Ciclo de corte de roscado, Pasadas múltiples*

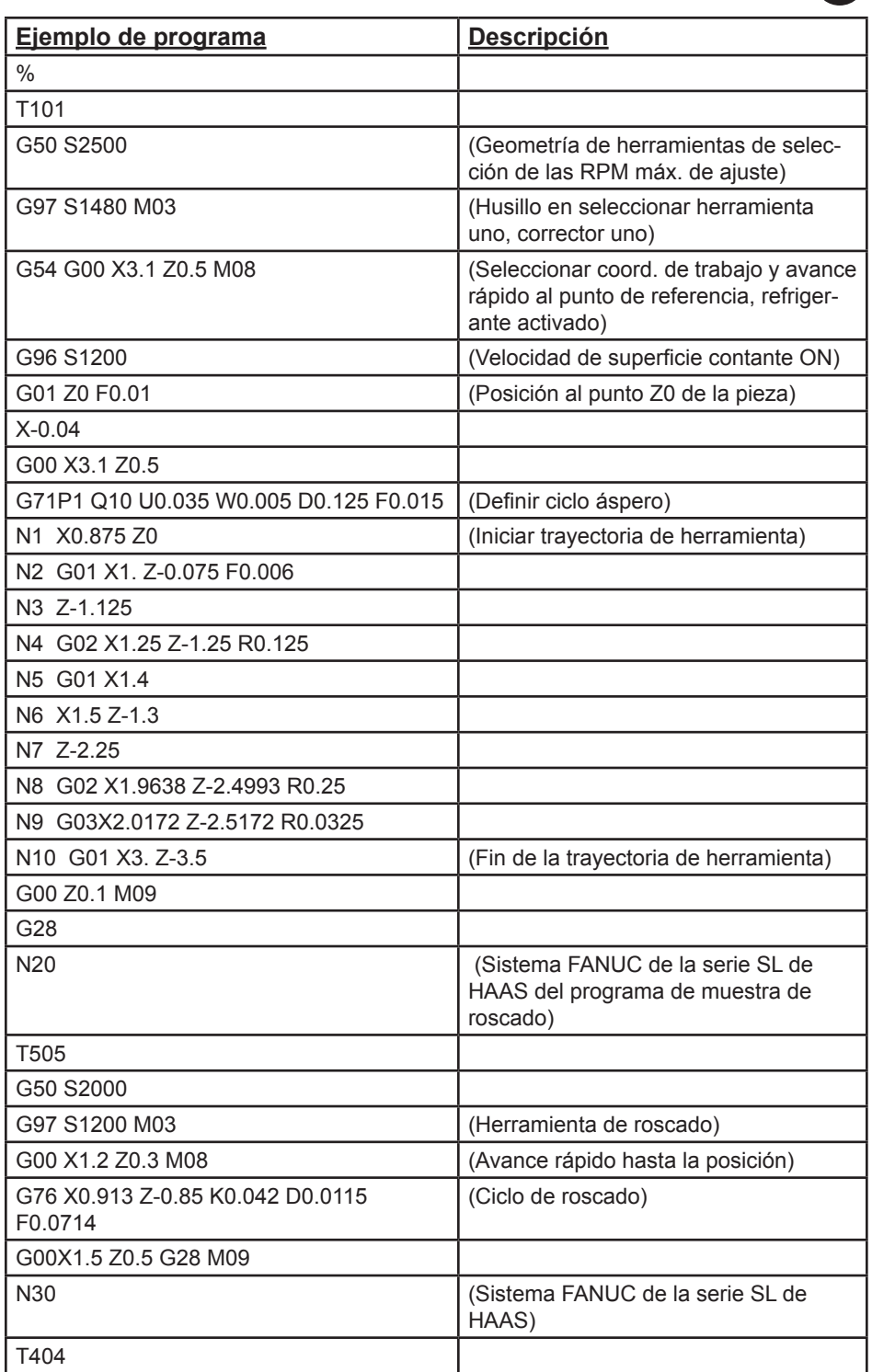

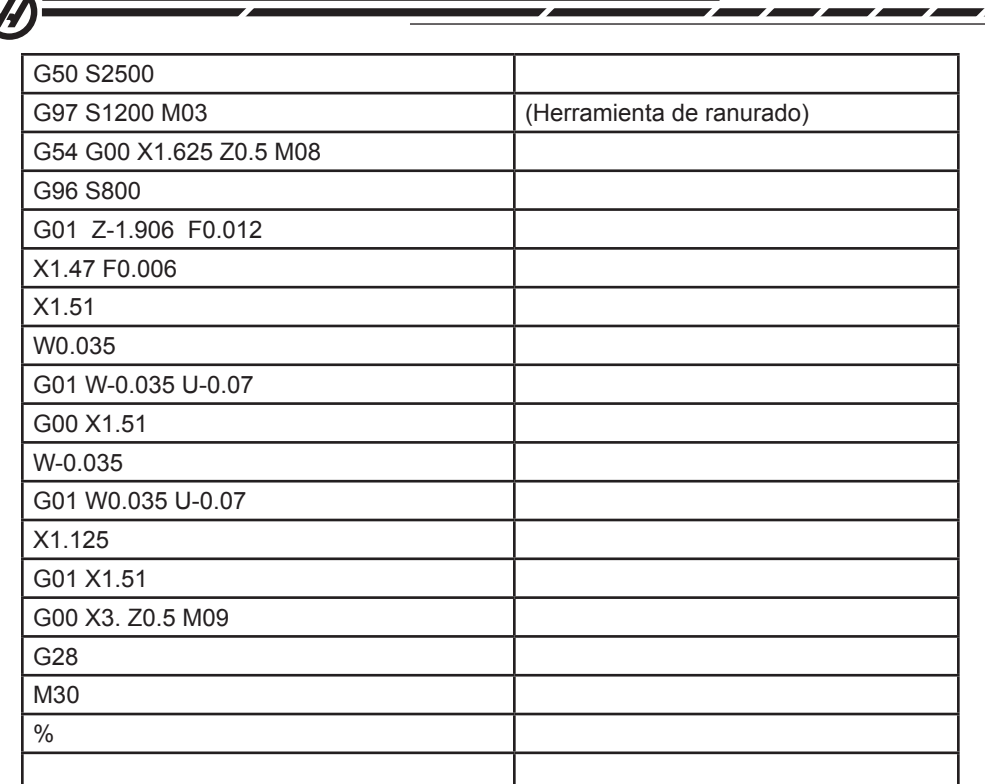

#### **Ejemplo utilizando de ángulo de rosca de inicio (Q)**

G76 X1.92 Z-2. Q60000 F0.2 D0.01 K0.04 (corte de 60 grados)

G76 X1.92 Z-2. Q120000 F0.2 D0.01 K0.04 (corte de 120 grados)

G76 X1.92 Z-2. Q270123 F0.2 D0.01 K0.04 (corte de 270.123 grados)

Las siguientes reglas se aplican al uso de Q:

1. El ángulo de inicio, Q, debe especificarse cada vez que se utiliza. Si no se especifica un valor, entonces se asume un ángulo cero (0).

2. No use un punto decimal. El ángulo de incremento de roscado es 0.001 grados. Por lo tanto, debe especificarse un ángulo de 180° como Q180000 y un ángulo de 35° como Q35000.

3. El ángulo Q debe introducirse como un valor positivo desde 0 a 360000.

#### **Ejemplo de roscado de inicio múltiple**

Pueden cortarse múltiples roscados cambiando el punto de inicio para cada ciclo de roscado.

El ejemplo anterior ha sido modificado para crear ahora un roscado de inicio múltiple. Para calcular los puntos de inicio adicionales el avance (F0.0714) se divide por el número de puntos de inicio (3) .0714 / 3 = .0238. Este valor se suma luego al punto inicial del eje Z (línea 2) para calcular el siguiente punto de inicio (línea 4). Añada nuevamente la misma cantidad de nuevo al punto de inicio anterior (línea 4) para calcular el siguiente punto de inicio (línea 6).

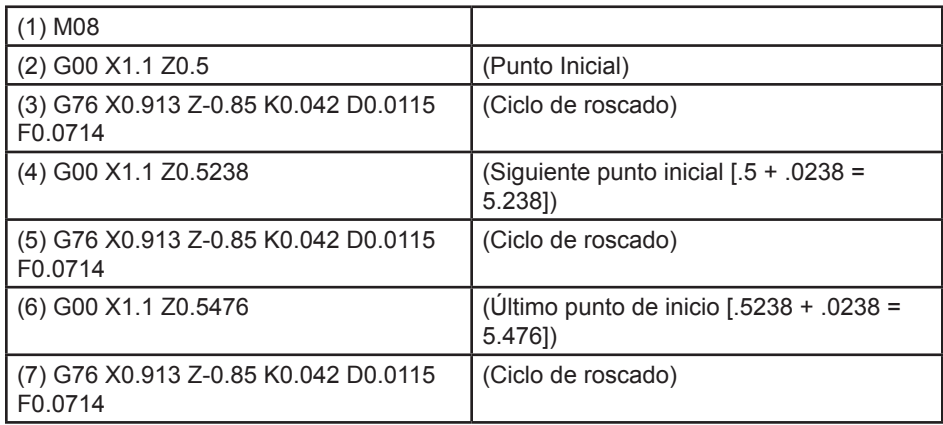

#### **G77 Ciclo de laminado (Grupo 00)**

(Este código G es opcional y se usa para herramientas motorizadas) (Consulte también la sección sobre el eje C)

NOTA: Este ciclo sólo está disponible en los tornos que incorporan la opción de herramientas motorizadas.

- \*I Ángulo de la primera lámina, en grados.
- J Distancia desde el centro hasta la lámina.
- \*L Número de superficies planas a cortar
- R Radio de la herramienta
- \*S Velocidad del husillo
- \*K Diámetro de la pieza

\* Indica que es opcional

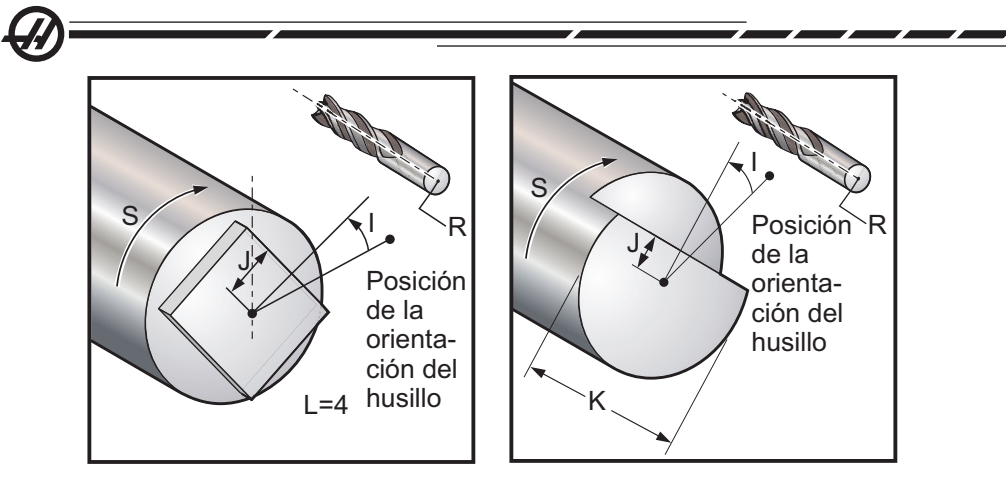

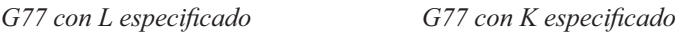

El ciclo fijo G77 puede usarse para crear una o más superficies planas en una pieza redonda. G77 opera en una de dos modalidades, dependiendo de si se especifica un código K o un código L. Si se especifica un código K, se cortará una superficie plana. Si se especifica un código L, L superficies planas se cortarán, igualmente espaciadas por todo el alrededor de la pieza. L debe ser mayor o igual a 3. Si se desean dos lados, realice dos cortes K con un espaciado de ángulo I.

El valor J especifica la distancia desde el centro de la pieza al centro de una superficie plana. Especificando una distancia más larga resultará en un corte menos profundo. Esto puede usarse para ejecutar pasadas de primer desbastado y de acabado. Cuando use un código L, deben tomarse precauciones para verificar que el tamaño de esquina a esquina de la pieza resultante no sea más pequeña que el diámetro de la pieza original, o la herramienta puede chocar contra la pieza durante esta aproximación.

El valor S especifica la velocidad en rpm que el husillo mantendrá durante el ciclo de laminado. El valor por defecto es 6. Valores más altos no afectarán lo plano de la superficie, pero afectarán la posición de las láminas. Para calcular el máximo error en grados, use RPM \* .006.

El valor de L permite especificar una pieza con múltiples superficies planas. Por ejemplo, L4 especifica un cuadrado, y L6 especifica un hexágono.

El valor I especifica el corrector del centro de la primera superficie plana desde la posición cero, en grados. Si no se usara el valor I, la primera superficie plana comenzará en la posición cero. Esto es equivalente a especificar una I igual a la mitad del número de grados cubiertos por la superficie plana. Por ejemplo, un corte cuadrado sin un valor I sería el mismo que un corte cuadrado con I fijado a 45.

#### **Ejemplos de laminación con G77:**

Corte una profundidad de media-pulgada sobre la pulgada superior de la pieza que tenga un diámetro de cuatro pulgadas, usando una herramienta con un diámetro de una pulgada:

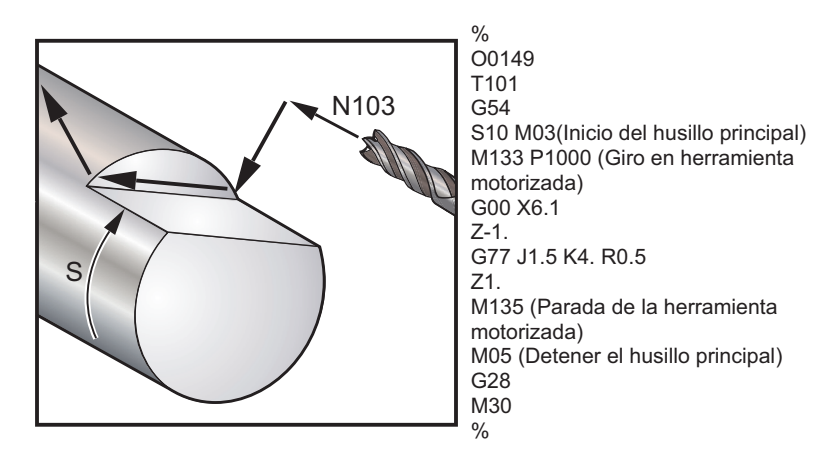

Corte un hexágono en la media pulgada superior de una pieza de tres pulgadas de diámetro, usando una herramienta de media pulgada de diámetro.

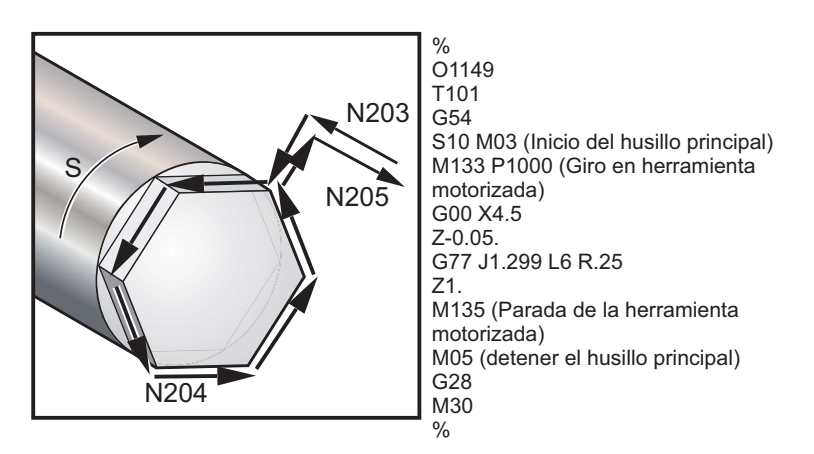

Corte una superficie plana de 3/8" en la parte superior e inferior de una pieza con un diámetro de dos pulgadas usando una herramienta con diametro de media pulgada:

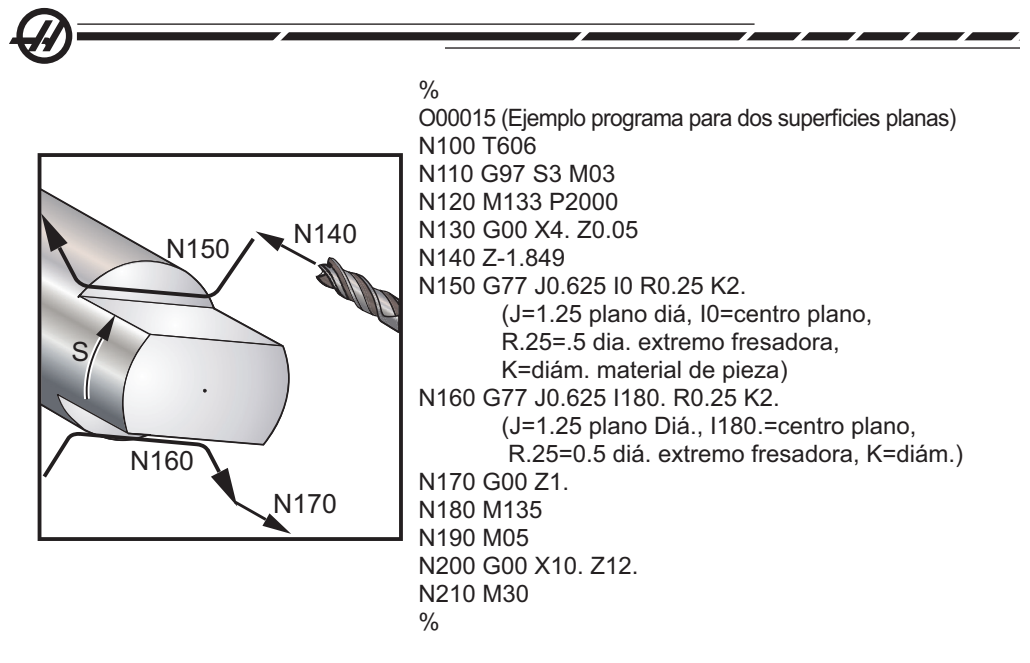

#### **G80 Cancelar el ciclo fijo (Grupo 09\*)**

Este código G es modal ya que desactiva todos los ciclos fijos. Tenga en cuenta que al utilizar G00 o G01 también se cancelará un ciclo fijo.

#### **G81 Ciclo fijo de taladrado (Grupo 09)**

- F Velocidad de avance
- \*L Número de repeticiones
- R Posición del plano R
- \*W Distancia incremental del eje Z
- \*X Comando opcional del movimiento del eje X
- \*Z Posición en la parte inferior del orificio
- \* indica que es opcional

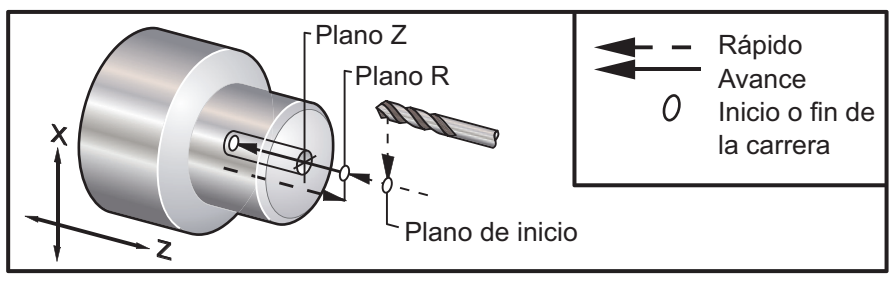

*G81 Ciclo fi jo de taladrado*

#### **G82 Ciclo fijo de taladrado de puntos (Grupo 09)**

- F Velocidad de avance
- \*L Número de repeticiones
- P El tiempo de pausa en la parte inferior del agujero.
- R Posición del plano R
- W Distancia incremental del eje Z
- \*X Comando de movimiento del eje X
- \*Z Posición en la parte inferior del orificio
- \* Indica que es opcional

Este código G es modal y activa el ciclo fijo hasta que se cancela o se selecciona otro ciclo fijo. Una vez activado, cada movimiento de X provocará la ejecución de este ciclo fijo.

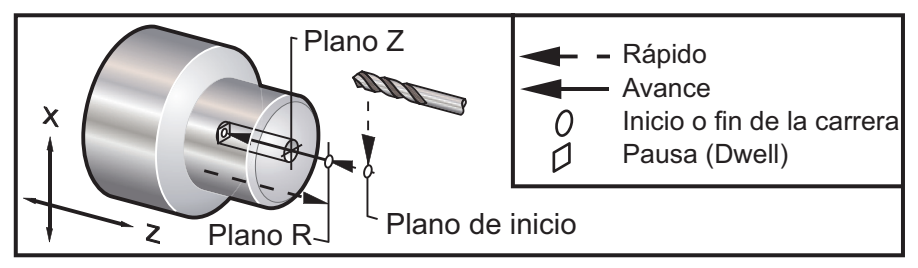

*G82 Ciclo fi jo de taladrado de puntos*

### **G83 Ciclo fijo de taladrado usando avances cortos (Grupo 09)**

- F Velocidad de avance<br>\*I tamaño de la primera
- \*I tamaño de la primera profundidad de corte
- \*J cantidad para reducir la profundidad del corte en cada pasada
- \*K profundidad de corte mínima<br>\*I Número de repeticiones
- \*L Número de repeticiones<br>\*P El tiempo de pausa en la
- \*P El tiempo de pausa en la parte inferior del agujero.<br>\*Q El valor del corte siempre es incremental
- El valor del corte siempre es incremental
- R Posición del plano R<br>\*W Distancia incrementa
- \*W Distancia incremental del eje Z
- Comando de movimiento del eje X
- \*Z Posición en la parte inferior del orificio
- \* Indica que es opcional

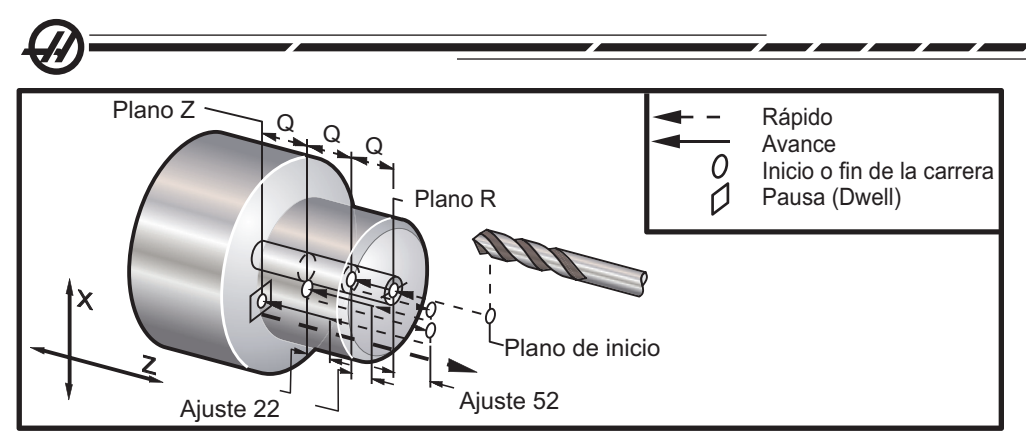

*G83 Ciclo fi jo de taladrado con avances cortos*

Notas de programación: Si se especifican I, J y K, se selecciona un modo de operación diferente. La primera pasada cortará el valor de I, cada corte o taladrado sucesivo se reducirá la cantidad especificada en J, y la profundidad mínima de corte será K. No use el valor de **Q** al programar con **I,J,K**.

El Ajuste 52 cambia la manera en que G83 trabaja cuando retorna al plano R. Normalmente se establece el plano R bien alejado del corte para asegurar que el movimiento de limpieza de las virutas permita limpiar el orificio, aunque esto provoca un movimiento de desgaste cuando se está taladrando por primera vez a través de este espacio "vacío". Si el Ajuste 52 se define con la distancia necesaria para despejar las virutas, el plano R puede fijarse mucho más cerca de la pieza a taladrar. Cuando se produzca el movimiento de limpieza hasta R, Z superará a R según lo indicado en valor del ajuste 52. El ajuste 22 es la cantidad de avance en Z para volver al mismo punto en el que se produjo el retroceso.

#### **G84 Ciclo fijo roscado (Grupo 09)**

- F Velocidad de avance
- R Posición del plano R<br>\*W Distancia incrementa
- \*W Distancia incremental del eje Z
- \*X Comando de movimiento del eje X
- Posición en la parte inferior del orificio
- \* Indica que es opcional

**Notas de programación:** No es necesario iniciar el husillo en CW (sentido horario) antes de este ciclo fijo. El control lo hará automáticamente.

La velocidad de avance es la guía de la rosca. Esto se encuentra al dividir el numero de roscas por 1.

Ejemplo: 20 paso1/20 = .05 Velocidad de avance 18 paso1/18 = .0555 Velocidad de avance

16 paso1/16 = .0625 Velocidad de avance

Para roscados métricos, divida el paso por 25.4

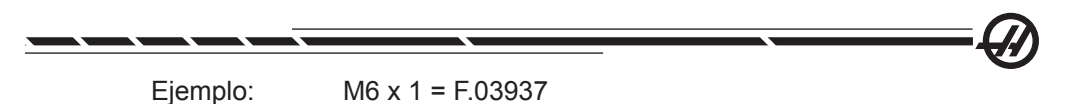

 $M8 \times 1.25 = F.0492$ 

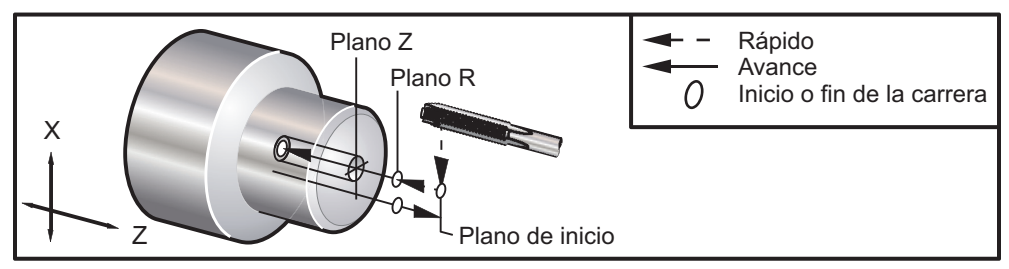

G84 Ciclo fijo de roscado

### **G85 Ciclo fijo de mandrilado (Grupo 09)**

- F Velocidad de avance<br>
\*I Número de repeticion
- Número de repeticiones
- R Posición del plano R
- \*U Distancia incremental del eje-X
- \*W Distancia incremental del eje Z
- \*X Comando de movimiento del eje X
- \*Z Posición en la parte inferior del orificio
- \* Indica que es opcional

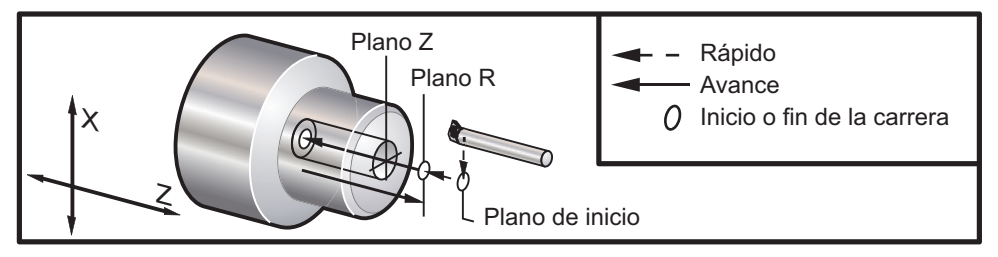

*G85 Ciclo fi jo de mandrilado*

### **G86 Ciclo fijo de parada y de mandrilado (Grupo 09)**

- F Velocidad de avance<br>
\*I Número de repeticion
- Número de repeticiones
- R Posición del plano R<br>\*U Distancia incrementa
- \*U Distancia incremental del eje-X
- Distancia incremental del eje Z
- \*X Comando de movimiento del eje X
- Posición en la parte inferior del orificio
- \* Indica que es opcional

**Nota de programación:** El husillo se detendrá una vez que la herramienta alcance el fondo del orificio. La herramienta se repliegará una vez se haya detenido el husillo.

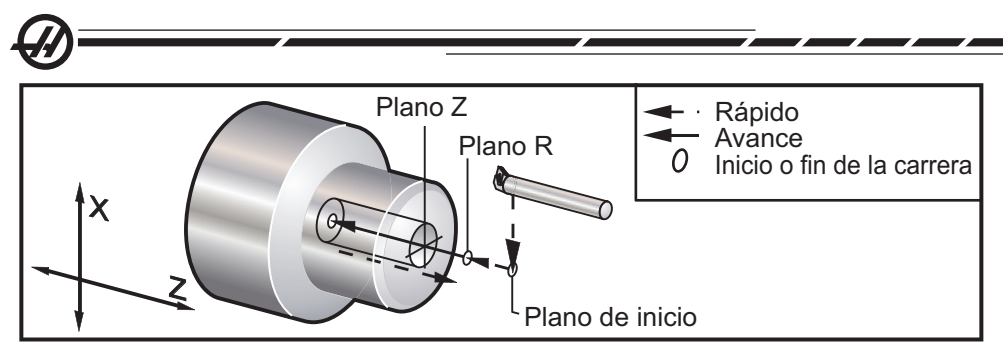

*G86 Ciclo fi jo de parada y mandrilado*

### **G87 Ciclo fijo de retroceso manual y mandrilado (Grupo 09)**

- Velocidad de avance
- \*L Número de repeticiones
- R Posición del plano R
- \*U Distancia incremental del eje-X
- \*W Distancia incremental del eje Z
- \*X Comando de movimiento del eje X
- Posición en la parte inferior del orificio
- \* Indica que es opcional

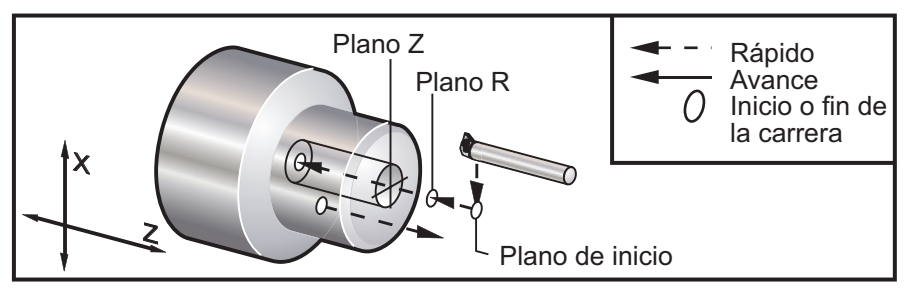

G87 Ciclo fijo de retroceso manual y mandrilado

### **G88 Ciclo fijo de retroceso manual, pausa y mandrilado (Grupo 09)**

- F Velocidad de avance<br>
\*L Número de repeticion
- Número de repeticiones
- P El tiempo de pausa en la parte inferior del agujero.
- R Posición del plano R<br>\*U Distancia incrementa
- \*U Distancia incremental del eje-X
- Distancia incremental del eje Z
- \*X Comando de movimiento del eje X
- Posición en la parte inferior del orificio

\* Indica que es opcional

**Nota de programación:** La herramienta se situará en el fondo del orificio durante el valor de P, luego el husillo se detendrá. La herramienta necesitará ser replegarse manualmente.

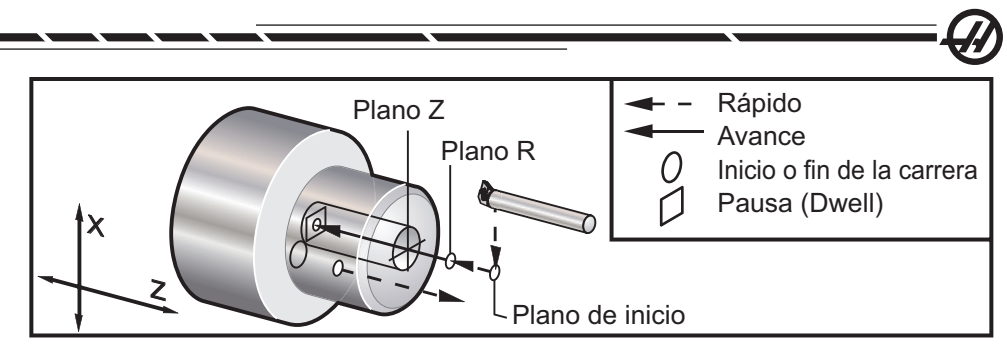

G88 Ciclo fijo de retroceso manual, pausa y mandrilado

### **G89 Ciclo fijo en pausa y mandrilado (Grupo 09)**

- F Velocidad de avance<br>
\*L Número de repeticion
- \*L Número de repeticiones<br>P El tiempo de pausa en la
- El tiempo de pausa en la parte inferior del agujero.
- R Posición del plano R<br>\*U Distancia incrementa
- \*U Distancia incremental del eje-X
- \*W Distancia incremental del eje Z
- Comando de movimiento del eje X
- \*Z Posición en la parte inferior del orificio

\* Indica que es opcional

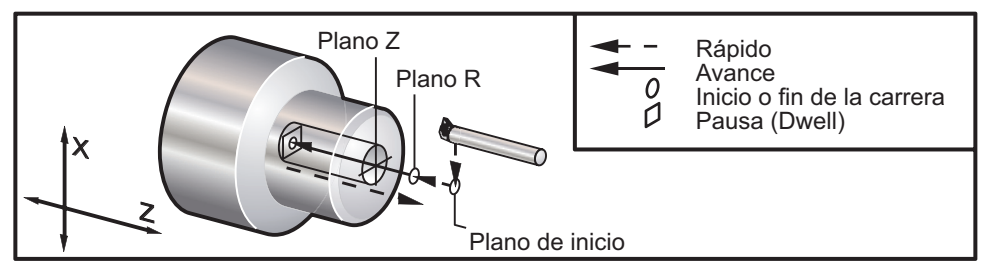

*G89 Ciclo fi jo de pausa y mandrilado*

### **G90 Ciclo de torneado de los O.D./I.D. (Diámetros Ext./Interiores) (Grupo 01)**

- F(E) (Feed Rate) Velocidad de Avance
- \*I Distancia y dirección opcional del cono del eje X, radio
- \*U Distancia incremental del eje X hacia el objetivo, diámetro
- Distancia incremental del eje-Z hacia el objetivo
- X Posición absoluta del eje X del objetivo
- Posición absoluta del eje Z del objetivo
- indica opcional

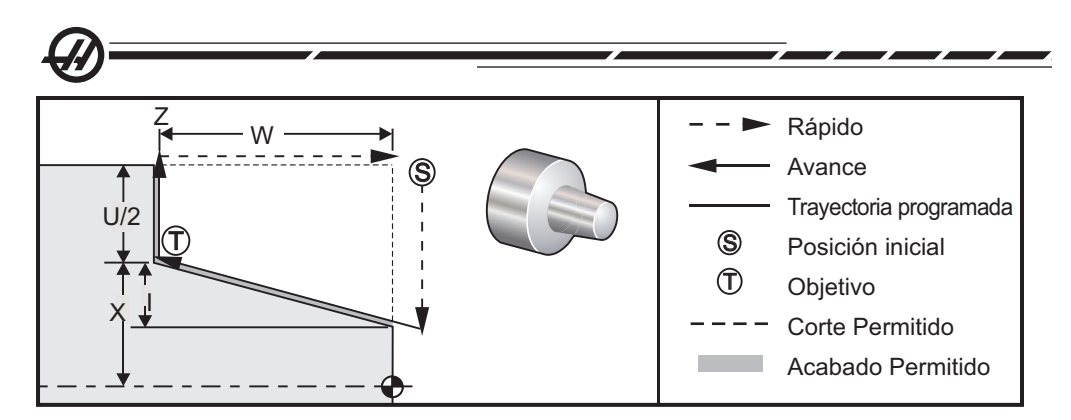

Se utiliza G90 para giros simples, sin embargo, es posible realizar múltiples pasadas especificando las posiciones en X de las pasadas adicionales.

Pueden realizarse cortes de torneado recto especificando X, Z y F. Agregando un valor I, puede hacerse un corte cónico. La cantidad de roscado cónico se referencia a partir del objetivo. Eso significa que I se agrega al valor de X en el punto objetivo.

Cualquiera de los cuatro cuadrantes ZX puede ser programado utilizando U, W, X y Z; el roscado puede ser positivo o negativo. La siguiente figura ofrece algunos ejemplos de los valores requeridos para el mecanizado en cada uno de los cuatro cuadrantes.

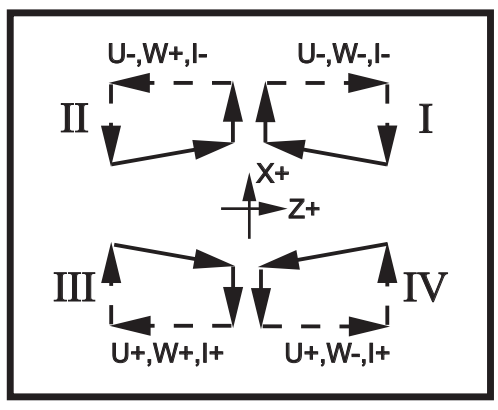

*G90-92 Relaciones de dirección*

## **G92 Ciclo de roscado (Grupo 01)**

Velocidad de avance, paso del roscado

- \*I Distancia y dirección opcional del cono del eje X, radio
- \*Q Ángulo de inicio de roscado<br>\*U Distancia incremental del eir
- \*U Distancia incremental del eje X hacia el objetivo, diámetro
- Distancia incremental del eje-Z hacia el objetivo
- X Posición absoluta del eje X del objetivo
- Z Posición absoluta del eje Z del objetivo

\* Indica que es opcional

**Notas de programación:** Los ajustes 95/96 determinan el tamaño /ángulo del chaflán. M23 / 24 activan/desactivan el achaflanado.

Se utiliza G92 para roscas simples, sin embargo, es posible realizar múltiples pasadas para roscar especificando las posiciones en X de las pasadas adicionales. Se pueden hacer roscas rectas especificando X, Z y F. Con sólo agregar un valor I puede cortarse una rosca cónica o un tubo. La cantidad de roscado cónico se referencia a partir del objetivo. Eso significa que I se agrega al valor de X en el punto objetivo. Al final del roscado, se corta un achaflanado automático antes de alcanzar el objetivo; como predefinido para este chaflán, se aplica un roscado de 45 grados. Estos valores pueden cambiarse con el Ajuste 95 y 96.

Durante la programación incremental, el signo del número que sigue a las variables U y W depende de la dirección de la trayectoria de la herramienta. Por ejemplo, si la dirección de una trayectoria a lo largo del eje X es negativa, el valor de U es negativo.

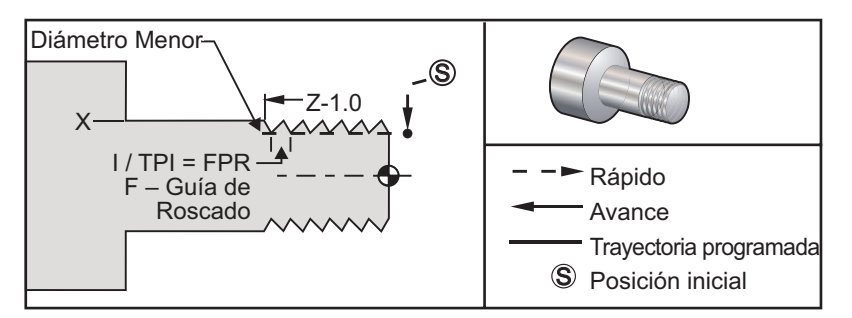

*G92 Ciclo de roscado*
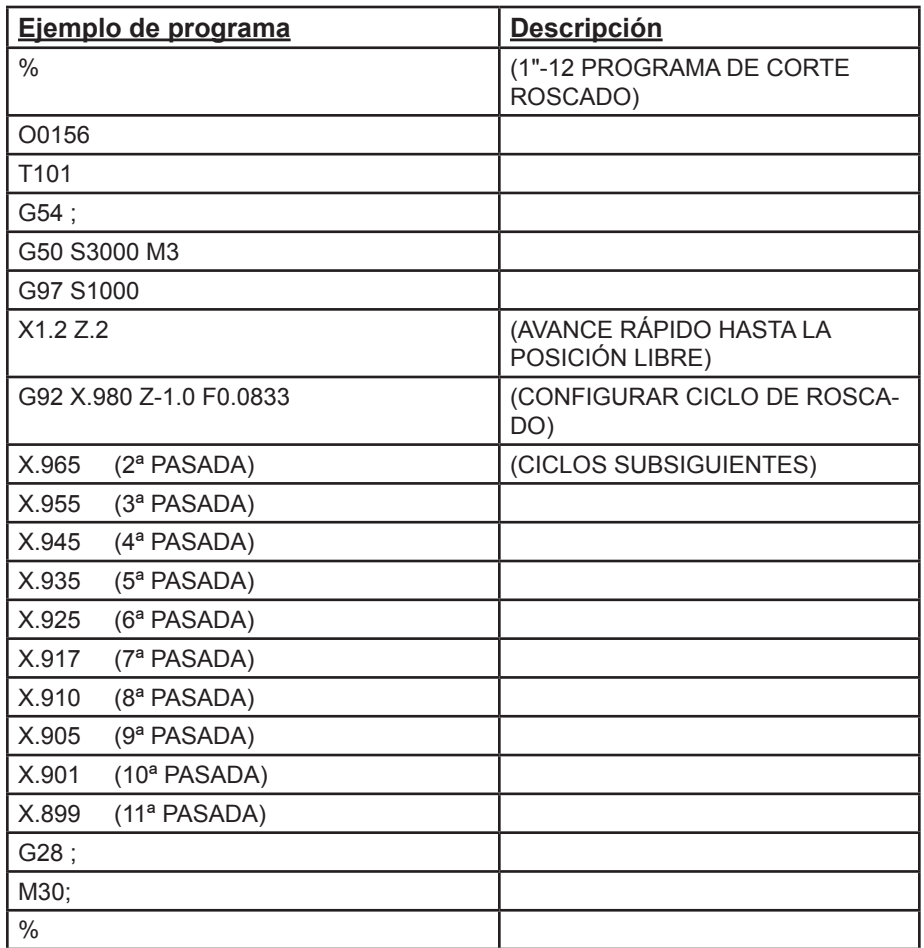

### **Ejemplo utilizando ángulo de inicio de rosca Q**

G92 X-1.99 Z-2. Q60000 F0.2; (corte de 60 grados)<br>G92 X-1.99 Z-2. Q120000 F0.2; (corte de 120 grados) G92 X-1.99 Z-2. Q120000 F0.2: G92 X-1.99 Z-2. Q270123 F0.2; (corte de 270.123 grados) Las siguientes reglas se aplican al uso de Q:

1. El ángulo de inicio, Q, debe especificarse cada vez que se utiliza. Si no se especifica un valor, entonces se asume un ángulo cero (0).

2. El ángulo de incremento de roscado es 0.001 grados. No use un punto decimal en la entrada; por ejemplo, un ángulo de 180º como Q1800000, y un ángulo de 35° como Q35000.

3. El ángulo Q debe introducirse como un valor positivo desde 0 a 360000.

En general, cuando se están ejecutando roscados múltiples, es una buena práctica obtener la profundidad de las roscas en un nivel uniforme a lo largo de los ángulos de roscado. Una forma de conseguir lo anterior es hacer un subprograma que únicamente haga que el eje Z se mueva por los diferentes ángulos de roscado. Después de que haya finalizado un subprograma, cambia la profundidad del eje X y llama de nuevo al subprograma.

# **G94 Ciclo de refrento final (Grupo 01)**

- F(E) (Feed Rate) Velocidad de Avance<br>\*K Distancia y dirección opcional del e
- \*K Distancia y dirección opcional del eje Z haciendo un cono
- \*U Distancia incremental del eje X hacia el objetivo, diámetro
- Distancia incremental del eje-Z hacia el objetivo
- X Posición absoluta del eje X del objetivo
- Posición absoluta del eje Z del objetivo

\* Indica que es opcional

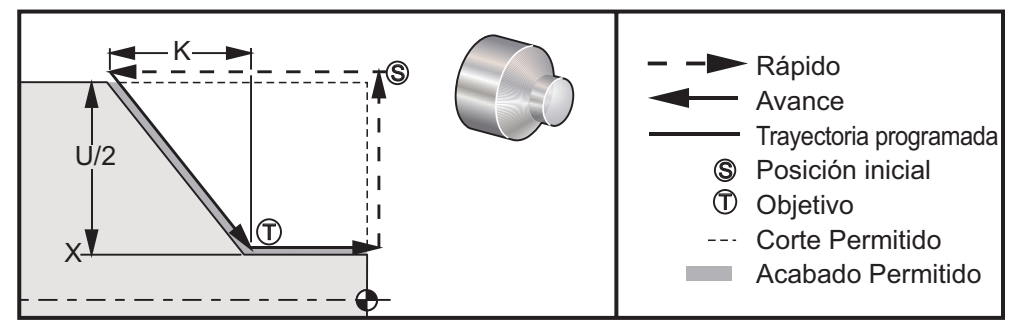

**G95 Ciclo torneado frontal final** 

Pueden hacerse cortes frontales sólo ajustando X, Z y F. Agregado K, se podrá cortar una cara de forma cónica. El grado de conicidad se referencia desde el objetivo o punto final del corte deseado. Eso significa, que K se agrega al valor de X en el punto objetivo.

Cualquiera de los cuatro cuadrantes ZX pueden programarse variando U, W, X, y Z. La formación de los conos puede ser positivo o negativo. La siguiente figura ofrece algunos ejemplos de los valores requeridos para el mecanizado en cada uno de los cuatro cuadrantes.

Durante la programación incremental, el signo del número que sigue a las variables U y W depende de la dirección de la trayectoria de la herramienta. Si la dirección de una trayectoria a lo largo del eje X es negativa, el valor de U es negativo.

96-8750 Rev Y 243 Enero 2010

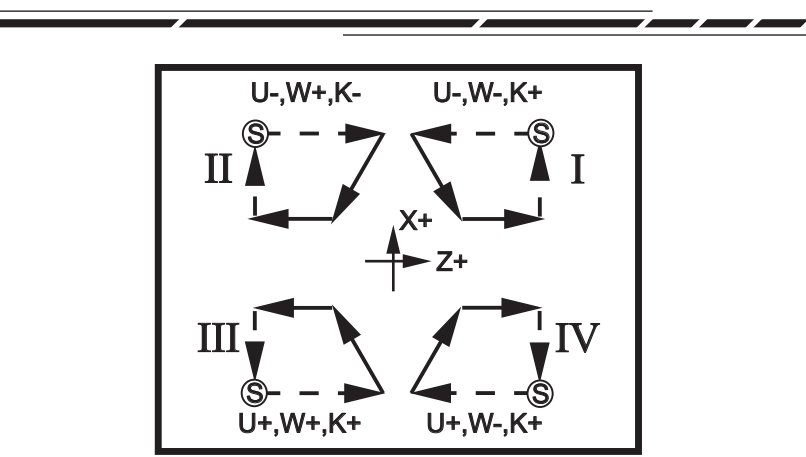

*G94 Relaciones de direcciones*

# **G95 Roscado rígido con herramientas motorizados (Cara) (Grupo 09)**

- F Velocidad de avance
- R Posición del plano R
- W Distancia incremental del eje Z
- X Comando opcional de movimiento en eje-X de diámetro de la pieza
- Z Posición en la parte inferior del orificio

El roscado rígido con herramientas motorizadas G95 es similar al roscado rígido G84 en el aspecto de que usa las direcciones F, R, X y Z, sin embargo, tiene las siguientes diferencias:

**• El husillo principal debe ser fijado (usar M14) antes de que se ordene un G95.**

**• El control debe encontrarse en modo G99 Feed per Revolution (avance por revolución) para roscar correctamente.**

**• Se debe haber especificado una velocidad de husillo S antes del G95.**

**• El eje X debe colocarse entre la el cero de la máquina y el centro del husillo principal; no lo posicione más allá del centro del husillo.**

```
\frac{0}{0}O00800 
N1 T101 (Axial 1/4-20 Tap)
G99 (Obligatorio para este ciclo)
G00 Z0.5
X2.5
S500 (rpm debe verse como esto, en la dirección CW)
M19PXX (Orientar el husillo hacia la posición deseada)
M14(Fijar el husillo) 
G95 Z-.500 R.25 F0.05 (Rosca hacia abajo, profundidad .50)
G28 U0
G28 W0
```

```
M135 (Detener el husillo de herramienta motorizada)
M15 (Liberar husillo)
M30
\frac{0}{0}
```
# **G96 Encendido de la velocidad constante en la superficie (Grupo 13)**

Ordena al control mantener una velocidad de corte constante. Esto quiere decir que, a medida que la pieza se hace más pequeña, se incrementa la velocidad del husillo. La velocidad en la superficie está basada en la distancia de la punta de la herramienta al centro del husillo (radio de corte). El código S vigente se usa para determinar la velocidad en la superficie. El valor de S indica pulgadas por revolución del husillo cuando el Ajuste 9 está puesto a Inch (Pulgadas), y S indica milímetros por revolución del husillo cuando el Ajuste 9 está puesta a Metric (Métrico).

# **G97 Apagado de la velocidad constante en la superficie (Grupo 13)**

Este código ordena al control NO ajustar la velocidad constante basada en el radio de corte y se utiliza para cancelar cualquier comando G96. Cuando G97 está en vigor, cualquier comando S se interpreta en unidades de revolución por minuto (RPM).

# **G98 Avance por minuto (Grupo 10)**

Este comando cambia cómo se interpreta el código de dirección F. El valor de F indica pulgadas por minuto cuando el Ajuste 9 está puesto a Inch (Pulgadas), y F indica milímetros por minuto cuando el Ajuste 9 está puesto a Metric (Métrico).

### **G99 Avance por revolución (Grupo 10)**

Este comando cambia cómo se interpreta la dirección F. El valor de F indica pulgadas por revolución del husillo cuando el Ajuste 9 está puesto a Inch (Pulgadas), y F indica milímetros por revolución del husillo cuando el Ajuste 9 está puesto a Metric (Métrico).

# **G100 Deshabilitar la imagen especular (Grupo 00)**

# **G101 Habilitar la imagen especular (Grupo 00)**

- X Comando opcional del eje X<br>Z Comando opcional del eje-Z
- Z Comando opcional del eje-Z

Por lo menos se requiere uno.

La imágen de especular programable se puede activar o desactivar individualmente para el eje X y/o Z. La parte de abajo de la pantalla indicará cuándo se refreja un eje. Estos códigos **G** deben usarse en un bloque de comandos sin ningún otro código **G** y no provocará ningún movimiento en los ejes. G101 encenderá la especular para cualquier eje listado en ese bloque. G100 apagará la imágen especular para cualquiera de los ejes listados en el bloque. El verdadero valor dado por el código **X** o por **Z** no tiene efecto; G100 o G101 no tienen efecto por sí mismos. Por ejemplo G101 X 0 enciende el espejo del eje X. Tenga en cuenta que los ajustes 45 hasta la 48 pueden usarse manualmente para seleccionar imágenes especulares.

# **G102 Salida programable al RS-232 (Grupo 00)**

- \*X Comando opcional del eje-X
- Comando opcional del eje-Z
- \* Indica que es opcional

Salida programable al primer puerto RS-232, permite que las coordenadas de trabajo vigentes de los ejes se envíen a otro ordenador. Este código G debe usarse en un bloque de comando sin ningún otro código G y no causarán ningún movimiento en el eje.

**Nota de programación:** Se aplican espacios opcionales (Ajuste 41) y el control EOB (Ajuste 25).

La digitalización de una pieza es posible usar este código G y un programa que pasan por encima de una pieza en X-Z y en los palpadores a través de Z con un G31. Cuando el palpador choca o toca algo, el próximo bloque podría ser un G102 para enviar la posición X y Z a un ordenador que podría almacenar las coordenadas como una parte digitalizada. Se requiere software adicional para el ordenador personal para completar esta función.

# **G103 Límite previsor de bloques (Grupo 00)**

Máximo número de bloques que el control mirará anticipadamente (Rango 0-15), por ejemplo: G103 [P..]

Normalmente se denomina, "Block Lookahead" (previsor de bloques), y describe lo que el control está haciendo en segundo plano durante el movimiento de la máquina. El control prepara futuros bloques (líneas de código) con anticipación. Mientras que el bloque vigente está ejecutándose, el siguiente bloque ha sido ya interpretado y preparado para el movimiento continúo.

Cuando G103 P0 se programa, el limitador de bloques se desactiva. El Limitador de Bloques también se desactiva si G103 aparece en un bloque sin un código de dirección P. Cuando se programa G103 Pn, el previsor se limita a n bloques. (n= un número determinado)

G103 es también útil para depurar programas macro. Las expresiones macro se ejecutan durante el tiempo de previsión. Por ejemplo, insertando un G103 P1 dentro del programa, se ejecutarán expresiones macro un bloque adelante del bloque vigente que se esta ejecutando.

### **G105 Comando de la barra del servo**

Comando del alimentador de barras. Consulte el manual del alimentador de barras de Haas.

# **G110,G111 y G114-G129 Sistema de coordenadas (Grupo 12)**

Estos códigos seleccionan uno de los sistemas de coordenadas adicionales. Todas las referencias siguientes a las posiciones de los ejes se interpretarán en el nuevo sistema de coordenadas. La operación del G110 al G129 son las mismas como G54 al G59.

# **G112 Interpretación XY a XC (Grupo 04)**

La transformación de coordenadas cartesianas a polares con G112 le permite al operador programar bloques siguientes en coordenadas cartesianas XY, las cuales se combinarán automáticamente por el control a coordenadas Polares XC. Mientras se encuentre activa, se usará el plano G17 XY para recorridos XY lineales G01 y G02 y G03 para el movimiento circular. Los comandos de posición X, Y se convierten en movimientos del eje C giratorio y del eje lineal X.

Tenga en cuenta que la compensación del cortador de estilo fresadora está activo cuando se usa G112. La compensación de la herramienta de corte (G41, G42) debe cancelarse (G40) antes del G112 existente.

# **G112 Ejemplo de programa**

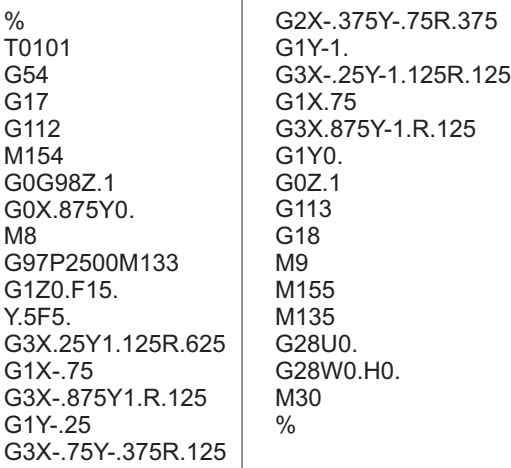

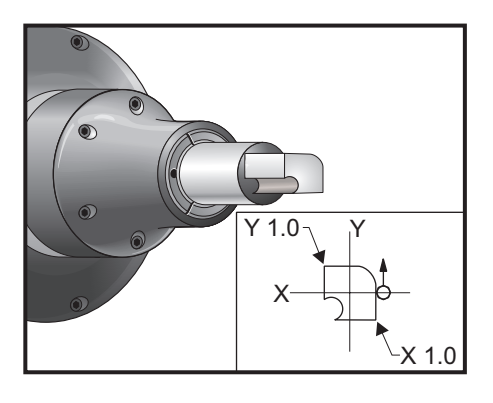

# **G113 G112 Cancelar (Grupo 04)**

G113 cancela la conversión de coordenadas cartesianas a polares.

# **G154 Seleccionar coordenadas de trabajo P1-99 (Grupo 12)**

Esta funcionalidad provee 99 correctores de trabajo adicionales. G154 con un valor P desde 1hasta 99 activará los correctores de trabajo adicionales. Por ejemplo G154 P10 seleccionará el corrector de trabajo 10 de la lista de correctores de trabajo adicionales. Tenga en cuenta que G110 hasta G129 se refieren a los mismos correctores de trabajo que G154 P1 hasta P20; en otras palabras, pueden seleccionarse al utilizar cualquiera de los dos métodos. Cuando un corrector de piezas G154 está activo, la cabecera en el corrector de piezas superior derecho mostrará el valor G154 P.

Formato de correctores de trabajo G154.

#14001-#14006 G154 P1 (también #7001-#7006 y G110) #14021-#14026 G154 P2 (también #7021-#7026 y G111) #14041-#14046 G154 P3 (también #7041-#7046 y G112)

96-8750 Rev Y 247 Enero 2010

#14061-#14066 G154 P4 (también #7061-#7066 y G113) #14081-#14086 G154 P5 (también #7081-#7086 y G114) #14101-#14106 G154 P6 (también #7101-#7106 y G115) #14121-#14126 G154 P7 (también #7121-#7126 y G116) #14141-#14146 G154 P8 (también #7141-#7146 y G117) #14161-#14166 G154 P9 (también #7161-#7166 y G118) #14181-#14186 G154 P10 (también #7181-#7186 y G119) #14201-#14206 G154 P11 (también #7201-#7206 y G120) #14221-#14221 G154 P12 (también #7221-#7226 y G121) #14241-#14246 G154 P13 (también #7241-#7246 y G122) #14261-#14266 G154 P14 (también #7261-#7266 y G123) #14281-#14286 G154 P15 (también #7281-#7286 y G124) #14301-#14306 G154 P16 (también #7301-#7306 y G125) #14321-#14326 G154 P17 (también #7321-#7326 y G126) #14341-#14346 G154 P18 (también #7341-#7346 y G127) #14361-#14366 G154 P19 (también #7361-#7366 y G128) #14381-#14386 G154 P20 (también #7381-#7386 y G129) #14401-#14406 G154 P21 #14421-#14426 G154 P22 #14441-#14446 G154 P23 #14461-#14466 G154 P24 #14481-#14486 G154 P25 #14501-#14506 G154 P26 #14521-#14526 G154 P27 #14541-#14546 G154 P28 #14561-#14566 G154 P29 #14581-#14586 G154 P30 #14781-#14786 G154 P40 #14981-#14986 G154 P50 #15181-#15186 G154 P60 #15381-#15386 G154 P70 #15581-#15586 G154 P80 #15781-#15786 G154 P90 #15881-#15886 G154 P95 #15901-#15906 G154 P96 #15921-#15926 G154 P97 #15941-#15946 G154 P98 #15961-#15966 G154 P99

### **G159 Extracción del fondo / retorno de la pieza**

Comando del cargador automático de las piezas (APL). Consulte el manual del APL de Haas.

# **G160 Modo activo del comando del eje del APL**

Comando del cargador automático de las piezas. Consulte el manual del APL de Haas.

### **G161 Modo apagado del comando del eje del APL**

Comando del cargador automático de las piezas. Consulte el manual del APL de Haas.

### **G184 Ciclo preprogramado del roscado inverso para las roscas de mano izquierda (Grupo 09)**

- F Avance en pulgadas (mm) por minuto
- R Posición del plano R
- \*W Distancia incremental del eje Z (opcional)
- \*X Movimiento comandado en X (opcional)
- \*Z Posición en la parte baja del orificio (opcional)

**Notas de programación:** Al roscar, la velocidad de avance es la guía de la rosca. Vea el ejemplo de G84.

No es necesario iniciar el husill en CCW (contrario a las agujas del reloj) antes de este ciclo preprogramado; el control lo hace automáticamente.

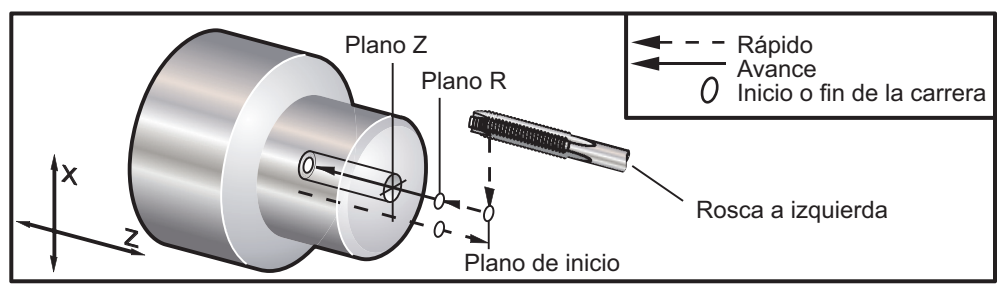

G184 Ciclo fijo de roscado

### **G186 Roscado rígido inverso con herramienta motorizada (para roscados inversos) (Grupo 09)**

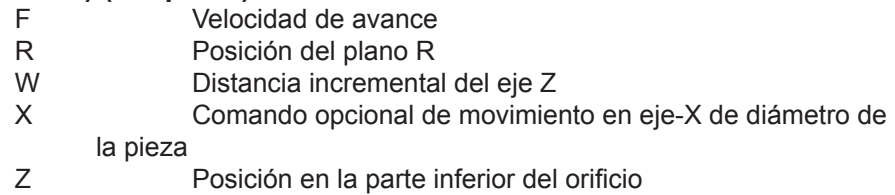

**Códigos G y**

**Ajustes**

**M**

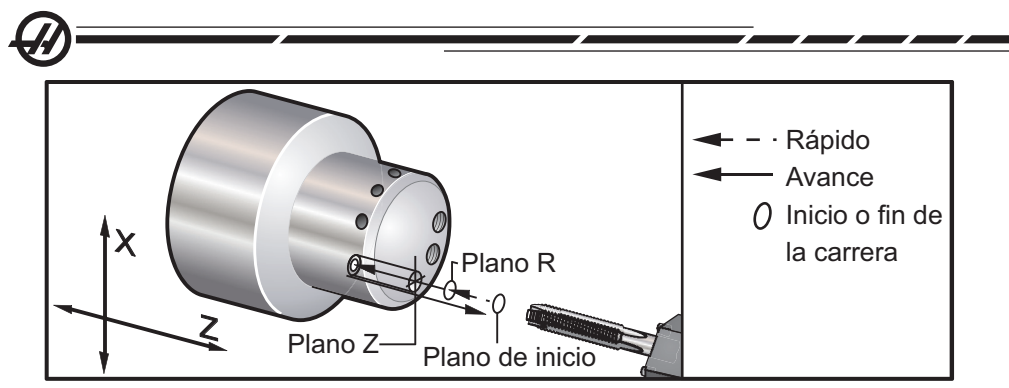

*G95. G186 Roscado rígido con herramientas motorizadas (cara)*

No es necesario iniciar el husillo en CW (en el sentido de las agujas del reloj) antes de este ciclo fijo; el control lo hace automáticamente.

La velocidad de avance es la guía de la rosca. Esto se encuentra al dividir el numero de roscas por 1.

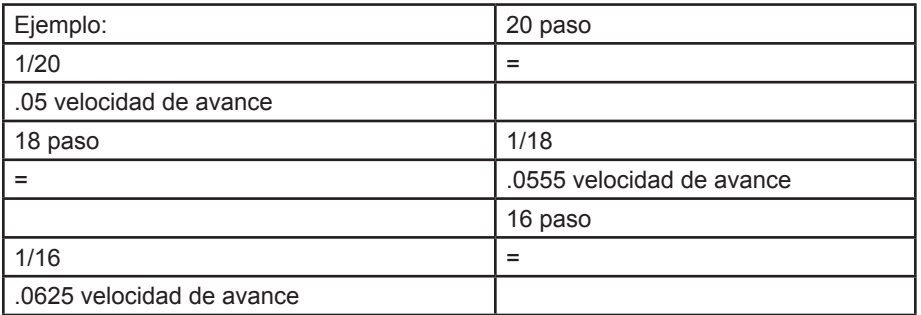

Para roscados métricos, divida el paso por 25.4

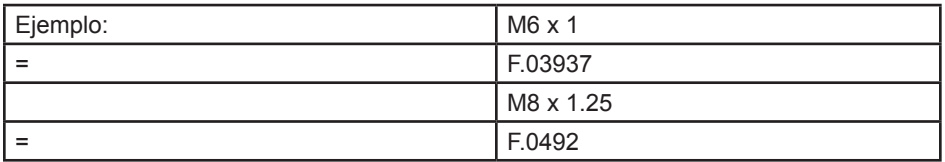

### **G187 Control de precisión (Grupo 00)**

Programando G187 es lo siguiente:

G187 E0.01 (para fijar el valor)

G187 (para revertir al valor del ajuste 85)

El código G187 se usa para seleccionar la precisión con la cuál se mecanizaránb las esquinas de una pieza. La forma de usar G187 es G187 Ennnn, donde nnnn es la precisión deseada.

# **G195 Roscado radial con herramientas motorizadas (Diámetro) (Grupo 00)**

- F Velocidad de avance por revolución (G99)<br>\*U Distancia incremental del eje-X
- \*U Distancia incremental del eje-X
- \*X Comando de movimiento del eje X<br>\*Z Posición Zantes de taladrar
- Posición Z antes de taladrar

### **G196 Roscado vectorial inverso de la herramienta motorizada (Diámetro) (Grupo 00)**

- F Velocidad de avance por revolución (G99)<br>\*U Distancia incremental del eje-X
- Distancia incremental del eje-X
- \*X Comando de movimiento del eje X<br>\*7 Posición 7 antes de taladrar
- Posición Z antes de taladrar

Estos códigos G realizan el roscado radial o vectorial en un torno con herramientas motorizadas; no permiten el plano "R".

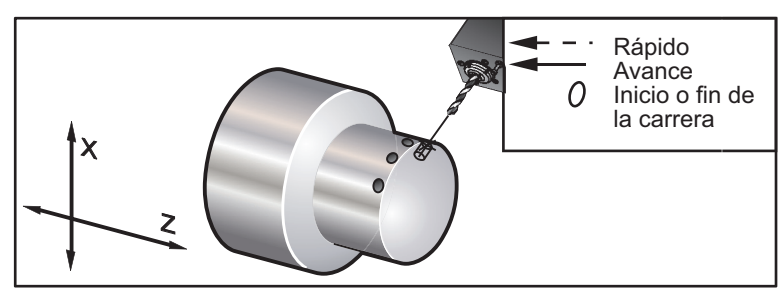

*G195 / G196 Roscado rígido con herramientas motorizadas (Diámetro)*

A continuación se muestra un ejemplo del uso de G195

```
O00800 
N1 T101 (RADIAL 1/4-20 TAP)
G99 (Obligatorio para este ciclo)
G00 Z0.5
X2.5
Z-0.7
S500 (rpm debe verse como esto, en la dirección cw)**
M19PXX (Orientar el husillo hacia la posición deseada)
M14(Bloquear el husillo) 
G195 X1.7 F0.05 (roscar hasta X1.7)
G28 U0
G28 W0
M135 (Detener el husillo de herramienta motorizada)
M15 (Desbloquear el freno del husillo)
M30
\frac{0}{0}
```
# **G200 Índice sobre la marcha (Grupo 00)**

- U U Movimiento relativo opcional en X para la posición de cambio de herramientas
- W U Movimiento relativo opcional en Z para la posición de cambio de herramientas
- X Posición opcional final en X
- Z Posición opcional final en Z
- T Numero de herramientas y desplazamiento requerido en forma estándar

Este código G provocará que el torno cambie herramientas mientras realiza un movimiento rápido para alejarse y regresar hasta la pieza, y ahorrar tiempo como resultado de ello.

Ejemplo: G200 T202 U0.5 W0.5 X8. Z2.

U y W especifican un movimiento relativo en X y Z, el cual se realiza al mismo tiempo que la torreta se mueve. X y Z especifican la posición a mover mientras la torreta de herramientas se mueve de regreso. Los dos movimientos son rápidos.

# **G211 Ajuste de herramienta manual / G212 Ajuste de herramienta automática**

Estos dos códigos G sirven para aplicaciones con palpadores, automáticos y manuales (sólo en tornos SS y ST). Consulte la sección sobre la operación del palpador de ajuste automático de herramienta para obtener más información.

### Códigos M (Varias funciones)

Los Códigos M son comandos para ejes sin movimiento para la máquina. El formato para un código M es una letra "M" seguida de dos números, por ejemplo M03.

Sólo se permite un código M por línea de código. Todos los códigos M toman efecto al final del bloque.

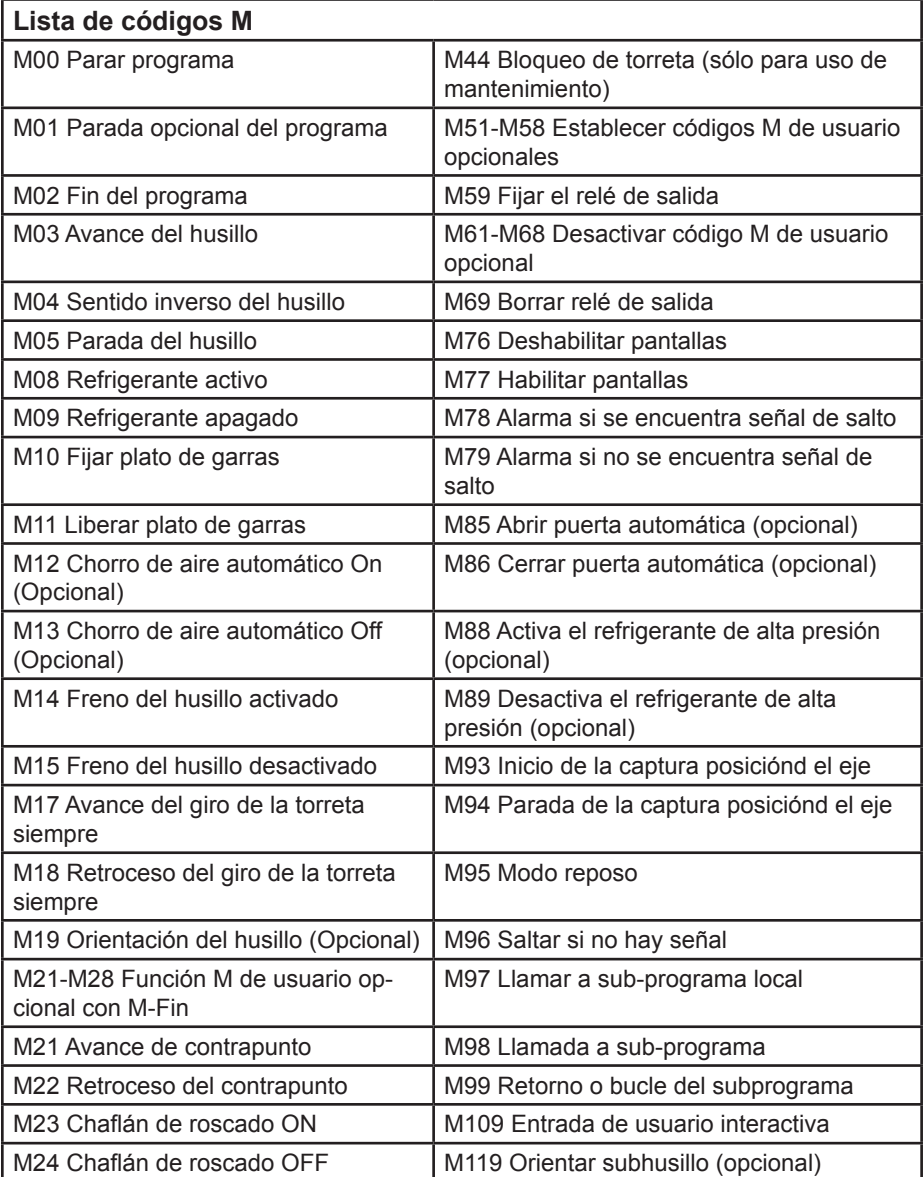

**Lista de códigos M**

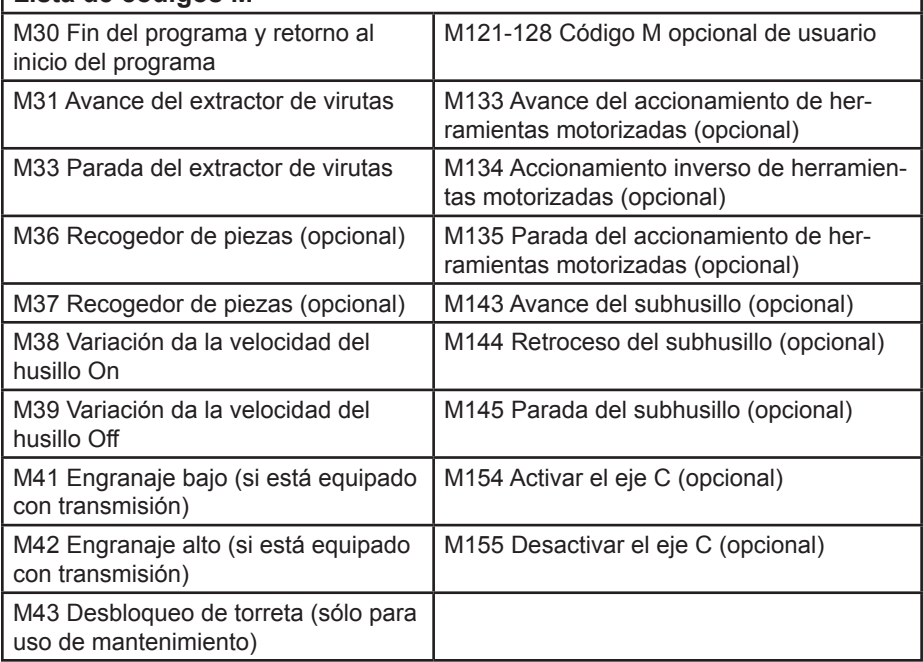

### **M00 Parar programa**

M00 Para un programa. Detiene los ejes, el husillo, apaga el líquido refrigerante (incluyendo el refrigerante de alta presión opcional). El siguiente bloque (bloque después del M00) se resaltará al ser visualizado en el editor del programa. Al oprimir Cycle Start (Inicio de Ciclo) el funcionamiento del programa continuará desde el bloque resaltado.

### **M01 Parada opcional del programa**

M01 funciona igual que M00, salvo que tiene que estar activa la funcionalidad Optional Stop (Parada Opcional).

### **M02 Fin del programa**

M02 finaliza un programa. Tenga en cuenta que la forma más común de detener un programa es con un M30.

### **M03 / M04 / M05 Comandos del husillo**

M03 activa el husillo en la dirección de avance. M04 activa el husillo en la dirección inversa. M05 detiene el husillo.

La velocidad del husillo se controla con un código de dirección S, por ejemplo, S1500 ordenará una velocidad del husillo de 1500 RPM.

# **M08 Refrigerante encendido/ M09 Refrigerante apagado**

M08 activa la fuente de refrigerante opcional y M09 la apaga (vea también M88/89 para el Refrigerante de alta presión).

NOTA: El estado del líquido refrigerante sólo se comprueba al inicio de un programa, así que la condición del líquido refrigerante bajo de nivel no detendrá un programa que ya esté en ejecución.

### **M10 Fijar plato de garras / M11 Liberar plato de garras**

M10 fijar el plato de garras y M11 lo libera. Si el husillo estuviera girando, se parará antes de liberar el plato de garras.

# **M12 Inyector de aire automático On (Opcional) / M13 Inyector de aire automático Off (Opcional)**

Los códigos M12 y M13 activan en inyector de aire automático. M12 enciende el chorro de aire y M13 lo apaga. Adicionalmente, M12 Pnnn (nnn en milisegundos) lo apagará durante el tiempo especificado, luego lo apagará automáticamente.

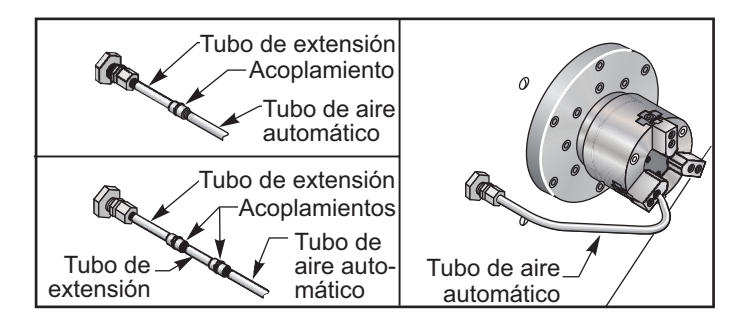

### **M14 Freno del husillo principal activado / M15 Freno del husillo principal desactivado**

Estos códigos M se utilizan para máquinas equipadas con el eje C opcional. M14 se aplica a un freno de tipo pinza para sostener el husillo principal, mientras que M15 libera el freno.

### **M17 Rotación de la torreta siempre adelante / M18 Rotación de la torreta siempre hacia atrás**

Los códigos M17 y M18 giran la torreta en dirección de avance (M17) o atrás (M18) cuando se realiza un cambio de herramienta. M17 y M18 trabajan con otros códigos M en el mismo bloque. El siguiente código de programa M17 hará que se mueva la torreta hacia delante hasta la herramienta 1, o al contrario si se ordena un M18.

Avance: N1 T0101 M17; Atrás: N1 T0101 M18;

Un M17 o M18 seguirá en efecto durante el resto del programa. Tenga en cuenta que el Ajuste 97, Tool Change Direction (dirección de cambio de la herramienta), debe establecerse a M17/M18.

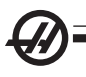

# **M19 Orientar Husillo (los valores P y R son una funcionalidad opcional)**

M19 ajusta el husillo a la posición fija. El husillo sólo se orientará a la posición cero sin la funcionalidad opcional de orientación del husillo M19.

La función opcional de Orientación del Husillo permite códigos de dirección P y R. Por ejemplo, M19 P270 orientará al husillo a 270 grados. El valor R permite al programador especificar hasta cuatro lugares decimales, por ejemplo, M19 R123.4567.

La orientación del husillo depende de la masa, diámetro y longitud de la pieza de trabajo y/o del amarre de pieza (plato de garras). Póngase en contacto con el Departamento de Aplicaciones de Haas si se utilizara una pieza inusualmente pesada, un diámetro grande o una configuración larga.

# **M21 Avance del contrapunto / M22 Retroceso del contrapunto**

M21 y M22 se utilizan para posicionar el contrapunto. El código M21 usa las Ajustes 105, 106 y 107 para mover el punto de inmovilización del contrapuntol. El código M22 usa el Ajuste 105 para mover el contrapunto al Retract Point (Punto de retroceso). Ajuste la presión con las válvulas en HPU.

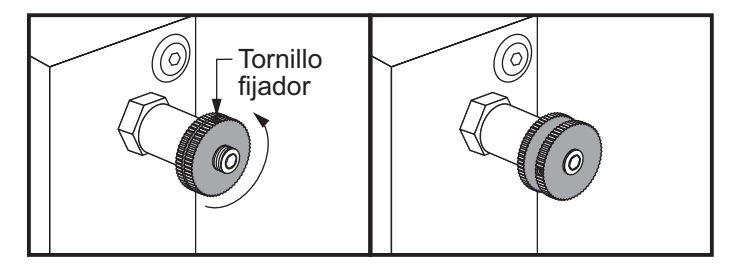

# **M21-M28 Función M de usuario opcional con M-Fin**

Los códigos M de M21 hasta M28 son para los relés opcionales del usuario; cada código M activará uno de los relés opcionales. El botón de Reset (Restablecer) finalizará cualquier operación que esté esperando un accesorio activado con relé para finalizar (vea también M51-58 y M61-68).

Algunos o todos los M21-25 (M21-M22 en los tornos Toolroom y Office) en la I/O PCB pueden utilizarse para opciones de instalación en fábrica. Inspeccione los relés de los cables existentes para determinar qué conexiones se han utilizado. Contacte con la fábrica Haas para disponer de más detalles.

**Relés de código M -** Estas salidas pueden usarse para activar palpadores, bombas auxiliares o dispositivos de sujeción, etc. Los dispositivos auxiliares se conectan eléctricamente a la banda terminal para el relé individual. Cada tira de terminal tiene una posición, Normally Open (Abierto Normalmente) (NO), Normally Closed (Normalmente Cerrado) (NC) y Common (Común) (CO).

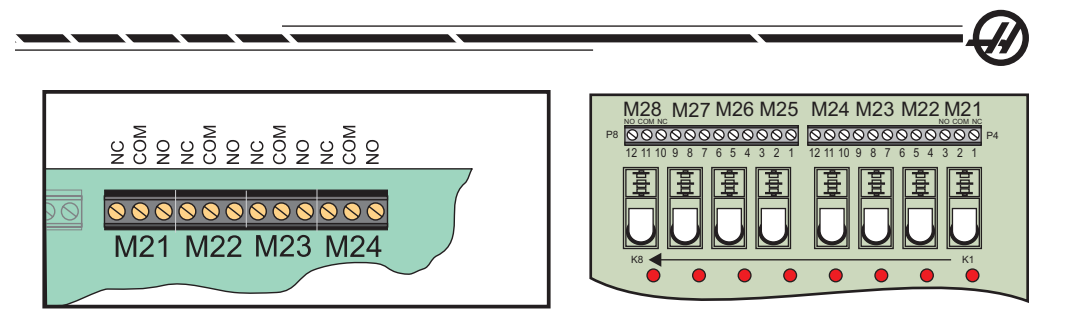

*Relés de código M de I/O PCB Tarjeta de relés de código M opcional (Montado sobre la I/O PCB principal)*

**Relés de código 8M opcionales** - Pueden adquirirse funciones adicionales de relés de código en bancos de 8. Puede instalarse un máximo de dos tarjetas de relés de código 8M en la máquina, para un total de 16 salidas adicionales. Un total de 4 bancos de 8 relés son posibles en el sistema Haas, y se numeran del 0-3. Los bancos 0 y 1 son internos a la I/O PCB. Banco 1 incluye los relés M21-25 en la parte superior de la tarjeta de Entradas y Salidas (IOPCB). Banco 2 se dirige a la primera tarjeta de opción 8M. Banco 3 se dirige a la segunda tarjeta de opción 8M.

NOTA: Banco 3 puede usarse para algunas opciones instaladas de Haas y puede no estar disponible. Contacte con la fábrica Haas para disponer de más detalles.

Sólo un banco de salidas puede ser dirigido con códigos-M a la vez. Esto se controla a través del parámetro 352 "Seleccionar banco de relés". Los relés en los bancos no activados sólo son accesibles con variables macro o M59/69. El Parámetro 352 se entrega establecido en "1" como estándar.

NOTA: En cualquier opción con palpadores (con la excepción de LTP), el Parámetro 352 debe establecerse en '1'. Cuando se instala la opción 8 M, acceda a sus relés usando M59/69.

### **M23 Chaflán roscado ON / M24 Chaflán con rosca OFF**

El código M23 ordena al control ejecutar un achaflanado al final de un roscado ejecutado por G76 o G92. El código M24 ordena al control a no ejecutar un achaflanado al final de los ciclos de roscados ejecutados por G76 o G92. Un M23 permanece en efecto hasta que se cambia por un M24, y de igual forma para un M24. Refiérase a los Ajustes 95 y 96 para controlar el tamaño y ángulo del achaflanado. M23 está predeterminado al encender y cuando el control se reinicia.

# **M30 Fin del programa y reinicio**

M30 detiene un programa. Detiene el husillo y apaga el refrigerante y el cursor del programa regresará al comienzo del programa. M30 cancela los correctores de la longitud de la herramienta.

# **M31 Avance del extractor de virutas / M33 Parada del extractor de virutas**

El código M31 arranca el motor del extractor de virutas opcional en la dirección hacia adelante; en la dirección que mueve las virutas fuera de la máquina. El extractor no se moverá si la puerta está abierta. Se recomienda usar el extractor de virutas sin-fin de forma intermitente. La operación continua causará que el motor se sobrecaliente.

El código M33 detiene el movimiento del extractor.

# **M36 Recogedor de piezas arriba (Opcional) / M37 Recogedor de piezas abajo (Opcional)**

M36 activa el recogedor de piezas opcional. M37 desactiva el recogedor de piezas opcional. M36 girará el recogedor de piezas en la posición para recoger una pieza. M37 girará el recogedor de piezas fuera del entorno de trabajo.

# **M38 Variación da la velocidad del husillo On / M39 Variación da la velocidad del husillo Off**

Variación da la velocidad del husillo (SSV) permite al operador especificar un rango dentro del cual la velocidad del husillo variará continuamente. Ésto es útil para suprimir castañeteos en la herramienta, lo que puede conducir a acabados indeseables de la pieza y/o daños en la herramienta de corte. El control variará la velocidad del husillo basándose en el Ajuste 165 y 166. Por ejemplo, para variar la velocidad del husillo +/- 50 RPM con respecto a su velocidad actual ordenada con un ciclo de trabajo de 3 segundos, establezca el Ajuste 165 a 50 y el Ajuste 166 a 30. Con estos ajustes, el siguiente programa variará la velocidad del husillo entre 950 y 1050 RPM después del comando M38.

# **Ejemplo de programa M38/39**

O0010 ; S1000 M3 G4 P3. M38 (SSV ON) G4 P60. M39 (SSV OFF) G4 P5. M30

La velocidad del husillo variará continuamente con un ciclo de trabajo de 3 segundos hasta que se encuentra un comando M39. En este punto la máquina regresará a su velocidad ordenada y el modo SSV se apagará.

Un comando de parada como M30 o al pulsar Reset (restablecer) también hacen que se apague SSV. Si el cambio RPM es mayor que el valor de la velocidad, entonces cualquier cambio negativo RPM (por debajo de cero) se convertirá en un valor equivalente positivo. Sin embargo, el husillo no podrá ir por debajo de 10 RPM cuando se encuentre activo el modo SSV.

**Velocidad de superficie constante:** Cuando se activa Constant Surface Speed (velocidad de superficie constante) (G96), (que calculará la velocidad del husillo), el comando M38 alterará el valor usando los Ajustes 165 y 166.

**Operaciones de roscado:** G92, G76 y G32 permitirán variar la velocidad del husillo en el modo SSV. Esto **no** se recomienda debido a que pueden producirse errores de paso de rosca provocados por incompatibilidades de la aceleración del husillo y el eje Z.

**Ciclos de roscado:** G84, G184, G194, G195 y G196 se ejecutarán y no se aplicará la velocidad y el SSV ordenados.

### **M41 Engranaje bajo/ M42 Engranaje alto**

En máquinas con una transmisión, se utiliza el comando M41 para seleccionar el engranaje bajo y un M42 para seleccionar el alto.

### **M43 Liberar torreta / M44 Bloquear torreta**

Sólo se usa para mantenimiento.

### **M51-M58 Establecer Códigos M de usuario opcionales**

Los códigos M51 a M58 son opcionales para las interfaces de usuario. Estos códigos accionarán uno de los relés y los dejará funcionando. Use M61-M68 para apagarlos. La tecla Reset (restablecer) apagará todos estos relés. Véase M121-M128 para saber los detalles sobre los relés de Código-M.

### **M59 Fijar el relé de salida**

Este código M activa un relé. Un ejemplo de su uso es **M59 Pnn**, donde "nn" especifica el número del relé que se trata de activar. Un comando de M59 puede usarse para activar cualquiera de las salidas discretas para los relés en el rango de 1100 a 1155. Cuando se usan macros, M59 P1103 hace la misma función que el comando macro opcional #1103 = 1, excepto que se procesará al final de la línea de código.

NOTA: 8M #1 usea direcciones 1140-1147.

### **M61-M68 Borrar Códigos M de usuario opcionales**

Los códigos M61 a M68 son opcionales para interfaces de usuario. Apagarán uno de los relés. Use M51-M58 para encenderlos. La tecla Reset (restablecer) apagará todos estos relés. Véase M121-M128 para saber los detalles sobre los relés de Código-M.

### **M69 Borrar relé de salida**

Este código M desactiva un relé. Un ejemplo de su uso es **M69 Pnn**, donde "nn" especifica el número del relé que se trata de apagar. Un comando de M69 puede usarse para apagar cualquiera de las salidas discretas para los relés en el rango de 1100 a 1155. Cuando se usan macros, M69 P1103 hace la misma función que el comando macro opcional #1103 = 0 excepto que se procesará al final de la línea de código.

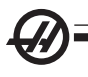

# **M76 Deshabilitar pantalla / M77 Habilitar pantalla**

Estos códigos se usan para deshabilitar y habilitar la pantalla. Este Código-M es útil durante la ejecución de un programa grande y complicado ya que el refresco de pantalla ocupa recursos de procesamiento que de otra forma pueden ser necesarios para ordenar movimientos a la máquina.

### **M78 Alarma si se encuentra la señal de salto / M79 Alarma si no se encuentra la señal de salto**

Este código-M se usa con un palpador. Un M78 generará una alarma si una función de salto programada (G31) recibe una señal del palpador. Este código se usa cuando no se espera una señal de salto, y puede señalar el choque del palpador. Un M79 generará una alarma si una función de salto programada (G31) no recibió una señal del palpador. Generalmente se usa cuando la ausencia de la señal de omisión significa que hay un error en la colocación de un palpador. Estos códigos pueden colocarse en la misma línea que el código-G de salto o en un bloque posterior.

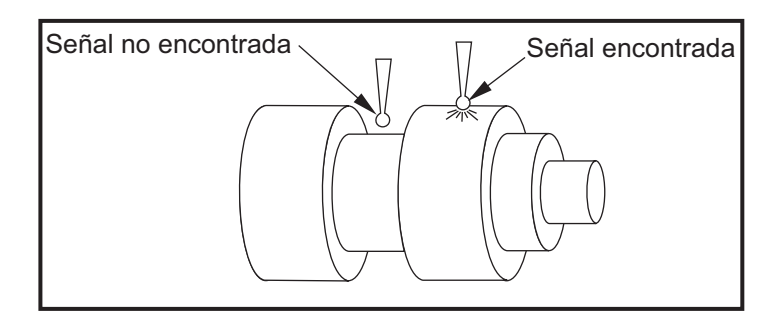

### **M85 Abrir puerta automática (Opcional) / M86 Cerrar puerta automática (Opcional)**

M85 abre la puerta automática y M86 la cierra. El control emitirá un timbre cuando la puerta se encuentre en movimiento.

### **M88 Sistema de refrigerante a alta presión On (Opcional) / M89 Sistema de refrigerante a alta presión Off (Opcional)**

El código M88 se utiliza para encender la opción de refrigerante a alta presión, y un M89 lo apaga. Use el código M89 para apagar el sistema de Refrigerante de Alta Presión durante la ejecución del programa antes de girar la torreta de la herramienta.

**¡Advertencia! Apague el sistema de Alta Presión antes de que realice un cambio de herramienta.**

# **M93 Iniciar captura de la posición del eje / M94 Detener captura de la posición del eje**

Estos códigos M le permiten al control capturar la posición de un eje auxiliar cuando una entrada discreta cambia a un 1. El formato es **M93 Px Qx**. P es el número del eje. Q es una entrada discreta de un número de 0 a 63.

M93 hace que el control vigile la entrada bien definida o discreta especificada por el valor Q, y cuando se va a un 1, captura la posición del eje especificada por el valor P. La posición se copia entonces a las variables macro ocultas 749. M94 detiene la captura. M93 y M94 se introdujeron para apoyar el alimentador de barras Haas, el cuál usa un controlador de eje sencillo al eje auxiliar V. P5 (eje V) y Q2 tiene que usarse para el alimentador de barras.

### **M95 Modo reposo**

El modo reposo de la máquina es esencialmente una pausa larga. El modo de reposo puede usarse cuando el usuario desee que su máquina empiece a calentar por sí sola y esté lista para usarse cuando llegue el operador. El formato del comando M95 es: **M95 (hh:mm).**

El comentario inmediatamente siguiente al M95 tiene que contener las horas y minutos que la máquina va a estar en reposo. Por ejemplo, si la hora vigente es 6 p.m. de la tarde y el usuario quisiera que la máquina repose hasta las 06:30 a.m. del día siguiente, se usería el siguiente comando; M95 (12:30). La línea(s) que sigue a M95 deberían ser movimientos del eje y comandos de calentamiento del husillo.

# **M96 Saltar si no hay señal**

- P Bloque de programa para ir si se encuentra una prueba condicional.
- Q Variable de entrada discreta para probar (0 a 63) Este código se usa para probar si una entrada discreta está en estado 0. Es útil para comprobar el estado de una pausa de trabajo automática u otros accesorios que generarán una señal del control. El valor Q debe estar en el rango de 0 a 63, lo que corresponde a las entradas encontradas en la pantalla de diagnóstico (La entrada superior izquierda es 0 y la inferior derecha es la entrada 63). Cuando este bloque de programa se ejecuta y la señal de entrada especificada por Q tiene un valor 0, el bloque de programa Pnnnn se ejecuta (la línea Pnnnn debe estar en el mismo programa). Ejemplo de M96:

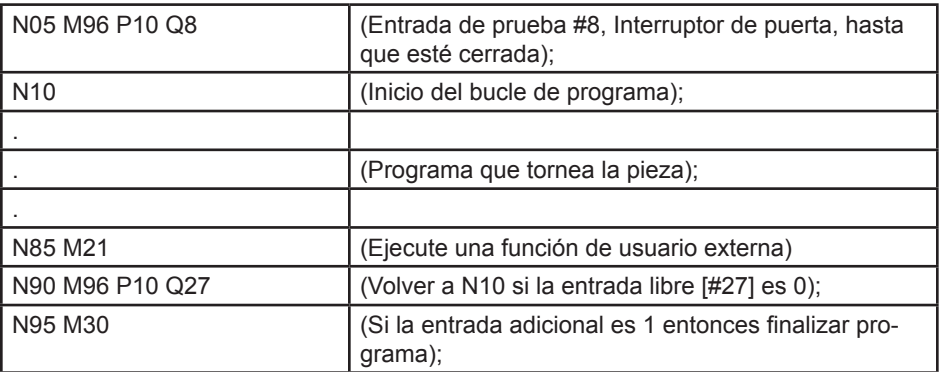

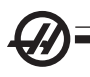

### **M97 Llamar a sub-programa local**

Este código se usa para llamar a una referenciada por un número de línea (N) dentro del mismo programa. Se requiere un código y tiene que ser igual al número de línea en el mismo programa. Esto es útil para subrutinas simples dentro de un programa; y no requiere la complicación de un programa independiente. La subrutina aún tiene que acabar con un M99. Un código **Lnn** en el bloque M97 repetirá la llamada de la subrutina ese **nn** veces. Ejemplo de M97:

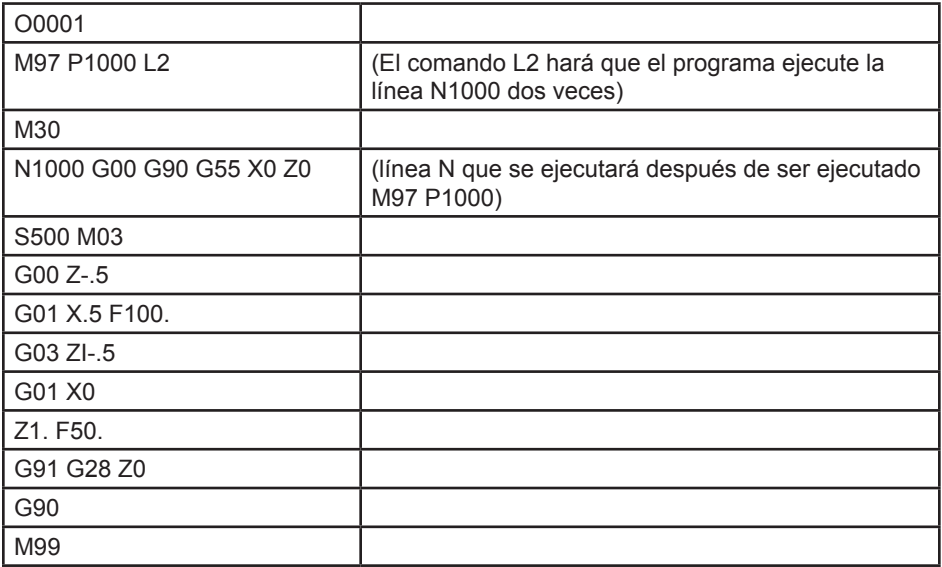

### **M98 Llamada a sub-programa**

Este código se usa para llamar a una subrutina, el formato es M98 Pnnnn (Pnnnn es el número del programa llamado). El subprograma tiene que estar en la lista de programas, y debe contener un M99 para volver al programa principal. Una cuenta **Lnn** puede estar en la línea que contiene el M98 y provocará que la subrutina se llame **nn** veces antes de continuar con el próximo bloque.

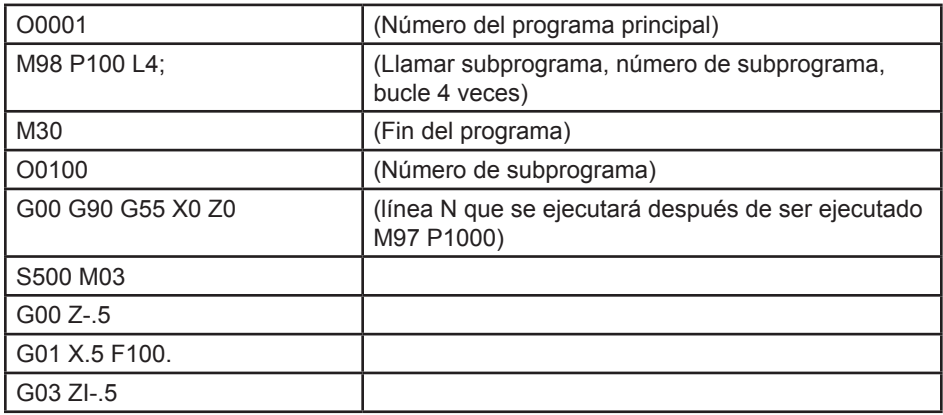

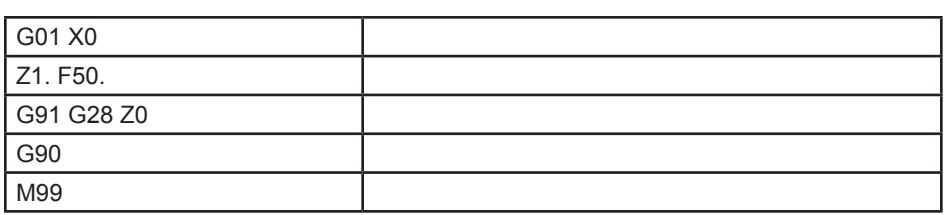

### **M99 Bucle o retorno a subprograma**

Este código se usa para devolver al programa principal desde una subrutina o macro, el formato es M99 Pnnnn (Pnnnn es el número de la línea del programa principal al que regresar). Este código también causará que el programa principal se repita de nuevo al principio sin parar cuando se le utiliza en el programa principal.

**Notas de programación -** Puede simular comportamiento Fanuc utilizando el código siguiente:

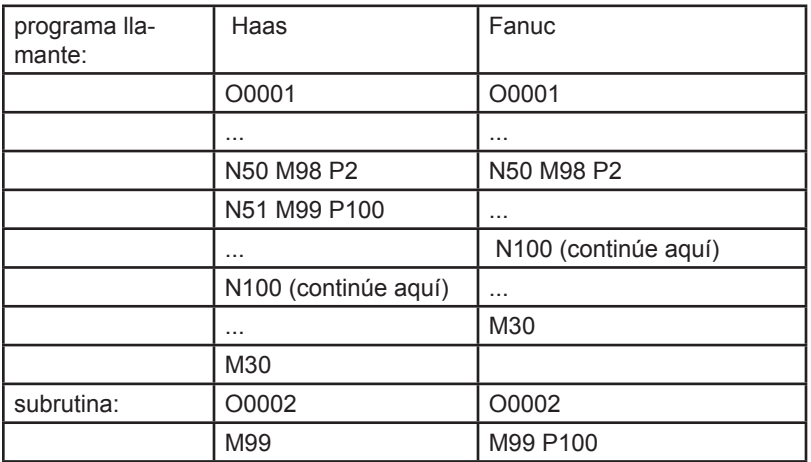

**M99 Con macros** - Si la máquina está equipada con las macros opcionales, puede usar una variable global y especificar un bloque a saltar agregándole **#nnn=dddd** en la subrutina y luego usando **M99 P#nnn** después de la llamada de la subrutina.

### **M104 Brazo palpador extendido / M105 Brazo palpador retraído**

El brazo palpador de ajuste de la herramienta opcional se extiende y retrae mediante el uso de estos códigos M.

### **M109 Entrada de usuario interactiva**

Este código M permite a un programa con código-G situar un pequeño aviso (mensaje) en la pantalla. Debe especificarse una variable macro en el rango de 500 a 599 por un código P. El programa puede comprobar si hay algún caracter que pueda introducirse desde el teclado, comparándolo con el equivalente decimal del caracter ASCII (G47, Engrabado de texto, tiene una lista de caracteres ASCII).

El siguiente programa ejemplo preguntará al usuario una pregunta con respuesta Sí o No, luego espera a que se introduzca un "Y" o un "N". El resto de caracteres se ignorarán.

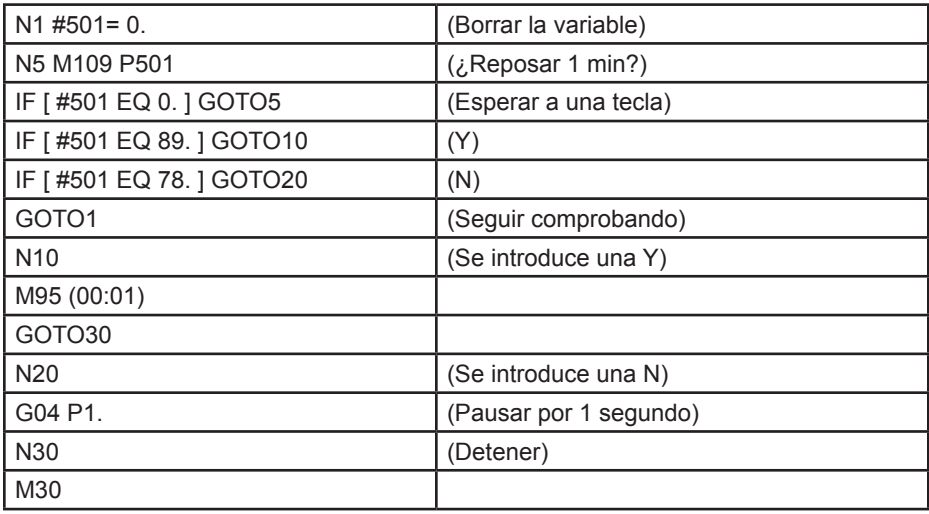

El siguiente programa ejemplo solicitará al usuario que seleccione un número, luego espere a que se introduzca un 1, 2, 3, 4 o un 5; se ignorará el resto de caracteres.

 $\frac{0}{0}$ 

O01234 (M109 Programa) N1 #501= 0 (Borrar la variable #501) (Se comprobará la variable #501) (El operador introduce una de las siguientes selecciones) N5 M109 P501 (1,2,3,4,5) IF [ #501 EQ 0 ] GOTO5 (Esperar al bucle de entrada del teclado hasta la entrada) (Decimal equivalente de 49-53 representa 1-5) IF [ #501 EQ 49 ] GOTO10 (se introdujo 1 ir a N10) IF [ #501 EQ 50 ] GOTO20 (se introdujo 2 ir a N20) IF [ #501 EQ 51 ] GOTO30 (se introdujo 3 ir a N30) IF [ #501 EQ 52 ] GOTO40 (se introdujo 4 ir a N40) IF [ #501 EQ 53 ] GOTO50 (se introdujo 5 ir a N50) GOTO1 (Continuar comprobando el bucle de entrada del usuario hasta encontrar-N10 (Ejecutar esta subrutina si se introdujo 1) (Ir a reposo durante 10 minutos) #3006= 25 (El inicio de ciclo entra en reposo durante 10 minutos) M95 (00:10) GOTO100 **N20** (Ejecutar esta subrutina si se introdujo 2) (Mensaje programado)

#3006= 25 (Inicio del ciclo del mensaje programado)

lo)

GOTO100 N30 (Ejecutar esta subrutina si se introdujo 3) (Ejecutar el subprograma 20) #3006= 25 (Se ejecutará el programa de inicio de ciclo 20) G65 P20 (Llamar al subprograma 20) GOTO100 N40 (Ejecutar esta subrutina si se introdujo 4) (Ejecutar el subprograma 22) #3006= 25 (Se ejecutará el programa de inicio de ciclo 22) M98 P22 (Llamar al subprograma 22) GOTO100 N50 (Ejecutar esta subrutina si se introdujo 5) (Mensaje programado) #3006= 25 (Se desactivará reiniciar o iniciar ciclo) #1106= 1 N100 M30  $\frac{0}{0}$ 

# **M119 Orientar husillo**

Este comando hará que el sub-husillo se oriente a la posición especificada por el comando P o R. El formato es: M119 Pxxx/M119 Rxx.x.

# **M121-M128 Código M opcional del usuario**

Los código del M121 al M128 son opcionales para interfaces de usuario. Activarán uno de los relés del 1132 al 1139; espere a la señal M-fin, libere el relé, y espere a que cese la señal M-fin. El botón de Reset (restablecer) finalizará cualquier operación que esté bloqueada esperando un M-fin.

# **M133 / M134 / M135 Comandos de accionamiento de las herramientas motorizadas**

M133 gira el husillo de la herramienta motorizada en la dirección de avance. M134 gira el husillo de la herramienta motorizada en dirección inversa. M135 Detiene el husillo de la herramienta motorizada.

La velocidad del husillo se controla con un código de dirección P. Por ejemplo, P1200 ordenaría una velocidad del husillo de 1200 RPM.

# **M143/M144/M145 Comandos del subhusillo (opcional)**

M143 gira el sub-husillo de la herramienta motorizada hacia delante. M144 gira el sub-husillo de la herramienta motorizada hacia atrás M145 Detiene el subhusillo

La velocidad del sub-husillo se controla con un código de dirección P, por ejemplo, P1200 ordenará una velocidad del husillo de 1200 RPM.

# **M154 Activar eje C / M155 Desactivar eje C (opcional)**

Este código M se usa para enganchar o desenganchar el motor opcional del eje-C.

96-8750 Rev Y 265 Enero 2010

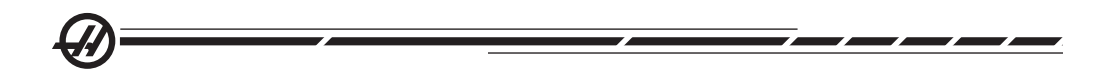

#### **AJUSTES**

Las páginas de ajustes contienen valores que controlan el funcionamiento de la máquina y que el usuario podría necesitar cambiar. El operario puede cambiar la mayoría de los ajustes. Los ajustes aparecen en la pantalla con una breve descripción a la izquierda y un valor hacia la derecha de la pantalla. En general, los ajustes le permiten al operario o al instalador bloquear o validar funciones específicas.

Los ajustes están organizados en páginas de grupos con funciones similares. Esto hace más fácil para el usuario recordar donde se encuentran las Definiciones y también reduce la cantidad de tiempo perdido pasando de un lado a otro en las páginas de Ajustes. La lista que se presenta a continuación está separada por grupos y páginas, con el título de la página como encabezado.

Use las teclas verticales del cursor para llegar al ajuste deseado. Dependiendo del ajuste, el valor de éste puede cambiarse al anotar un número nuevo o, si el ajuste tiene valores específicos, oprima las teclas horizontales del cursor para mostrar las opciones. Oprima la tecla Write (escribir) para anotar o cambiar el valor. El mensaje en la parte superior de la pantalla le indicará como cambiar la ajuste seleccionado.

El número de serie está en el Ajuste 26 en esta página y está protegido contra cambios del usuario. Si necesita cambiar este Ajuste, comuníquese con Haas o con su distribuidor. A continuación se presentan las descripciones para cada una de las definiciones:

### **1 - Auto Power Off Timer (Temporizador de apagado automático)**

Este ajuste se utiliza para apagar la máquina cuando no ha sido utilizada durante cierto tiempo. El valor introducido en este ajuste es el número de minutos que la máquina permanecerá inactiva hasta que se apague. La máquina no se apagará mientras se ejecute un programa, y el tiempo (número de minutos) volverá a cero cada vez que se pulsen los botones o que se utilice el volante de avance. La secuencia de apagado automático da al operador un aviso de 15 segundos antes de apagar; y al oprimir cualquier tecla, la secuencia se interrumpirá.

### **2 - Power Off at M30 (Apagado en M30)**

Apaga la máquina al final de un programa (M30) si este ajuste está puesto en "On" (Encendido). La máquina dará al operario una advertencia de 30 segundos una vez que se alcance un M30; y al oprimir cualquier tecla, la secuencia se interrumpirá.

### **4 - Graphics Rapid Path (Trayectoria rápida de gráficos)**

Este botón cambia la forma en que se ve un programa en modo Graphics (Gráficos). Si se fija en "Off" (Apagado), los movimientos rápidos no dejan rastro. Si se fija en "On" (Encendido) los movimientos rápidos de la herramienta dejan una línea punteada en la pantalla.

**M**

96-8750 Rev Y 267 Rev Y 267 Rev Y 267 Rev Y 267 Rev 267 Rev 267 Rev 267 Rev 267 Rev 267 Rev 267 Rev 267 Rev 26 Enero 2010

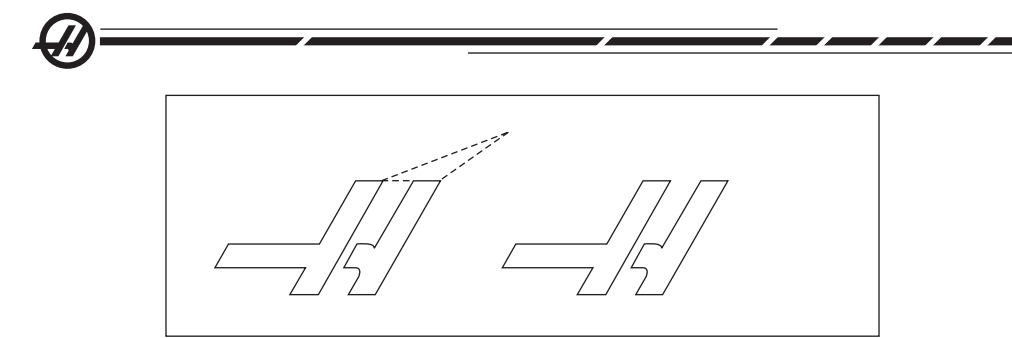

# **5 - Graphics Drill Point (Punto de taladro de gráficos)**

Este botón se cambia la forma en que se ve un programa en modo Graphics (Gráficos). Si se fija en On (encendido), cualquier movimiento en el eje Z dejará una marca X en la pantalla. Si se fija en Off (apagado), no se agregará nada a la pantalla de gráficos.

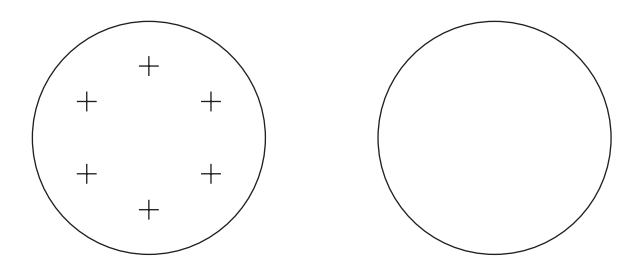

# **6 - Front Panel Lock (Bloqueo del panel frontal)**

Cuando está en "On" este Ajuste deshabilita el los botones CW (sentido horario) y CCW (sentido antihorario) del husillo.

# **7 - Parameter Lock (Bloqueo de parámetro)**

Activando este Ajuste se impedirá que se cambien los parámetros, salvo los parámetros 81-100. Tenga en cuenta que se activa este parámetro cuando se enciende el control.

### **8 - Prog Memory Lock (bloqueo de memoria de programa)**

Este ajuste bloquea las funciones de edición de la memoria (Alterar, Insertar, etc.) cuando se encuentra "ON" (Encendido).

# **9 - Dimensioning (dimensionamiento)**

Este ajuste selecciona entre el modo de pulgadas y métrico. Cuando se ajusta a Inch (pulgadas), las unidades programadas para **X**, **Y**, y **Z** estarán en pulgadas con una precisión máxima de 0.0001". Si se fija en el sistema "Métrico", las unidades programadas estarán en milímetros con una precisión máxima de 0.001 mm. Todos los valores de correctores se convierten cuando este ajuste cambia de pulgadas a unidades métricas, o viceversa. Sin embargo, cambiando este ajuste no hará automáticamente los cambios adecuados en un programa ya almacenado en la memoria; debe cambiar los valores de los ejes programados para que tengan los valores en las unidades nuevas.

Cuando se establece a Inch (pulgadas), el código G por defecto es G20, cuando se establece en Metric (Métrico), el código G por defecto es G21.

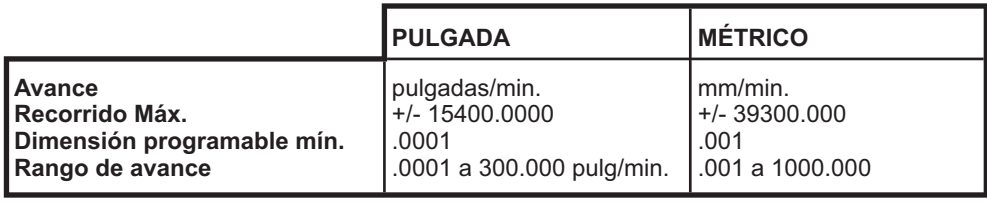

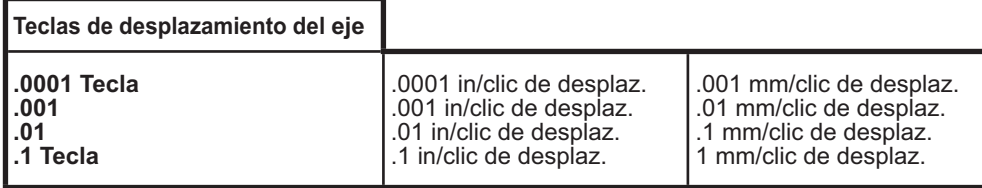

# **10 - Limit Rapid at 50% (límite de avance rápido a 50%)**

Activando este ajuste a On limitará la máquina al 50% del movimiento de no corte más rápido del eje (movimientos rápidos). Esto implica que, si la máquina puede poner los ejes a 700 pulgadas por minuto (ipm), se limitará a 350 ipm cuando se activa este ajuste. El control mostrará un mensaje de anulación al 50% de los movimientos rápidos, cuando esté activo este ajuste. Si se fija en Off (Apagado), la velocidad máxima para el movimiento rápido estará al 100%.

# **11 - Baud Rate Select (Selección de tasa de bits)**

Este ajuste permite que el operador cambie la velocidad a la que se transfieren los datos a/desde el primer puerto serie (RS-232). Esto aplica a la carga/ descarga de programas, etc. y también a las funciones DNC. Este ajuste debe coincidir con la tasa de transferencia desde el ordenador personal.

# **12 - Parity Select (selección de paridad)**

Este ajuste define la paridad para el primer puerto serie (RS-232). Cuando se encuentra en None (ninguno), no se añadirá ningún bit de paridad a los datos en serie. Si se fija a Zero (cero), se agrega un bit 0. Even (Par) y Odd (Impar) funcionan como las funciones de paridad normales. Asegúrese de que conoce las necesidades de su sistema, por ejemplo, XMODEM debe utilizar datos de 8 bits y ninguna paridad (establecido en "None"). Este ajuste debe coincidir con la tasa de transferencia desde el ordenador personal.

### **13 - Stop Bit (bit de parada)**

Este ajuste designa el número de bits de parada para el primer puerto serie (RS-232). Puede ser 1 o 2. Este ajuste debe coincidir con la tasa de transferencia desde el ordenador personal.

$$
\bigcirc \mathcal{D}^{\mathcal{I}}
$$

# **14 - Synchronization (sincronización)**

Este ajuste cambia el protocolo de sincronización entre el transmisor y el receptor para el primer puerto serie (RS-232). Este ajuste debe coincidir con la tasa de transferencia desde el ordenador personal.

Cuando está establecido en RTS/CTS, los cables de señal en el cable de datos serie se usan para decirle al transmisor que temporalmente deje de transmitir los datos mientras que el receptor llega al mismo nivel.

Si se fija en **XON/XOFF, el ajuste más común**, estos son los códigos de caracteres ASCII que el receptor usará para decirle al transmisor que se detenga temporalmente.

Los códigos DC de selección funcionan como XON/XOFF, excepto en que se transmiten los códigos para inicio/parada a la perforadora o lectora de tarjetas.

XMODEM es un protocolo de comunicaciones dirigido al receptor que envía datos en bloques de 128 bytes. XMODEM ha añadido robustez ya que se comprueba la integridad para cada bloque. XMODEM debe usar datos de 8 bits y ninguno de paridad.

# **Ajustes 16-21**

Estos ajustes pueden activarse para evitar que operadores inexpertos puedan alterar las funciones de la máquina y provocar daños a la máquina o la pieza de trabajo.

### **16 - Dry Run Lock Out (bloqueo de ensayo)**

La funcionalidad Dry Run (Ensayo) no estará disponible cuando este ajuste esté ON (activado).

# **17 - Opt Stop Lock Out (bloqueo de parada opcional)**

La funcionalidad Optional Stop (Parada Opcional) no estará disponible cuando este ajuste esté ON (activado).

### **18 - Block Delete Lock Out (bloqueo de eliminar bloque)**

La funcionalidad Block Delete (Borrar Bloque) no estará disponible cuando este ajuste esté ON (activado).

### **19 - Feedrate Override Lock (bloqueo de sustitución de velocidad de avance)**

Los botones de sustitución de la velocidad de avance estarán deshabilitados cuando este ajuste esté ON (activado).

### **20 - Spindle Override Lock (bloqueo de sustitución del husillo)**

Los botones de sustitución de la velocidad del husillo estarán deshabilitados cuando este ajuste esté ON (activado).

# **21 - Rapid Override Lock (bloqueo de sustitución rápido)**

Los botones de sustitución de la velocidad rápida del eje estarán deshabilitados cuando este ajuste esté ON (activado).

# **22 - Can Cycle Delta Z (Triángulo de ciclo fijo Z)**

Este ajuste especifica la distancia que se retira el eje-Z para limpiar las virutas durante un ciclo fijo G73. El rango varía de 0.0 a 29.9999 pulgadas (0-760 mm).

# **23 - 9xxx Progs Edit Lock (bloqueo de edición de programas)**

Activando este ajuste impedirá que los programas de la serie 9000 sean visualizados, editados o eliminados. Los programas de la serie 9000 no pueden cargarse o descargarse con este ajuste activo. Tenga en cuenta que los programas de la serie 9000 son normalmente programas macro.

# **24 - Leader To Punch (códigos iniciales a perforar)**

Este ajuste se usa para controlar los códigos iniciales (la cinta blanca al comienzo de un programa) transmitidos hacia un aparato perforador de tarjetas o papel conectado en el primer terminal del RS232.

### **25 - EOB Pattern (patron de fin de bloque)**

Este ajuste controla el patrón EOB (Fin de Bloque) cuando se envían y reciben datos a/desde el puerto serie 1 (RS-232). Este ajuste debe coincidir con la tasa de transferencia desde el ordenador personal.

### **26 - Serial Number (número de serie)**

Es el número de serie de su máquina. **No puede cambiarse.**

### **28 - Can Cycle Act w/o X/Z (activar ciclo fijo sin X/Z)**

Activando este ajuste ("ON") hará que el ciclo fijo ordenado acabe sin un comando X o Z. El método preferido de operación es con este ajuste activado.

Cuando está desactivado este ajuste ("OFF"), el control se detendrá si un ciclo fijo se programa sin un movimiento del eje X o Z.

# **31 - Reset Program Pointer (puntero del programa de reiniciar)**

Cuando este ajuste está "Off" (Apagado), el botón Reset (restablecer) no cambiará la posición del puntero del programa. Cuando está "On" (Encendido), el botón Reset (restablecer) moverá el puntero del programa hasta el comienzo del mismo.

# **32 - Coolant Override (sustituir refrigerante)**

Este ajuste controla el funcionamiento de la bomba del líquido refrigerante. El valor "Normal" permite que el operador encienda y apague la bomba manualmente o con códigos M. La selección "Off" (apagado) generará una alarma si hay algún intento de encender la bomba manualmente o desde un programa. La selección "Ignore" (ignorar) se usa para anular todos los comandos programados para el líquido refrigerante, pero la bomba puede encenderse manualmente.

# **33 - Coordinate System (sistema de coordenadas)**

Este ajuste cambia la manera como trabajan los correctores de cambio de herramienta. Éstos puede fijarse en FANUC o YASNAC. Esta Definición cambia la manera en que un comando Txxxx se interpreta y la manera en que el sistema

96-8750 Rev Y 271 Enero 2010

de coordenadas se especifica. Si este es Yasnac, los cambios de herramientas del 51 al 100 están disponibles en la pantalla de correctores y se permite G50 T5100. Si este es FANUC, la geometría de herramienta para las herramientas del 1 al 50 estará disponible en la pantalla de correctores y el estilo G54 de las coordenadas de trabajo estarán disponibles.

# **36 - Program Restart (reinicio de programa)**

Cuando este ajuste está en On (Encendido), reiniciar un programa desde un punto distinto del principio dirigirá al control a escanear el programa entero para asegurar que las herramientas, los correctores, los códigos G y M, y las posiciones de los ejes están colocadas correctamente antes de iniciar la ejecución desde el bloque donde está el cursor. Los siguientes códigos M serán procesados cuando el ajuste 36 se encuentre activado:

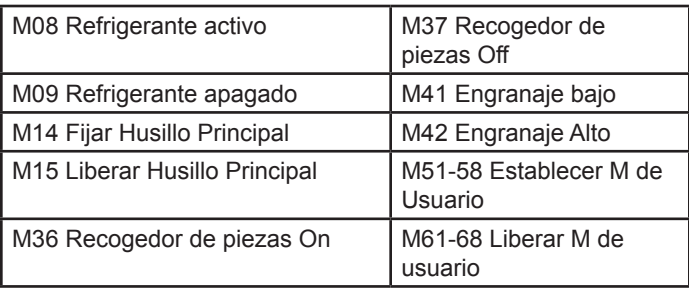

Cuando está desactivado el programa se inicia sin comprobar las condiciones de la máquina. Tener este ajuste desactivado ahorra tiempo al ejecutar un programa ya probado.

# **37 - RS-232 Data Bits (bits de datos de RS-232)**

Este ajuste se utiliza para cambiar el número de datos para el puerto serie 1 (RS-232). Este ajuste debe coincidir con la tasa de transferencia desde el ordenador personal. Normalmente deberían usarse 7 bits de datos pero algunos ordenadores requieren 8. XMODEM debe utilizar 8 bits de datos y ninguna paridad.

# **38 - Aux Axis Number (número de eje auxiliar)**

Esta es un ajuste con un valor numérico entre 0 y 1; se usa para seleccionar la cantidad de ejes auxiliares externos conectados con el sistema. Si se fija en 0, no hay ningún eje auxiliar. Si se fija en 1, hay un eje-V.

# **39 - Beep @ M00, M01, M02, M30**

Poner este ajuste a On provocará que suene el timbre del teclado cuando se encuentra un M00, M01 (con Parada Opcional activa), M02 o un M30. El timbre sonará hasta que se pulse un botón.

# **41 - Add Spaces RS232 Out (agregar espacios salida RS232)**

Cuando este ajuste está activo (ON) los espacios se añaden entre los códigos de dirección cuando se envía un programa a través del puerto serie 1 RS-232. Esto puede hacer que un programa sea mucho más fácil de leer/editar en un

272 96-8750 Rev Y Enero 2010

ordenador personal (PC). Si se fija como OFF (Apagado), los programas que se transmiten por el terminal serie no tienen espacios y es difícil de leerlos.

**42 - M00 After Tool Change (después de cambio de herramienta)** Activando este ajuste detendrá el programa después de un cambio de herra-

mienta, apareciendo un mensaje indicándolo. Debe presionarse el botón Cycle Start (inicio de ciclo) para continuar con el programa.

# **43 - Cutter Comp Type (tipo de comp. de la herramienta de corte)**

Este ajuste controla cómo comienza el primer pase que inicia el corte compensado y la manera como la herramienta se despeja de la pieza cortada. Las selecciones pueden ser A o B; véase la sección sobre la compensación de la herramienta de corte para encontrar ejemplos.

# **44 - Min F in Radius TNC %**

(Mínima velocidad de avance expresada en porcentaje del radio de compensación de la punta de la herramienta) Este ajuste afecta la velocidad de avance cuando la compensación de la herramienta de corte mueve la herramienta hacia el interior de un corte circular. Este tipo de corte se frenará para mantener una velocidad de avance superficial constante. Este ajustes especifica la velocidad de avance mínima expresada como un porcentaje de la velocidad programada de avance (rango 1-100).

# **45 - Mirror Image X-axis (imagen especular del eje X)**

### **47 - Mirror Image Z-axis (imagen especular del eje Z)**

Cuando uno o más de estos ajustes está en On (Activado), el movimiento del eje indicado se refleja (se invierte) alrededor de la posición cero de trabajo. Véase también G101 Habilitar Imagen Especular en la sección de códigos-G.

# **50 - Aux Axis Sync (sinc. del eje aux.)**

Cambia la sincronización entre el transmisor y el receptor para el segundo puerto serie. El segundo puerto serie se utiliza para los ejes auxiliares. Los ajustes entre el control CNC y los ejes auxiliares deben coincidir.

Al seleccionar "RTS/CTS" se indicará al transmisor que deje de transmitir temporalmente los datos mientras el receptor llega al mismo nivel.

Al seleccionar "XON/XOFF" se usan los códigos de caracteres ASCII del receptor para decirle al transmisor que se detenga temporalmente. **XON/XOFF es la opción más común para este ajuste.**

La selección "DC Codes" (códigos DC) funciona como XON/XOFF, aunque se transmiten los códigos de inicio/parada.

La selección "XMODEM" es una selección orientada al receptor, que envía datos en bloques de 128 bytes. XMODEM ofrece a las comunicaciones RS-232 con más robustez ya que se comprueba la integridad de cada bloque.

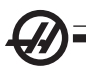

# **51 - Door Hold Override (anulación de parada por puerta) (anulación del interruptor de seguridad)**

Si se selecciona "Off" (Apagado), un programa no podrá iniciar la ejecución cuando las puertas estén abiertas; además, si el programa está en ejecución, se detendrá al abrir las puertas, de manera similar a Feed Hold (detener avance).

Las máquinas equipadas con interruptor manual de seguridad irán a la situación de detener avance si se libera el interruptor de seguridad.

Al encender el control, este ajuste vuelve automáticamente a Off.

Este ajuste no tiene efecto alguno en una máquina Haas configurada para su envío desde la fábrica. Esto implica que la puerta siempre impide el funcionamiento automático. Asimismo, las máquinas integradas para Europa con el interruptor de bloqueo de la puerta no utilizan este ajuste.

### **52 - G83 Retract Above R (retroceso por encima de R)**

El rango varía de 0.0 a 30.00 pulgadas (0-761mm). Este ajuste cambia la manera como funciona el código G83 (ciclo de taladro con avances cortos). La mayoría de los programadores definen el plano de referencia R muy por encima del corte para asegurar que el movimiento para despejar las virutas realmente permita que las virutas salgan del agujero,. Sin embargo, esto consume tiempo ya que la máquina taladrará a través de esta distancia vacía. Si el Ajuste 52 se define con la distancia necesaria para despejar las virutas, el plano R puede fijarse mucho más cerca de la pieza a taladrar.

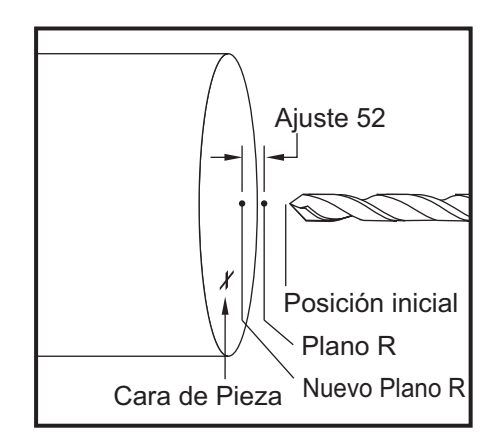

# **53 - Jog w/o Zero Return (avance con retorno a cero)**

Poniendo este ajuste en On permite que los ejes se desplacen sin retornar a cero la máquina (encontrar el inicio de la máquina). Esta es una condición peligrosa ya que el eje puede ser desplazado contra los topes mecánicos pudiendo dañar la máquina. Al encender el control, este ajuste vuelve automáticamente a Off.

### **54 - Aux Axis Baud Rate (tasa de bits del eje auxiliar)**

Este ajuste permite que el operario cambie la velocidad de transmisión de los datos para el segundo puerto serie (Eje auxiliar). Este ajuste tiene que coincidir con el valor en el control del eje auxiliar.

### **55 - Enable DNC from MDI (habilitar DNC desde MDI)**

La función DNC estará disponible si se establece este ajuste en "On". Se selecciona DNC en el control pulsando dos veces el botón MDI/DNC.

La función DNC, Control Numérico Directo, no está disponible cuando está en "Off".

### **56 - M30 Restore Default G (restaurar G predeterminado)**

Cuando este ajuste está en On, todos los códigos G modales retornarán a sus valores por defecto acabando un programa con M30 o pulsando Reset (Reestablecer).

### **57 - Exact Stop Canned X-Z (parada exacta de X-Z fijo)**

El movimiento rápido en XZ asociado con un ciclo fijo puede que no consiga una parada exacta cuando este ajuste está Off (Apagado). Poniendo este ajuste a On (Activado) asegurará que el movimiento XZ llegue a una parada exacta.

# **58 - Cutter Compensation (compensación de la herramienta de corte)**

Este ajuste selecciona el tipo de compensación de la herramienta de corte que se usa (FANUC o YASNAC). Vea la sección de compensación de la herramienta de corte.

- **59 Probe Offset X+ (corrector del palpador X+)**
- **60 Probe Offset X- (corrector del palpador X-)**
- **61 Probe Offset Z+ (corrector del palpador Z+)**

### **62 - Probe Offset Z- (corrector del palpador Z-)**

Estos ajustes se usan para definir el tamaño y corrector del palpador del husillo. Estos cuatro ajustes especifican la distancia y dirección desde donde se activa el palpador hasta llegar a la superficie en medición. Estos ajustes se utilizan por los códigos G31, G36, G136, y M75. Los valores introducidos para cada ajuste pueden ser números positivos o negativos.

Las macros pueden utilizarse para acceder a estos ajustes, véase la sección sobre las Macros para más información.

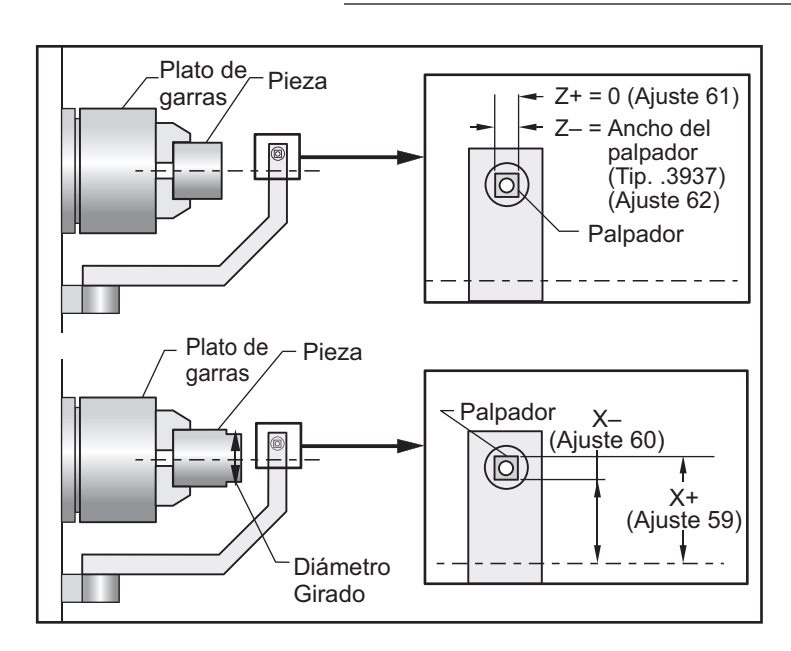

# **63 - Tool Probe Width (ancho del palpador de herramientas)**

Este ajuste se usa para especificar el ancho del palpador que se usará para medir el diámetro de la herramienta. Este ajuste sólo se aplica a la opción de medición; es usado por G35.

### **64 - T. Ofs Meas Uses Work (medida de los correctores de herramientas utiliza las coordenadas de trabajo)**

Este ajuste cambia la manera como trabaja el botón Tool Ofset Mesur (Medida de los correctores de herramientas). Cuando está en On, el corrector de la herramienta introducido será el corrector medido más el corrector de las coordenadas de trabajo (eje-Z). Si se fija a Off, el corrector de la herramienta será igual a la posición Z del punto base de la máquina.

# **65 - Graph Scale (Height) (escala de gráficos (altura))**

Este ajuste especifica la altura del área de trabajo que se muestra en la pantalla en el modo Gráficos. El valor por defecto para este ajuste es la altura máxima, que es el área de trabajo completa de la máquina. Con la fórmula siguiente puede fijar una escala específica:

Recorrido Y Total = Parámetro 20 / Parámetro 19 Escala = Recorrido Total en Y / Ajuste 65

### **66 - Graphics X Offset (corrector X de gráficos)**

Este ajuste ubica el lado derecho de la ventana de escala relativa a la posición cero de la máquina en X (véase la sección Gráficos). Su valor predefinido es cero.

# **68 - Graphics Z Offset (corrector Z de gráficos)**

Este ajuste localiza el lado derecho de la ventana de escala relativa a la posición cero de la máquina en X (véase la sección Gráficos). Su valor predefinido es cero.

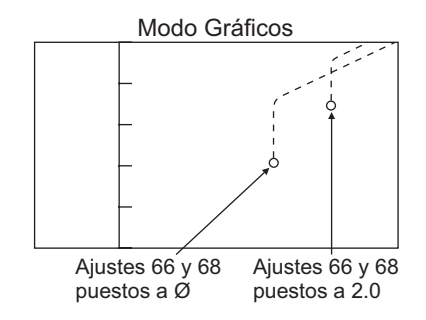

# **69 - DPRNT Leading Spaces**

Este es un ajuste de Encendido/Apagado u "On/Off". Cuando está en Off, el control no usará los espacios iniciales generados por una declaración de formato DPRNT macro. De forma opuesta, cuando está en On utilizará los espacios iniciales. El ejemplo siguiente ilustra el comportamiento del control cuando este ajuste está en "Apagado" o en "Encendido".

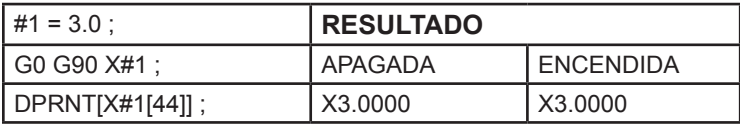

Tenga en cuenta el espacio entre "X" y el 3 cuando el ajuste esté en On. Es más fácil leer la información cuando el ajuste que está en On.

### **70 - DPRNT Open/CLOS DCode**

Este es un ajuste que controla si las declaraciones POPEN y PCLOS en las macros para transmitir códigos de control DC hasta el terminal serie. Si el ajuste estuviera en On, éstas declaraciones transmitirán los códigos de control DC. Si estuviera en Off, se suprimirán los códigos de control. El valor predefinido es On.

# **72 - Can Cycle Cut Depth (profundidad de corte del ciclo fijo)**

Usado con los ciclos fijos G71 y G72, este ajuste especifica la profundidad incremental para cada pasada durante el desbastado general. Este se usa si el programador no especifica un código D. El rango de valores válidos es de 0 hasta 29.9999 pulgadas o 299.999 mm. El valor predefinido es de 0.1000 pulgadas.

### **73 - Can Cycle Retraction (retroceso del ciclo fijo)**

Usado con los ciclos fijos G71 y G72, esta definición especifica la cantidad de retroceso después de un primer corte general o desbastado. Éste representa la holgura entre la herramienta y el material cuando la herramienta retorna

96-8750 Rev Y 277 **Contract Contract Contract Contract Contract Contract Contract Contract Contract Contract Contract Contract Contract Contract Contract Contract Contract Contract Contract Contract Contract Contract Contr** Enero 2010
para la siguiente pasada. El rango de valores válidos es de 0 hasta 29.9999 pulgadas o 299.999 mm. El valor predefinido es de .0500 pulgadas.

#### **74 - 9xxx Progs Trace**

Esta Definición, junto con el Ajuste 75, es útil para la depuración de programas CNC. Cuando el Ajuste 74 está en On, el control mostrará el código en los programas macro (O9xxxx). Si el ajuste es Off, el control no mostrará el código de las series 9000.

# **75 - 9xxxx Progs Singls BLK**

Si el Ajuste 75 se fija a On (Encendido) y el control está funcionando bajo la modalidad de bloque a bloque (Single Block), entonces el control se detendrá en cada bloque de código de un programa macro (O9xxxx) y esperará hasta que el operario oprima el botón Cycle Start (Inicio de ciclo). Si el Ajuste 75 estuviera en Off (Apagado), el programa macro se ejecuta continuamente, el control no se pausará en cada bloque, aún si la modalidad de bloque a bloque (Single Block) estuviera activada. El ajuste predeterminado es On.

Si el Ajuste 74 y el Ajuste 75 se fijan ambos a On (Encendido), el control funciona normal. Es decir, todos los bloques en ejecución se iluminarán y aparecerán en la pantalla; bajo la modalidad de bloque a bloque (Single Block), y habrá una pausa antes de ejecutar cada bloque.

Cuando el Ajuste 74 y el Ajuste 75 están ambos en Off (apagado), el control ejecutará los programas de la serie 9000 sin mostrar el código de programa. Si el control está en modo Single Block (Bloque a bloque), no se producirá una pausa de bloque a bloque durante la ejecución de programas de la serie 9000.

Si el Ajuste 75 estuviera en On, y el Ajuste 74 en Off, entonces los programas de la serie 9000 aparecerán en la pantalla conforme van ejecutándose.

# **76 - Foot Pedal Lock Out (bloqueo del pedal de pie)**

Este es un ajuste de Encendido/Apagado u "On/Off". Si estuviera en Off, el pedal funcionará normalmente. Si estuviera en On, el control ignorará cualquier acción en el pedal.

# **77 - Scale Integer F (Entero de escal F)**

Este ajuste permite al operador seleccionar cómo el control interpreta un valor F (velocidad de avance) que no contiene un punto decimal. (Se recomienda que los programadores usen siempre el punto decimal) Este ajuste es útil para quienes desean ejecutar programas desarrollados en otro control diferente al control HAAS. Por ejemplo F12:

Ajuste 77 Off 0.0012unidades/minuto. Ajuste 77 On12.0 unidades/minuto Existen 5 ajustes de avance:

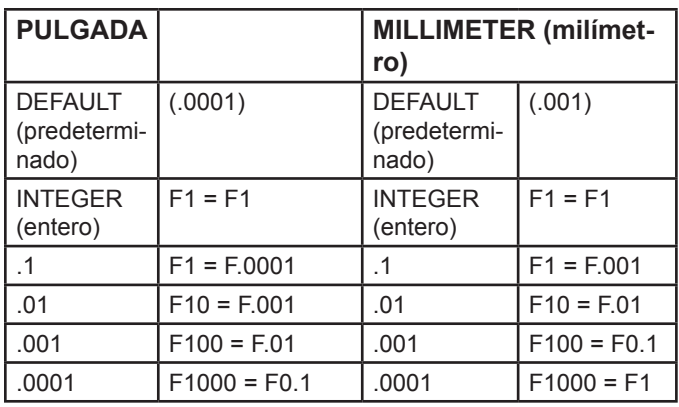

# **81 - Tool at Auto Off (herramienta en apagado automático)**

Cuando se pulsa la tecla Power Up/Restart (Encendido/Reinicio), el control cambiará a la herramienta especificada en este ajuste. Si se especifica cero (0), no se producirá ningún cambio de herramienta durante el apagado. El valor por defecto es 1.

# **82 - Language (idioma)**

Existen otros idiomas distintos al Inglés en el control Haas. Para cambiar a otro idioma, elija un idioma y pulse Enter (Introducir).

# **83 - M30 Resets Overrides**

Cuando este ajuste está On, un M30 reestablecerá cualquier anulación (velocidad de avance, husillo, avance rápido) a sus valores por defecto (100%).

# **84 - Tool Overload Action (acción de sobrecarga de la herramienta)**

Este ajuste hace que la acción especificada (Alarma, Detener avance, Timbre, Avance automático) se produzcan cuando la herramienta se sobrecargue (consulte la sección Herramientas).

Al elegir "Alarm" (alarma) la máquina se detendrá cuando se sobrecargue la herramienta.

Cuando se establece en "Feedhold" (detener avance), se mostrará el mensaje "Tool Overload" (sobrecarga en la herramienta) y la máquina se detendrá siempre que se produzca una situación de detención del avance. Presionando cualquier tecla borrará el mensaje.

Al elegir "Beep" (timbre) el control emitirá un sonido audible cuando se sobrecargue la herramienta.

Cuando se establece en "Autofeed" (avance automático), el torno limita automáticamente la velocidad de avance en función de la carga de la herramienta.**Notas sobre el avance automático:** Cuando esté roscando (rígido o flotante), las anulaciones del husillo y de la alimentación se bloquearán, de manera que la funcionalidad de Avance Automático no tendrá efecto (el control aparecerá para responder a los botones de anulación, mostrando los

mensajes de anulación). La funcionalidad de Avance Automático no debería utilizarse cuando se realice el fresado en rosca o roscas en sentido contrario, ya que podría producir resultados impredecibles o incluso un choque.

La última velocidad de avance ordenada debería ser restaurada al final de la ejecución del programa, o cuando el operador presione Reset (restablecer) o apague la funcionalidad de Autofeed (Avance Automático). El operador puede usar los botones del teclado de variación del avance de trabajo mientras esté activa la funcionalidad de Avance Automático. Estos botones serán reconocidos por la funcionalidad de Avance Automático como la nueva velocidad de avance ordenada mientras no se exceda el límite de carga de la herramienta. Sin embargo, si el límite de la carga de la herramienta ha sido ya excedido, el control ignorará los botones de anulación de la velocidad de avance.

# **85 - Maximum corner Rounding (Máximo Redondeo de Esquina)**

Define la precisión del mecanizado de las esquinas redondeadas dentro de una tolerancia seleccionada. El valor inicial predefinido en fábrica es de 0.05 pulgadas. Si este ajuste fuera cero (0), el control actúa como si se le hubiera ordenado una parada exacta en cada bloque de movimiento.

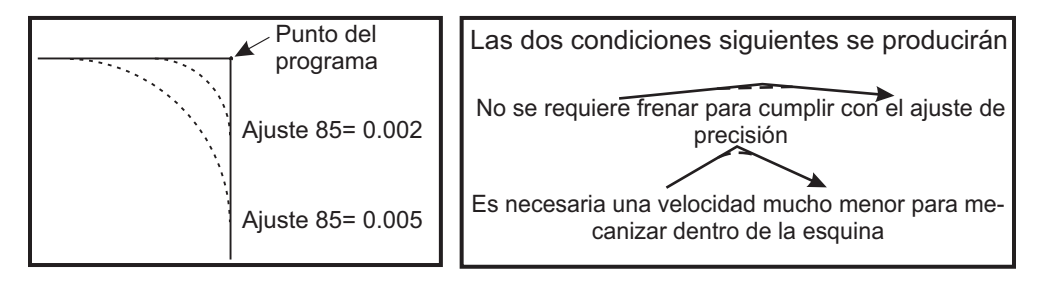

# **86 - Thread Finish Allowance (tolerancia de acabado de roscado)**

Se usa en un ciclo fijo de roscado G76, esta definición especifica cuanto material será dejado en cada rosca para el acabado después de todas las pasadas del ciclo. Los valores van desde 0 a .9999 pulgadas. El valor predefinido de fábrica es 0.

# **87 - TNN Resets Override**

Este es un ajuste con las opciones on/off (encendido/apagado). Si el ajuste se fija en "Encendido" y se ejecuta un comando M06, todas las anulaciones del funcionamiento de la máquina se cancelarán y se restablecerán a sus valores programados.

#### **88 - Reset Resets Overrides**

Este es un ajuste de Encendido/Apagado u "On/Off". Cuando está en On y se pulsa la tecla Reset (Restablecer), todas las anulaciones del funcionamiento de la máquina se cancelarán y se restablecerán a sus valores por defecto.

# **90 - Graph Z Zero Location (posición del zero Z de gráficos)**

Este ajuste establece los valores extremos en la geometría de la herramienta o en los valores de cambio. En las gráficas, los correctores de herramientas se ignoran de manera que las trayectorias de corte de las diferentes herramientas se muestran en el mismo lugar. Fijando esto a un valor aproximado de las coordenadas de la máquina para el cero programado de la pieza, evitará cualquier alarma por Z Over Travel Range (por encima del rango en Z) de la máquina que usted pueda encontrar en las gráficas. El valor por defecto es -8.0000.

# **91 - Graph X Zero Location (posición del cero X de gráficos)**

Este ajuste establece los valores extremos en la geometría de la herramienta o en los valores de cambio. En las gráficas, los correctores de herramientas se ignoran de manera que las trayectorias de corte de las diferentes herramientas se muestran en el mismo lugar. Fijando esto a un valor aproximado de las coordenadas de la máquina para el cero programado de la pieza evitará cualquier alarma por X Over Travel Range (por encima del rango en X) de la máquina que usted pueda encontrar en las gráficas. El valor por defecto es -8.0000.

# **92 - Chuck Clamping (fijación del plato de garras)**

Este ajuste determina la dirección de fijación del plato de garras. Fijado a O.D. (Diámetro Exterior), se considera el mandril sujetado cuando las garras se mueven al centro del husillo. Fijado a I.D. (Diámetro Interior), se considera que el plato de garras está sujeto cuando las garras se mueven lejos del centro del husillo.

# **93 - Tailstock X Clearance (holgura X del contrapunto)**

Este ajuste trabaja con el Ajuste 94 para definir una zona prohibida de recorrido del contrapunto que limita la interacción entre el contrapunto y la torreta de herramientas. Este ajuste determina el límite de recorrido del eje X cuando la diferencia entre la posición del eje Z cae por debajo del valor del Ajuste 94. Si se produce esta condición y se está ejecutando un programa, entonces se genera una alarma. Cuando se está desplazando, no se generará alarmas, pero el recorrido estará limitado. Las unidades están en pulgadas.

# **94 - Tailstock Z Clearance (holgura Z del contrapunto)**

Este ajuste es la diferencia mínima permitida entre el eje Z y el contrapunto (ver el Ajuste 93). Las unidades están en pulgadas. Un valor de -1.0000 significa que cuando el eje X está debajo del plano de holgura (Ajuste 93), el eje Z tiene que estar a más de 1 pulgada de distancia de la posición del contrapunto en la dirección negativa del eje Z. El valor predefinido para este ajuste es cero. Las unidades están en pulgadas.

# **95 - Thread Chamfer Size (tamaño del chaflán roscado)**

Este ajuste se utiliza en los ciclos de roscado G76 y G92 cuando se ordena un M23. El comando M23 tiene que estar activo, los recorridos de roscado terminan con un ángulo de retroceso, en oposición a tirar directamente hacia fuera. El valor en el Ajuste 95 es igual al número de giros (roscas achaflanadas) deseados. Tenga en cuenta que los ajustes 95 y 96 interactúan el uno con el otro. Rango válido: de 0 a 29.999 (Múltiplo del avance de rosca actual, F ó E).

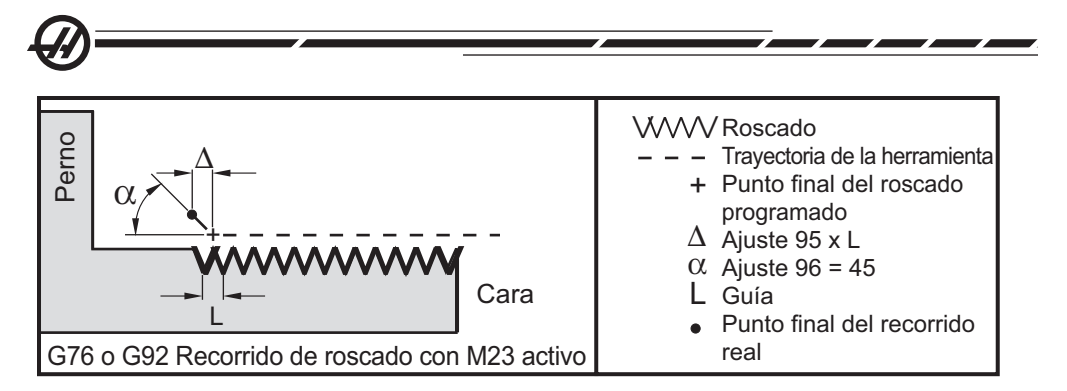

#### **96 - Therad Chamfer Angle (ángulo de achaflanado de roscado)** Consulte el Ajuste 95. Rango válido: De 0 a 89 grados (No se permite punto decimal)

#### **97 - Tool Change Direction (dirección de cambio de herramientas)** Este ajuste determina la dirección predefinida del cambio de herramienta. Este puede ser fijado como el más corto o M17/M18.

Cuando se seleccione "Shortest" (distancia más corta), el control girará lo necesario como para alcanzar la siguiente herramienta con el menor movimiento posible. El programa puede aún usar M17 y M18 para reparar la dirección del cambio de herramienta, pero una vez que se ha hecho esto, no es posible regresar a la dirección más corta de cambio de herramienta si quisiera hacer esto tendría que usar Reset (Restablecer) o M30/M02.

Seleccionando M17/M18, el control moverá la torreta de herramientas siempre ya sea hacia adelante o hacia atrás basado en lo más recientemente especificado M17 o M18. Cuando Reset (restablecer), encendido, o M30/M02 se ejecutan, el control asumirá M17 como la dirección de la torreta de herramientas durante los cambios de herramienta, siempre hacia adelante. Esta opción es de gran ayuda cuando un programa tiene que evitar ciertas áreas de la torreta de herramientas debido a un variado grupo de tamaños de las herramientas.

# **98 - Spindle Jog RPM (RPM de avance del husillo)**

Esta definición determina las rpm del husillo para la tecla Spindle Jog (avance del husillo). El valor predefinido es de 100 rpm.

# **99 - Thread Minimum Cut (corte mínimo de roscado)**

Usado en el ciclo fijo de hacer roscas G76, este ajuste establece una cantidad mínima para las pasadas sucesivas del orte de rosca. Las pasadas sucesivas no pueden ser menores del valor establecido en este ajuste. Los valores van desde 0 hasta .9999 pulgadas. El valor predefinido de fábrica en la máquina es de .0010 pulgadas.

# **100 - Screen Saver Delay (retardo del salvapantallas)**

Cuando el ajuste es cero, se deshabilita el salvapantallas. Si se ha fijado en algún número de minutos, después de que haya transcurrido esa cantidad de tiempo sin que el teclado haya tenido actividad, se activará el salvapantallas. Después del segundo retardo del salvapantallas, el logo de Haas se visualizará y cambiará de posición cada 2 segundos (se desactivará con la presión de cualquier tecla, volante de avance o alarma). El salvapantallas no se activará si el control está en los modos Reposo, Desplazamiento o avance, Editar, Gráficos.

# **101 - Feed Overide -) Rapid**

Con este ajuste en On (encendido) y pulsando Handle Control Feedrate (control del la velocidad de avance con volante), el volante de avance afectará a la velocidad de avance y al avance rápido. El Ajuste 10 afecta a la máxima velocidad rápida.

#### **102 - C Axis Diameter (diámetro del eje C)**

Este ajuste soporta el eje C. Vea la Sección del eje-C. El valor de fabrica es 1.0 pulgadas y el máximo valor permitido es 29.999 pulgadas.

#### **103 - CYC START/FH Same Key**

El botón Cycle Start (Inicio de Ciclo) debe presionarse y mantenerse para ejecutar un programa cuando este ajuste está activado. Cuando se suelta Cycle Start (inico de ciclo), se genera un detener avance.

Este ajuste no puede estar activado si el Ajuste 104 se encuentra activado. Cuando alguno de los dos se encuentre activado, el otro se desconectará automáticamente.

#### **104 - Jog Handle to SNGL BLK (volante de avance a bloque a bloque)**

El volante de avance se puede usar para ejecutar un programa paso a paso cuando este ajuste está activado. Al hacer un movimiento en inversa con el volante de avance, se generará un alto al avance.

Este ajuste no puede estar activado si el Ajuste 103 se encuentra activado. Cuando alguno de los dos se encuentre activado, el otro se desconectará automáticamente.

#### **105 - TS Retract Distance (distancia de retroceso de TS)**

La distancia desde Hold Point (Punto de espera) (Ajuste 107) el contrapunto retrocederá cuando se le ordene. Este ajuste debe ser un valor positivo.

#### **106 - TS Advance Distance (distancia de avance de TS)**

Cuando el contrapunto se está moviendo hacia el Hold Point (Punto de espera) (Ajuste 107), este es el punto donde este detendrá su movimiento rápido y comenzará un avance. Este ajuste debe ser un valor positivo.

# **107 - TS Hold Point (punto de espera de TS)**

Esta definición está en coordenadas absolutas de la máquina y debe ser un valor negativo. Este es el punto al que avanzar para esperar cuando se ordena M21. Normalmente está dentro de una pieza siendo sujetada. Esto se determina desplazándose hasta la pieza y agregándole alguna cantidad a la posición absoluta.

$$
\bigcirc \mathcal{D}^{\mathbb{I}}
$$

# **109 - Warm-Up Time in MIN (periodo de calentamiento en min).**

Es el número de minutos (hasta 300 minutos desde el encendido) durante los que se aplican las compensaciones especificadas en los Ajustes 110-112.

**Descripción general –** Al encender la máquina, si el Ajuste 109, y al menos uno de los Ajustes 110, 111 o 112 están fijados a un valor diferente a cero, se mostrará la siguiente advertencia:

¡PRECAUCIÓN! ¡La Compensación de calentamiento está especificada! ¿Desea usted activar la

Warm up Compensation (Y/N)? (¿Compensación de calentamiento (Si/No)?) Si el operador introduce 'Y' (Si), el control aplica inmediatamente la compensación total (Ajuste 110, 111, 112), y la compensación empieza a decrecer a medida que transcurre el tiempo. Por ejemplo, después de que el 50% del tiempo en el Ajuste 109 haya transcurrido, la distancia de compensación será 50%.

Para "reiniciar" el período de tiempo, se debe apagar y encender la máquina y, a continuación, responder "yes" ("sí"), a la consulta relacionada con la compensación al encender la máquina.

#### **¡PRECAUCIÓN! Si se cambian los Ajustes 110, 111 o 112 mientras la compensación está en progreso puede provocar un movimiento repentino de hasta 0.0044 pulgadas.**

La cantidad de tiempo que queda de calentamiento se muestra en la esquina inferior de la derecha de la pantalla de Diagnostics Inputs 2 (Entradas de Diagnóstico 2) usando el formato estándar hh:mm:ss.

# **110 - Warmup X Distance (Distancia X de calentamiento)**

# **112 - Warmup Z Distance (Distancia Z de calentamiento)**

Estos ajustes especifican la cantidad de compensación (máximo = ± 0.0020" o ± 0.051 mm) aplicada a los ejes. El Ajuste 109 debe tener un valor asignado a los ajustes 110 y 112 para tener efecto.

# **113 - Tool Change Method (Método de cambio de herramientas)**

Este ajuste se utiliza para los tornos TL-1 y TL-2. Consulte el manual del torno Toolroom.

# **114 - Conveyor Cycle (minutos) (Ciclo del extractor)**

# **115 - Conveyor On-time (minutos) (tiempo de actividad el extractor)**

Estos ajustes controlan el extractor de virutas opcional. El Ajuste 114 (Conveyor Cycle Time (tiempo de ciclo del transportador)) es el intervalo en el que el transportador se activará automáticamente. El Ajuste 115 (Conveyor On- Time (tiempo activo del transportador)) es la cantidad de tiempo que se activará el transportador. Por ejemplo, si el ajuste 114 se establece a 30 y el ajuste 115 a 2, el extractor de virutas se encenderá cada media hora, se activará durante 2 minutos, y luego se apagará.

El tiempo de activación no debe ser mayor del 80% del tiempo de ciclo. Tenga en cuenta lo siguiente:

El botón CHIP FWD (avance del extractor de virutas) (o M31) iniciará el extractor en la dirección de avance y activará el ciclo.

El botón CHIP REV (retroceso del extractor de virutas) (o M32) iniciará el extractor en la dirección de retroceso y activará el ciclo.

El botón CHIP STOP (o M33) parará el transportador y cancelará el ciclo.

#### **118 - M99 Bumps M30 CNTRS**

Cuando este ajuste está en On, un M99 incrementará los contadores M30 (visibles en las pantallas Curnt Comnds). Tenga en cuenta que un M99 sólo incrementará los contadores según se produzca en un programa principal, no en un subprograma.

#### **119 - Offset Lock (bloqueo del corrector)**

Poniendo este ajuste en On no se permitirá que se alteren los valores en la pantalla Offset (Correctores). Sin embargo, aquellos programas que alteren los correctores serán capaces de hacerlo.

#### **120 - Macro Var Lock (bloqueo de variables macro)**

Poniendo este ajuste en On no se permitirá que se alteren los valores de las variables macro. Sin embargo, aquellos programas que alteren las variables macro aún lo podrán hacer.

# **121 - Foot Pedal TS Alarm (Alarma TS del pedal)**

Cuando se usa M21 para mover el contrapunto al punto de espera y sujetar así una pieza, el control generará una alarma si no se encuentra una pieza y se alcanza el punto de espera. El Ajuste 121 puede ser encendido (On) y se generará una alarma cuando se usa el pedal para mover el contrapunto al punto de espera y no se encuentra ninguna pieza.

# **122 - SS Chuck Clamping (fijación del plato de garras SS)**

Esta funcionalidad permite los tornos con Sub-husillo. Su valor puede ser O.D o I.D; similar al Ajuste 92 para el husillo principal.

# **131 - Auto Door (puerta automática)**

Este ajuste permite la opción Auto Door (puerta automática). Debería estar establecido a On en todas las máquinas con una puerta automática. Véase también M85/86 (Códigos-M para Abrir/Cerrar puerta automática).

La puerta se cerrará cuando el botón Cycle Start (inicio de ciclo) sea presionado y se abrirá cuando el programa haya alcanzado un M00, M01 (con Optional Stop (Parada Opcional) encendido) ó M30 y el husillo haya parado de girar.

# **132 - Jog or Home Before TC (avance o inicio antes de TC)**

Cuando esta definición se haya fijado en Off o apagado, la máquina operará de una manera normal. Cuando se haya fijado en On (encendido) y se haya presionado Turret FWD (Avance de torreta), Turret REV (Retroceso de torreta) or Next Tool (Siguiente Herramienta) mientras uno o mas ejes se encuentran fuera de del punto cero, el control asumirá la probabilidad de un choque y mostrará el mensaje en vez de realizar el cambio de herramienta que se ordenó. Sin embargo, si el operador hubiera presionado Handle Jog (Volante de avance) antes de ordenar el cambio de herramienta, el control asumirá que el operador ha desplazado el eje hacia una posición segura y realizará el cambio de herramienta.

# **133 - REPT Rigid Tap**

Este ajuste asegura que el husillo se oriente durante el roscado de forma que los roscados se alineen cuando se programa realizar una segunda pasada de roscado, en el mismo orificio.

# **142 - Offset Chng Tolerance (Tolerancia de cambio de correctores)**

Este ajuste genera un mensaje de advertencia en caso de que se haya cambiado algún corrector más de la cantidad especificada para este ajuste. Se mostrará el siguiente aviso: "XX changes the offset by more than Setting 142! (¡XX cambia el corrector más de lo especificado en el Ajuste 142!) Accept (Y/N)?" (¿Aceptar (Si/No)?), si se intenta cambiar un corrector con un valor superior a la cantidad introducida (positiva o negativa). Si se introduce "Y", el control actualiza el corrector de la forma usual; de lo contrario, se rechazará el cambio.

Si se introduce "Y", el control actualiza el corrector de la forma usual usual, de lo contrario, el cambio será rechazado.

# **143 Machine Data Collect**

Este ajuste permite al operador extraer datos del control usando un comando Q y enviarlo a través el puerto RS-232, y para establecer las variables macro con un comando E. Esta funcionalidad está basada en software y requiere un ordenador para solicitar, interpretar y almacenar datos desde el control. Una opción de hardware también permite la lectura del estado de la máquina. Vea Transferencia de datos del CNC en la sección Programación de operación para disponer de información detallada.

# **144 - Feed Overide-)Spindle (anulación del avance -)Husillo)**

Este ajuste está pensado para mantener una carga constante de virutas cuando se ha aplicado una anulación. Cuando este ajuste está en On, cualquier anulación aplicada a la velocidad de avance será también aplicada a la velocidad del husillo, y las anulaciones del husillo serán deshabilitadas.

# **145 - TS at Part for CS**

(Contrapunto en la pieza para (Inicio de Ciclo)) Cuando está en Off (Apagado), la máquina se comporta como se indicó anteriormente. Cuando este ajuste está en On, el contrapunto debe estar presionando contra la pieza en el mo-

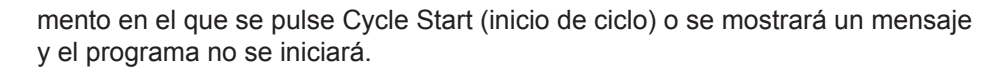

#### **156 - Save Offset with PROG (guardar corrector con PROG)**

Con este ajuste en On, el control guardará los correctores en el mismo archivo que los programas, pero bajo el encabezado O999999. Los correctores aparecerán en el archivo antes del signo % final.

#### **157 - Offset Format Type (tipo de formato de corrector)**

Este ajuste controla el formato en el que se guardan los correctores con los programas.

Cuando se le ajusta en A, el formato se parece a lo mostrado en el control, y contiene puntos decimales y encabezados de columna. Los correctores en este formato pueden editarse más fácilmente en un PC y vueltos a cargar más tarde en el control.

Cuando se le ajusta a B, cada corrector se guarda en una línea separada con un valor N y un valor V.

#### **158,159,160 - XYZ Screw Thermal COMP%**

Estos ajustes pueden estaclecerse desde -30 a +30 y ajustará la compensación térmical de tornillo existente por -30% to +30%.

#### **162 - Default To Float**

Cuando este ajuste está en ON (Encendido), el control añadirá un punto decimal a los valores introducidos sin un punto decimal (para

ciertos códigos de dirección). Cuando este ajuste está en Off (apagado), los valores que siguen a los códigos de dirección que no incluyen puntos decimales se toman como anotaciones del operador (i.e., miles o decenas de miles). Este ajuste excluirá el valor A (ángulo de la herramienta) en un bloque G76. Por lo tanto, esta función se aplica a los siguientes códigos de dirección:

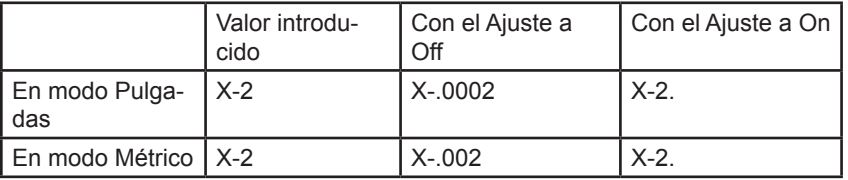

Esta funcionalidad se aplica a los siguientes códigos de dirección: X, Y, Z, A, B, C, E, F, I, J, K, U, W

A (excepto con G76) Si se encuentra un valor G76 A que contiene un punto decimal durante la ejecución de un programa, se genera la alarma 605 Invalid Tool Nose Angle.

D (excepto con G73)

R (excepto con G71 en modo YASNAC)

Tenga en cuenta que este ajuste afecta a la interpretación de todos los programas introducidos bien manualmente o desde un disco o a través del RS-232. No altera el afecto del ajuste 77 Scale Integer F (Escalar el entero F).

**Códigos G y**

**Ajustes**

**M**

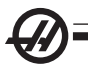

# **163 - Disable .1 Jog Rate (desactivar velocidad de avance de .1)**

Este ajuste deshabilita la velocidad más alta de desplazamiento. Si está seleccionada dicha velocidad, se la sustituye automáticamente por una velocidad inferior.

#### **164 - Powerup SP Max RPM**

Este ajuste se utiliza para establecer las RPM (revoluciones por minuto) máximas del husillo cada vez que se encienda la máquina. Esto generará principalmente un comando G50 Snnn a ejecutar en el tiempo de encendido, donde nnn es el valor del ajuste. Si el ajuste contiene un cero, o un valor mayor o igual que el parámetro 131 MAX SPINDLE RPM, el Ajuste 164 no tendrá efecto.

# **165 - SSV Variation (variación de SSV)**

Especifica la cantidad por la que se permite variar las RPM por encima y por debajo de su valor ordenado durante el uso de la funcionalidad Spindle Speed Variation (Variación de la Velocidad del Husillo). Sólo un valor positivo.

# **166 - SSV CYCLE (0.1) SECS**

Especifica el ciclo de trabajo, o la tasa de cambio de la velocidad del husillo. Sólo un valor positivo.

# **167-186 Mantenimiento periódico**

Hay 14 elementos que se pueden seguir, además de seis elementos libres, en los ajustes del mantenimiento periódico. Estos ajustes permitirán al usuario cambiar el número predeterminado de horas de cada elemento cuando éste se inicialice durante el uso. Si el número de horas se ajusta a cero, el elemento no aparecerá en la lista de elementos mostrada en la página de mantenimiento de los comandos actuales.

# **187 - Machine Data Echo**

Al activar este ajuste se mostrarán los comandos Q de recogida de datos en la pantalla del PC.

#### **196 - Conveyor Shutdown (apagado del extractor)**

Especifica el tiempo de espera sin actividad antes de apagar el extractor de virutas. Las unidades se indican en minutos.

# **197 - Coolant Shutdown (apagado de la refrigeración)**

Especifica el tiempo de espera sin actividad antes de apagar la refrigeración por inundación, rociado y a través del husillo en fresadoras. Las unidades se indican en minutos.

# **199 - Backlight Timer (temporizador de la luz de fondo)**

Especifica el tiempo en minutos después del cual se apagará la luz de fondo de la máquina cuando no exista ninguna entrada en el control (excepto en modo JOG (desplazamiento), GRAPHICS (gráficos) o SLEEP (reposo). Pulse cualquier tecla para restaurar la pantalla (preferiblemente CANCEL (cancelar)). **201 - Mostrar sólo los correctores de pieza y de la herramienta en uso** Si se activa este ajuste sólo se mostrarán los correctores de pieza y de la herramienta que emplee el programa en ejecución. El programa debe ejecutarse en el modo gráficos en primer lugar antes de activar esta funcionalidad.

**202 - Live Image Scale (Height) (escala de imagen en directo (altura))** Especifica la altura del área de trabajo que se muestra en la pantalla de imagen en directo. El tamaño máximo se limita automáticamente a la altura predeterminada. El valor predeterminado muestra la zona de trabajo completa de la máquina.

# **203 - Live Image Scale (corrector de imagen en directo)**

Localiza la parte superior de la ventana de escala en relación con la posición cero de la máquina en X. El valor predeterminado es cero.

# **205 - Live Image Z Offset (corrector Z de imagen en directo)**

Localiza el lado derecho de la ventana de escala en relación con la posición cero de la máquina en X. El valor predeterminado es cero.

# **206 - Stock Hole Size (tamaño del orificio del material)**

Demuestra el diámetro interno de la pieza. Este ajuste puede ajustarse introduciendo un valor en HOLE SIZE (tamaño de orificio) en la pestaña STOCK SETUP (configuración de material) en IPS.

# **207 - Z Stock Face (cara Z del material)**

Controla la cara Z del material de la pieza en bruto que se mostrará en imagen en directo. Este ajuste puede establecerse introduciendo un valor en STOCK FACE (cara del material) en la pestaña STOCK SETUP (configuración de material) en IPS.

# **208 - Stock OD Diameter (diámetro exterior del material)**

Controla el diámetro de la pieza en bruto que se mostrará en imagen en directo. Este ajuste también puede establecerse dese IPS.

# **209 - Length of Stock (longitud del material)**

Controla la longitud de la pieza en bruto que se mostrará en imagen en directo. Este ajuste puede establecerse introduciendo un valor en STOCK LENGTH (longitud del material) en la pestaña STOCK SETUP (configuración de material) en IPS.

# **210 - Jaw Height (altura de la garra)**

Controla la altura de las garras del plato que se mostrará en imagen en directo. Este ajuste también puede establecerse dese IPS.

# **211 - Jaw Thickness (grosor de la garra)**

Controla el grosor de las garras del plato que se mostrará en imagen en directo. Este ajuste puede establecerse introduciendo un valor en JAW THICK-NESS (grosor de la garra) en la pestaña STOCK SETUP (configuración de material) en IPS.

96-8750 Rev Y 289 **Contract of the Contract of Contract of Texas Association Contract of Texas Association** 289 Enero 2010

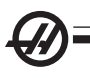

# **212 - Clamp Stock (fijar material)**

Controla el tamaño del material de la abrazadera del plato de garras que se mostrará en imagen en directo. Este ajuste puede establecerse introduciendo un valor en CLAMP STOCK (fijar material) en la pestaña STOCK SETUP (configuración de material) en IPS.

# **213 - Jaw Step Height (altura del paso de la garra)**

Controla la altura del paso de las garras del plato que se mostrará en imagen en directo. Este ajuste puede establecerse introduciendo un valor en JAW STEP HEIGHT (altura del paso de la garra) en la pestaña STOCK SETUP (configuración de material) en IPS.

#### **214 - Show Rapid Path Live Image (mostrar trayectoria rápida en imagen en directo)**

Controla la visibilidad de una línea discontinua roja que representa la trayectoria rápida en imagen en directo.

#### **215 - Show Feed Path Live Image (mostrar trayectoria de avance en imagen en directo)**

Controla la visibilidad de una línea continua azul que representa la trayectoria de avance en imagen en directo.

#### **216 - Servo and Hydraulic Shutoff (apagado del servo y del sistema hidráulico)**

Este ajuste apagará los servomotores y la bomba hidráulica, si están instalados, después de que transcurra el número de minutos sin actividad especificado, como ejecutar un programa, desplazamientos, pulsaciones de botones, etc. El valor predeterminado es 0.

# **217 - Show Chuck Jaws (mostrar garras del plato)**

Controla la visualización de las garras del plato que se mostrará en imagen en directo.

# **218 - Show Final Pass (mostrar pasada final)**

Controla la visibilidad de una línea continua verde que representa la pasada final en imagen en directo. Se muestra si el programa ha sido ejecutado o simulado anteriormente.

# **219 - Auto Zoom to Part (zoom automático de la pieza)**

 Controla si si imagen en directo realizará el zoom automático de la pieza en la esquina inferior izquierda. Se activa y desactiva pulsando F4.

# **220 - TS Live Center Angle (ángulo del centro activo del contrapunto)**

Ángulo del centro activo del contrapunto medido en grados (0 a 180). Sólo se usa para Live Image (imagen en directo). Se inicializa con un valor de 60.

# **221 - Tailstock Diameter (diámetro del contrapunto)**

El diámetro del centro activo del contrapunto medido en pulgadas o unidades métricas (en función del ajuste 9), veces 10,000. Sólo se usa para Live Image (imagen en directo). El valor predeterminado es 12500. Utilice únicamente un valor positivo.

# **222 - Tailstock Length (longitud del contrapunto)**

La longitud del centro activo del contrapunto medido en pulgadas o unidades métricas (en función del ajuste 9), veces 10,000. Sólo se usa para Live Image (imagen en directo). El valor predeterminado es 20000. Utilice únicamente un valor positivo.

#### **224 - Flip Part Stock Diameter (invertir diámetro del material de la pieza)**

Controla la nueva ubicación del diámetro de las garras después de invertir la pieza

- **225 Flip Part Stock Length (invertir longitud del material de la pieza)** Controla la nueva ubicación de la longitud de las garras después de invertir la pieza.
- **226 SS Stock Diameter (diámetro del material del subhusillo)**  Controla el diámetro de la pieza en la que se fija el subhusillo..
- **227 SS Stock Length (longitud del material del subhusillo)** Controla la longitud del subhusillo desde la parte izquierda de la pieza.
- **228 SS Jaw Thickness (grosor de la garra del subhusillo)** Controla el grosor de la garra del subhusillo.
- **229 SS Clamp Stock (fijar material subhusilo)** Controla el valor del material a fijar por el subhusillo.
- **230 SS Jaw Height (altura de la garra del subhusillo)** Controla la altura de la garra del subhusillo.
- **231 SS Jaw Step Height (altura del paso de la garra del subhusillo)** Controla la altura del paso de la garra del subhusillo.

# **233 - SS Clamping Point (punto de fijación del subhusilo)**

Controla el punto de fijación (la ubicación de la pieza a la que fija el subhusillo) para visualizar en Live Image (imagen en directo). Este valor también se usa para crear un programa de códigos G que realizará la operación deseada del subhusillo.

# **234 - SS Rapid Point (punto rápido del subhusilo)**

Controla el punto rápido (la ubicación hasta la que el subhusillo realiza un desplazamiento rápido antes de fijar una pieza) para visualizar en Live Image (imagen en directo). Este valor también se usa para crear un programa de códigos G que realizará la operación deseada del subhusillo.

#### **235 - SS Machine Point (punto de mecanización del subhusilo)**

Controla el punto de mecanización (la ubicación en la que el subhusillo mecaniza una pieza) para visualizar en Live Image (imagen en directo). Este valor también se usa para crear un programa de códigos G que realizará la operación deseada del subhusillo.

#### **236 - FP Z Stock Face (invertir cara Z del material)**

Controla la inversión de la cara del material para visualizar en Live Image (imagen en directo). Este valor también se usa para crear un programa de códigos G que realizará la operación deseada del subhusillo.

#### **237 - SS Z Stock Face (cara Z del material del subhusillo)**

Controla la cara del material del subhusillo para visualizar en Live Image (imagen en directo). Este valor también se usa para crear un programa de códigos G que realizará la operación deseada del subhusillo.

#### **238 - High Intensity LIght Timer (minutos) (temporizador de la iluminación de alta intensidad)**

Especifica la cantidad de tiempo, en minutos que la opción High Intensity LIght (HIL), iluminación de alta intensidad, permanece encendida. Puede encenderse si la puerta está abierta y el interruptor de la luz de trabajo está en la posición de encendido. Si este valor es cero, entonces la luz permanecerá encendida.

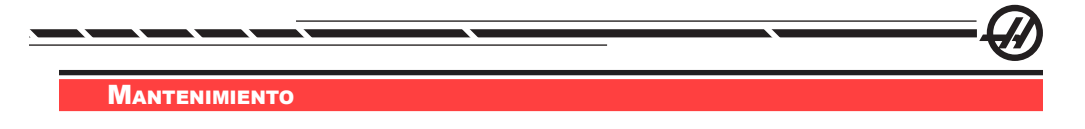

#### Requerimientos generales

Rango de Temperatura para la Operación 5 a 40°C (41°F a 104°F)<br>Rango de Temperatura de Almacenaje -20 a 70°C (-4°F a 158°F) Rango de Temperatura de Almacenaje Humedad Ambiental: Del 20%- 95% de la humedad relativa, no condensante Altitud: 0-7000 pies.

Requisitos eléctricos

# **¡Importante! Consulte los requisitos de su código local antes de realizar conexiones en las máquinas.**

#### **Todas las máquinas requieren:**

Suministro de alimentación de 50 o 60 Hz.

Tensión de línea que no tenga una fluctuación de más de +/-10%

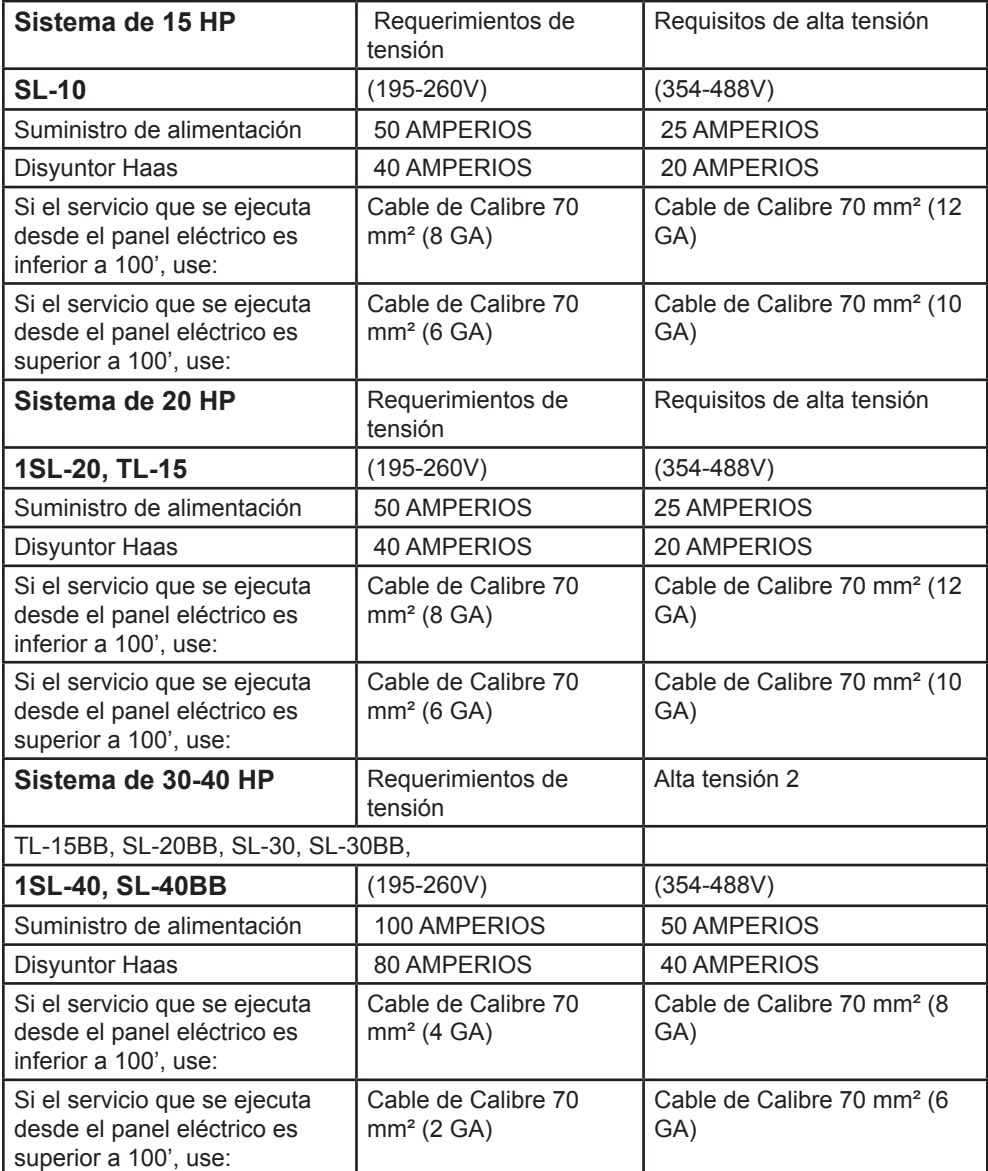

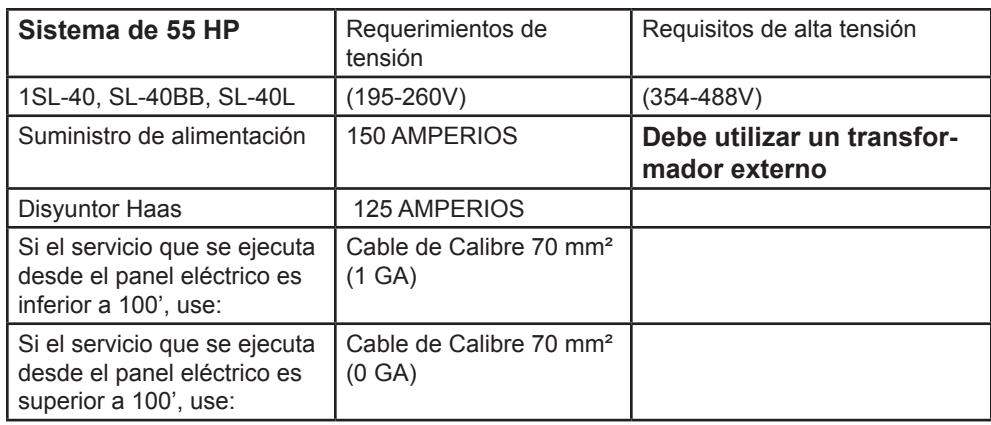

**¡ADVERTENCIA! Se requiere un cable separado de tierra del mismo tamaño del conductor de entrada de alimentación que esté conectado al chasis de la máquina. Este cable de tierra se requiere para la seguridad del operador y para la operación correcta de la máquina. Este cable de tierra tiene que ser suministrarse desde la tierra principal de la planta en la entrada de servicio, y debe ser conducido en el mismo tubo (conducto) donde va el cable de la alimentación de entrada a la máquina. Una tubería local de agua fría, o varilla a tierra adyacente a la máquina no puede ser usada para este propósito.**

La entrada de alimentación a la máquina tiene que estar a tierra. Para la alimetación tipo Y, el neutro tiene que estar a tierra. Para la alimentación delta, debe usarse una línea central a tierra o una línea a tierra. La máquina no funcionará apropiadamente en alimentación sin tierra. (Esto no es un factor con la opción de tensión externa de 480V).

La cantidad de potencia en la que se clasificó su máquina podría no alcanzarse si existiese un desequilibrio por encima de los limites aceptables an las líneas de fuente de energía para su máquina. La máquina podría funcionar correctamente pero aun así, no podría entregar el nivel de alimentación adecuado. Lo anterior es mucho mas notable cuando se utilizan convertidores de fase. Sólo se debe utilizar un convertidor de fase cuando todos los otros métodos de alimentación no puedan usarse.

La tensión máxima entre línea-línea, o línea- tierra no debe exceder los 260 voltios, o 504 voltios en máquinas de alta tensión con la opción de Alta Tensión Interna o Internal High Voltage.

1 Los requisitos de corriente mostrados en la lista reflejan la medida del interruptor interno de la máquina. Este interruptor tiene un tiempo de interrupción (trip time) que es extremadamente lento. Podría ser necesario aumentar el tamaño del disyuntor externo en un 20-25%, para que funcione de una manera correcta, como se indica en "fuente de alimentación".

2 Los requisitos de alta tensión mostrados reflejan la configuración de 400V interna que es estándar a las máquinas Europeas. Domésticamente y todos los otros usuarios tienen que usar la opción externa de 480V.

#### Requisitos del aire

Los tornos CNC requieren un mínimo de 100 psi a 4 scfm (scfm= estandard pies cubicos por minuto) en la entrada al regulador de presión en la parte trasera de la máquina. Esta presión la debe proporcionar un compresor de por lo menos dos caballos de fuerza, con un tanque de 20 galones (U.S.), como mínimo; el compresor también debe encenderse automáticamente si la presión baja a menos de 100 PSI. Se recomienda una manguera con un diámetro interior mínimo de 3/8". Fije el regulador principal de aire en 85 psi.

El método recomendado para instalar la manguera de aire al tubo de unión en la parte trasera de la máquina consiste en un sujetador de manguera. Si se desea un acoplador rápido, use por lo menos uno de 3/8".

NOTA: El exceso de aceite y agua en el suministro de aire provocará que la máquina no funcione correctamente. El filtro y regulador de aire tienen un recipiente de drenaje automático que debe vaciarse antes de arrancar la máquina. El funcionamiento adecuado de este dispositivo debe revisarse mensualmente. Además, el exceso de suciedad en la tubería del aire puede tapar la válvula de drenaje y causar que el aceite o agua pasen hacia la máquina.

NOTA: Las conexiones de aire auxiliares deben hacerse por el lado desregulado del filtro/regulador de aire.

#### Ventanas/Protecciones

las ventanas de policarbonato y las protecciones se debilitan cuando se encuentran expuestas a líquidos y compuestos químicos de corte que contengan aminas. Es posible perder hasta el 10% de la fortaleza de la ventana anualmente. Se debe sustituir la ventana en un intervalo de no más de 2 años si se sospecha que existe degradación.

Las ventanas y las protecciones deben reemplazarse si se encuentran severamente dañadas o rayadas- Reemplace inmediatamente las ventanas dañadas.

#### Plan de mantenimiento

A continuación se indica una lista sobre el mantenimiento regular necesario para los Centros de Tornos Haas de las Series-SL. En el listado se muestra la frecuencia del servicio, las cantidades y tipos de fluidos necesarios. Estas especificaciones indicadas deben cumplirse para así mantener la máquina en buenas condiciones y proteger su garantía.

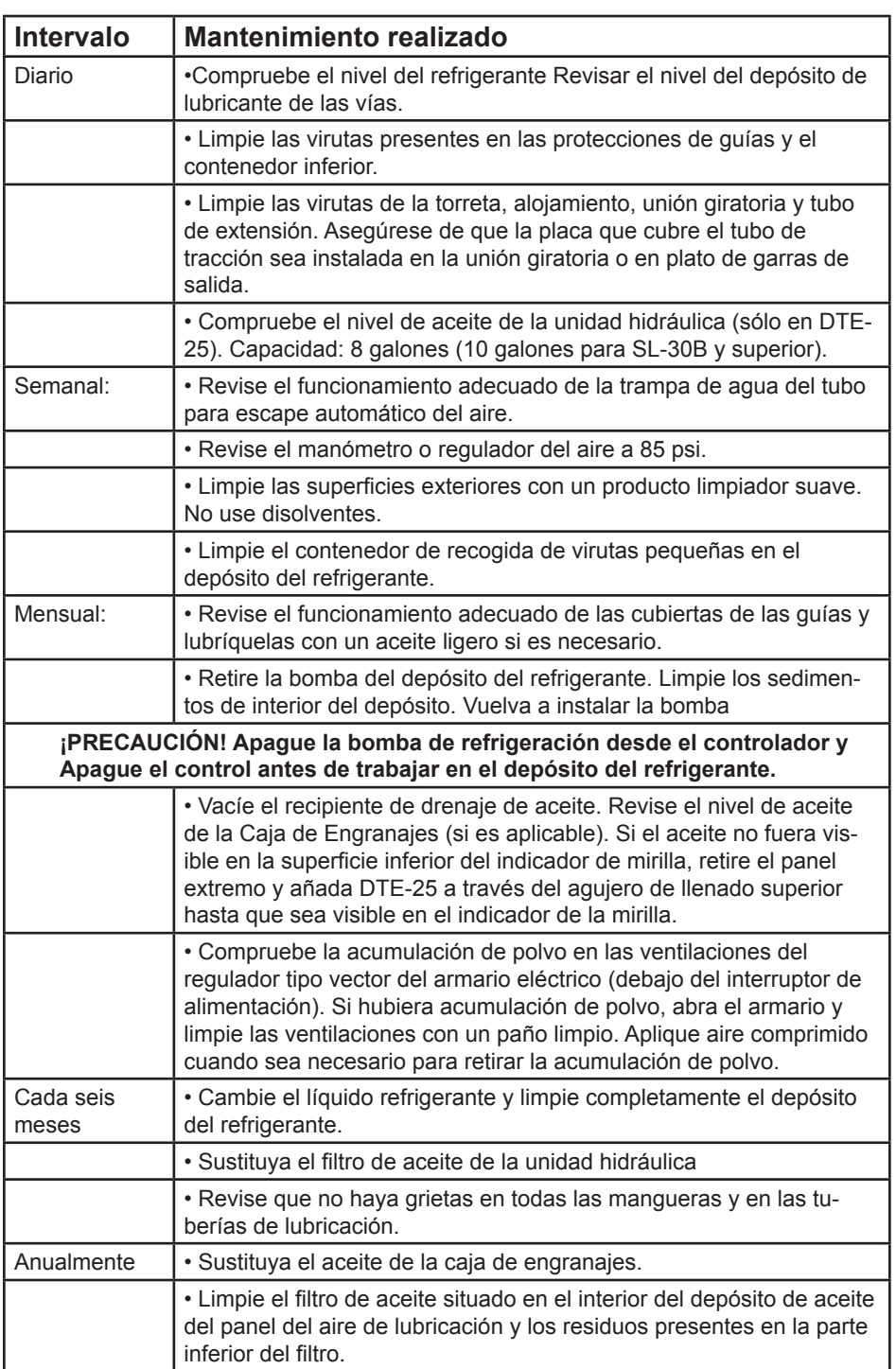

**¡PRECAUCIÓN! No utilice una manguera de lavado de canal en el torno Haas, para que no sea causa de daño en el husillo.**

**Mantenimiento**

Mantenimiento

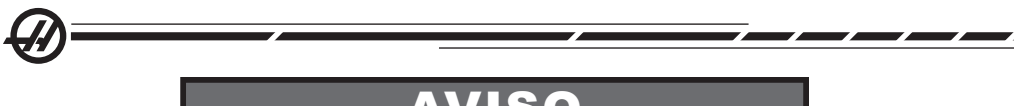

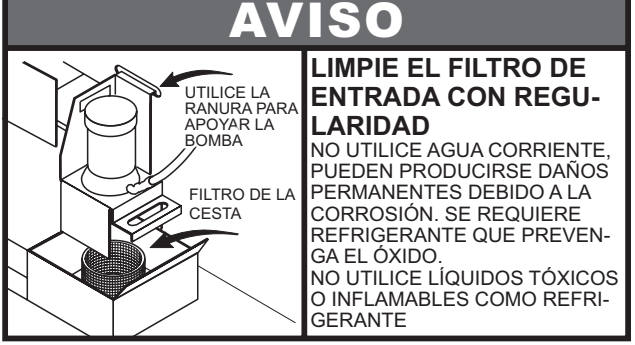

El flujo de Refrigerante Pobre puede ser causado por un filtro sucio. Para limpiar el filtro, apague la bomba del refrigerante, suba la tapa del depósito de refrigeración y retire el filtro. Limpie y reinstale el filtro.

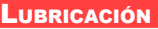

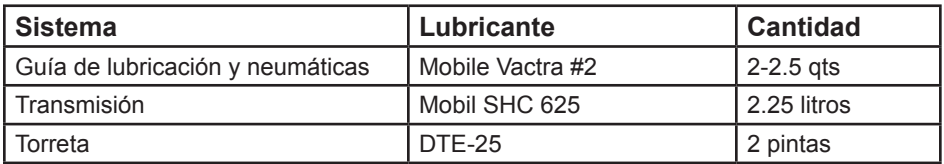

#### Mantenimiento periódico

Dentro de las pantallas Current Commands (comandos actuales), existe una página de mantenimiento periódico, con el título "Maintenance" (mantenimiento). Acceda a la pantalla pulsando CURNT COMDS (comandos actuales) y desplácese por la página utilizando Page Up o Page Down (página siguiente, página anterior).

Se puede selección un elemento de la lista pulsando las teclas de flecha arriba y abajo. Una vez seleccionado, el articulo puede activarse o desactivarse al presionar la tecla Origin (Origen). Si un elemento está activo, se mostrarán las horas restantes; en el caso de un elemento desactivado, se mostrará "—" en su lugar.

Se puede ajustar el tiempo de un elemento de mantenimiento utilizando la flecha derecha e izquierda. Se puede reinstalar el tiempo fijado de fábrica al presionar la tecla Origin (origen).

Los artículos se rastrean ya sea por medio del tiempo acumulado cuando la máquina se encuentra encendida (ON-TIME) o por el tiempo transcurrido en Inicio de Ciclo (CS-TIME). Cuando el tiempo llegue a cero se mostrará el mensaje "Maintenance Due" (mantenimiento pendiente) en la parte inferior de la pantalla (un número negativo de horas indicará el tiempo sobrepasado en horas).

El mensaje mencionado anteriormente no es una alarma y no interfiere con la operación de la máquina. Una vez que se haya ejecutado el mantenimiento necesario, el operador podrá seleccionar ese elemento en la pantalla "Scheduled Maintenance" (mantenimiento planificado), pulse la tecla Origin (origen) para desactivarlo y, a continuación, pulse una vez más la tecla Origin (origen) para activarlo con el número de horas restantes predeterminado.

Consulte los ajustes 167-186 para disponer de los valores predeterminados de mantenimiento adicionales. Tenga en cuenta que los ajustes 181-186 se usan como alertas de mantenimiento libres para teclear un número. El número de mantenimiento se mostrará en la página Current Commands (comandos actuales) una ves se agregue un valor (tiempo) en el ajuste.

#### Mantenimiento del plato de garras

Asegúrese de que todas las piezas móviles están engrasadas minuciosamente

Compruebe el desgaste excesivo en las abrazaderas

Compruebe el desgaste excesivo de las tuercas T.

Compruebe que no hay daño en los pernos de retención frontal.

Los platos de garras deben romperse de acuerdo a las especificaciones del fabricante.

Desmonte e inspeccione el plato de garras una vez al año.

Consulte el manual del plato de garras para los procedimientos de desmontaje.

Compruebe si hay un desgaste excesivo.

Compruebe el gripado o el bruñido.

Limpie las guías de la contaminación de virutas o de refrigerante

Lubrique el plato de garras antes de volver a montarlo.

**¡PRECAUCIÓN! La falta de grasa reduce significativamente la fuerza de fijación y puede provocar vibración, fijación indebida, o lanzamiento de piezas.**

# **Garras del plato**

Cada abrazadera de las garras del plato dos carreras de grasa cada 1000 ciclos de sujeción/liberación, o al menos una vez a la semana. Utilice la pistola engrasadora provista para la lubricación del plato de garras. El tipo de lubricación será Grasa de Disulfato de Molibdeno (de 20% a 25% de contenido de molibdeno).

Sistema de lubricación mínimo

El sistema de lubricación mínimo consta de dos subsistemas para optimizar la cantidad de lubricación que se aplica a los componentes de la máquina. El sistema sólo suministra lubricación cuando se requiere; esto reduce la cantidad de aceite de lubricación requerida para una máquina, así como la posibilidad de que un exceso de aceite contamine el refrigerante.

(1) Un sistema de lubricación para lubricar las guías lineales y husillo de bolas

(2) Un sistema de aire/aceite para lubricar los cojinetes del husillo.

El sistema de lubricación mínimo se ubica junto al armario de control. Se usa una puerta con bloqueo para proteger el sistema.

#### **Operación**

**Sistema de lubricación -** La lubricación mínima para las guías lineales y husillos de bolas es un sistema de lubricación.

El sistema de lubricación inyecta lubricación basada en la distancia del recorrido del eje en lugar de en el tiempo. La grasa de lubricación se inyecta una vez que cualquiera de los ejes ha recorrido la distancia definida en el parámetro 811. Esta grasa de lubricación se distribuye equitativamente a cada uno de los puntos de lubricación para todos los ejes.

Cada cartucho de grasa de lubricación contiene grasa suficiente para 400 inyecciones. La mayoría de los clientes utilizarán entre 1 y 3 cartuchos de grasa de lubricación cada año.

**Sistema de aire/aceite -** El sistema de lubricación mínimo para el husillo es una mezcla de aire/aceite. El sistema del aire/aceite inyecta lubricación basada en el número de revoluciones reales del husillo. También se utiliza un ciclo de inyección de aire/aceite para la operación del husillo a baja velocidad para asegurar una cantidad adecuada de lubricación al husillo.

Un depósito individual debería durar al menos 1 año de operación continua del husillo.

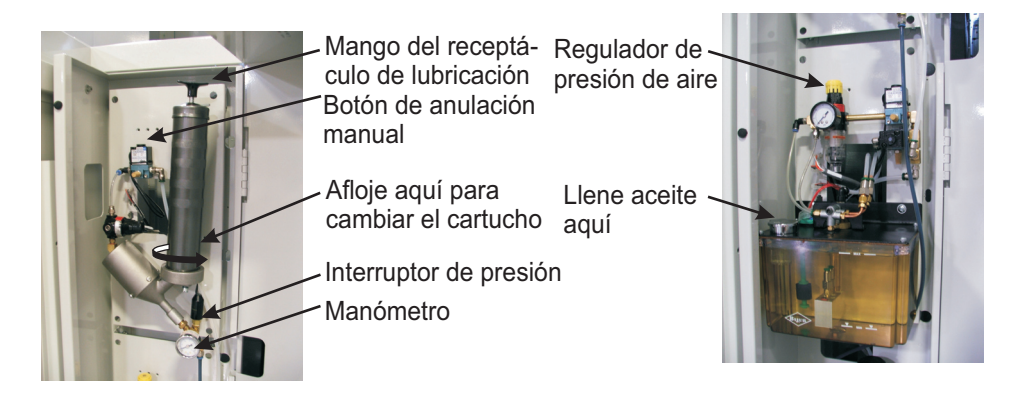

#### **Mantenimiento**

**Sistema de grasa de lubricación:** verifique que el cartucho de grasa de lubricación esté vacío tirando hacia arriba sobre el mango del compresor de grasa de lubricación. La distancia que puede levantarse el mango indica claramente la cantidad de grasa que queda en el cartucho. Si no se puede levantar el mango con facilidad, el cartucho de grasa de lubricación está vacío y debe ser reemplazado. Importante: Pulse el mango hacia abajo después de comprobar la cantidad de grasa de lubricación. Apriete la pestaña de bloqueo en la parte superior del receptáculo de grasa de lubricación y empuje el mango hacia abajo todo el recorrido posible.

Si el mango se levanta fácilmente, pero se ha mostrado la alarma 803 o 804, debería llevarse a cabo una inspección del sistema de lubricación para determinar si se ha producido una fuga.

#### **Sustitución del cartucho de grasa de lubricación:**

1. Tire del mango del receptáculo de grasa de lubricación hasta el recorrido máximo y bloquéelo con la pestaña. Esto evitará que la grasa se vierta accidentalmente al retirarse la presión de la grasa de lubricación presente en el receptáculo.

2. Desatornille el receptáculo.

3. Para retirar el cartucho vacío, sujete el mango del cartucho de grasa de lubricación y apriete la pestaña de bloqueo para permitir que el pistón lo empuje fuera del receptáculo. Deseche el cartucho vacío adecuadamente.

4. Tire una vez más del mango todo el recorrido para comprimir por completo el resorte del pistón.

5. Retire los tapones de los dos extremos de un cartucho de grasa de lubricación Mobil XHP 221 e introdúzcalo en el receptáculo (la apertura más pequeña en primer lugar).

6. Atornille con fuerza el receptáculo a la pistola de grasa.

7. Sujete firmemente el mango del receptáculo y apriete la pestaña de bloqueo para permitir que el pistón aplique presión a la grasa de lubricación. Presione el mango hasta que esté completamente replegado manteniendo sujeto el mango a la vez.

8. Apriete el botón de anulación manual sobre la válvula de aire operada por solenoide y manténgalo apretado 20 segundos. Libere el botón durante 60 segundos. Repita 2 veces más para cebar el sistema de lubricación.

Alarmas 803 y 804 del sistema de lubricación. Si se produce una alarma, lleve a cabo los pasos necesarios para solucionar el problema en un período de tiempo razonable. La máquina sufrirá daños si se ignora una alarma durante un período de tiempo prolongado.

# **Llenado del depósito de aceite:**

1. Limpie la parte superior del depósito.

2. Abra el tapón de llenado y vierta aceite DTE-25 en el depósito hasta que el nivel alcance la línea máxima.

Alarmas del sistema de aceite: La alarma del sistema de aceite es la alarma 805. i se produce una alarma, lleve a cabo los pasos necesarios para solucionar el problema en un período de tiempo razonable. La máquina sufrirá daños si se ignora una alarma durante un período de tiempo prolongado.

**Sistema de aire/aceite:** Validación del sistema de lubricación: Con el husillo girando a baja velocidad, apriete el botón de anulación manual sobre la válvula de aire operada por solenoide y manténgalo apretado 5 segundos; libérelo a continuación. El aceite se observará en cantidades muy pequeñas en el acoplamiento entre la línea de cobre de la mezcla de aire hasta la manguera de aire. Pueden requerirse varios segundos antes de que se observen restos de aceite.

#### Refrigerante <sup>y</sup> depósito de refrigerante

El refrigerante de la máquina debe ser agua soluble, con base en aceite sintético o refrigerante/lubricante con base sintética. **El uso de aceites de corte mineral dañará los componentes de goma de la máquina y anulará la garantía.**

Se requiere refrigerante protector de óxido. No utilice agua pura como refrigerante; los componentes de la máquina se oxidarán.

No utilice líquidos inflamables como refrigerante.

El uso de Aceites Minerales para cortar dañarán los componentes en toda la máquina.

Vea la sección de seguridad y el etiquetado concerniente a líquidos y materiales explosivos e inflamables.

El depósito del refrigerante deberá limpiarse de forma cuidadosa y especialmente para fresadoras equipadas con refrigerante de alta presión.

#### **Descripción general del refrigerante**

Cuando funciona la máquina, el agua se evaporará por lo que cambiará la concentración del refrigerante. El refrigerante también se transporta con las piezas.

Una mezcla de refrigerante adecuada estará entre el 6% y el 7%. Para rellenar el refrigerante sólo se podrá utilizar más refrigerante o agua desionizada. Asegúrese de que la concentración está dentro del rango. Se podrá utilizar un refractómetro para comprobar la concentración.

302 96-8750 Rev Y Enero 2010 El refrigerante se podrá reemplazar a intervalos regulares. Se podrá establecer una planificación y mantenerla. Esto evitará una acumulación del aceite de la máquina. También asegurará que se establecerá el refrigerante con la adecuada concentración y lubricidad.

**¡ADVERTENCIA! Cuando esté mecanizando piezas fundidas o coladas, arena del proceso de fundición y las propiedades abrasivas del aluminio fundido e hierro fundido acortarán la vida de la bomba del refrigerante a menos que se use un filtro especial además del filtro estándar. Póngase en contacto con Haas Automation para disponer de más recomendaciones.**

El mecanizado de cerámicas y objetos parecidos anula todas las reclamaciones de la garantía por desgaste y se realizará bajo la absoluta responsabilidad y riesgo del cliente. Es absolutamente necesario que se amplíe la planificación de mantenimiento aumente cuando se trabaja con virutas metálicas abrasivas. El refrigerante tiene que cambiarse más a menudo, y limpiarse el depósito completametne de sedimientos en el fondo del mismo.

La disminución de la vida útil de la bomba, la reducción de la presión del refrigerante y el aumento en el mantenimiento son normales y se esperan en ambientes abrasivos, y todo esto no lo cubre la garantía de la máquina.

#### Sistema de Lubricación

Toda la lubricación de la máquina se suministra por el sistema de lubricación externo. El depósito está localizado en la parte inferior trasera de la máquina (vea la figura). El nivel vigente de aceite es visible en el depósito. Si se necesita agregar más aceite, quite el tapón de la entrada de llenado y agregue aceite al nivel apropiado.

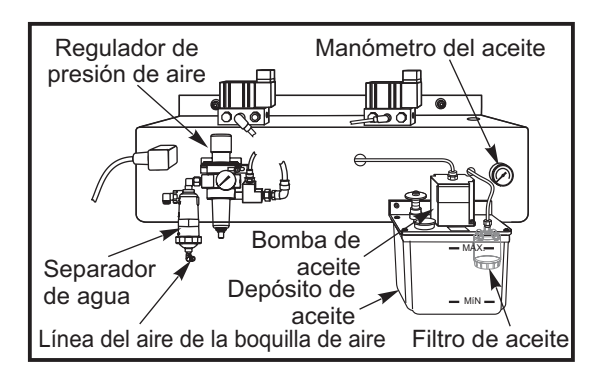

*Sistema de lubricación externo*

**¡ADVERTENCIA! No añada aceite por encima de la línea marcada como "high" (alta) en el depósito. No permita que el nivel baje de la línea marcada como "low" (baja) en el depósito ya que se podría dañar la máquina.**

# **Filtro de aceite**

#### El elemento del filtro del aceite de la guía de lubricación es un filtro de metal poroso de 25 micas (94-3059). Se recomienda sustituir el filtro anualmente o después de cada 2000 horas de funcionamiento de la máquina. El elemento del filtro se situará en el cuerpo del filtro, que está situado **en** el depósito de la bomba del aceite (filtros internos).

Para cambiar el elemento del filtro siga los siguientes pasos:

1. Retire los tornillos que mantienen el depósito de aceite al cuerpo de la bomba, baje cuidadosamente el depósito y póngalo aparte.

2. Use una llave de abrazadera, una llave de tubo o unas tenazas ajustables para desatornillar la tapa final (vea la figura).

**¡PRECAUCIÓN! Utilice un destonillador o una herramienta similar para evitar el giro del filtro mientras se retira la tapa del extremo.**

3. Retire el elemento del filtro del aceite del cuerpo del filtro una vez se haya retirado el tapón terminal y limpie el interior del alojamiento del filtro y el tapón terminal si fuera necesario.

4. Coloque el nuevo elemento del filtro del aceite (P/N 94-3059), un anillo y la tapa final. Utilice las mismas herramientas que se utilizaron para retirar la tapa final del filtro, para tensarlo - No apriete en exceso.

5. Sustituya el depósito de aceite; asegúrese de que la junta se acomoda adecuadamente entre el depósito y en el manguito superior.

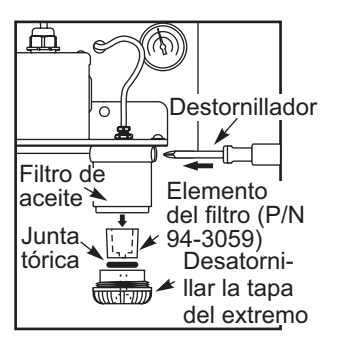

#### Aceite de transmisión

#### **Comprobación de aceite**

Compruebe el nivel de aceite en el indicador óptico a través de la abertura en el lado de la máquina como se muestra en la ilustración. Llénelo cuando se necesite a través del puerto de llenado en la parte superior de la caja de engranajes.

#### **Cambio del aceite**

1. Retire las cubierta metálica necesaria para acceder a la transmisión, y extraiga los catorce (14) SHCS del recipiente de aceite y retírelo. Inspeccione el tapón de vaciado para detectar la presencia de partículas de metal.

2. Limpie el recipiente de aceite y vuelva a instalarlo con una nueva junta. Sople hacia abajo con una manguera de aire en las inmediaciones de la placa de acceso para evitar que se introduzca suciedad y partículas de metal en la caja de engranajes. Retire la placa de acceso.

3. Llene la caja de engranajes con 2¼ litros de aceite para engranajes Mobil SHC-625. Compruebe el indicador de nivel. El nivel debería de estar a 3/4 de su capacidad total. Llene según se necesite.

4. Coloque la placa de acceso con una junta nueva, y realice un calentamiento del husillo y compruebe si hay fugas.

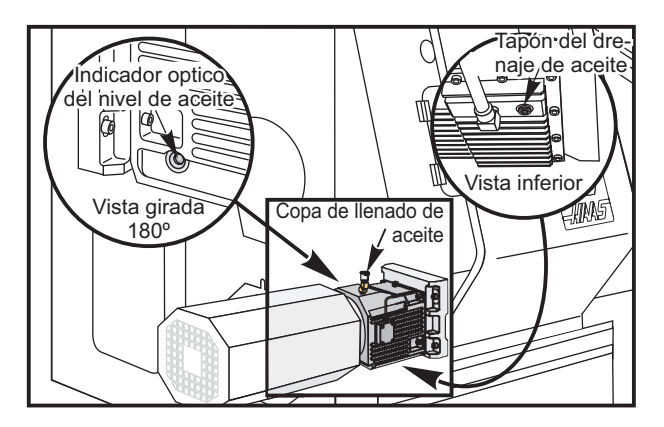

Unidad de alimentación hidráulica (HPU)

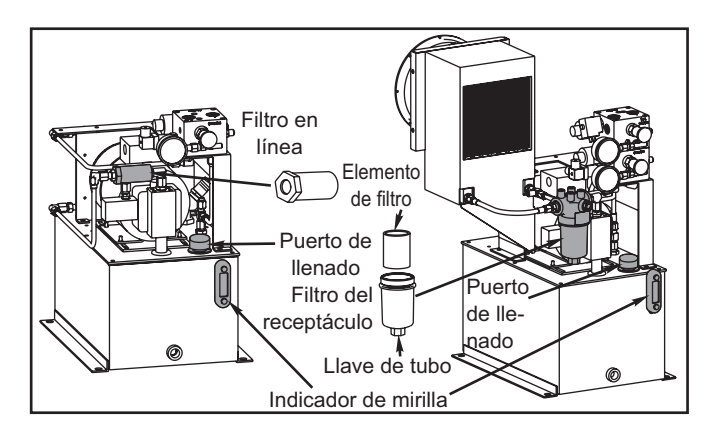

# **Comprobar el nivel de aceite**

Compruebe que el nivel de aceite está por encima de la línea de llenado en el indicador de mirilla de la HPU. Si no fuera así, use el puerto de llenado para suministrar aceite DTE-25 a la unidad. Llene la unidad hasta que se observe el aceite en la parte superior del indicador de mirilla.

#### **Sustitución del filtro de aceite**

**En línea:** Desenrosque el filtro en ambos extremos, retírelo de la unidad y sustitúyalo con un nuevo filtro en línea. Desheche el filtro antiguo.

**Receptáculo:** Desenrosque el receptáculo usando la llave para tubos en la parte inferior, retire el elemento de filtro y sustitúyalo por uno nuevo. Apriete el receptáculo con una llave de tubo. Desheche el elemento de filtro antiguo.

NOTA: Si se conectara un alimentador de barras o un cargador automático de piezas al torno, retírelo nuevamente para acceder a la unidad de alimentación hidráulica.

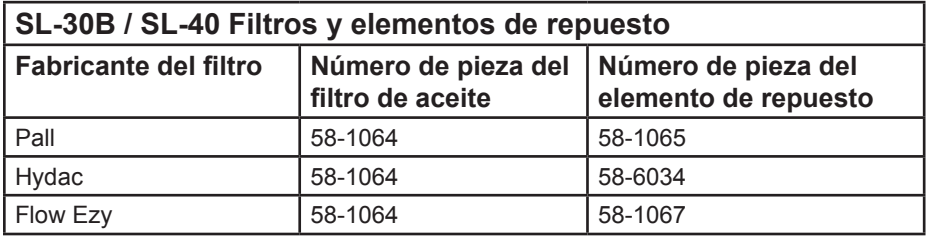

#### Extractor de virutas sin fin

Durante el uso normal, la mayoría de las virutas se desechan de la máquina mediante el tubo de descarga. Sin embargo, algunas de las virutas mas pequeñas se moverán por el drenaje y se acumularán en el colador del depósito de refrigerante. Para prevenir que se bloquee el drenaje, limpie el colador regularmente. Si el drenaje llega a bloquearse y provoca que el refrigerante se acumule en el contenedor, apague primero la máquina, mueva las virutas que se acumularon en el colador del drenaje y permita que el refrigerante salga. Limpie el colador del depósito para poder continuar operando la máquina.

#### **Residuos de mecanizado**

El extremo de la barra de residuos deberá recoger de la misma forma lque as piezas al utilizar el alimentador de barras. Retire los restos con la mano o utilizando un recogedor de piezas, prográmelo para recoger los restos. Los tubos de descarga o los recipientes del extractor de virutas sin fin que tengan residuos dentro y no serán cubiertos bajo la garantía.

#### Sustitución del elemento del filtro auxiliar

Cambie la bolsa del filtro cuando el medidor del filtro muestre un nivel de –5 pulg. Hg o más. Evite que la succión exceda de –10 pulg. Hg o se podrían producir daños en la bomba. Sustitúyala con una bolsa de filtro de 25 micras (Haas P/N 93-9130).

Afloje las mangueras fijas y libres, y después retírelas. Utilice la manija para retirar la canasta (el elemento el filtro se retirará con la canasta). Retire el elemento del filtro de la canasta y tírela. Limpie la canasta. Coloque un nuevo elemento de filtro y sustituya la canasta (con el elemento). Cierre la pestaña y asegúrela apretando fijaciones.

#### Mantenimiento del HPC de 1000 psi

**Antes de llevar a cabo cualquier mantenimiento en el sistema de 1000 psi, desconecte la fuente de alimentación; desenchúfela de la fuente de alimentación.**

Revise el nivel del aceite diariamente. Si el aceite estuviera bajo, añádalo a través del tapón de llenado en el depósito. Llene el depósito aproximadamente un 25% del límite de llenado con aceite sintético 5-30W.

#### Luz de trabajo

 Antes de hacer cualquier trabajo en el torno, apague la alimentación de la máquina en el interruptor principal.

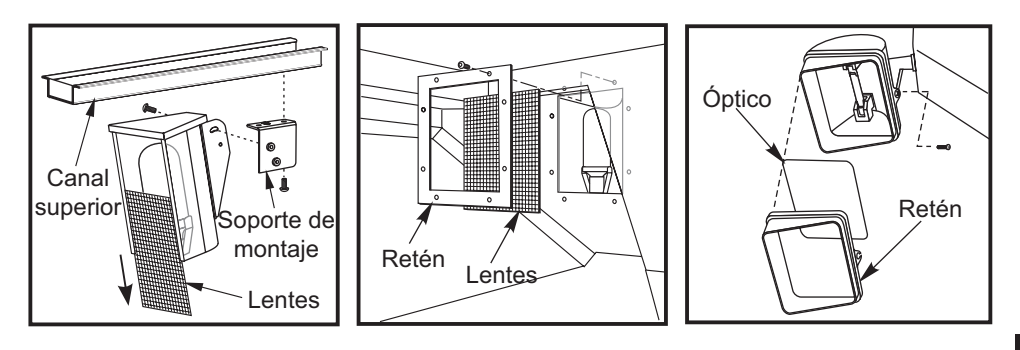

NOTA: La alimentación de la luz de trabajo procede del circuito del GFI. Si la luz de trabajo no se encendiera, compruébela primero y que se puede reiniciar en el lateral del panel de control.

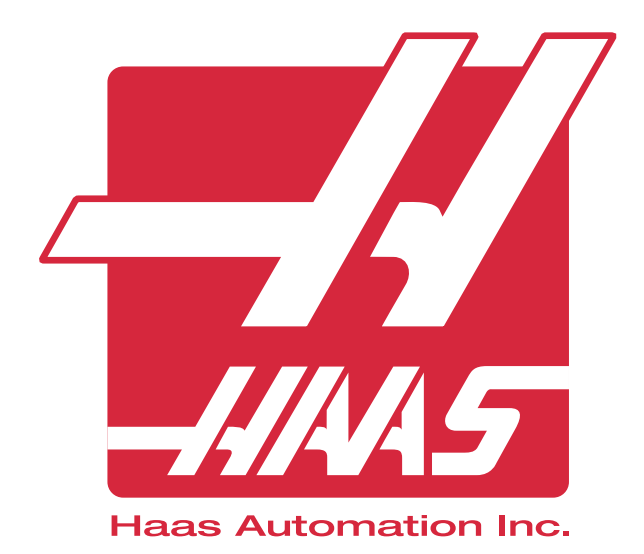